### **HP-13014-7**

# **Orientalmotor**

# **Controller Module**  CM10 **Series** OPERATING MANUAL  $\epsilon$

Thank you for purchasing an Oriental Motor product.

This Operating Manual describes product handling procedures and safety precautions.

- Please read it thoroughly to ensure safe operation.
- Always keep the manual where it is readily available.

This Operating Manual supports the firmware version 2.1x.

## **Table of Contents**

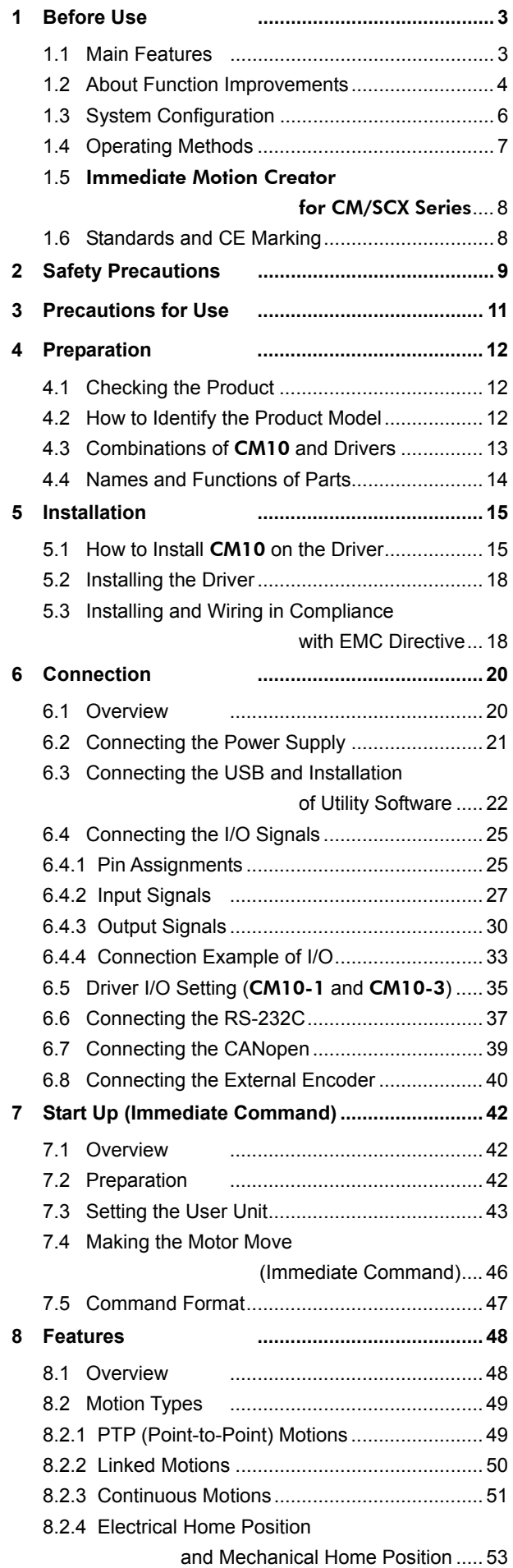

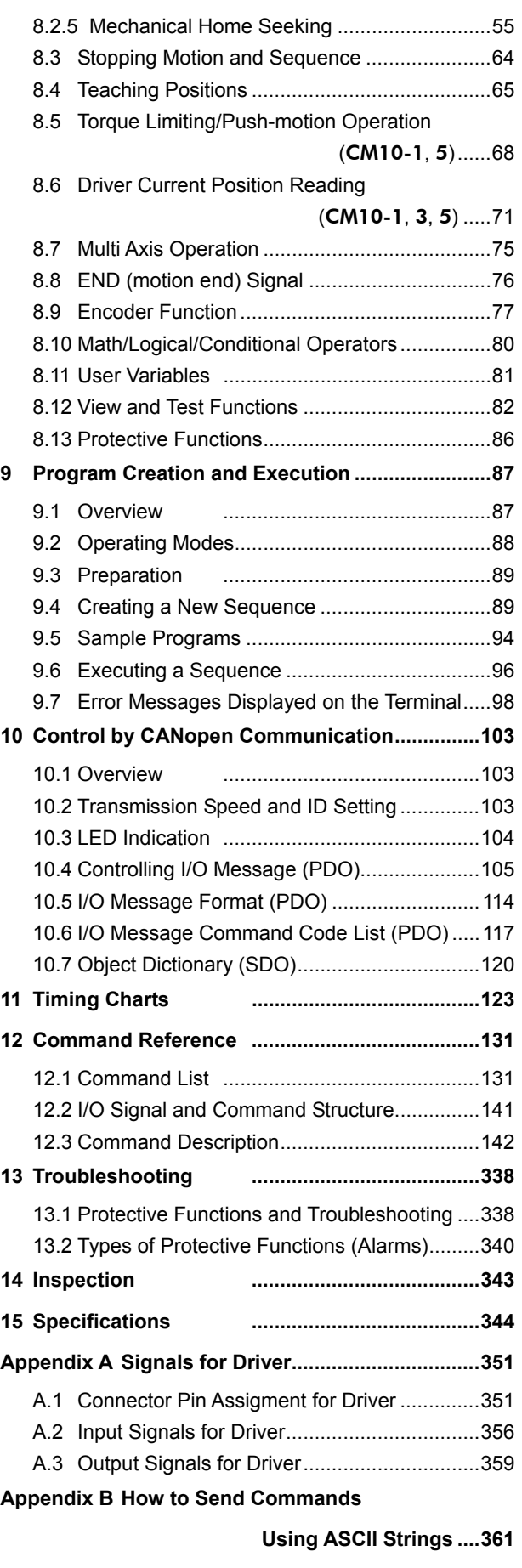

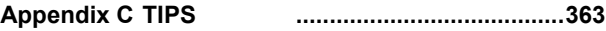

# <span id="page-2-0"></span>**1 Before Use**

## <span id="page-2-1"></span>**1.1 Main Features**

The CM10 Series controller module is a programmable controller that instantly makes a conventional driver a powerful indexer/driver and network ready.

## **Easy Installation, Easy Operation**

• Snap on style

Just snap **CM10** on to your driver and you are done. You no longer need to hassle with complicated wiring and installation. Everything you need to perform position control is now at your fingertips, by combining Oriental Motor's standard motor/actuator and driver packages. Oriental Motor's extensive product lineup includes stepping motor/gear/brake and driver packages, servo motor/gear/brake and driver packages, and linear sliders/actuators and driver packages.

• Friendly GUI

While all commands for the **CM10** can be executed using any general terminal software, a Windows based utility software, the Immediate Motion Creator for CM/SCX Series (IMC), is provided. The IMC features include instant operation, easy programming and configuration without needing to know the CM10 commands. Real time monitoring of position and feedback, I/O status are also provided. Everything is intuitive. Once you install the IMC on your computer, you can make your desired motion in a few seconds.

• User Unit

In the CM10, actual motion distance of user application, such as "mm," "inch" and "revolution" is used, instead of pulse unit that is commonly used in pulse generates and motor controllers. The CM10 converts it to pulses for you. Any unit can be used.

## **Versatile Connections**

• USB

The **CM10** has a USB port on the front panel. When you perform the initial setup of the **CM10**, directly connect it to your computer. Commercially available USB2.0 cables (mini-B type) are compatible. This becomes an advantage during maintenance, since a special cable or converter is not required, unlike RS-485/232C products. USB can also be used for all functions, including network operation.

• CANopen

The **CM10** comes equipped with CANopen as standard. Sequence selection and execution can be made through CANopen as well as commanding incremental motion. CANopen for the CM10 is certified by CiA (CAN in Automation).

• RS-232C Daisy Chain (Multi Axis Control)

While RS-232C is available as a standard connection to the master controller, daisy chain connection is also supported for multi axis control. Other Oriental Motor products such as the  $\alpha_{\text{STEP}}$ -One can be connected together.

• External Encoder Input

The CM10 has external encoder input. Feedback position is always monitored, and can be used for general purpose as well as miss-step detection and mechanical home seeking (zero position). The external encoder inputs are compatible with line driver, open collector and TTL Signals. A 5V output for encoder power is also included.

• Configurable I/O

While all connections to the drivers are included, the **CM10** has 9 general inputs and 4 general outputs. Various commands such as start, stop, pause, end, brake and current can be assigned to any I/O point. Sequence programs can also be selected through these inputs. Connect these I/O to PLC, switches, sensors and even other actuators. By using the powerful programming functions of the CM10, simple systems can be configured without a PLC or computer.

## **Simple Operations**

• Immediate and Program

You may directly command each motion by a computer or PLC via serial ports, and immediately operate a motor. You may also store programs in the **CM10**, and execute them via serial ports or I/Os. The motor will automatically be operated according to the stored sequence. For your freedom, there is no limitation to number of lines in each program and up to 100 programs can be stored.

• Over 250 Commands

The CM10 has various commands including motion control, I/O control, sequence control and status monitoring. Subroutines, math/logical operators and user variables are ready for sophisticated program creation. Motion control is versatile with 6 types of stopping and pausing, 13 types of mechanical home seeking. With these, you can do almost anything you wish.

# <span id="page-3-0"></span>**1.2 About Function Improvements**

The CM10 is continuously improving functions and adding new features. The following lists show the major changes that have been made until now. Note that the utility software and the EDS file for CANopen are also changed in conjunction with updating the firmware of the main unit.

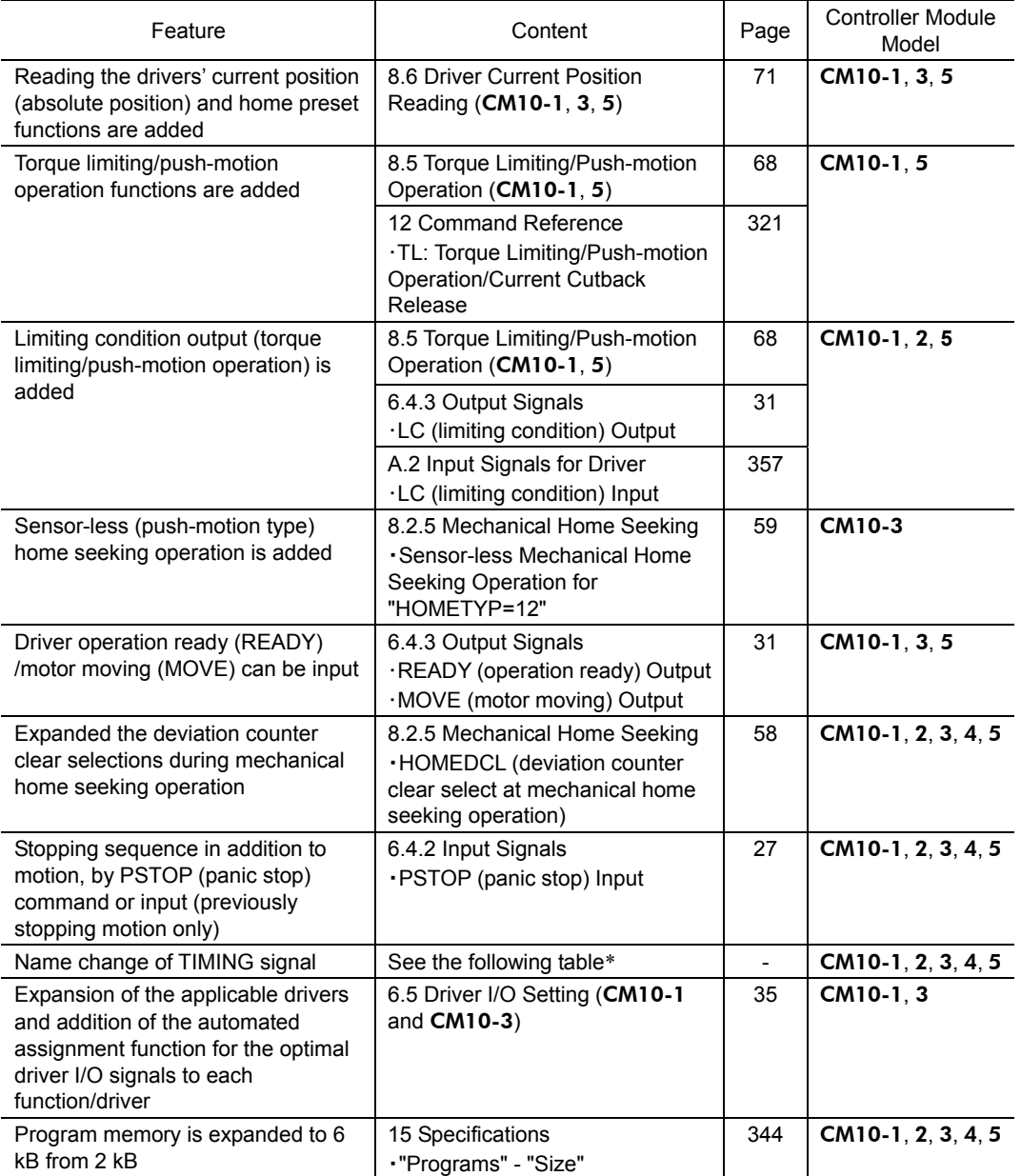

Added and changed functions with the firmware Ver.2.0x (Released in August to October, 2011)

∗ Name Change of TIMING Signal

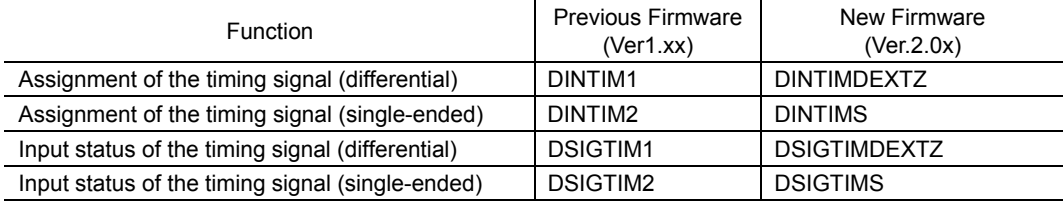

The previous command names cannot be used in the new firmware. The functions of these new commands remain the same.

Added and changed functions with the firmware Ver.2.10 (Released in October, 2012)

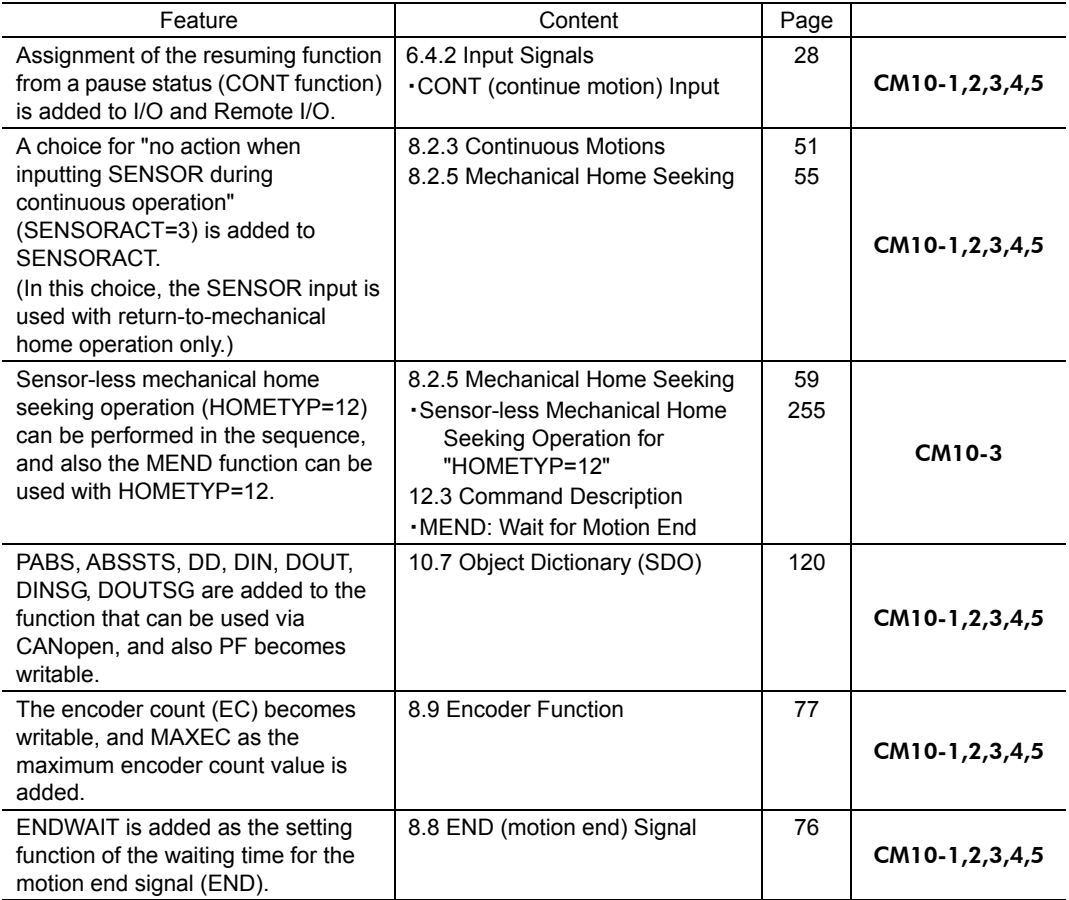

## ■ Be Sure to Use the Latest Version of the Utility Software Immediate Motion Creator for CM/SCX Series (IMC)

Since the functions of the CM10 were expanded, the previous version of the IMC cannot be used. If the previous version of the IMC was installed in your PC, update it by using the CD-ROM provided. The new version of the IMC (Ver.2.10 or later) can be used with the previous versions of the

CM10 firmware (Ver.1.xx to 2.02).

- To check the version of the **IMC** and the firmware version of the **CM10**, use the "Help" "Version Information" (or "About" for previous version) function of the IMC. (When checking the firmware version, it is required to connect the CM10 to your PC.)
- To update to the latest version of **IMC**, do so only when the previous version of the **IMC** is not running.
- The latest version of the **IMC** can be downloaded from the Oriental Motor Website. Check by the function for "Help" - "Check New Version" (or "Check Version") of the IMC.
- The latest **IMC** (Ver. 2.10 or later) does not support the Windows 2000 since the considerable period has past after the Microsoft discontinued to support it. The Windows XP, Windows Vista and Windows 7 are continuously supported.

## ■ Be Sure to Use the Correct Version 2.1 of CANopen EDS Files

The version of the EDS file that can be used depends on the firmware of the main unit. If the wrong combination is used, there may be the functions that cannot be used or the product may not work properly. Be sure to use the EDS file with the version that is applicable.

The following table is the combinations of the firmware and EDS file for CANopen.

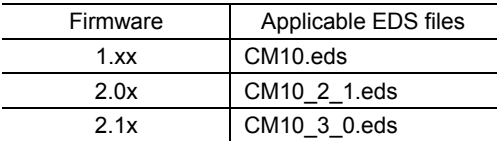

# <span id="page-5-0"></span>**1.3 System Configuration**

A sample system configuration using the CM10 is provided below.

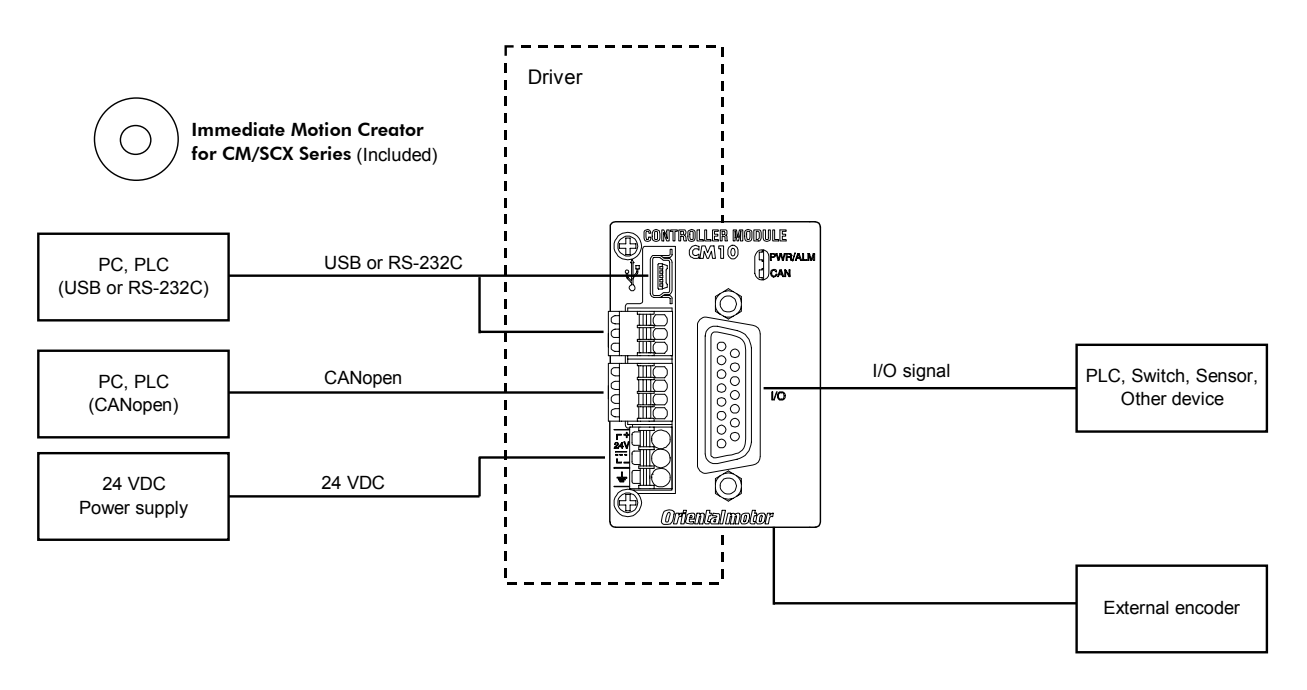

# **1.4 Operating Methods**

There are two ways to make the motor move, immediate command and program execution.

## **Immediate Command**

Operate the motor by sending each command immediately from the master controller such as a computer or PLC via RS-232C, USB or CANopen. See "7 Start Up (Immediate Command)" on page [42](#page-41-0) for more detail.

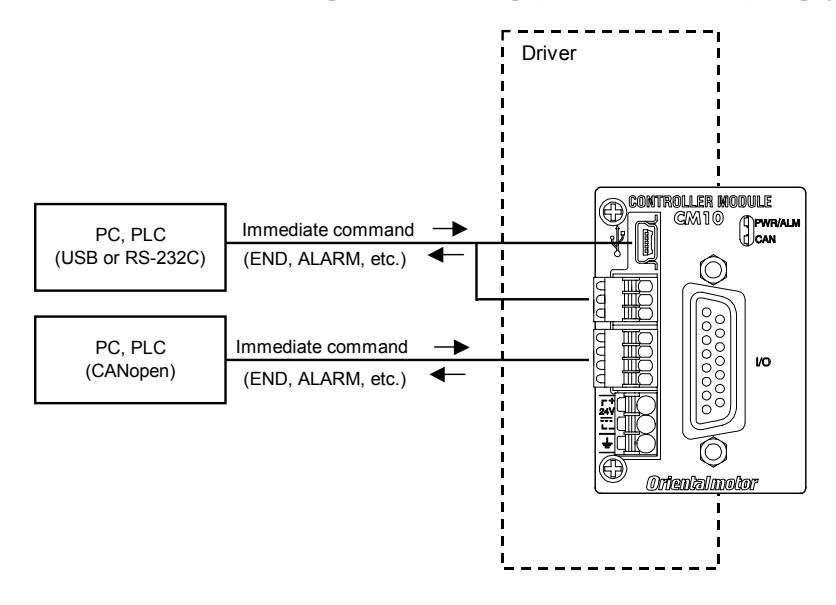

## **Program Execution**

Create sequences using a computer, save the programs into the built-in memory of the CM10, specify which sequence name or number to run, and input the start signal to execute the sequence. The program creation is made via USB or RS-232C, the program selection and execution are made via USB, RS-232C, CANopen or I/O selection. See "9 Program Creation and Execution" on page [87.](#page-86-0)

<span id="page-6-0"></span>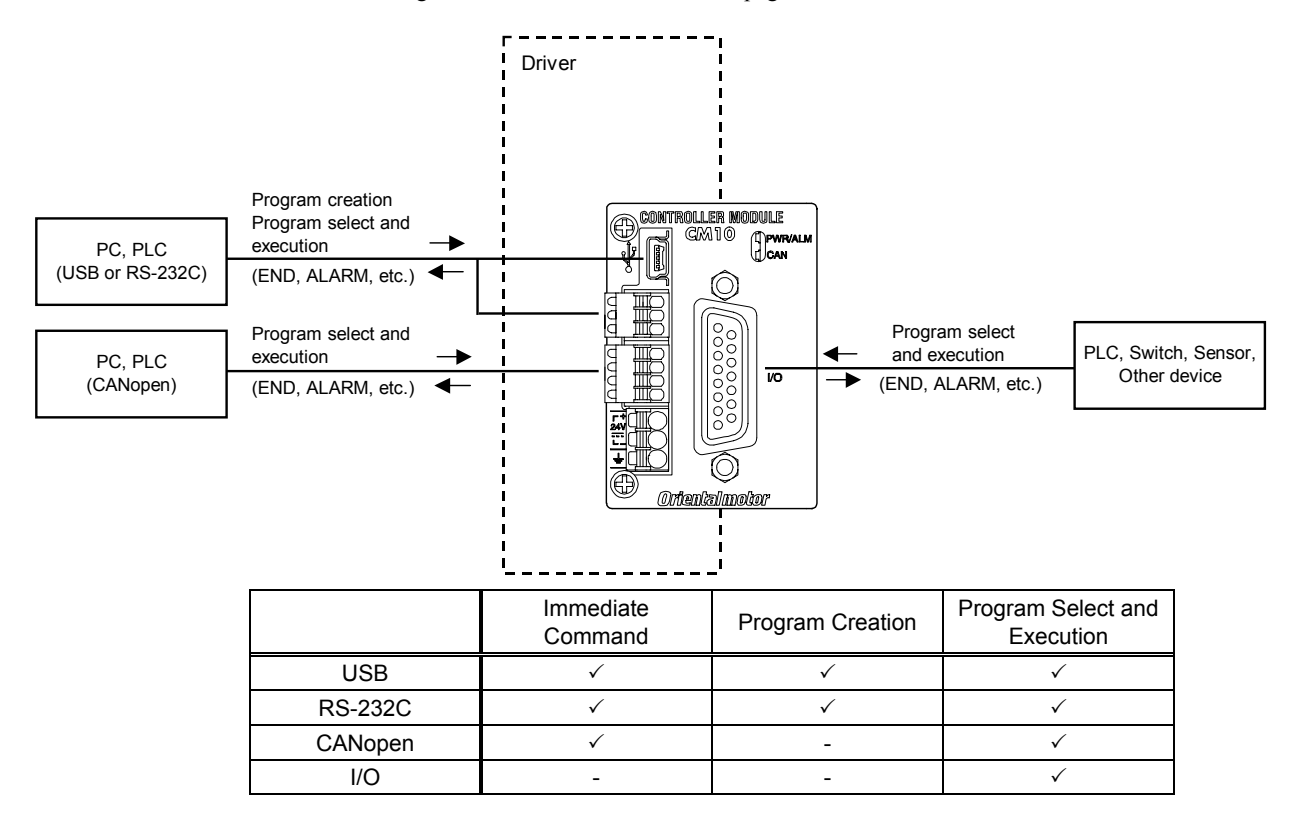

- **Note**  USB and RS-232C cannot be connected and used at the same time.
	- Do not use two or more masters (ex. a CANopen master and a RS-232C master) at the same time to avoid confusion.
- Memo  $\frac{1}{2}$  USB or RS-232C can be used for monitor and maintenance purposes while the CM10 is being operated by CANopen master.

# <span id="page-7-0"></span>**1.5** Immediate Motion Creator for CM/SCX Series

General terminal software programs (ex. Windows HyperTerminal) can be used for all commands. If you install the exclusive utility software, Immediate Motion Creator for CM/SCX Series on your PC, just clicking your mouse can do test operations, program creation, position teaching, parameter setup and I/O configuration. Real time monitoring of position and feedback, along with I/O status and alarm status are also provided.

See "6.3 Connecting the USB and Installation of Utility Software" on page [22.](#page-21-0)

## <span id="page-7-1"></span>**1.6 Standards and CE Marking**

The CE Marking (EMC Directive) is affixed to the product is accordance with EN standards.

## ■ Installation Conditions (EN Standard)

This product is to be used as a component within other equipment. Overvoltage category: Ⅰ Pollution degree: Ⅱ Protection against electric shock: Class Ⅲ

## ■ For EMC Directive

This product has received EMC compliance under the conditions specified in "5.3 Installing and Wiring in Compliance with EMC Directive" on page [18.](#page-17-1) The compliance of the final machinery with the EMC Directive will depend on such factors as the configuration, wiring, layout and risk involved in the control-system equipment and electrical parts. It therefore must be verified through EMC measures by the customer of the machinery.

### Applicable Standards

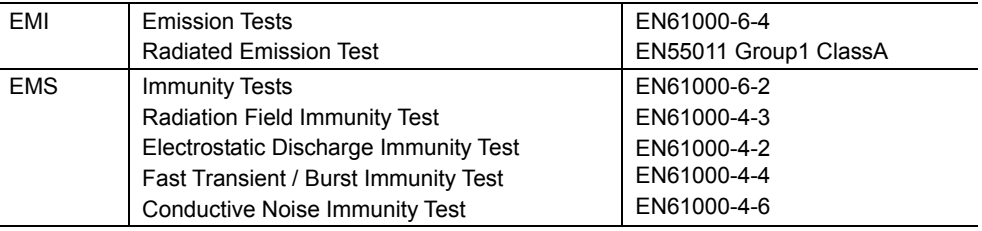

## **Hazardous Substance**

RoHS (Directive 2002/95/EC 27Jan.2003) compliant

# <span id="page-8-0"></span>**2 Safety Precautions**

The precautions described below are intended to prevent danger or injury to the user and other personnel through safe, correct use of the product.

Use the product only after carefully reading and fully understanding these instructions.

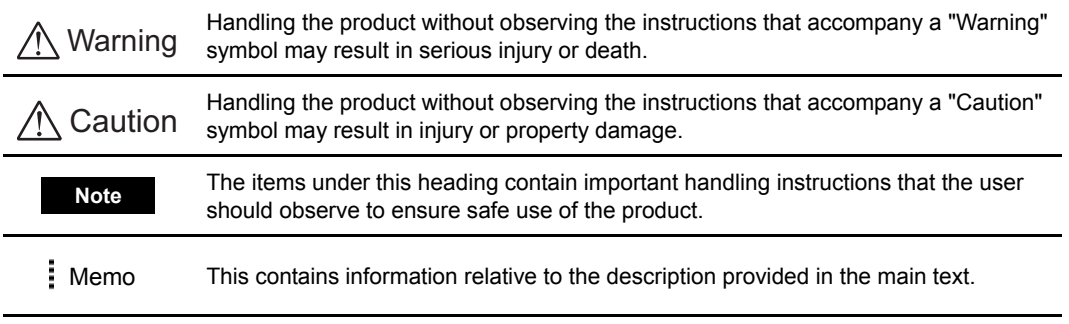

**A** Warning

#### **General**

- Do not use the product in explosive or corrosive environments, in the presence of flammable gases, locations subjected to splashing water, or near combustibles. Doing so may result in fire or injury.
- Assign qualified personnel the task of installing, wiring, operating/controlling, inspecting and troubleshooting the product. Failure to do so may result in fire or injury.
- Do not transport, install the product, perform connections or inspections when the power is on. Always turn the power off before carrying out these operations. Failure to do so may result in electric shock.
- When the device's protective function is triggered, first remove the cause and then clear the protective function. Continuing the operation without determining the cause of the problem may cause malfunction of the device, leading to injury or damage to equipment.

#### Installation

• Install the device in an enclosure in order to prevent injury.

#### Connection

- Keep the device's input-power voltage within the specified range to avoid fire.
- For the device's power supply use a DC power supply with reinforced insulation on its primary and secondary sides. Failure to do so may result in electric shock.
- Connect the cables securely according to the wiring diagram in order to prevent fire.

#### Operation

• Turn off the device power in the event of a power failure, or the motor may suddenly start when the power is restored and may cause injury or damage to equipment.

#### Repair, Disassembly and Modification

• Do not disassemble or modify the device. This may cause injury. Refer all such internal inspections and repairs to the branch or sales office from which you purchased the product.

**∧**Caution

### General

• Do not use the device beyond its specifications, or injury or damage to equipment may result.

### **Transportation**

• Do not hold the device cable. This may cause damage or injury.

#### Installation

• Keep the area around the device free of combustible materials in order to prevent fire or a skin burn (s).

### **Conneciton**

• When grounding the positive terminal of the power supply, do not connect any equipment (PC, etc.) whose negative terminal is grounded. Doing so may cause the driver and PC to short, damaging both.

## Operation

- To avoid injury, remain alert during operation so that the device can be stopped immediately in an emergency.
- Before supplying power to the device, turn all start inputs to the device to "OFF." Otherwise, the device may start suddenly and cause injury or damage to equipment.
- When an abnormality is noted, stop the operation immediately, or fire or injury may occur.

### Disposal

• When disposing of the device, treat it as ordinary industrial waste.

# <span id="page-10-0"></span>**3 Precautions for Use**

This section covers limitations and requirements the user should consider when using this product.

## **Preventing Electrical Noise**

See "5.3 Installing and Wiring in Compliance with EMC Directive" on page [18](#page-17-1) for measures with regard to noise.

## **EEPROM Write Cycle**

Do not turn off the 24 VDC power supply while data is being written to the EEPROM and 5 seconds after the completion of data write. Doing so may abort the data write and cause an EEPROM error alarm to generate. The EEPROM can be rewritten approx. 100,000 times.

## **Temperature Rise**

The CM10 is carefully designed so that the installation of the CM10 does not affect the temperature rise in the driver. However, greater temperature rise in the driver may occur depending on the conditions such as airflow. Changing the operating/environmental condition may be required

# <span id="page-11-0"></span>**4 Preparation**

# **4.1 Checking the Product**

<span id="page-11-1"></span>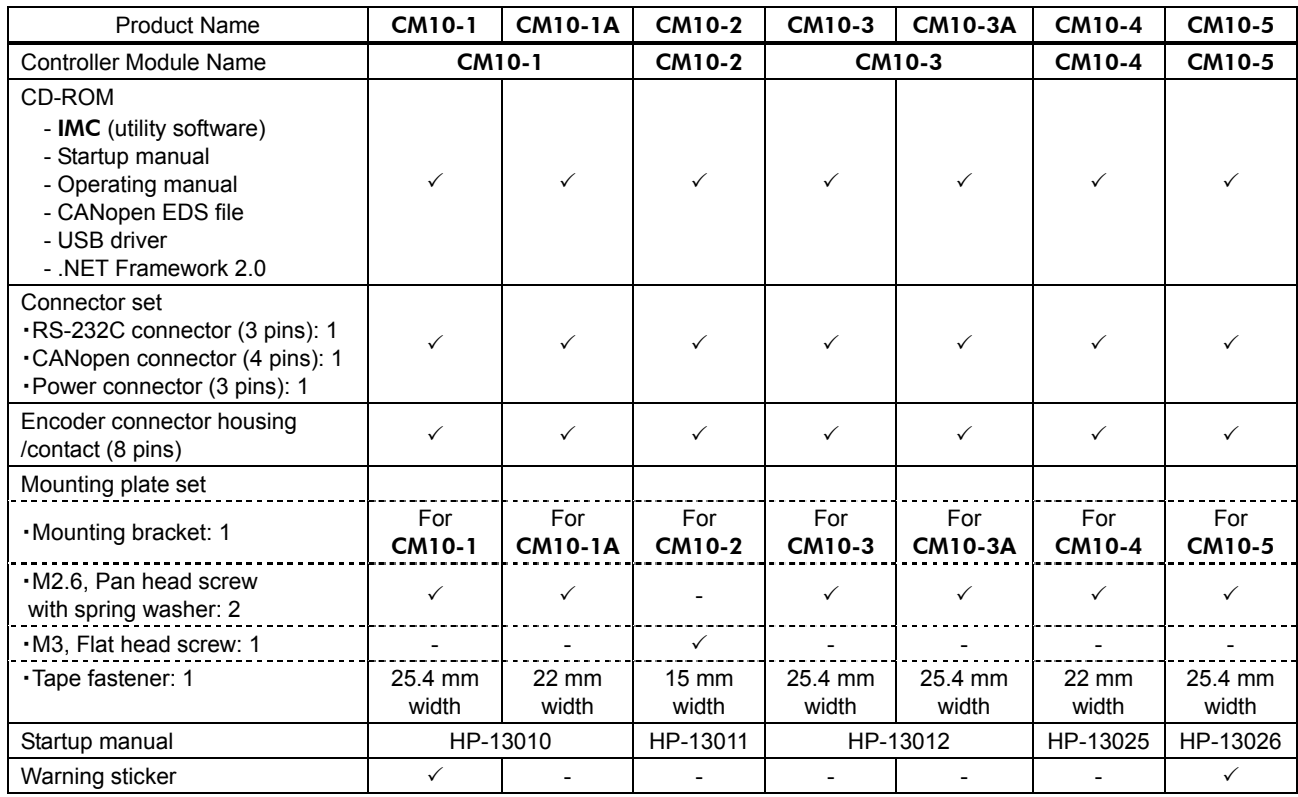

# <span id="page-11-2"></span>**4.2 How to Identify the Product Model**

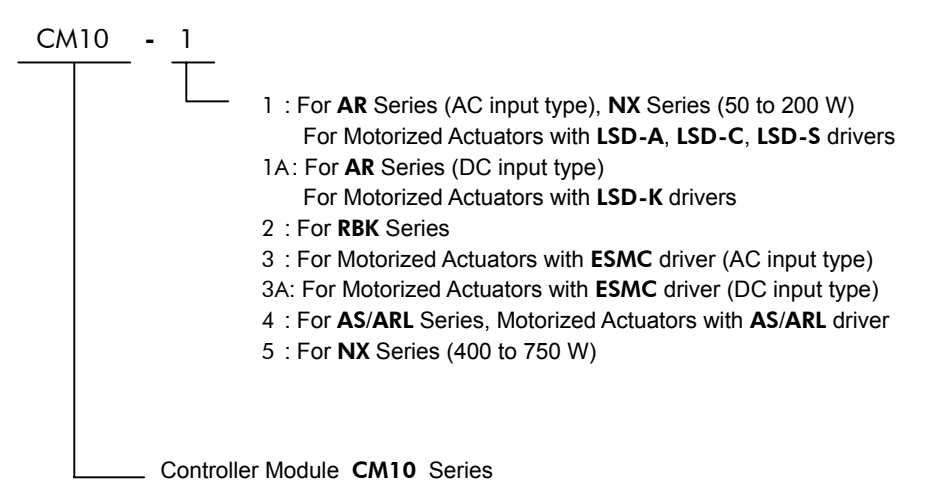

<span id="page-12-0"></span>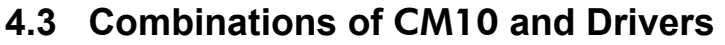

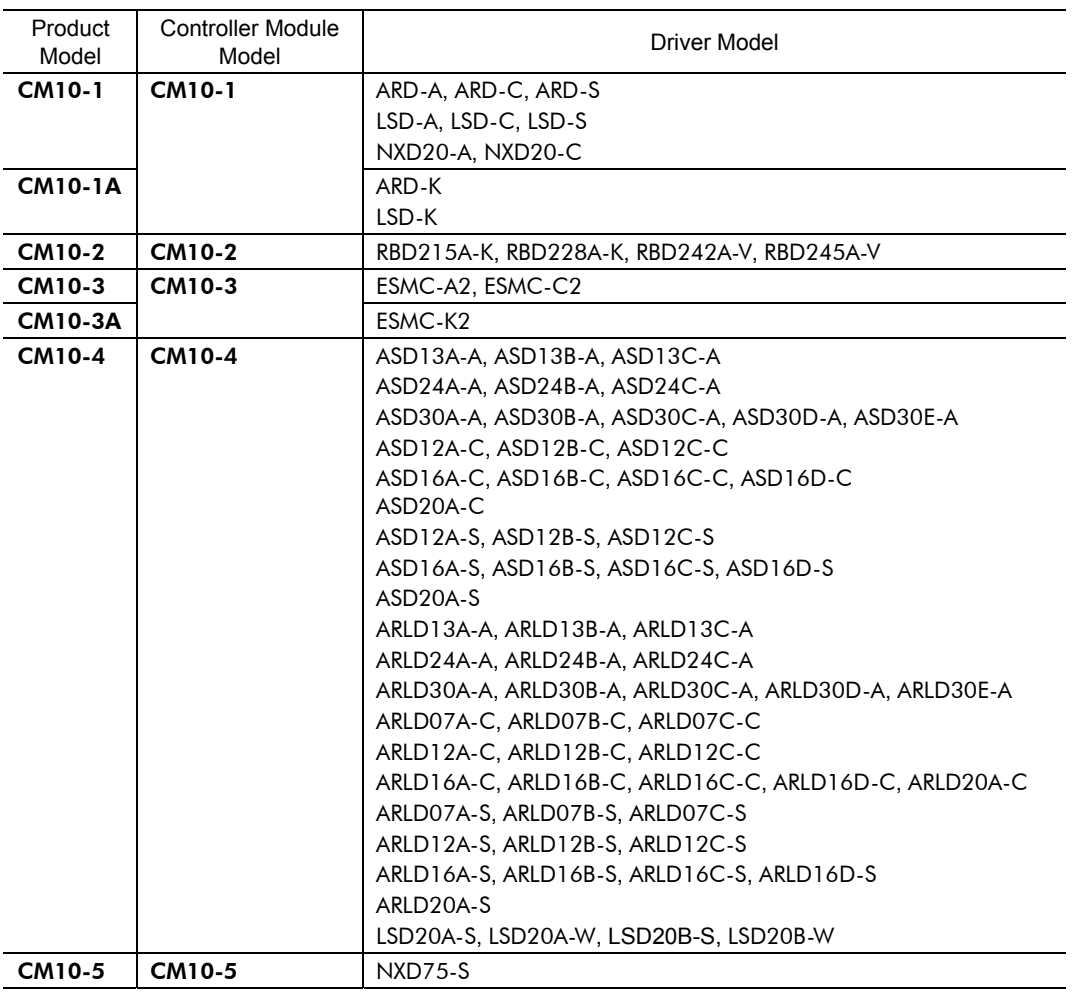

**Note** The NX Series driver can be used only in the position control mode.

# **4.4 Names and Functions of Parts**

<span id="page-13-0"></span>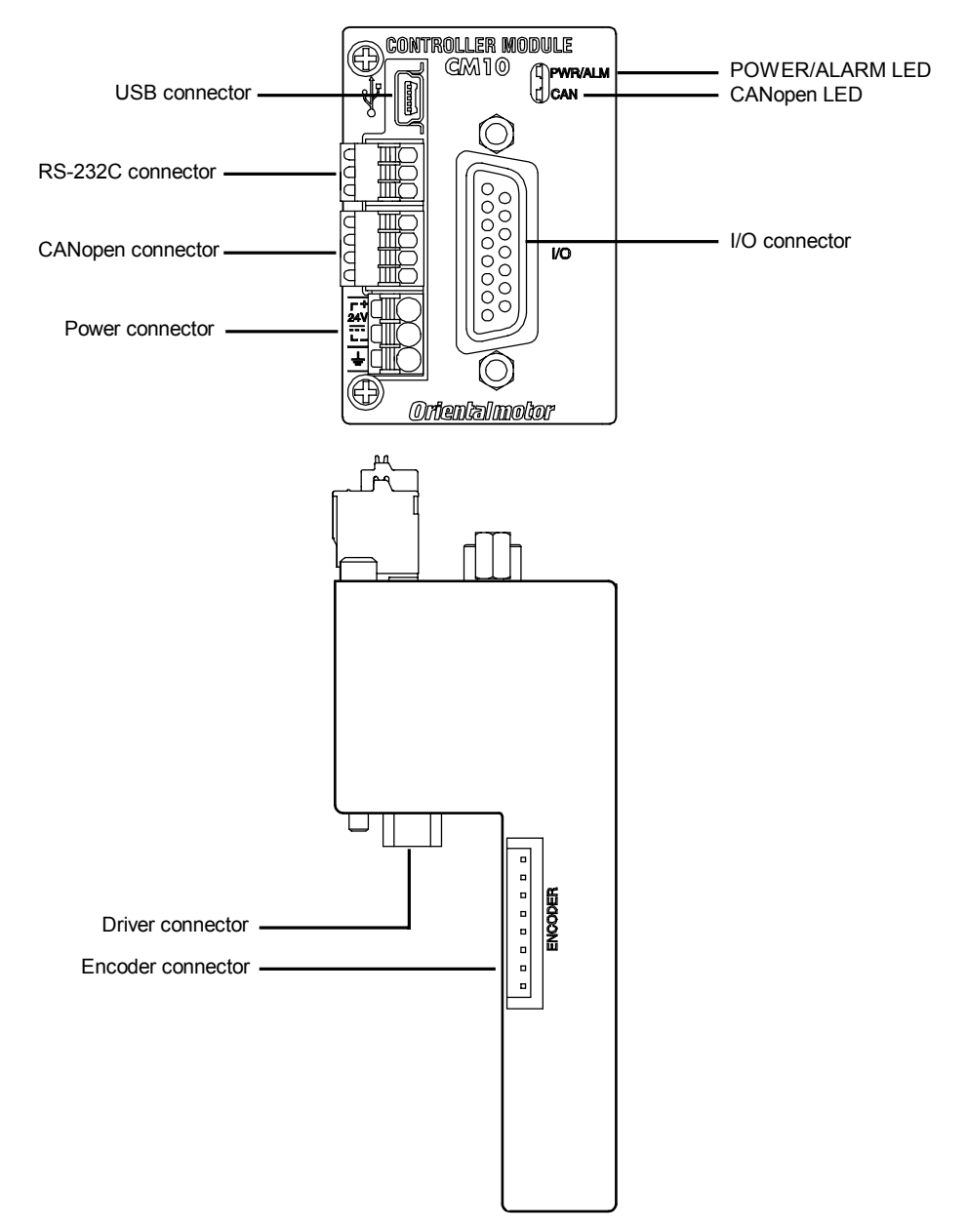

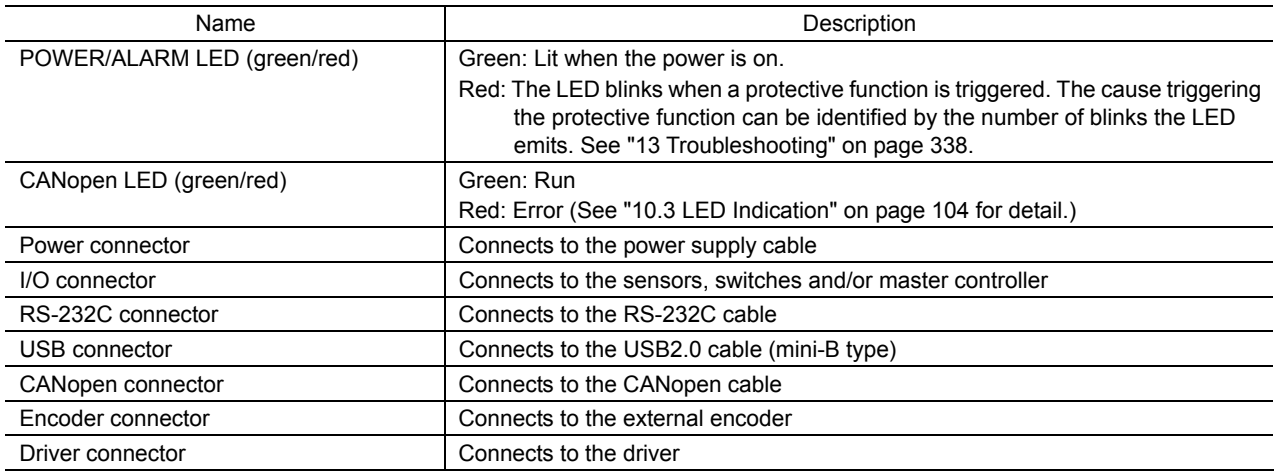

# <span id="page-14-0"></span>**5 Installation**

## **5.1 How to Install** CM10 **on the Driver**

- <span id="page-14-1"></span>**Note** • See each driver operating manual for the following instructions.
	- Before installing the CM10-1, 3, 4, 5 are sure to set the driver pulse mode switch according to the pulse mode on the CM10. The factory setting of CM10-1, 3, 4, 5 is 1 pulse mode.
	- Because the step angle switch on the driver will be partially covered by the CM10-2, it is recommended that to set the step angle before installing the CM10-2.
	- For use of the CM10-3, the ESMC controller should be set to the "driver mode." If the ESMC controller is used in the "controller mode (factory setting)," unexpected motion may occur due to unmatched I/O assignments.

## 1. Attaching the tape fastener to the driver

a. Remove grease from the pasting position on the driver surface with alcohol and a cloth.

b. Peel off the red delaminating tape.

Paste the tape fastener well on the driver being careful not to bend or crease the tape. The other part of the tape fastener is attached to the mounting bracket before shipping. Unit: mm (inch)

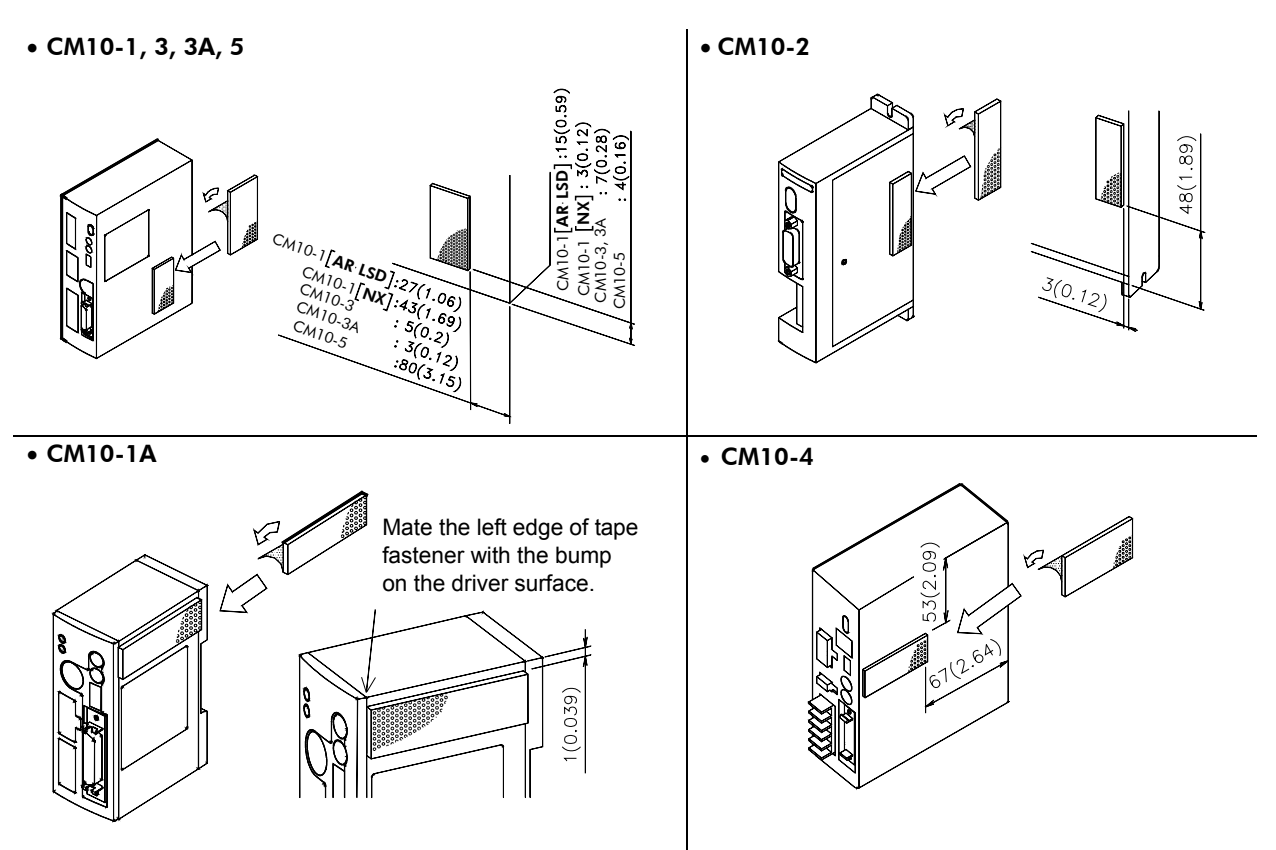

**Note** Do not apply any peeling force that may influence the adhesive surface immediately after adhesion. The adhesive strength gradually increases and reaches its maximum in 72 hours. For the best results, allow one day or more after adhesion, and then go to next step of assembly.

#### 5 Installation

2. Mounting the mounting bracket

• CM10-1, 2, 3, 3A, 5

- a. Set the mounting bracket over the I/O terminal of the driver, and tighten the mounting bracket with the 2 screws provided. (Only 1 screw for CM10-2)
- b. Push the mounting bracket to mesh the two parts of the tape fastener together.
- CM10-1, 3, 3A, 5

Tightening torque:  $0.4$  N·m (M2.6)

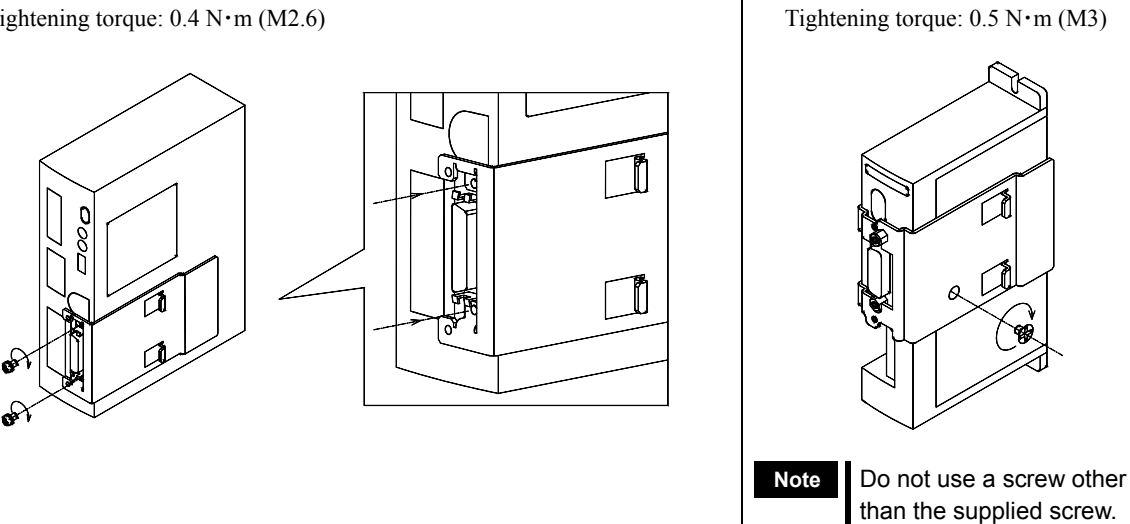

## • CM10-1A, 4

- a. Set the mounting bracket over the I/O terminal of the driver so as to mate the screw holes, and push the mounting bracket to mesh the two parts of the tape fastener together. (For ease of mating the screw holes, lightly twist two screws in before meshing the tape fasteners together. Do not tighten them at this point.)
- b. Tighten the mounting bracket with the 2 screws provided.

## • CM10-1A

Tightening torque: 0.4 N・m (M2.6)

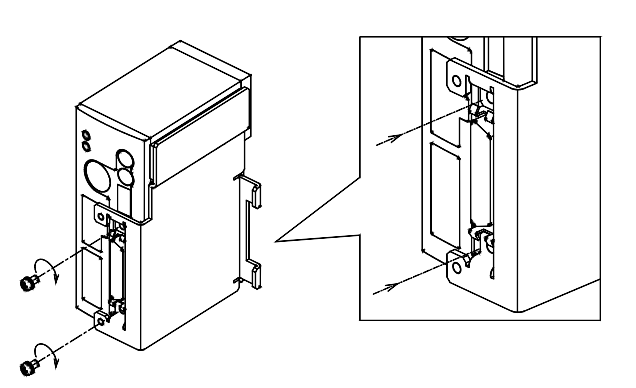

• CM10-4 Tightening torque: 0.4 N・m (M2.6)

• CM10-2

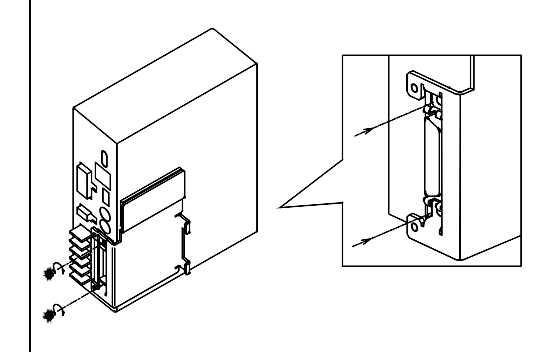

- 3. Mounting CM10 on the mounting bracket
	- a. Put the rails of the mounting bracket in the slits of the CM10, insert the connector of the CM10 into the driver connector on the CM10.
	- b. Tighten the two screws on top of the CM10 into the mounting bracket. ∗ Tightening torque: 0.4 N・m (M2.6)

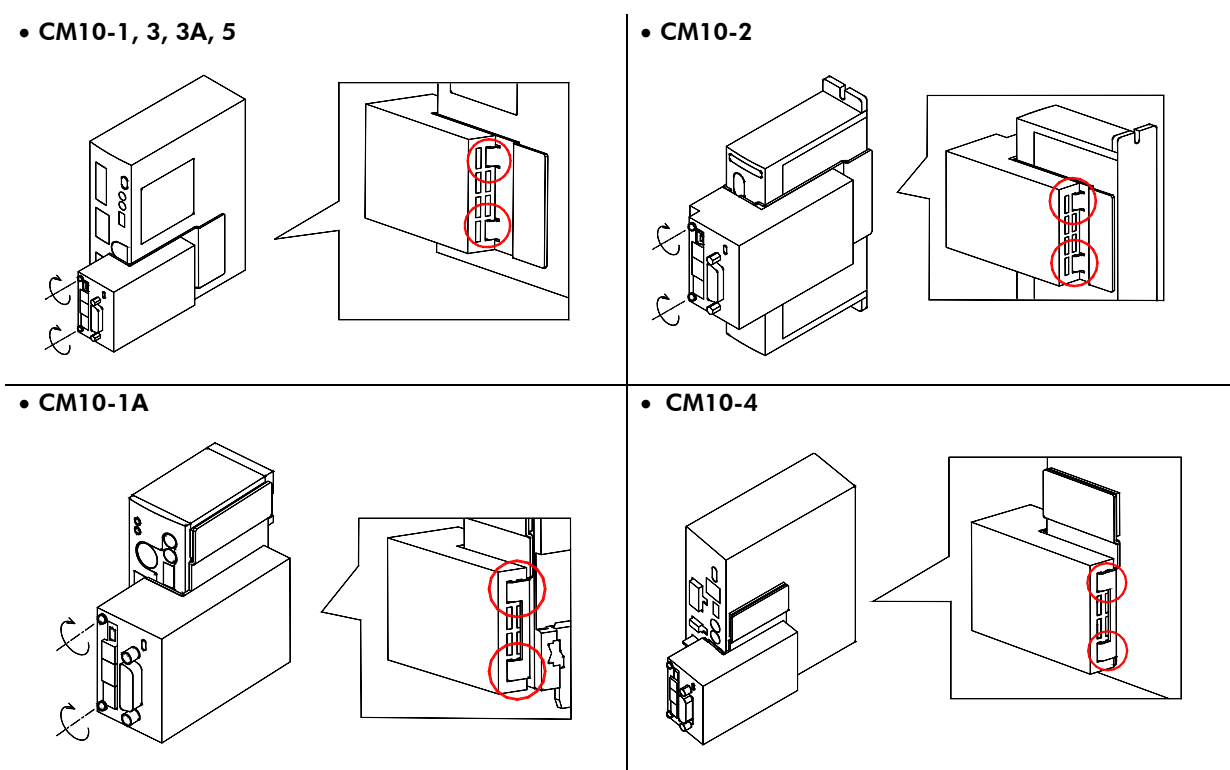

Note **Be sure that the CM10** is not powered ON when it is installed to, or uninstalled from the driver. The installation or uninstallation with powered ON may damage the interface circuit in the CM10.

4. Paste the warning sticker on the driver (only for AR Series driver AC input type/LSD driver AC input type and NX Series driver)

Note **Be sure to paste an attached new warning sticker since the warning sticker on the AR Series driver/LSD** driver or NX Series driver is covered by the CM10.

- AR Series driver (AC input type)
- LSD driver (AC input type)

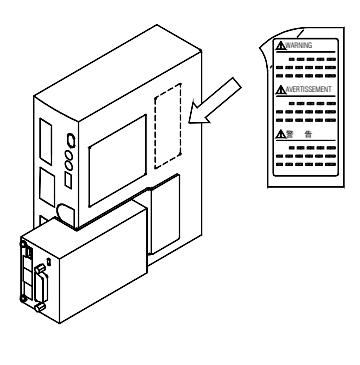

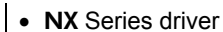

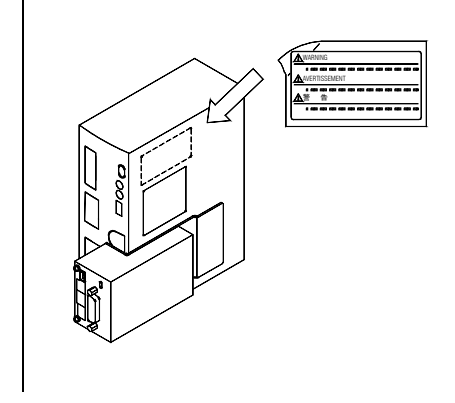

This completes the installation.

Please confirm that the controller module is mounted securely and that no miss-alignment or gaps exist.

- **Memo** : When removing the CM10, unscrew the two screws on top of the CM10 only a few turns just enough to release it from the bracket and leave the screws as they are in the CM10. Unscrewing any more may Ξ cause the screws to not protrude out of the housing holes.
- **Note** Always avoid applying a force toward the left direction on the I/O cable or the front panel. It may cause breaking the adhesion of the tape fastener.

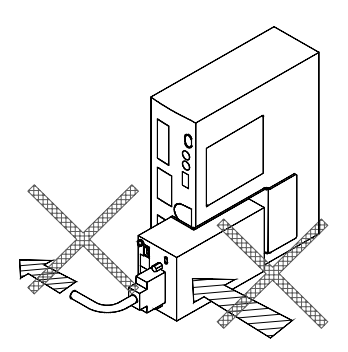

## <span id="page-17-0"></span>**5.2 Installing the Driver**

Refer to the driver's Operating Manual and install it at an appropriate distance from other equipment

# <span id="page-17-1"></span>**5.3 Installing and Wiring in Compliance with EMC Directive**

This device has been designed and manufactured for incorporation in general industrial machinery. The EMC Directive requires that the equipment incorporating this product comply with the directive.

The installation and wiring method for the motor and device are the basic methods that would effectively allow the customer's equipment to be compliant with the EMC Directive.

The compliance of the final machinery with the EMC Directive will depend on such factors as configuration, wiring, layout and risk involved in the control-system equipment and electrical parts. It therefore must be verified through EMC measures by the customer of the machinery. For the EMC Directives, see "1.6 Standards and CE Marking" on page [8.](#page-7-1)

## ■ Connecting Mains Filter for Power Source Line

Install a mains filter on the input side of the DC power supply in order to prevent the noise generated within the driver from propagating outside via the DC power-source line.

- Install the mains filter as close to the AC input terminal of the DC power source as possible, and use cable clamps and other means to secure the input and output cables  $(AWG18: 0.75 \text{ mm}^2 \text{ or more})$  firmly to the surface of the enclosure.
- Connect the ground terminal of the mains filter to the grounding point, using as thick and short a wire as possible.
- Do not place the AC input cable (AWG18:  $0.75 \text{ mm}^2$  or more) parallel with the mains filter output cable (AWG18: 0.75 mm<sup>2</sup> or more). Parallel placement will reduce mains filter effectiveness if the enclosure's internal noise is directly coupled to the power-supply cable by means of stray capacitance.

## ■ Connecting the 24 VDC Power Supply

Use a 24 VDC power supply conforming to the EMC Directive.

Use a shielded cable for wiring and wire/ground the 24 VDC power supply over the shortest possible distance. Refer to "Wiring the Power Supply Cable and I/O Signals Cable" below for how to ground the shielded cable.

## ■ How to Ground

The cable used to ground the driver, motor and mains filter must be as thick and short as possible so that no potential difference is generated. Choose a large, thick and uniformly conductive surface for the grounding point.

## **Wiring the Power Supply Cable and I/O Signals Cable**

Use a shielded cable of  $AWG24 (0.2 \text{ mm}^2)$  or more for the power supply cable and signal cable, and keep it as short as possible.

To ground a shielded cable, use a metal clamp or similar device that will maintain contact with the entire circumference of the shielded cable. Attach a cable clamp as close to the end of the cable as possible, and connect it as shown in the figure.

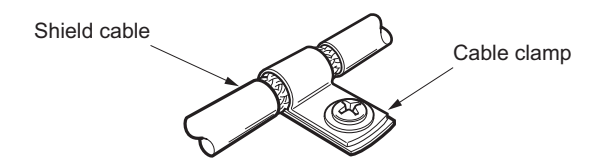

## ■ Notes about Installation and Wiring

- Connect the motor, driver and other peripheral control equipment directly to the grounding point so as to prevent a potential difference from developing between grounds.
- When relays or electromagnetic switches are used together with the system, use mains filters and CR circuits to suppress surges generated by them.
- Keep cables as short as possible without coiling and bundling extra lengths.
- Place the power cables such as the motor and power supply cables as far apart [100 to 200 mm (3.94 to 7.87) in.)] as possible from the signal cables. If they have to cross, cross them at a right angle. Place the AC input cable and output cable of a mains filter separately from each other.

**Note Be sure to connect the protective earth lead wire of the motor cable to the protective earth** terminal of the driver. If not connected, an error via USB communication may occur*.* 

## ■ Example of CM10 Module and Driver Installation and Wiring

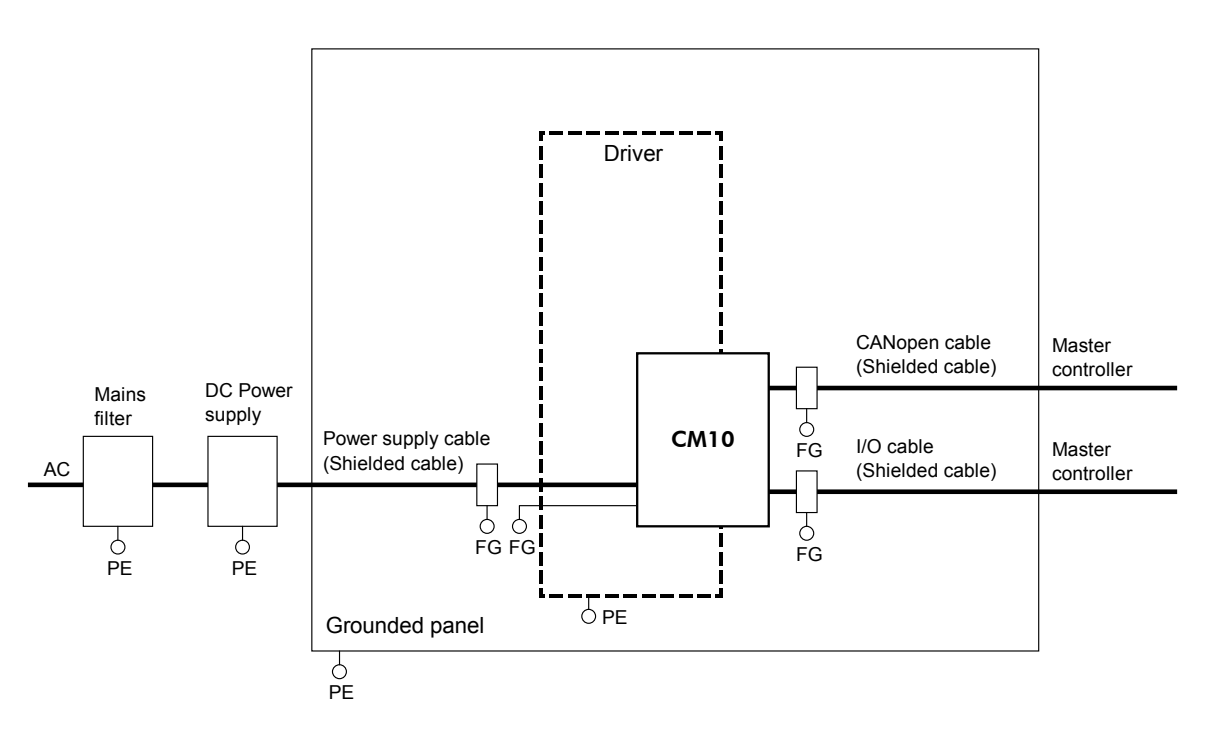

## **Precautions about Static Electricity**

Static electricity may cause the CM10 to malfunction or suffer damage. While the CM10 is receiving power, handle the CM10 with care and do not come near or touch the CM10.

Note **The CM10** uses parts that are sensitive to electrostatic charge. Before touching the CM10, turn off the power to prevent electrostatic charge from generating.

If an electrostatic charge is impressed on the CM10, the CM10 may be damaged.

# <span id="page-19-0"></span>**6 Connection**

This chapter explains the methods for connecting to the computer, PLC, sensors, switches, external encoder, and the power supply, as well as the grounding method, connection examples and control inputs/outputs.

# <span id="page-19-1"></span>**6.1 Overview**

## **System Configuration**

A sample system configuration using the CM10 is provided below.

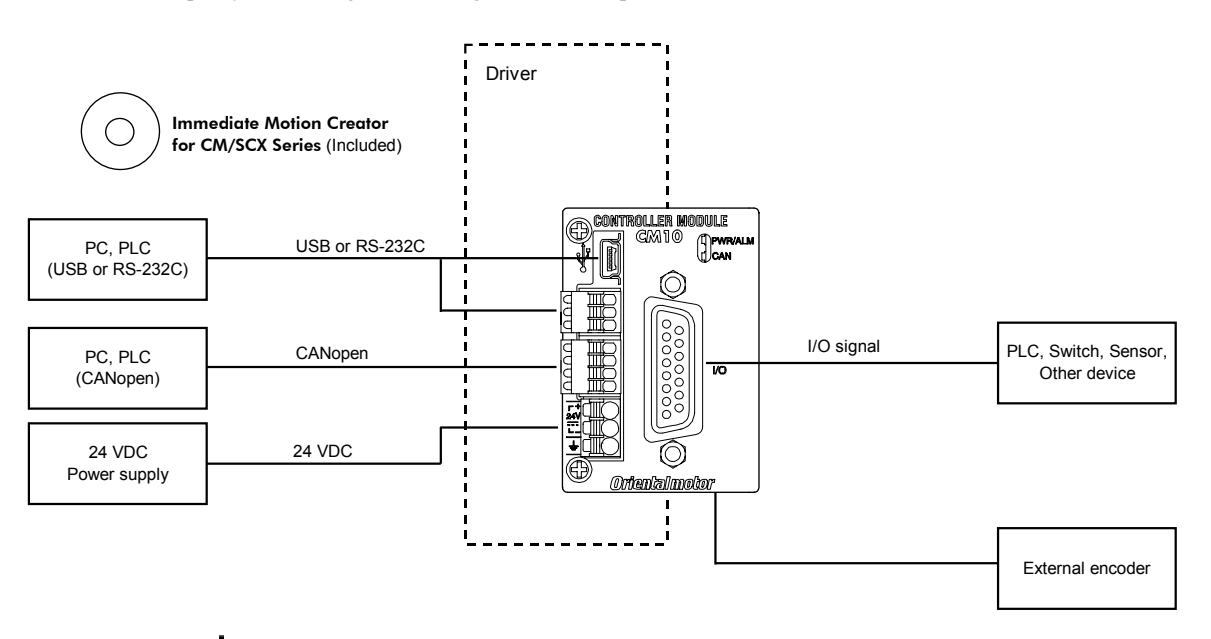

- **Memo**  Making all connections is not necessary. Choose the necessary connections according to your needs by referring the contents and the chart below.
	- For the initial set up, only a power supply and a computer (USB or RS-232C connection) are required. See "7 Start Up (Immediate Command)" on page [42.](#page-41-0)

## **Contents**

Ē

- 6.2 Connecting the Power Supply
- 6.3 Connecting the USB and Installation of Utility Software
- 6.4 Connecting the I/O Signals
	-
	- 6.4.2 Input Signals
	- 6.4.3 Output Signals
	- 6.4.4 Connection Example of I/O
- 6.5 Driver I/O Setting (CM10-1 and CM10-3)
- 6.6 Connecting the RS-232C
- 6.7 Connecting the CANopen
- 6.8 Connecting the External Encoder

6.4.1 Pin Assignments Interface and Availability

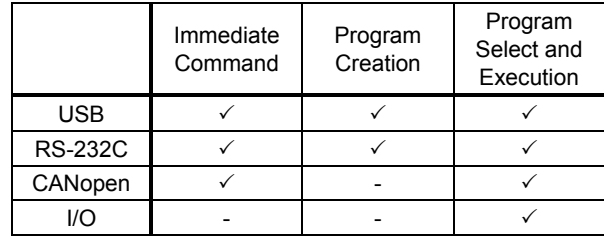

**Memo** The CM10 is designed so that users can operate drivers without needing to know the connections between the CM10 and the driver. However, the pin assignments and signal descriptions for the connector driver are provided for users who are familiar with the driver terminal functions. See "Appendix A Signals for Driver" on page [351.](#page-350-0) 

# <span id="page-20-0"></span>**6.2 Connecting the Power Supply**

## ■ Connecting to the Power Supply

Use the power supply connector  $(3 \text{ pins})$  to connect the power supply cable  $(AWG24 to 16: 0.2 to 1.5 mm<sup>2</sup>)$  to the main power supply connector on the CM10.

## **Grounding** CM10

Ground the driver's Frame Ground Terminal (FG) as necessary.

Use a grounding wire of a size equivalent to or larger than the power-supply cable (AWG24 to 16: 0.14 to 1.5  $mm<sup>2</sup>$ ).

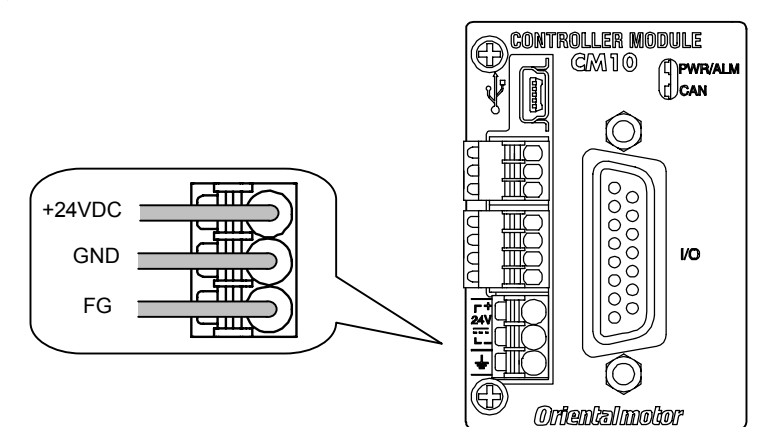

### Applicable Lead Wire

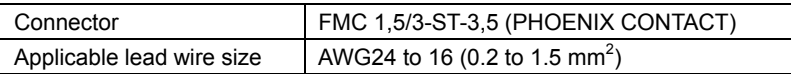

## ■ Connection Method

- 1. Strip the lead wire insulation by 10 mm.
- 2. Push the spring (orange) of the connector with a flat-tip screwdriver, to open a terminal port. Recommended flat-tip screwdriver: a tip of 2.5 mm in width, 0.4 mm in thickness
- 3. Insert the cable while pushing down the flat-tip screwdriver.
- 4. Release the flat-tip screwdriver. The lead wire will be attached.

# <span id="page-21-0"></span>**6.3 Connecting the USB and Installation of Utility Software**

The USB connection can be used for all the operations including initial setup, test operation, program creation, I/O configuration and real time monitoring, using general terminal software or supplied utility software as well as user program. Everything you can perform via USB can also be performed via RS-232C.

## ■ Specification

∗ The USB on the CM10 talks to the virtual COM port on the computer.

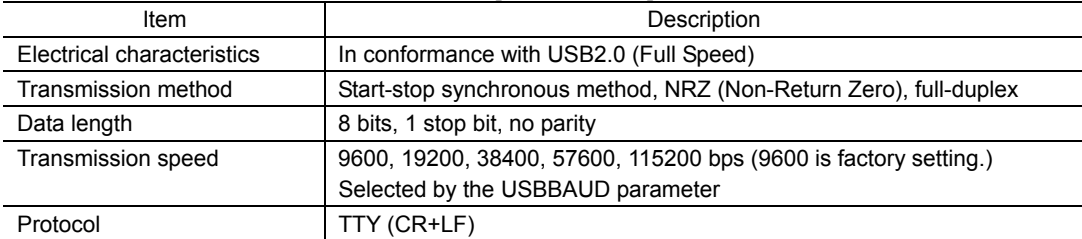

Terminal Specification

• ASCII mode

- VT100 compatible recommended
- Handshake: None
- Transmission CR: C-R
- Word wrap: None
- Local echo: None
- Beep sound: ON

#### **Conncector**

• USB mini-B

**Note Be aware that Windows automatically changes the COM port number when a CM10 is** replaced.

**Memo**: Generally, the maximum number of COM ports in a Windows PC is 256. Since the COM port number on a PC increases every time different CM10 is connected via USB, setting data to more than 256 pieces of CM10 cannot be accomplished using a PC. When it is required such as for mass production, use RS-232C connection or USB to RS-232C converter so as to be RS-232C connection on the CM10.

## **USB Driver Installation**

Insert the supplied CD-ROM into the CD-ROM drive of the computer, power on the CM10 and connect to a USB port using a mini-B cable. (Prepare a commercially available USB2.0 cable (mini-B type). A cable with ferrite cores that has the effect of exogenous noise suppression is recommended.) You will then be asked to install the USB driver. See the procedure according to the type of Windows as follows.

#### **Windows 7:**

- 1. Open "Devices and Printers" in the control panel.
- 2. Right click on "FT232R USB UART" and select "Update Driver Software."
- 3. Select "Browse my computer for driver software."
- 4. Click "Browse" and select the applicable CD-ROM drive, check the box next to "Include subfolders" and Click "Next."
- 5. After successful installation, click "Close."
- 6. Go back to the Device Manager, right click on "USB Serial Port" and select "Update Driver Software." Repeat same procedure as the above FT232R USB UART installation.

#### **Windows Vista:**

- 1. The installation of the FT232R USB UART is asked by Windows when the CM10 is connected. Select "Locate and install driver software," and click "Next." After successful installation, click "Close."
- 2. The installation of the USB Serial Port is then asked for by Windows.
- 3. Click "Next." After successful installation, click "Close."

#### **Windows XP:**

- 1. The installation of the FT232R USB UART is asked for by Windows when the CM10 is connected. Select "Install the software automatically," and click "Next." After successful installation, click "Finish."
- 2. The installation of the USB Serial Port is then asked for by Windows. Select "Install the software automatically," and click "Next."
- 3. After successful installation, click "Finish."

## **Installation of Utility Software "**Immediate Motion Creator for CM/SCX Series (IMC)"

While all commands for the **CM10** can be made using general terminal software, the supplied Windows based utility software, Immediate Motion Creator for CM/SCX Series (IMC), gives you instant operation, easy programming and configuration without having to know any commands. Since important settings and functions (such as I/O assignment, automatic setting of the driver I/O, etc.) are included, it is recommended to use the IMC.

Functions:

- Motion Creator: Select motion type, put desired values in and click the start button to begin motions instantly.
- Program Editor: Double click listed commands in a desired order to create a sequence program, and click a button to save it to the device or your PC.
- Terminal: Use as a general terminal software. Most commands can be used by typing.
- Teach/Jog: Move motors and store positions. Stored positions can be used for programmed motions.
- System Config: Indicate and Set system parameters and I/O assignments
- Real Time Monitor: I/O, Alarms (including history), Busy, Motor Position and Encoder Position

#### • System Requirements

- Windows XP SP2 or later, Windows Vista, Windows 7
- .NET Framework 2.0
- SVGA monitor 800 x 600 or greater
- USB or RS-232C port
- CD-ROM drive

#### • Installation and Uninstallation

Insert the supplied CD-ROM into your CD-ROM drive. Open the Explorer, select the applicable CD-ROM drive, open the IMC folder, double click on "setup.exe" and follow the on screen instructions. To uninstall, use the "Add/Remove Programs" function in the Windows Control Panel.

**Note** When updating the installed version of the IMC, do so when the existing IMC is not running.

#### • .NET Framework 2.0 Installation (For Windows XP)

IMC runs on the Microsoft .NET Framework 2.0. While Windows Vista and Windows 7 normally install the .NET Framework 2.0, Windows XP requires a separate installation. If the .NET Framework 2.0 is not installed on the computer, install it prior to the IMC installation. The .NET Framework 2.0 software is on the supplied CD-ROM, under the DotNet\_Framework2\_0 folder.

System Requirements for .NET Framework 2.0

- Supported Operating Systems: Windows XP SP2 or later
- Disk Space: 280 MB (x86)
- Visit the Microsoft .NET 2.0 Framework website if detailed information is required.

#### • Start

- 1. Connect the CM10 by USB2.0 cable (mini-B type)
- 2. Power on the CM10
- 3. Click "Start" "All Programs"- "ORIENTAL MOTOR" "IMC for CM SCX" "Immediate Motion Creator for CM SCX Series." The COM port selection window will appear.
- 4. Select the COM port that is connected to the CM10. The IMC will be launched.

The IMC is made to be intuitive to use. For instructions, refer to the HELP menu in the IMC, as necessary.

Right click on the IMC screen and select [Help] will launch the IMC Help with the description of function that the mouse cursor is on.

#### • Update

After installation, click "Help" - "Check New Version" on the pull down menu with the Internet connection. If a newer version of this software is available, continue to the download and update actions.

### • About VERBOSE and ECHO

The IMC may alter automatically the ECHO (Echo ON/OFF) and VERBOSE (respond with data and description/respond with data only) parameters of the CM10 for communications and ease of use. The ECHO and VERBOSE parameters cannot be set in the System Config window on the IMC. When changing the ECHO and/or VERBOSE setting is required, follow the procedure below.

1. Turn on the power to the CM10

(If the message of reconnection attempt failure has shown while using the  $IMC$ , first turn off the power, wait for a few seconds and restart.)

- 2. Launch the IMC software
- 3. Click the [Terminal] tab
- 4. Type "ECHO=0" or "ECHO=1", press the Enter key and "VERBOSE=0" or "VERBOSE=1", then press the Enter key (both parameters must be typed)
- 5. Type "SAVEPRM" and press the Enter key, then type "Y" and press the Enter key
- 6. After "OK" is indicated, exit the IMC (Do not operate other functions before exiting)
- 7. Turn off the power to the CM10 for the new settings to become effective

## ■ Setting the Baud Rate

Since the USB on the CM10 talks to the virtual COM port on the computer, the baud rate for the COM port and the baud rate for the CM10 need to be the same.

The default USB baud rate of the **CM10** is 9600 bps, same as the default baud rate of a general Windows computer. If the baud rate on the computer or the **CM10** is changed, the baud rate must also be changed on the other.

### • When Using the IMC, Provided Utility Software

Use of the highest baud rate, 115200 bps is recommended if there is no problem for the usage environment. Set it to the CM10 according to the following steps.

- 1. Turn on the power for the CM10 and connect to the computer.
- 2. Launch the IMC.
- 3. Click the [System Config] tab.
- 4. Click the "USB Baud rate "located at the upper-center, and select "115200 bps" from the drop-down list.
- 5. Click the [SAVE and RESET] to enable the change. At that time, the IMC also change the baud rate of computer side to 115200 bps.

The setting is completed. The **CM10** is already communicating with your computer at 115200 bps.

- **Note** When starting communication with the CM10, be sure to set the baud rate of the IMC to the same baud rate that has been set to the CM10. If you are unsure about the baud rate of the CM10, use the [Scan Baud Rate] button on the Serial Port Settings window. If the wrong baud rate has been set in the Serial Port Settings window, not only will the communication not be established, but it may also be possible that the communication will never be established even if the baud rate is correctly set afterwards. If this communication problem occurs, turn off the power to the CM10, wait for a few seconds and restart. Take the same action any time when communication is likely to be disconnected.
- When Using Other Software than the **IMC** 
	- The Computer:

Check the baud rate of the computer application that is used to communicate with the CM10, or check the COM port property of Windows if the application does not have the baud rate function.

The CM10:

The USBBAUD is the command used to change the baud rate for the USB connection. Always set the CM10 baud rate first, then set the baud rate on the master to the same baud rate.

# <span id="page-24-0"></span>**6.4 Connecting the I/O Signals**

Connect the PLC, switch, sensor etc. to the I/O connector (D-sub connector on the front panel of the **CM10**).

## <span id="page-24-1"></span>**6.4.1 Pin Assignments**

At the time of shipment, any signals that have specific functions are not assigned to the I/O connector, which functions as general input "IN1 to IN9" and general output "OUT1 to OUT4." As necessary, assign signals and connect accordingly (The connector is not supplied. Provide 15 Pin D-Sub connector separately). Those become "system xxx signal."

## ■ Connector Function Table

See the following pin assignments for a solder type connector.

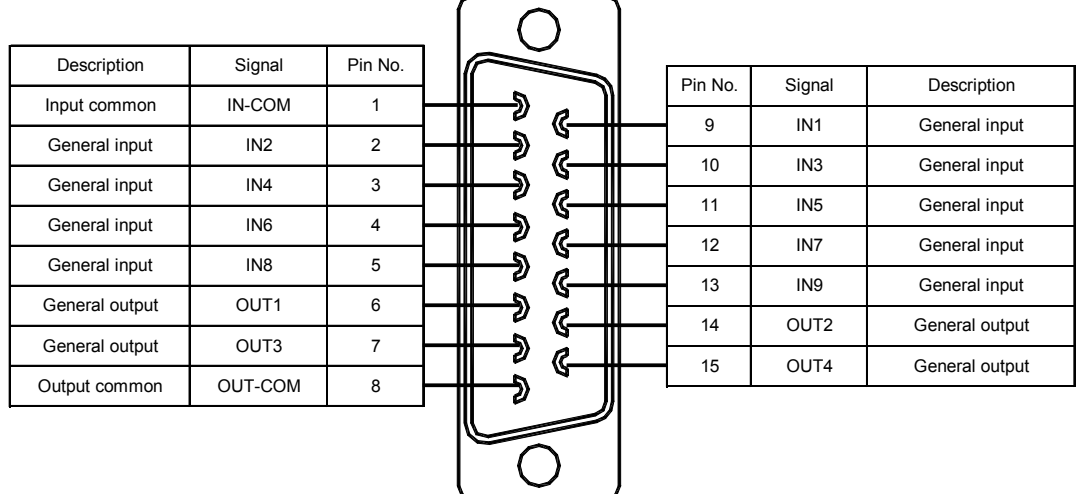

**Memo** The connector shell is connected to the FG terminal.

## **Assigning Signals**

Assign necessary signals to the I/O using the provided utility software, Immediate Motion Creator for CM/SCX Series (IMC).

Connect the CM10 to a computer and activate the IMC. Connect the CM10 to a computer, launch the IMC and follow the steps below.

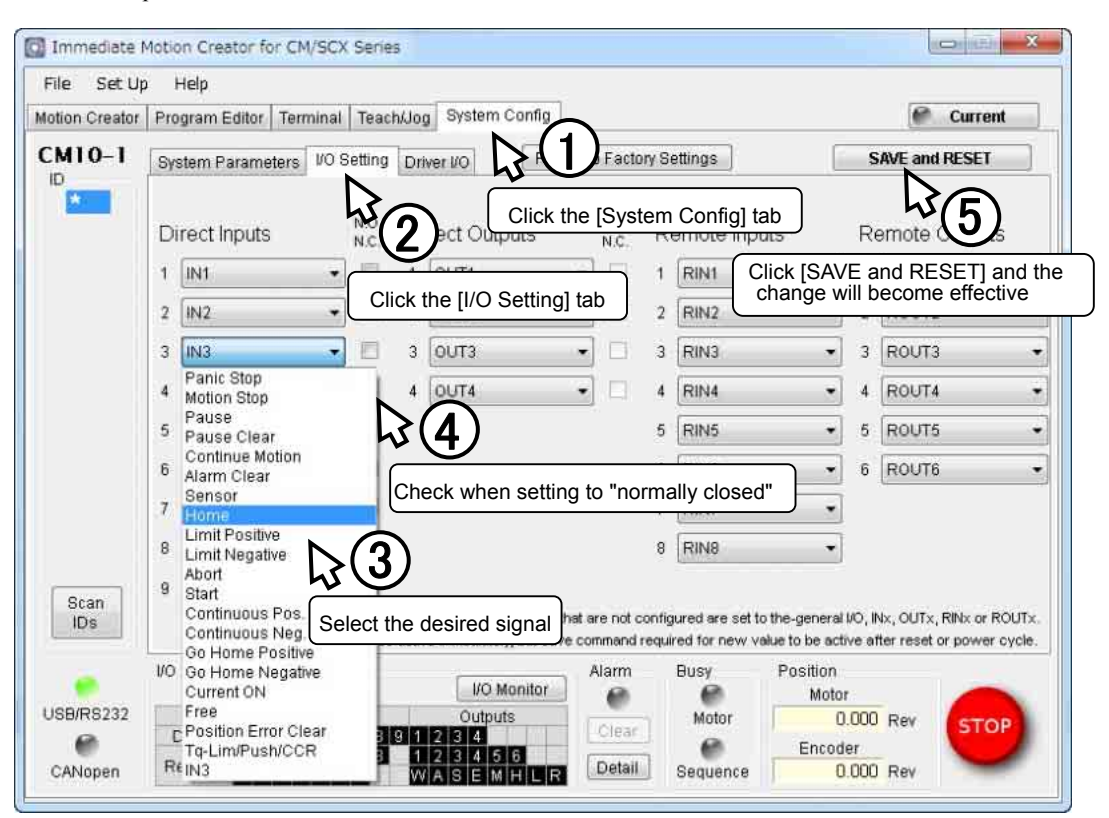

The setting can also be performed by command input, using the terminal mode of IMC or general terminal software. See the following chart for the command for assignment and logic level. After executing command, enter "SAVEPRM" and press the Enter key to save the parameter. New value becomes active after reset or power cycle.

## • Input

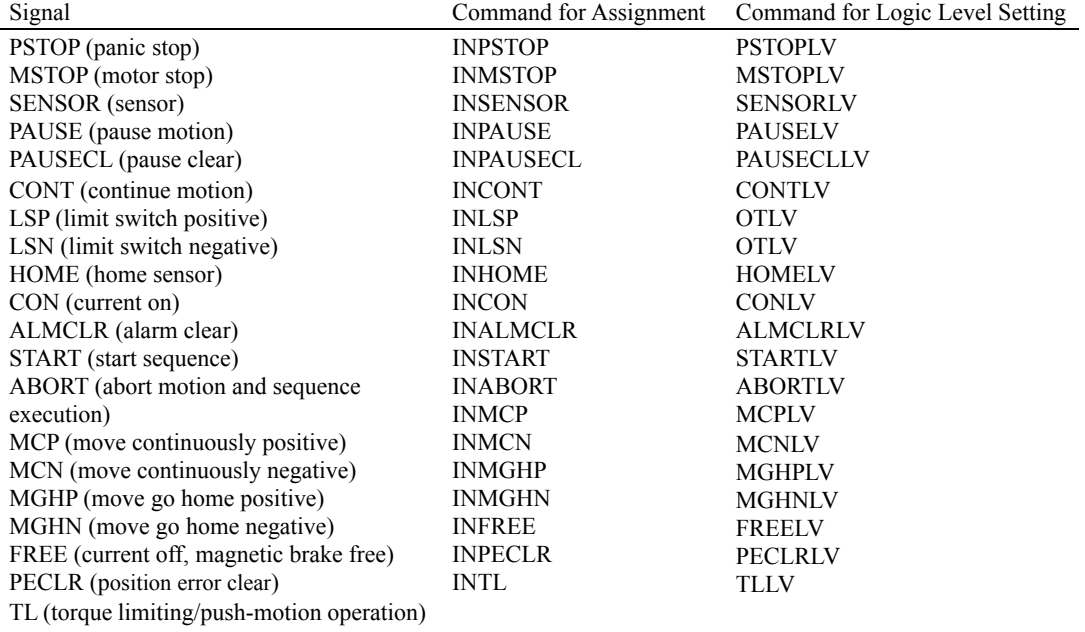

• Output

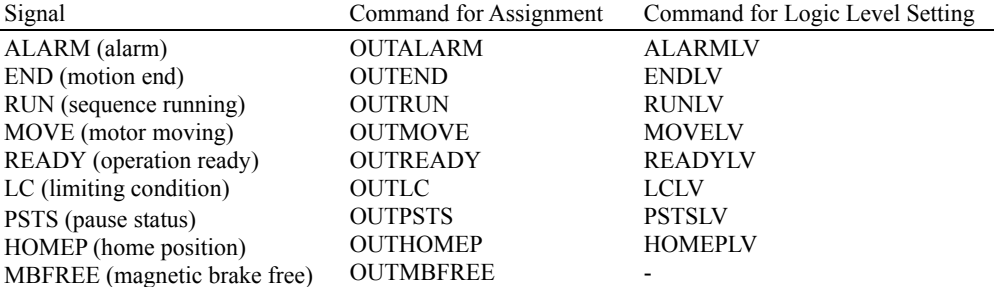

The following example is a command to assign the FREE input to the IN3 and set to "normally closed." >INFREE=3 >FREELV=1 (0: Normally Open, 1: Normally Closed) >SAVEPRM >RESET

## <span id="page-26-0"></span>**6.4.2 Input Signals**

## **Internal Input Circuit**

All input signals of the device are photo coupler inputs. The signal state represents the "ON: Carrying current" or "OFF: Not carrying current" state of the internal photo coupler rather than the voltage level of the signal.

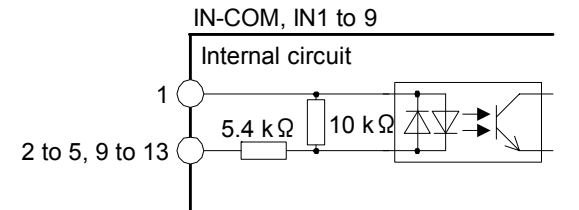

- **Note**  All input signals are "normally open" under the factory settings. When setting the logic level to "normally closed," ON/OFF will be opposite in the description of the following signals.
	- Set the voltage between IN-COM and INx to be 4.25 VDC to 26.4 VDC when the photo coupler is ON.

## **Signals**

#### • IN1-IN9 Input (unassigned)

The IN1 through IN9 inputs can be used as input ports for general signals when they are not assigned to a specific signal.

The status of each port can be read using an IN command or INx  $(x=1-9)$  command, and directly commanded or used in a sequence program.

A sequence program can be selected by the binary value of the general inputs when a START signal is input. See "9.6 Executing a Sequence" on page [96.](#page-95-0)

#### <span id="page-26-1"></span>• PSTOP (panic stop) Input

This signal is used to forcibly stop motion and the sequence. Also the deviation counter in the driver is cleared for stopping servo motors and  $\alpha$  or products immediately. The action of the motor current and the alarm state after the PSTOP operation is determined by the ALMACT command, either alarm or no alarm. The leading edge of the signal will cause the action.

• MSTOP (motor stop) Input

This signal is used to forcibly stop motion. This command does not stop a sequence program. While the motor is operating, when MSTOP input is turned ON, the motion will be stopped as configured by the MSTOPACT command, either hard stop or soft stop.

The leading edge of the signal will cause the action.

- SENSOR (sensor) Input
	- This signal is used for:
	- Stopping motion during continuous operation.
	- Offset motion on the fly during continuous operation.
	- Secondary home input for better accuracy during the mechanical homing operation.

Set the operation (hard stop, soft stop, soft stop at fixed distance from SENSOR signal, no action) using the SENSORACT command.

The leading edge of the signal will cause the action.

#### • PAUSE (pause motion) Input

This signal is used to stop motion temporarily. If the PAUSE input is turned ON during any motion, motion is stopped and the device retains the motion type (positioning, continuous, etc) and remaining distance to the original target position if the paused operation is a positioning motion.

If CONT command or input is executed, while in a paused situation, the remaining motion will be started. If START input is turned ON while in a paused situation only during sequence execution, the remaining motion will be started (STARTACT=0).

Linked motions, return-to-electrical home operation and mechanical home seeking cannot be paused and resumed: PAUSE causes a soft stop, and CONT is ignored.

If the PAUSECL input is turned ON or the PAUSECLR is commanded, the remaining motion will be canceled. Only the on-going motion is paused. The program execution will not stop.

The leading edge of the signal will cause the action.

#### • PAUSECL (pause clear) Input

This signal clears the on-going operation state that has been paused by the input of a PAUSE signal. (The remaining motion is canceled.)

If this signal is activated while a sequence is running, only remaining portion of the current motion is cleared and the next step of the sequence will be executed, since the PAUSE does not stop the sequence. The leading edge of the signal will cause the action.

#### <span id="page-27-0"></span>• CONT (continue motion) Input

If CONT input is executed, while in a paused situation by PAUSE input, the remaining motion will be started The leading edge of the signal will cause the action.

#### • LSP (limit switch positive) Input/LSN (limit switch negative) Input

These signals are used to limit travel range. The stopping action is determined by the OTACT command. If OTACT=0, the system will stop the motor as quickly as possible (hard stop). Also the deviation counter in the driver is cleared for stopping servo motors and  $\alpha$  and  $\alpha$  products immediately.

If OTACT=1, the system will stop the motor by a controlled deceleration over time (soft stop). While LSP/LSN input is active, system LSP/LSN signal/status is active.

#### • HOME (home sensor) Input

This signal is used to set the home position when executing mechanical home seeking operation using sensor etc.

While HOME input is active, system HOME signal/status is active.

#### • CON (current on) Input

This signal is used to toggle the motor current: the motor is in an excited state when ON (servo ON in the case of a servo motor), while freeing the motor shaft when OFF.

This signal also controls the power to the MBFREE (magnetic brake free) output. When the CON is on, the MBFREE output is on. When the CON is off, the MBFREE output is off (locked). The leading edge of this signal will supply the current to the motor.

- **Note** When the CON input is ON, the motor current can be toggled by the CURRENT command. When CON is OFF, the CURRENT command is ignored.
	- If the CON input is not assigned to any input and the CANopen is not active, the motor current at power on is determined by the STRSW setting.
	- If the CON input is assigned to the I/O connector and/or the CANopen is active, the motor current becomes ON only when both CON signals are ON.
	- During the CON input is OFF (motor current is off), PC (position command) is continuously overwritten by PF (position feedback) value. This is to track the actual position.
	- If the operation is made immediately after CON input is ON, position error may occur since the motor current rising time will be late. (CM10-2, 3, 4) Allow a time interval according to the timing chart for each driver. Care should be taken especially when using CURRENT command in sequence program, or controlling CURRENT command, CON/COFF terminal or CON in CANopen by the host controller programs. (A position error will not occur with CM10-1, 5 even in the above situation, since AR (LSD)**/**NX Series driver has READY output and CM10 starts motion after driver READY signal comes on.)

#### • ALMCLR (alarm clear) Input

This signal is used to reset the alarm that has been generated by the system protective function or the driver alarm. Input the ALMCLR signal once after removing the cause that has triggered the protective function. The leading edge of the signal will cause the action.

**Note** For a description of the protective functions, see "13 Troubleshooting" on page [338.](#page-337-0) 

#### • START (start sequence) Input

This signal is used to start the sequence execution as determined by the selected IN1 to IN7. See "9.6 Executing a Sequence" on page [96.](#page-95-0)

Set the starting method using the STARTACT command.

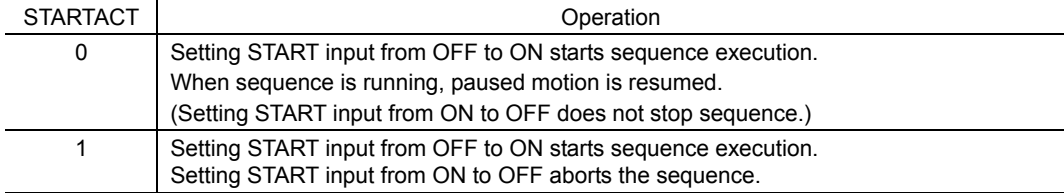

#### • ABORT (abort motion and sequence execution) Input

This signal is used to terminate a sequence execution and a motion. The motor will decelerate and stop. The leading edge of the signal will cause the action.

#### • MCP (move continuously positive) Input/MCN (move continuously negative) Input

This signal is used to cause continuous motion. When the MCP input is detected, continuous operation in the forward direction (+ coordinate direction) will occur. When the MCN input is detected, continuous operation in the negative direction (- coordinate direction) will occur. It is not necessary to define the final position to start motion. The leading edge of the signal will cause the action.

#### • MGHP (move go home positive) Input/MGHN (move go home negative) Input

This signal is used to start the mechanical home seeking. When the MGHP input is detected, mechanical home seeking will be performed in the positive direction. When MGHN input is detected, mechanical home seeking will be performed in the negative direction.

The leading edge of the signal will start the home seeking.

- FREE (current off, magnetic brake free) Input
	- For **CM10-1, 3, 5:** When turning this signal (the FREE input) ON, the motor current will be turned OFF and the electromagnetic brake will be released (The FREE input of the connected driver is turned ON).
	- The MBFREE (magnetic brake free) output on the I/O connector: When turning this signal (the FREE input) ON, the MBFREE output on the I/O connector becomes ON.

The FREE input is also available on the remote I/O (CANopen), and the FREE function will occur when either of those inputs becomes ON. The FREE command can also be used for this function regardless of the state of those inputs.

While FREE input is active, system FREE signal/status is active.

#### • PECLR (position error clear) Input

This signal is used to reset the PE (position error) value to zero (0).

When PECLR input is turned ON, the PC (position command) value is set to equal to PF (feedback position) value. As a result, the PE is reset to zero. For CM10-1, 4, 5: Also the deviation counter in the driver is cleared, when the driver alarm is inactive. This function can be used when the motor moved away from the PC such as overload alarm condition.

The leading edge of the signal will cause the action.

- TL (torque limiting/push-motion operation) Input (CM10-1, 5)
	- This signal is used to perform the following functions.
	- AR Series driver/LSD driver: push-motion operation
	- NX Series driver: torque limiting

## <span id="page-29-0"></span>**6.4.3 Output Signals**

## **Internal Output Circuit**

All output signals of the device are open-collector outputs. The signal state represents the "ON: Carrying current" or "OFF: Not carrying current" state of the internal transistor rather than the voltage level of the signal.

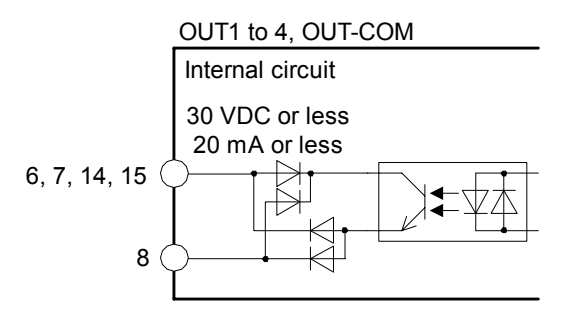

**Note** All input signals are "normally open" under the factory settings. When setting the logic level to "normally closed," ON/OFF will be opposite in the description of the following signals.

## **Signals**

• OUT1-OUT4 Output (unassigned)

The OUT1 through OUT4 outputs are used as output ports for general signals when they are not assigned to a specific signal. The status of each port is read and toggled using an OUT command or OUTx  $(x=1-4)$  command, and can be directly commanded or used in a sequence program.

• ALARM (alarm) Output

When an alarm generates, the ALARM output will change. You can check the cause of the alarm by counting the number of times the ALARM LED blinks or by executing the ALM command.

To reset the ALARM output, remove the cause of the alarm and then perform one of the following procedures after ensuring safety:

- Input the ALMCLR signal once or enter the ALMCLR command.
- Turn off the power, wait at least 10 seconds, and then turn it back on.

Memo : For a description of the protective functions, see "13 Troubleshooting" on page 338.

#### • END (motion end) Output

When in the following condition, END signal will be active. See "8.8 END (motion end) Signal" on page [76.](#page-75-0)

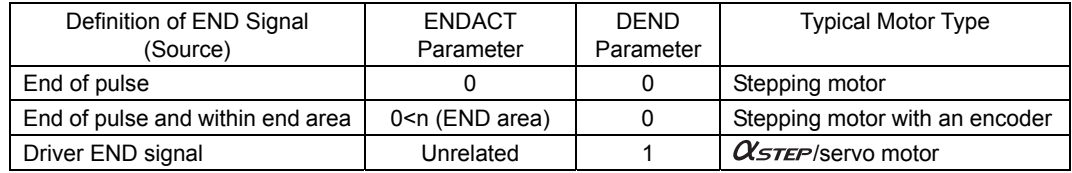

#### • RUN (sequence running) Output

This signal is output during sequence program execution.

- **Memo**  When the last command of the sequence program is a motor operation command (e.g. MI), the RUN output will be turned OFF as soon as the command is executed and motion is started.
	- When turning this signal OFF after completing an operation is desired, insert the MEND (Wait for Motion End) command at the end of the sequence program.

#### • MOVE (motor moving) Output

This signal is output while the motor is moving. Motion commands are not accepted while the signal is ON.

- **Memo This signal is ON during pulses are being sent. The signal is also ON when sensor-less** home seeking (HOMETYP=12) is being performed with the CM10-**3**, though the pulse is not being sent, since the motor is moving.
- <span id="page-30-1"></span>• READY (operation ready) Output

This signal is turned ON when the **CM10** is ready to operate (other than MOVE, RUN and ALARM status). A sequence program or a motion command (MA, MI, MCP, MCN, MGHP, MGHN, MIx, EHOME, CONT) can be executed.

For CM10-1, 5: When the driver is ready to operate (the driver's READY output signal is ON) in addition to above condition, this signal will be turned ON. (When the factory setting DREADY=1 has not been changed) See the READY input on page [357](#page-356-1) for the operation.

<span id="page-30-0"></span>• LC (limiting condition) Output

This signal is turned ON under the following conditions.

- **CM10-1 + AR** Series driver/LSD driver: When the motor is in a state of push condition (the position deviation is 1.8 degrees or more) in the normal operating mode, or when the motor torque reaches to the preset value in the current control operating mode.

\*This signal directly reflects the TLC output of the driver.

- **CM10-1, 5 + NX** Series driver: When the motor torque reaches the preset value while the torque limiting function is used. (Also when the motor torque reaches 300% of rated torque even while the torque limiting function is not used.)

\*This signal directly reflects the TLC output of the driver.

- CM10-2 (RBK Series driver): Under current cutback condition

\*This signal directly reflects the CD output of the driver.

- CM10-3 (ESMC controller): While pressing the mechanical home when performing sensor-less mechanical home seeking operation.

\*This signal directly reflects the T-UP output of the ESMC controller.

#### • PSTS (pause status) Output

This signal is output while the device is pausing with the PAUSE command or PAUSE input signal and can be cancelled by the CONT, PAUSECL, START (when sequence is running) or ABORT input signals or commands.

#### • HOMEP (home position) Output

This signal is output when a mechanical home seeking motion is successfully completed. This position is set to the origin (PC=0). Once this signal is ON, stopping on this position by operations such as EHOME or MA 0 sets this signal to ON.

• MBFREE (magnetic brake free) Output

This signal is used to control the electromagnetic brake

The MBFREE output is ON under normal operating condition and the system power is ON (CURRENT=1). The MBFREE output turns OFF when the motor loses its holding torque due to a current cutoff or alarm (CURRENT=0). Configure the circuit so that the holding torque of the electromagnetic brake is generated when this signal is OFF.

The MBFREE output can also be manually controlled with the FREE input signals on the system I/O connector (if assigned) and on the remote I/O (CANopen), as well as the FREE command. If any of those inputs is ON, the state of the FREE function becomes 1, and the MBFREE output becomes ON.

The relationship among the status of CURRENT, FREE and MBFREE is as below.

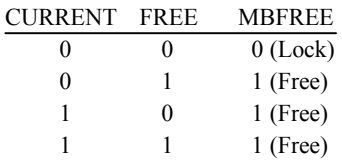

∗ The state of MBFREE output on the I/O connector is always the same as the state of the MBFREE output on the driver connector of the CM10.

Note **O** Once the motor has lost its holding torque, the equipment that is attached to the motor shaft may move due to gravity or the presence of a load before the electromagnetic brake generates holding force.

- 32 -

# <span id="page-32-0"></span>**6.4.4 Connection Example of I/O**

## **Current Sink**

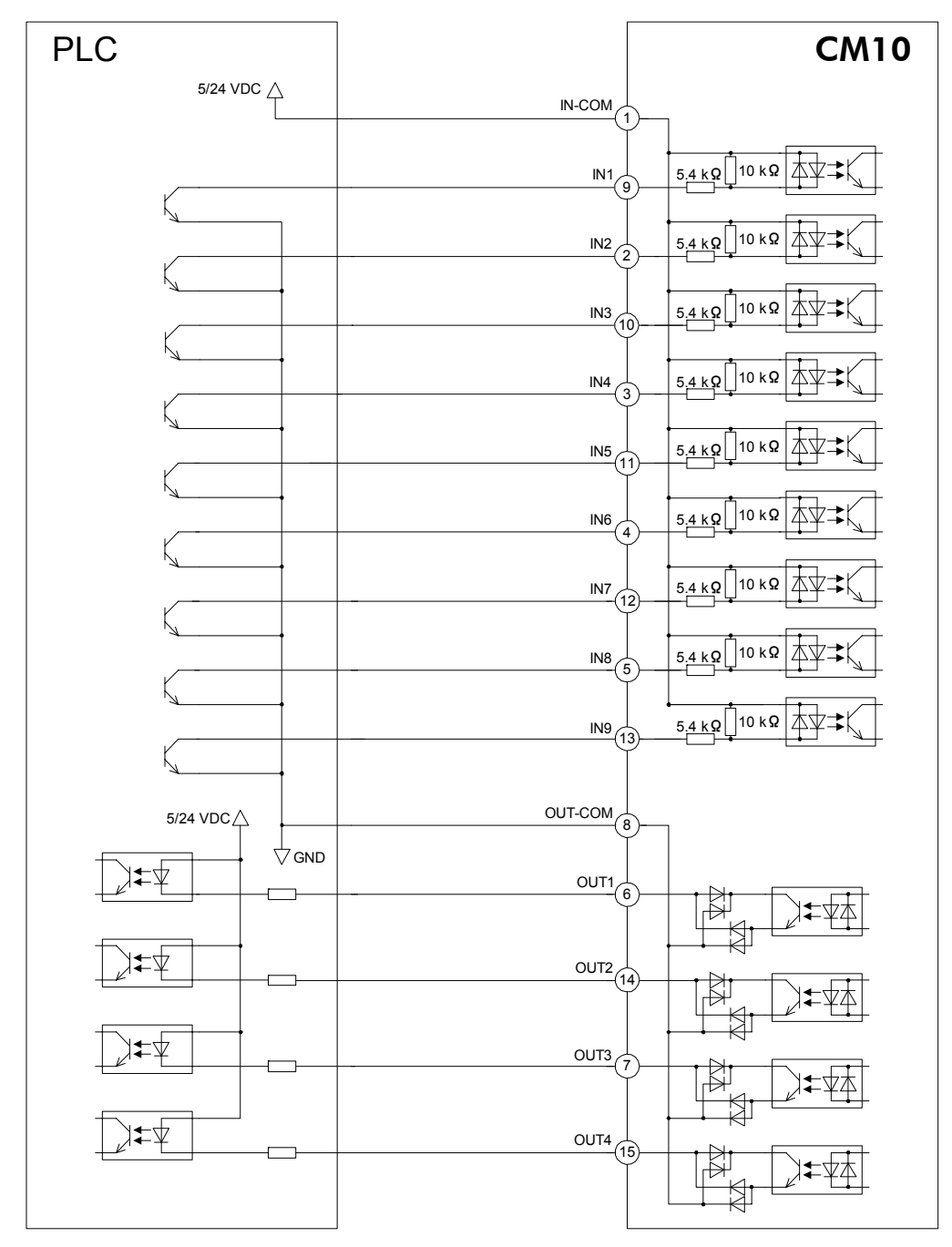

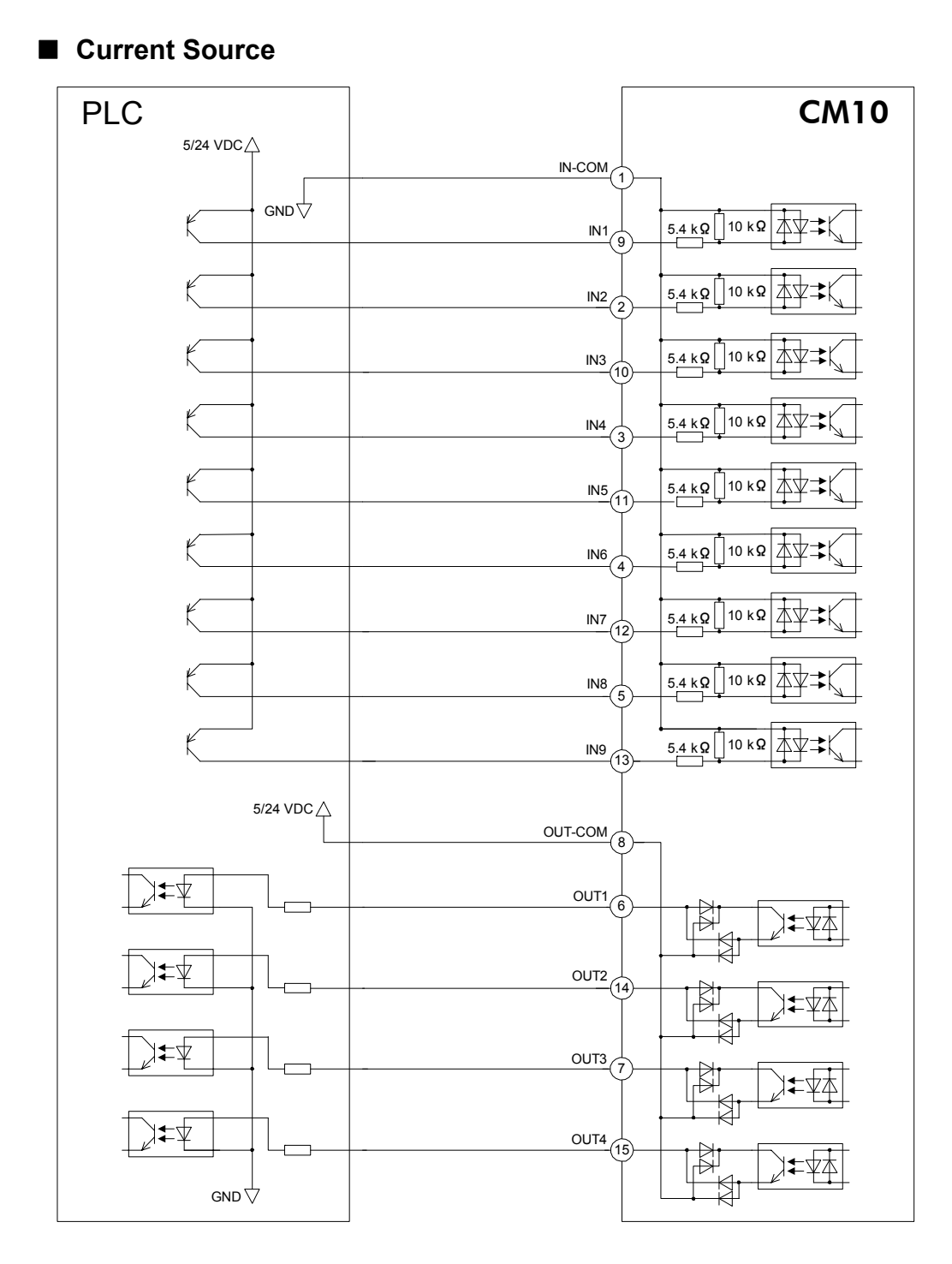

## <span id="page-34-0"></span>**6.5 Driver I/O Setting (**CM10-1 **and** CM10-3**)**

The CM10 can be used without any setting in most cases. However, the driver I/O setting is required to change in the following cases.

#### CM10-1

- With the AR Series driver/LSD driver (AC and DC power input type), when push-motion operation is used
- With the NX Series driver, when torque limiting function is used, when current position reading function is used, or when accurate mechanical home seeking operation using the Z-phase signal (timing signal) etc. is required

#### CM10-3

- When the PRESET signal that sets the home position at an arbitrary position is required to be enabled while current position reading function of the ESMC controller is used (sensor-less mechanical home seeking operation will be disabled)

Change the driver I/O using the "Automatic Setting" function of the provided utility software, Immediate Motion Creator CM/SCX Series (IMC). With this automatic setting function, the necessary signals will be assigned to the I/O for driver.

**Note Push-motion, torque limiting, current reading functions and sensor-less mechanical home** seeking are implemented in the firmware Ver.2.00 or later of the CM10. The automatic setting of IMC (Ver.2.00 or later) is a function that is available for the firmware Ver.2.00 or later of the CM10. With the Ver.1.07 or older model, only the manual setting and the initialization to the factory setting are available. (The firmware version can be confirmed by [Help] - [Version Information] on the IMC or "VER" command.)

## **Setting Procedure**

Connect the CM10 to a computer and activate the IMC.

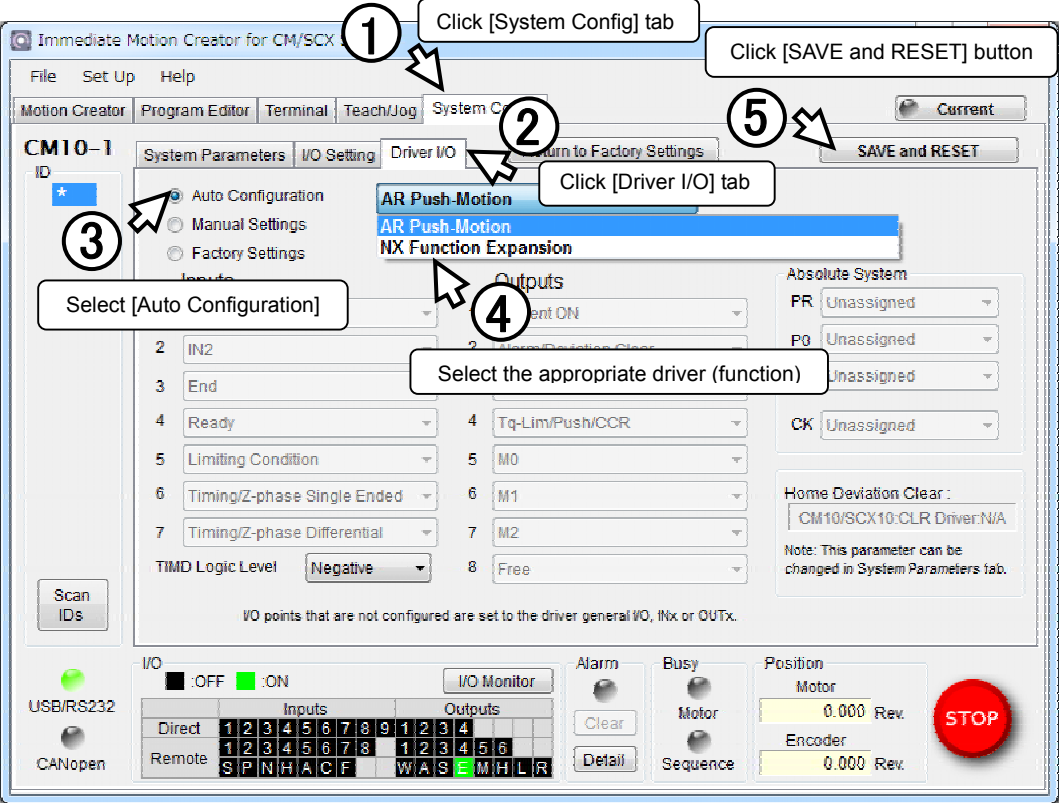

## ■ Setting Type

The following selections are available for setting.

#### • CM10-1

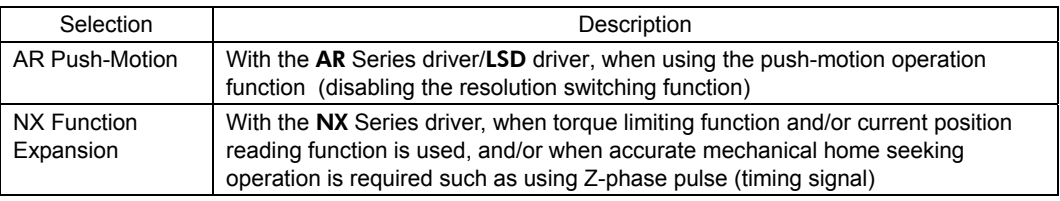

### • CM10-3

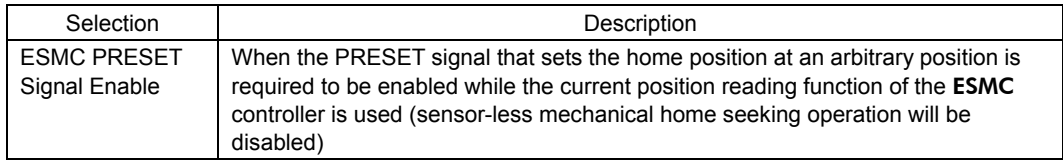

**Memo** • When using other functions than the driver's factory setting such as driver current position reading, torque limiting, push-motion operation, etc., the setting is also required to the driver. Refer to page 71 "8.6 Driver Current Position Reading (CM10-1, 3, 5)" or page 68 "8.5 Torque Limiting/Push-motion Operation (CM10-1, 5)" for details.

- Refer to the "driver I/O" setting or the "I/O status monitor" of the IMC for the driver I/O assignment by each automatic setting.
- If the automatic setting is executed, unnecessary signals will be unassigned to assign necessary signals for the selected driver and function.
- When setting to "NX Function Expansion," HOMEDCL will automatically be set to "1" in addition to the driver I/O change. By setting this, when detecting the home position at mechanical home seeking operation, the driver deviation counter will be cleared and thus the motor will stop immediately. (The motor will be able to stop at the home position accurately and reset home position.) Refer to page 58 "8.2.5 Mechanical Home Seeking, HOMEDCL (deviation counter clear select at mechanical home seeking operation)." When setting manually, set "Home Deviation Clear" it under [System Config] - [System Parameters] tab of the IMC.
- The driver I/O setting can also be done for each signal individually (manual setting). The manual setting is used in special cases such as using the driver functions that is not supported. Refer to "memo" for "A.2 Input Signals for Driver" (page.356-) or "A.3 Output ŧ. Signals for Driver" (page.359-).
# **6.6 Connecting the RS-232C**

The RS-232C connection can be used for all the operations including initial setup, test operation, program creation, I/O configuration and real time monitoring, using general terminal software or supplied utility software as well as user program. Everything you can perform via RS-232C can also be performed via USB, except daisy chain connection.

## ■ Specification

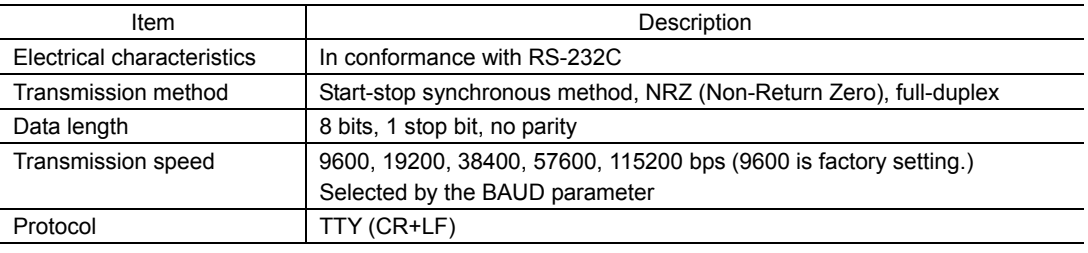

Terminal Specification

- ASCII mode
- VT100 compatible recommended
- Handshake: None
- Transmission CR: C-R
- Word wrap: None
- Local echo: None
- Beep sound: ON
- Memo : All commanding to the CM10 can be made using general terminal software, such as Windows Hyper Terminal. For the quick start up, supplied utility software, the Immediate Motion Creator for CM/SCX Series is recommended. See "6.3 Connecting the USB and Installation of Utility Software" on page 22.

### ■ Connector and Applicable Lead Wire

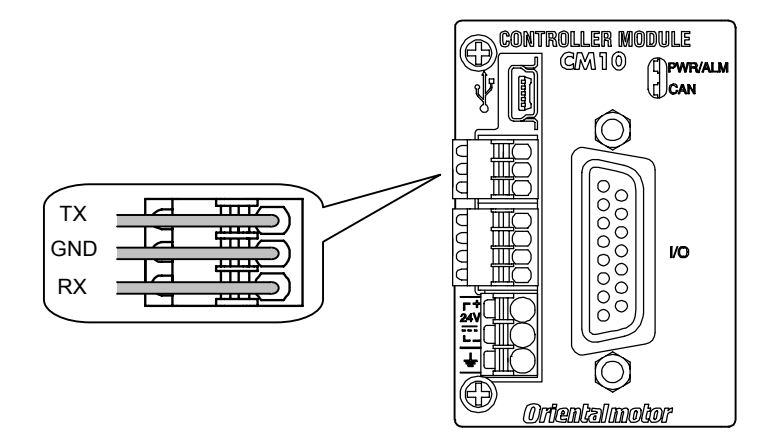

Connector and Applicable Lead Wire

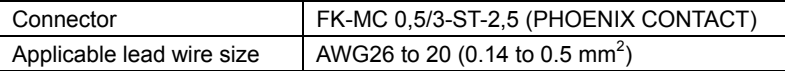

## **Connection Method**

- 1. Strip the lead wire insulation by 8 mm.
- 2. Push the spring (orange) of the connector with a flat-tip screwdriver, to open a terminal port. Recommended flat-tip screwdriver: a tip of 2 mm in width, 0.4 mm in thickness
- 3. Insert the cable while pushing down the flat-tip screwdriver.
- 4. Release the flat-tip screwdriver. The lead wire will be attached.

#### **Single Axis Connection**

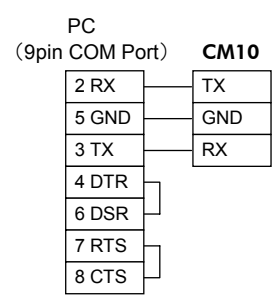

## ■ Daisy Chain Connection

You can connect multiple controllers with either of the two methods shown below.

Using only the RS-232C connector Using RS-232C and CANopen connector (If this method is used, it is not required to connect two lead wires to one GND terminal on the CM10.)

 PC (9pin COM Port) CM10

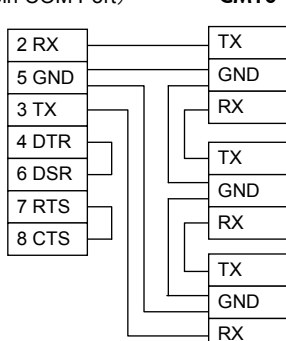

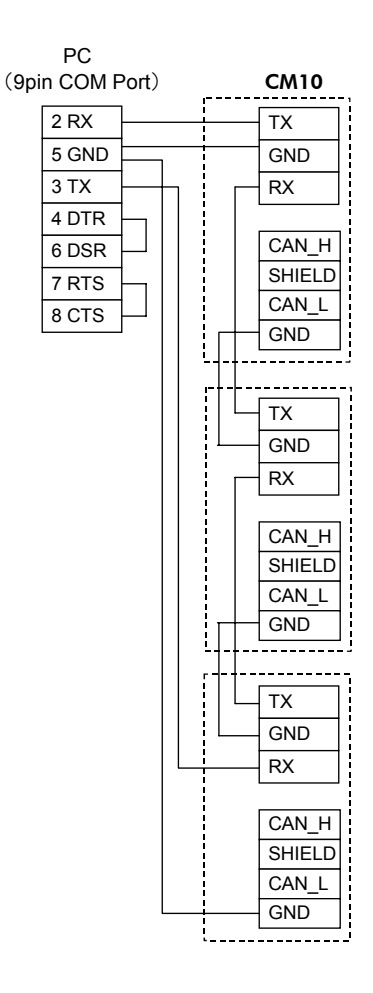

- 38 -

# **6.7 Connecting the CANopen**

# ■ Connector, Applicable Lead Wire and Connecting Example of **CANopen**

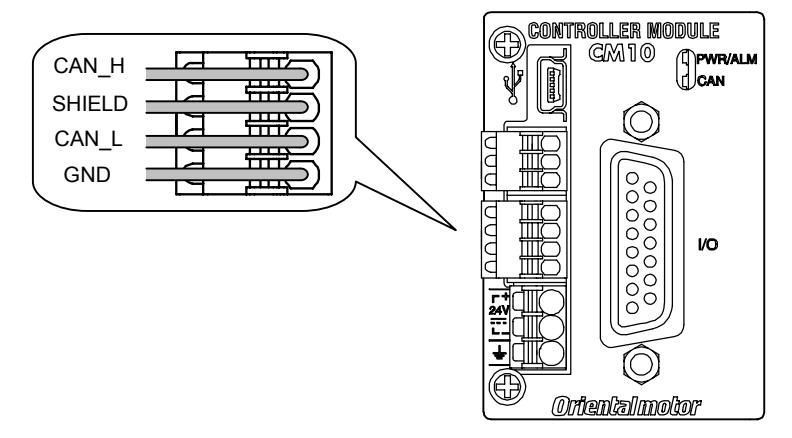

Connector and Applicable Lead Wire

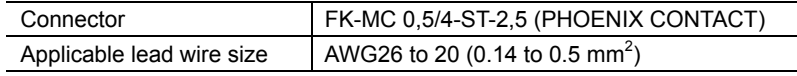

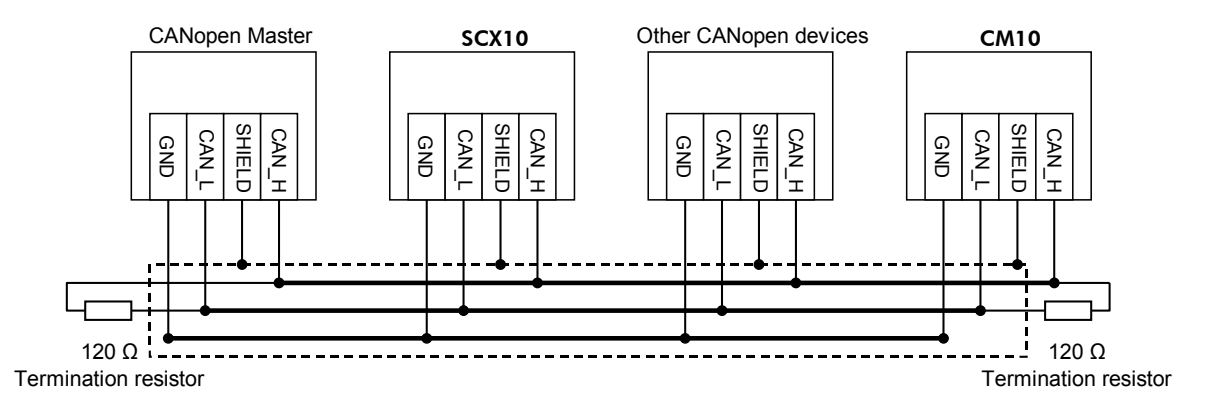

- The CM10 can be connected on the same network as other CANopen devices.
- Connect a terminating resistor (120  $\Omega$  1/4 W) on both ends of the line. Termination resistors are not provided.

# ■ Connection Method

- 1. Strip the lead wire insulation by 8 mm.
- 2. Push the spring (orange) of the connector with a flat-tip screwdriver, to open a terminal port. Recommended flat-tip screwdriver: a tip of 2 mm in width, 0.4 mm in thickness
- 3. Insert the cable while pushing down the flat-tip screwdriver.
- 4. Release the flat-tip screwdriver. The lead wire will be attached.

# **6.8 Connecting the External Encoder**

Use the terminals and housing provided in the package for the external encoder connection.

## ■ Connector and Lead Wire

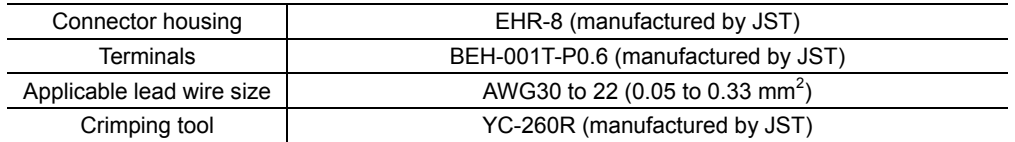

## **Pin Assignments and Signal Table**

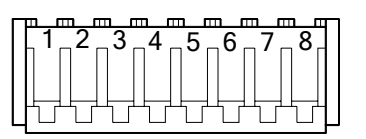

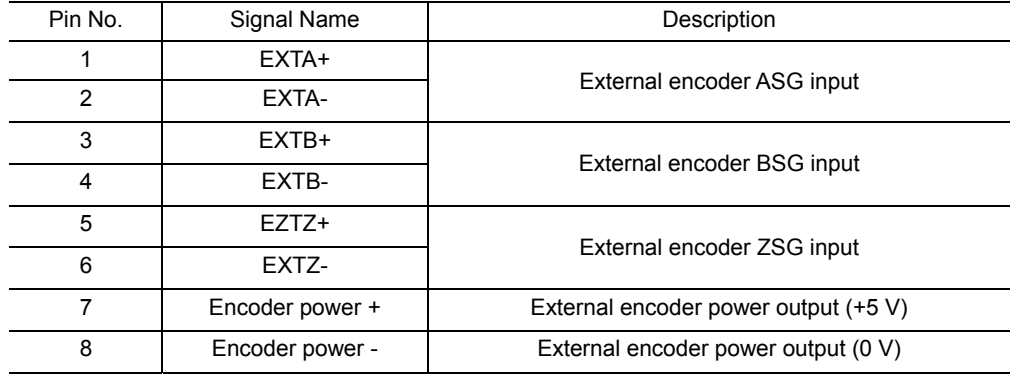

**Note** • This encoder power output should be used for the external encoder only.

• Connect the encoder input power "-" (ground) line to the "Encoder Power -" terminal as instructed below. Do not connect it to the "GND" terminal on the other connectors on the CM10. The CM10 has a dedicated encoder power supply and the protection circuit on the "Encoder Power-" line detects the over current. The maximum current is 150 mA.

# **Connection Example**

• Line Driver Output Encoder Connection

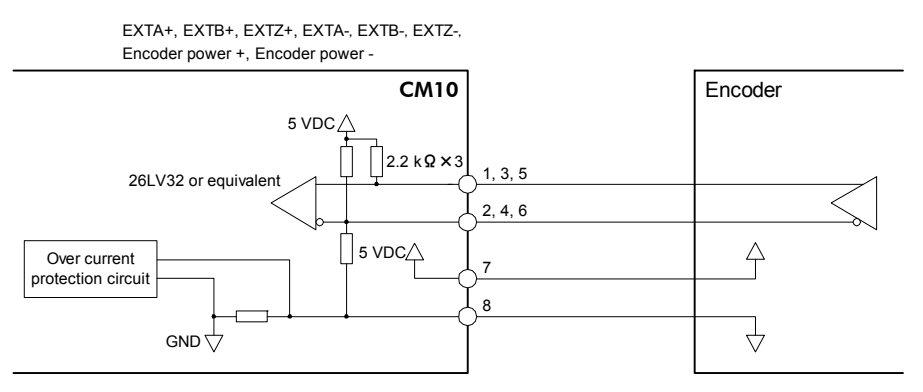

#### • Open Collector Output Encoder Connection (NPN Type)

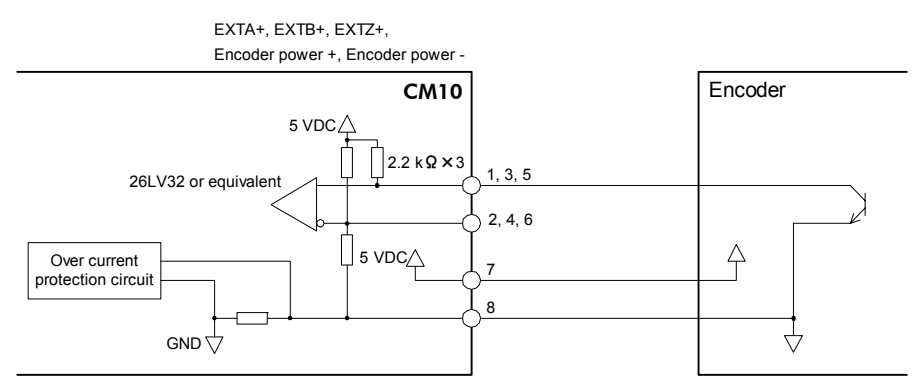

• Open Collector Output Encoder Connection (PNP Type)

Connect a pull-down resistor (470  $\Omega$ ). The pull-down resistors are not provided.

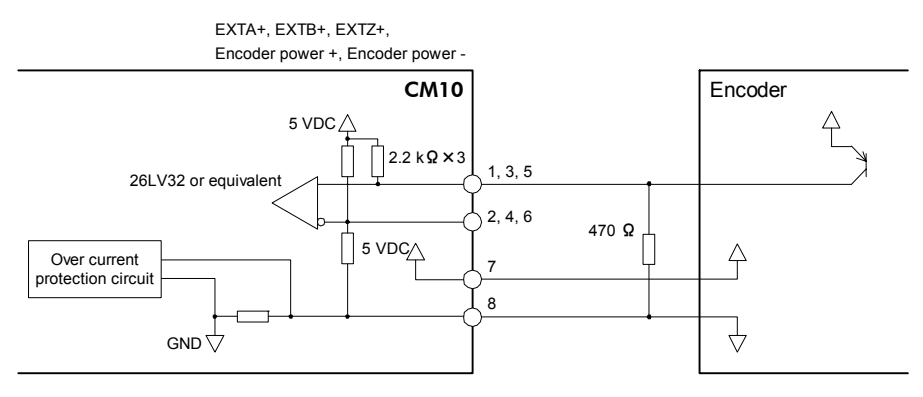

#### • TTL Output Encoder Connection

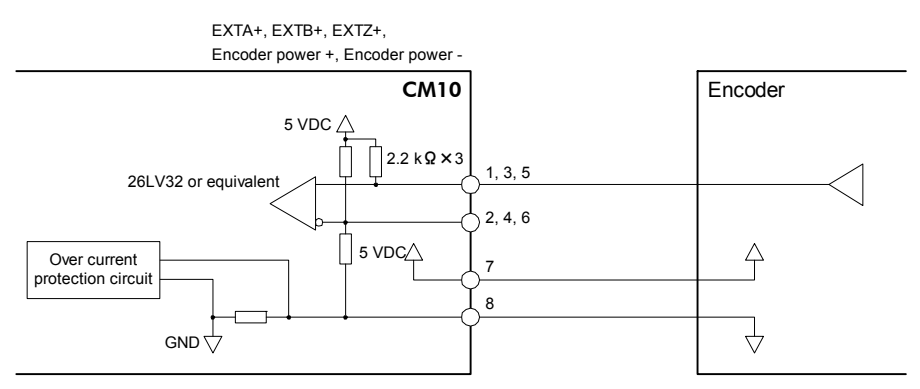

# **7 Start Up (Immediate Command)**

This chapter explains the initial set up, how to operate the device immediately from the terminal as well as command format. These are basic skills and are applied to many modes and functions that the CM10 has. All users should read this chapter for start up.

**Memo** Start Up by command input is explained here, the method for using the supplied utility software (IMC) is introduced in a separate STARTUP MANUAL.

# **7.1 Overview**

# **What is an Immediate Command?**

You can operate the motor by sending commands immediately from the master controller such as a computer or PLC via RS-232C, USB or CANopen.

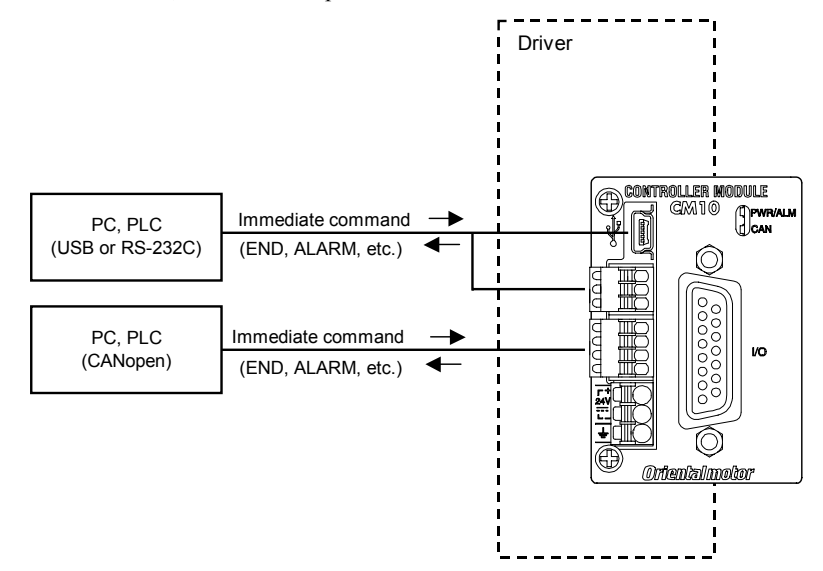

## **Contents**

- 7.2 Preparation
- 7.3 Setting the User Unit
- 7.4 Making the Motor Move (Immediate Command)
- 7.5 Command Format

# **7.2 Preparation**

- 1. Connect a personal computer via USB or RS-232C. See "6.3 Connecting the USB and Installation of Utility Software" on page 22 or "6.6 Connecting the RS-232C" on page 37 as necessary.
- 2. Power ON the CM10 and the driver. See "6.2 Connecting the Power Supply" on page 21 as necessary.
- 3. Launch the supplied utility software (IMC) or any general terminal software.
	- See "6.3 Connecting the USB and Installation of Utility Software" on page 22 as necessary. Communication Setting for the general terminal software
		- 8 bits, 1 stop bit, no parity
		- Baud rate: 9600 bps
		- ∗ The default USB/RS-232C baud rate of the CM10 is 9600 bps.
- Memo : If DALARM is set to 1 and the power on timing of the driver is delayed from the CM10, the LED on the **CM10** becomes red and blinks (means alarm) until the driver power comes on. This action is normal and will be cleared automatically when the driver is powered on. For more detail, see ALM command on page 154.

# **7.3 Setting the User Unit**

 In the CM10, the actual motion distance of the user application, such as "mm," "inch," "revolution" and "degree" is used, instead of the pulse unit that is commonly used in pulse generators and motor controllers. This is called "user unit" and is set initially by the following steps as with the motor resolution. (Pulse unit can also be used within this user unit system. See following pages.)

- DPR, UU: The number of user units per motor revolution is determined by the DPR parameter (Distance per Revolution), and the text information used for unit is set with UU (User Units). DPR should be configured before programming motions. DPR can be set to any value between 0.500 and 51200.000 user units per motor revolution, in increments of 0.001. Choose a meaningful value, appropriate for the application. (The factory settings, DPR=1 and UU=Rev (**CM10-1, 2, 4, 5**) or mm (**CM10-3**) assuming motions are programmed in revolutions.) Some examples appear on the following page.
- MR: The MR parameter must also be set according to the motor resolution that is set on the driver. (See the driver operating manual about the driver resolution and the setting.)

#### • Example

(Using "deg" unit, Motor resolution is 500/rev. )

1. Set the user unit

Enter "UU=deg," and press the Enter key.

(A space can be used and replaced with an equal sign between command and parameter.) >UU=deg UU=deg

2. Set the distance per revolution

Enter "DPR=1," and press the Enter key.

```
>DPR=360 
 DPR=1(360) deg 
Position range = +/- 500000(499680) Velocity range = 0.001 – 1240(446400) 
Minimum Movable Distance = +/- 0.001(0.36)
```
#### 3. Set the motor resolution

Enter "MR=500," and press the Enter key.

```
>MR=500 
 MR=1000(500) 
Position range = +/- 500000(499680) Velocity range = 0.001 - 1240(892800) 
Minimum Movable Distance = +/- 0.001(0.72)
```
#### 4. Save to the EEPROM

Enter "SAVEPRM," and press the Enter key.

```
>SAVEPRM 
 (EEPROM has been written 5 times) 
 Enter Y to proceed, other key to cancel.
```

```
Enter "Y," and press the Enter key. 
 Enter Y to proceed, other key to cancel.Y 
  Saving Parameters........OK.
```
#### 5. Reset the system

Enter "RESET," and press the Enter key. >RESET

The parameter setting is finished.

Resetting system.

Check if the parameters are properly set.

6. Enter DIS and press the Enter Key

>DIS DIS=0 deg

Distance is now indicated in the user unit, "deg"

7. Enter VR and press the Enter Key

```
>VR 
 VR=1 deg/sec
```
Velocity is now indicated in the user unit, "deg/sec"

**Note** The new value is shown in parenthesis after the active value. The new value will become effective only after saving (with SAVEPRM command) and resetting (with RESET command, or by cycling power) the device.

• Parameters for User Unit

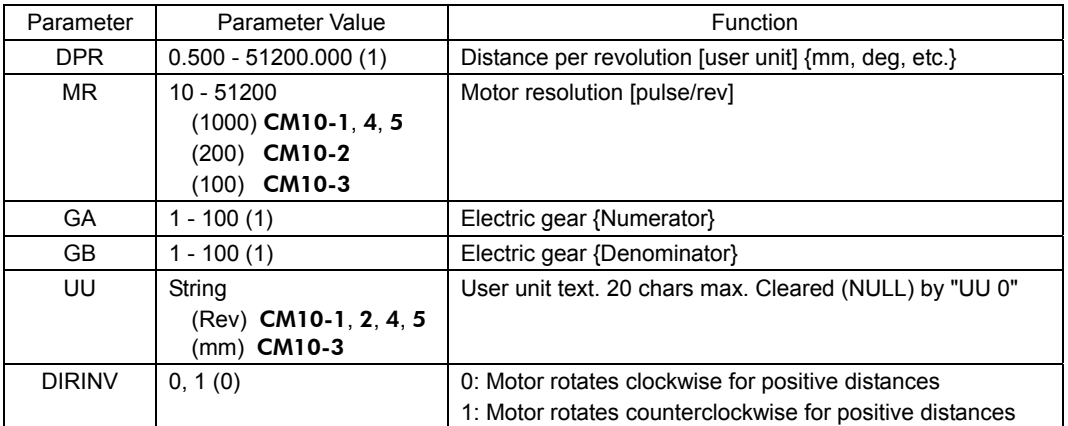

( ): factory setting

**Note** Changing DPR and MR changes the physical distances and velocities of any previously programmed motions. Generally, DPR and MR should be configured once, and not changed afterward, unless the mechanics of the application also change.

- **Memo**  When setting the output shaft of the motor gearhead or transmission of the equipment to the reference of user unit (one revolution), the motor can be operated by compensating the gear ratio electronically. The electrical gear ratio is set via the GA and GB parameters and the applied gear ratio equals GA/GB. When a 3:1 reduction gearhead is used, set GA=3 and GB=1. (The numerator and the denominator of the electric gear are set to opposite to the mechanical gear. The motor must rotate 3 times as far to complete one revolution at the gearhead output. Therefore, the GA value is 3 to compensate for the gear ratio's reduction in distance and velocity.)
	- Electronic gearing can also be used when the distance per revolution is less than 0.5 (less than lower limit value of the DPR), or when the exact ratio cannot be specified (can not be divided) in three decimal places (e.g. if the distance per revolution is 1/3 user unit). Setting DPR=1, electronic gear numerator GA=3 and denominator GB=1 will result in three motor rotations per one user unit, for an effective DPR of exactly 1/3 user unit.
	- If electronic gearing is used, DPR represents the distance per revolution of the output of the gear head (or other transmission device).
	- The convention for positive vs. negative motion and torque can be changed with DIRINV.
	- User unit text can be suppressed by setting UU to 0 (zero).

## **Application Examples**

- Ball screw, lead 10 mm (Desired unit: mm) UU=mm, DPR=10
- Ball screw, lead 10 mm, with 10:1 gear (Desired unit: mm)
	- UU=mm, DPR=1
	- or UU=mm, DPR=10, GA=10, GB=1
- Ball screw, lead 10 mm, with 3:1 gear (Desired unit: mm) ∗ Distance per motor revolution approximately 3.333, exact value cannot be set with DPR alone UU=mm, DPR=10, GA=3, GB=1
- Rotating table (Desired unit: Revolution) UU=Revolution, DPR=1
- Rotating table, with 100:1 gear (Desired unit: Degree) UU=Degree, DPR=360, GA=100, GB=1
- Rotating table, with 3:1 gear (Desired unit: Degree) UU=Degree, DPR=120 or UU=Degree, DPR=360, GA=3, GB=1
- Examples when combining the CM10 with actuator products (CM10-3, 4) -
- Products which resolution is 0.01 mm when combining the **CM10-3** and **ESMC** controller (**EZSII** Series, EZCII Series, EZA Series)

UU=mm, DPR=1, MR=100

(Since the resolution of the actuator/ESMC controller is based on one millimeter while the resolution of other motors/drivers are based on one revolution. Therefore, the "distance per revolution" parameter on the CM10 works as a "distance per millimeter" for the ESMC controller.)

• Products which resolution is 0.01 mm when combining the **CM10-3** and **ESMC** controller (unit: inch) UU=inch, DPR=3.937, GA=100, GB=1, MR=100

(Since 1 inch equals to 25.4 mm, "1 divided by  $25.4$ " (0.0393700....) is the travel distance of "1 mm" in terms of the user unit. Since DPR can use up to 3 decimal places, an electronic gear is used here in order to increase the accuracy by using as greater number of digits as possible.)

• Products which resolution is 0.001 mm when combining the **CM10-3** and **ESMC** controller (**ESR** Series, SPR4, PWA8)

UU=mm, DPR=1, MR=1000

- Products which lead is 12 mm when combining with the **EAS** Series UU=mm, DPR=1, MR=1000, GA=3, GB=250
- Products which lead is 6 mm when combining with the EAS Series UU=mm, DPR=1, MR=1000, GA=3, GB=500
- When combining the **CM10-4** and LAS Series Rack and Pinion Systems (example of LAS2B500) UU=mm, DPR=9.997 (Multiply the resolution by the travel distance per one pulse for the LAS2B500 described in the operating manual of the LAS Series.), MR=500 (Factory Setting) (When using all of five digits in order to increase more accuracy, using the electronic gear, set GA=10 and
- GB=1, and then set to DPR=99.974.) • When combining the CM10-4 and DG/DGII Series Hollow Rotary Actuators (unit: Rev)
- UU=Rev, GA=18, GB=1 (The electronic gear is an inverse number of the gear ratio 18:1), DPR=1 (Because the electronic gear is used), MR=1000 (Factory Setting)
- When combining the **CM10-4** and **DG/DGII** Series Hollow Rotary Actuators (unit: deg) UU=deg, GA=18, GB=1, DPR=360, MR=1000

#### ■ **Parameter Range and Least Input Increment**

The maximum position range in user units is –500,000 to +500,000 and the maximum speed range in user units is 2,147,483.647. Both can be used to three decimal places (0.001).

When the DPR, MR, ER, GA, GB is changed, position and velocity ranges also change due to internal calculation limits and pulse output speed limit. The new ranges are shown when the DPR, MR, ER, GA, GB is changed. The values can also be queried independently using the MAXVEL and MAXPOS: The MAXVEL is the maximum value for any velocity-based parameter, and position-based parameters must be between −MAXPOS and +MAXPOS.

#### ■ How to Use Pulse Unit

Pulse unit can also be configured in this user unit system. Set the DPR equal to the MR (motor resolution). Ex. Set the UU=Pulse, MR =1000, DPR=1000.

**Note** When DPR=MR, the maximum position that can be commanded is limited to 500,000 (pulses). If a greater maximum position (number of output pulses) is required, set DPR to a lower number and keeping in mind that the number of output pulses is the user unit multiplied by (MR/DPR).

Ex. Set the UU=Pulse (1000x), MR=1000, DPR=1.

When "500,000" user unit is commanded, 500,000,000 pulses are output. Since the user unit can be used with three decimal places (0.001), commanding the increment of 1 pulse can still be done.

# **7.4 Making the Motor Move (Immediate Command)**

# ■ Set the Motor Current ON (Only for CM10-1)

Enter "CURRENT=1," and press the Enter key.

(A space can be used and replaced with an equal sign between command and parameter.) >CURRENT=1 CURRENT=1

**Memo** The AR Series driver/LSD driver (the CM10 to be installed) is designed so that the motor current at driver start up is OFF. The motor current can be controlled by the CM10 using the CURRENT parameter. While the state of the CURRENT at system start up of the CM10-1 is set to "OFF" to match with the AR Series driver/LSD driver, it can be changed using the STRSW parameter.

## **Experience the Operation**

1. Set the move distance

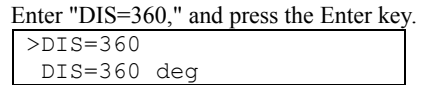

2. Set the running velocity

Enter "VR=360," and press the Enter key.  $YR = 360$ VR=360 deg/sec

3. Make the motor move

Enter "MI," and press the Enter key.

The motor starts to move in clockwise direction, and will rotate 1 revolutions in 1 second. >MI >

#### 4. Invert the direction

Enter "DIS= -360" and "MI," both followed by pressing the Enter key. The motor will rotate 1 revolution in 1 second in reverse direction.

>DIS=-360 DIS=-360 deg >MI  $\rightarrow$ 

5. Change the running velocity

Enter "VR=720" and "MI," both followed by the Enter key.

The motor will rotate in 0.5 seconds.

>VR=720 VR=720 deg/sec >MI  $\rightarrow$ 

You now know the basics of incremental motion the **CM10**. See "8.2 Motion Types" on page 49 for a variety of other motions.

# **7.5 Command Format**

This section shows the command format. Case {Upper/Lower} of the character does not a matter unless specified. Decimal point number is accepted in some of the parameters.

**Note** The decimal point is defined as "." (period), and "," (comma) cannot be used.

**Memo** See "Appendix B How to Send Commands Using ASCII Strings" on page 361 for information on ASCII string construction and for an automated communication.

#### **Parameters**

An "=" between a parameter and parameter value is required. If the parameter value is a constant, a space can be used instead of an "=".

• Format

[Parameter] [=] [Parameter value] [Parameter] [Space] [Parameter value (constant)]

• Examples

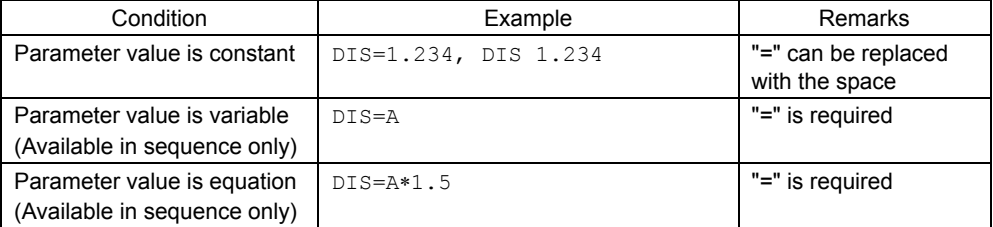

#### **Commands**

Spacing between command and argument (if needed argument) by at least a space is required.

• Format

[Command] [Space] [Argument]

• Examples

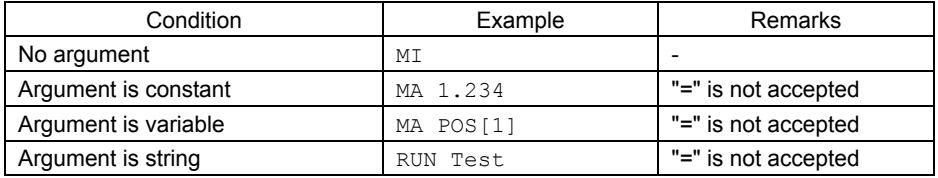

#### ■ Multiple-statement on a Line

Multiple statements can be written on a single line. A ";" (semicolon) divides each statement on the line. Spaces around semicolon are accepted. The maximum number of characters on a one line is 80.

#### • Example

>DIS 1.234; VR 3; TA 0.5; TD 0.1; MI

**Memo**  $\frac{1}{2}$  VERBOSE parameter defines the response display. The following shows some example.

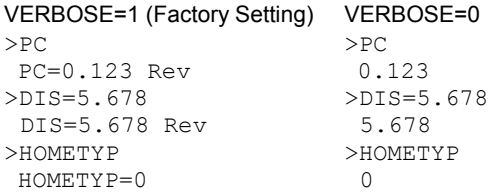

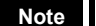

**Note** The ECHO command defines the echo back ON/OFF for entered ASCII data. Factory setting is ECHO=1 (ON) echo back. If ECHO=0 (OFF), there will no reply for the entered ASCII data. Display of parameter readout or SAS command from sequence is not affected by ECHO=, they are always displayed (See page 300 for SAS command).

# **8 Features**

This chapter introduces the main features of CM10.

# **8.1 Overview**

The CM10 device is designed to make motion control simple and convenient. At the same time, the system has the versatility to adopt various types of operation, powerful features to maximize performance of the motor and driver, and support functions to accelerate successful system integration. The following subjects are discussed in the sections which follow:

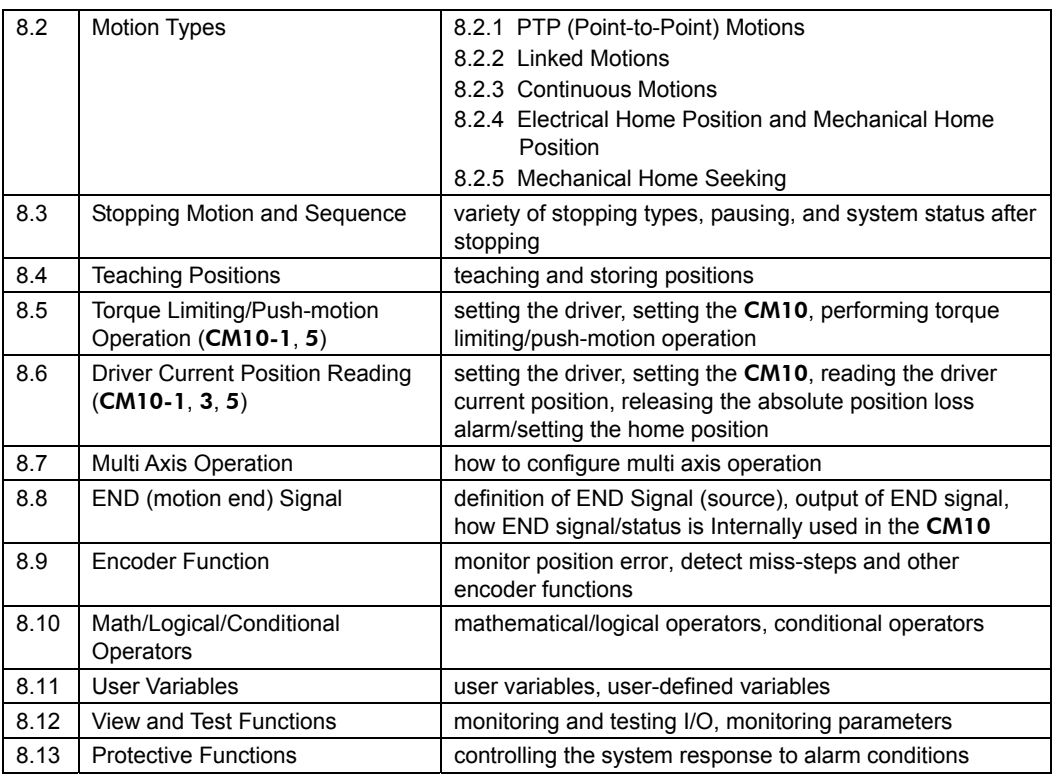

## **Contents**

**Note DPR** and MR should be set before making any motions. See "7.3 Setting the User Unit" on page 43.

# **8.2 Motion Types**

The CM10 supports three basic types of motion: point-to-point motions, continuous motions, and electrical and mechanical home seeking. Also, linked operation that combines multiple sets of PTP-motion (point to point) is possible. This section explains each of these basic motion types.

# **8.2.1 PTP (Point-to-Point) Motions**

Point-to-point motions cause the motor to start moving from one position to another position, using a preset distance or destination. Motion begins at starting speed VS, accelerates to VR over acceleration time TA, and finally decelerates back to VS over deceleration time TD before stopping.

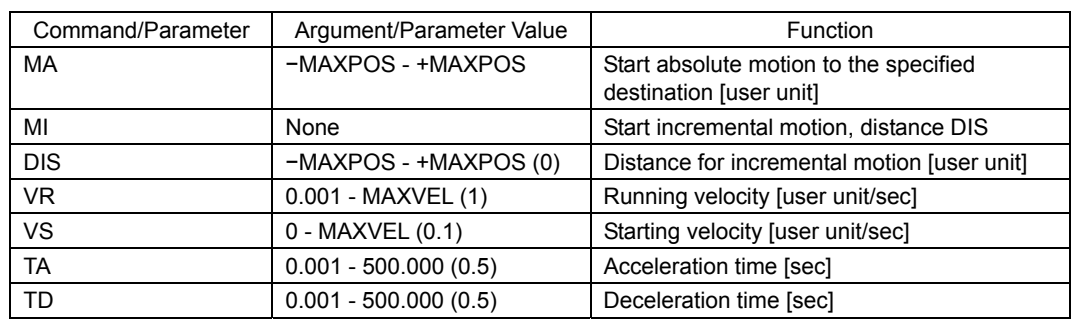

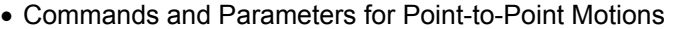

( ): factory setting

Note See "8.3 Stopping Motion and Sequence" on page 64 for information on stopping motions before they finish.

- **Memo**  See the description of "8.2.2 Linked Motions" (below) for information on more complex motion profiles.
	- The minimum output frequency on the CM10 is 1 Hz. If the running velocity in a user unit
	- Ĩ. is set equivalent to less than 1 Hz, the actual pulse output frequency becomes 1 Hz.

#### • Point-to-Point Motion Types

Two positioning modes are available for use in the positioning operation: absolute mode and incremental mode. In the absolute mode, set the target position by the distance from electrical home. For example, if absolute operation is performed from the electrical home toward the target position 100, it will stop after moving a distance of 100. However, if the current position is 30 from the electrical home, it will move a distance of 70 and stop. The operation is performed by the command and argument which shows target position.

Example: MA 100 (Start absolute move to target position 100)

In incremental mode, set the target position by the distance from the current position. Since each device destination becomes the starting point for the next movement, this mode is suitable when the same distance is repeatedly used. Travel distance is set by the parameter "DIS" in advance, and the operation is performed by MI command.

Example: DIS 100 (Set the distance to 100) MI (Start move incremental)

• Absolute Mode

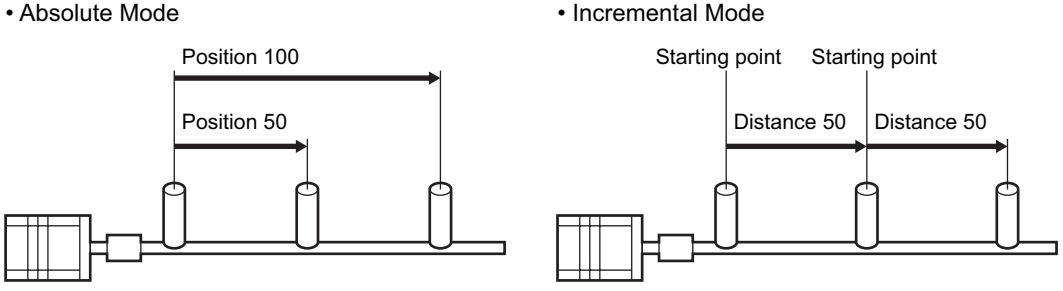

Before starting operation, set VR (running velocity), VS (starting velocity), TA (acceleration time), TD (deceleration time).

• Example

Conditions: Ball screw: lead 10 mm (See "7.3 Setting the User Unit" on page 43.) Distance: 60 mm (Incremental) Running velocity: 5 mm/sec Starting velocity: 1 mm/sec Acceleration time: 0.5 sec Deceleration time: 0.5 sec

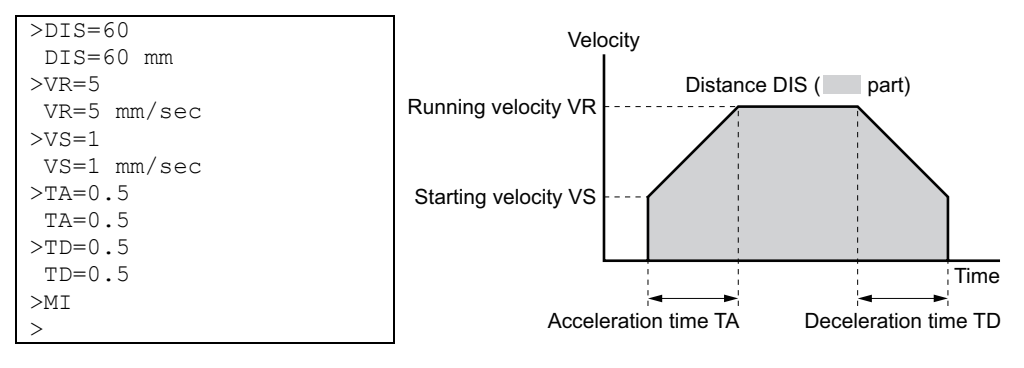

# **8.2.2 Linked Motions**

Linked motions are point-to-point motions which may be more complex than motions started with MA (move absolute) or MI (move incremental). Linked motions use up to four (4) running speeds between the start and stop position, and each segment of the motion has its own distance or destination. Segments can be (optionally) linked together: when two segments are linked, the system accelerates (or decelerates) to the second segment's running velocity when the first segment's distance has been traveled or destination has been reached. Motion does not stop between linked segments.

The maximum number of linked segments is four (4).

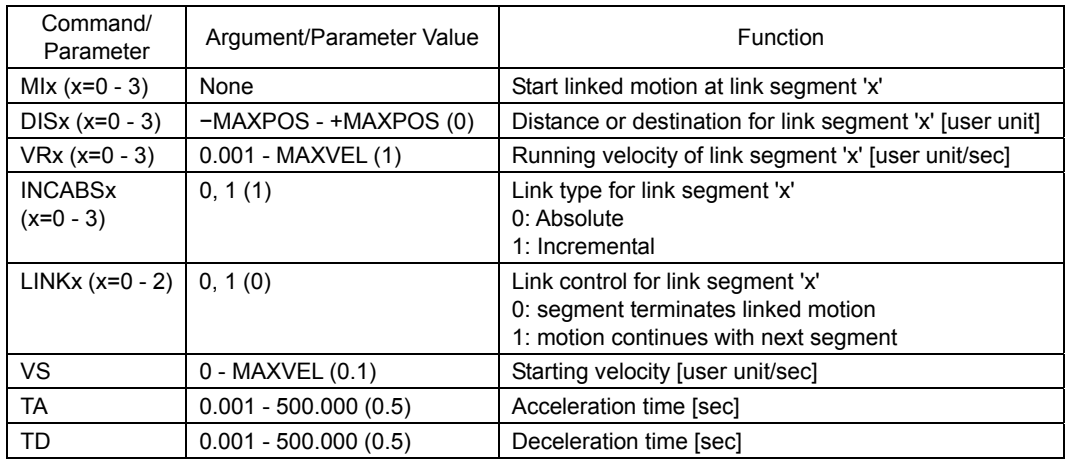

• Commands and Parameters for Linked Motions

( ): factory setting

**Note See "8.3 Stopping Motion and Sequence" on page 64 for information on stopping motions** before they finish.

**Memo** • Acceleration and deceleration times TA and TD are the same for each segment.

- Link segments can be absolute or incremental, but all segments must execute in the same direction.
- Linked Motions cannot be paused and resumed: PAUSE causes a soft stop, and CONT is ignored.
- The minimum output frequency on the CM10 is 1 Hz. If the running velocity in a user unit is set equivalent to less than 1 Hz, the actual pulse output frequency becomes 1 Hz.

• Example

Conditions: Number of linked segments: 2 Link segment 0: Distance: 20 mm, Running velocity: 3 mm/sec Link segment 1: Distance: 60 mm, Running velocity: 5 mm/sec Starting velocity: 1 mm/sec >DIS0=20 DIS0=20 mm Velocity

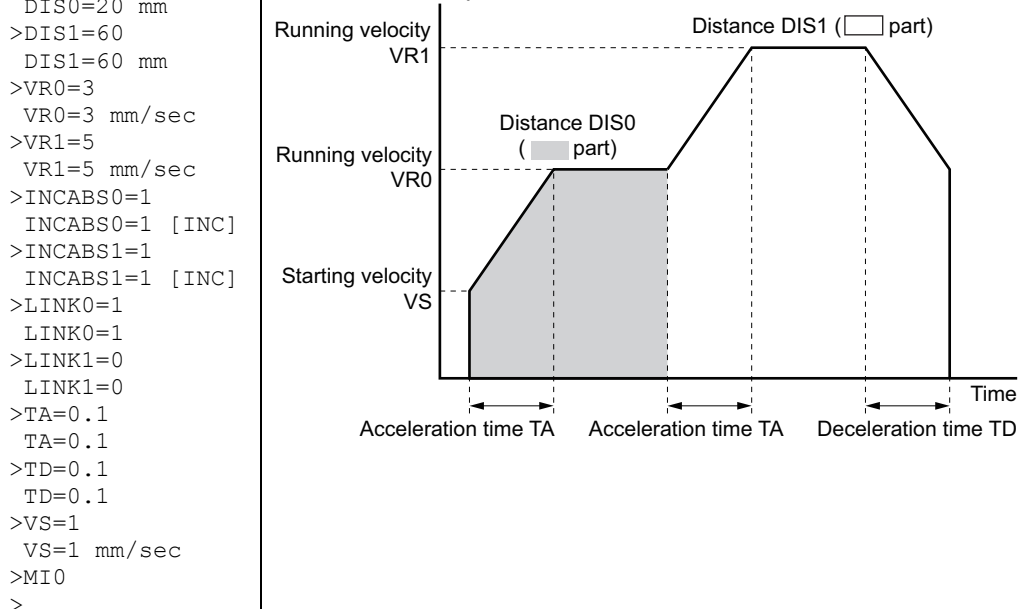

# **8.2.3 Continuous Motions**

Continuous motions cause the motor to accelerate or decelerate to a new constant speed and maintain that speed, with no predetermined final position. Motion continues until changed by a new (continuous) motion command, a stop command, or input signal.

Two continuous motion commands are available: MCP (Move Continuously Positive) and MCN (Move Continuously Negative). The new target velocity is determined by the value of running velocity VR at the time the command executes.

Velocity can be changed by setting a new value of running velocity VR and executing a continuous motion while running. Direction changes are not allowed: MCP is only permitted after a previous MCP, and MCN is only permitted after a previous MCPN

The SENSOR input can be used to change speed and eventually stop after a predetermined distance: see the example and discussion below.

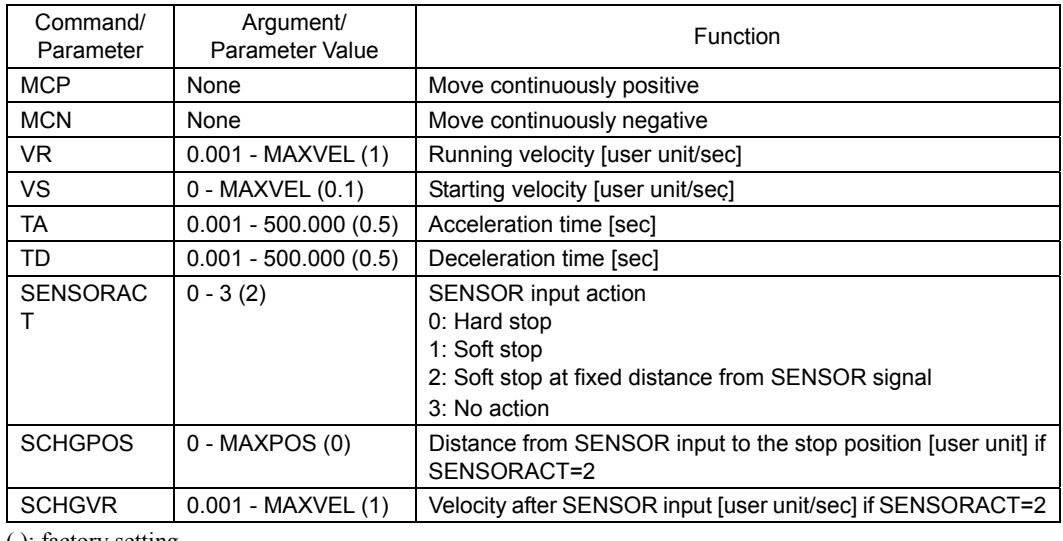

• Commands and Parameters for Continuous Operation

**Note** See "8.3 Stopping Motion and Sequence" on page 64 for information on stopping motions before they finish.

**Memo** The minimum output frequency on the CM10 is 1 Hz. If the running velocity in a user unit is set equivalent to less than 1 Hz, the actual pulse output frequency becomes 1 Hz.

• Example

Conditions: Ball screw: lead 10 mm (See "7.3 Setting the User Unit" on page 43.) Running velocity: 5 mm/sec Starting velocity: 1 mm/sec Direction: Positive

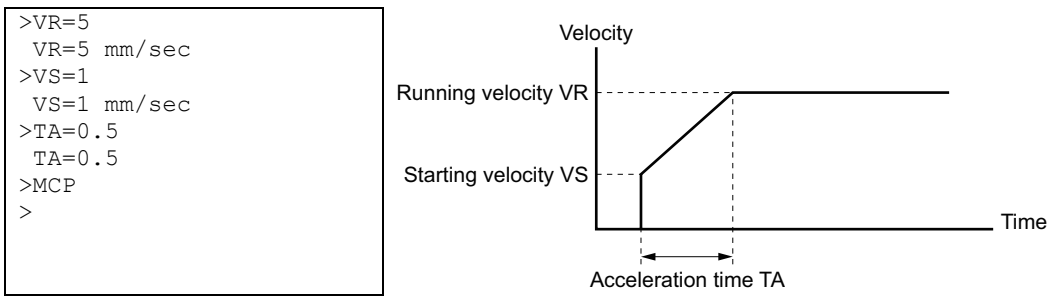

#### • SENSOR Action

If the SENSOR input is configured, it can be used to stop continuous motions, with stop action determined by SENSORACT. If SENSORACT=0, the system performs a hard stop. If SENSORACT=1, the system performs a soft stop. If SENSORACT=2, the system changes velocity to SCHGVR, and stops at a distance SCHGPOS after the position at which the SENSOR signal was set. If SENSORACT=3, the system does not stop. See "8.3 Stopping Motion and Sequence" on page 64 for information on hard stops and soft stops. The picture below illustrates stopping action when SENSORACT=2.

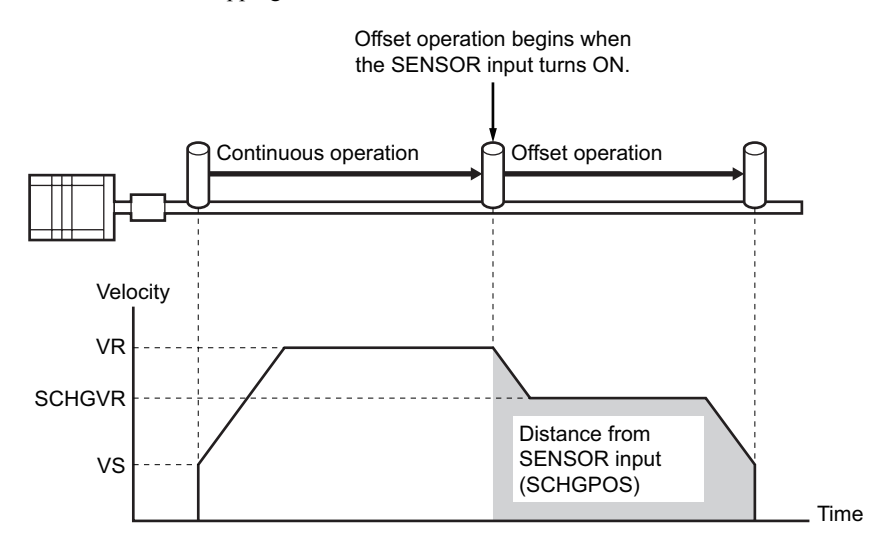

# **8.2.4 Electrical Home Position and Mechanical Home Position**

The CM10 is operated based on the position command (PC). The position command can be read and indicates the current position.

When the **CM10** is powered on or reset, PC is set to position zero (0).

#### • Setting of the Electrical Home Position

The physical position at which PC=0 is called "electrical home." The electrical home position can be aligned with an external reference signal (or signals) through a process called "mechanical home seeking," in which the system moves until a predefined home input signal pattern has been found, or then moves a predefined distance (OFFSET) from that position. (Mechanical home seeking is described in more detail in the next section.) When mechanical home seeking completes successfully, the final position is redefined as the new electrical home: PC is reset to zero (0).

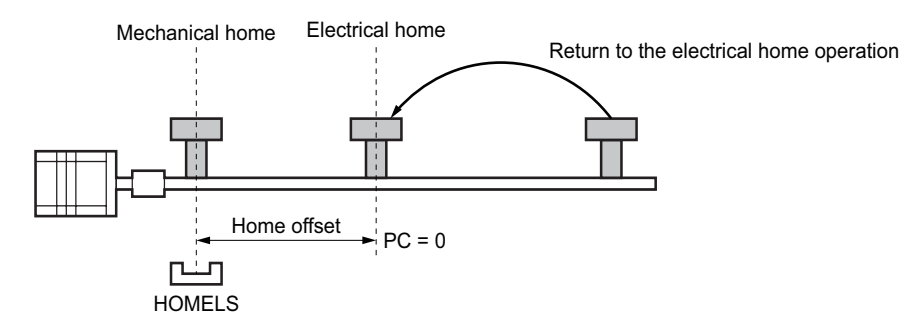

The electrical home position can be set in an arbitrary position regardless of the mechanical home position. When executing the PRESET (reset home position) command, the current position will be set to the electrical home position and reset to "PC=0." Also, if the EHOME (return-to-electrical home operation) command is executed when the electrical home position has never been set, the position of "PC=0" will be set to the electrical home position.

#### • Function of the Electrical Home Position

Once the electrical home position is set, the software position limits (LIMP, LIMN) will become effective. Whenever returning to the electrical home position, the HOMEP (home position) output of the I/O connector will be turned ON (when assigned).

#### • Returning to the Electrical Home Position

When returning to the electrical home position from an arbitrary position, use the EHOME (return-to-electrical home operation) command or command "MA 0" (move to the absolute position 0). The EHOME operating pattern is determined by VR (operating speed), VS (starting speed), TA (acceleration time) and TD (deceleration time) as well as other operations.

• Commands and Parameters Related to the Electrical Home Position

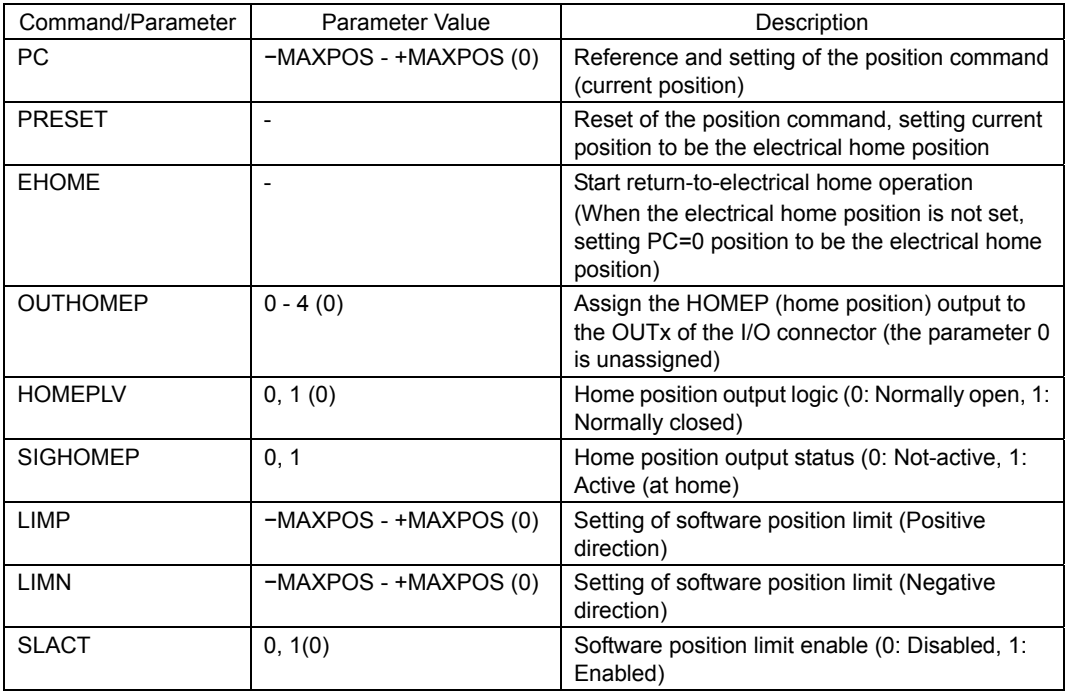

( ): factory setting

- **Note**  See "8.3 Stopping Motion and Sequence" on page 64 for information on stopping motions before they finish.
	- An arbitrary value can be written to PC but avoid a careless change because the reference point of all operation will be changed.
	- Return-to-electrical home operation cannot be paused and then resumed: PAUSE causes a soft stop, and CONT is ignored.
- **Memo**  When turning on the power or when resetting, PC is set to zero (PC=0), but the electrical home position will not be set. Similarly, although "PC=0" is commanded at an arbitrary position, the electrical home position will not automatically be set. To use the software position limit and home position output functions without executing mechanical home seeking operation, set the electrical home position using EHOME or PRESET.
	- When combining with a driver that has a function to read the current position (NX Series driver or ESMC controller etc.) and if the reading driver current position/updating internal position (ABSREQPC) is performed, the electrical home position will be set without executing mechanical home seeking operation. See "8.6 Driver Current Position Reading (CM10-1, 3, 5)" on page 71.

# **8.2.5 Mechanical Home Seeking**

Mechanical home seeking is an operation in which the motor moves in a specific pattern, seeking a valid mechanical home position determined by external signals. Thirteen patterns are available, differing in their signal requirements and response. See the HOMETYP table (below) and the motion chart for each homing type on pages 60 to 63.

The SENSOR input and the TIM input can be used to increase the repeatability of the final home position. The TIM input is connected to the TIM (excitation timing) output of the stepping motor driver, and is considered ON in fifty (50) or one hundred (100) fixed, evenly spaced locations per motor revolution. If a SENSOR and/or a TIM input are used, they are ANDed with the designated home position signal to form a valid mechanical home input signal set.

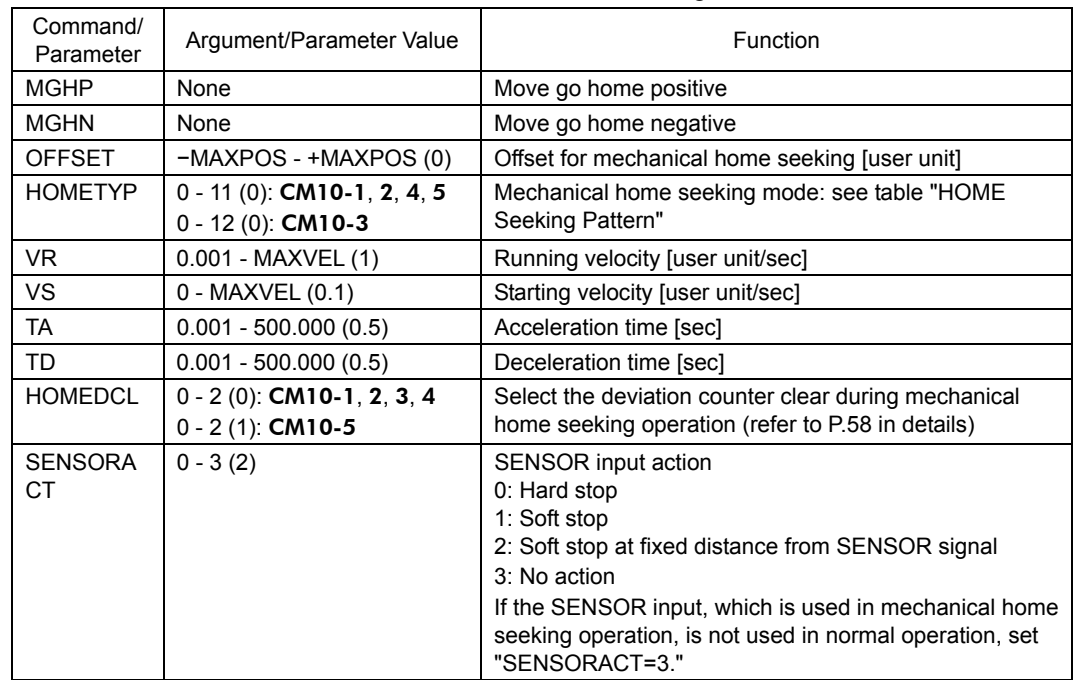

#### • Commands and Parameters for Mechanical Home Seeking

( ): factory setting

- **Note**  See "8.3 Stopping Motion and Sequence" on page 64 for information on stopping motions before they finish.
	- Return-to-electrical home operation cannot be paused and then resumed: PAUSE causes a soft stop, and CONT is ignored.

**Memo** • Mechanical home seeking normally uses starting velocity VS for the final approach to the home signal(s). If VS=0, the final approach will be internally set to 0.001 user unit. If the TIM signal is used and VS is more than 200 Hz pulse output speed, the final approach will be 200Hz=200/MR "user unit/sec."

- The minimum output frequency on the CM10 is 1 Hz. If the running velocity in a user unit is set equivalent to less than 1 Hz, the actual pulse output frequency becomes 1 Hz.
- System END signal is referenced at the end of each motion. An error occurs if the END signal is not found. "See 8.8 END (motion end) Signal" on page 76 in more detail of END signal.

• The TIM (excitation timing) signal of the driver is based on position command (or set point), not on position feedback information.

- The ACL/DCL signal on the driver connector of the CM10 is momentarily output when a limit sensor (+LS or -LS) is found during mechanical home seeking, and it clears the
- deviation counter in the driver for an immediate stop.

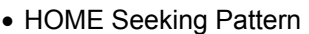

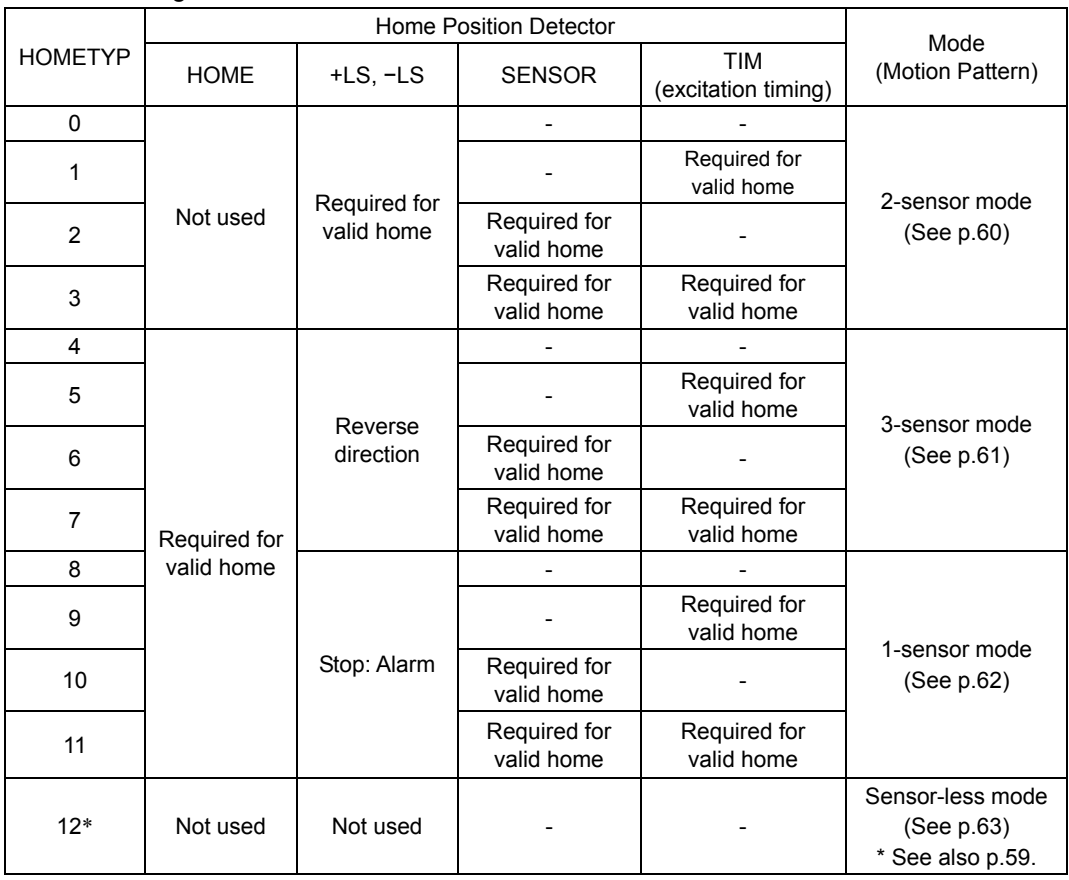

**Note** ∗ "HOMETYP=12" is can be selected by the CM10-3.

#### • Example: Mechanical Home Seeking with HOMETYP=4 Conditions:

Ball screw, lead 10 mm (See "7.3 Setting the User Unit" on page 43.)

Starting velocity: 1 mm/sec Running velocity: 5 mm/sec Starting direction: positive Acceleration time: 0.1 sec Deceleration time: 0.1 sec

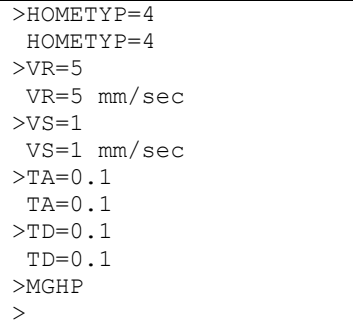

#### • Operation and Function at Mechanical Home Seeking

When mechanical home seeking operation is completed (when the operation for OFFSET is completed if OFFSET is set), the final position will be redefined as the new electrical home position, and the position counter PC will be reset to zero (0). (Refer to the previous section "Electrical home position and mechanical home position") Once the electrical home position is set, the software position limit (LIMP, LIMN) will become effective. Whenever returning to the electrical home position, the HOMEP (home position) output will be turned ON (when assigned).

When connecting to a driver that has a function to read the current position, **CM10** resets the driver internal position to the home position. (The PRESET output of the driver connector on the CM10 is turned ON)

**Note** When connecting to a driver that has a function to read the current position and using the driver current position reading function, assign the PRESET (reset home position) output to the driver connector on the CM10, and set the PRESET input of the driver to be enabled. (Refer to page 71 "8.6 Driver current position reading (CM10-1, 3, 5)" in details) When the parameter for OFFSET in the driver is set to other than 0 (zero), execute a ABSREQPC command after completing the mechanical home seeking operation or executing PRESET command. EC (encoder count), PF (feedback position) and PC (position command) in the CM10 are aligned with the HOME parameter of the driver. However, if setting the electrical home position other than the mechanical home position is required as described above, it is recommended to set the offset value in the CM10 (use the OFFSET command) but not in the driver.

(Under "HOMETYP=12," the reset of the home position will automatically be performed in the driver after completing mechanical home seeking operation. Even when using the driver current position reading function, the PRESET signal is not required in mechanical home seeking operation and the PRESET signal from the CM10 will not output.)

#### • Selection of the Timing Source When Using the Timing Signal

The TIM (timing) signal that is used in mechanical home seeking operation can be selected to be either the driver timing signal (Z-phase output signal in case of a servo motor) or Z-phase signal of an external encoder. Also, the timing signal of the driver can be selected either the single-ended signal or differential signal. The ENC (encoder selection) command and TIM (timing signal selection) command are used to select.

TIMING Source Selection

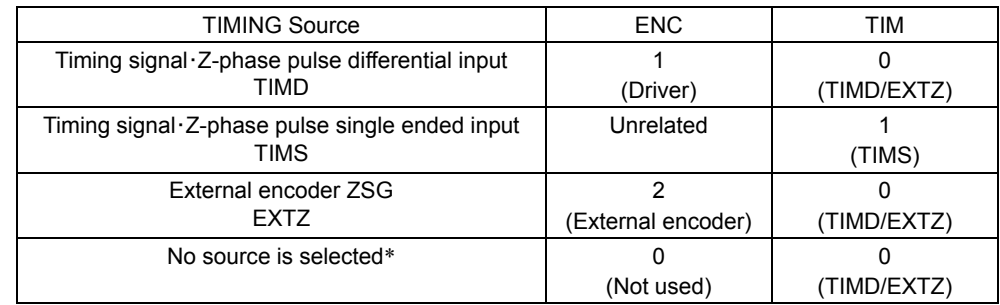

∗ If ENC is set to 0 (zero) and TIM is set to 0, the system alarm status will be active when executing MGHP or MGHN command when the selected home seeking type requires the timing signal.

#### Signal Flow Path

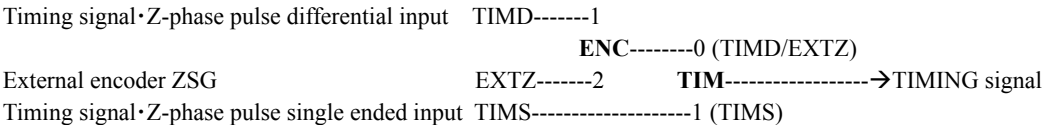

• HOMEDCL (deviation counter clear select at mechanical home seeking operation)

Select whether the deviation counter of the **CM10** and/or driver is cleared at the time of detecting the home position, and you can perform an accurate home seeking operation with a servo motor or you can acquire accurate feedback information when using an encoder.

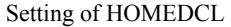

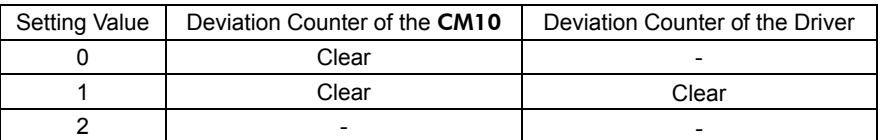

Factory setting: "0 (zero)" for the CM10-1, 2, 3, 4 and "1" for the CM10-5

**Note** When HOMEDCL is set to 2, both deviation counters are not reset when limit swiches are found or PSTOP (panic stop) is performed even under other than mechanical home seeking operation. The motor may not stop immediatly depending on the setting of velocity filter in the driver when uing  $\alpha$ <sub>s</sub> *rer* product.

• Example 1: When using a stepping motor with an encoder (including the  $\alpha$ <sub>s</sub>  $\alpha$ <sub>s</sub>, the **ESMC** controller)  $\rightarrow$  Set to "HOMEDCL=0."

When there is no problem for little deviation caused by a load, or when there is no load at the time of mechanical home seeking operation even if accurate deviation is necessary, set to "HOMEDEL=0." When performing mechanical home seeking operation, the deviation will automatically be cleared, then PC (position command) and PF (feedback position) will be identically set to "0 (zero)."

The motor shaft may turn up to  $\pm 3.6^\circ$  when turning on the power because the first state of the excitation sequence for the stepping motor (excluding the  $\alpha$   $\epsilon$   $\epsilon$  ) is pre-determined in the driver. PC will follow PF when executing the motor current OFF, but the motor shaft may shift when executing the motor current ON the next time since the motor is excited to the last excitation sequence at the time of turning the motor current off regardless of the motors' current position. In these cases, PC will not change, but PF will change to the appropriate value. If "HOMEDCL=0" is set, the deviation counter will be cleared when a mechanical home seeking operation is performed, and PC and PF will become the same.

In case of the  $\alpha$  step, the current shaft position is excited when turning on the power or executing the motor current ON. Therefore, the above-mentioned problem does not occur, but the motor shaft may become free from generated alarms for overload or others. In this case, if the motor shaft will rotate, PF will change while PC will not change. However, if "HOMEDCL=0" is set, the deviation will be cleared when executing mechanical home seeking operation, then PC and PF will become same.

• Example 2: When using a servo motor

 $\rightarrow$  Set to "HOMEDCL=1."

Since the servo motor has a deviation counter in the driver, the motor may not stop immediately even if the pulse input is stopped. If "HOMEDCL=1" is set, the driver deviation counter will be cleared simultaneously when detecting the home position sensor. Therefore, it will be able to stop at the position of the home position sensor accurately. The deviation counter in the CM10 is also cleared simultaneously, and the driver deviation is reflected to PE (position deviation) of the CM10 correctly.

• Example 3: When an accurate deviation is required to be observed with the stepping motor plus encoder (including the  $\alpha$ <sub>STEP</sub>, **ESMC** controller) while the load is applied to the shaft at mechanical home seeking operation

 $\rightarrow$  Set to "HOMEDCL=2."

The stepping motor generates its torque by shifting the rotor position to within 1.8 degree corresponding to the amount of load. When the load is always applied to the shaft, such as a gravity load in vertical axis, the motor excitation position and rotor position are out of alignment even if mechanical home seeking operation was performed. It is an expected condition that the position command (PC) and feedback position (PF) are out of alignment the same exact amount. If "HOMEDCL=2" is set, the deviation is maintained precisely as the deviation in the CM10 will not be cleared at mechanical home seeking operation. However, in advance, PC and PF are required to be matched without a load on the motor shaft (the excitation position and rotor position to be the same). Execute PECLR (deviation counter clear) in a no load condition. The PC value will be matched the PF value without a deviation. Then, perform mechanical home seeking operation. When it is difficult to do the above in vertical drive (gravitational operation), refer to the following steps.

When using the  $\alpha_{STEP}$ : Once execute the motor current OFF (CURRENT=0), PC and PF will be the same (PC=PF) in no load condition. Then, execute the current ON and perform mechanical home seeking operation.

When the stepping motor other than the  $\alpha$   $\epsilon$  is combined with an encoder: Measure the correct value of the deviation in advance, such as comparing the difference of deviations (PE) between PC and PF in horizontal condition and vertical condition. In the current ON state, execute PECLR (deviation counter clear), overwrite the PF value with the value of the measured deviation added to the current PF value when the motor current is ON. This is required to be done whenever executing the motor current ON if the motor current may be OFF.

#### **Memo** • When using a stepping motor without using an encoder or feedback information, the setting of HOMEDCL is unrelated and is not required.

- A servo motor or the  $\alpha_{\text{STEP}}$  will not misstep. Therefore, there is no need to see the deviation (HOMEDCL=2) in general.
- When HOMETYP is set to use the driver timing signal during mechanical home seeking operation with the  $\alpha_{STEP}$ , set HOMEDCL to "0" or "2." If HOMEDCL is set to "1," the motor shaft may be shifted from the timing signal position by the delay with the speed filter in the  $\alpha$ <sub>step</sub> driver.
- Sensor-less Mechanical Home Seeking Operation for "HOMETYP=12"

"HOMETYP=12" is sensor-less (push-motion) type mechanical home seeking operation, and can be used only when combining the CM10-3 with the ESMC controller. See the following steps to use.

Memo  $\frac{1}{3}$  This mode is available only when the controller is used in combination with an **EZSII** Series, EZCII Series or EZA Series actuator.

1. Check the HOME input of the driver is effective

Setting to HOME in the I/O parameter for "HOME/PRESET switching" is required. The factory setting is the HOME input. Use the **EZT1** teaching pendant or the **EZED2** data editing software for checking and setting.

2. Set the home parameters of the driver

Set the return direction, home offset, return method, starting speed of return and operating speed of return.

- **Memo** Check that the "Push-motion 1" or "Push-motion 2" is selected as the return method of the driver. The factory setting for the EZSII Series, EZCII Series and EZA Series is of the driver. The<br>"Push-motion 1."
- 3. Check if the necessary signals in the driver connector on the CM10-3 are assigned

Use CM10 with its' factory settings. If the driver I/O settings of the CM10 have been changed, set to select "Factory settings" using the automatic setting under the [System Config] tab - the [Driver I/O] tab in the provided utility software (IMC). The necessary I/O will be set automatically.

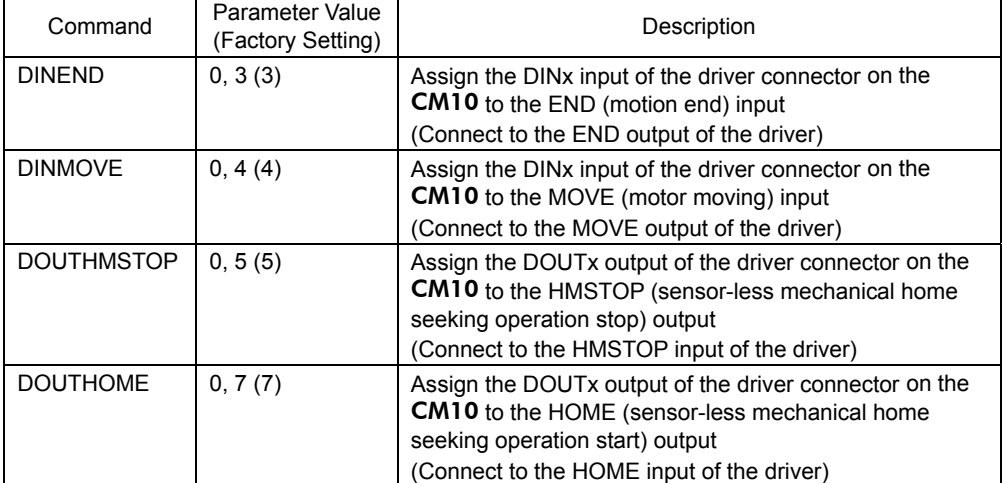

Commands, which are input via the keyboard, are as follows.

∗ Parameter 0 indicates "unassigned" (assignment cancel).

4. Select "HOMETYP=12" and command mechanical home seeking operation Both commands for MGHP and MGHN will be the same operation.

(Starting direction and speed of the operation depend on the HOME parameters that were set to the driver in "2.")

#### 8 Features

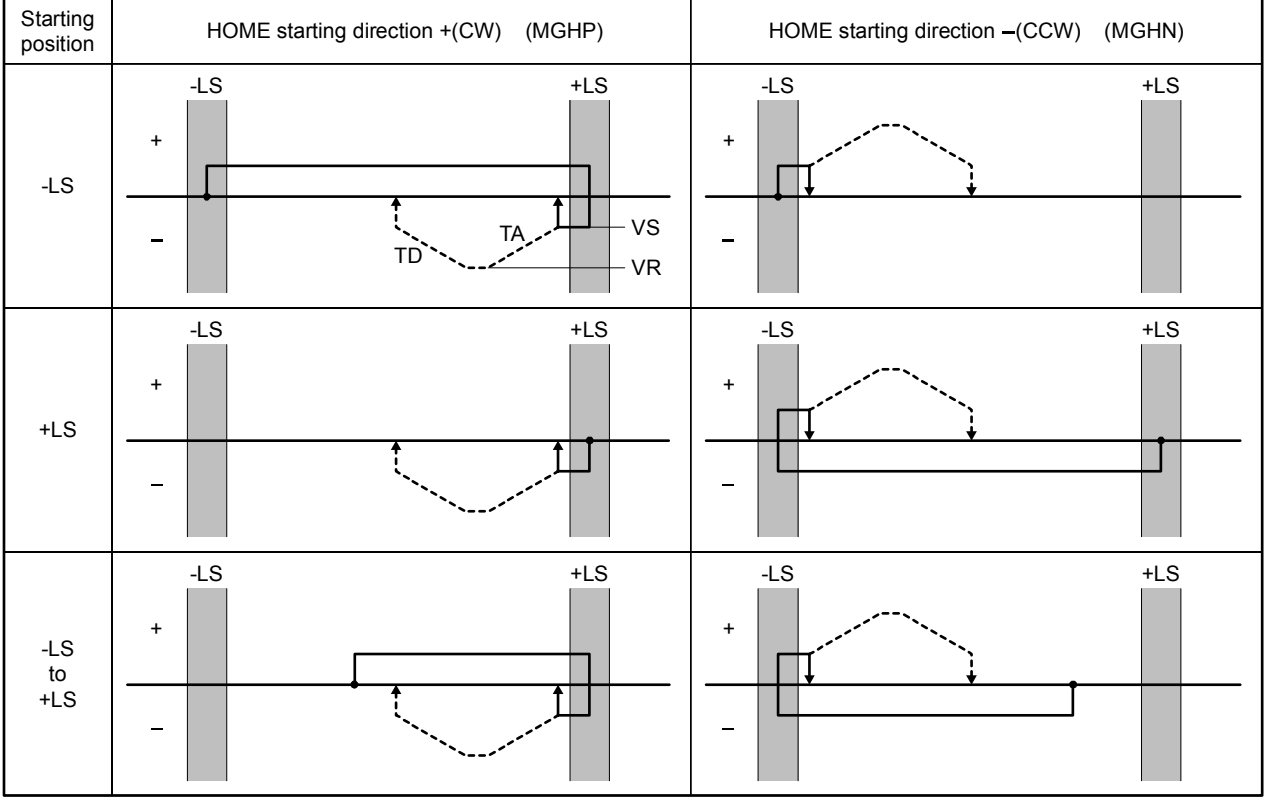

# • HOME Seeking Pattern: HOMETYP 0 to 3 (2-sensor mode)

---- is operation with offset.

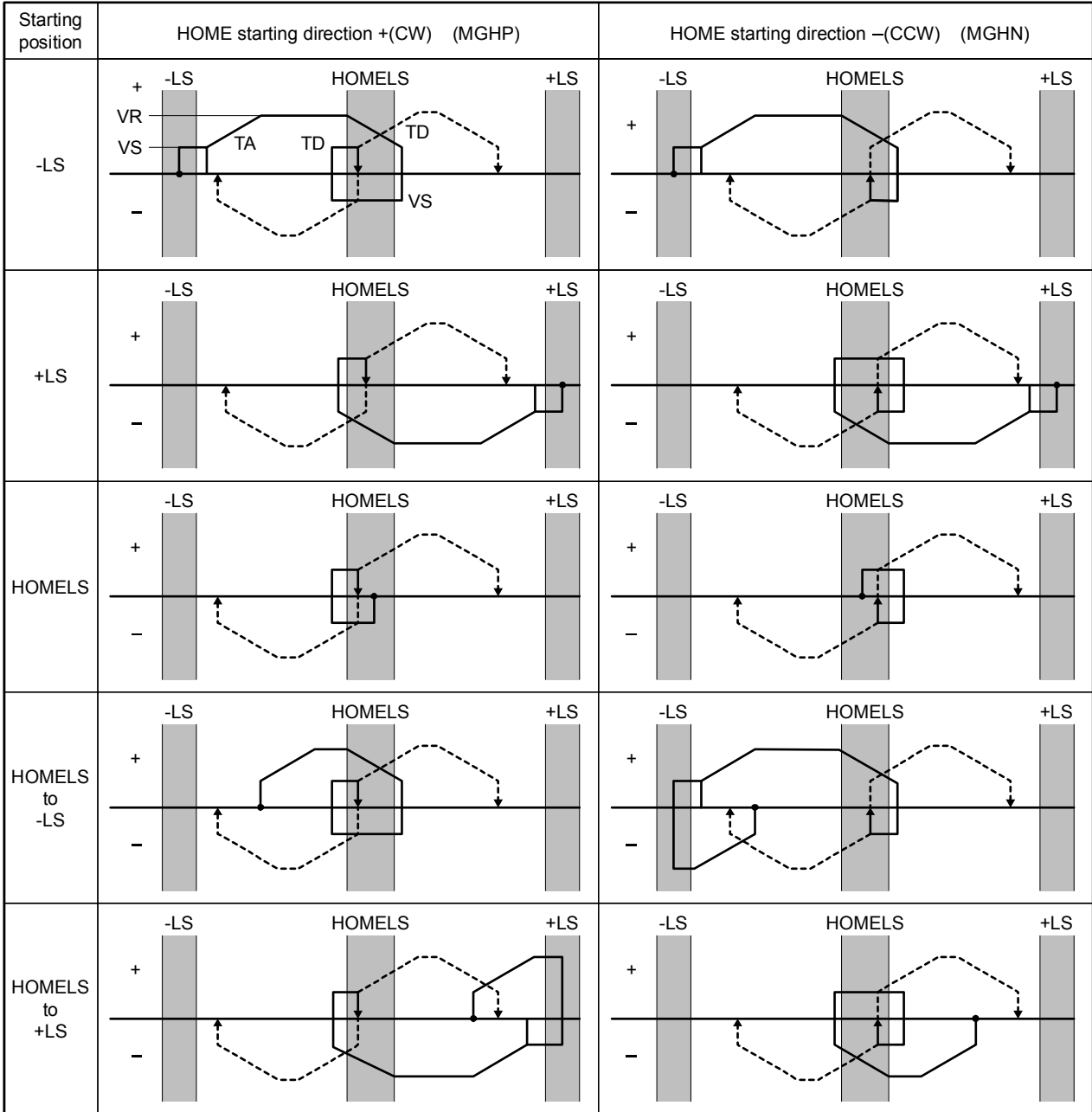

# • HOME Seeking Pattern: HOMETYP 4 to 7 (3-sensor mode)

---- is operation with offset.

#### 8 Features

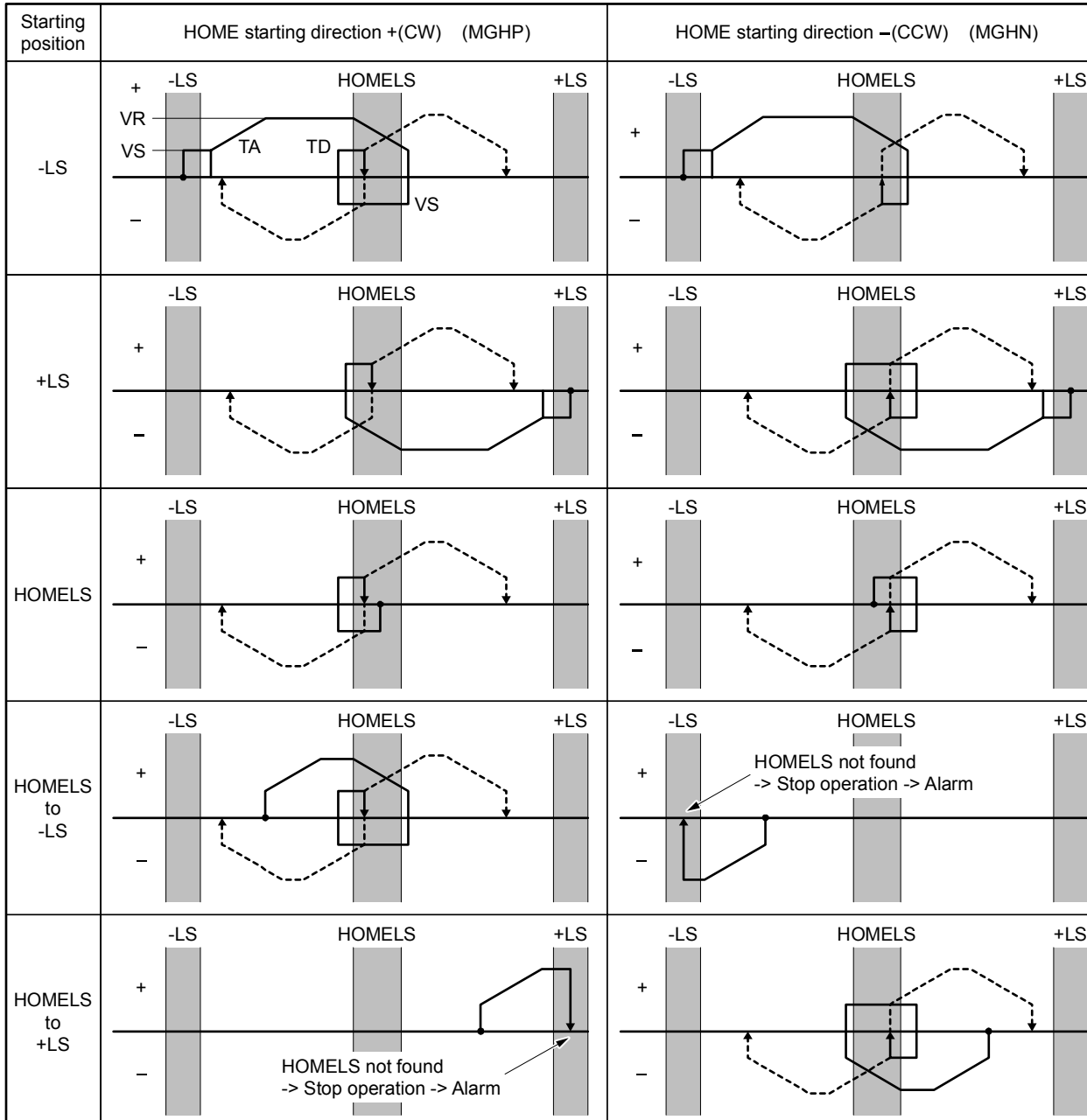

# • HOME Seeking Pattern: HOMETYP 8 to 11 (1-sensor mode)

---- is operation with offset.

# • HOME Seeking Pattern: HOMETYP 12 (Sensor-less mode)

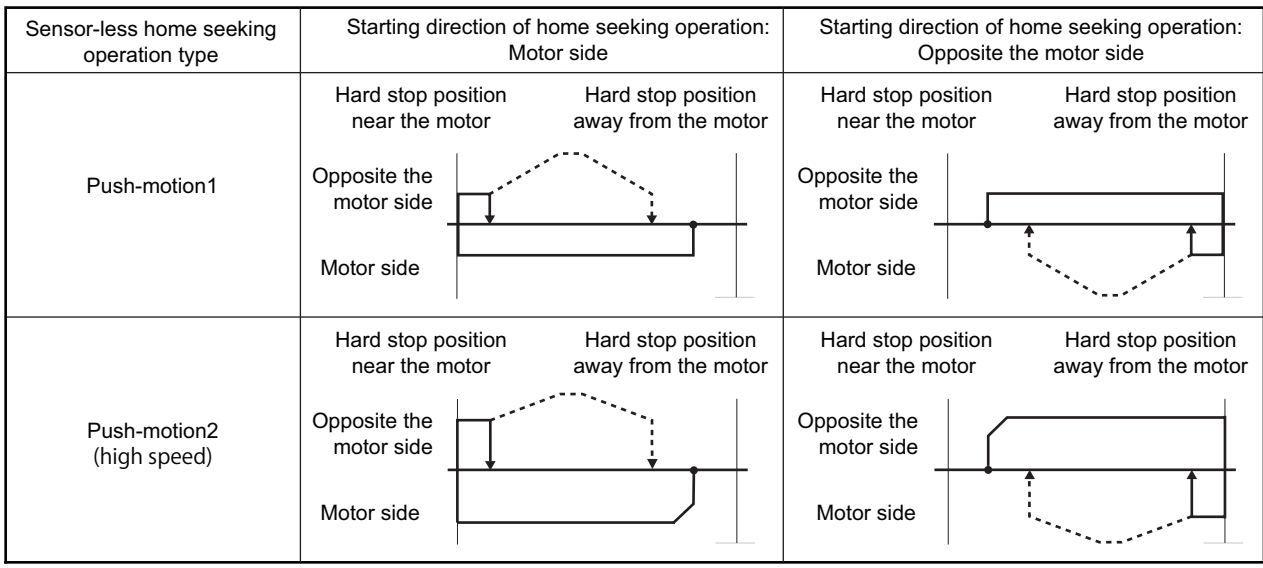

--- is operation with offset.

**Memo** : The "Push-motion 1" or "Push-motion 2" is set at the **ESMC** controller.

# **8.3 Stopping Motion and Sequence**

There are three ways to stop motion and sequence, command via serial communication ports, operate switch or PLC with I/O port, or CANopen communication. Various stop actions including soft stop, hard stop, stop motion or stop sequence are also available as below.

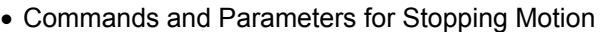

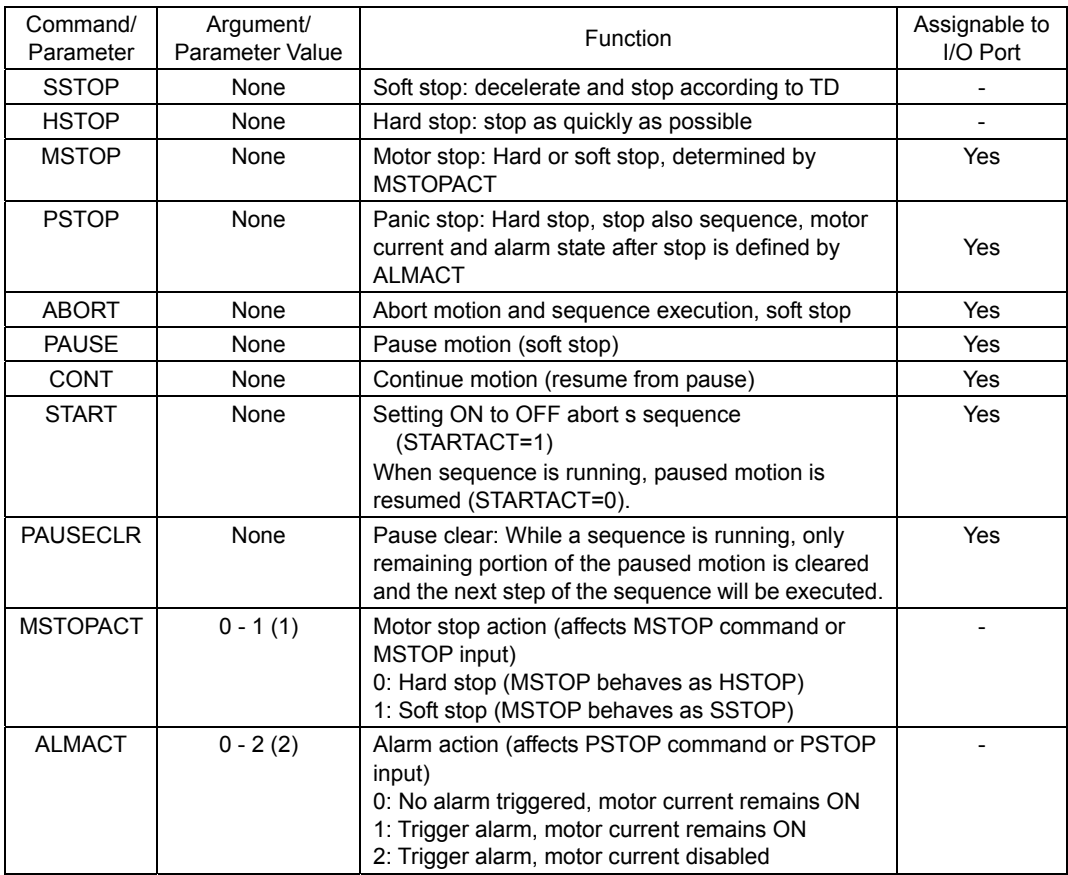

( ): factory setting

- **Memo**  The ESC key or character stops motion and aborts sequences, similar to ABORT.
	- The SSTOP, HSTOP, MSTOP and PAUSE do not stop the sequences.
	- A motion that has been stopped with the PAUSE command or input on the system I/O connector (if assigned) can be continued (resumed) using the CONT command or input or the START input on the system I/O connector (if assigned). See the descriptions for CONT (page 171), STARTACT (page 312), PAUSECLR (page 274) and PAUSE (page 273).
	- The PAUSECLR command or PAUSECL input on the system I/O connector (if assigned) can be used to clear the remaining motion. If this signal becomes activated while a sequence is running, only remaining portion of the current motion is cleared and the next step of the sequence will be executed, since the PAUSE does not stop the sequence.
	- Linked Motions, Return-to-electrical home operation and Mechanical Home Seeking cannot be paused and resumed: PAUSE causes a soft stop, and CONT is ignored.
	- See "6.4.2 Input Signals" on page 27 for details on assigning signals to I/O ports.

# **8.4 Teaching Positions**

The CM10 includes a position data array, which can hold up to 100 pre-defined positions. Once defined, these positions can be used as targets for point-to-point motions. The positions are referenced as POS[1] through POS[100].

#### • Example

>MA POS[1] #Start absolute motion to the position specified by POS[1]. W=POS[100] #Assign the value of POS[100] to variable W. (in sequence only)

Set the position data using the [teach/Jog] tab screen of the supplied utility software **Immediate Motion** Creator for CM/SCX Series (IMC) or the keyboard operation using any general terminal software. When setting by using a keyboard, the position array data is entered manually, but the system also provides a utility for "teaching" the positions using the TEACH command. The TEACH command starts the teaching process. While the teaching process runs:

- the system constantly monitors and displays system position command, in user units
- motor current and power to the electromagnetic brake (if used) can be toggled on and off
- if motor current is on, the system can be commanded to move, positively or negatively, in increments of jog distance (travel distance), or continuously at running velocity VR
- if motor current is off, the system can be repositioned using external force or torque
- (while motor current is off, the system keeps monitoring position via the encoder inputs ASG and BSG, and position command (PC) is replaced by feedback position (PF). This performs position teaching by hand. Accordingly, position becomes zero (0) if ASG and BSG inputs are not connected to the encoder or the encoder output of motor driver. Teaching by hand cannot be performed.)

- at any time, the system position can be stored to any location in the position data array

Motions use starting velocity VS, running velocity VR, and acceleration and deceleration times TA and TD.

- **Note**  The position data array is not stored to EEPROM automatically; it must be saved using the (S) "save" key while teaching, or with the SAVEPOS command when not in the teaching mode.
	- The teach function is not available while a sequence is being executed, or motion is in progress. While teaching, sequences may not be executed and only the PSTOP*,* +LS, −LS, and CON inputs are acknowledged, if they are configured as inputs.

#### • Key Functions, While Teaching

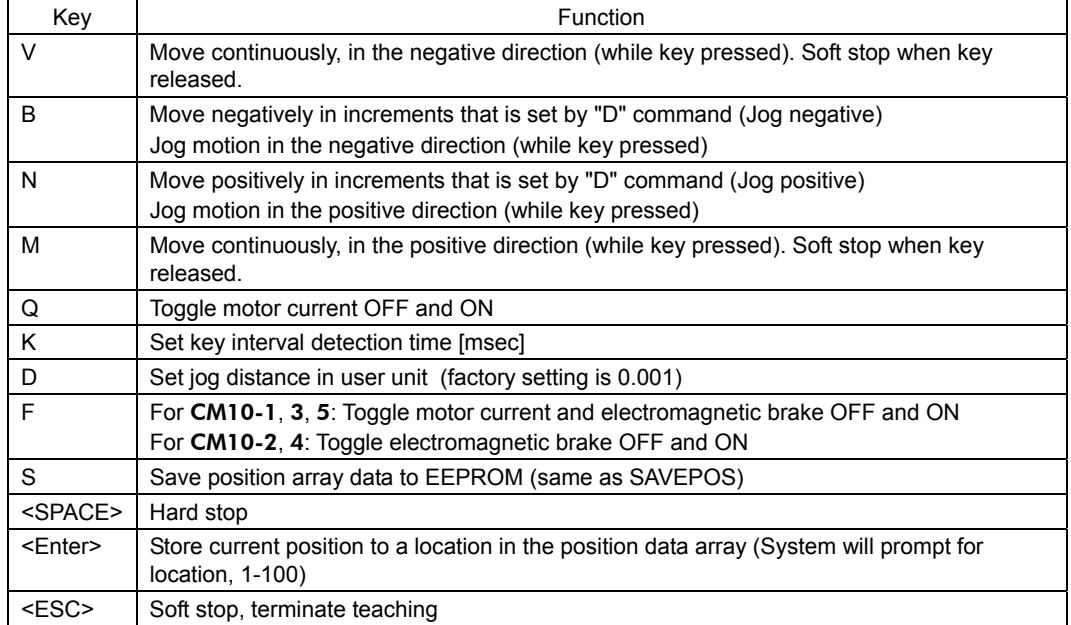

- **Note** For freeing the shaft, use the 'F' key for the **CM10-1, 3, 5 and use the 'Q' key for** CM10-2, 4. If the driver attached to the CM10-2, 4 is equipped with an electromagnetic brake, use both the 'Q' key and the 'F' key for freeing the shaft.
	- Be careful when using the 'Q' key when an encoder is not connected. Once the 'Q' key is pressed, the current position is set to 0.
- **Memo**  While teaching, continuous motions proceed while the V or M keys are pressed. The system stops the motor (over deceleration time TD) when it has not detected a key for the "key interval detection time." The key interval detection time can be adjusted. Smaller values make the system react quicker, but may result in "stuttering": motions may start and stop in a pulsing pattern. Larger values reduce the chance of stuttering, but take more time to react: controlling the final rest position is less accurate.
	- Responsiveness is also very dependent on the host controller (e.g. PC or terminal) and its keyboard settings.
	- Toggling current (with 'Q') is only recommended while the motor is stopped. A "current off" toggle may not be honored if a 'Q' character is sent within a stream of motion characters ('V', 'B', 'N', 'M').
	- Use an English keyboard for most comfortable key locations for the operation.

• Example

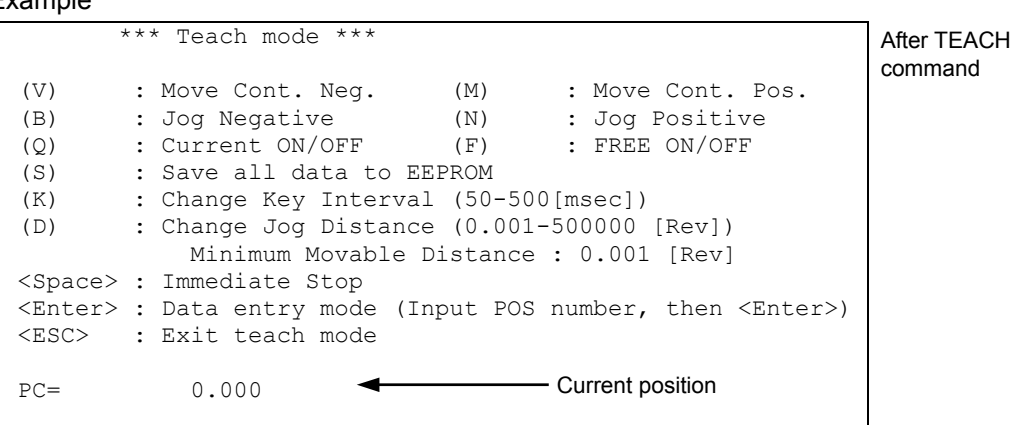

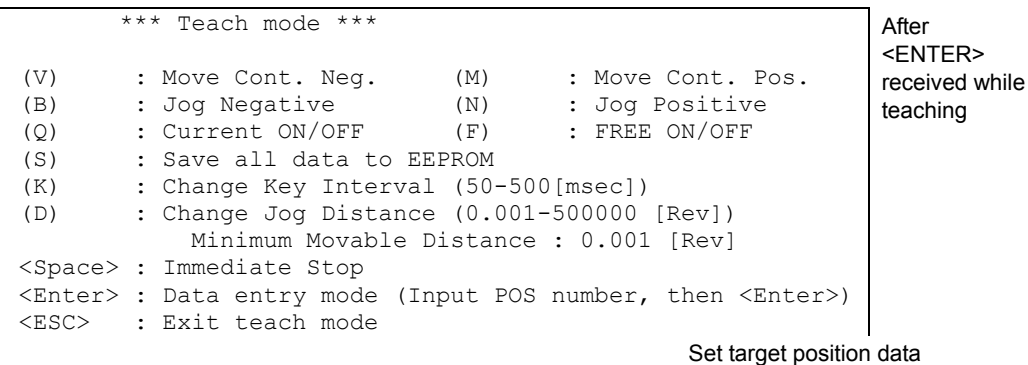

array location: Input "1"

 $\overline{\phantom{a}}$ 

PC= 15.410 Save to POS[

\*\*\* Teach mode \*\*\* (V) : Move Cont. Neg. (M) : Move Cont. Pos. (B) : Jog Negative (N) : Jog Positive (Q) : Current ON/OFF (F) : FREE ON/OFF (S) : Save all data to EEPROM<br>(K) : Change Key Interval (50-: Change Key Interval (50-500[msec]) (D) : Change Jog Distance (0.001-500000 [Rev]) Minimum Movable Distance : 0.001 [Rev] <Space> : Immediate Stop <Enter> : Data entry mode (Input POS number, then <Enter>) <ESC> : Exit teach mode PC= 15.410 Save to POS[1] Data set OK. After <ENTER> received \*\*\* Teach mode \*\*\* After (S)

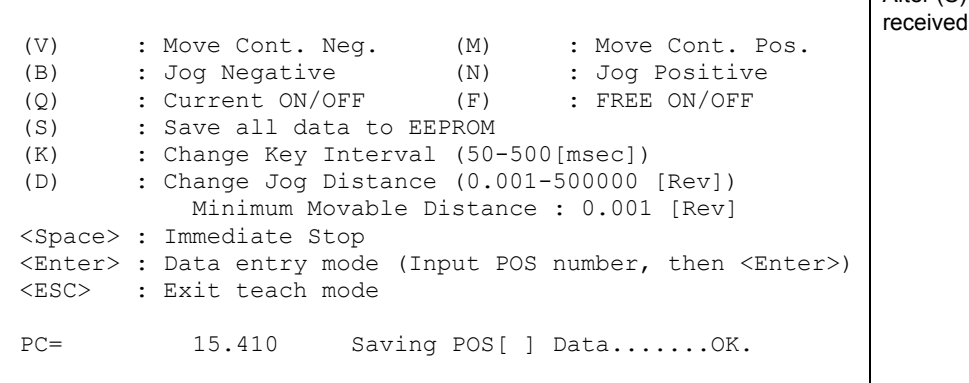

# **8.5 Torque Limiting/Push-motion Operation (**CM10-1**,** 5**)**

For safety operation, the maximum output torque of the servo motor can be limited. Also, push-motion operation can be performed using a  $\alpha$ 

A driver that has the torque limiting function (the NX Series driver) is required when performing torque limiting, and a driver that has the push-motion operation function (AR Series driver/LSD driver) is required when performing push-motion operation.

# ■ Setting the Driver

Set the torque limiting value of the driver (position control mode), or set to perform push-motion operation. The data setter OPX-2A or data setting software MEXE02 can be used to set the data.

- When using the **NX** Series driver:
	- 1. Set the analog input signal parameter [SyS-1-05] to "Disable."
	- 2. Recycle on the power to the driver. (When the 24 VDC is used, also recycle it.)
	- 3. Set the desired torque limiting value to the operation data No. 0 to 3.
- When using the AR Series driver/LSD driver:
	- 1. Set "push-motion operation" using the application parameter for I/O input mode [APP-2-00]. (The I/O mode of "positioning operation" under the factory setting will be changed to "push-motion operation," and the I/O terminal function of "CS (resolution selection) input" will be changed to "T-MODE (push-motion operation) input." Also, M0, M1 and M2 of the push-current select input will be enabled.)
	- 2. When setting the value of the push current other than the factory setting combination, set using the application parameter for push-motion current 0 [APP-2-05] to 7 [APP-2-12].
	- **Memo With the NX** Series driver, the **CM10** has partially overlapped with the analog I/O signals connector (CN6). Select "digital" for setting the torque limiting value. The digital selection of the torque limiting value is three points at the time of shipment, but it can be extended to four points if the analog I/O signal is set to disable.

## ■ Setting the **CM10**

When performing torque limiting/push-motion operation, when monitoring the operation status or when operating using the I/O terminals by an external signal, it is required to assign the function to the driver connector on the CM10 and/or I/O connector as follows.

#### • Setting the Driver Connector on the CM10

It is required to assign the TL (torque limiting/push-motion operation) output, M0/ M1/M2\* output (operation data selection) and LC (limiting condition) to the driver connector on the **CM10**.

- ∗ When using the NX Series driver, there is no need to assign the M2 input.
- CM10-1: Not assigned at the time of shipment (excluding the LC input). Execute the assignment using the "Auto Configuration" under the [System Config] tab -[Driver I/O] tab in the provided utility software (IMC). (See "6.5 Driver I/O setting (**CM10-1** and **CM10-3**)" on page 35. Select "NX Function Expansion" for the torque limiting of the NX Series driver and "AR Push-Motion" for push-motion operation of the AR Series driver/LSD driver.)

Commands, which are executed by operating the keyboard, are as follows.

- CM10-5: Assigned at the time of shipment. There is no need to change the setting.

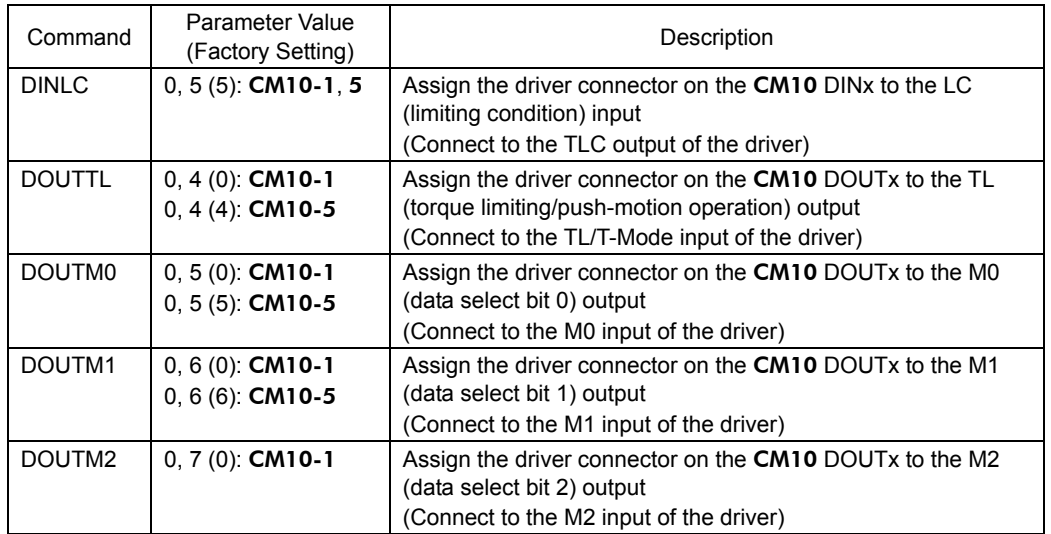

∗ Parameter 0 indicates "unassigned" (assignment cancel).

#### • Setting the I/O Connector

When commanding torque limiting/push-motion operation using the I/O connector, or when outputting the status if the motor torque reaches the set torque value/if the motor is in push-motion state, it is required to assign the signals. The signals can be set in the [I/O setting] tab under the [System Config] tab using the provided utility software (IMC). Commands, which are set by operating the terminal, are as follows.

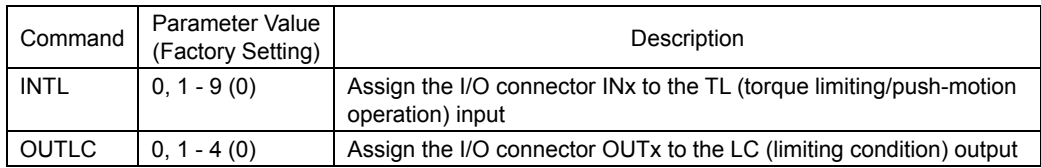

∗ Parameter 0 indicates "unassigned" (assignment cancel).

**Memo** When selecting push-motion operation, the TL (torque limiting/push-motion operation) output of the driver connector on the CM10 is enabled. And the CS (resolution selection) output is canceled and disabled.

## **Performing Torque Limiting/Push-motion Operation**

See the following steps.

- When Performing Torque Limiting Operation:
	- 1. Select the desired torque limiting value using the DD (driver operation data) parameter.
	- 2. When setting the TL command (torque limiting) to "1" (TL=1) or turning the TL input of the I/O connector ON while executing positioning operation, the maximum output torque is limited by the set torque limiting value.

When reaching the set torque limiting value, The LC output of the I/O connector will be turned ON (you can notice also by the DSIGLC command).

#### • When Performing Push-motion Operation

- 1. Select the desired motor current value using the DD (driver operation data) parameter.
- 2. Set the TL command (push-motion operation) to "1" (TL=1) or turn the TL input of the I/O connector ON.
- 3. Operate CW or CCW direction.

A load is pressed continuously by selected current value while turning TL ON. The push-force is increased with the deviation and if the push-motion operation is continued and the position deviation becomes 1.8 degrees or more, the LC output of the I/O connector will be turned ON (you can notice also by the DSIGLC command).

- 4. When the press operation is finished, stop the motion (stop pulses). After that, execute the deviation counter clear (PECLR) or move in the negative direction and return to the position where the motion started.
- 5. Set the TL command to 0 (zero) or turn the TL input of the I/O connector OFF.

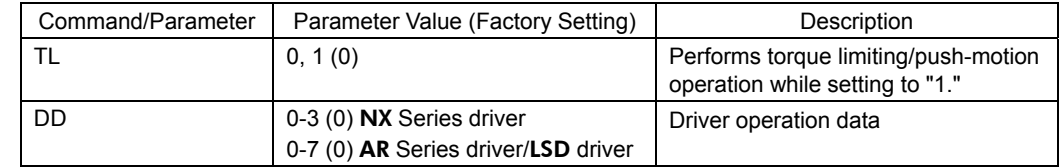

**Memo** • Since pulses are accumulated in the driver during push condition, a prolonged push condition may generate an excessive position deviation alarm of the driver. If the push condition continues for a prolonged period, stop the operation. You can check whether it is the push condition or not using the LC output or DSIGLC command.

- When performing push-motion operation, the LC output may be turned ON during acceleration/deceleration.
- The LC output is turned ON when the motor torque reaches 300% of rated torque even while the torque limiting function is not used.
- Torque limiting/push-motion operation can be performed via CANopen. Assign TL to any bit of the byte [0] in RPDO using the RINTL command in advance. To execute torque limiting/push-motion operation, set DD by the command code and start by the assigned TL. The limiting condition will be output by LC (byte [1], bit [4]) that is pre-assigned in the TPDO.
- TL can be set to 1 (ON) or 0 (OFF) by the command, I/O or CANopen, and the later command will be given priority.
- When setting the driver operation data "DD," the M0, M1 and M2 output of the driver connector on the CM10 will be changed as follows.

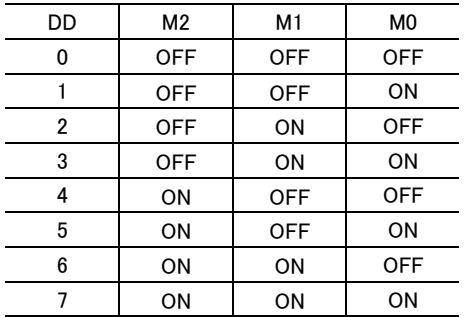

# **8.6 Driver Current Position Reading (**CM10-1**,** 3**,** 5**)**

When combining with a driver that has a function to read the current position (NX Series driver or **ESMC**) controller etc.), the current position data of the driver can be read by a dedicated command. The current position data is indicated by the user unit. The current position in the **CM10** is automatically updated by the value read.

#### ■ Setting the Driver

Connect the battery and set the driver to the status that can read the current position.

- When using the **NX** Series driver, set the switch on the front panel (SW1-3) to ON (enable the absolute function).
- When using the **ESMC** controller, you can use the factory setting, but if you use the preset (reset home position) function, select the PRESET function using the I/O parameter "HOME/PRESET switching." (After the PRESET is selected, the HOME signal cannot be used and sensor-less mechanical home seeking operation cannot be performed.)
- **Note** When selecting the "ESMC PRESET Signal Enable" on the CM10-3 (as below), be sure to select the PRESET in the HOME/PRESET switching of the ESMC controller. If the PRESET is not selected, the **ESMC** controller will start sensor-less mechanical home seeking operation when operating the PRESET on the CM10-3.
- **Memo**: With the **ESMC** controller, when performing sensor-less mechanical home seeking operation, select HOME (enable sensor-less mechanical home seeking operation start signal) by "HOME/PRESET switching." (The driver current position reading function can be performed even with this setting.) In sensor-less mechanical home seeking operation, executing the PRESET input is not required because the reset (setting the home position) is automatically performed in the driver when finishing a mechanical home seeking operation. The PRESET input is required when performing mechanical home seeking operation with external sensors etc. (other than sensor-less mechanical home seeking operation). (The PRESET signal is output from the CM10.)

## ■ Setting the **CM10**

To read the drivers' current position, it is required to assign the necessary signals to the driver connector on the CM10. Perform the following assignments using the automatic setting under [System Config] tab of the supplied utility software (**IMC**) as needed. (See "6.5 Driver I/O Setting (**CM10-1** and **CM10-3**)" on page 35.)

- CM10-1: Select "NX Function Expansion"
- CM10-3: These signals are assigned at the time of shipment (factory setting). However, if the PRESET function is used, select the "ESMC PRESET Signal Enable."
- CM10-5: These signals are assigned at the time of shipment (factory setting).
- When operating by a keyboard and not using the **IMC**, see the followings (commands are introduced on the next page).

It is required to assign each signal of the REQ (position data transmission request) output, CK (position data transmission clock) output, PR (position data output ready) input, P0 (position data bit 0) input and P1 (position data bit 1) input to the driver connector on the CM10 respectively. Also, it is required to assign the PRESET (reset home position) output signal when using the preset function.

- CM10-1: Assign signals for REQ, CK, PR, P0, P1 and PRESET are not assigned.
- CM10-3: Signals for REQ, CK, PR, P0 and P1 are assigned at the time of shipment. When the PRESET signal is required, unassign the HOME signal first (OUTHOME=0), then assign the PRESET signal.
- CM10-5: These signals are assigned at the time of shipment (factory setting).

Commands, which are executed via the keyboard, are as follows.

The non-zero parameters indicate the port number of I/O. For example, when assigning the PRESET signal is required, type DOUTPRESET=7. To unassign, type DOUTPRESET=0.

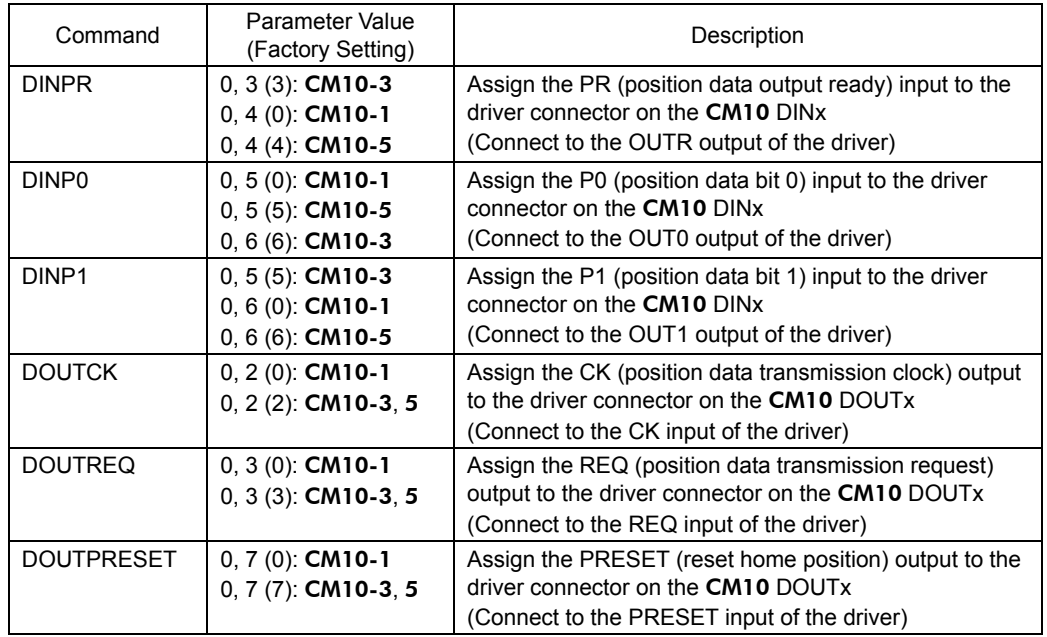

## ■ Reading the Driver Current Position

Memo : When turning the power ON for the first time after connecting a battery to the driver, start operating with the next section "Releasing the Absolute Position Loss Alarm/Setting the Home Position."

The driver's current position is read using the following commands. (The operation can be done with the attached utility software, IMC. Click the [Absolute System] button under the [Motion Creator] tab.)

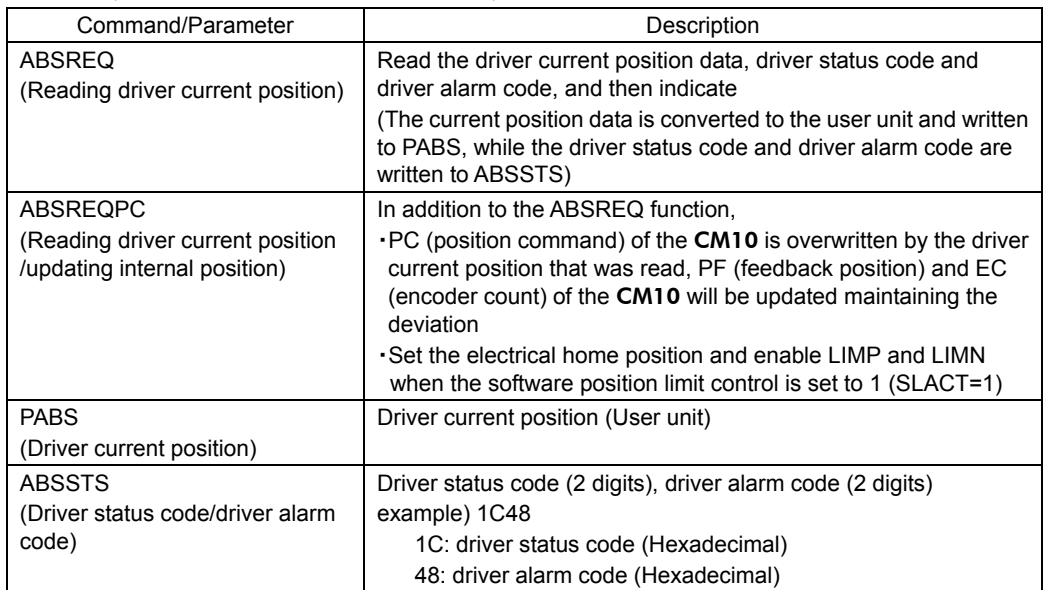
<Steps>

1. Execute "CURRENT=0" (servo OFF/current OFF)

CURRENT=0 causes to release any load on the shaft by the motor generating torque to be zero, and the deviation in the CM10 is always forced to be zero.

- ∗ The driver current position can be read in servo ON/current ON state. However, when a load is applied, the position read may not be equal to the actual machine position due to the machine deflection or the deviation in the driver. When any position displacement occurs by servo OFF/current OFF such as on the vertical axis, hold the load in position using an electromagnetic brake etc.
- 2. Execute ABSREQPC

Read the driver current position and update the position information (PC,PF, EC) in the **CM10**. If only reading the driver current position is required and updating the position information in the CM10 is not required, execute ABSREQ.

3. Execute "CURRENT=1" (servo ON/current ON)

To prevent the position displacement from reading the current position, execute servo ON/current ON immediately after reading the driver current position.

∗ Once the ABSREQ or ABSREQPC commands have been executed, the driver current position will be written to PABS, and the driver statue code and driver alarm code will be written to ABSSTS. They can be referred to at anytime.

#### <Example>

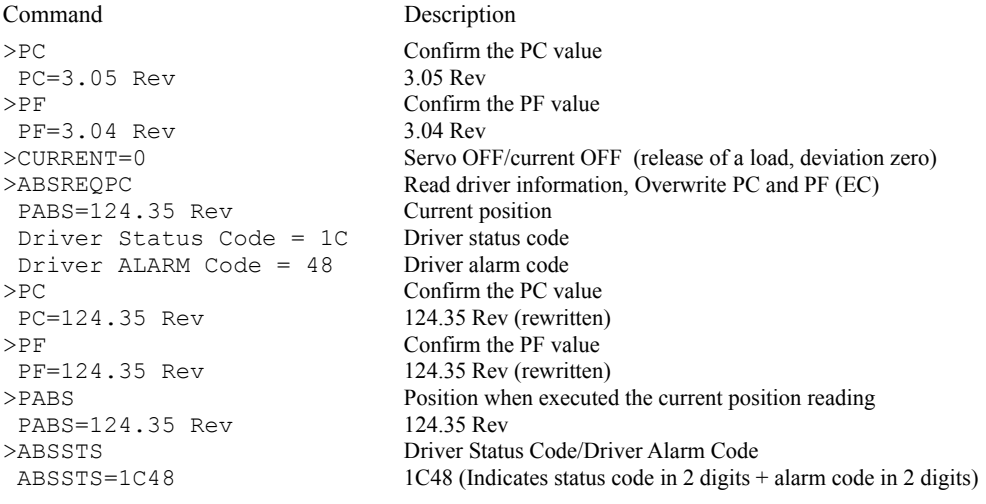

**Memo** • The range of the driver's current position can be read is "-2,147,483.648 to +2,147,483.647," which is the value after converting to the user unit. The range to be written to PC and PF is limited by MAXPOS (maximum position value).

• When only referring to the current position (and not overwriting PC, PF EC), use the ABSREQ (reading driver current position) command. Also, ABSREQ can be used at any time while an error will occur when ABSREQPC is used during pulse generation. • When executing ABSREQPC, the PC (position command) of the **CM10** is overwritten by the driver current position that was read. The value for PF (feedback position) and EC (encoder count) of the CM10 will be updated maintaining the deviation. However, as PC will always follow PF with "deviation-zero" during servo OFF/current OFF, PC and PF will be updated with the same value.

The driver's current position reading can be commanded via CANopen. If the data is required to be loaded to the master of CANopen, first command ABSREQPC or ABSREQ, and execute PABS and/or ABSSTS when the ABSDATA (driver current position data ready) output becomes "1." The ABSDATA output can be assigned to the remote output (in TPDO) of CANopen using the IMC software or ROUTABSDATA command.

### ■ Releasing the Absolute Position Loss Alarm/Setting the Home **Position**

The absolute position loss alarm will generate when turning the power ON for the first time after connecting a battery to the driver. This is because the home position has not yet been set to the driver. When the battery voltage is decreased or the coordinate control range is exceeded, this alarm will generate. Referring to the following steps, release the absolute position loss alarm and set/reset the home position.

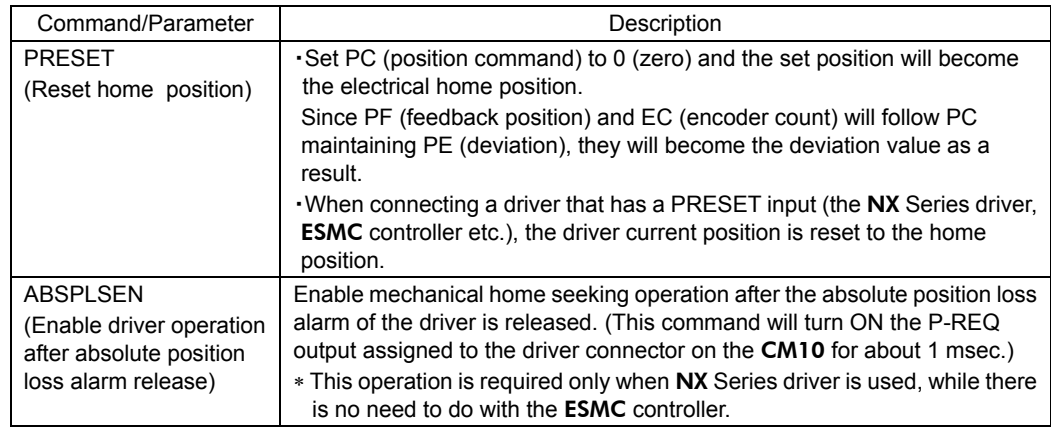

<Steps> (Start from the step 3. when turning the power ON first time)

- 1. Execute ABSREQ and read the cause of the alarm
- 2. Eliminate the cause of the alarm
- 3. Execute ALMCLR (alarm clear)
- 4. Execute ABSPLSEN (enable operation at driver absolute position loss alarm release) ∗ for the NX Series driver only
- 5. Execute mechanical home seeking operation (When mechanical home seeking operation is finished, the PRESET output is automatically output and the home position is set to the driver.)
- **Memo**  When setting the current position to the home position without mechanical home seeking operation, or when performing mechanical home seeking manually, skip the steps 4 and 5, and execute PRESET command.
	- If the PRESET command is executed when the parameter for PRESET value (offset value from the home position) on the driver is set to a value other than zero, the current position of the CM10 (PC and PF) will not match the driver's current position. In this case, they will be matched by executing the ABSREQPC command. However, if setting the electrical home position other than the mechanical home position is desired, it is recommended to set the OFFSET value in the CM10 (adjust "Home Offset" with the IMC software or the OFFSET command) but not in the driver.
	- When using the NX Series driver, set to "HOMEDCL=1." When finishing mechanical
		- home seeking operation, ACLDCL signal on the driver connector will be output and the driver deviation counter will be cleared.

### **8.7 Multi Axis Operation**

User or the master controller can operate more than one **CM10** at a time via serial communication.

### **RS-232C (Daisy Chain)**

- Maximum Nodes: 36
- Address ID: command "ID n"
- Addressing method: Command "@n" or "TALKn" to select device. This makes a logical connection to a specific device, whose ID is "n" in a daisy chain connection.
- Reference section: "6.6 Connecting the RS-232C" on page 37, ID (page 224),  $\omega$  (page 146), TALK (page 316).

The CM10 can also be daisy chained with the SCX10 and the  $\alpha$ STEP-One. Commands are limited by each device, though they are very similar.

Note **When a Olast Conect is daisy chained, provided utility software, Immediate Motion** Creator for CM/SCX Series cannot be used.

#### • Daisy Chain Communication Example

Call the **CM10** used for communication using the  $\omega$  command.

#### Example) Connection to a device whose axis number is 1 on the communication line.

• When more than one device is connected to be communication line and the device power is first turned on, the terminal program or utility software will not be connected to any of the devices on the communication line. As a result, no prompt (" $>$ ") is displayed on the screen. The  $@$  command must be used to make a connection to one of the devices on the communication line.

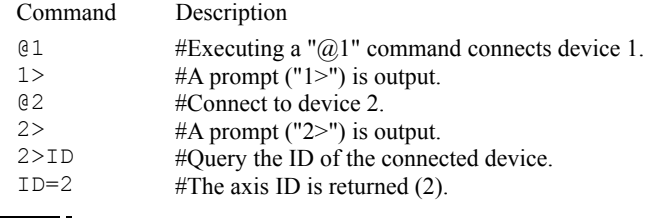

Note **The communications echo control must be ON (ECHO=1) when daisy chain is performed.** 

#### **CANopen**

- Maximum Nodes: 127
- Address ID: command "CANID n" via USB or RS-232C
- Addressing method: The master calls the device by following the CANopen specifications.
- Reference section: "6.7 Connecting the CANopen" on page 39.

#### **USB**

- Maximum Nodes: Up to the number of COM ports on the master controller (PC)
- Addressing method: One **CM10** pairs with one COM port on the master controller (PC). Command any target CM10 through the assigned port, each CM10 acts as a single node to one COM port. No ID is necessary. If desired, ID can be named by the command, "ID n".

**Memo** • If the computer does not have an extra USB port, a USB hub can be used.

• The IMC or general terminal software is operated in one-on-one relationship with the COM port. To connect multiple units of the CM10 to USB and drive each unit using PC, it is required to switch the setting of the IMC or terminal software to the COM port corresponding to each **CM10** or to launch the software being an equal number of the connected CM10.

Note **Be aware that Windows automatically changes the COM port number when a CM10** is replaced.

### **8.8 END (motion end) Signal**

The END (motion end) signal is output when a motion was completed. This signal is used as a trigger to start the next motion or to perform other operations by confirming the completion of the present motion. Customers can use this signal as an output of the END signal or a sequence program, and also this signal is utilized as an internal function of the CM10.

### ■ Definition of END Signal (Source)

There are two methods to generate the END signal/status of the **CM10**: One is to use the driver END signal and another is to create the END signal internally in the CM10.

The source of the END signal/status can be selected from the following three types with a combination of the ENDACT (system end action) parameter and DEND (driver end signal enable) parameter. The factory settings are "Driver END signal" for CM10-1, 3, 4, 5 and "End of pulse" for CM10-2.

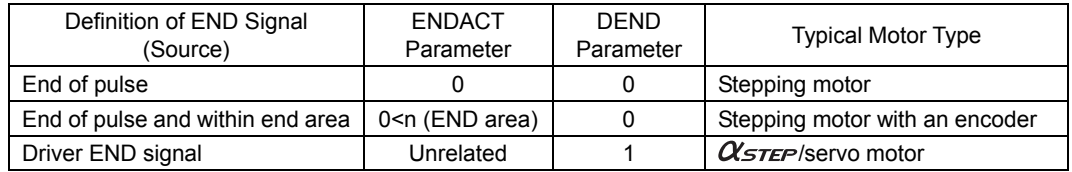

**Memo** • The "End of pulse and within end area" is generally used to confirm that the positioning of the stepping motor has completed without having a loss of synchronism. With this selection, END signal/status is active when PE (position error) is within the ENDACT value. See "8.9 Encoder Function" on page 77. Connecting the encoder to the CM10 is required. See "6.8 Connecting the External Encoder" on page 40.

• "Driver END signal" is used to confirm that the driver has completed the operation of the  $\alpha_{\text{STEP}}$  or a servo motor system that have the position deviation in the driver.

• When "Driver END signal" is chosen, there may be the case where END signal intermittently outputs during motor is moving at very slow speed. This is because the motor has been instantaneously entering the end area of the driver. Adjust the END related parameters in the driver or choose "End of pulse" or "End of pulse and within end area" (DEND=0) to avoid intermittent END signal.

#### Signal Flow Path

CM10 internal END creation

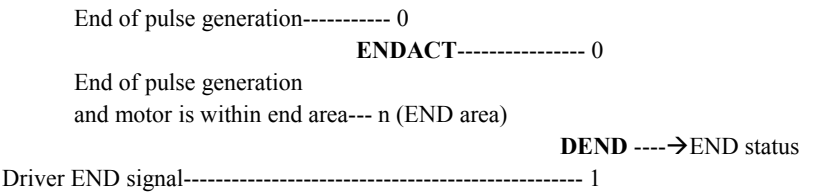

### ■ Output of END Signal, and How END Signal/Status is Internally Used **in the** CM10

The END signal/status, which was created and selected in the definition of END signal, is used by the following three methods.

• END (motion end) Signal

The signal is output as the END (motion end) signal of the I/O connector. (See "6.4 Connecting the I/O Signals" on page 25.) The operation completion can be sent to the host controller by the END signal. The END signal can be checked continuously via CANopen, and also it can be checked using the SIGEND command via serial communication.

#### • MEND (wait for motion end) Command

The MEND command is a command to be used in a sequence program. This command stops the sequence program until the motor operation completes. The sequence moves on the next one when the CM10 detects the END status internally. Therefore, the sequence program that starts the next motion or operation after confirming the present motion completion can be constructed by using the MEND command.

• Mechanical Home Seeking

When performing mechanical home seeking operation (MGHP, MGHN), the motor stops a few times during operation and the CM10 checks the END status.

- **Memo**  In the case of the MEND command or mechanical home seeking operation, if the pulse signal output is completed and the END signal is not output in a certain time, an alarm is generated. The alarm status is "Excessive Position Deviation (10h)" when the definition of END is set to the end area, and "Driver Connection Error (6Fh)" when the definition is set to the driver END signal.
	- The waiting time until an alarm generates can be set using the ENDWAIT (END wait time) parameter (the factory setting is 6 seconds).
	- The cause, that the END does not establish is the position deviation by overload in many cases. For example, the AR Series driver/LSD driver has the overload alarm function, and the time to decide whether or not to output the alarm is 5 seconds in the factory setting. The factory setting of ENDWAIT is 6 seconds in order to give the priority to the driver setting, and the driver alarm is generated if an overload is occurred (when the driver alarm is connected and it is set to enable).

### **8.9 Encoder Function**

The CM10 has an encoder input that is used to check the actual position of the motor or device, or to perform an operation according to the actual position. The PF (feedback position) and PE (position error) are generated by the encoder input and those can directly be observed as figures, or used in a program. The PE can also be used to determine whether the position error is in the allowable range when the operation completes, in order to generate the END status using mainly a stepping motor with an encoder. Using these functions, it is possible to detect loss of synchronism for the stepping motor.

### ■ Connecting an Encoder and Selecting Inputs

There are two encoder inputs, on the driver connector of the **CM10** and independent encoder connector. Choose one of them by ENC parameter, and connect it by referring "ASG/BSG Input" in "6.8 Connecting the External Encoder" on page 40. The factory settings are "On driver connector" for CM10-1, 3, 4, 5 and "Not used" for CM10-2.

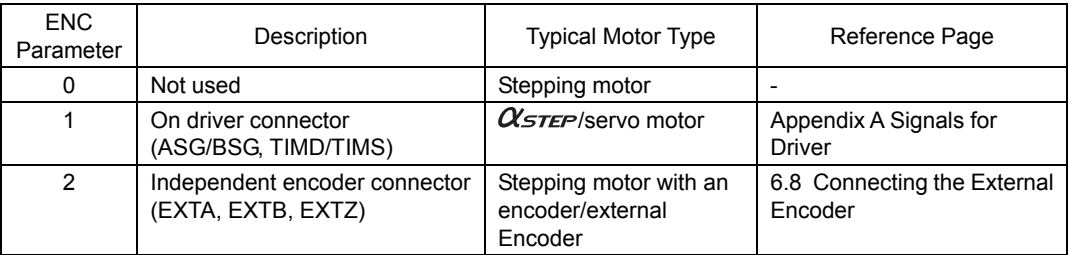

**Memo** • To use the encoder information correctly, it is required to adjust zero positions for the PC (position command) and PF. See "HOMEDCL (deviation counter clear select at mechanical home seeking operation) of 8.2.5 Mechanical Home Seeking" on page 55 and set properly for the conditions of use.

• The "Z" channel (zero position) of the selected encoder input by the ENC parameter is regard as TIMD/EXTZ (timing signal・Z-phase pulse differential input/external encoder ZSG) in the CM10, and can be used to seek the mechanical home position. See "8.2.5 Mechanical Home Seeking" on page 55.

#### **Parameters and Relations**

The **CM10** counts above selected signals by encoder count (EC), and convert it to user unit and continuously monitored as the feedback position (PF). The difference between PC (position command) and PF becomes the PE (position error). These relationships are shown by the following formula. Be sure to set the ER (encoder resolution) parameter first.

PE=PC-PF PF=EC/ER\*DPR\*GB/GA

PE: position error (user unit)

- PC: position command (user unit)
- PF: feedback position (user unit)
- EC: encoder count

ER: encoder resolution DPR: distance per revolution

GA, GB: electrical gear ratio (GA/GB)

### ■ How to Use

#### • Position confirmation after positioning operation

When the DEND (driver end signal enable) parameter is set to 0 (internal END signal), the position check using the encoder feedback information (PE) is performed by setting the positioning completion signal range using the ENDACT (system end action). See "8.8 END (motion end) Signal" on page 76.

#### • Detection of loss of synchronism for stepping motor

When using a stepping motor with an encoder, it is possible to check whether loss of synchronism is generated or not by monitoring the PE.

In the case of the basic step angle 1.8° of 2-phase stepping motor and 0.72° of 5-phase stepping motor, if the offset of the small teeth on the stator and rotor (PE) at motor standstill condition exceeds  $\pm 1.8$  degrees ( $\pm 0.9$ ) degrees for the basic step angle 0.9° of 2-phase stepping motor and 0.36° of 5-phase stepping motor), loss of synchronism may be generated because the force to synchronize the motor becomes very unstable condition (the acceptable value varies depending on the operating condition such as operating speed etc.).

・How to use the END (motion end) signal: See "8.8 END (motion end) Signal" on page 76.

If the value exceeding just 1.8 degrees at the motor output shaft is set using the ENDACT command, loss of synchronism can be determined by the END signal or the SIGEND command. (In this case, set "DEND=0" to enable the internal END signal.) For example, if the DPR (distance per resolution) is set to 360, set "ENDACT=1.81."

・When programming with the PE (position error):

Loss of synchronism can be detected using the position error if the END area (value of ENDACT) is required to set individually regardless of loss of synchronism. Programming example to show the result on the terminal is as follows.

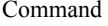

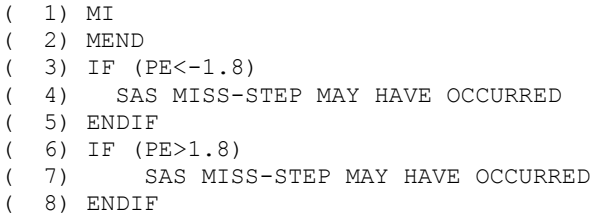

Description #Start incremental motion #Wait for motion to end #When the PE is smaller than  $-1.8^\circ$ #Transmit a message #End the IF statement #When the PE is greater than  $-1.8^\circ$ #Transmit a message #End the IF statement

∗ As another example, the sample program which urges maintenance of the equipment when a load is increased is introduced in the explanation of the PE command (page 277).

• Perform operation and judgement based on a operation of the other parts for the device.

By installing an encoder to the different parts other than the motor such as the shaft of the belt conveyor or the float to measure liquid etc., it is possible to operate or stop the motor, to operate according to the EC (encoder count) value, or to determine OK or NG when the EC reaches the set value. Examples are shown below.

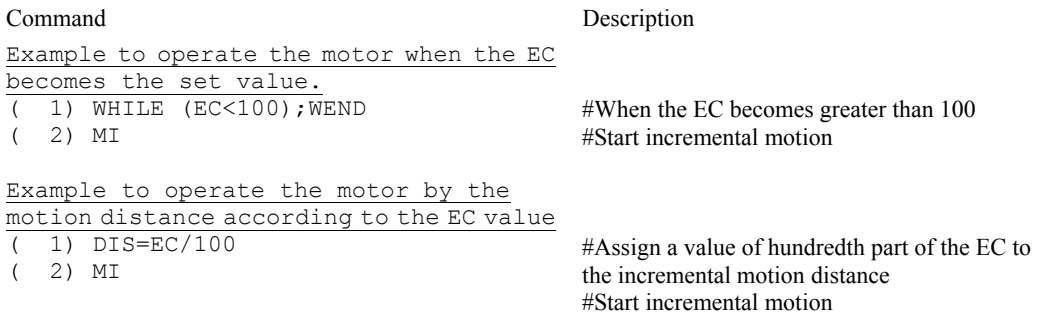

- **Memo**  The value of EC can be set such as to set "EC=0" as an initial value. The setting range of EC is "-MAXEC to +MAXEC."
	- The PF can be used instead of the EC, but the user unit becomes in common with the motor
		- and it is affected by the DPR, GA and GB. Use the encoder resolution (ER) to adjust the
	- magnification. And the PE will have no meaning in many cases.

### **8.10 Math/Logical/Conditional Operators**

You can use math/logical/conditional operators in a sequence program. For command reference of math/logical/conditional Operators, see "■ Math/Logical/Conditional Operators (In Sequence only)" on page 138.

### **Math/Logical Operators**

The following math/logical operators can be used in a program:

- + : Addition
- - : Subtraction
- \* : Multiplication
- / : Division
- % : Modulo (remainder)
- & : AND (Boolean)
- $|:$  OR (Boolean)
- $\land$  : XOR (Boolean)
- << : Left arithmetic shift (Shift to left bit)
- >> : Right arithmetic shift (Shift to right bit)
- Example

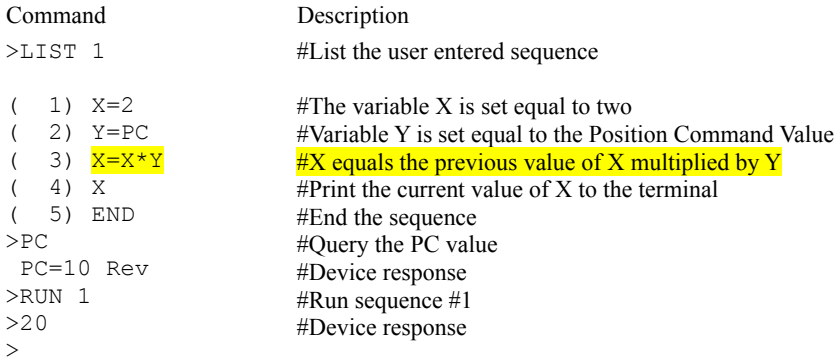

### **Conditional Operators**

The following conditional operations may be used in a sequence, as part of an IF or WHILE statement. a and b can be constants or any variable available within sequences.

- a!=b : a is not equal to b
- $\bullet$  a<=b : a is less than or equal to b
- $\bullet$  a<br/><br/>b : a is less than b
- $a=b$ ,  $a==b$ : a is equal to b
- a>=b : a is greater than or equal to b
- a>b : a is greater than b

#### • Example

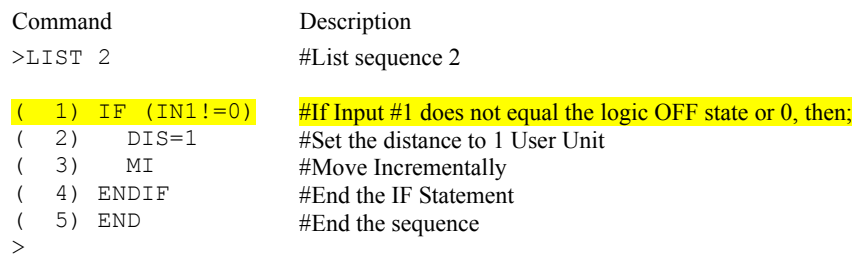

### **8.11 User Variables**

As opposed to the variables (parameters) which roles are fixed such as PC and PF, there are general purpose numeric variables that can be used in various uses such as calculation etc. Variables that can be named freely and variables that can treat a character string are also provided. For command reference of user variables, see

```
"■ User Variables" on page 139.
```
#### **User Variables**

#### • A to Z

General purpose numeric variables.

Upper and lower case are permitted, but 'A' and 'a' reference the same variable. In immediate mode, A to Z may only be set and queried.

Within a sequence, variables may also be used in the following conditions:

- Targets or arguments for assignments (e.g. A=TIMER; DIS=A)
- Loop Counters (e.g. LOOP Q)
- Conditional Statement Values (e.g. if (VR>X))
- Arguments for a subroutine CALL (e.g. CALL S)
- Parts of Mathematical Expressions
- Targets for interactive data entry commands (e.g. X=KBQ)

#### • Example

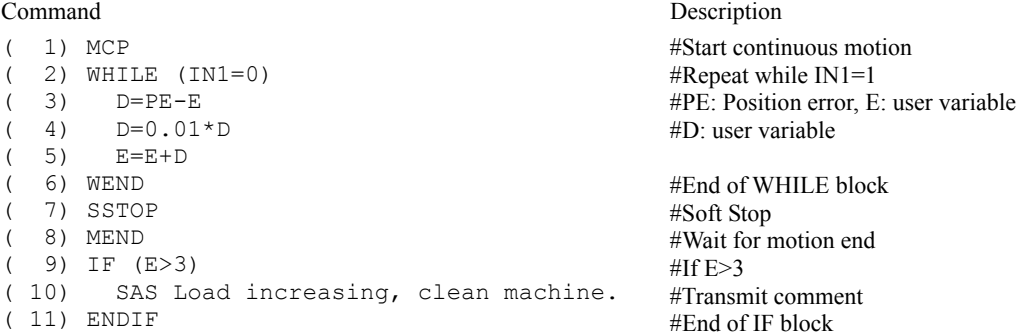

### **User-defined Variables**

#### • N\_xxx :

General purpose, user-defined numeric variables.

A user-defined variable must be created with CREATEVAR before it can be used. After it has been created, it can be used in the same way as the general purpose variables A to Z, except that it cannot be used as the argument for a CALL statement.

• S\_xxx :

General purpose, user-defined string variables.

A user-defined string variable must be created with CREATEVAR before it can be used. After it has been created, it can be used to store or display text.

• Associated commands

CLEARVAR: Clears all user-defined variables from memory. DELETEVAR: Deletes a specific user-defined variable. LISTVAR: Lists the names and values of all user-defined variables. • Example

```
Command Description 
>CREATEVAR N_COUNTS=0 
New variable N COUNTS is added.
 N_COUNTS=0 
>CREATEVAR N_TOTAL=10 
New variable N TOTAL is added.
 N_TOTAL=10 
>LIST MAIN 
( 1) WHILE (N_COUNTS < N_TOTAL)
( 2) MI; MEND<br>( 3) OUT4 = 1( 3) OUT4 = 1<br>( 4) WHILE (I
(4) WHILE (IN6=0); WEND
(5) OUT4 = 0
(6) WHILE (IN6=1); WEND
( 7) N COUNTS=N COUNTS+1
( 8) WEND 
> 
                                         #Create user-defined numeric variable named 
                                         N_COUNTS
                                         #Create user-defined numeric variable named 
                                         N_TOTAL 
                                         #List sequence MAIN 
                                         #N_COUNTS, N_TOTAL user-defined variables
                                         #Start incremental motion; wait until complete 
                                         #Set output 4 on 
                                         #Wait for input 6 to go off 
                                         #Set output 4 off 
                                         #Wait for input 6 to go on 
                                         #Increment N_COUNTS by 1
                                         #End of WHILE block
```
### **8.12 View and Test Functions**

The CM10 has various support functions, such as functions to display ON-OFF status and test the connection of I/O, to display the system status (parameters etc.), and to display online HELP letting you know the command names and brief descriptions without reading this manual.

### **I/O Test**

OUTTEST starts a utility process to check I/O connections and levels. Inputs are continuously monitored and displayed, and outputs can be set or cleared, to confirm proper external connections.

Inputs and outputs are displayed as active (1) or inactive (0).

OUTTEST temporarily disables the actions of all assigned system input and output signals. The system will not react to inputs, and will not automatically control outputs. All output control is from the serial port. Signal assignments are restored when the OUTTEST process terminates, and all outputs are restored to the state they were in when the OUTTEST process was started.

Outputs can be toggled, using the character displayed next to the signal name in the OUTTEST screen. Toggling an output changes its state as displayed, and changes the electrical state of the associated output port. Toggle keystrokes or characters for each output are:

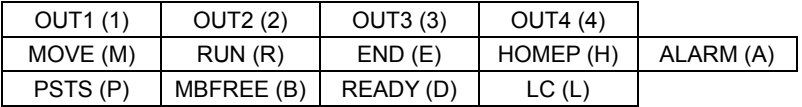

A SPACE key sets all outputs to inactive (0).

An <ESC> key or character exits the OUTTEST process.

**Memo** • Only keys for assigned output signals are available.

• OUTTEST is not permitted while a sequence is running, while a motion is in progress, or if the system is in an alarm state. While OUTTEST is running, sequences are not executable.

#### • Example

```
 *** Input Monitor – Output Simulator *** 
Inputs (1-9) = RUN ABORT IN3 IN4 IN5 -LS +LS HOME PSTOP
Outputs (1-4) = OUT1(1) OUT2(2) END(E) ALARM(A) - Use (x) Keys to toggle Outputs. 
   - Use <space> to set all outputs to zero. 
  - Use <esc> to exit OUTTEST mode.
           I/O Status Monitor 
--Inputs-- Outputs 
1 2 3 4 5 6 7 8 9 –(SEQ#)- 1 2 3 4 
0 0 0 0 0 0 0 0 0 –( 0 )- 0 0 1 0
```
#### ■ Signal Status

All I/O status can be reported by SIG commands. For example, the SIGHOME replies "1" when an external HOME input signal is ON (active), and replies "0" when it is OFF (not active).

#### • Example

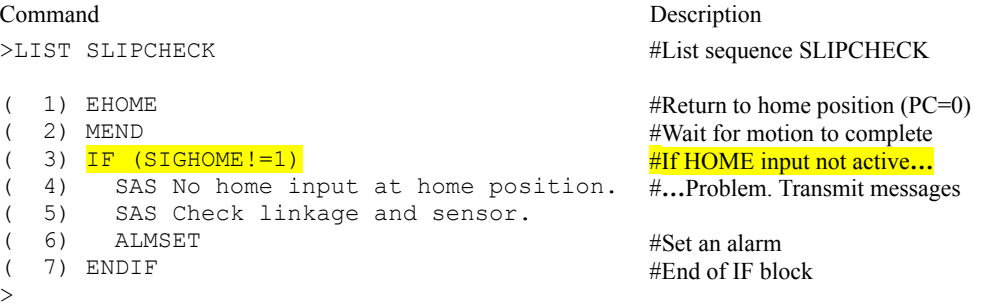

While SIG\_ commands are generally used in a sequence programs, they are also convenient for monitoring purposes.

See "Continuous Display" below.

#### Applicable Commands:

SIGPSTOP, SIGMSTOP, SIGABORT, SIGSTART, SIGMCP, SIGMCN, SIGMGHP, SIGMGHN, SIGPAUSE, SIGCONT, SIGPAUSECL, SIGPECLR, SIGALMCLR, SIGSENSOR, SIGHOME, SIGHOMEP, SIGLSP, SIGLSN, SIGCON, SIGFREE, SIGMOVE, SIGRUN, SIGEND, SIGALARM, SIGPSTS, SIGMBFREE, SIGREADY, SIGTL

DSIGACLDCL, DSIGALARM, DSIGEND, DSIGTIMS, DSIGTIMDEXTZ, DSIGCON, DSIGCOFF, DSIGCS, DSIGMBFREE, DSIGFREE, DSIGLC, DSIGMOVE, DSIGM0, DSIGM1, DSIGM2, DSIGTL

Note **The display by the SIG** commands represents ON/OFF (active or not active) of signals but not ON/OFF of photocouplers. Take note because it depends on the setting of I/O logic level (LV command). If "1" is received when inquiring "SIGHOME" while setting to "HOMELV=0", "0" will be received when inquiring "SIGHOME" while setting "HOMELV=1."

#### ■ Continuous Display

A forward slash character (/) following certain variables causes the system to continuously display the value of those elements utilizing these rules:

- Only one command may be displayed simultaneously
- A space must separate the command from the / character
- This data is updated every 0.15 seconds
- Keyboard <ESC> terminate the display loop

#### • Example

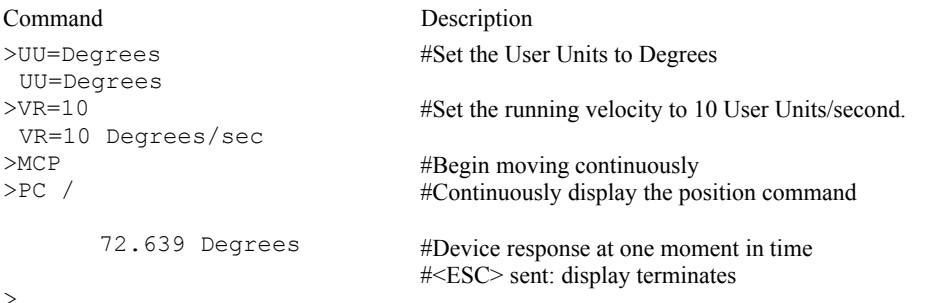

Applicable Displayed Commands:

IN, INSG, INx, OUT, OUTSG, OUTx, IO, RIO, DIO, PC, PCI, PE, PF, PFI, EC, SIGPSTOP, SIGMSTOP, SIGABORT, SIGSTART, SIGMCP, SIGMCN, SIGMGHP, SIGMGHN, SIGPAUSE, SIGCONT, SIGPAUSECL, SIGPECLR, SIGALMCLR, SIGSENSOR, SIGHOME, SIGHOMEP, SIGLSP, SIGLSN, SIGCON, SIGFREE, SIGMOVE, SIGRUN, SIGEND, SIGALARM, SIGPSTS, SIGMBFREE, SIGREADY, SIGTL

DIN, DINx, DINSG, DOUT, DOUTx, DOUTSG, DSIGACLDCL, DSIGALARM, DSIGEND, DSIGTIMS, DSIGTIMDEXTZ, DSIGCON, DSIGCOFF, DSIGCS, DSIGMBFREE, DSIGFREE, DSIGLC, DSIGMOVE, DSIGM0, DSIGM1, DSIGM2, DSIGTL

The ESC key will cause the termination of the / (forward slash) command execution. While the forward slash command is executing and motion is occurring, the ESC key will first cause the termination of the forward slash command execution. The ESC must be transmitted to the device a second time to cause the motion to cease.

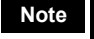

- **Note**  Do not confuse this special command with the division operator, "/."
	- When this command is used in the RS-232C with daisy chain connection, line feeds will occur and the bottom line will indicate the current value.

#### **System Status**

The system status summary including all I/O assignments, active level and status, values of important parameters, current position, and alarm condition are displayed by the REPORT command. The next page will be displayed by pressing the SPACE key. The REPORT command can be an effective tool for troubleshooting problems with the system.

```
/ I/O REPORT /---(NO:Normally Open, NC:Normally Closed)----------- 
 IN1(NO) = 0 IN2(NO) = 0 IN3(NO) = 0 IN4(NO) = 0 
 IN5(NO) = 0 IN6(NO) = 0 IN7(NO) = 0 IN8(NO) = 0 
  IN9(NO) = 0OUT1(NO) = 0 OUT2(NO) = 0 OUT3(NO) = 0 OUT4(NO) = 0/ REMOTE I/O REPORT /--------------------------------------------- 
   IN1 = 0 IN2 = 0 IN3 = 0 IN4 = 0IN5 = 0 IN6 = 0 IN7 = 0 IN8 = 0ABORT = 0 START = 0 MCP = 0 MCN = 0MGHN = 0 CON = 0 FREE = 0<br>OUT1 = 0 OUT2 = 0 OUT3 = 0OUT3 = 0 OUT4 = 0OUT5 = 0 OUT6 = 0END = 0 MOVE = 0 HOMEP = 0 LC = 0 READY = 0
/ DRIVER I/O REPORT /--------------------------------------------- 
  ALM(NC) = 1 IN2(NO) = 0 END(NO) = 0 READY(NO) = 0<br>
LC(NO) = 0 TIMS(NO) = 0 TIMD/EXTZ(TIMDLV=1, EXTZLV=0
  LC(NO) = 0 TIMS(NO) = 0 TIMD/EXTZ(TIMDLV=1, EXTZLV=0) = 0<br>CON(NO) = 0 ACL/DCL(NO) = 0 REQ(NO) = 0 TL(NO) = 0
               RCL/DCL(NO) = 0 REC(NO) = 0 TL(NO) = 0MO(NO) = 0 M1(NO) = 0 PRESET(NO) = 0 FREE(NO) = 0
   Enter [SPACE] to continue, other key to quit. 
  /PARAMETER REPORT /---------------------------------------------- 
  UU = Rev<br>STRSW = 0DPR = 1 MR = 1000 GA = 1 GB = 1ER = 1000 DIRINV = 0
  VS = 0.1 VR = 1 TA = 0.5 TD = 0.5 DIS = 0LIMP = 0 LIMN = 0 SLACT = 0STARTACT = 0 MSTOPACT = 0 SENSORACT = 2 OTACT = 0ALMACT = 2 ALMMSC = 0 HOMETYP = 0 HOMEDCL = 1INCABS0 = 1 VRO = 1 DIS0 = 0 LINKO = 0INCABS1 = 1 VRI = 1 DIS1 = 0 LINK1 = 0INCABS2 = 1 VR2 = 1 DIS2 = 0 LINK2 = 0INCABS3 = 1 VR3 = 1 DIS3 = 0DALARM = 1 DREADV = 1 STRDSC = 0 TIM = 1 ENC = 1DEND = 1 ENDACT = 0 MBFREEACT = 0PULSE = 1 PLSINV = 0 CAND = 1 CANDAUD = 1/ POSITION REPORT /----------------------------------------------- 
  PC = 0 PF = 0 PE = 0 EC = 0 PABS = 0/ ALARM HISTORY /------------------------------------------------- 
   ALARM = 6E , RECORD : 6E 6E 00 00 00 00 00 00 00 00 
  ALM DRIVER ALARM , 15.123 [sec] past.
    Driver Status Code = 00 Driver ALARM Code = 00
```
### **Commands**

Type HELP to display the command syntax and brief description. The SPACE key on the keyboard lists the next HELP screen. Any other keyboard key will exit the HELP screen mode.

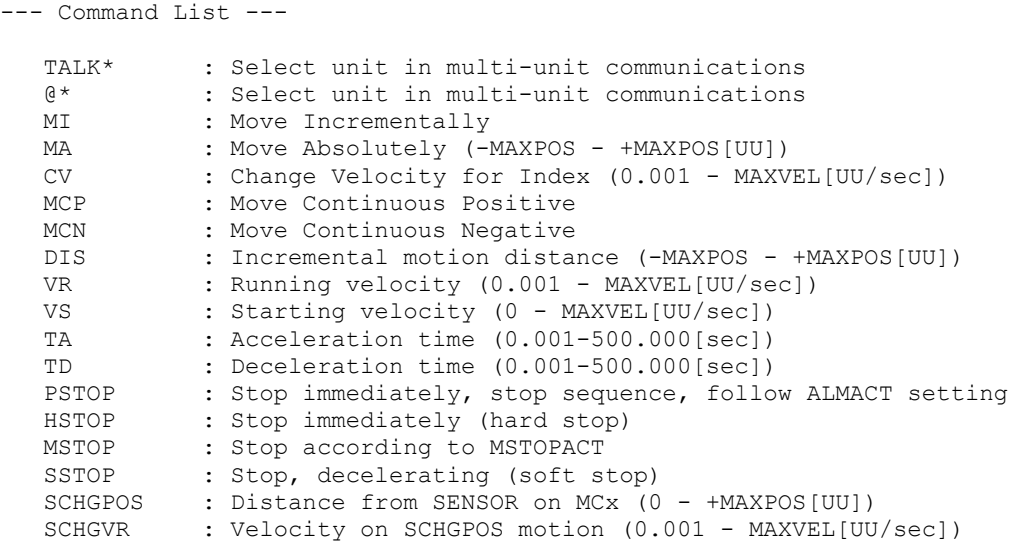

Enter [SPACE] to continue, other key to quit.

### **8.13 Protective Functions**

For some alarm conditions, the action(s) taken when the condition is detected can be controlled by ALMACT, to suit the application

#### • Alarm Conditions Effected by ALMACT

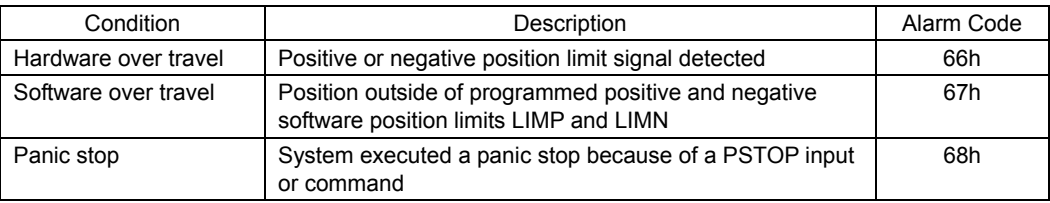

ALMACT controls the system response when any of the alarm conditions (above) are detected.

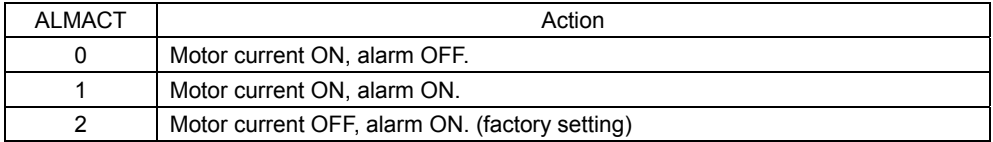

Memo  $\frac{1}{2}$  See "9.7 Error Messages Displayed on the Terminal" on page 98 for details of each alarm condition and system response.

The system can also be configured to automatically transmit a message when alarms or warnings are detected. Automatic message transmission is controlled by ALMMSG:

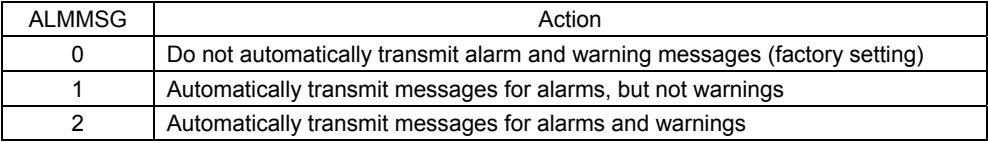

**Memo** • See "9.7 Error Messages Displayed on the Terminal" on page 98 for message details. • Warnings are for informational purposes only, and do not effect system operation.

The ALM command shows the current alarm status, and the last 10 alarms and warnings.

#### • Example

```
>ALM 
 ALARM =30 , RECORD: 23 23 30 30 30 23 23 10 23 23 
 ALM OVER LOAD , 3.234 [sec] past.
  WARNING =00 , RECORD: 00 00 00 00 00 00 00 00 00 00 
 No warning. 
>
```
**Note** The alarm history is automatically saved in non-volatile EEPROM, as a troubleshooting aid (warnings are not saved). The EEPROM has a nominal expected lifetime of 100,000 write cycles. Alarm conditions should be treated as exceptional, and not generated routinely by an application, if they could possibly occur at high frequency.

# **9 Program Creation and Execution**

This chapter explains the methods used to create new programs, edit existing programs and execute programs.

**Memo** Although these functions are introduced as keyboard operation using any general terminal software in this chapter, most of the operations can be done by using the [Program Editor] Ē tab screen on the supplied Immediate Motion Creator for CM/SCX Series utility software.

### **9.1 Overview**

### **What is Program Execution?**

You create sequences using a computer, save the programs into the built-in memory of the CM10, specify which sequence number to run, and input the start signal to execute the sequence. The program creation is made via USB or RS-232C, the program selection and execution are made via USB, RS-232C, CANopen or I/O selection.

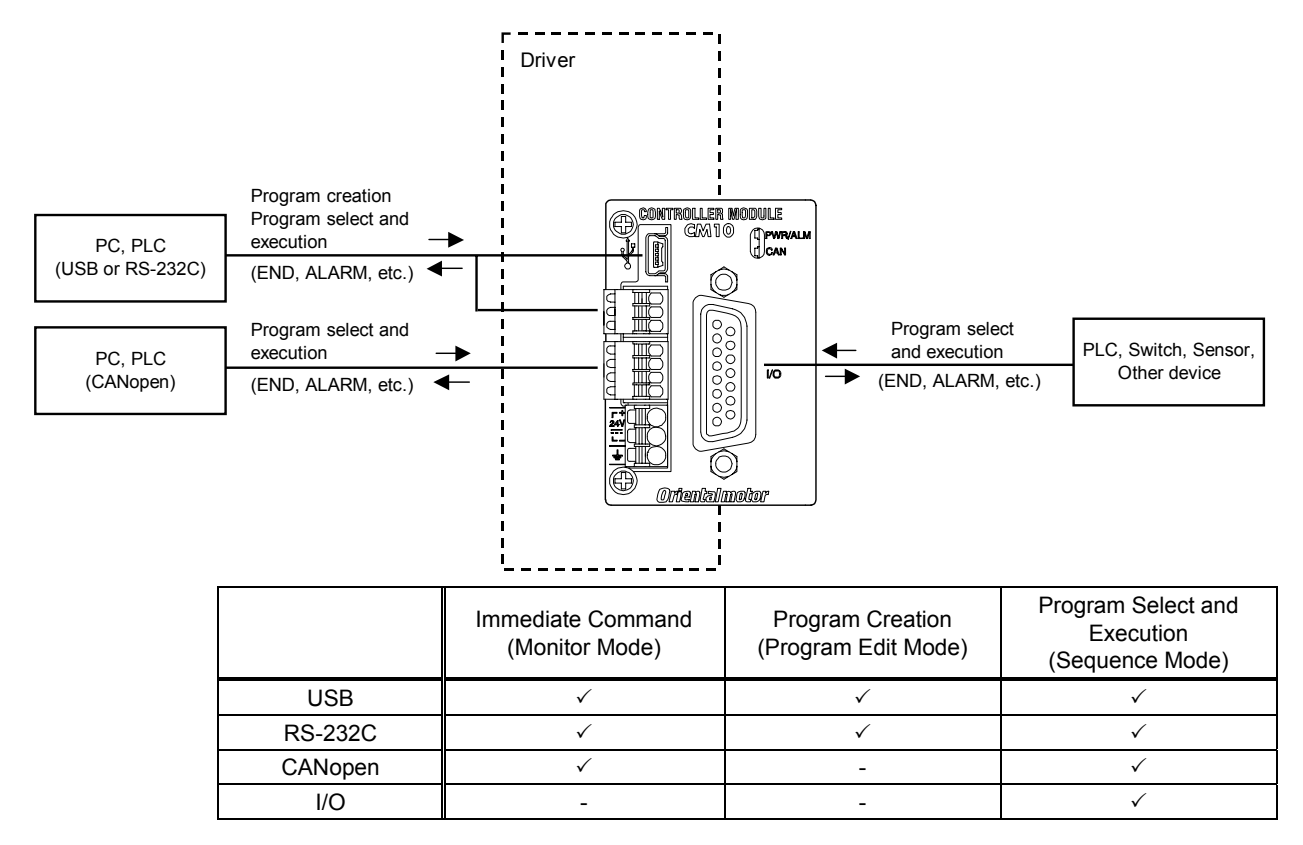

### **Contents**

- 9.2 Operating Modes
- 9.3 Preparation
- 9.4 Creating a New Sequence
- 9.5 Sample Programs
- 9.6 Executing a Sequence
- 9.7 Error Messages Displayed on the Terminal

### **9.2 Operating Modes**

Choose one of three operating modes (monitor mode, program-edit mode and sequence mode) to begin a desired task from a terminal.

### ■ Operation from Terminal (Monitor Mode)

Operation from the terminal is available when the device's power is input. When operating from the terminal, you can create, delete, copy, lock and execute sequences. Additionally, motion can be started, stopped and the status of the device and I/O signals can be monitored.

### **Sequence Editing (Program Edit Mode)**

Sequences can be edited by either,

- Editing from the terminal.
- Editing from supplied utility software, the Immediate Motion Creator for CM/SCX Series (IMC).
- In this chapter, "Editing from the terminal" is explained.

The system enters this mode when "EDIT" is entered from the terminal.

In the sequence-edit mode, you can edit a sequence by changing, inserting or deleting specified lines. You can also perform a syntax check.

### **Executing Sequences (Sequence Mode)**

Sequences can be executed by either,

- Using the "RUN" command from the terminal.
- From the I/O or the CANopen using the "START" and "INx" inputs.

Sequence execution ends when any of the following conditions are satisfied:

- The END command or ABORT command written in the sequence is executed
- The PSTOP or ABORT input is turned ON
- The ESC key is pressed
- An alarm has been detected.

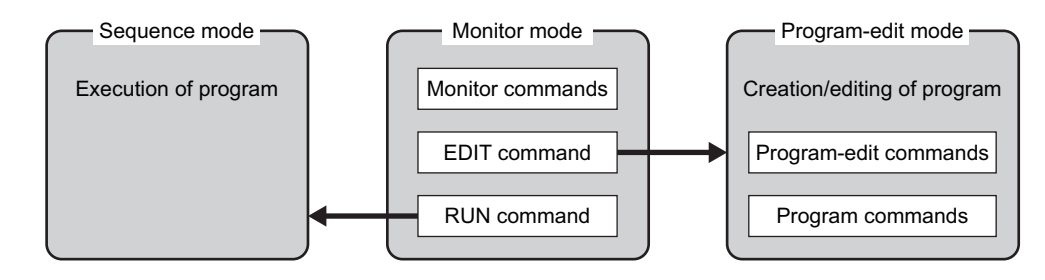

### **9.3 Preparation**

- 1. Connect a personal computer via USB or RS-232C See "6.3 Connecting the USB and Installation of Utility Software" on page 22 or "6.6 Connecting the RS-232C" on page 37 as necessary.
- 2. Power ON the CM10 and the driver

See "6.2 Connecting the Power Supply" on page 21 as necessary.

3. Launch any general terminal software or the supplied utility software (IMC) See "6.3 Connecting the USB and Installation of Utility Software" on page 22 as necessary.

Communication Settings for general terminal software

8 bits, 1 stop bit, no parity

- Baud rate: 9600 bps (first connection)
- ∗ The default USB and RS-232C baud rate of the CM10 is 9600 bps. After connecting initially, you can change the baud rate as necessary.

### **9.4 Creating a New Sequence**

Programs contain data with which to define device operation, such as the running velocity and travel distance. When a sequence is started, the commands included in the sequence are executed sequentially. Sequences are stored in the device's memory. Program must adhere to the following specifications.

### ■ Sequence Specifications

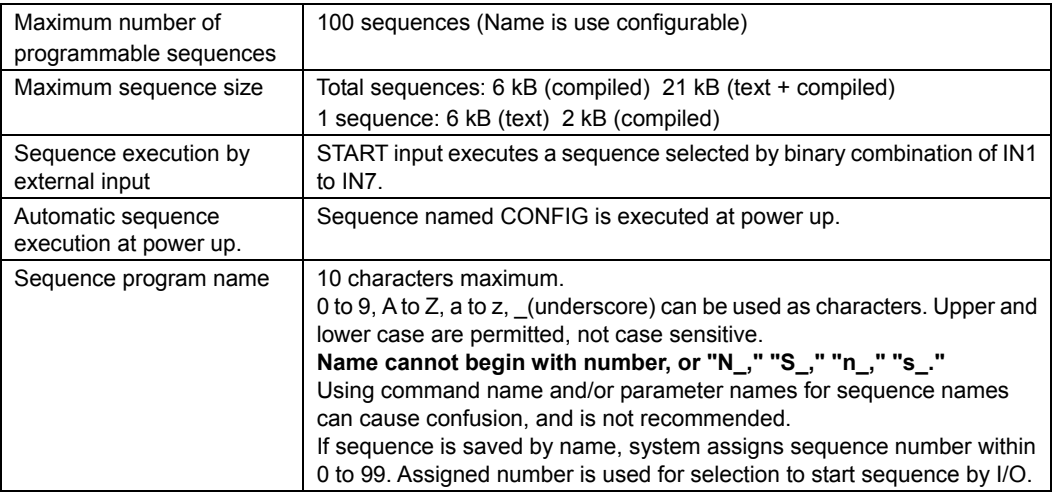

**Memo** : Device memory status can be checked either by the "DIR" command from the terminal or by the "M" command while editing sequence.

### **Sequence Commands**

The majority of commands on the CM10 can be used in a sequence. See "12 Command Reference" on page 131.

For sequence specific commands, refer to "■ Sequence Commands" on page 138 and

"■ Math/Logical/Conditional Operators (In Sequence only)" on page 138.

### **Example of Creating a New Sequence**

1. Enter the monitor command "EDIT \*," and press the Enter key.

(∗ indicates the sequence name or number (optional). Insert a space between "EDIT" and them.) The system enters the sequence-edit mode, and a message indicating a blank sequence (New sequence) is displayed.

```
Enter "I" (Insert).
```
Subsequently, the line number "(1)" is displayed and you can now create a sequence.

```
>EDIT SAMPLE1 
New Sequence 
Sequence Name : SAMPLE1
Sequence Number: 0<br>Lines: : 0
Lines: : 0<br>Bytes: : 0
Bytes: : 0 
Bytes Free : 6144 
>>Command: I 
(1)
```
2. Enter commands and parameters by referring to "12 Command Reference," to create a program.

The following shows a sample program. This program, SAMPLE1, executes an absolute positioning operation at a starting velocity of 1 rev/sec and running velocity of 3 rev/sec, with the target position of 5 revolution from PC=0. (When setting the user unit (UU) to "rev" and the distance per revolution (DPR) to 1")

Insert a space or equal sign between the command and the parameter. See "7.5 Command Format" on page 47 as a reference. ("=" is not used because the MA is not a parameter)

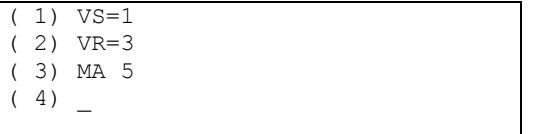

- **Memo**  $\frac{1}{2}$  The semicolon (;) allows for multiple command statements to be used on a single command line. See "7. Command Format" on page 47 for more details.
- 3. When the program entry is complete, press the Enter key, enter "S" and press the Enter key to save the program.

Finally, enter "Q" to complete the program and exit edit mode.

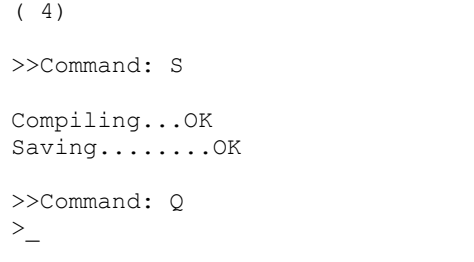

**Memo** If "S" is input, syntax check will be executed before saving the program. If a syntax error is found, the error type and the line number that was found an error will be displayed.

#### **Editing an Existing Sequence**

In the sequence-edit mode, existing sequences can be edited by alter inserting and deleting lines. The method used to enter commands is the same as when creating a new sequence.

1. Enter the monitor command "EDIT \*," and press the Enter key.

 (∗ indicates the sequence name or number (optional). Insert a space between "EDIT" and them.) The system enters the sequence-edit mode.

```
>EDIT PROGRAM1 
Sequence Name : PROGRAM1 
Sequence Number: 1<br>Lines: : 5
Lines: : 5<br>Bytes: : 23
Bytes:
Bytes Free : 6121 
>>Command:_
```
2. Enter an editor command and a line number according to the edit operation you wish to perform. Insert a space between the editor command and the line number. Two or more lines can also be specified depending on the editor command.

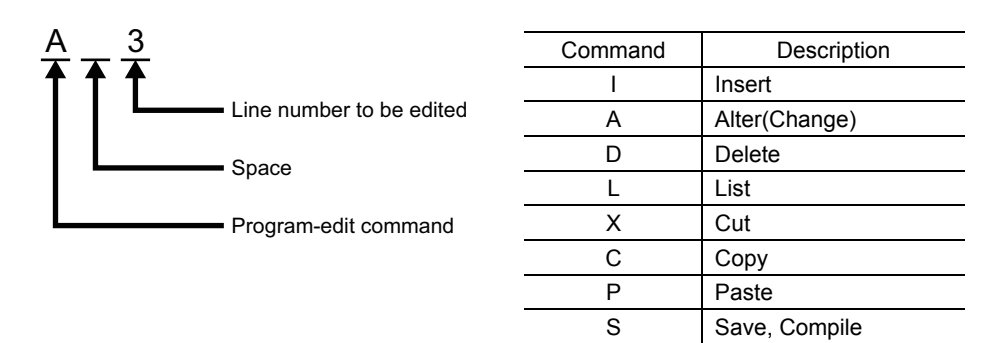

**Memo** The "H" command will show the command help (above list) while editing a sequence.

M Display memory status

H Display help Q Quit

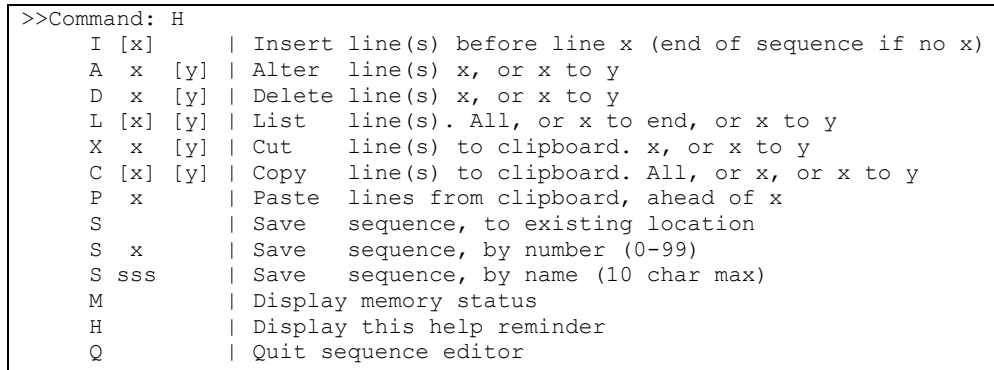

**Example of Line Editing** 

This section explains the steps to edit PROGRAM1 as follows:

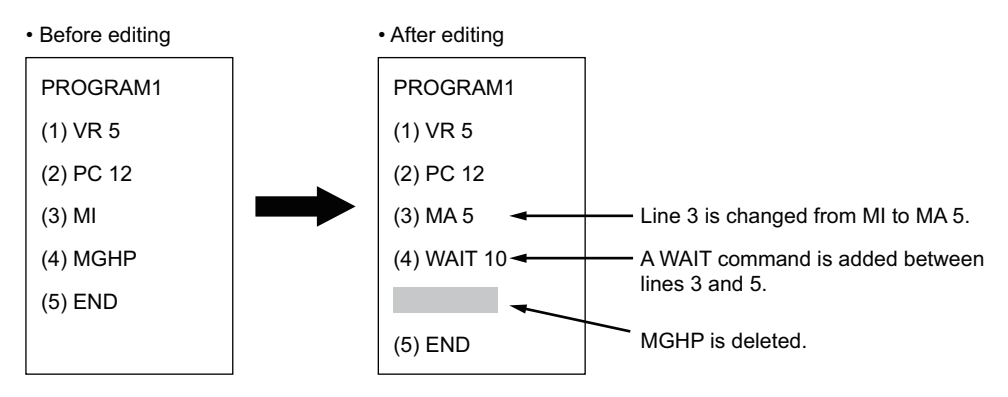

1. Enter "EDIT PROGRAM1" and press the Enter key. After the contents of PROGRAM1 are displayed, ">>Command:" is displayed and the monitor waits for

```
editing input. 
>EDIT PROGRAM1 
Sequence Name : PROGRAM1 
Sequence Number: 1 
 Lines: : 5 
 Bytes: : 23
Bytes Free : 6121 
 >>Command:_
```
2. Enter "L" to list the entire sequence, make sure which line to edit.

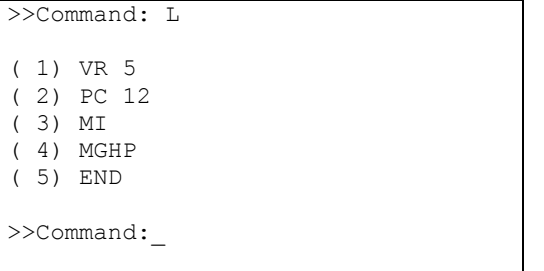

3. Change line 3 from "MI" to "MA 5" using the following steps:

a. Enter "A 3" and press the Enter key.

Line 3 becomes editable.

```
>>Command:_ A 3 
(3) MI
```
b. Delete "MI" with the Backspace key.

 $(3)$ 

c. Enter "MA 5."

( 3) MA 5\_

d. Press the Enter key.

Line 3 of PROGRAM1 is changed to "MA 5." The command prompt is displayed and the monitor waits for the next editor command.

 $(3)$  MA 5 >>Command: \_ 4. Insert "WAIT 10" below line 3 using the following steps:

a. Enter "I 4" and press the Enter key.

Line 4 is added, and the monitor waits for a command.

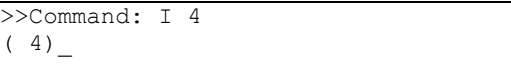

b. Enter "WAIT 10."

( 4) WAIT 10\_

c. Press the Enter key.

"WAIT 10" is added to line 4 of PROGRAM1.

You will now insert a new line at line 5.

( 4) WAIT 10  $(5)$ 

d. Press the ENTER key.

A new line is inserted and each of the subsequent line numbers increases by one. The command prompt is displayed and the monitor waits for the next editor command.

```
( 5) 
>>Command:_
```
5. Delete "MGHP" from line 5 using the following steps:

Enter "D 5" and press the Enter key.

Line 5 is deleted, and each of the subsequent line numbers decreases in turn.

The command prompt is displayed and the monitor waits for the next editor command.

```
>>Command: D 5 
>>Command:_
```
### **Ending the Edit Session**

1. Enter the command "S" to end the session after saving the edited contents, and then press the Enter key.

The edited contents are saved.

```
>>Command: D 5 
>>Command: S 
Compiling...OK 
Saving........OK 
>>Command:_
```
#### 2. Enter "Q" to quit the sequence editor.

a ">" (command prompt) is displayed.

>>Command: Q >\_

### **9.5 Sample Programs**

This section provides sample programs.

### ■ Repeated Positioning Operation

• Motion Pattern

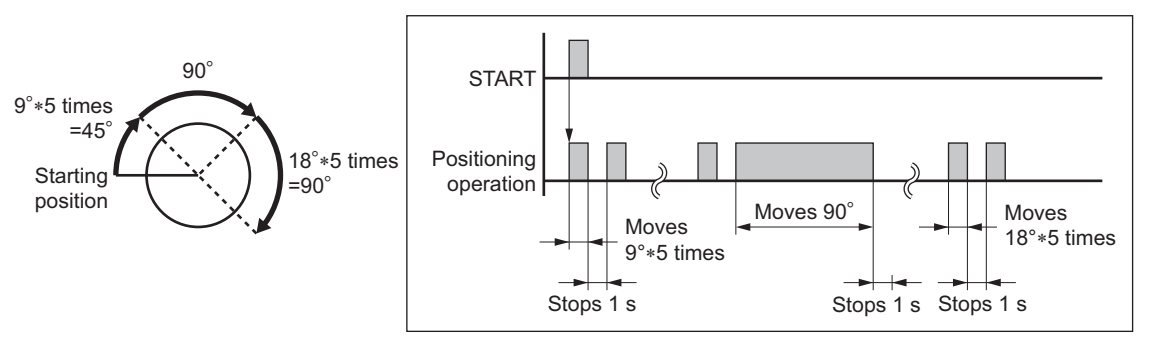

### • Main Program

Applicable device: Rotary table

Resolution: 360 deg/rev (DPR=360)

UU: degrees

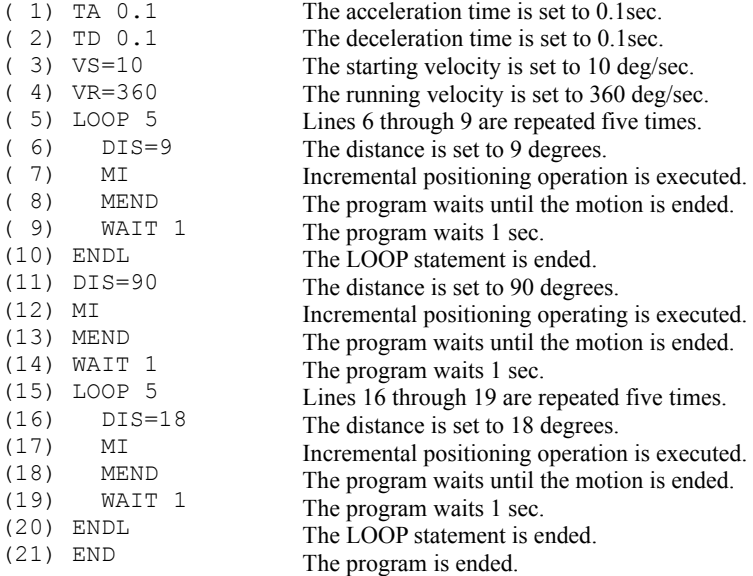

### **Executing Linked Operation**

• Motion Pattern

Resolution: 10 mm/rev (DPR=10) UU=mm

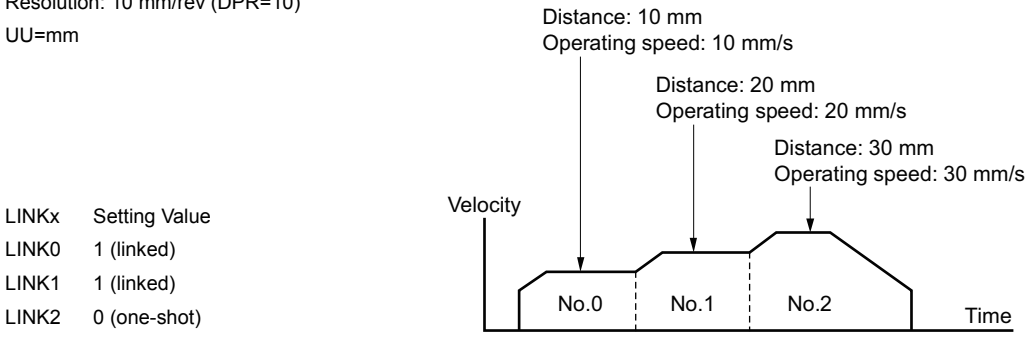

#### • Main Program

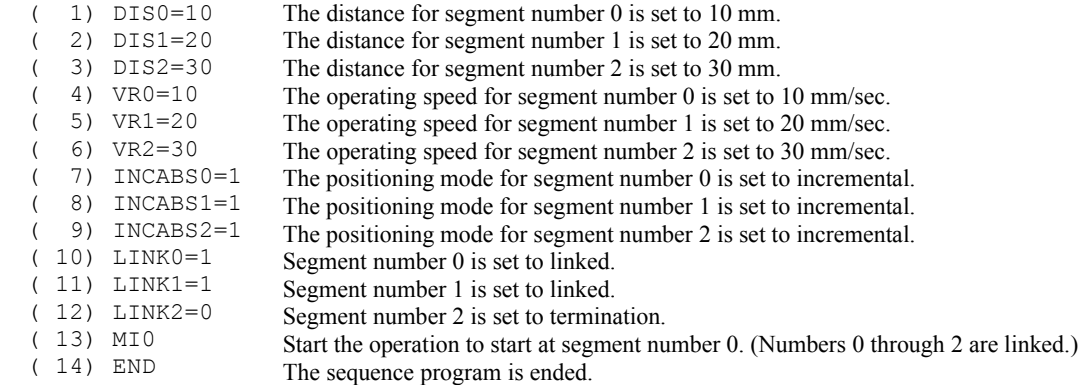

 $-95$  -

### **9.6 Executing a Sequence**

You can execute sequences stored in the device's memory. There are two ways to execute a sequence. To perform this via CANopen, refer to "■ Executing a sequence" on page 112.

### ■ Executing a Sequence from the Terminal

- 1. Connect the CM10 to the terminal by USB or RS-232C. Start the Immediate Motion Creator for CM/SCX Series (included) or terminal software.
- 2. Enter the monitor command "RUN ∗," and press the Enter key. (∗ indicates the sequence name or number. Insert a space between "RUN" and them.) When the command is entered, the system executes the sequence.

### **Executing a Sequence from I/O**

1. Assign START input signal (and ABORT signal, as needed) to IN1 to IN9 of the system I/O connector.

Set it using the [System Config] - [I/O setting] tab screens of the provided utility software, IMC.

- **Memo** Assign it to the high number input so that the START input and the inputs used for program selection (see below) do not overlap each other.
	- If terminal operation is preferred rather than using the IMC, use INSTART command. (ex. INSTART=5)
- 2. Connect the START input (and ABORT input as needed) to the host controller.
- 3. Assert IN1 to IN7 inputs to select the sequence to execute. Sequence is selected by the binary value of IN1 to IN7. (see the chart) Inputs assigned to other functions (MSTOP, HOME, etc) are read always as OFF. (e.g. INPAUSE=3 means IN3 is always read as OFF.)

Example of Selection **Example of Selection** (Empty section means OFF)

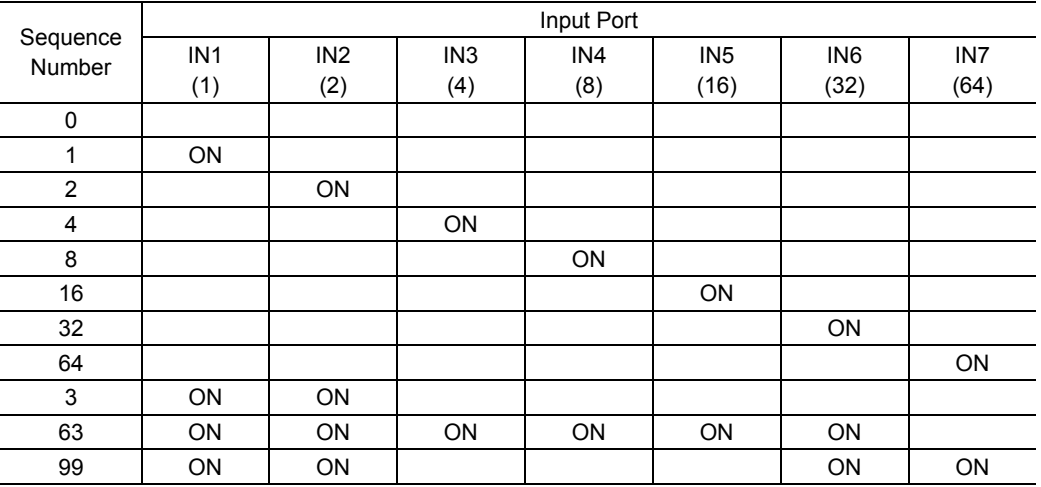

- **Memo** The rotary digital switch may conveniently be used when sequence selection is performed by switches.
	- This chart does not mean all seven inputs are always necessary to select sequence number. If the number of sequences to select are limited, such as eight, only IN 1 to IN 4 are necessary, and IN5 to IN9 can be assigned to any specific system input such as the SENSOR, ABORT and CON.
	- The sequence tracing command, "TRACE" is available to check sequence action. When TRACE=1, while the sequence is processing, sequence statements can be displayed as they are executed, one statement at a time. See TRACE (page 322) in more detail.

### $\blacksquare$  Stop the sequence execution

When stopping the sequence execution is required, use the ABORT input or signal. The START input also has the ABORT function when configured. Set "START Action" to "Level", under [System Config]-[System Parameters] of the IMC.

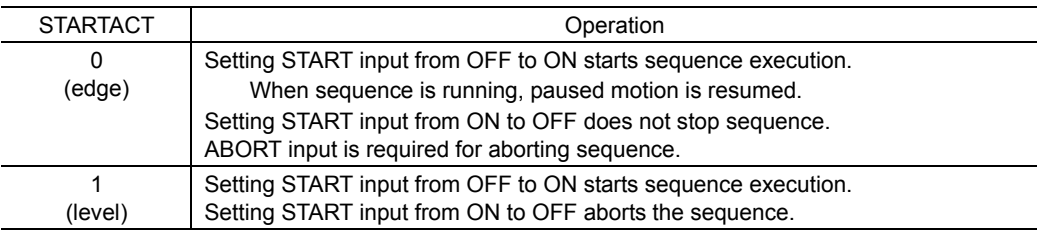

**Memo** • If the terminal operation is preferred, use the STARTACT command to configure as above.

• A variety of stopping methods is introduced in "8.3 Stopping Motion and Sequence" on page 64.

## **9.7 Error Messages Displayed on the Terminal**

This section lists error messages that may be displayed on the terminal during program creation, syntax checking and program execution.

### **Example 3 Error Messages for Editing**

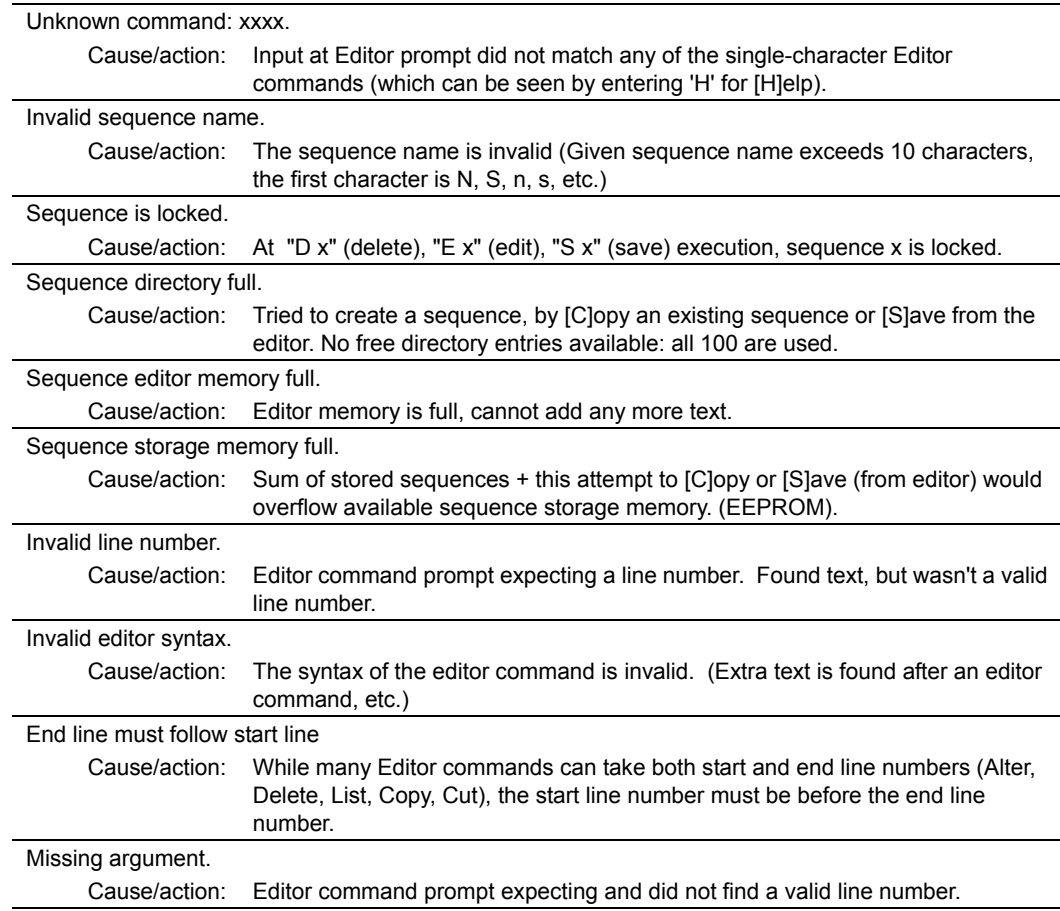

### **Error Messages for Syntax**

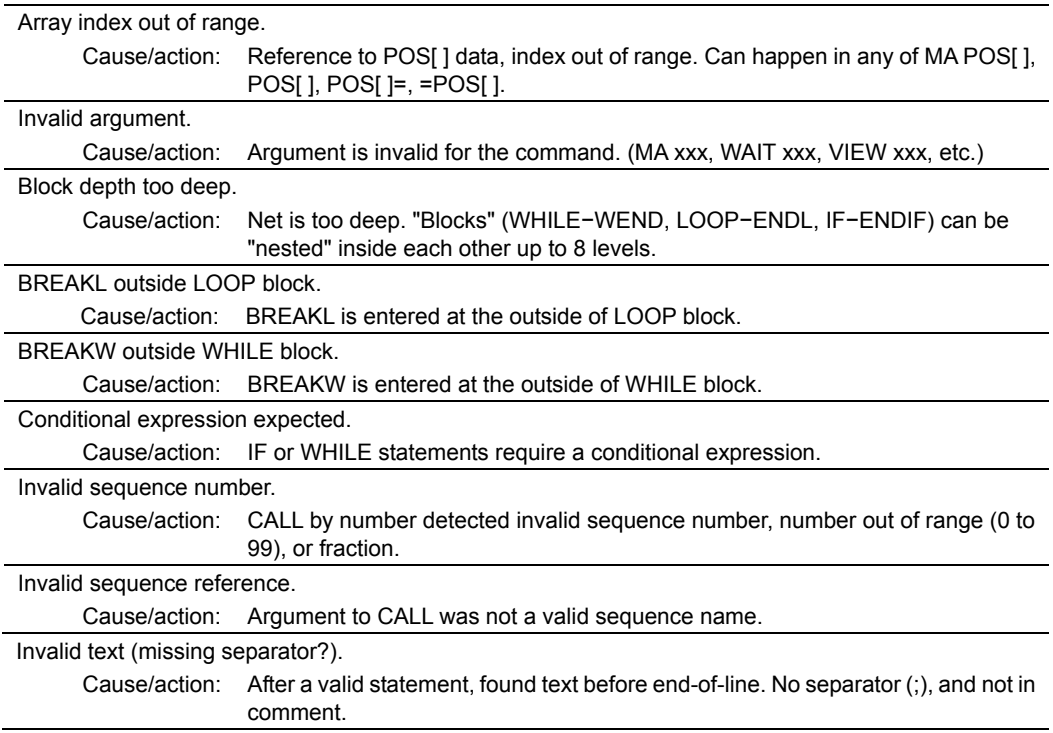

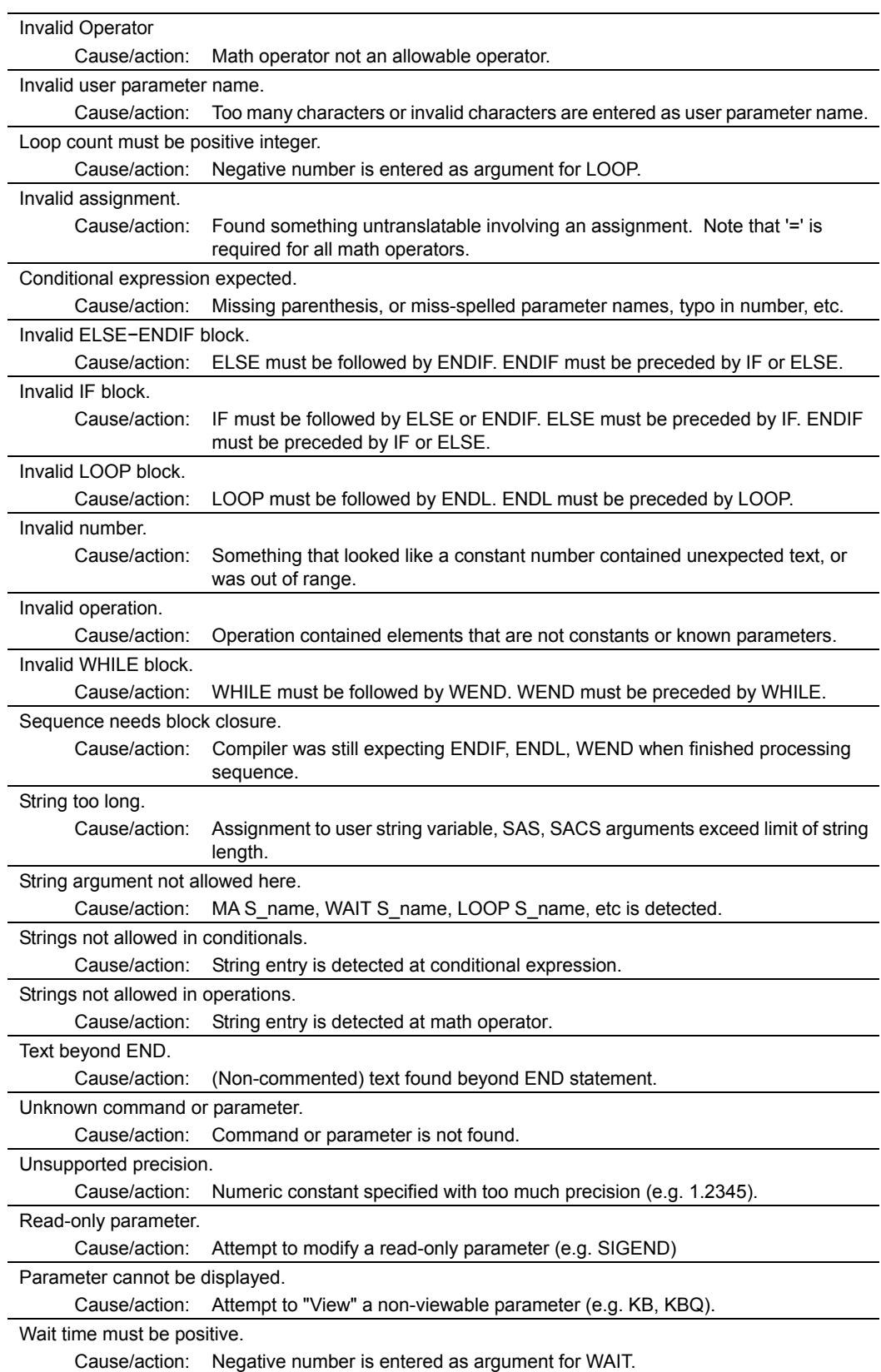

## **Error Messages Displayed during Program Execution**

These are not displayed in multi axis mode.

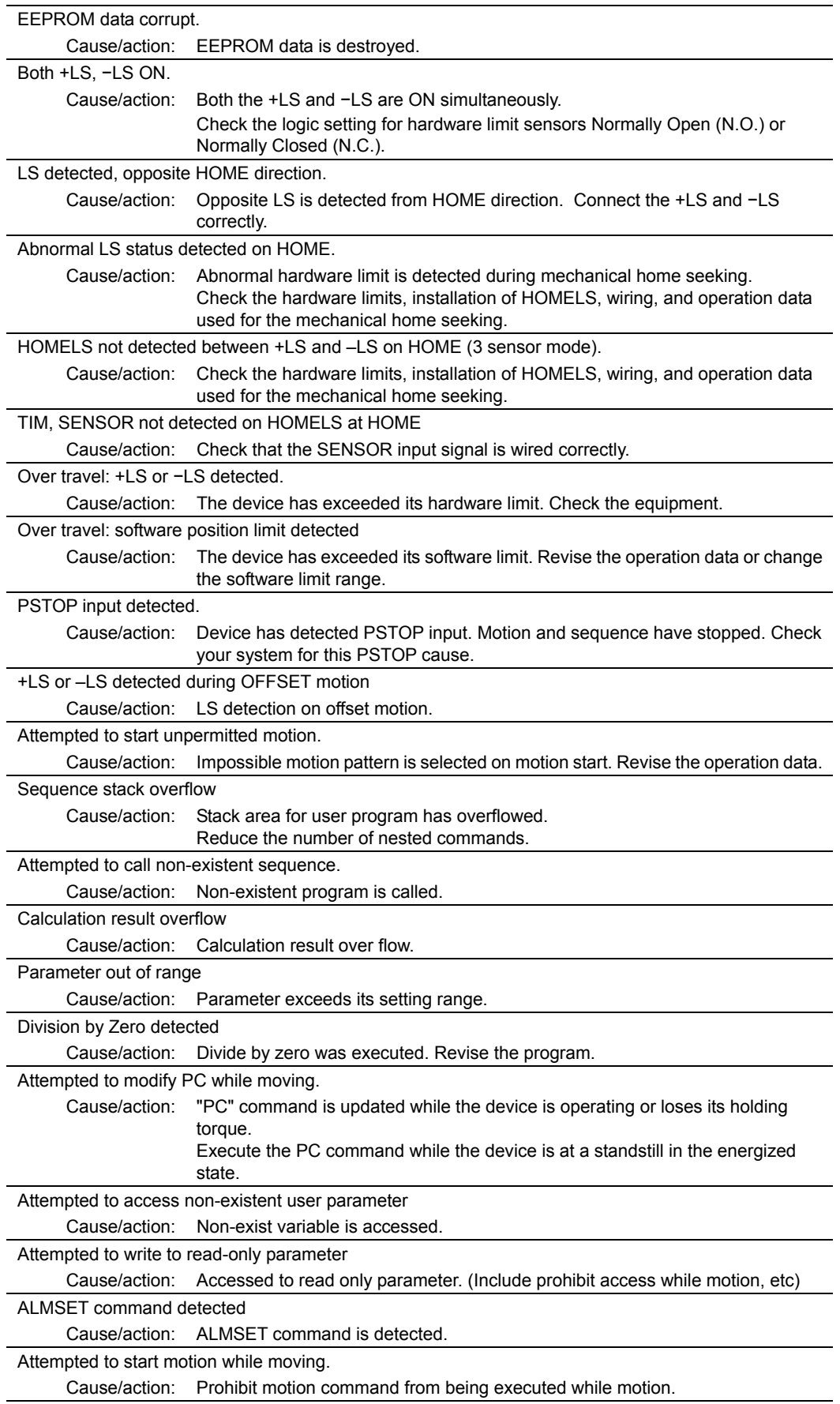

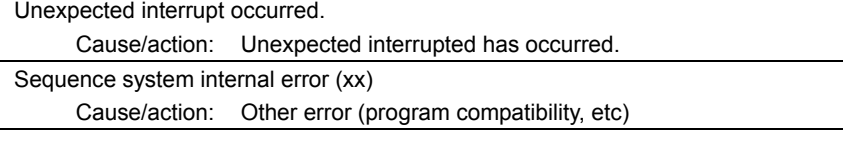

## **Error Messages Relating to Monitor Commands**

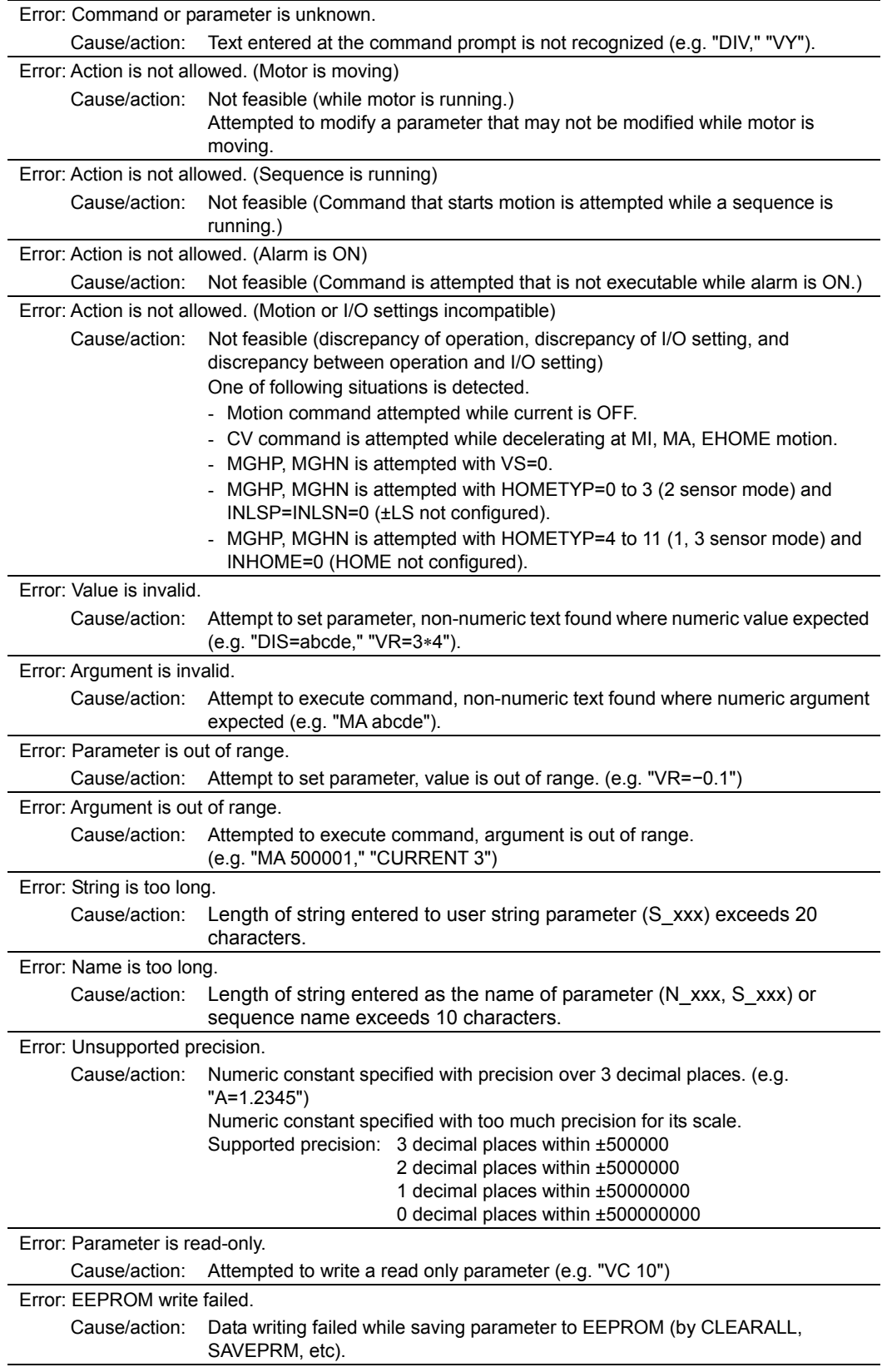

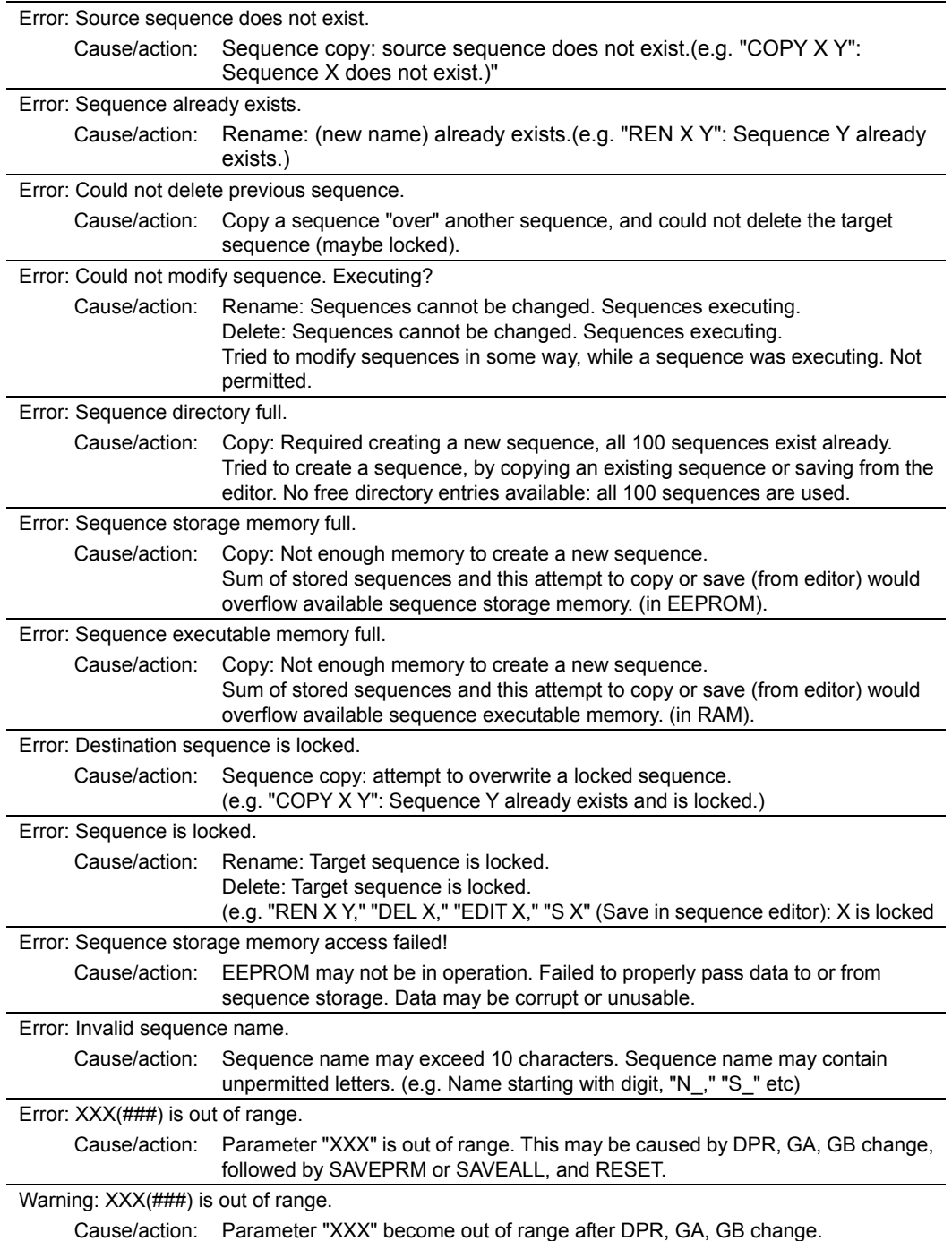

# **10 Control by CANopen Communication**

This chapter explains how to control the **CM10** using CANopen communication. In this manual, physical I/O is defined as "Direct I/O" and CANopen I/O is defined as "Remote I/O." The EDS file can be found on the attached CD-ROM. (File name: CM10\_x\_x.eds, under CANopen\_EDS folder)

### **10.1 Overview**

The CM10 uses CANopen CiA 301 protocol and the product is tested and certified by the CiA (CAN in Automation).

- Via CANopen, you can make the motor move either by an immediate command or by program execution. All the functions for CANopen are the same as for USB and RS-232C. Refer to "6.4.2 Input Signals" on page27, "6.4.3 Output Signals" on page 30 and "8 Features" on page 48 for signals and commands.
- All the settings related to CANopen or program creation are done by the supplied utility software, Immediate Motion Creator for CM/SCX Series or a general terminal software via USB or RS-232C. Refer to "■ CANopen settings" in "12 Command Reference" on page 140 for commands related to the CANopen and "9 Program Creation and Execution".
- While both the PDO (Process Data Object) and SDO (Service Data Object) are supported with the CM10, the PDO is mainly explained in this manual.
- 10.2 Transmission Speed and ID Setting
- 10.3 LED Indication
- 10.4 Controlling I/O Message (PDO)
- 10.5 I/O Message Format (PDO)
- 10.6 I/O Message Command Code List (PDO)
- 10.7 Object Dictionary (SDO)

### **10.2 Transmission Speed and ID Setting**

First, be sure to set the communication baud rate and the ID. The setting is done by the supplied utility software, Immediate Motion Creator for CM/SCX Series via USB or RS-232C. If a general terminal software is used, use the CANBAUD command (page 165) and CANID command (page 166).

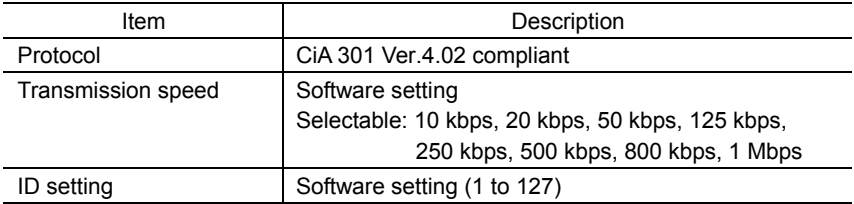

### **10.3 LED Indication**

The CM10 has bicolor CAN LED to indicate communication statuses including run and error.

### ■ Red: Error

The CANopen error LED indicates the status of the CAN physical layer and errors due to missing CAN messages (sync, guard or heartbeat). If at a given time several errors are present, the error with the highest number is indicated (e.g. if NMT error and sync error occur, the sync error is indicated)

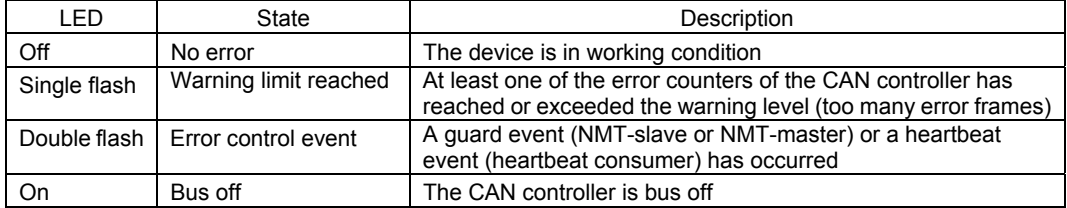

#### **Green: Run**

The CANopen run LED indicates the status of the CANopen network state machine.

If CAN has not been connected after turn the power on or the device is executing a reset, the CANopen run LED is off.

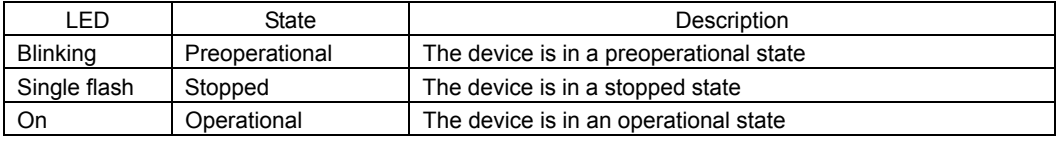

Note **I** In case there is a conflict between the LED being green versus red, the LED will be turned on red because errors have a higher priority.

### ■ LED Indicator States and Flash Rates

The following indicator states are defined.

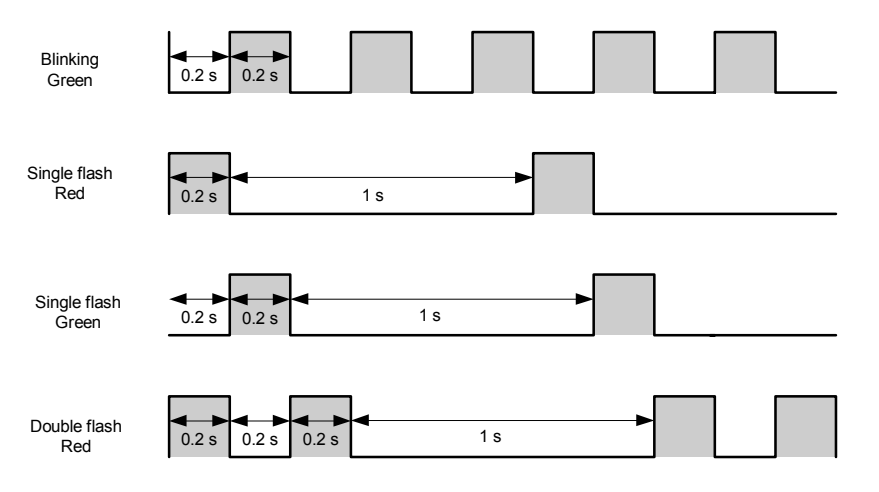

## **10.4 Controlling I/O Message (PDO)**

### **I/O Message Format**

The CM10 is controlled via CANopen by the following 8 byte I/O message formats; master to the CM10, and the CM10 to a master, respectively.

• RPDO (Receive Process Data Object) : Master to CM10

The RPDO acts as an input of the CM10.

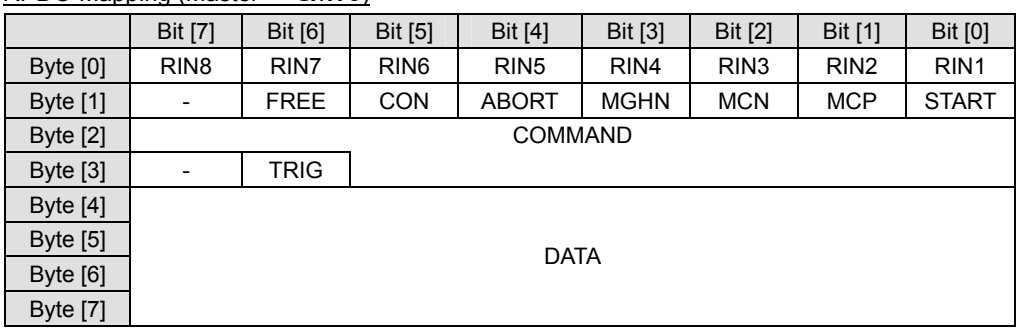

RPDO Mapping (Master  $\rightarrow$  CM10)

#### • TPDO (Transmit Process Data Object) : CM10 to Master

The TPDO acts as an output of the CM10.

TPDO Mapping ( $CM10 \rightarrow$  Master)

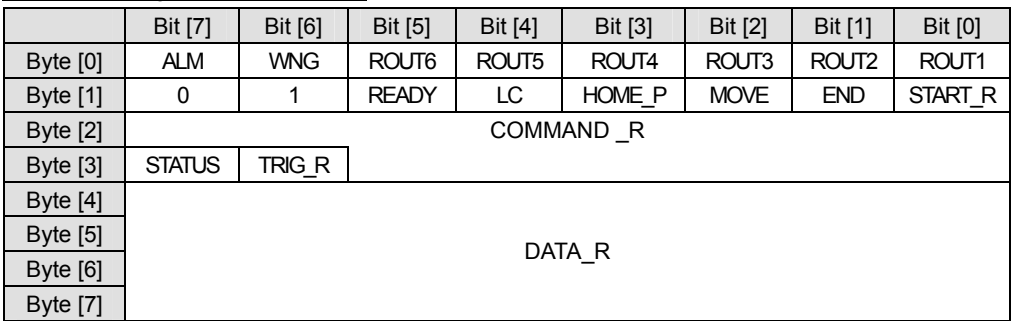

### **Using as a Switch**

#### • RPDO (INPUT of CM10)

Each bit in the Byte [0] and Byte [1] acts exactly the same as a physical switch used to control a signal on the I/O connector on the CM10. For example, to make the RIN1 turned ON, set the bit, Byte [0]-Bit [0] in RPDO to "1" (ON). The CM10 receives this command and takes it as the "remote input 1 is turned ON."

#### RPDO (Master  $\rightarrow$  CM10)

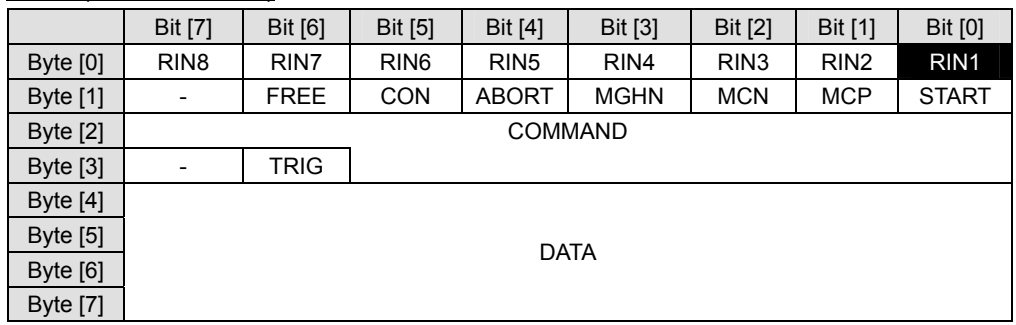

In the Byte [1] area, signals that are commonly used are pre-assigned. For example, set the bit, Byte [1]-Bit [5] to 1. The motor current will be turned ON.

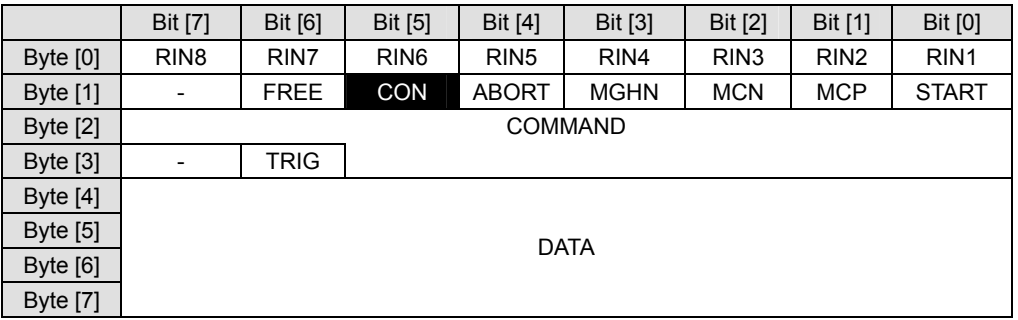

#### $RPOO (Master \rightarrow CM10)$

Before any motion can occur, the motor current needs to be turned ON. Always keep this bit ON under normal operating conditions.

The functions of all pre-assigned I/Os are the same as the I/O signals on the I/O connector on the CM10. See "6.4.2 Input Signals" on page 27 and "6.4.3 Output Signals" on page 30 - for details of each signal.

#### • TPDO (OUTPUT of CM10)

Each bit in the Byte [0] and Byte [1] acts exactly the same as a physical switch or an output signal on the I/O connector on the **CM10** to control a master controller. For example, if the ROUT1 is 1 (ON), that means the remote output ROUT1 on the **CM10** is turned ON, and the remote input signal 1 of the master controller is turned ON.

#### $TPDO (CM10 \rightarrow Master)$

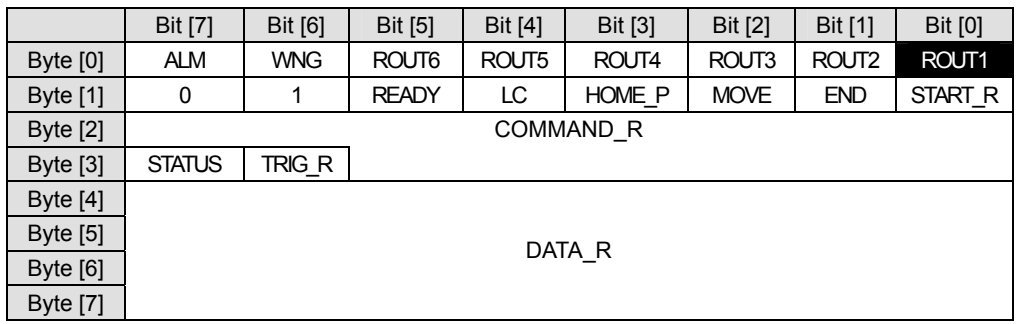

In the same manner, if the READY is 1 (ON), it indicates that the **CM10** is in the ready status.

#### TPDO ( $CM10 \rightarrow$  Master)

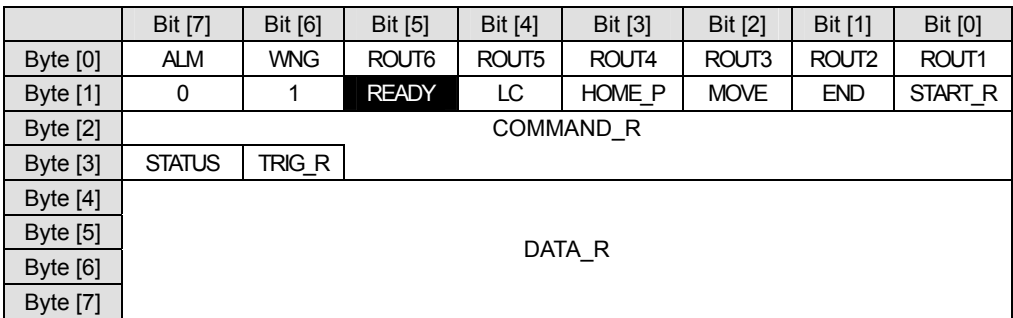

### **Assigning Signals**

While the RIN1-RIN8 in the RPDO and ROUT1-ROUT6 in the TPDO are used as general I/O, you may also assign any of these I/Os to specific system inputs/outputs such as the ALMCLR (alarm clear), MSTOP (motor stop), MBFREE (magnetic brake free) and PSTS (pause status) in addition to pre-assigned I/Os explained before, and use these signals as the signals on the I/O connector on the CM10.

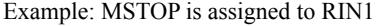

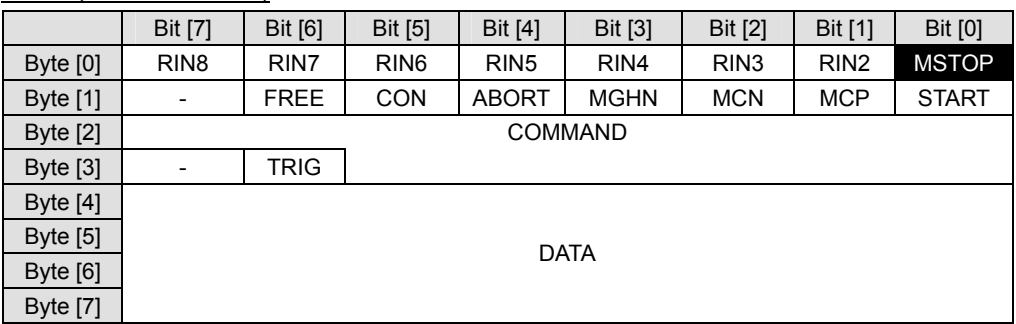

#### $RPOO$  (Master  $\rightarrow$  CM10)

The signals assignable to remote I/Os are listed below. All assignments are done by the supplied utility software, Immediate Motion Creator for CM/SCX Series via a USB or RS-232C connection. If a general terminal software is used, refer to the chart below.

The functions of all system I/Os are the same as the I/O signals on the I/O connector on the CM10. See "6.4.2 Input Signals" on page 27 and "6.4.3 Output Signals" on page 30 - for details of each signal.

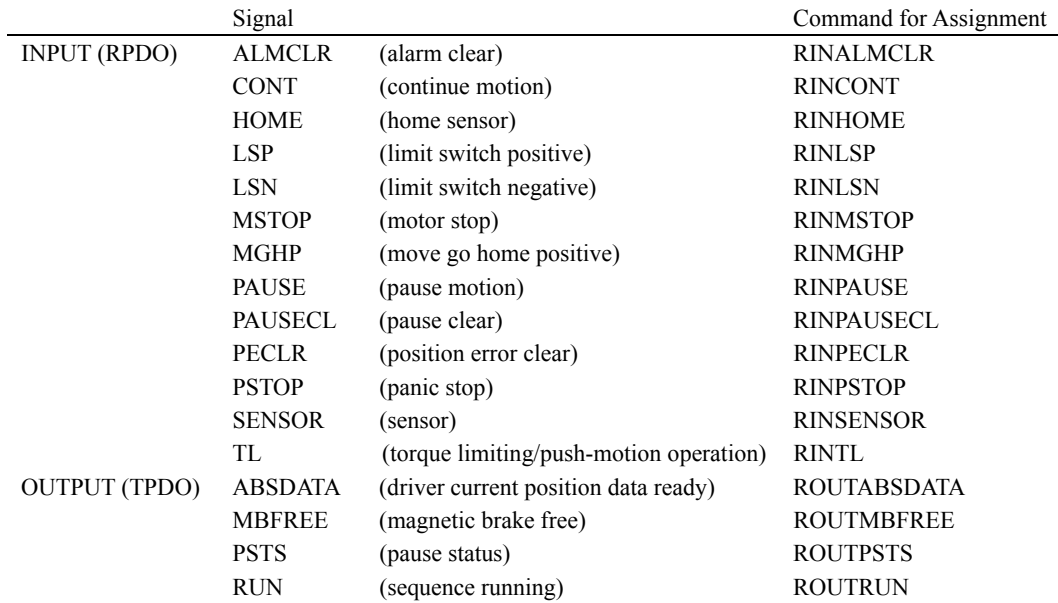

#### **Sending Message Commands**

Let's make the motor move, starting with an index motion. The following procedure is required to make an incremental move, as same as the communication via the USB/RS-232C. Assume the user unit is set to "Rev" (revolution).

- 1. Set the starting velocity, VS=0.1. (0.1Rev/sec)
- 2. Set the running velocity, VR=1. (1Rev/sec)
- 3. Set the acceleration time, TA=0.2. (0.2Rev/sec)
- 4. Set the deceleration time, TD=0.2. (0.2Rev/sec)
- 5. Set the motion distance, DIS=1. (1Rev)
- 6. Set the move index command, MI.

#### • Sending a Message Command

The message command code is formed by 14 bits. The parameter following the command is written in the DATA area.

To set the first parameter VS=0.1, find the command code for a "Write" of the VS from the following "10.6 I/O Message Command Code list (PDO)." "1142h" is found to be the command code for a write of the VS. The command code is written as a hexadecimal number (last digit "h" means hexadecimal).

The parameter (0.1) following the command (VS) is set in the DATA area. The data format is a signed integer and little endian (start from least significant bytes). Since the user unit can be up to three decimal places, you must always multiply the user unit value by 1000. Thus, "0.1" becomes "100." It is 64h.

Set these command code and data into designated areas as follows.

RPDO (Master  $\rightarrow$  CM10)

|                 | Bit [7]                  | Bit [6]     | Bit [5]          | <b>Bit [4]</b>   | Bit [3]     | Bit [2]          | Bit [1]          | Bit [0]          |
|-----------------|--------------------------|-------------|------------------|------------------|-------------|------------------|------------------|------------------|
| Byte [0]        | RIN <sub>8</sub>         | RIN7        | RIN <sub>6</sub> | RIN <sub>5</sub> | RIN4        | RIN <sub>3</sub> | RIN <sub>2</sub> | RIN <sub>1</sub> |
| Byte [1]        | $\overline{\phantom{a}}$ | <b>FREE</b> | <b>CON</b>       | <b>ABORT</b>     | <b>MGHN</b> | <b>MCN</b>       | <b>MCP</b>       | <b>START</b>     |
| Byte $[2]$      | 1142h                    |             |                  |                  |             |                  |                  |                  |
| Byte [3]        | $\overline{\phantom{a}}$ | <b>TRIG</b> |                  |                  |             |                  |                  |                  |
| Byte $[4]$      |                          |             |                  |                  |             |                  |                  |                  |
| <b>Byte</b> [5] | 64h                      |             |                  |                  |             |                  |                  |                  |
| Byte [6]        |                          |             |                  |                  |             |                  |                  |                  |
| <b>Byte</b> [7] |                          |             |                  |                  |             |                  |                  |                  |

∗ The CON needs to be kept ON for motor operation.

The data is set to the **CM10** when the trigger (TRIG) bit is set to 1 (ON).

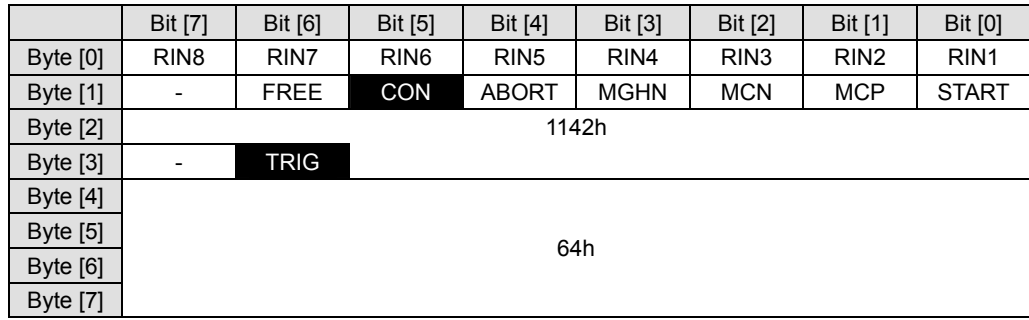

#### RPDO (Master  $\rightarrow$  CM10)

Note that all the command codes and data need to be kept until the TRIG to be set to 1, since all data is read by the CM10 when the trigger state is changed from 0 to 1.
#### • Confirming a Message Receipt and Status

After sending message command, a confirmation of receipt is done by checking the TPDO message. The TRIG R (trigger response) indicates that the process is completed (the message is received), and COMMAND\_R areas show what are received. (It is right response that the data of the DATA\_R area is 0 when a write command is issued in the RPDO.)

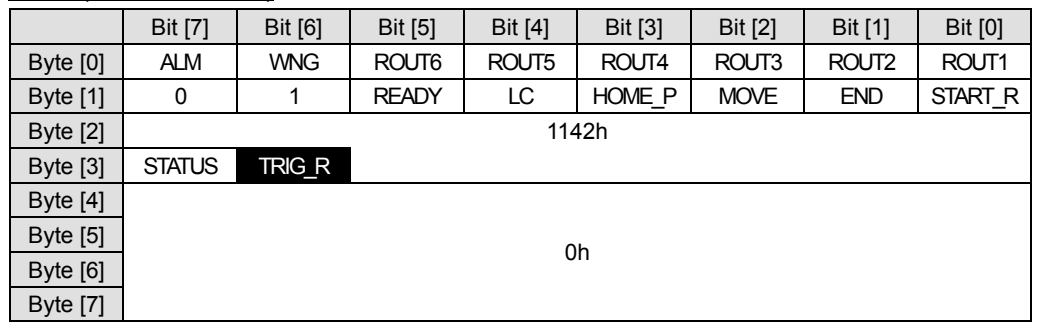

#### TPDO ( $CM10 \rightarrow$  Master)

If the STATUS is 1 (ON), that means that there is a process error.

#### $TPDO (CM10 \rightarrow Master)$

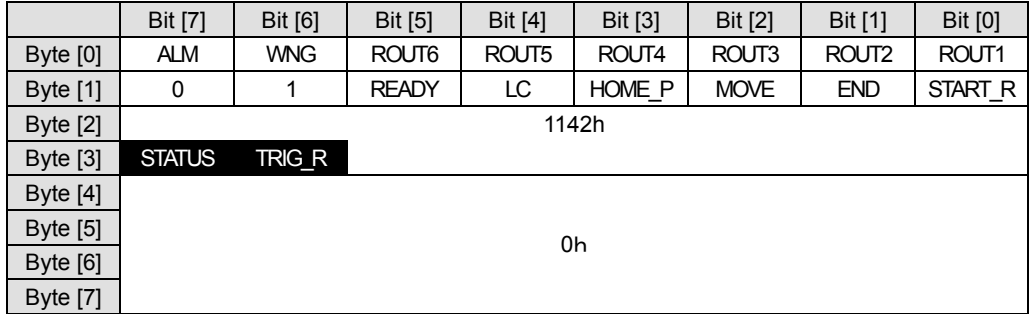

Errors occur if the condition is not allowed such as the parameter is out of range or the parameters are sent when it is not allowed.

After confirming TRIG\_R, you may clear all the data from the RPDO, except Byte [0] and Byte [1].

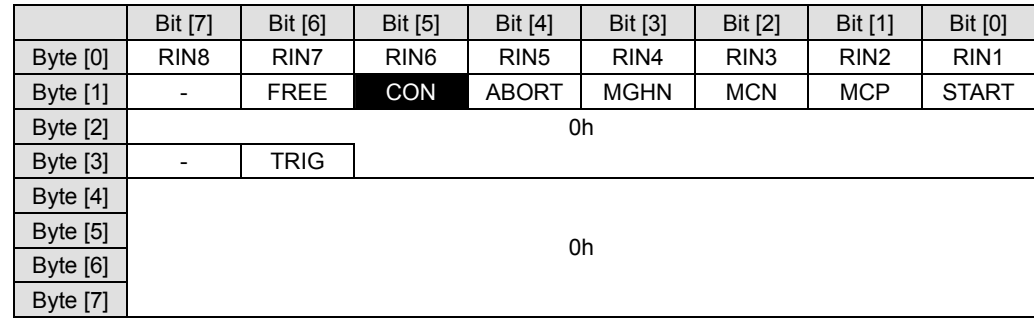

#### $RPOO (Master \rightarrow CM10)$

The CM10 is now ready to receive next parameters.

Set other parameters including the VR, TA, TD, DIS by using the same procedure.

Note that the time is in milliseconds. In other words, always multiply by 1000 when seconds are used for the time unit. For setting TA=0.2, 200 should be set in the DATA area.

After setting all parameters, set the move index command MI, and then set the TRIG to 1.

When the TRIG to 1, the motor will start to move and will rotate one revolution.

#### ■ Requesting Current Parameter and Status

Not only can you send commands to the **CM10**, but you may also ask the **CM10** about a parameter's value/status.

For instance, if a verifying the current VS value is required, find the command code for a "Read" of the VS from the following "IO Message command code list." "0142h" is found to be the command code for a read of the VS. Set the command code as previously explained.

|                 | <b>Bit [7]</b>           | Bit [6]     | Bit [5]          | <b>Bit [4]</b>   | Bit [3]     | Bit [2]          | <b>Bit [1]</b>   | <b>Bit [0]</b>   |
|-----------------|--------------------------|-------------|------------------|------------------|-------------|------------------|------------------|------------------|
| Byte [0]        | RIN <sub>8</sub>         | RIN7        | RIN <sub>6</sub> | RIN <sub>5</sub> | RIN4        | RIN <sub>3</sub> | RIN <sub>2</sub> | RIN <sub>1</sub> |
| Byte [1]        | $\overline{\phantom{a}}$ | <b>FREE</b> | <b>CON</b>       | <b>ABORT</b>     | <b>MGHN</b> | <b>MCN</b>       | <b>MCP</b>       | <b>START</b>     |
| Byte [2]        | 0142h                    |             |                  |                  |             |                  |                  |                  |
| Byte [3]        | $\overline{\phantom{a}}$ | <b>TRIG</b> |                  |                  |             |                  |                  |                  |
| Byte [4]        |                          |             |                  |                  |             |                  |                  |                  |
| <b>Byte</b> [5] | 0h                       |             |                  |                  |             |                  |                  |                  |
| Byte [6]        |                          |             |                  |                  |             |                  |                  |                  |
| <b>Byte</b> [7] |                          |             |                  |                  |             |                  |                  |                  |

RPDO (Master  $\rightarrow$  CM10)

∗ The DATA value is not required in a read command.

Set the TRIG to 1. After setting the TRIG to 1, the **CM10** will send the value of the requested parameter to the master using TPDO as follows.

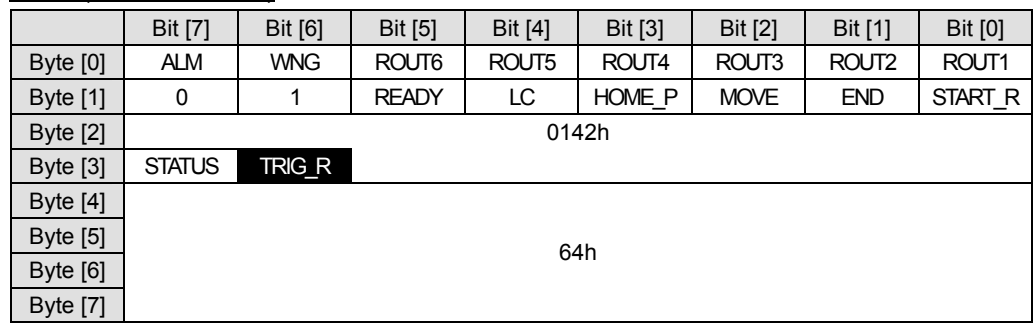

#### TPDO ( $CM10 \rightarrow$  Master)

By using same method as writing the parameter, this is read as VS=0.1.

Set the TRIG back to "0" for the next command execution.

#### ■ I/O Command and Message Command

In some cases, the same command can be set by either I/O command or message command.

#### • Using an I/O Command

For an example of an I/O command, the MCP (move continuously positive) can be commanded by just setting the bit, Byte [1]-Bit [1] to 1 (ON). The motor starts to move as soon as MCP is set to 1.

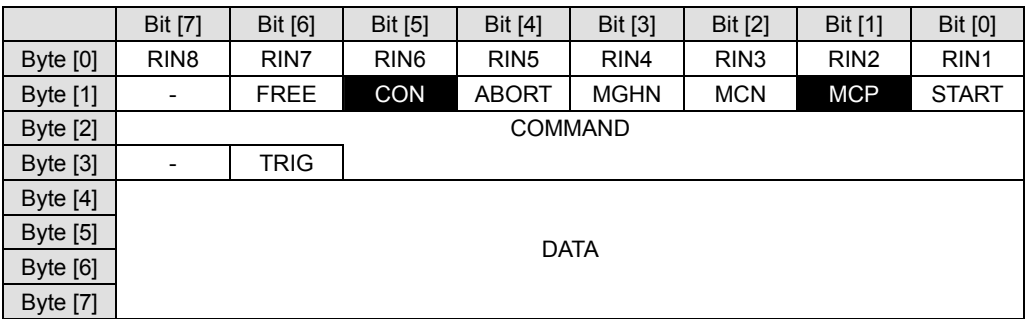

#### RPDO (Master  $\rightarrow$  CM10)

To stop the motion, set the ABORT bit, Byte [1]-Bit [4] to 1 (ON). The MSTOP, PAUSE and PSTOP commands can also be used if they are assigned to any of the RIN1-RIN8.

#### • Using a Message Command

For an example of using a message command, set the command code for the MCP "1C12h."

- ∗ Note that digit "C" in hexadecimal is defined as "1100" in binary.
- ∗ The data area is blank (set to zero), since MCP does not require a parameter.

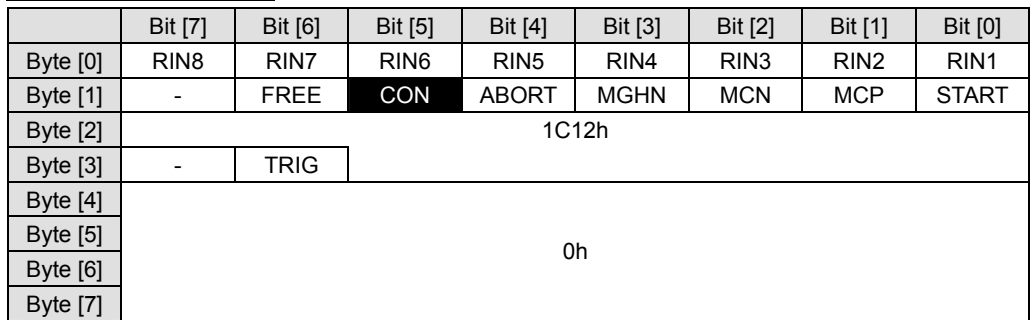

#### RPDO (Master  $\rightarrow$  CM10)

The motor starts to rotate in positive direction when TRIG bit is set to 1.

#### RPDO (Master  $\rightarrow$  CM10)

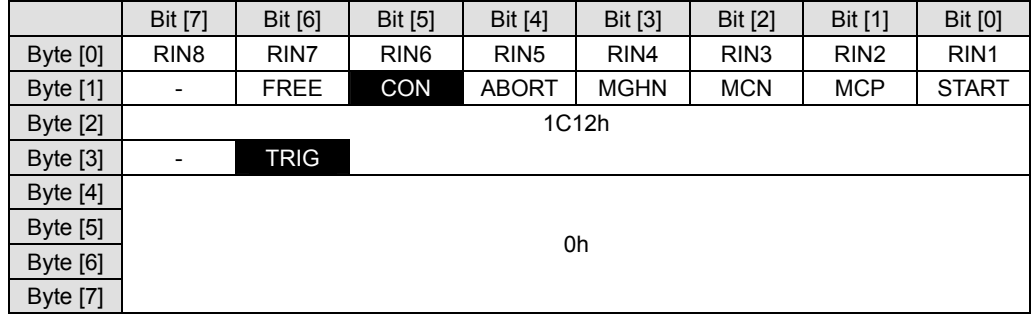

Set the TRIG bit back to "0" for the next command execution.

Memo  $\frac{1}{2}$  Various message commands can also be used to stop the motion instead of using I/O command such as the ABORT as explained above. See "■ Motion Commands" on page **Example 3 command such as the ABORT as explained above. See "■ Motion Commands" on** 132. Set the command code of each stop command and then set the TRIG bit to 1.

### **Executing a Sequence**

There are two ways to make a sequence execute, one is to select a sequence using remote inputs and the other one is using a message command.

#### • Using I/O Commands (Remote Inputs)

Set the program number (in decimal format) in Byte [0] area in binary format.

For instance, if the program number 3 needs to be executed, set the program number as below.

#### RPDO (Master  $\rightarrow$  CM10)

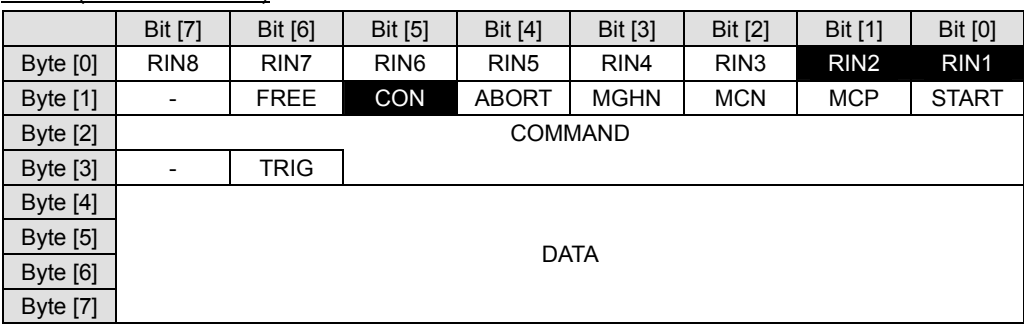

When the START bit is set to 1, the program number 3 is executed.

#### RPDO (Master  $\rightarrow$  CM10)

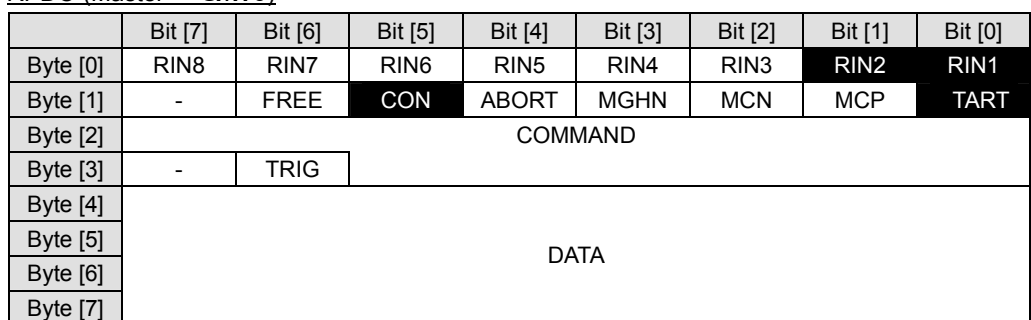

After the program is started, set the START bit back to "0" for the next command execution.

- Note When any of the RIN1-RIN8 is assigned to specific system inputs such as the ALMCLR (alarm clear) and MSTOP (motor stop), these bits (inputs) cannot be used to select the program number. The value of an assigned input is always 0.
	- Try to avoid a use of the same input both in the program and for the program selection. For example, If the program is written so that it refers RIN1 in the beginning of the sequence, you must clear RIN1 status right after executing the program. (Otherwise, the CM10 reads RIN1 as ON in the program if the RIN is set to 1 at the program selection.) In order to avoid it, the method that performs a program selection using the message command shown as follows is effective.

#### • Using a Message Command

Set the command code for run sequence, the RUN (1C05h) in COMMAND area, and set program number 3 (03h) in the DATA area as below.

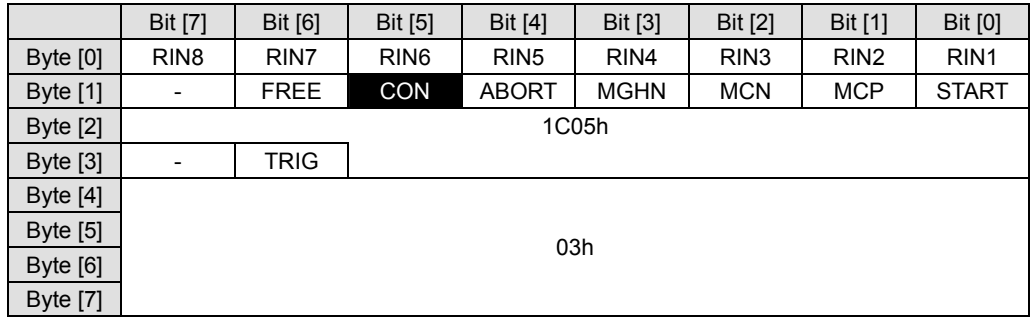

#### $RPOO (Master \rightarrow CM10)$

When the TRIG bit is set to 1, program number 3 is executed.

#### $RPOO (Master \rightarrow CM10)$

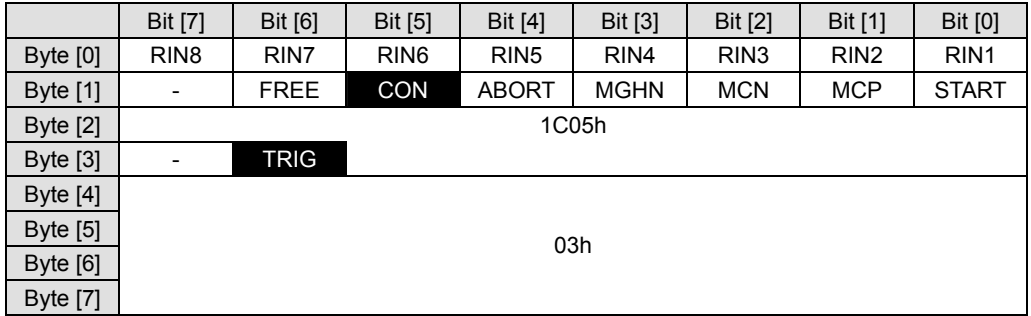

Set the TRIG bit back to "0" for the next command execution.

# **10.5 I/O Message Format (PDO)**

# ■ RPDO Mapping: Master  $\rightarrow$  **CM10**

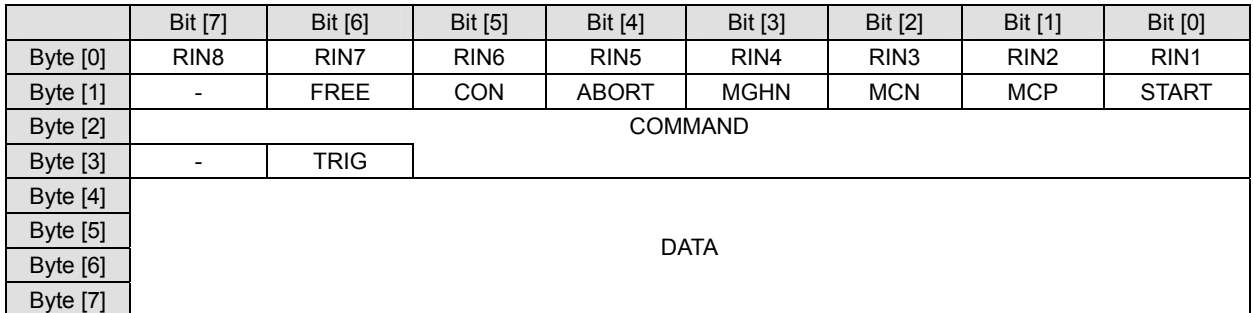

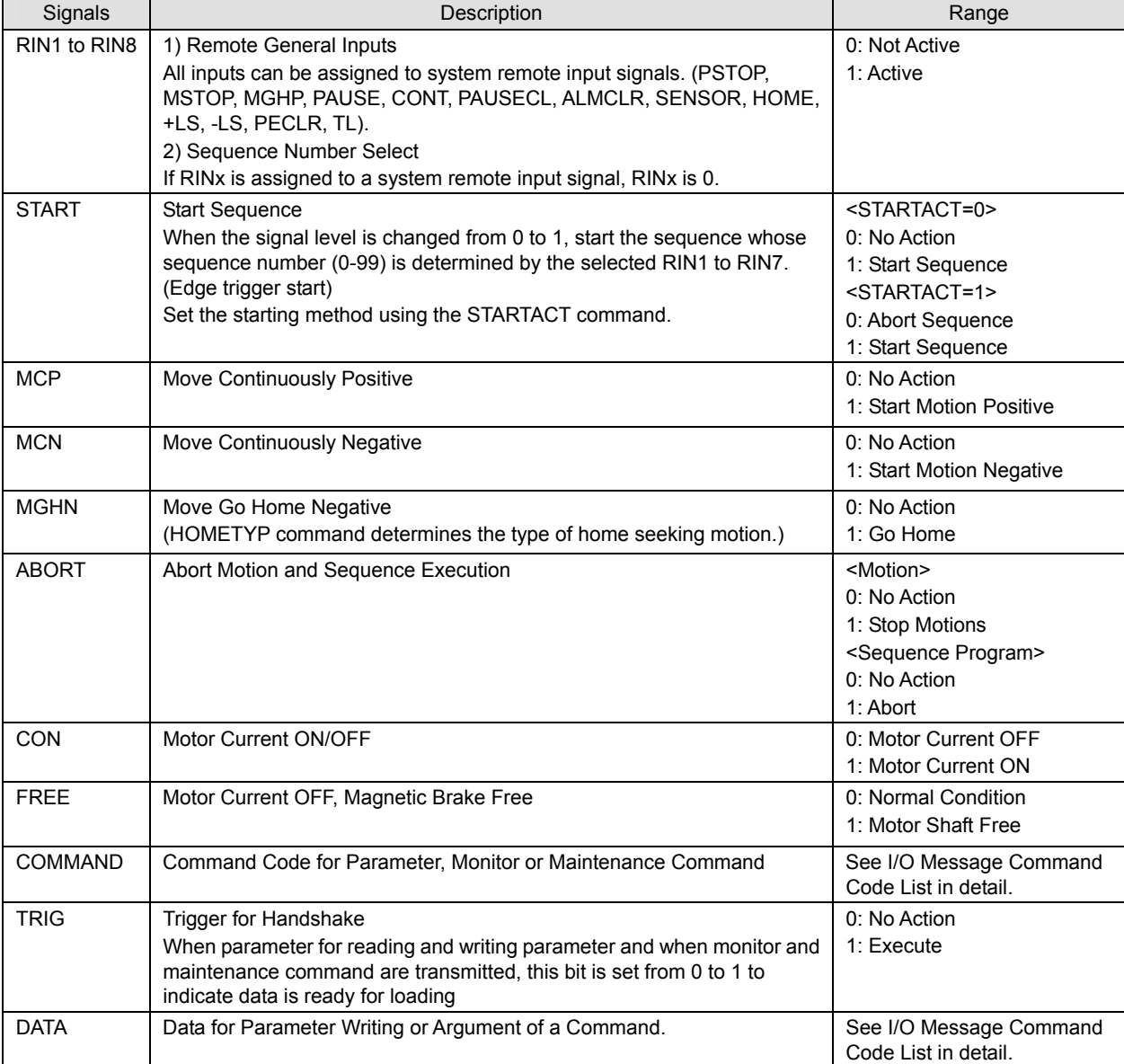

# ■ **TPDO Mapping: CM10 → Master**

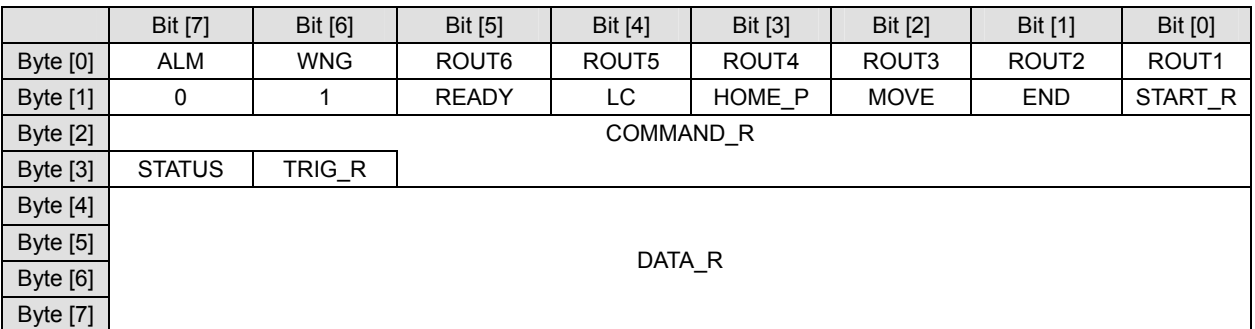

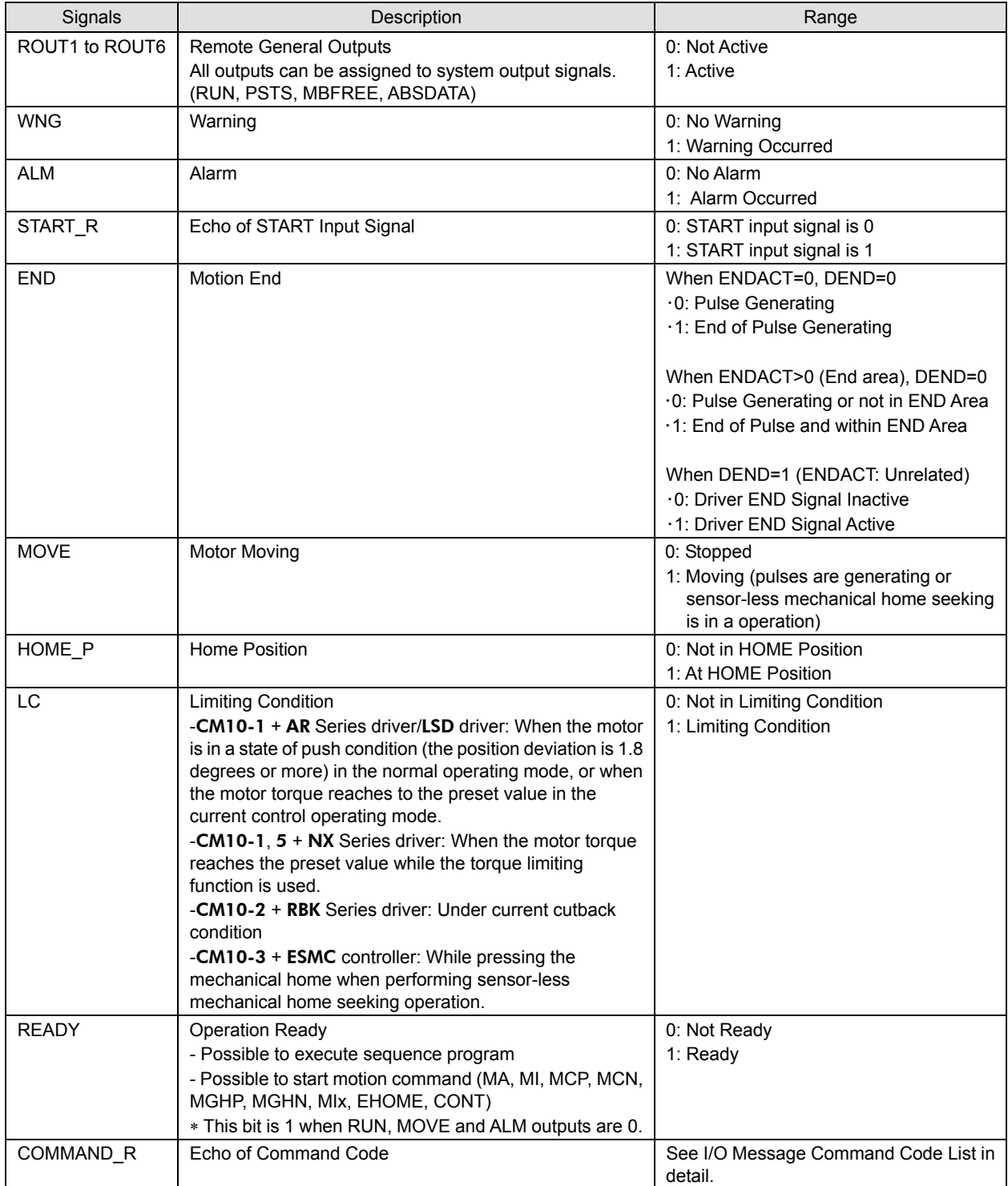

#### 10 Control by CANopen Communication

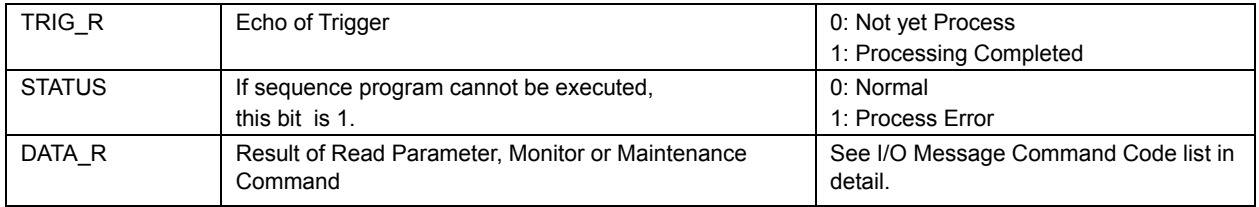

# **10.6 I/O Message Command Code List (PDO)**

#### **Format**

Data formats for user unit and time: For user unit, always multiply the user unit by 1000, since the decimal point is not used in message commands. The unit of time is in millisecond.

Ex. Incremental motion distance=12.7 mm (user unit): Set the value, 12700 in the command message.

Running velocity=10 mm/sec (user unit): Set the value, 10000 in the command message.

The MAXPOS and MAXVEL in the chart below are also 1000 times greater than the formula in the command description and shown on the terminal window.

Acceleration time=1 sec: Set the value, 1000 in the command message.

#### **Motion Data**

Memo **:** Refer to the "12 Command Reference" and "8 Features" for the detail of commands.

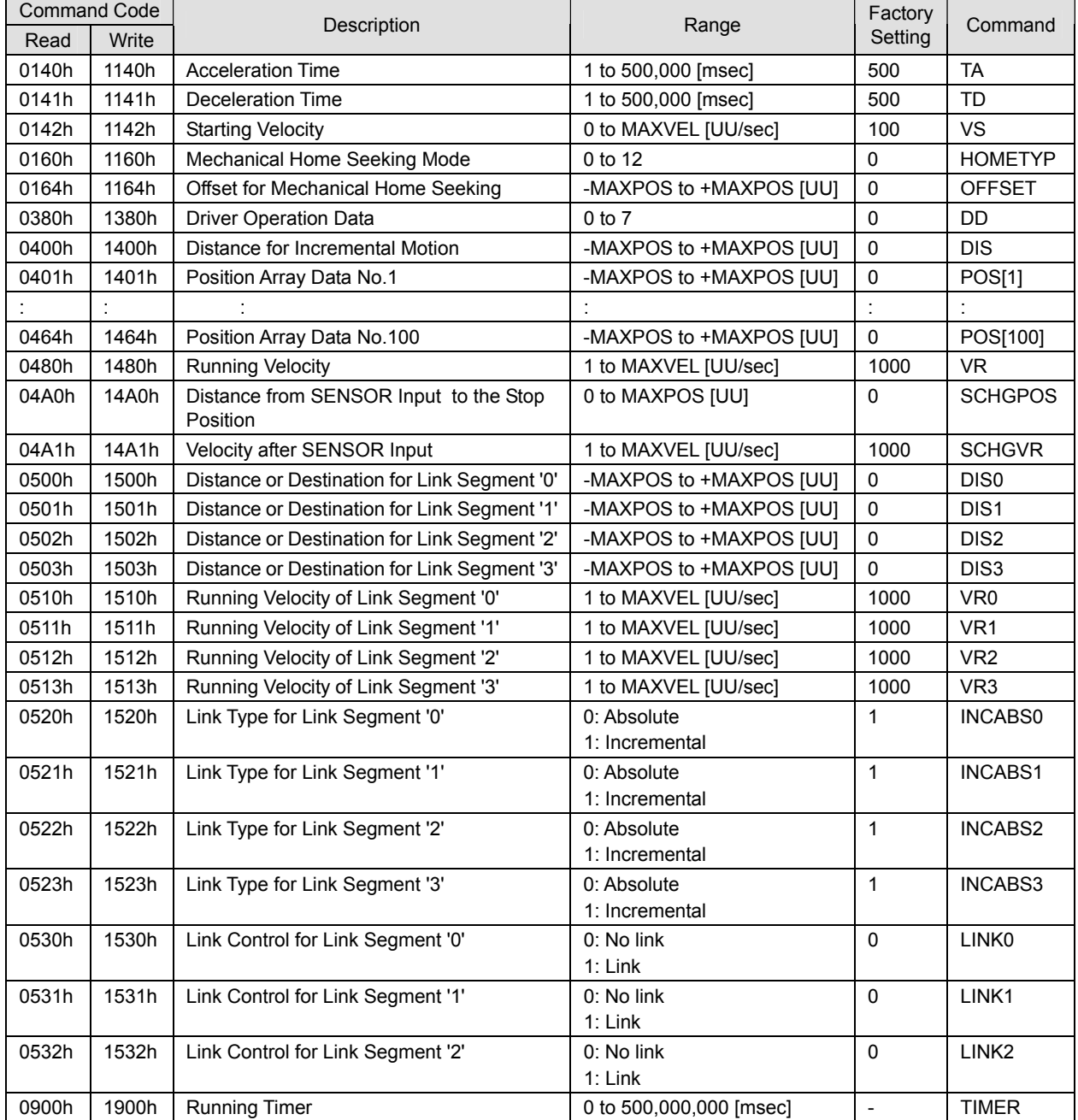

#### ■ Motion Commands

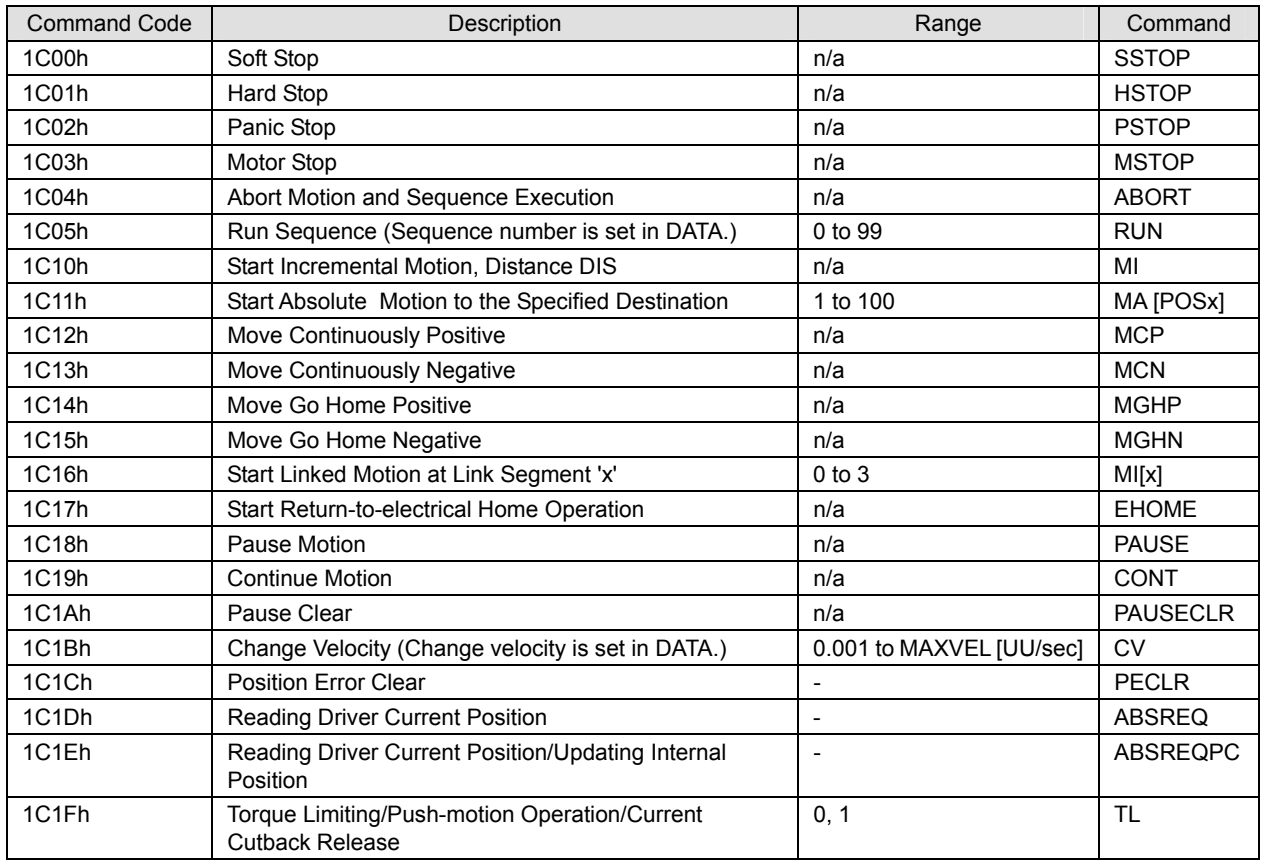

n/a: Not Applicable.

#### **Monitor Commands**

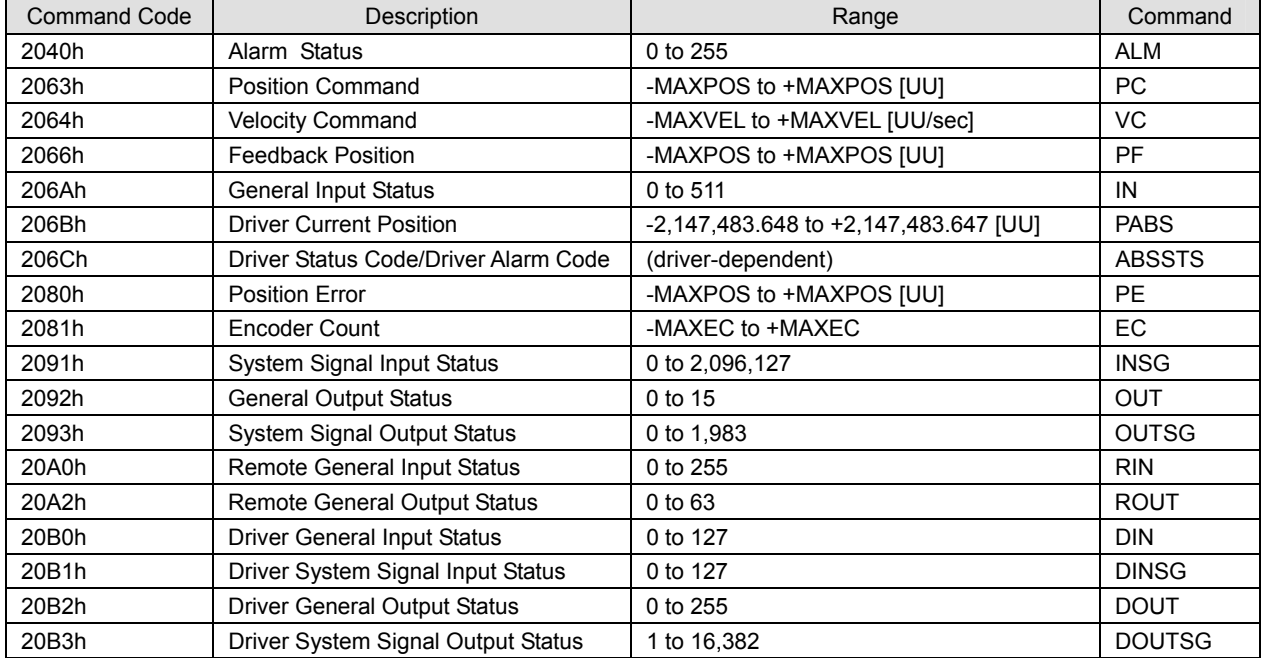

# **Maintenance Command**

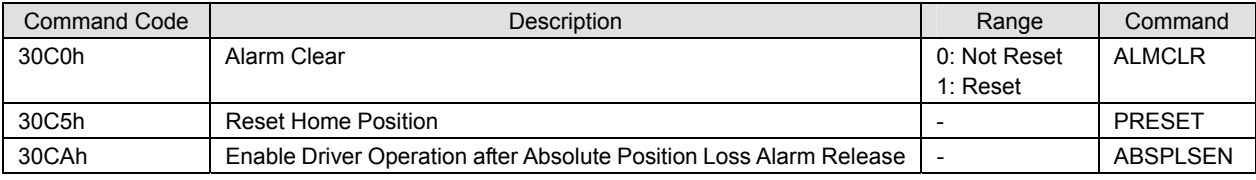

**Note** The minimum output frequency on the CM10 is 1 Hz. If the running velocity in a user unit is set equivalent to less than 1 Hz, the actual pulse output frequency becomes 1 Hz.

# **10.7 Object Dictionary (SDO)**

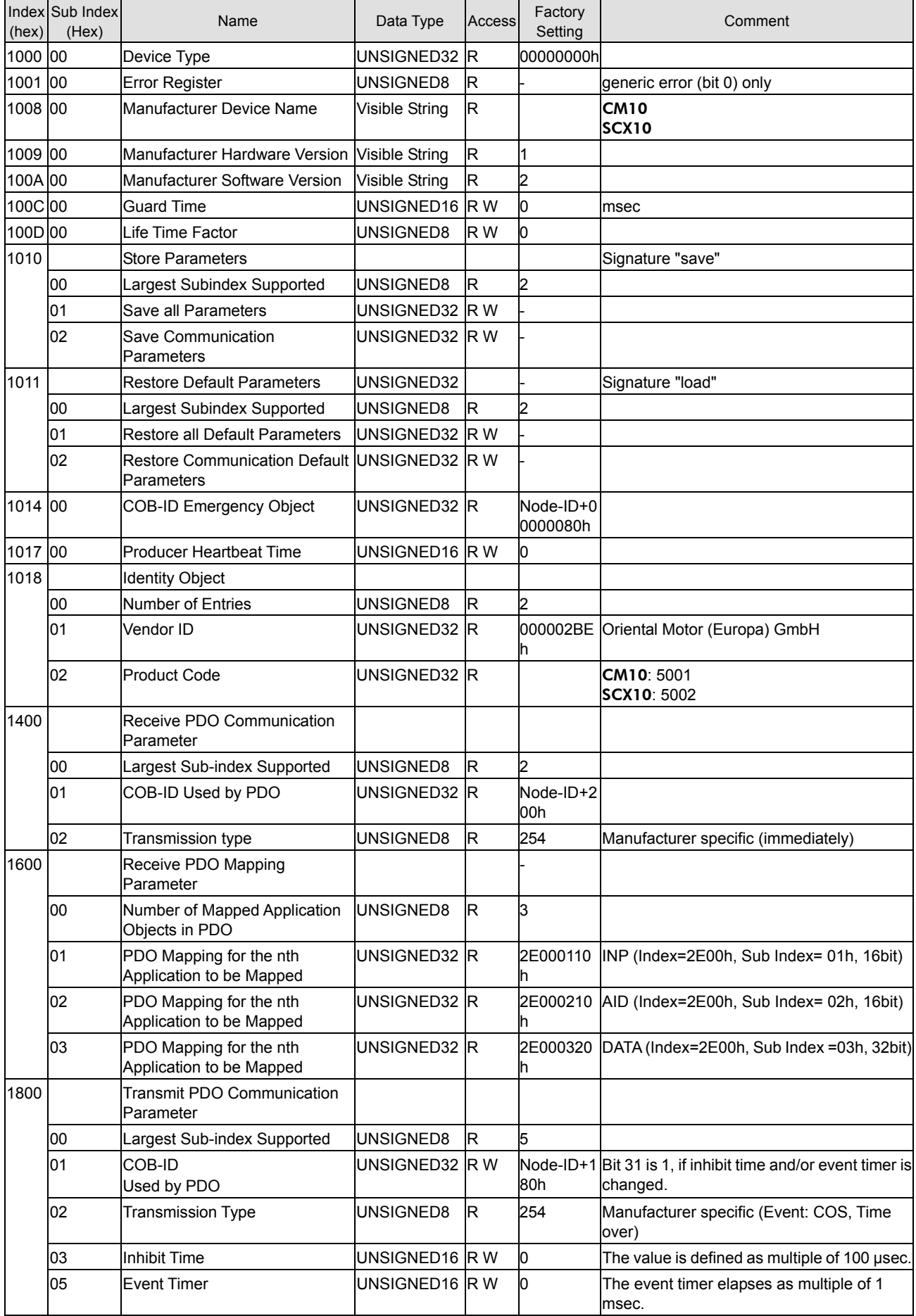

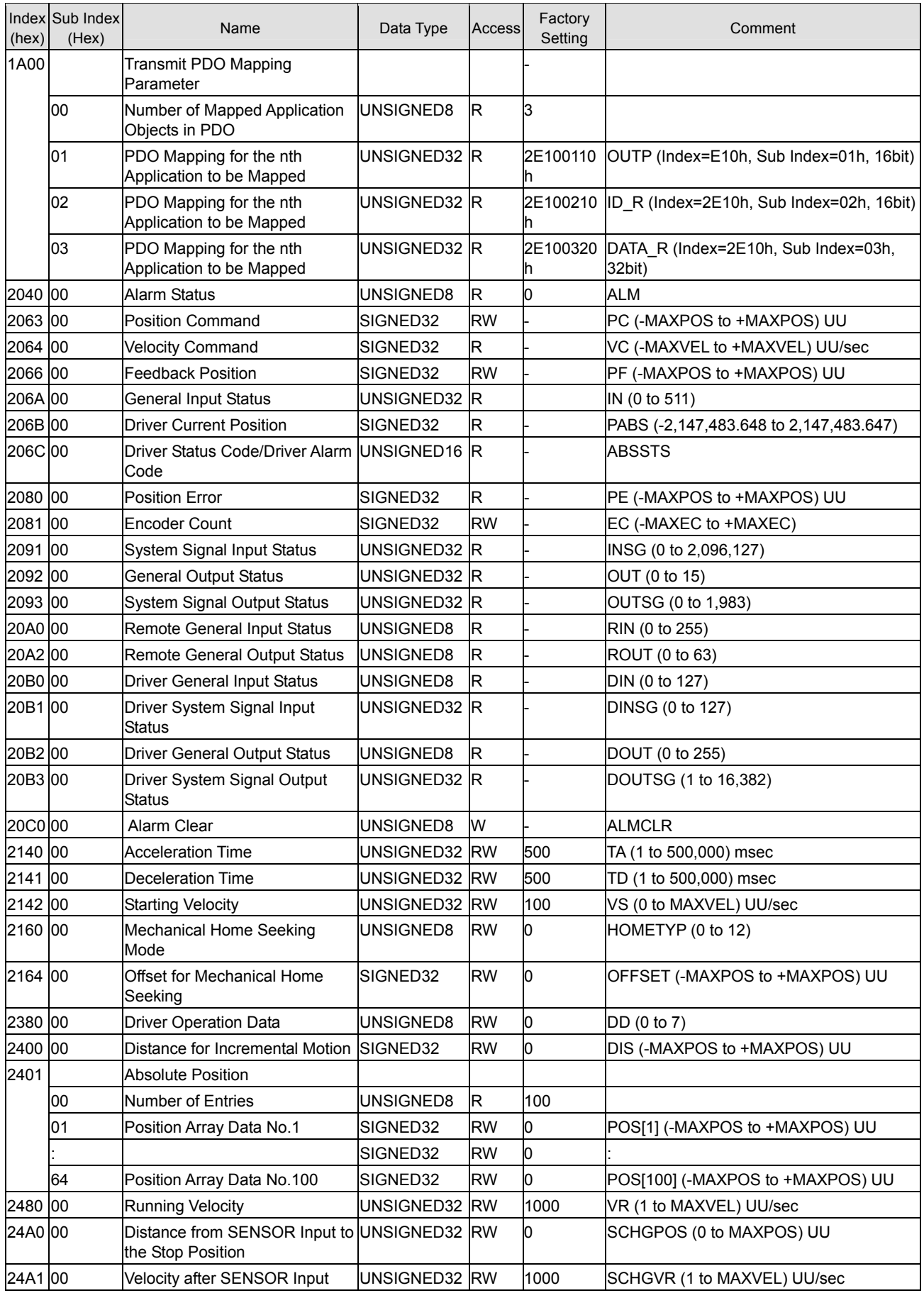

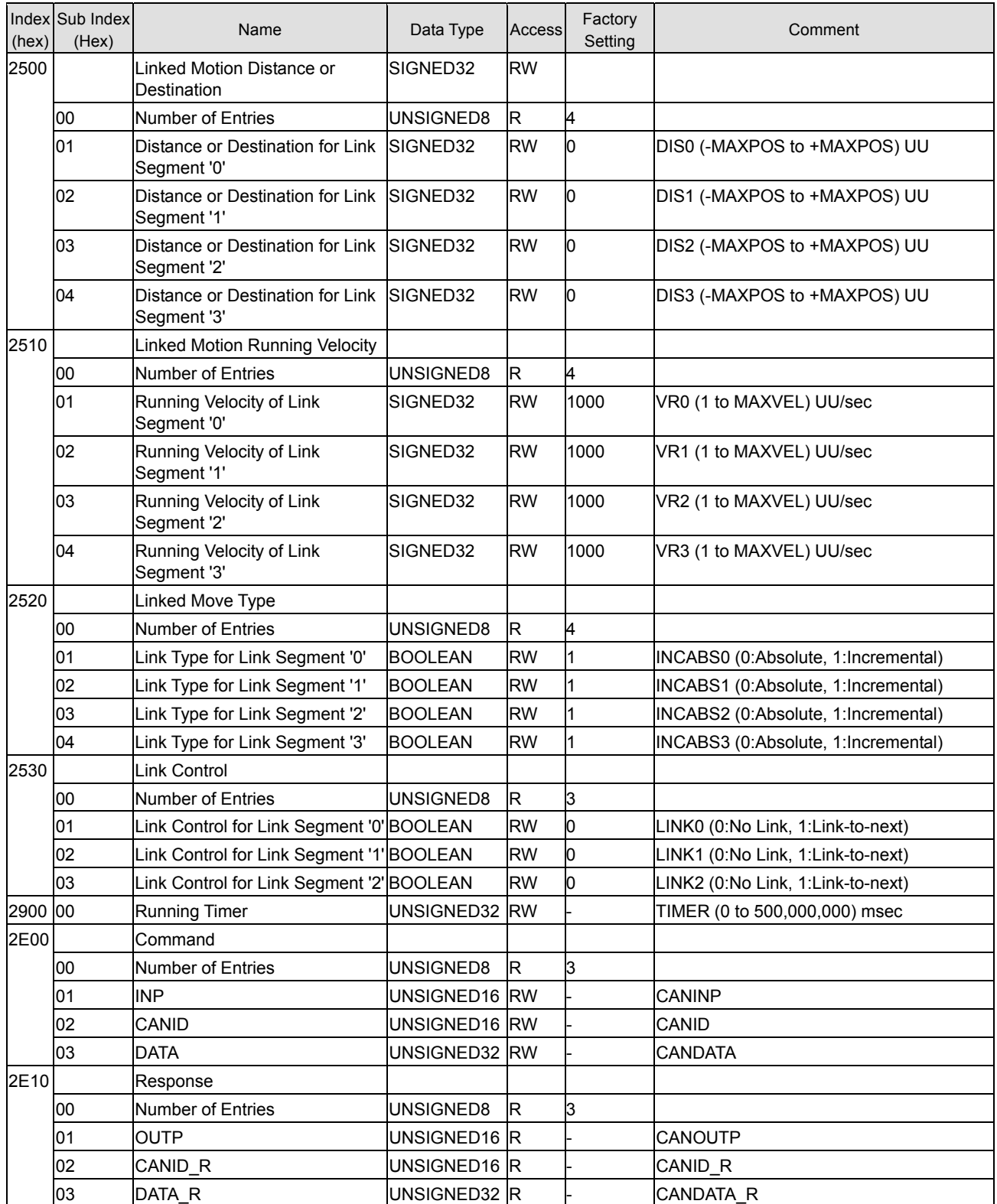

# **11 Timing Charts**

# **Power Input**

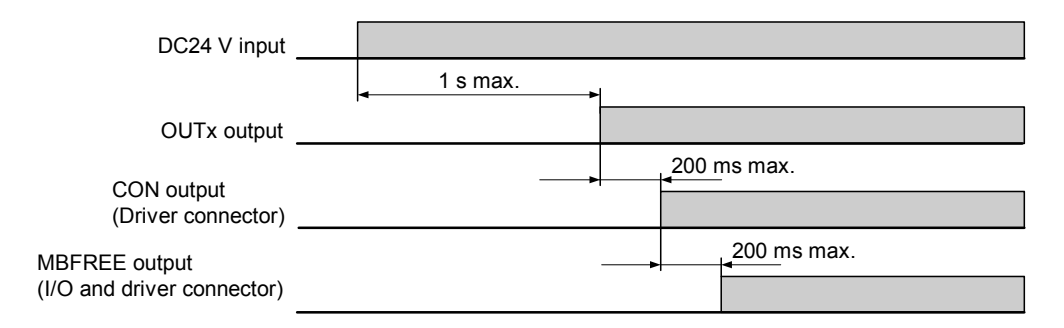

# ■ Driver Alarm Clear and Deviation Counter Clear

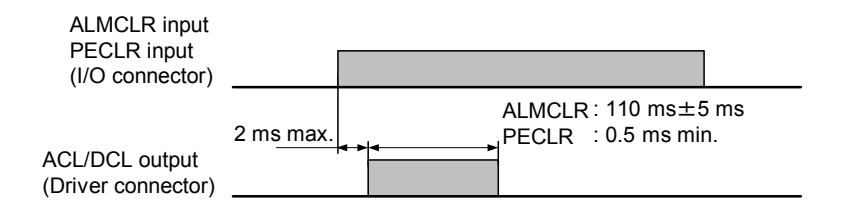

# **General Output**

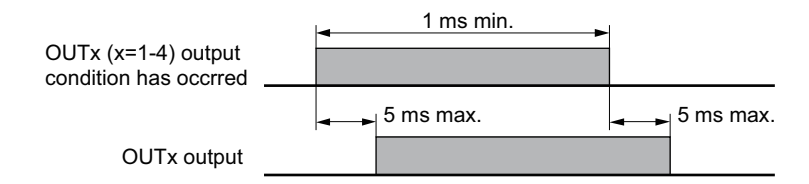

# ■ Selection and Execution of a Sequence

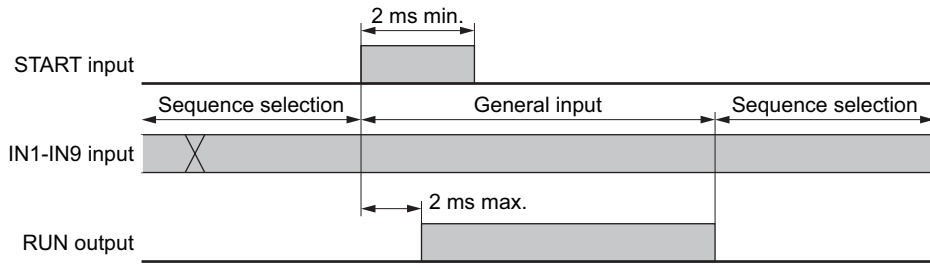

# ■ Execution and Stopping a Sequence (START, ABORT, RUN, MOVE)

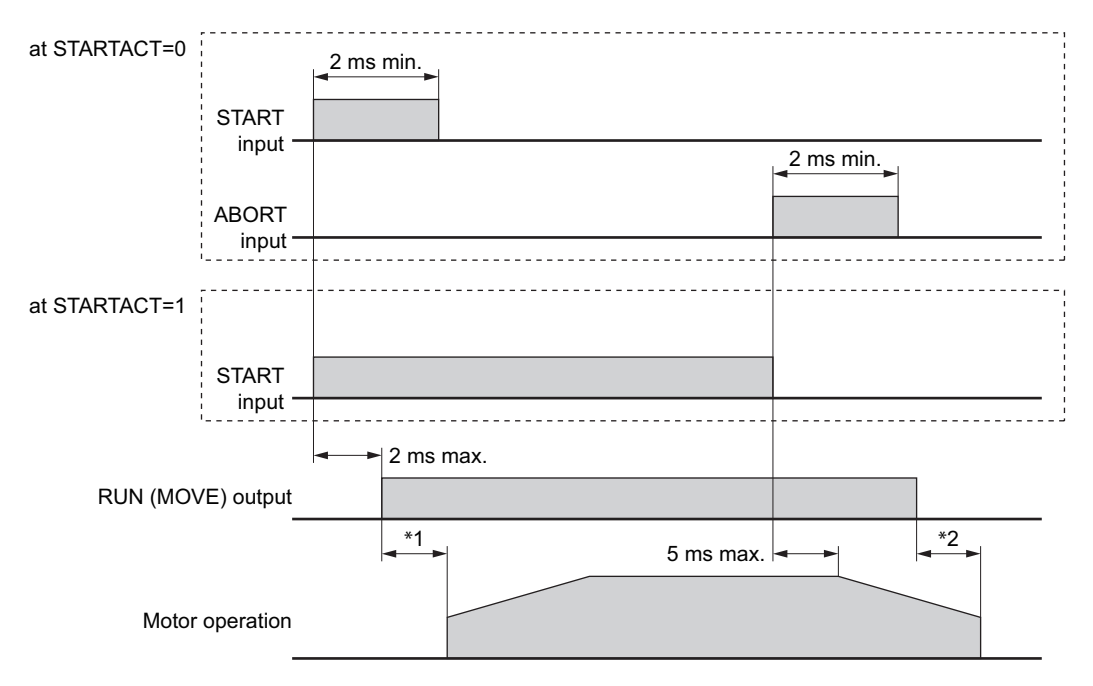

∗1 Depend on the program.

∗2 Depend on the load condition and settling time at stop.

#### **Pausing Index Operation (PAUSE, PSTS)**

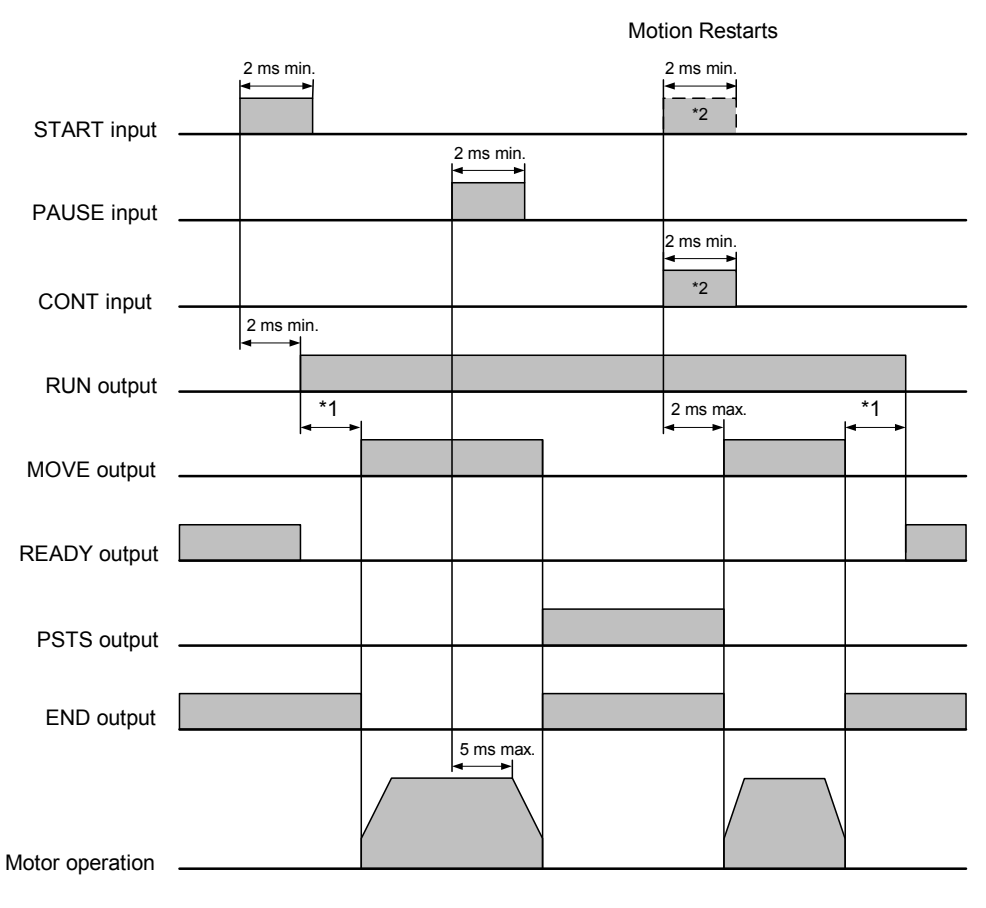

- ∗1 Depend on the program.
- ∗2 CONT input always resumes the paused motion while START input resumes the paused motion only when sequence is running and STARTACT is set to 0. Either one of them is used.

# **When the PSTOP Input is Turned ON**

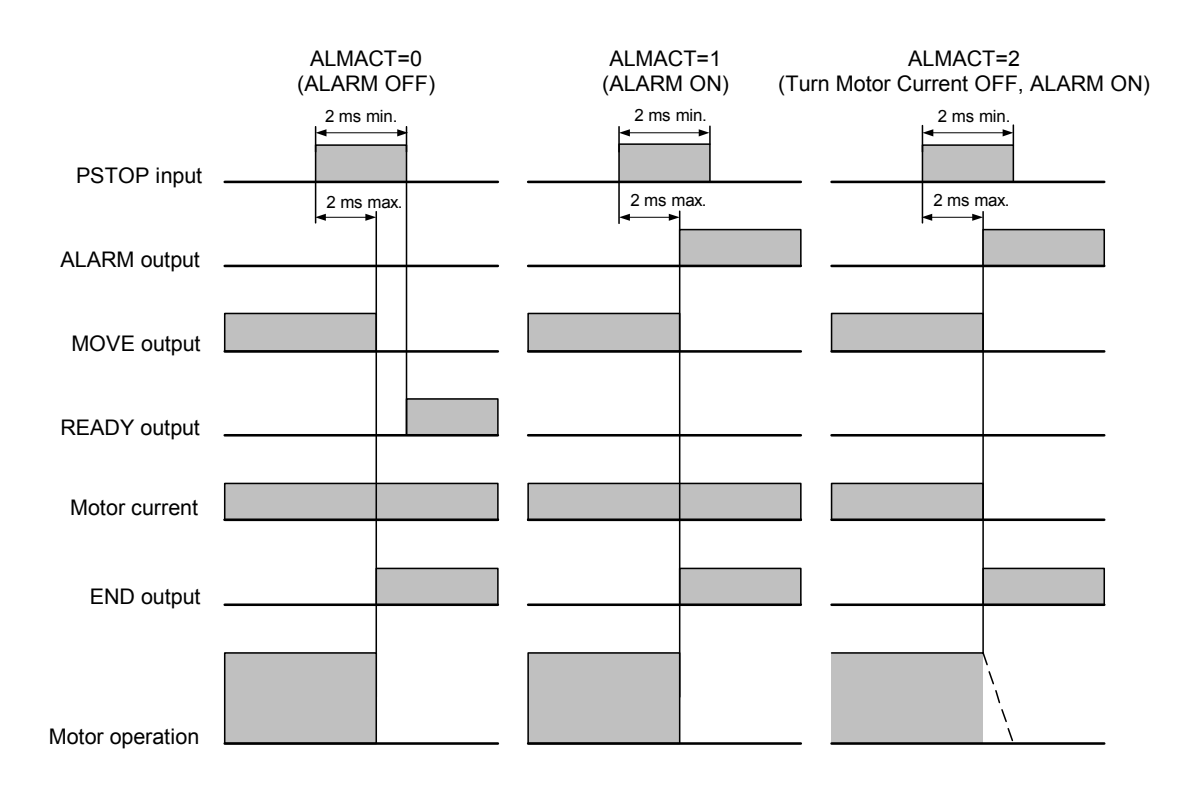

# **When the MSTOP Input is Turned ON**

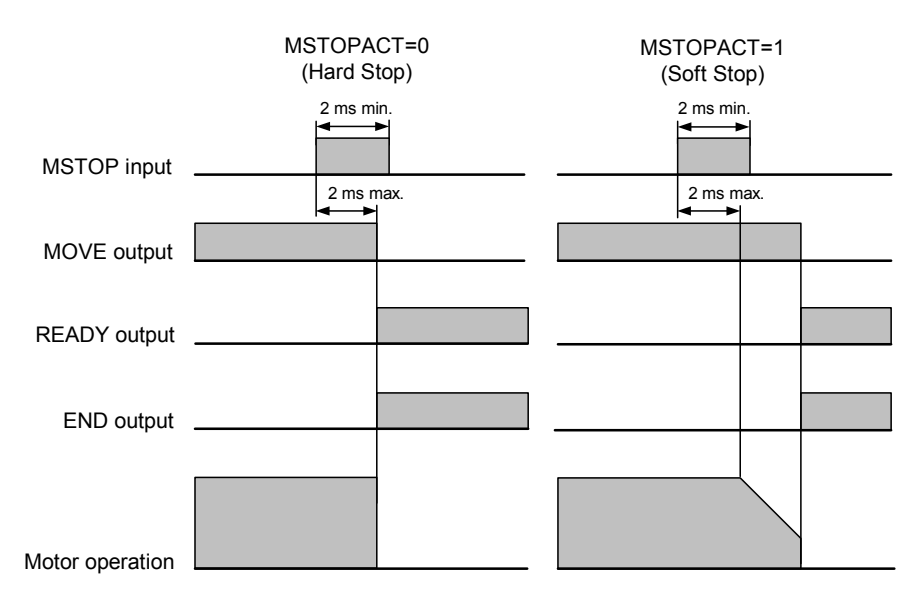

**When the (+LS, −LS) Input is Used** 

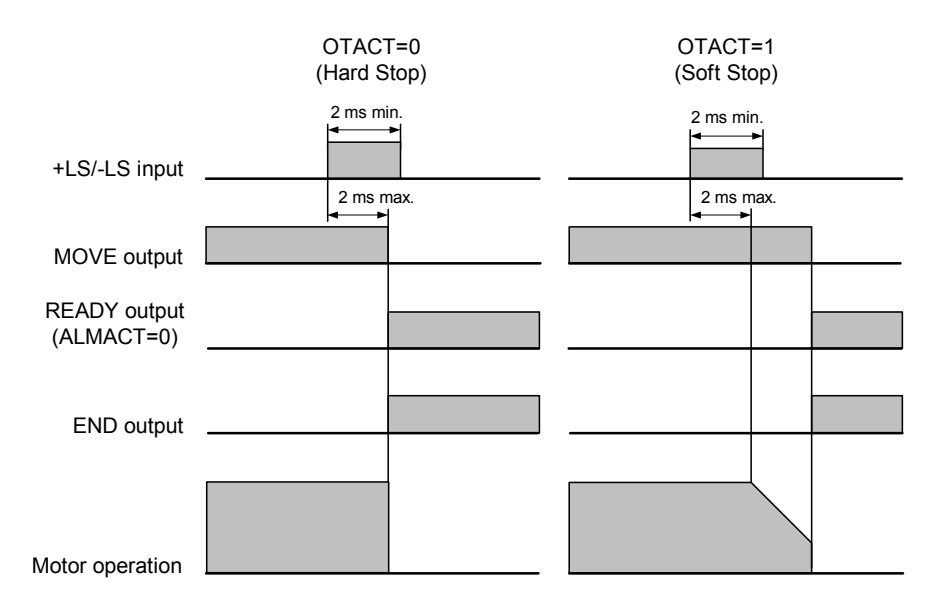

# **When the SENSOR Input is Used**

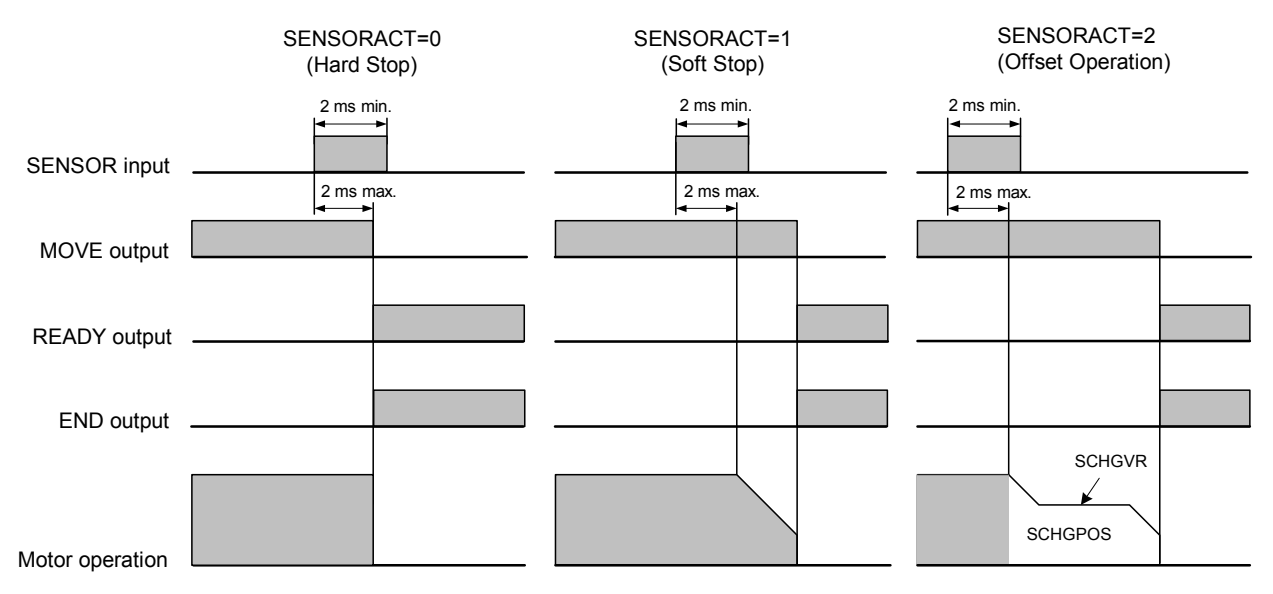

If SENSORACT=3, even when the SENSOR input is detected, the motor does not stop. Set SENSORACT=3 when using the SENSOR input only in the return-to-mechanical home operation.

# **When an ALARM is Occurred**

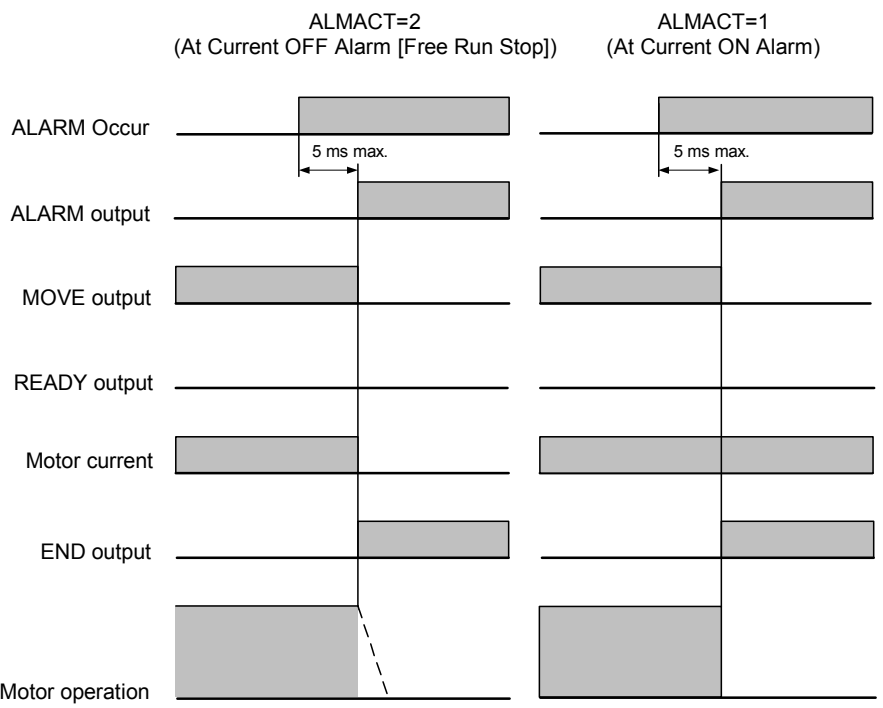

# **Operation for Motor Excitation and Electromagnetic Brake**

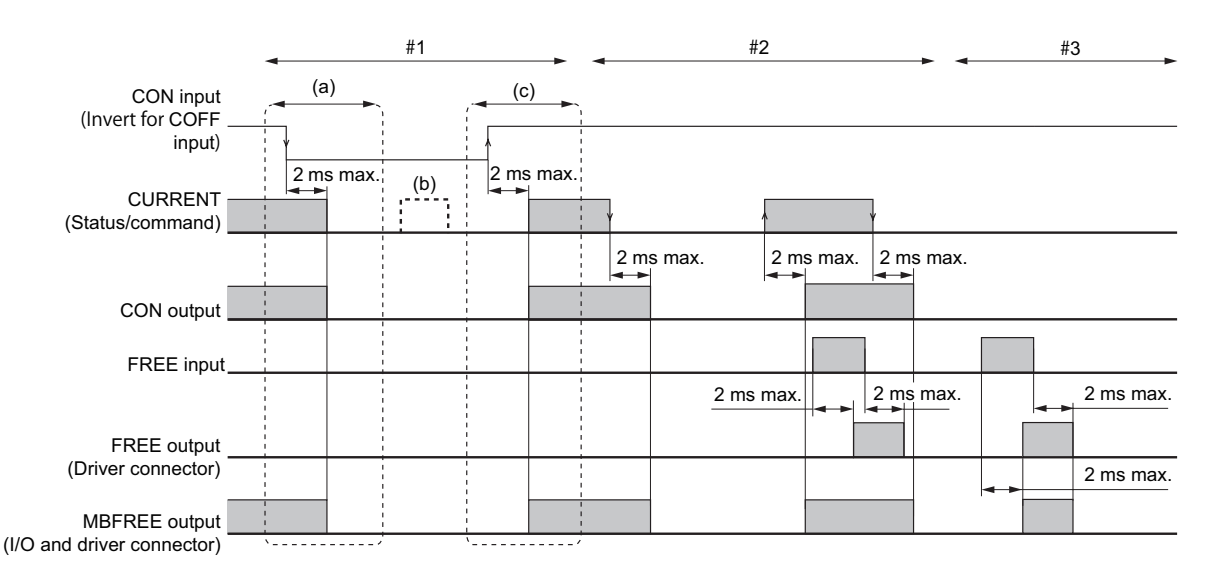

#### Operation using the CON input and CURRENT command

#### #1 Operation using the CON input

- (a) The falling edge of the CON input (the leading edge of the COFF input) is detected in excitation state. CURRENT= $1 \rightarrow 0$ , the CON output is OFF, the MBFREE output is OFF (magnetic brake lock)
- (b) When the CON input is OFF (the COFF input is ON Writing to the CURRENT command is invalid. (read only)
- (c) The leading edge of the CON input (the falling edge of the COFF input) is detected in non-excitation state. CURRENT= $0 \rightarrow 1$ , the CON output is ON, the MBFREE output is ON (magnetic brake free)

#### #2 Operation using the CURRENT command when the CON input is ON (the COFF input is OFF)

CURRENT= $1\rightarrow 0$ , the CON output is OFF, the MBFREE output is OFF (magnetic brake lock) CURRENT= $0 \rightarrow 1$ , the CON output is ON, the MBFREE output is ON (magnetic brake free)

#### Operation using the FREE input and CURRENT command

#### #2 Operation using the FREE input at CURRNET=1

When the leading edge of the FREE input is detected, the FREE output is ON (non-excitation state) When the falling edge of the FREE input is detected, the FREE output is OFF, the MBFREE output is ON (magnetic brake free)

#### #3 Operation using the FREE input at CURRNET=0

When the leading edge of the FREE input is detected, the FREE output is ON, the MBFREE output is ON (magnetic brake free)

When the falling edge of the FREE input is detected, the FREE output is OFF, the MBFREE output is OFF (magnetic brake lock)

#### **Mechanical Home Seeking**

(Except HOMETYP=12)

• When the Mechanical Home Seeking Operation is Completed without Passing the HOME Input.

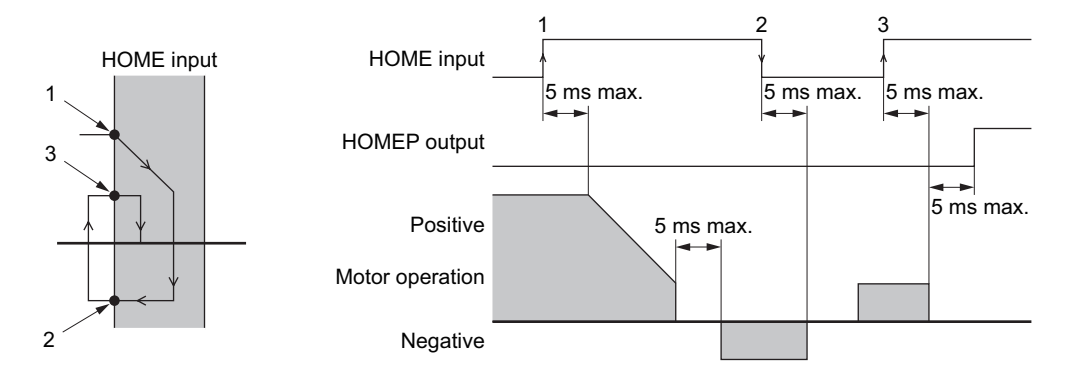

• When the Mechanical Home Seeking Operation is Completed with Passing the HOME Input Once.

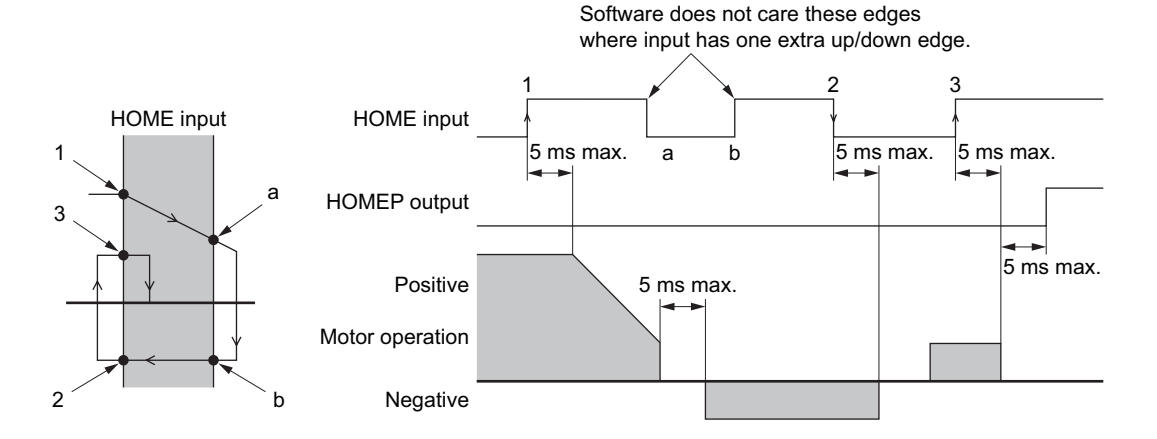

• Stopping Operation

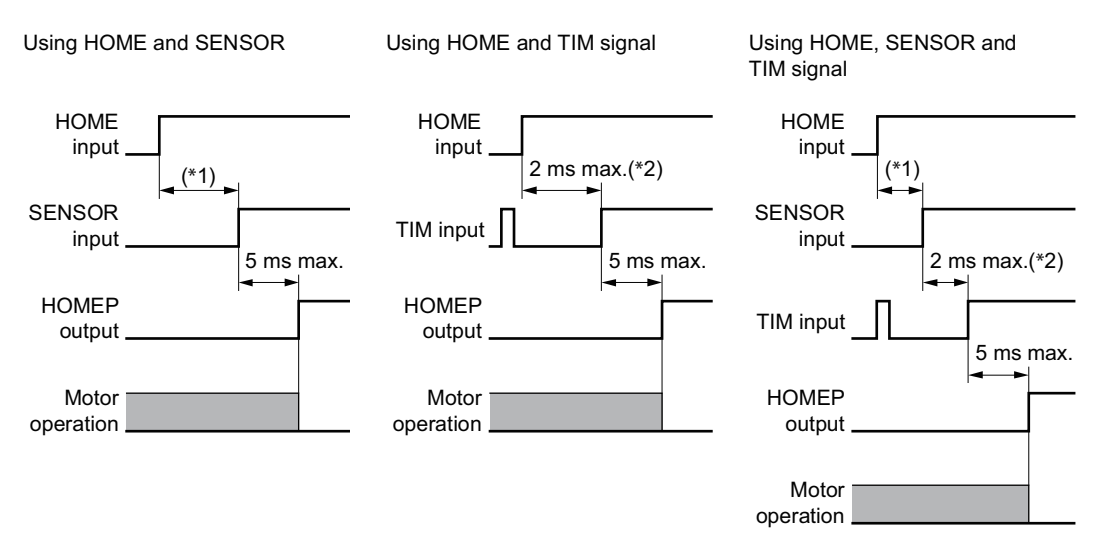

\*1 Depends on the HOME and SENSOR positions.

\*2 Depends on the SENSOR, rotor position and VS.

# **Teaching Operation**

### • When Holding the Key Down

M : CW scan input key on query keyboard.

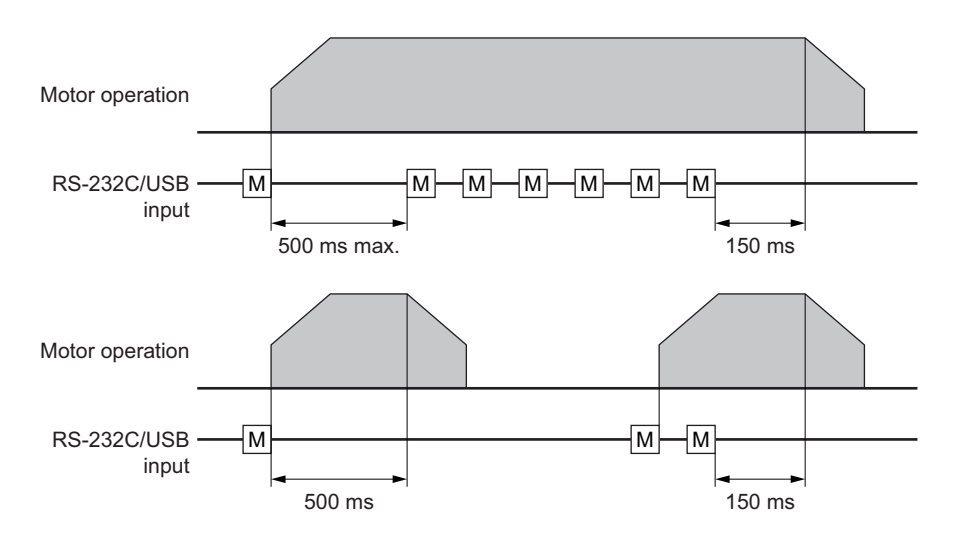

#### • To Stop Motion Immediately

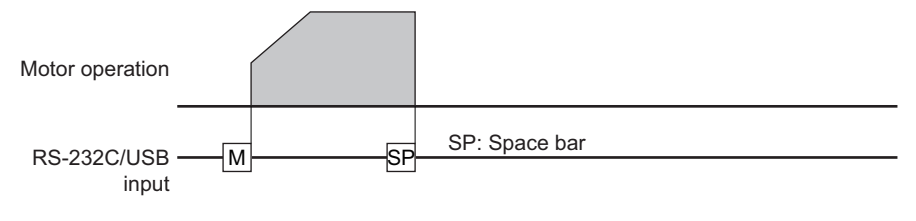

# **12 Command Reference**

This chapter provides detailed information about each command and parameter.

In the tables below, the commands are grouped by functionality, for quick reference. After the tables, each command or parameter is described in detail, in alphabetical order.

#### ■ Table of Contents

- 12.1 Command List
- 12.2 I/O Signals and Command Structure
- 12.3 Command Description

# **12.1 Command List**

#### ■ Table Keys

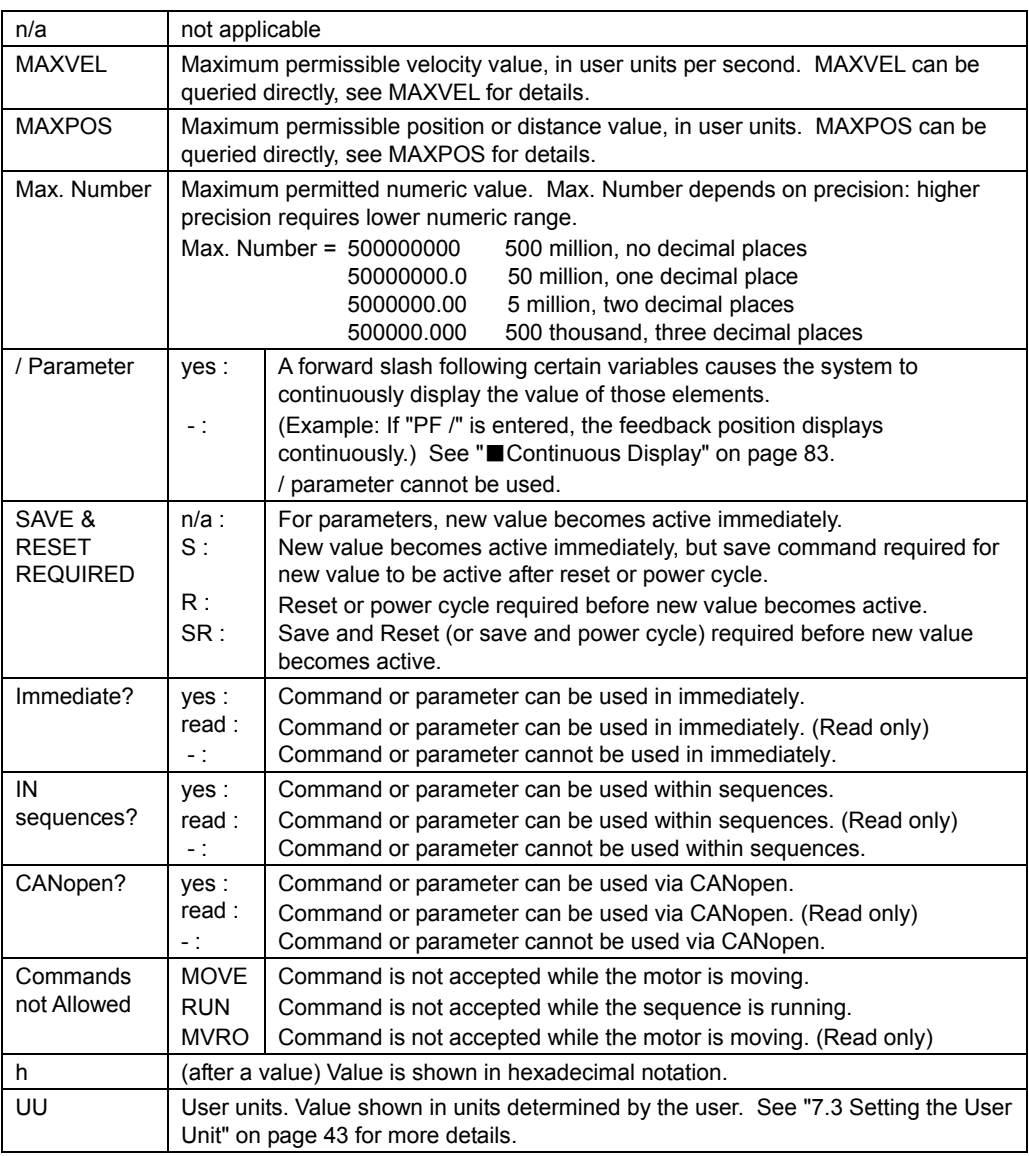

**Memo** See "7.5 Command Format" on page 47 for verifying rules when commanding.

# ■ Motion Commands

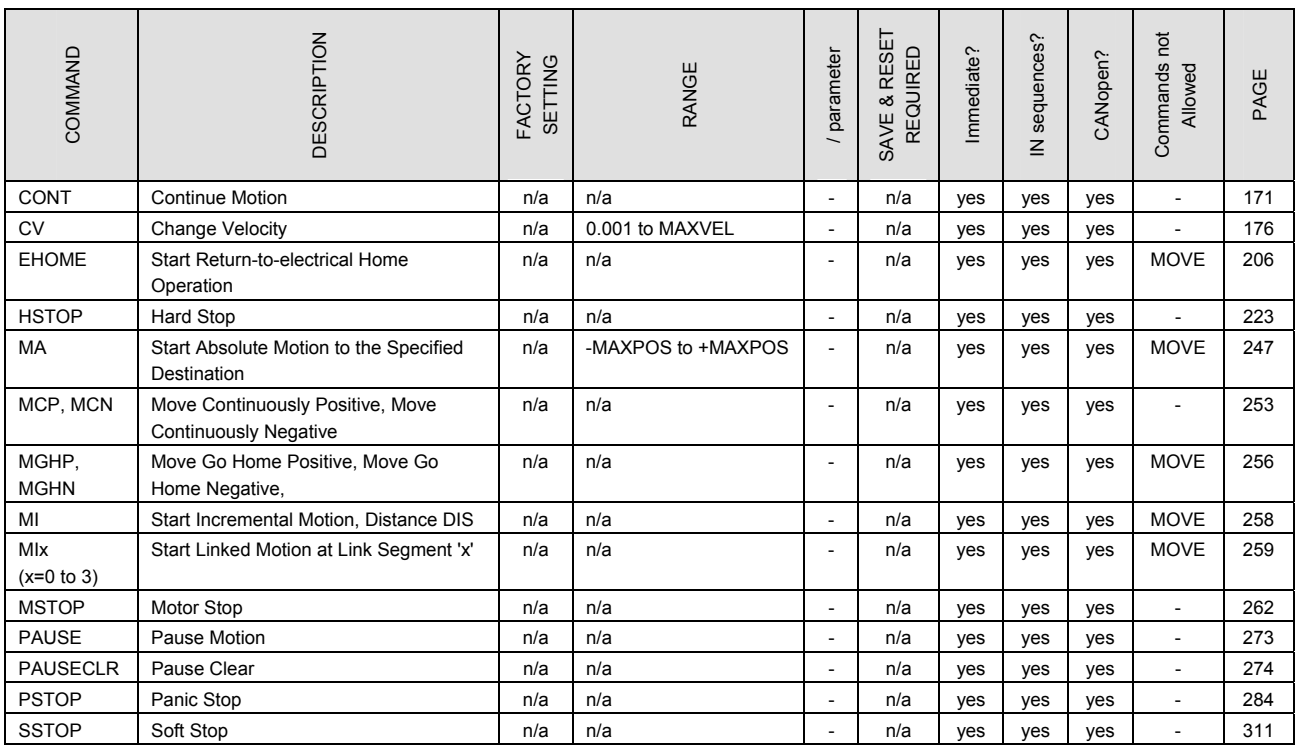

# ■ Motion Variables

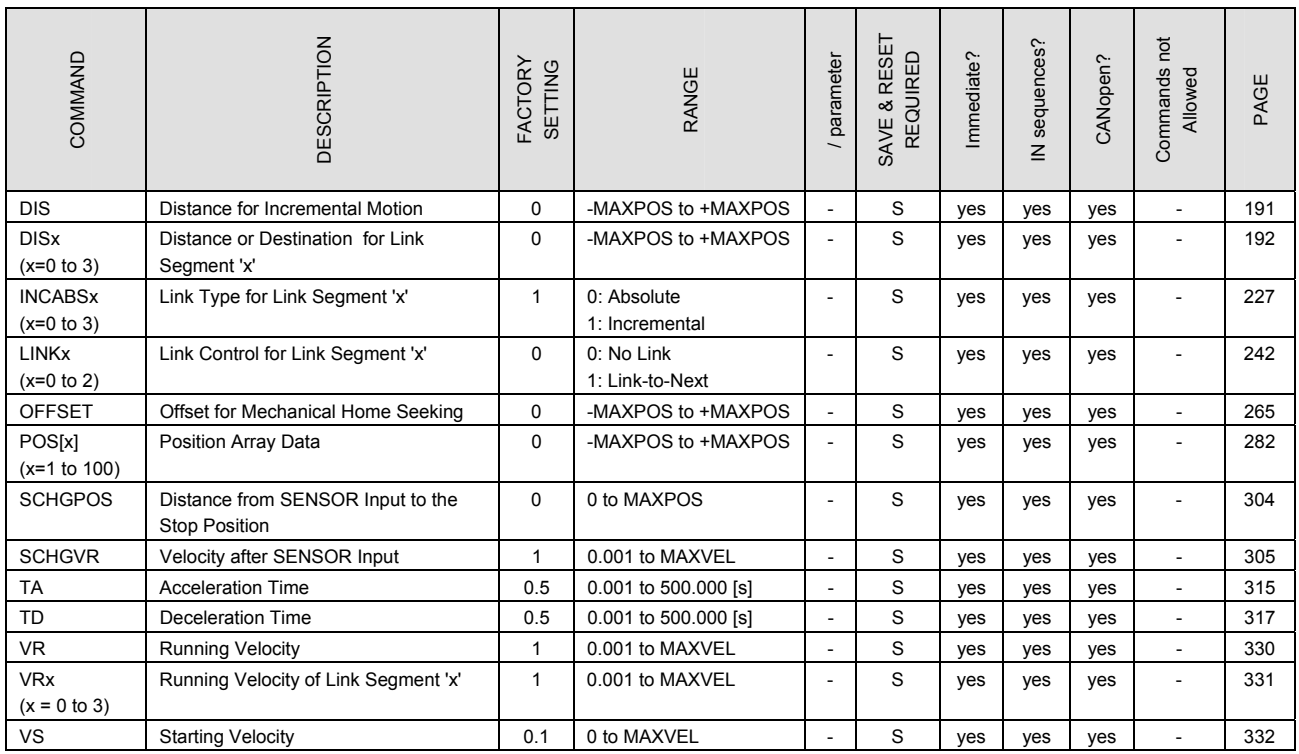

# ■ System Control

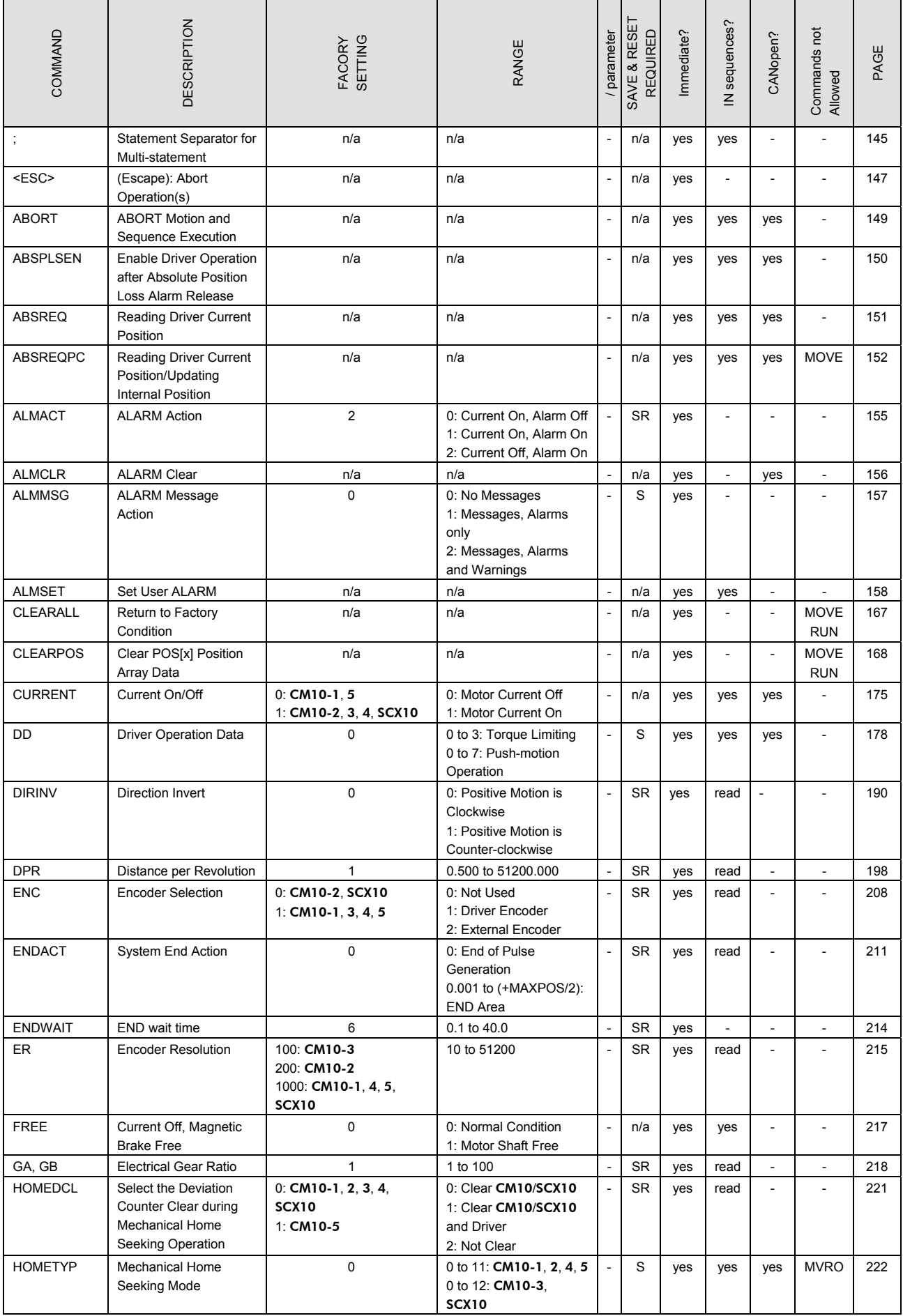

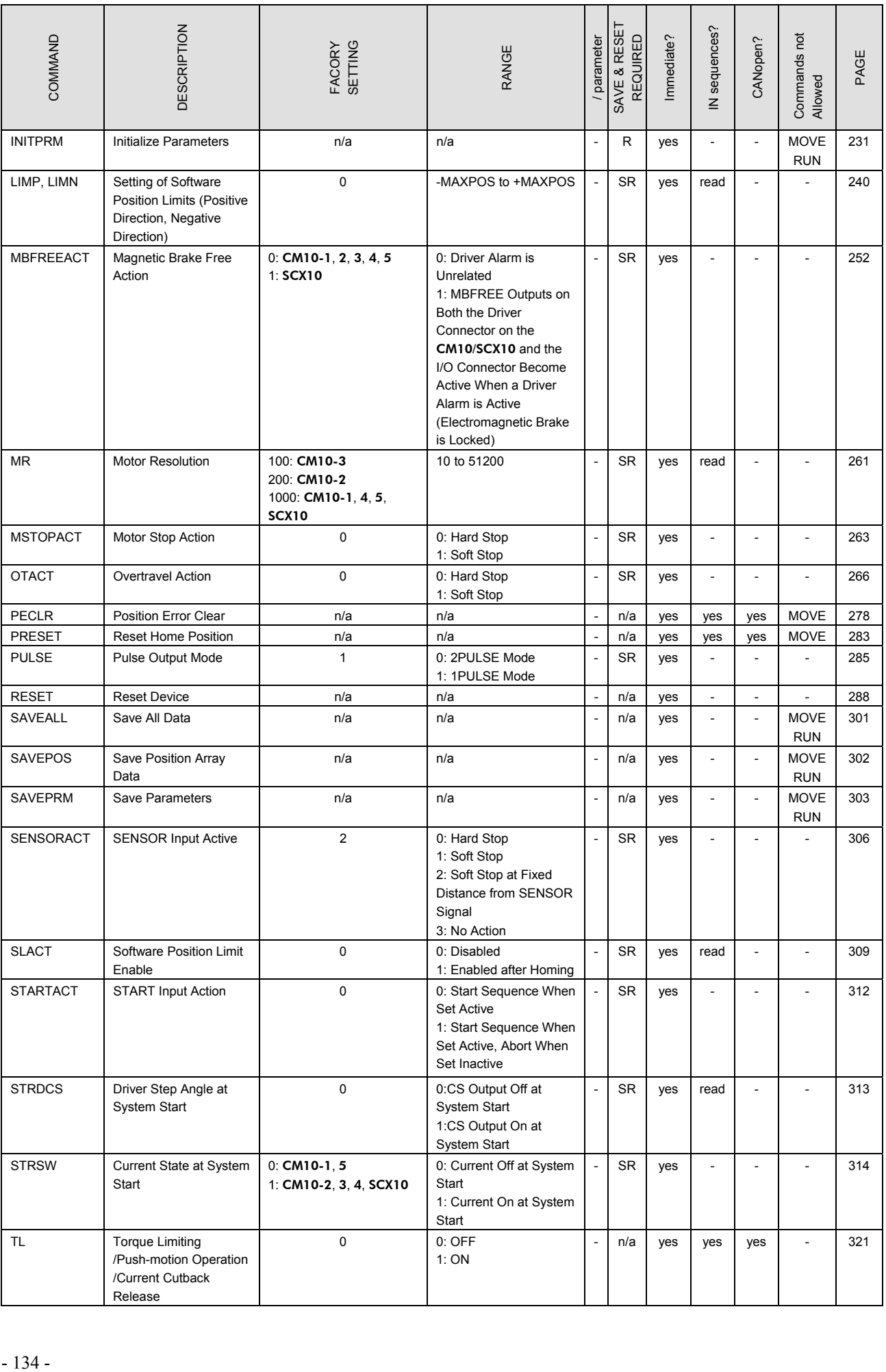

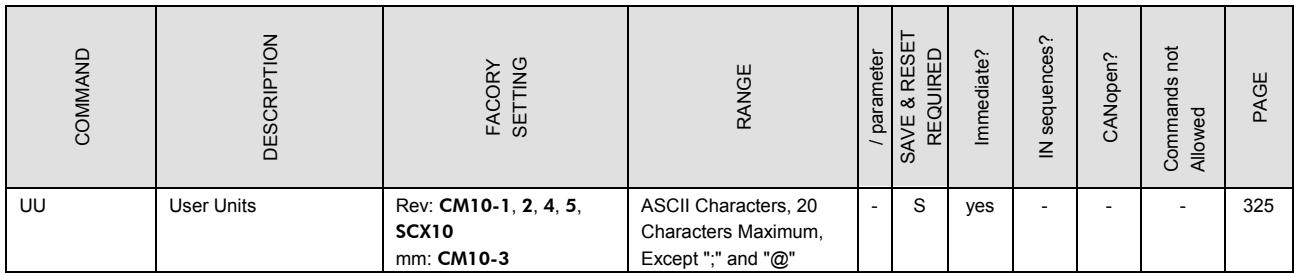

# ■ System Status

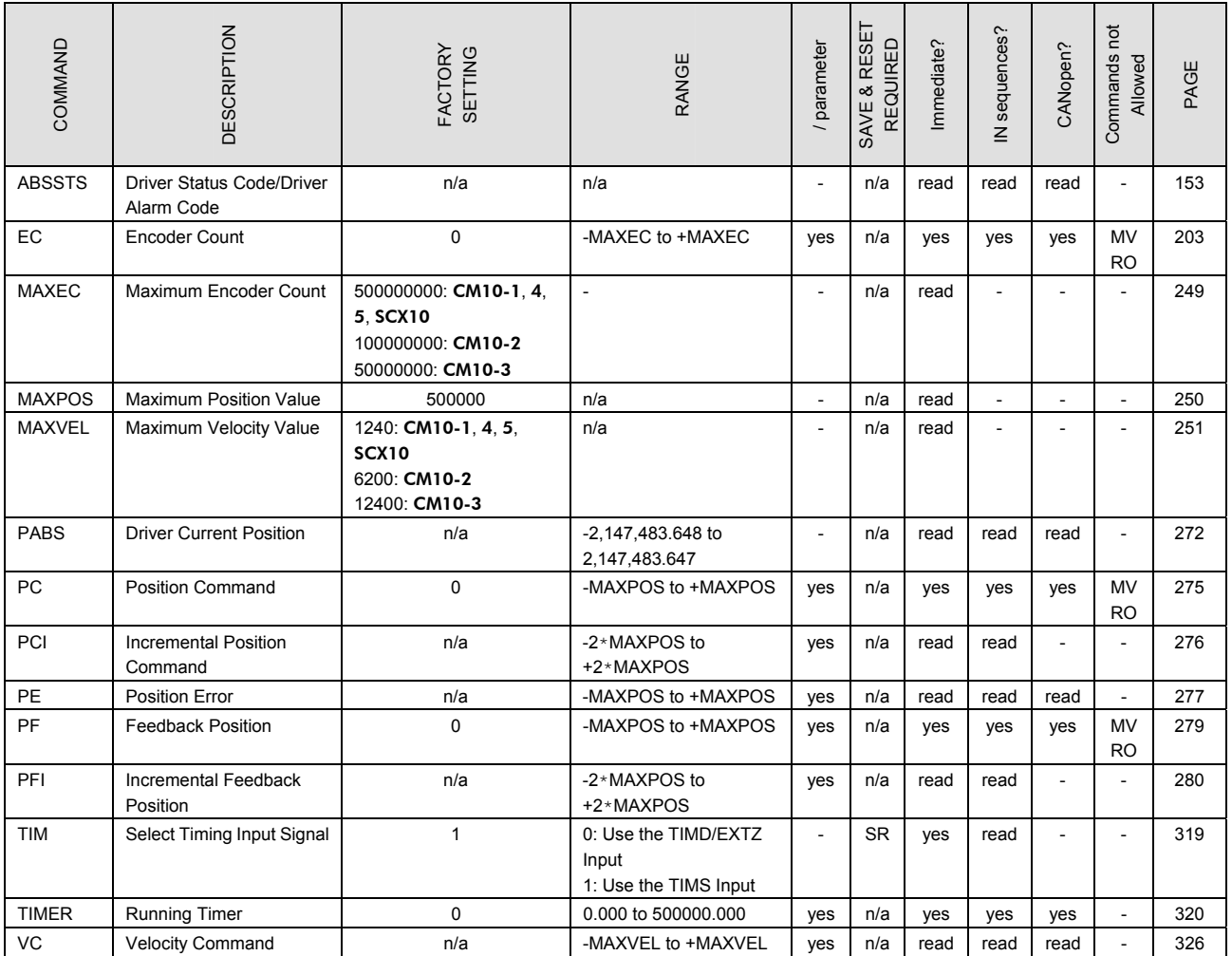

# ■ **I/O**

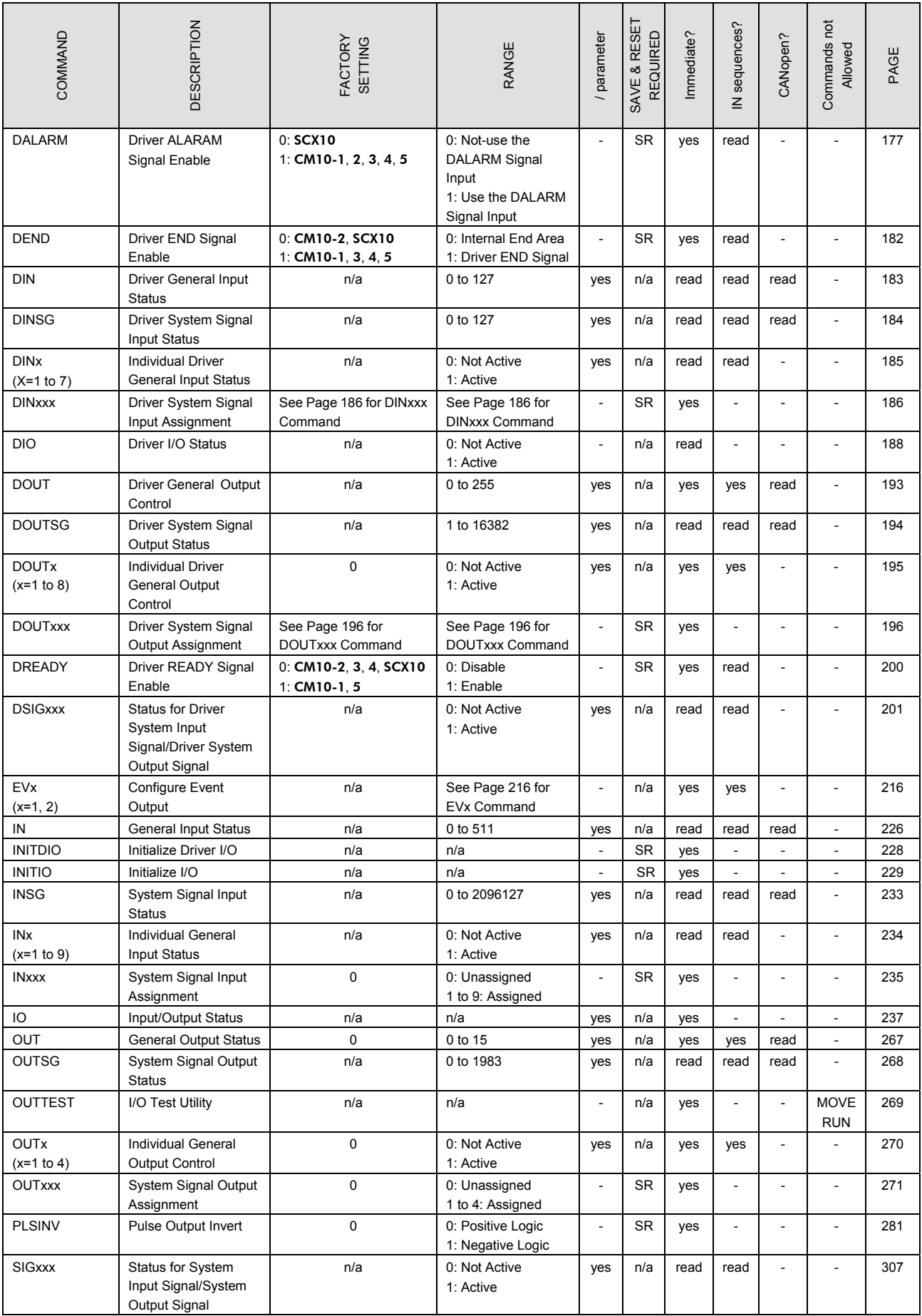

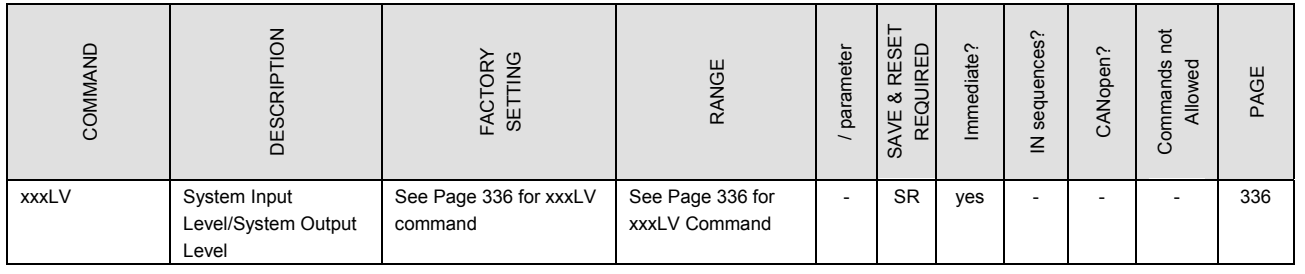

# ■ Monitor Commands

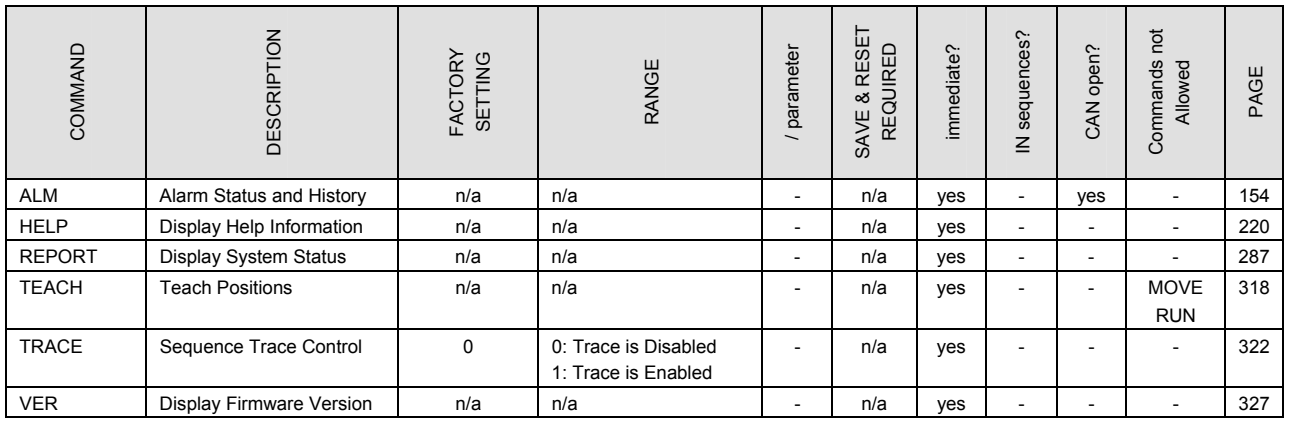

# ■ Communications

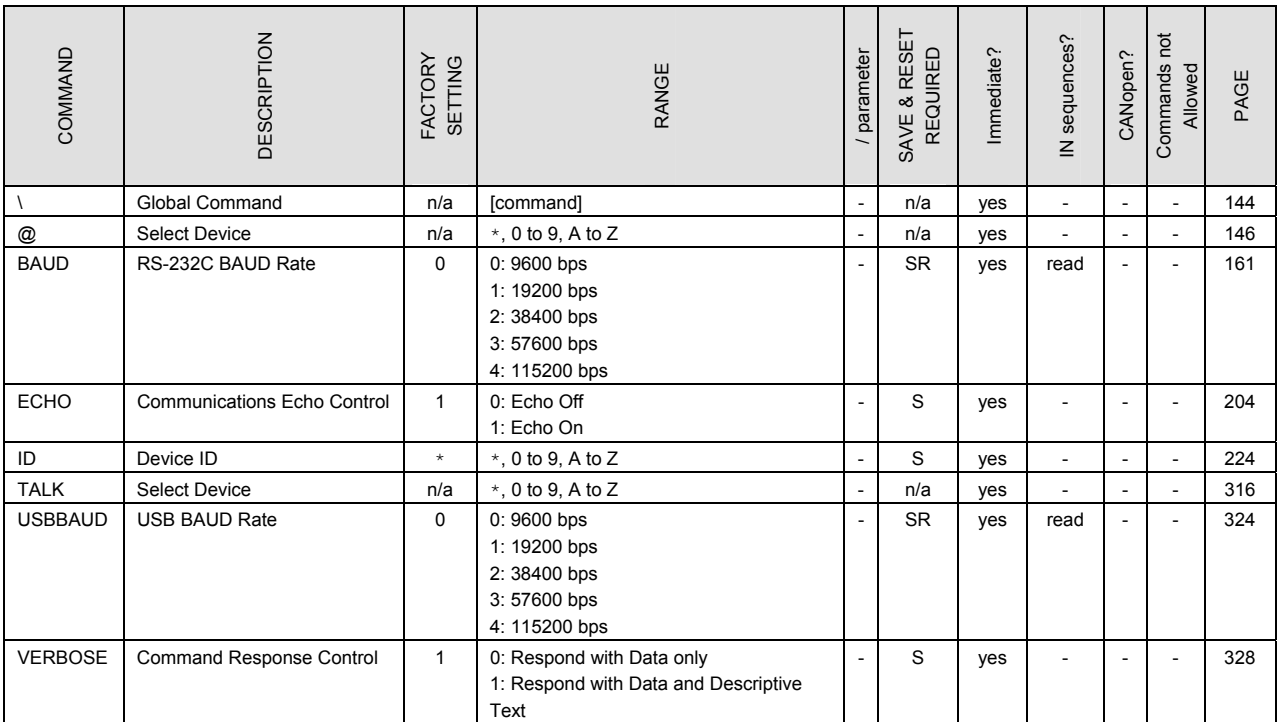

# ■ Sequence Commands

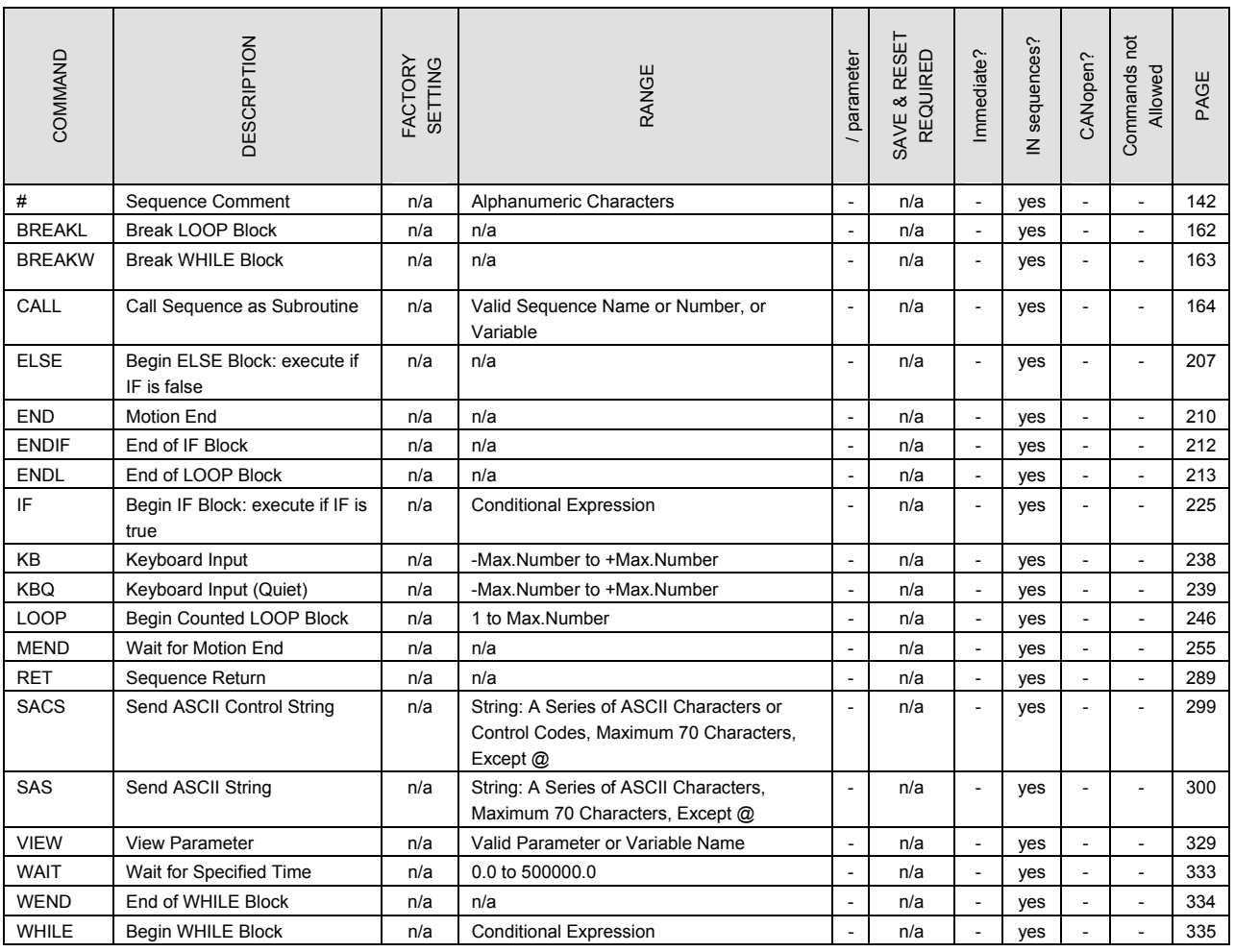

# ■ Math/Logical/Conditional Operators (In Sequence only)

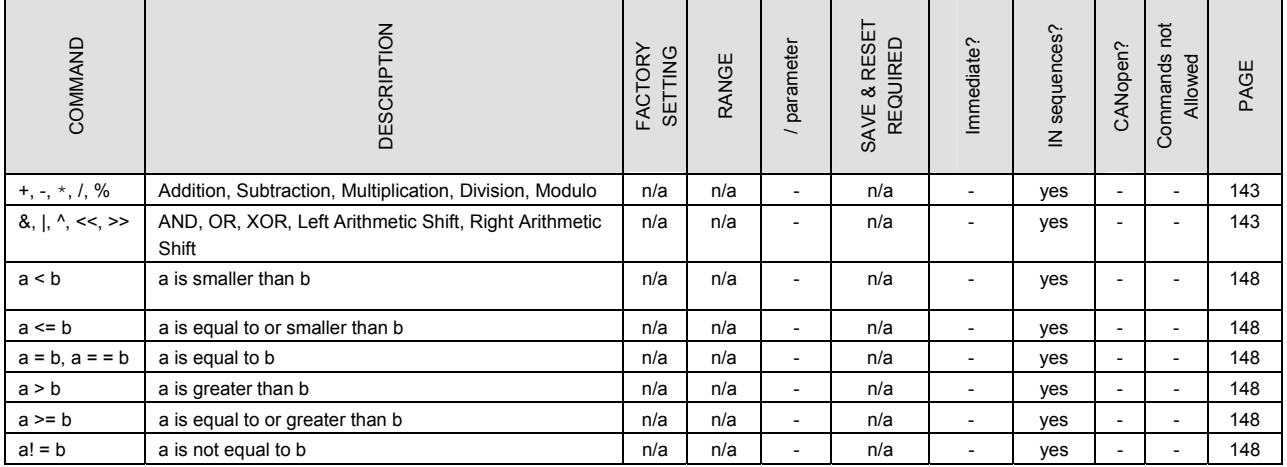

# ■ User Variables

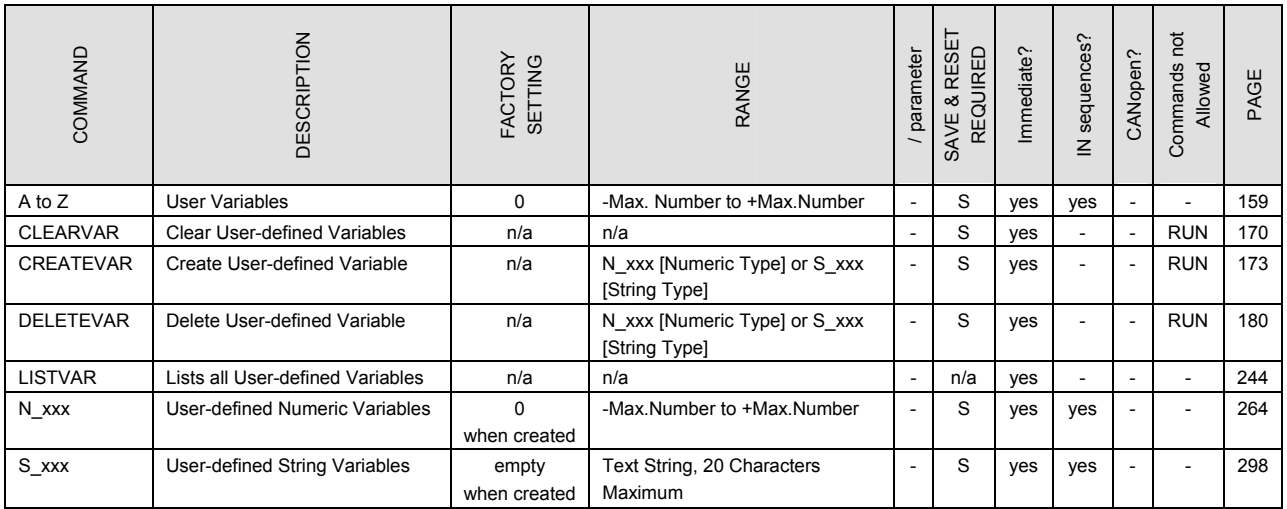

# ■ Sequence Management

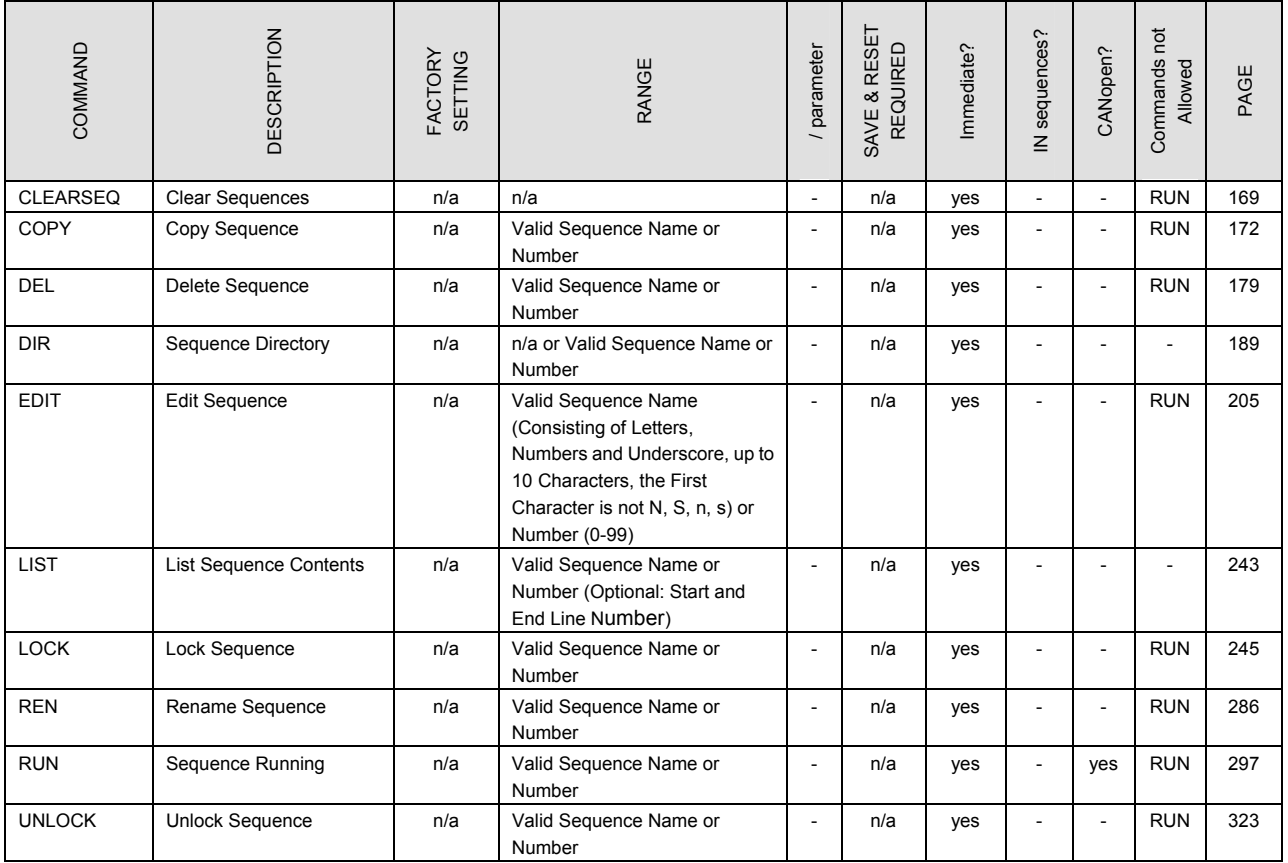

# ■ CANopen Setting

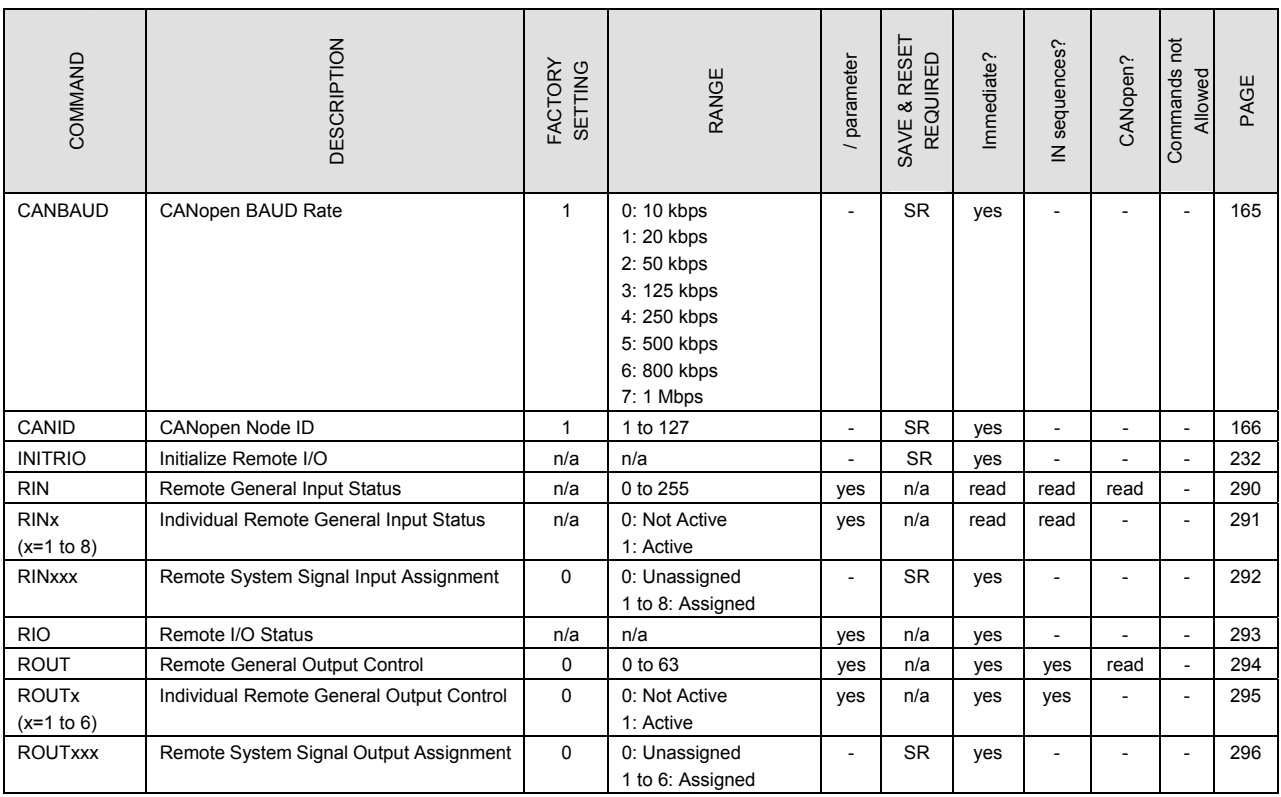

# **12.2 I/O Signal and Command Structure**

This table represents the corresponding relations for a series of command groups that are used when assigning or displaying I/O signals. Immediate commands that have same functions as the I/O signals are also shown with the corresponding relations.

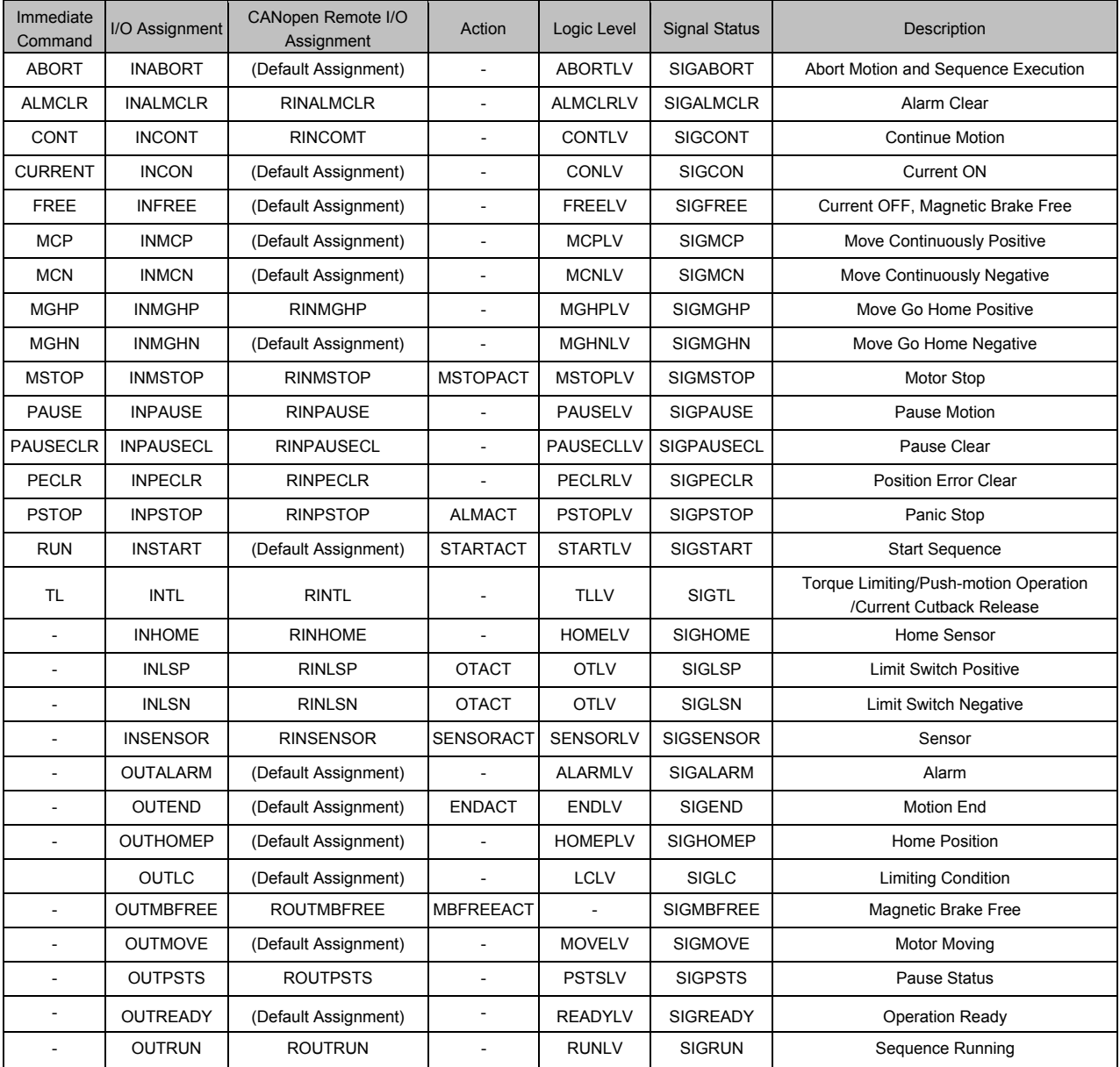

# **12.3 Command Description**

The details of commands are explained in alphabetical order.

#### **# : Sequence Comment**

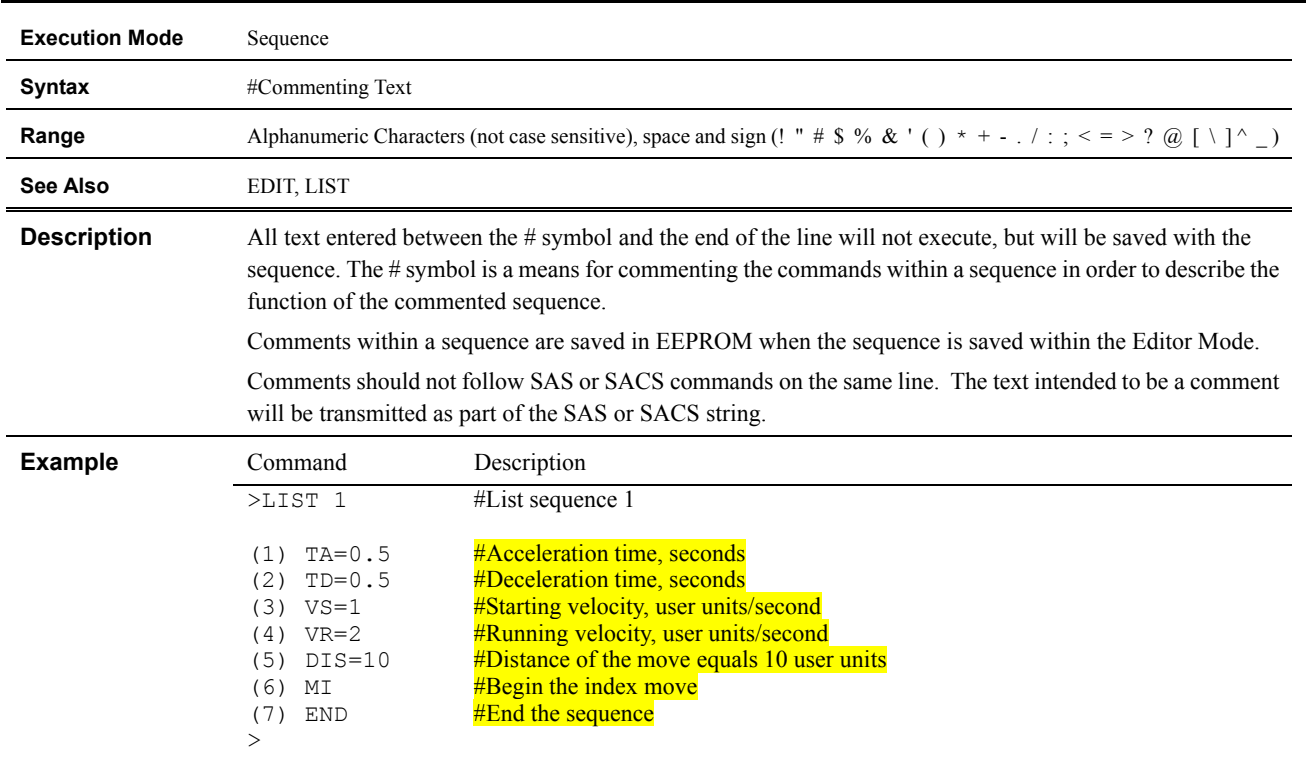

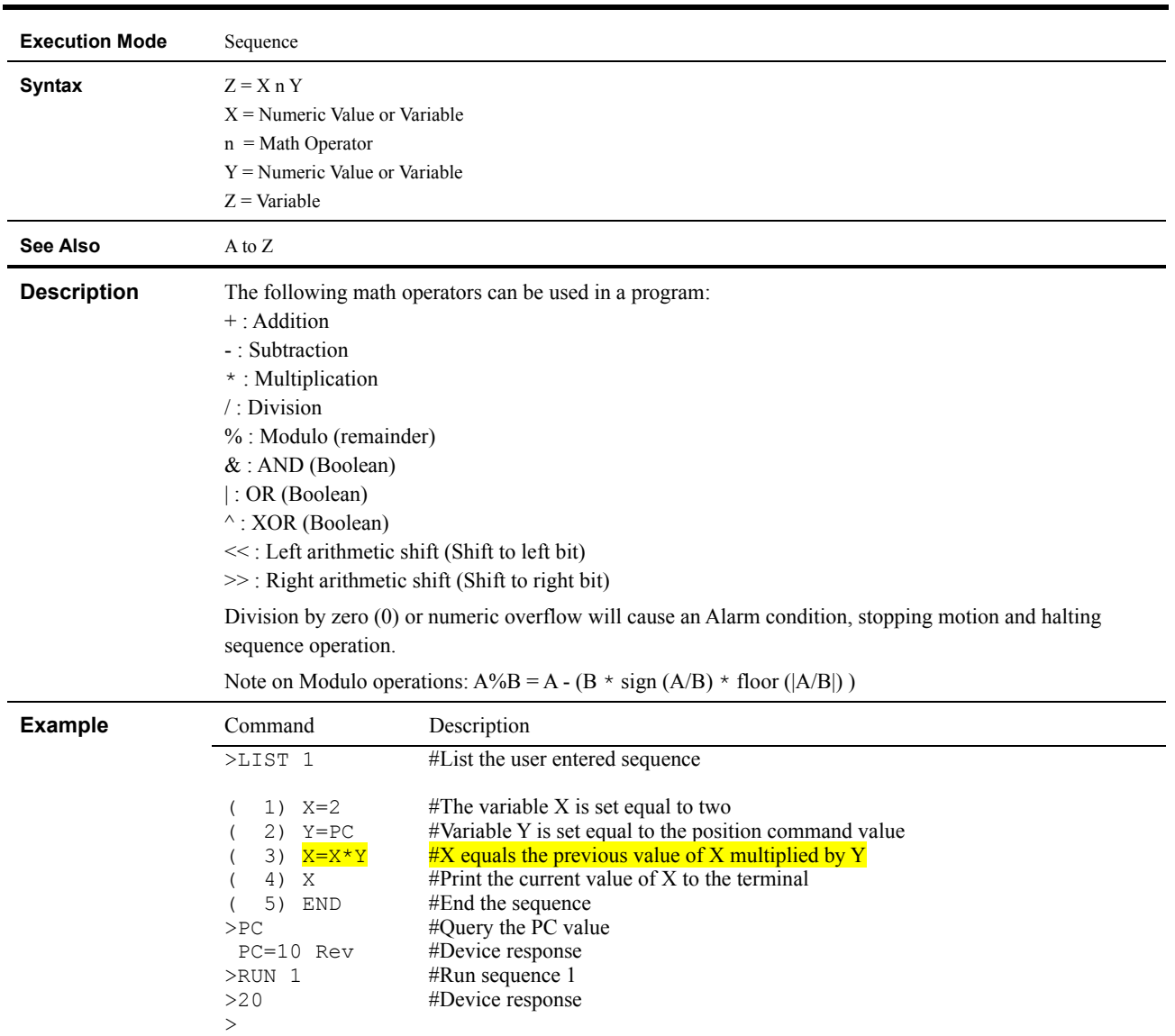

# **+, -, \*, /, %, &, |, ^, <<, >>**

# \ **: Global Command**

2>

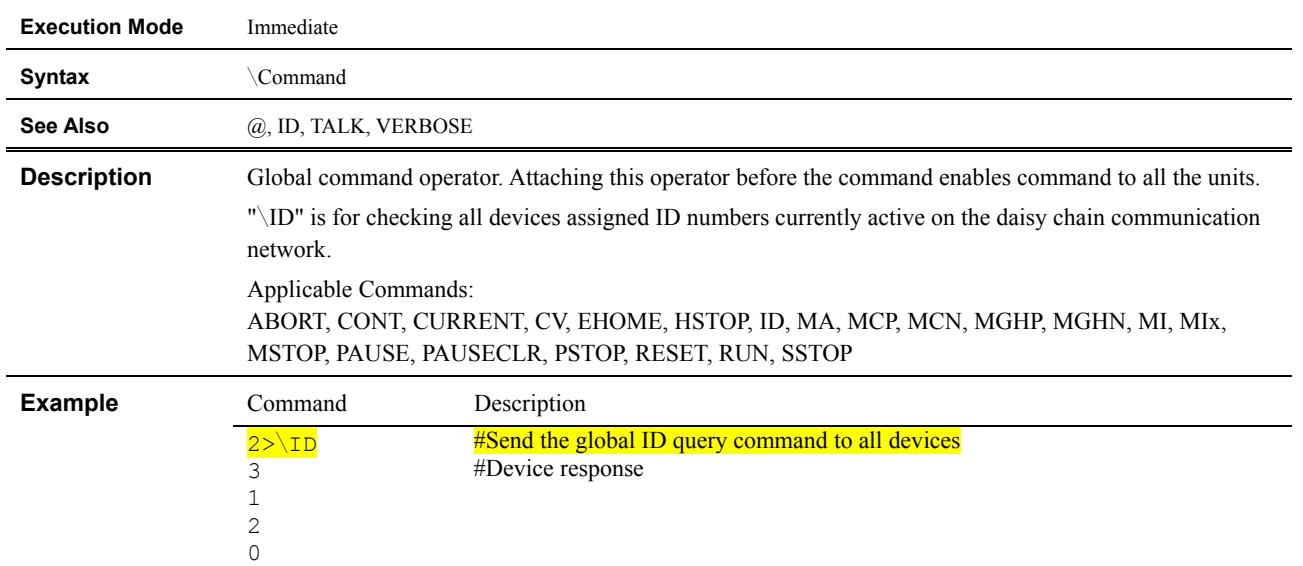
#### **; : Statement Separator**

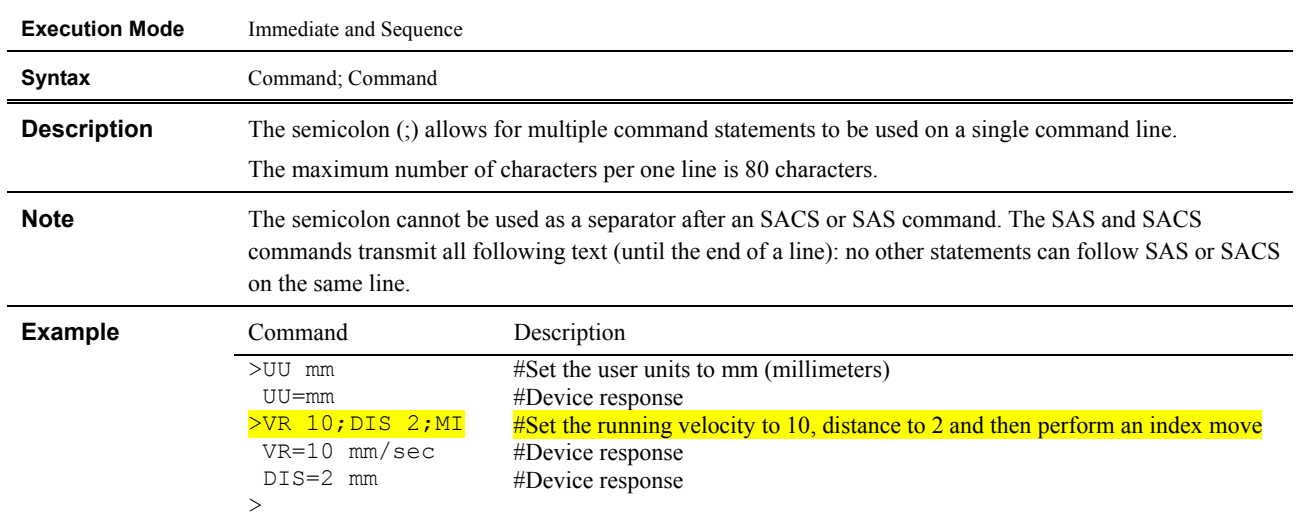

#### **@ : Select Device**

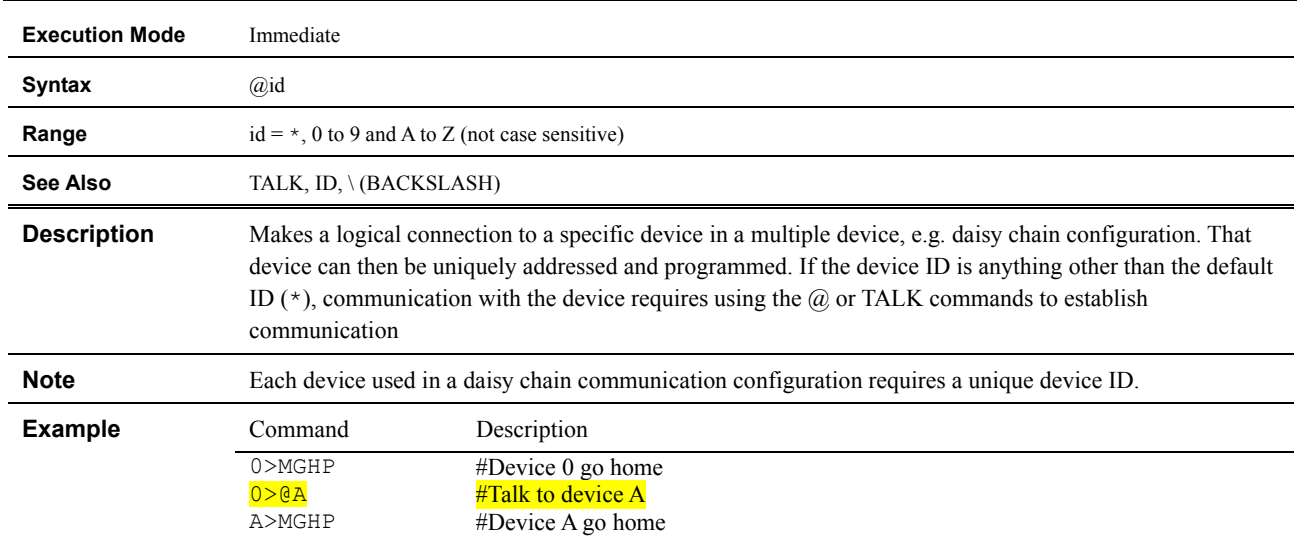

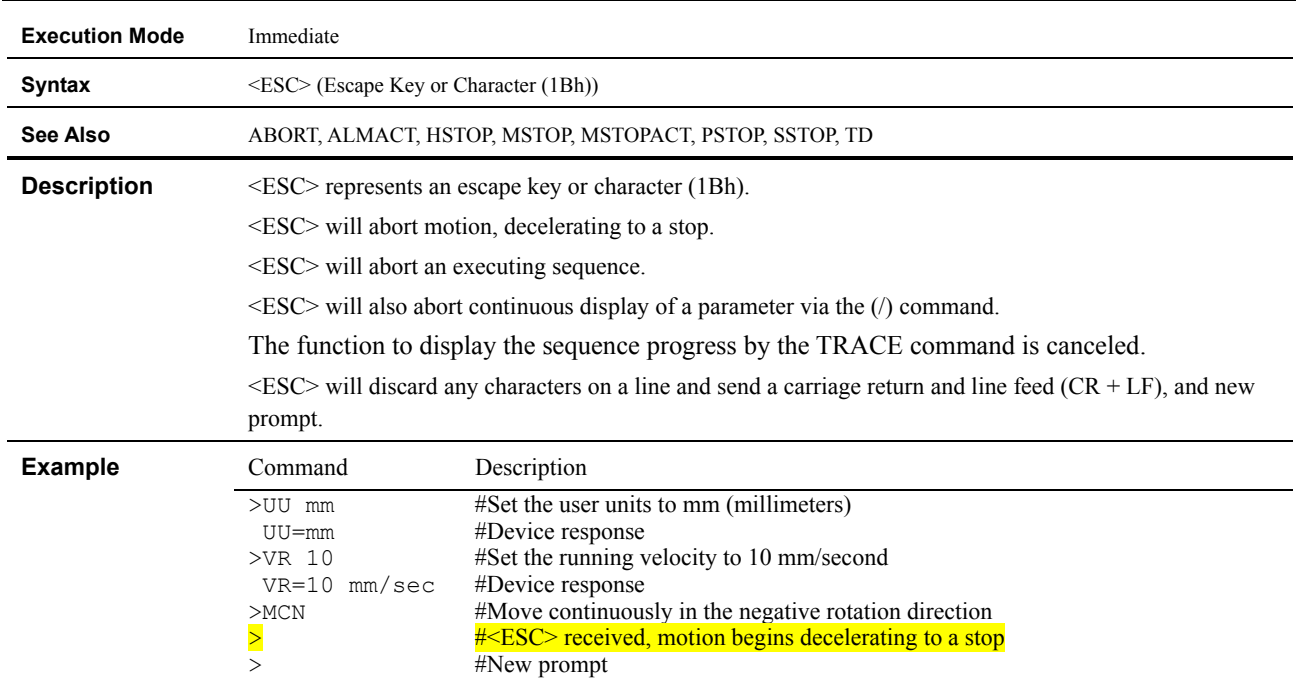

## **<ESC> : (Escape) Abort Operation(s)**

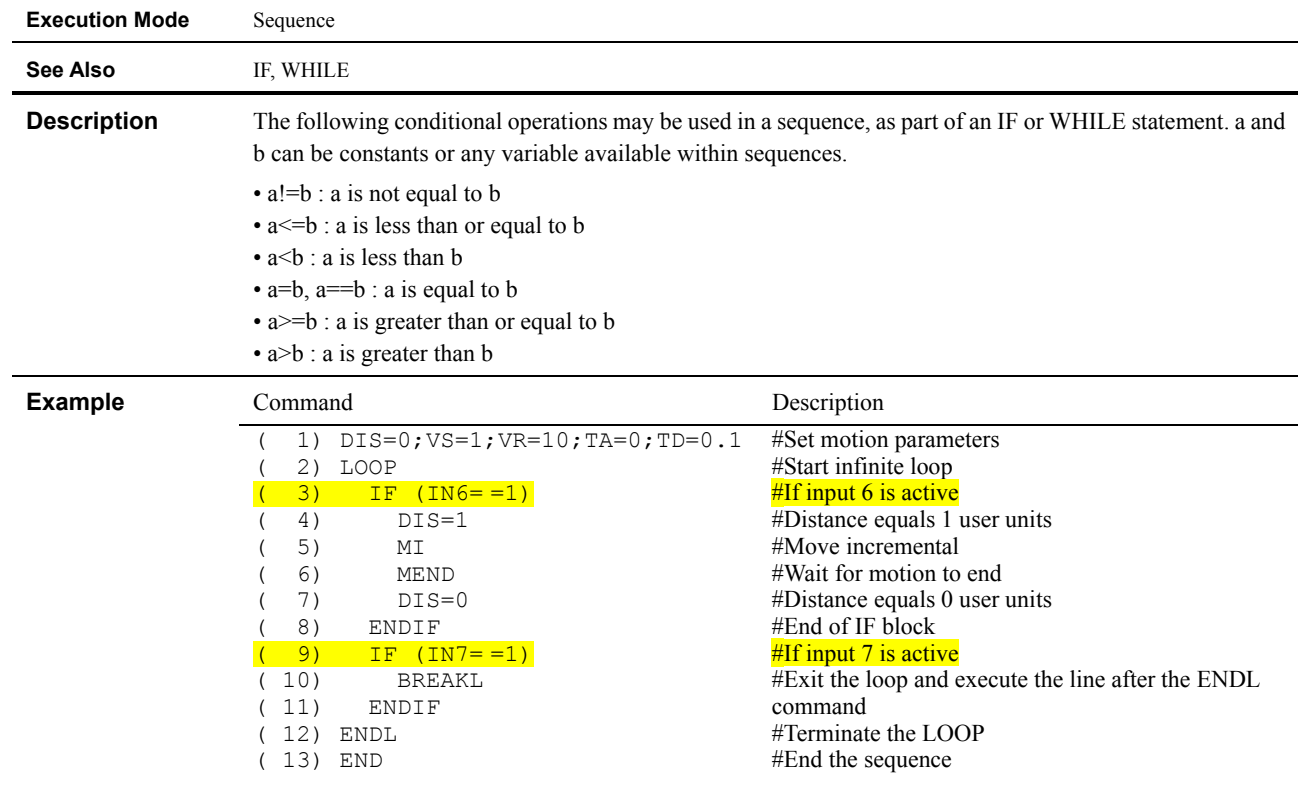

# **a!=b, a<=b, a<b, a=b, a==b, a>=b, a>b : Conditional Operators**

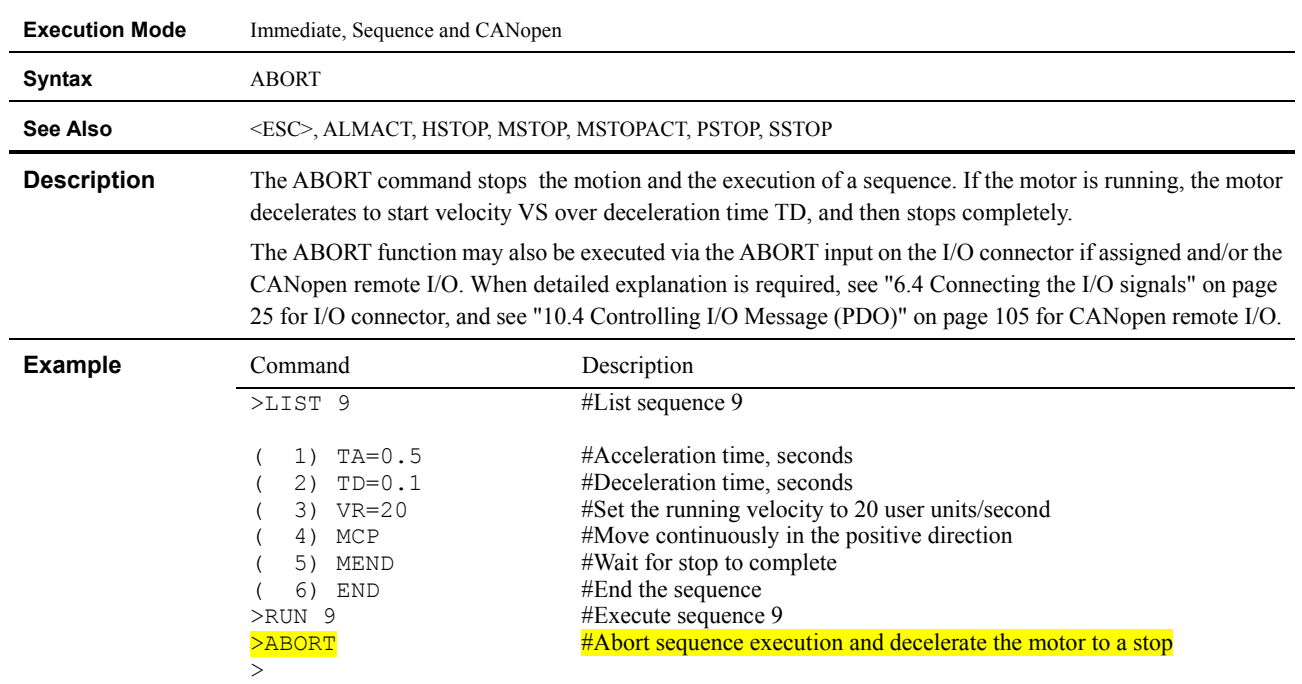

## **ABORT : ABORT Motion and Sequence Execution**

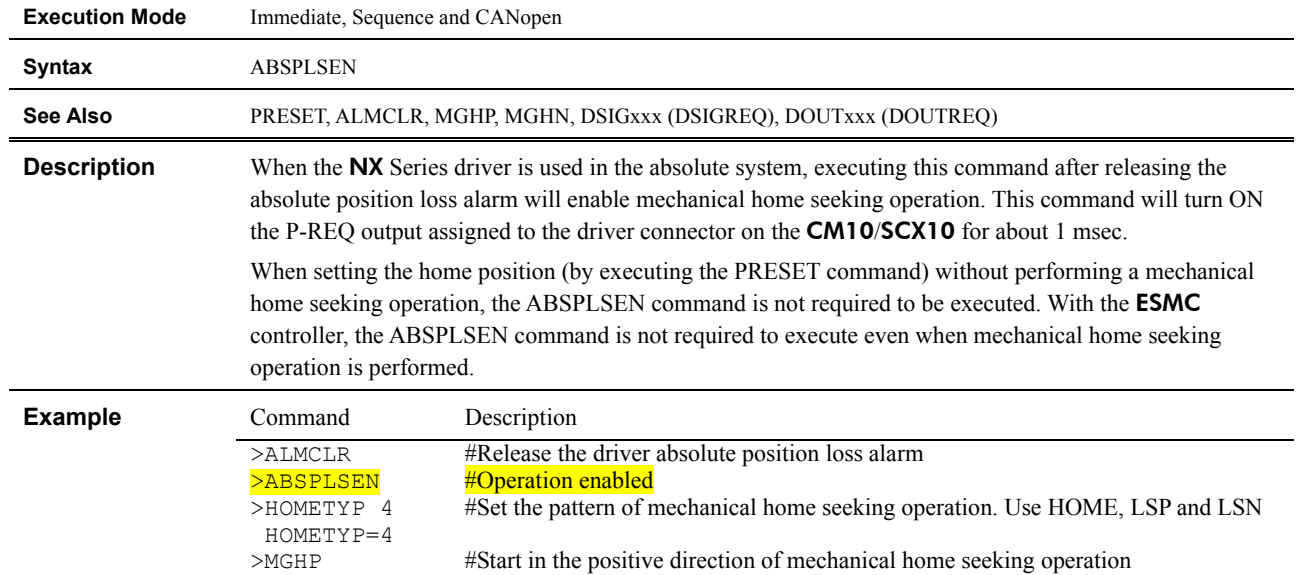

# **ABSPLSEN : Enable Driver Operation after Absolute Position Loss Alarm Release**

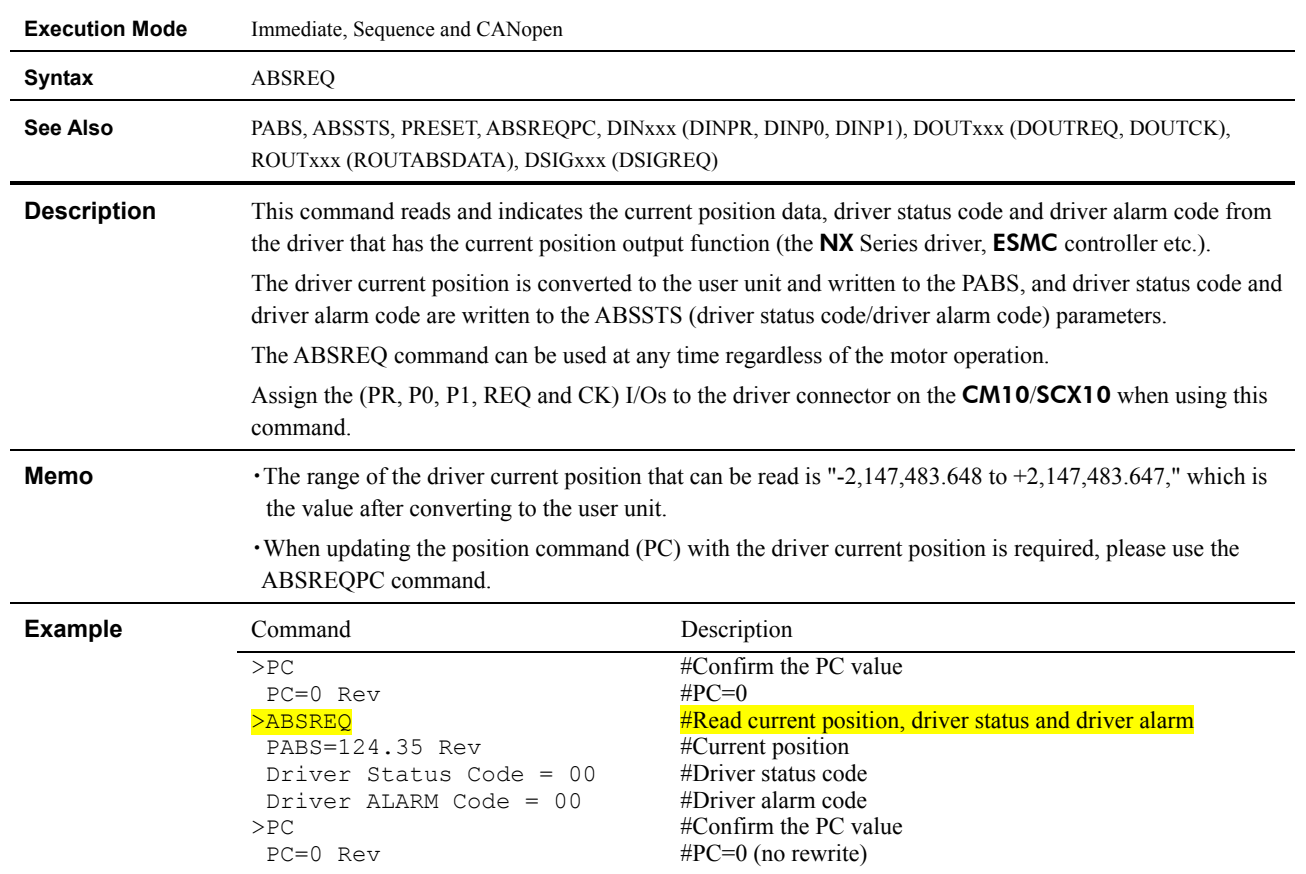

## **ABSREQ : Reading Driver Current Position**

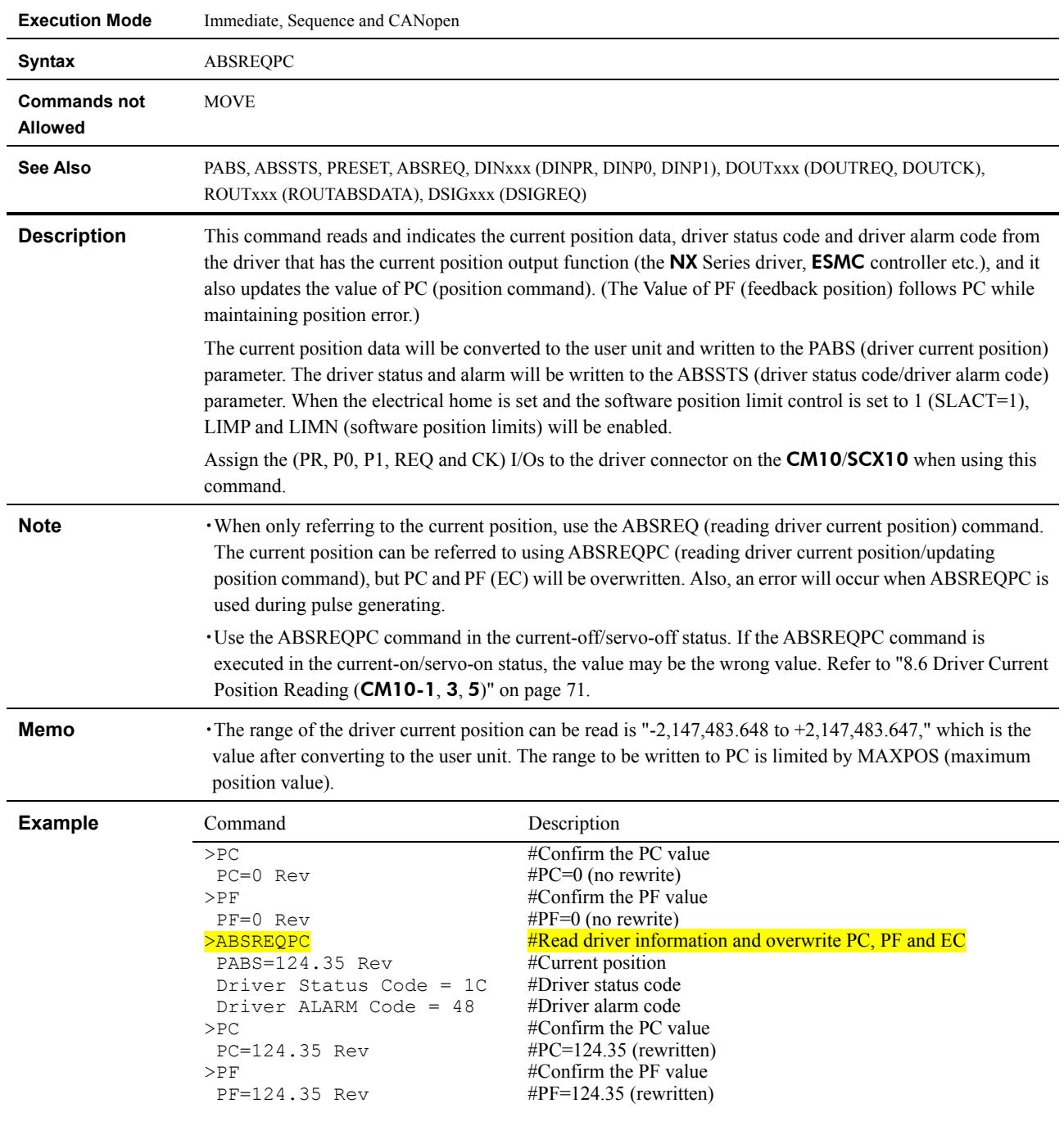

# **ABSREQPC : Reading Driver Current Position/Updating Internal Position**

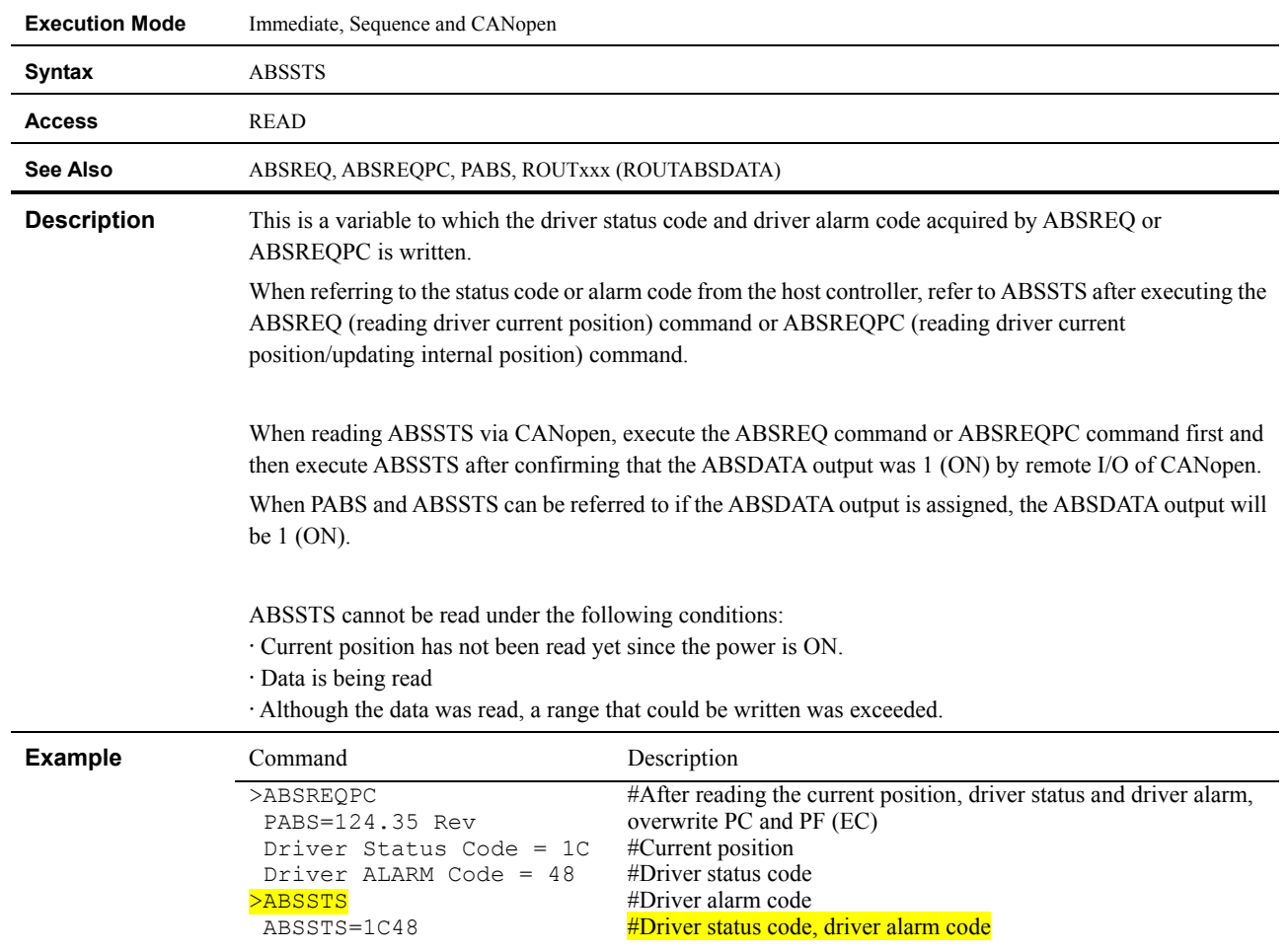

## **ABSSTS : Driver Status Code/Driver Alarm Code**

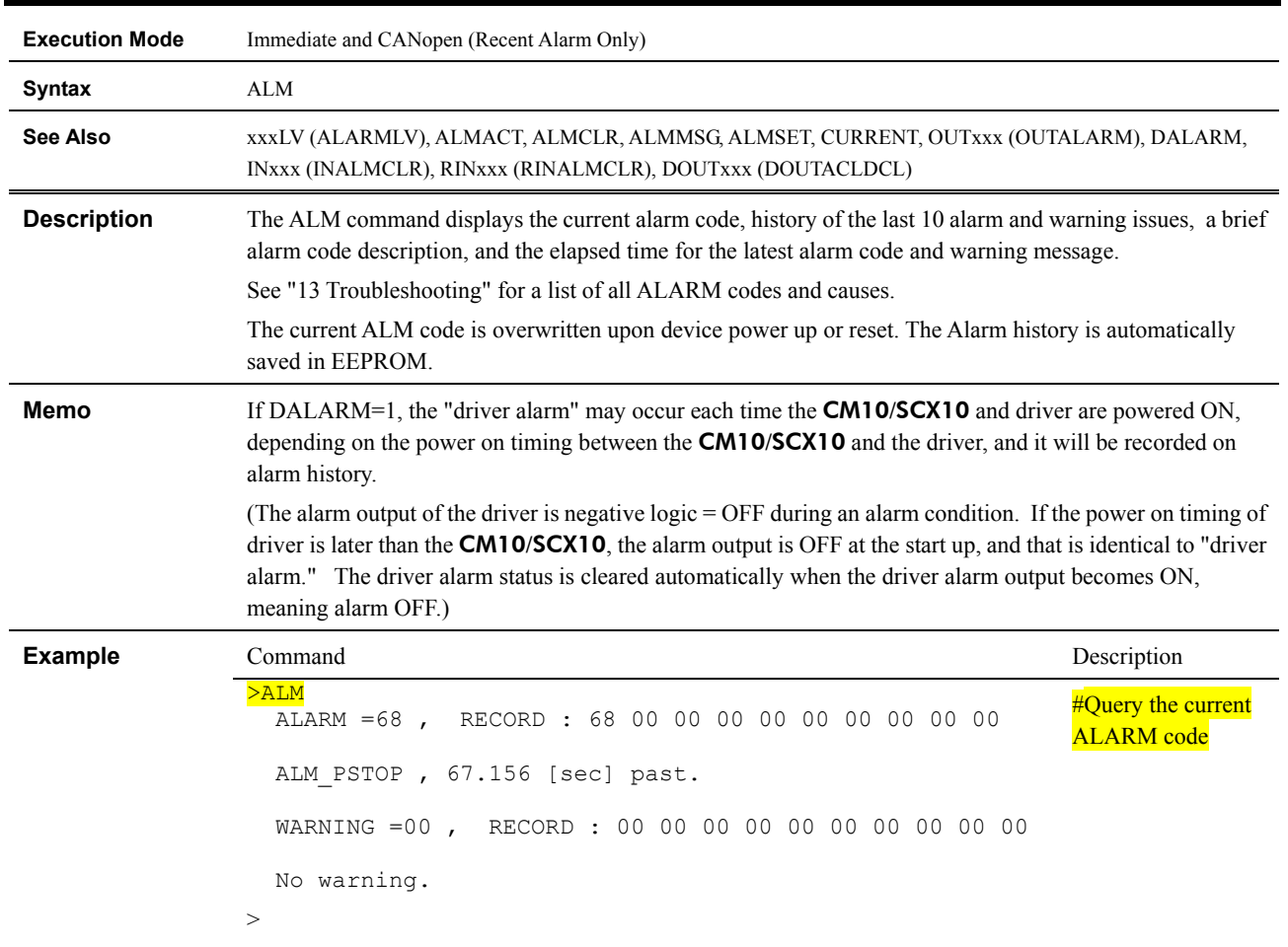

#### **ALM : Alarm Status and History**

#### **ALMACT : ALARM Action**

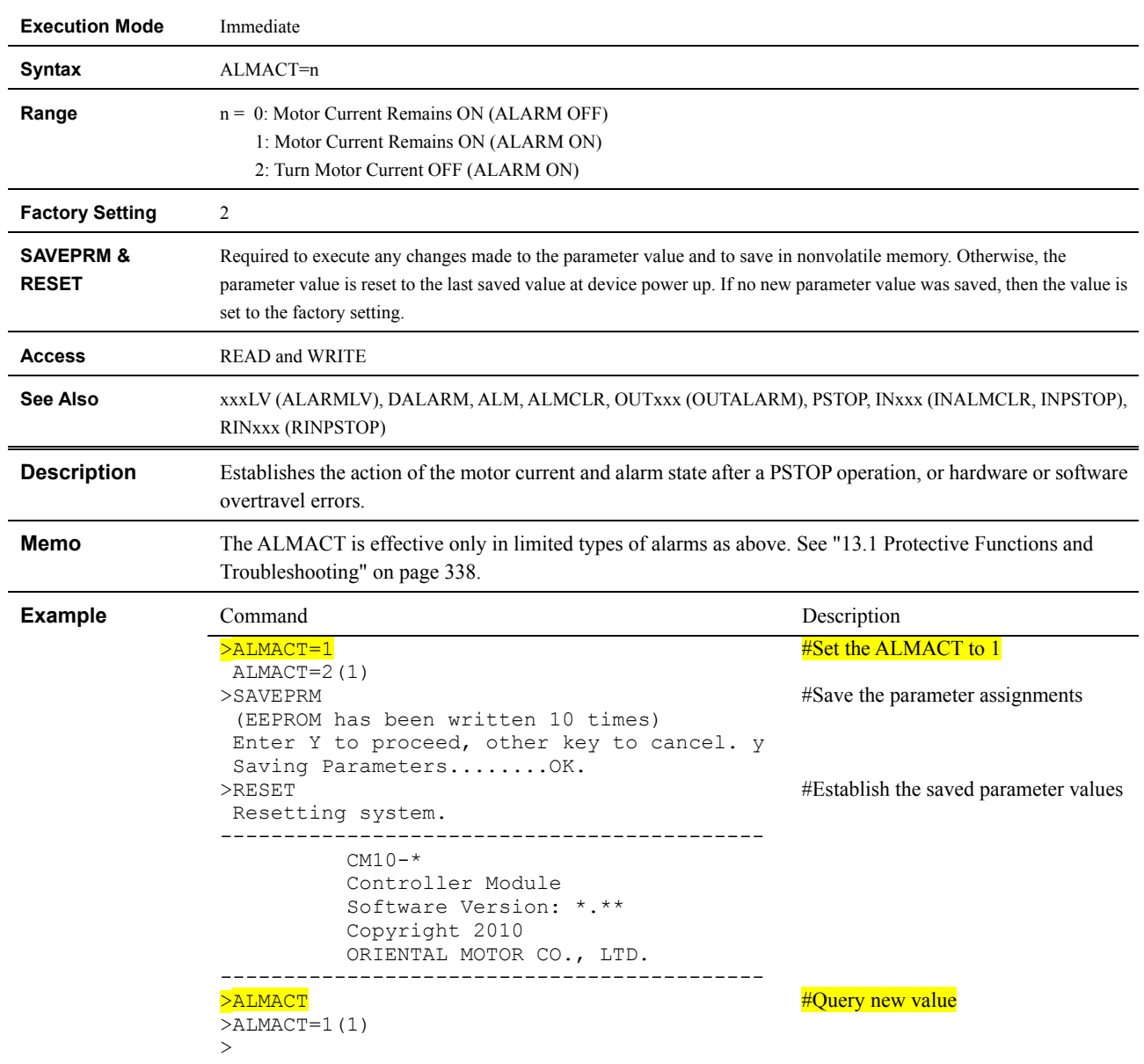

#### **ALMCLR : ALARM Clear**

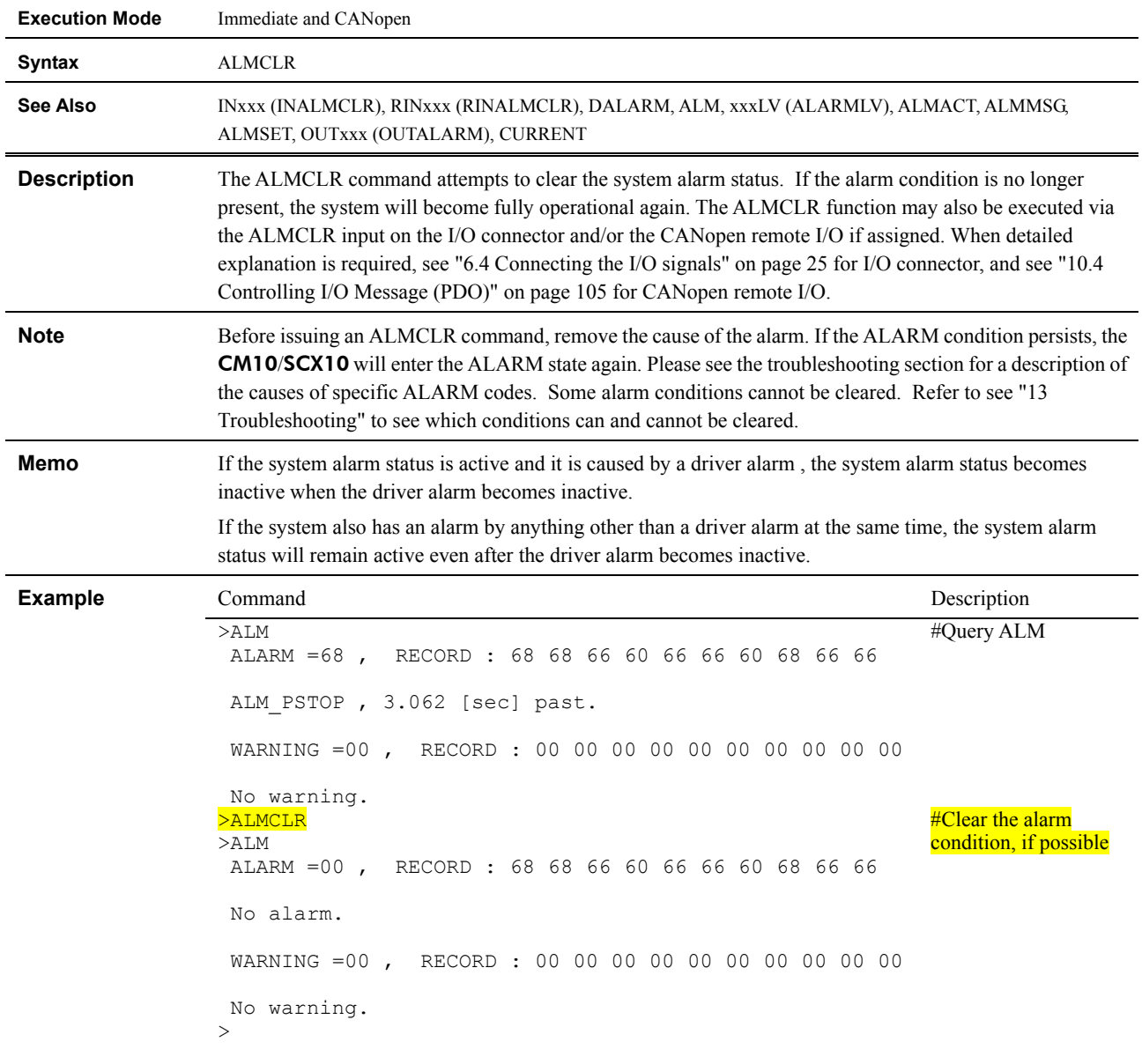

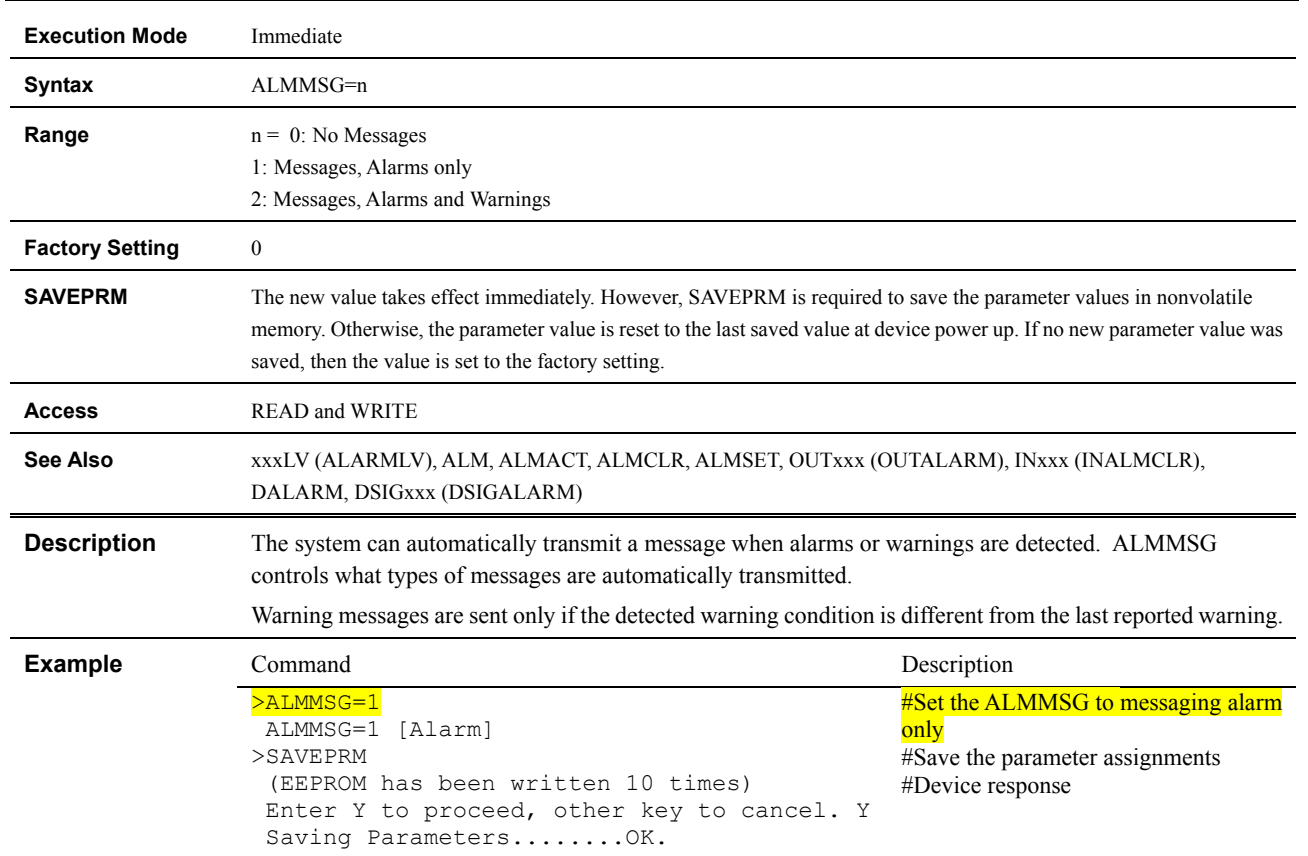

#### **ALMMSG : ALARM Message Action**

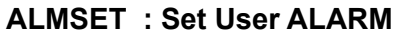

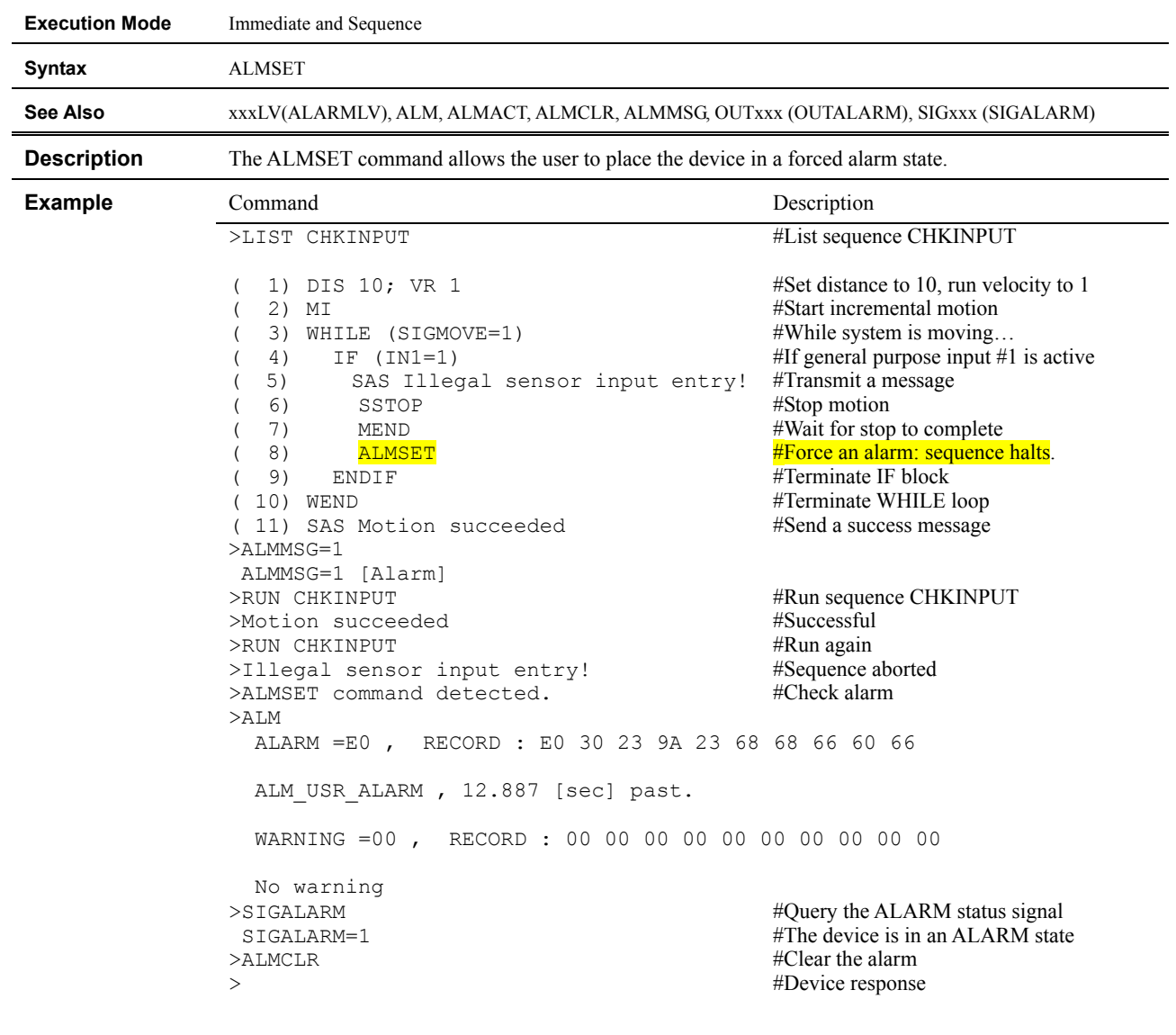

#### **A to Z : User Variables**

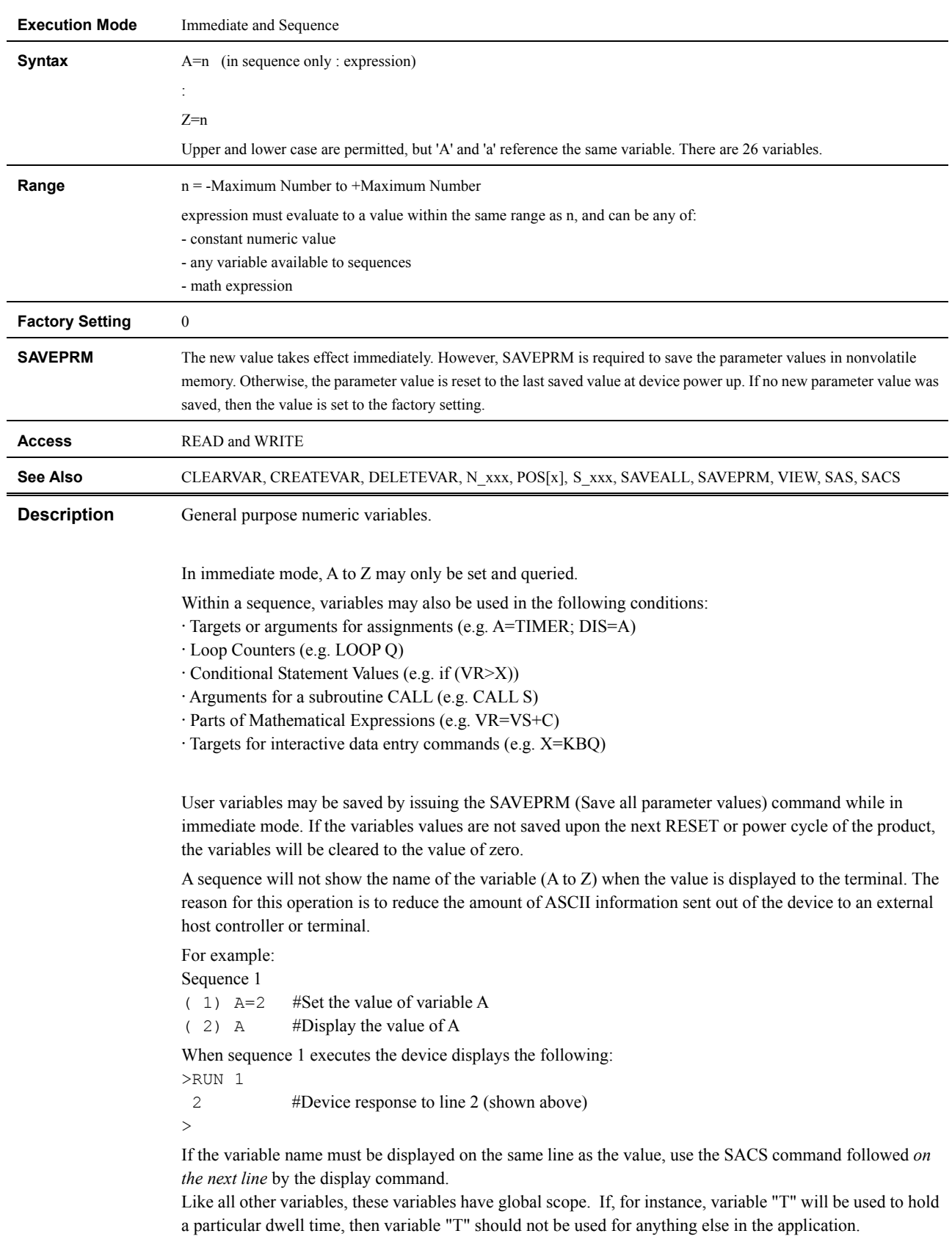

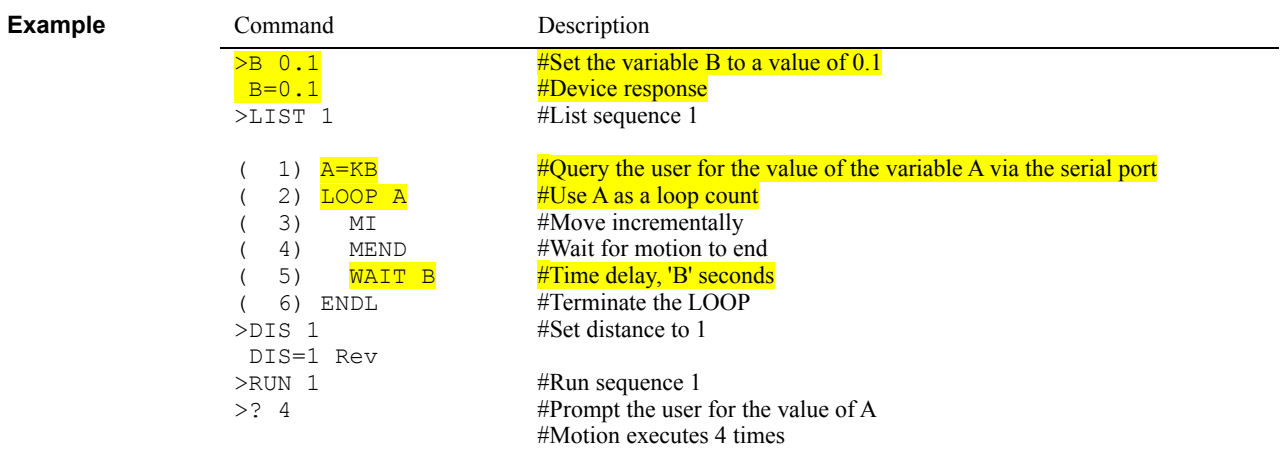

#### **BAUD : RS-232C BAUD Rate**

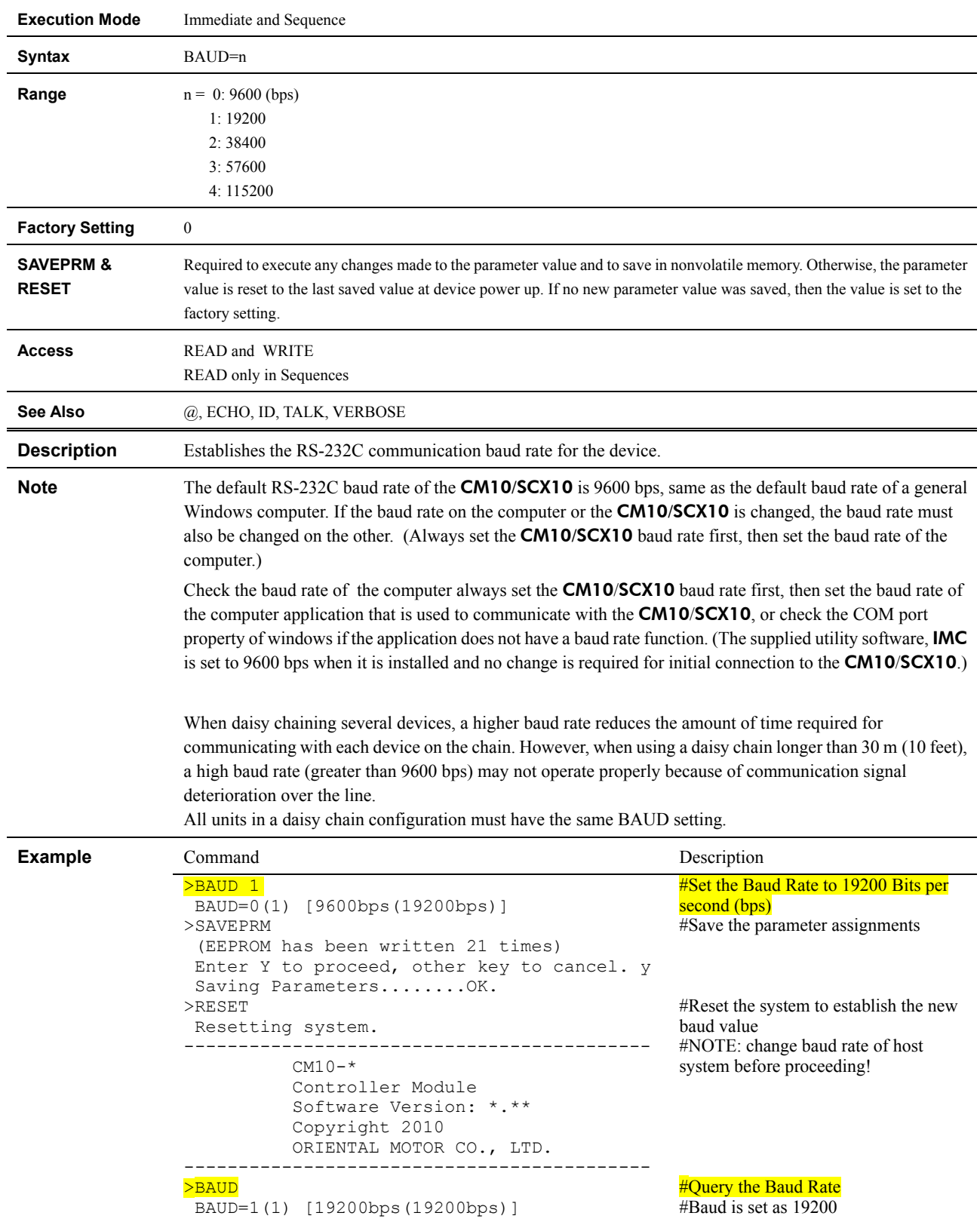

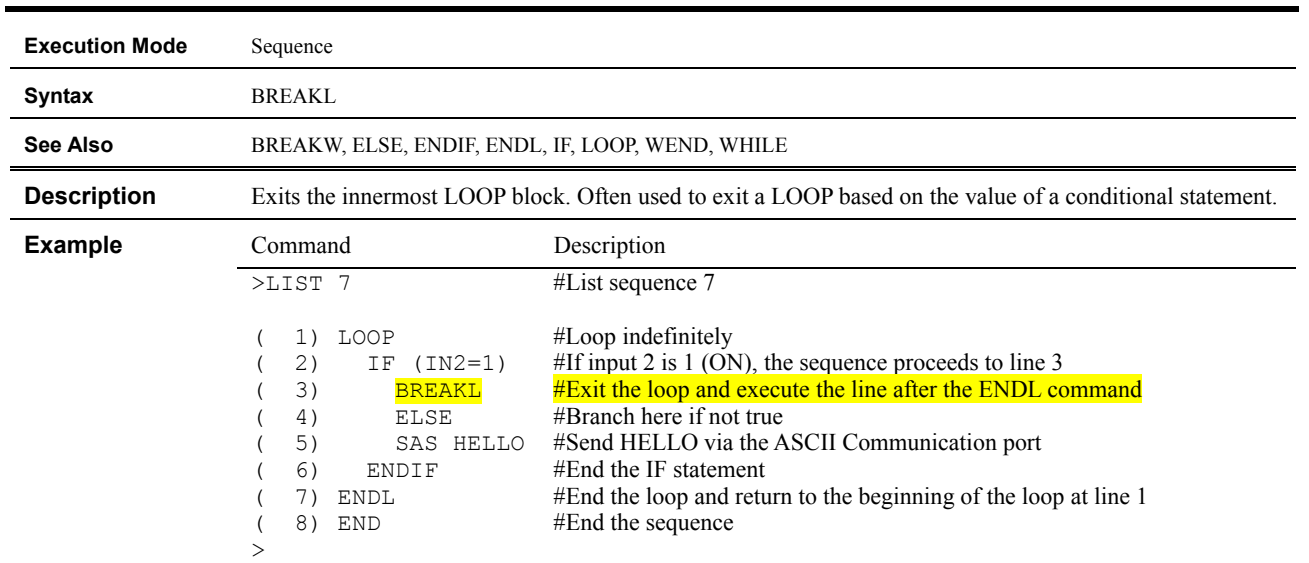

#### **BREAKL : Break LOOP Block**

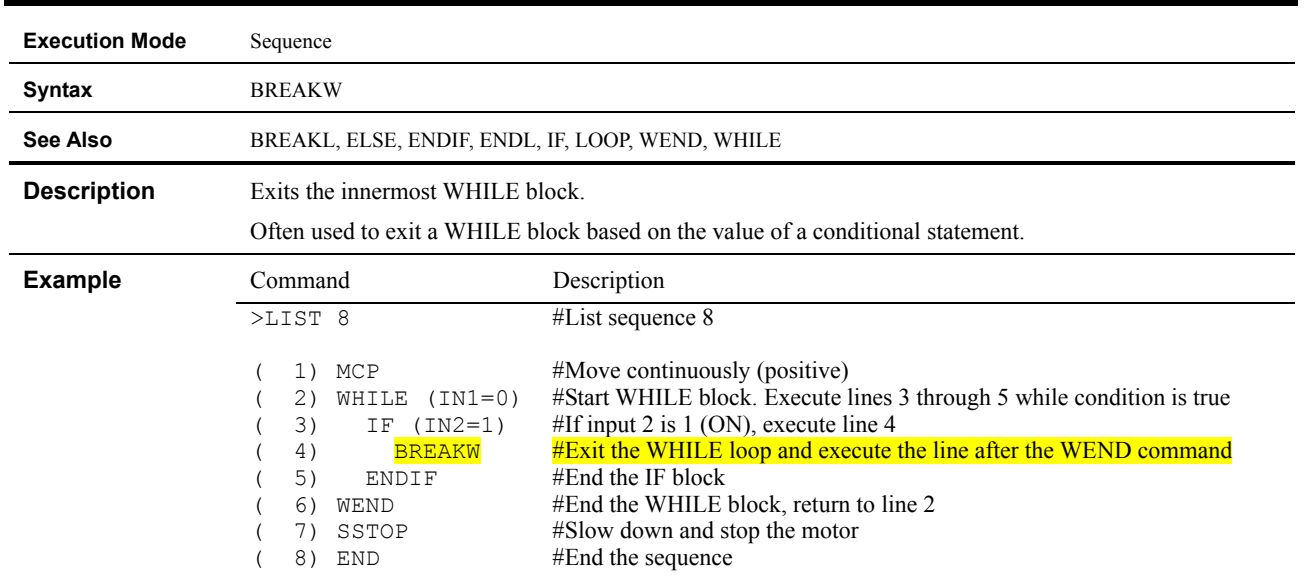

## **BREAKW : Break WHILE Block**

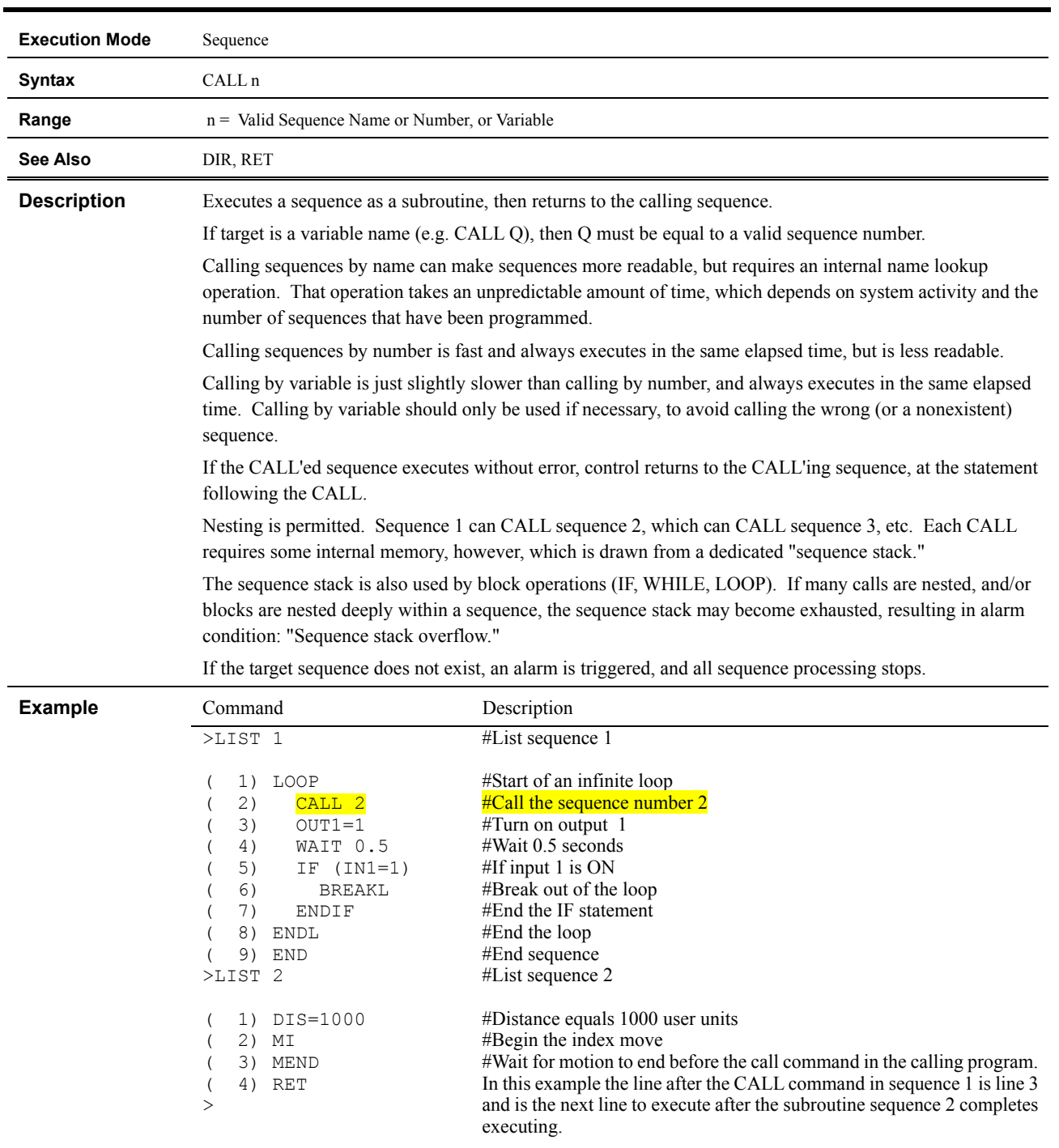

## **CALL : Call Sequence as Subroutine**

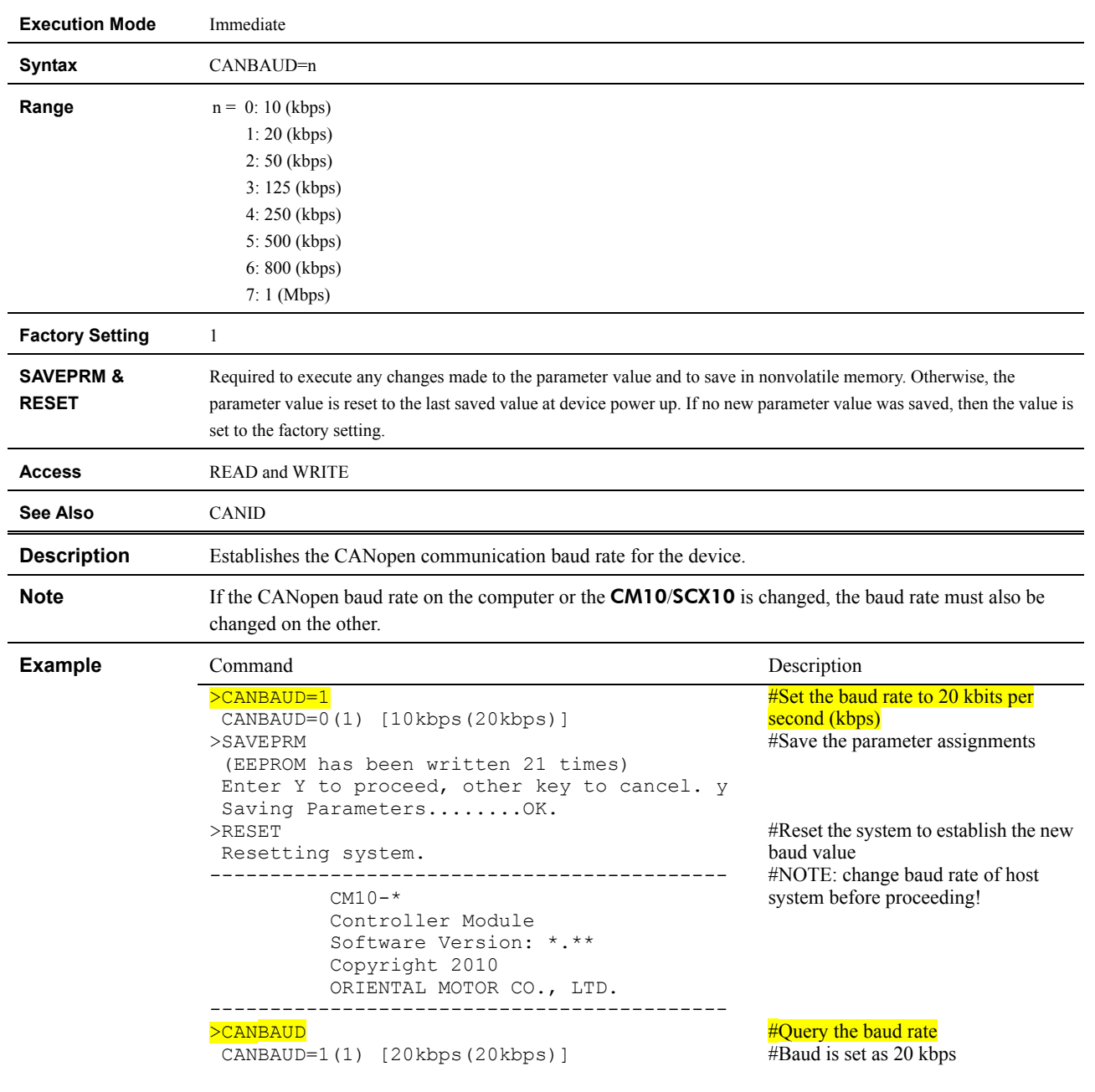

#### **CANBAUD : CANopen BAUD Rate**

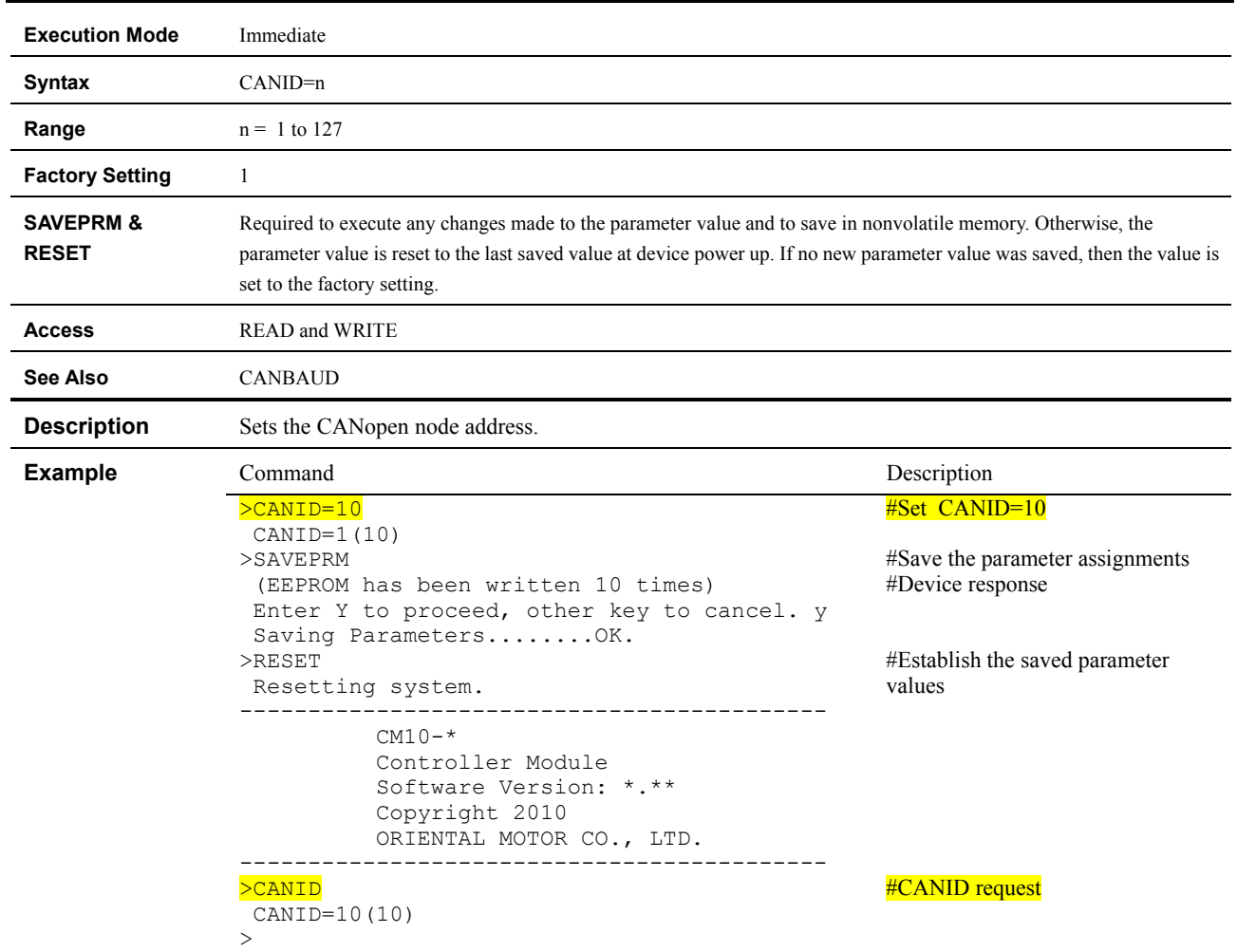

#### **CANID : CANopen Node Address**

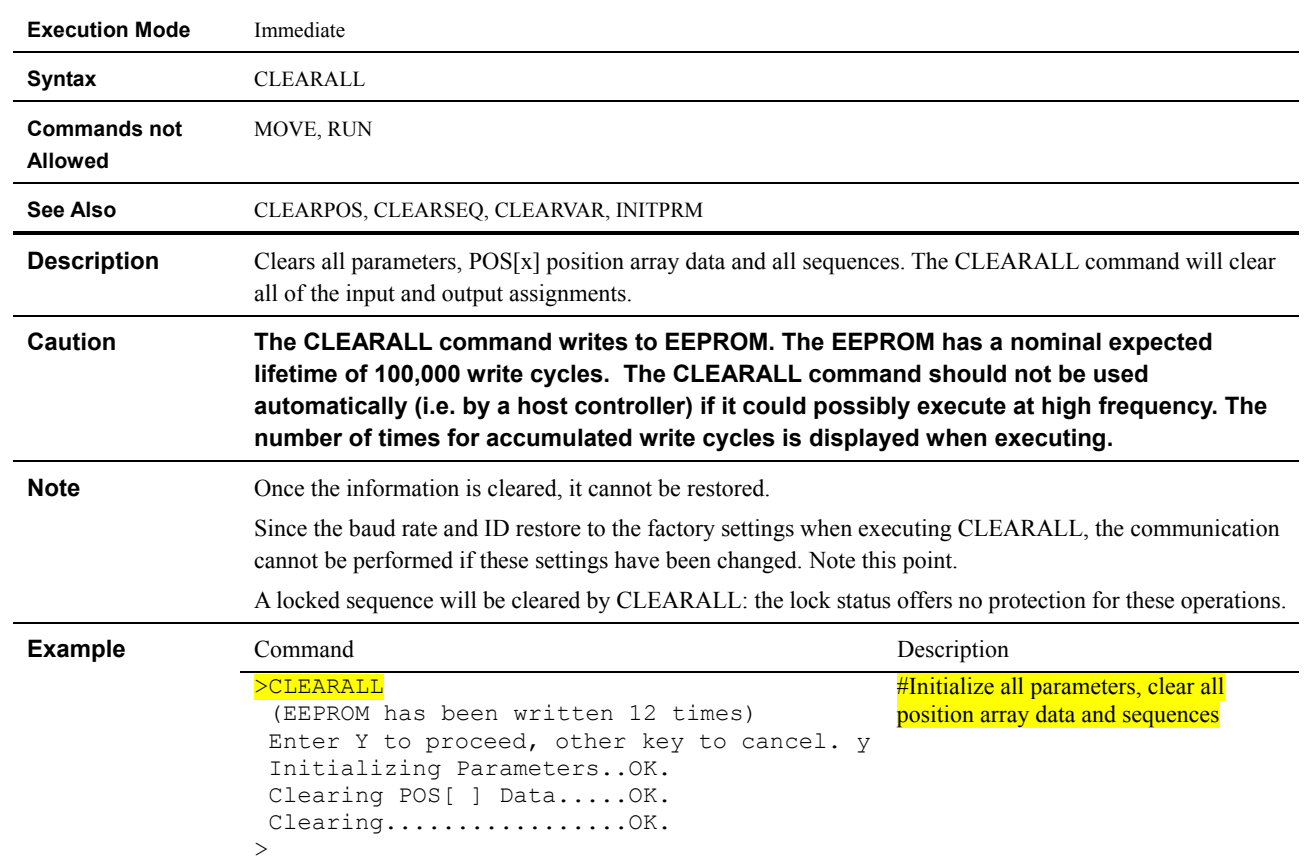

# **CLEARALL : Return to Factory Condition**

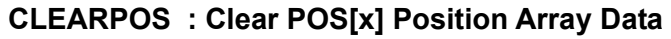

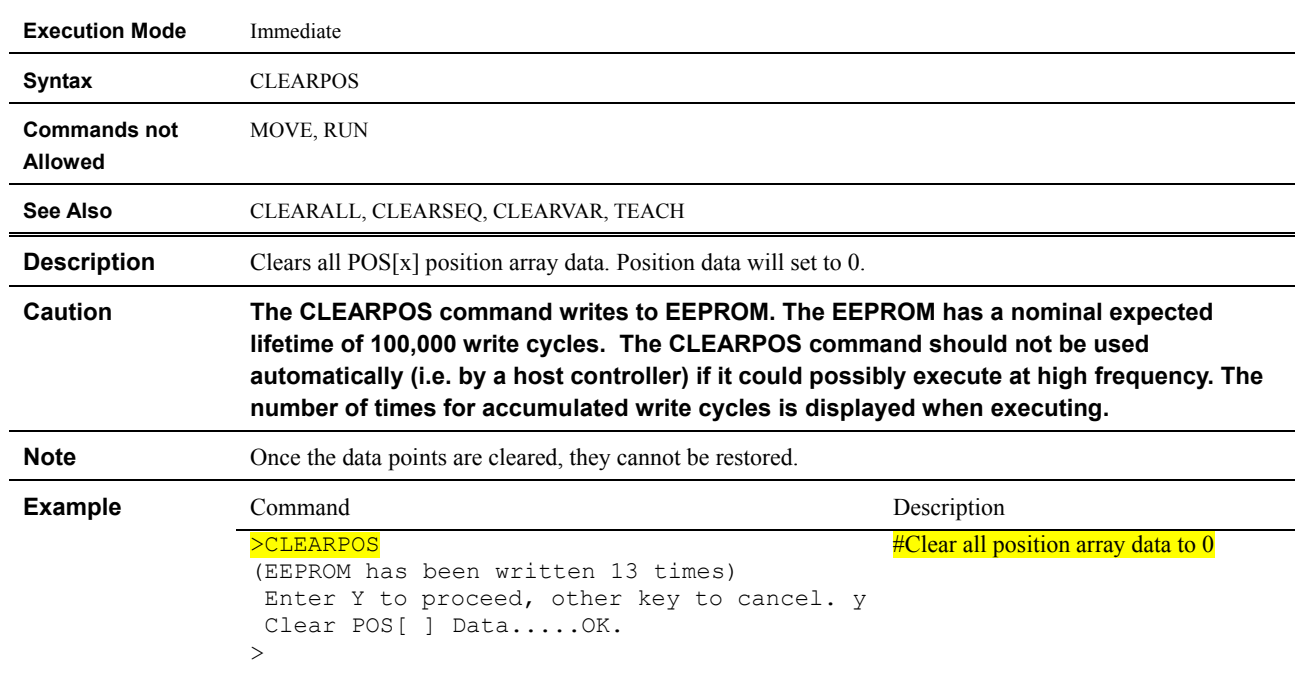

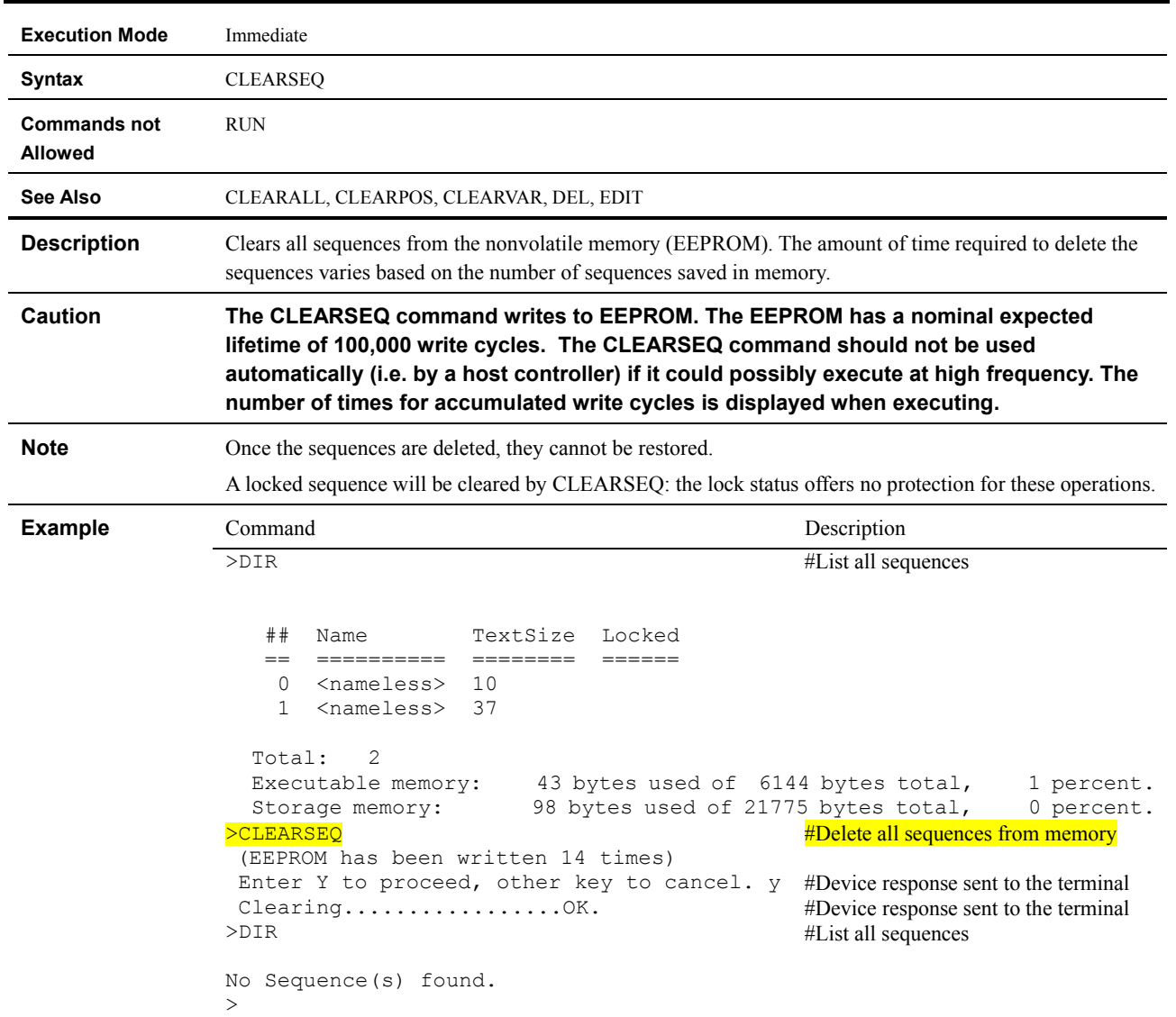

## **CLEARSEQ : Clear Sequences**

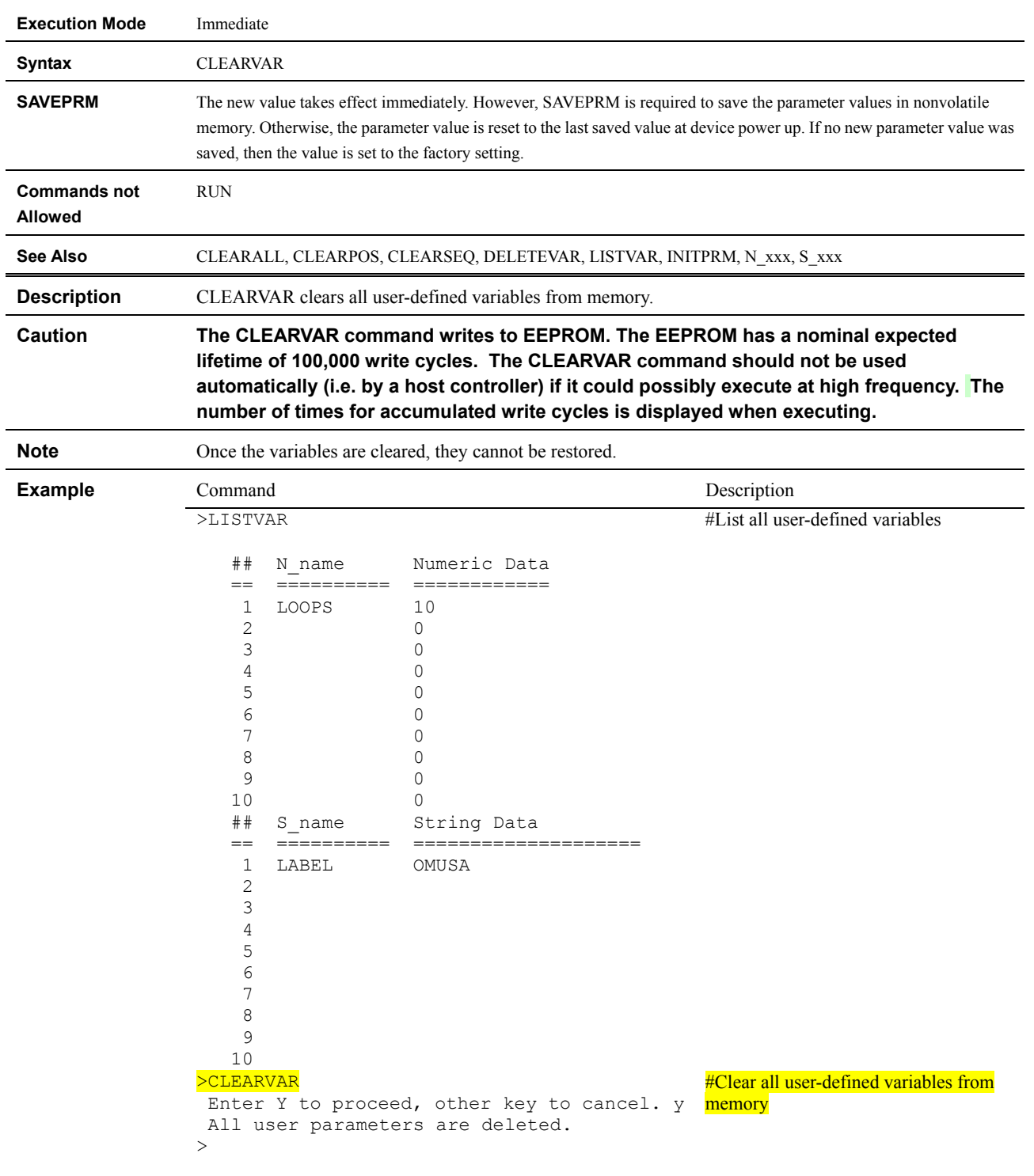

#### **CLEARVAR : Clear User-defined Variables**

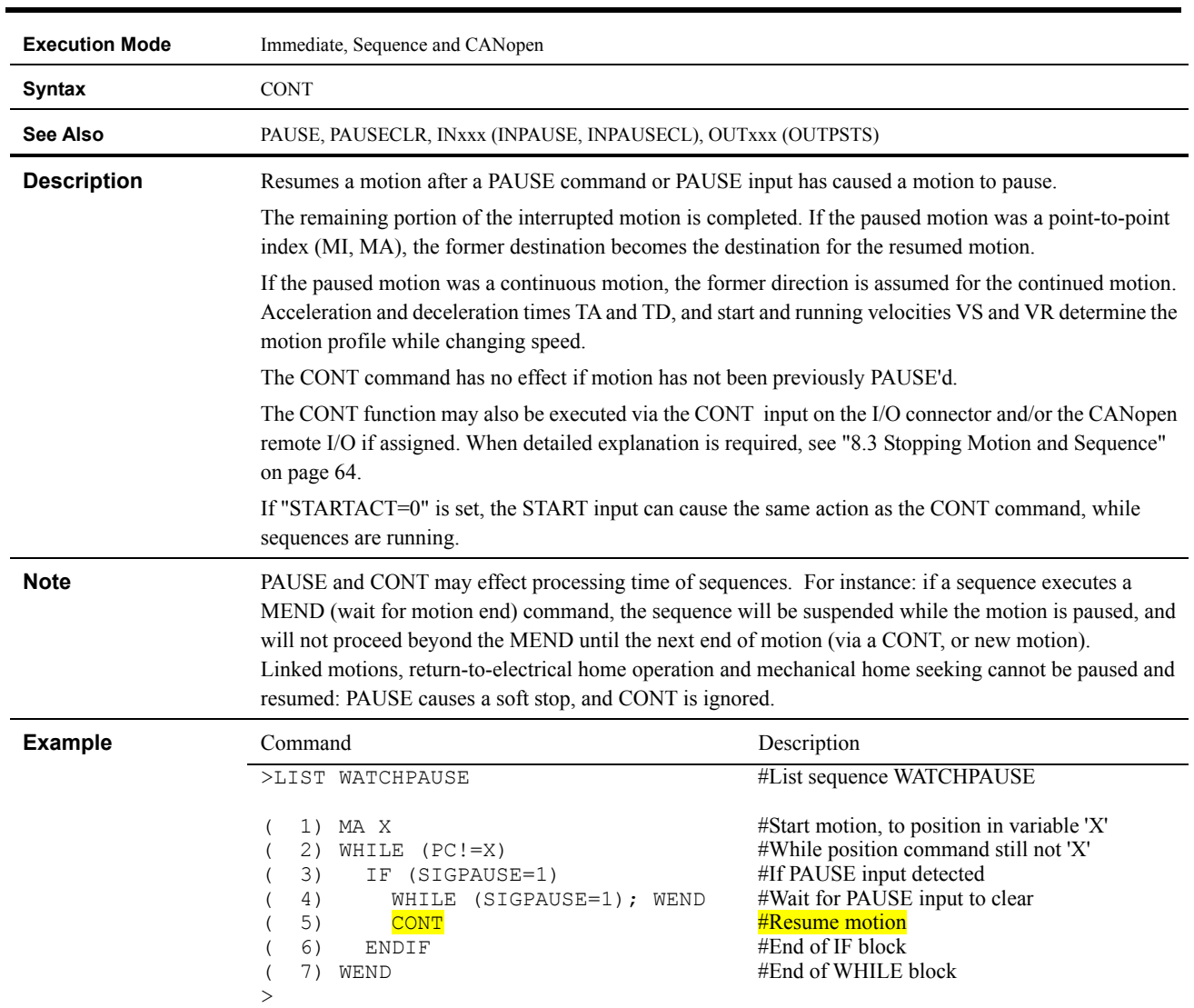

# **CONT : Continue Motion**

#### **COPY : Copy Sequence**

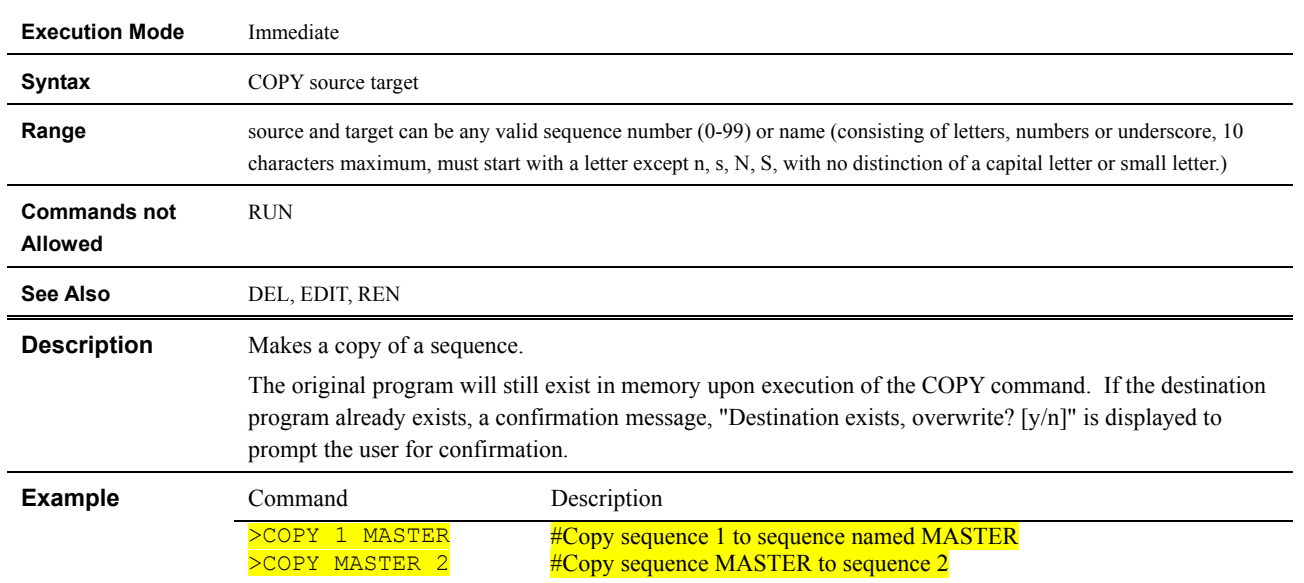

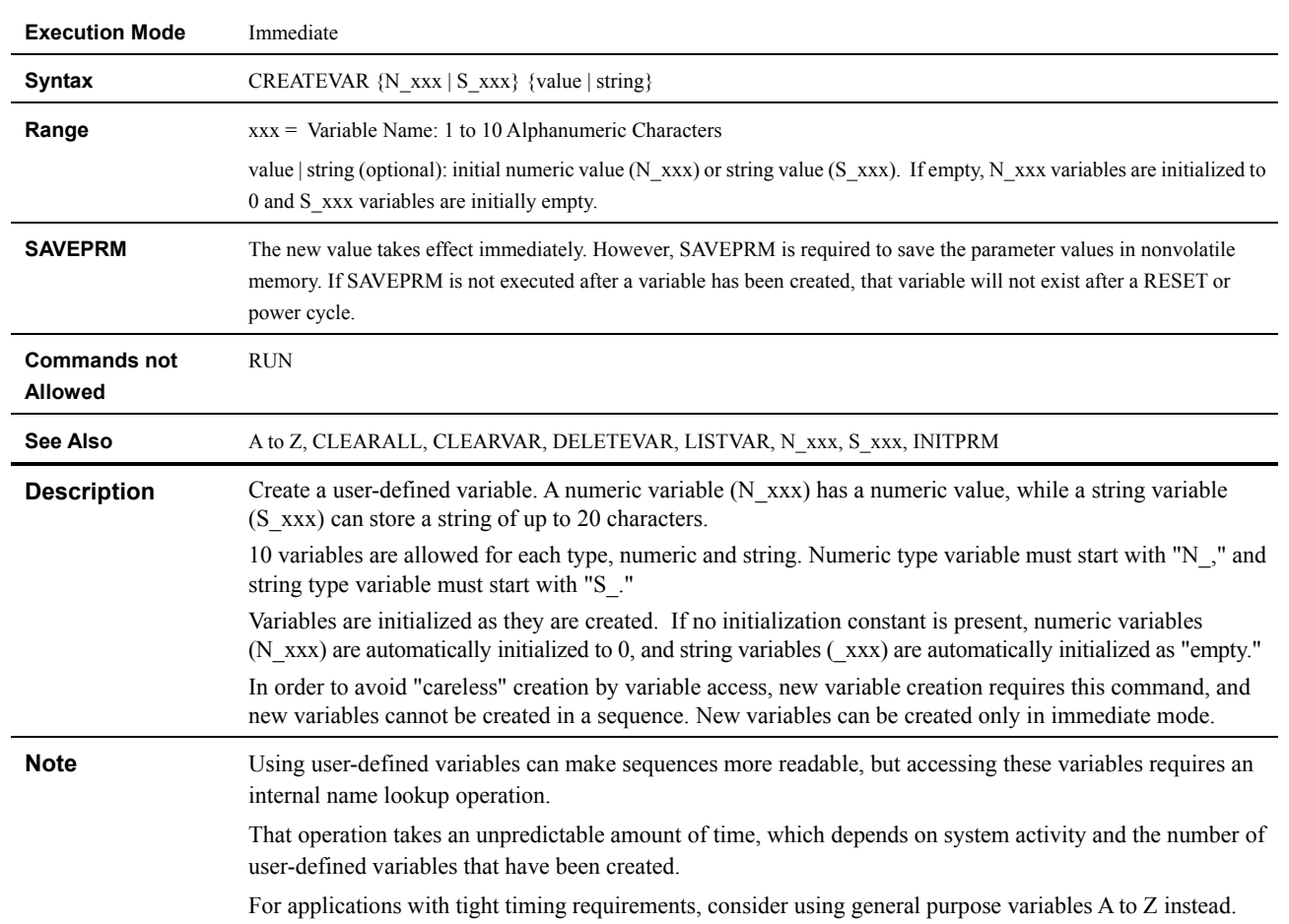

#### **CREATEVAR : Create User-defined Variable**

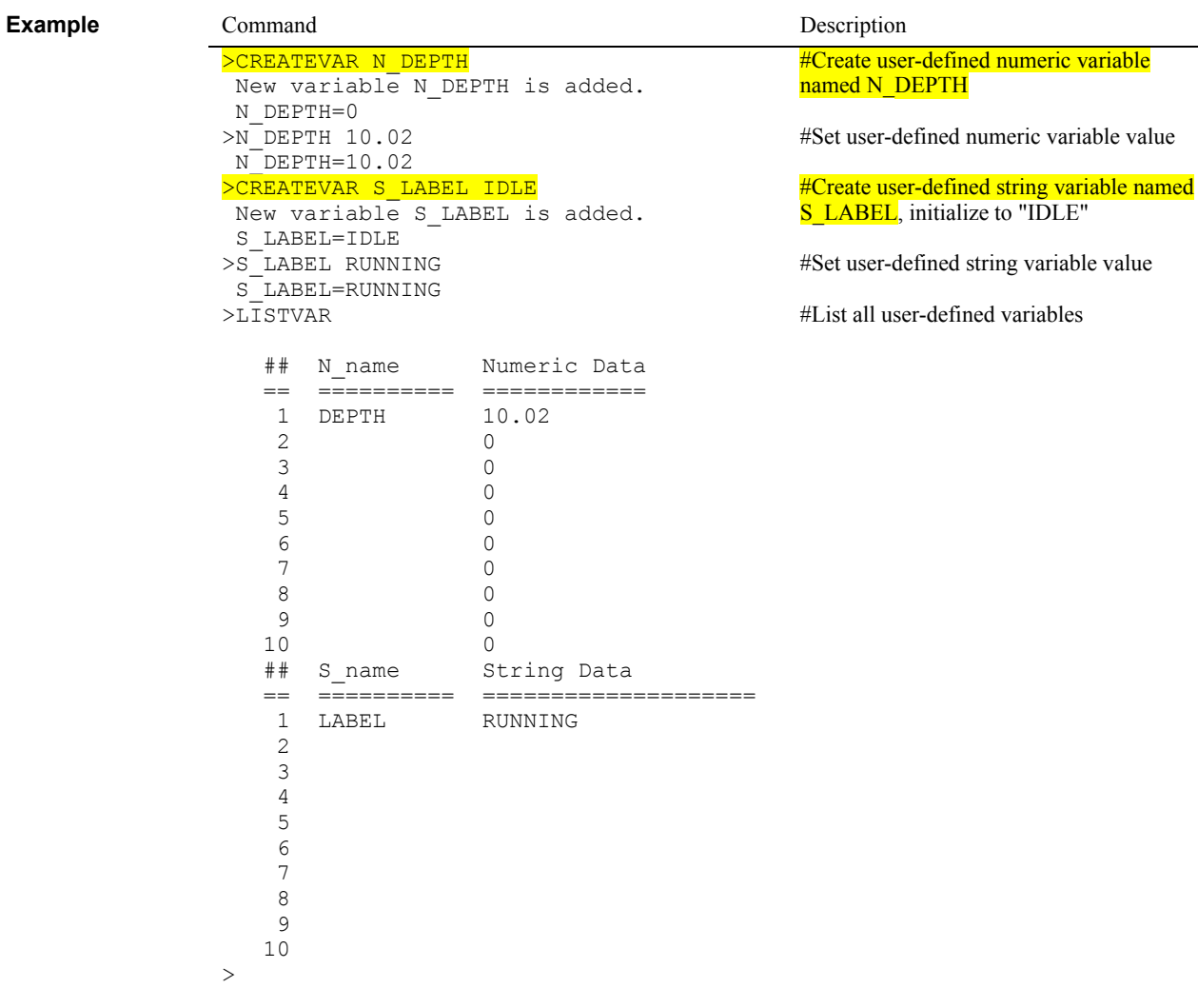

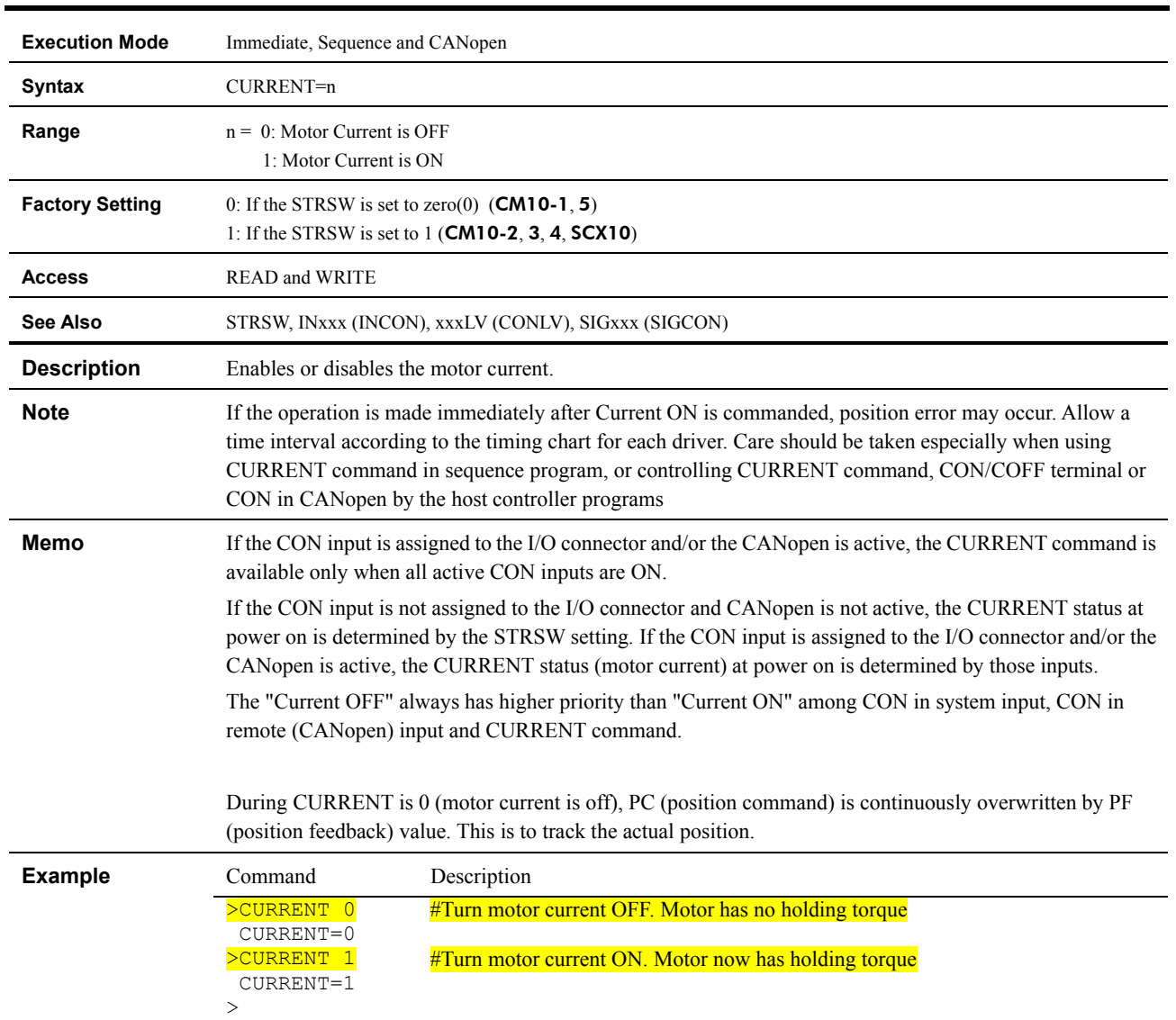

## **CURRENT : Current On/Off**

#### **CV : Change Velocity**

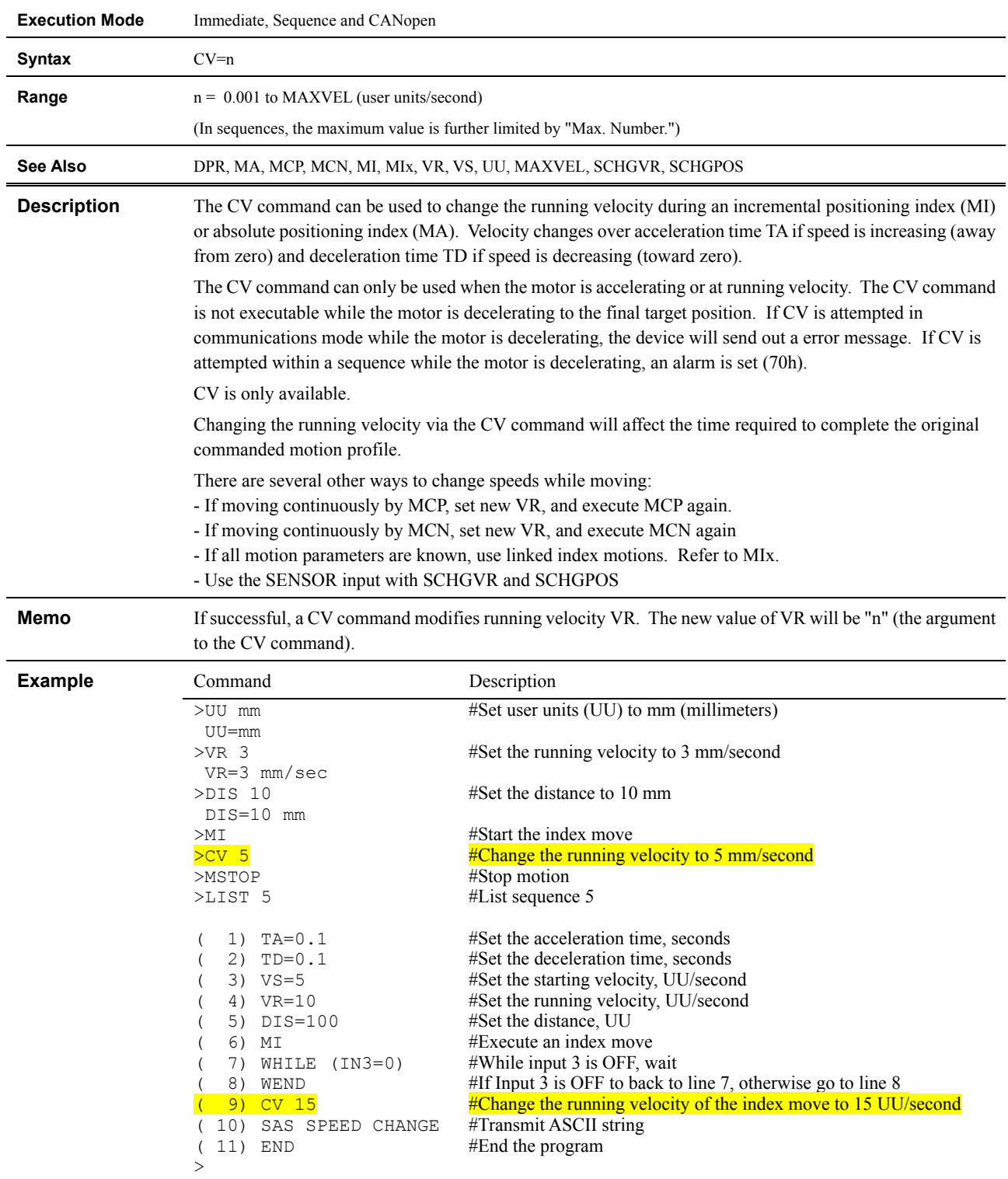

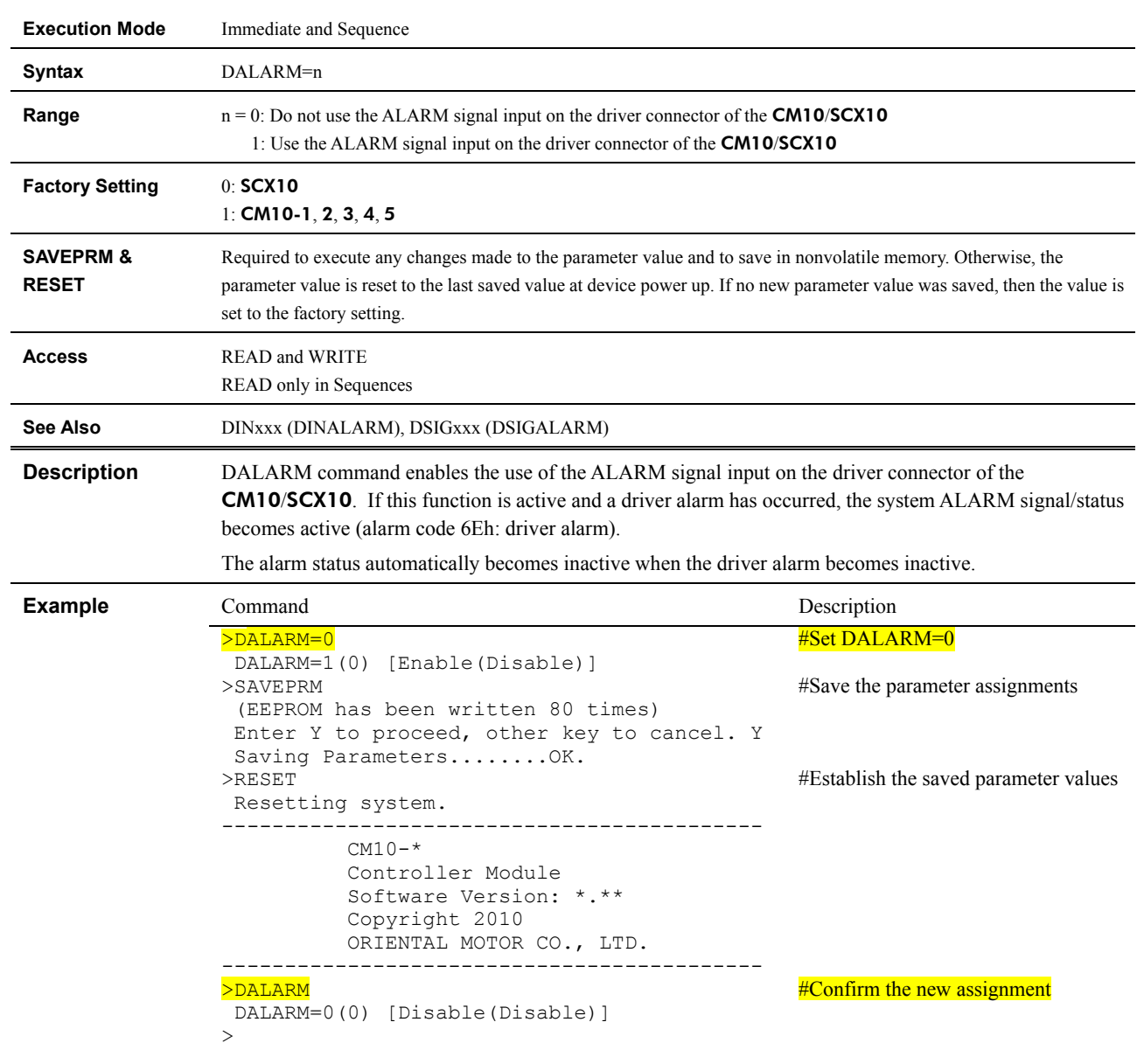

## **DALARM : Driver ALARM Signal Enable**

#### **DD : Driver Operation Data**

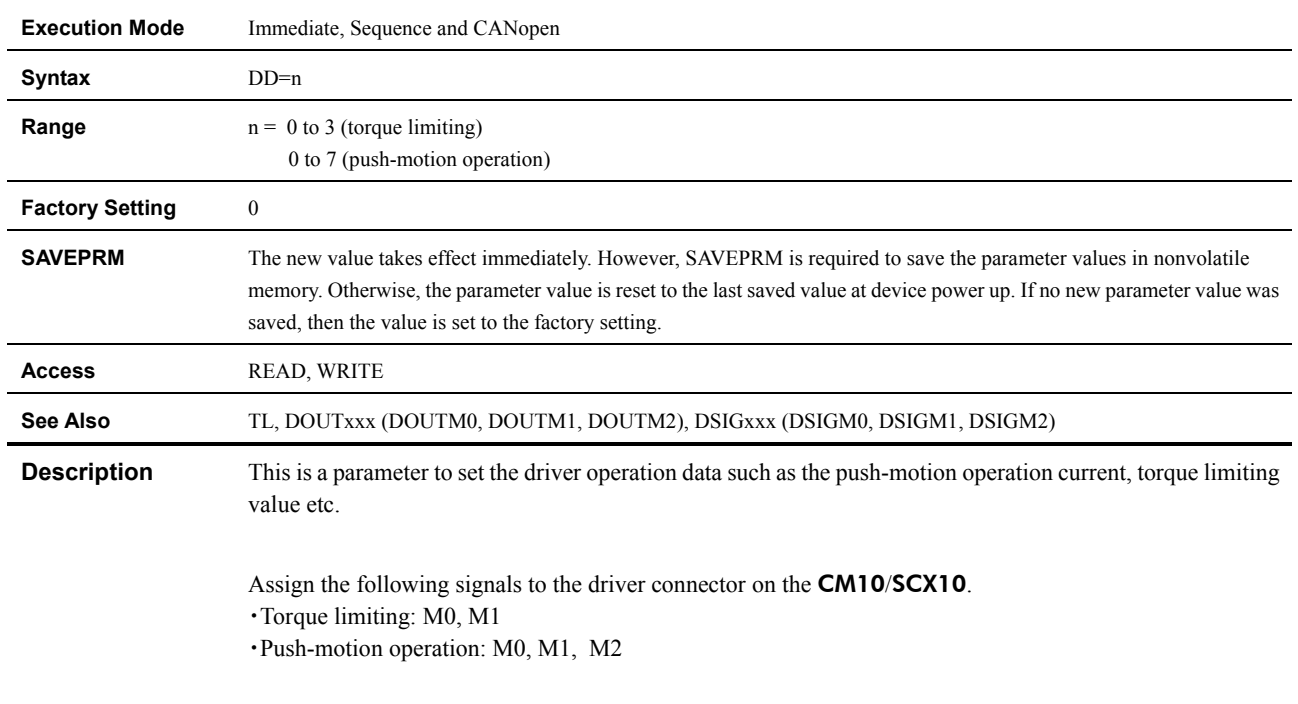

M0, M1 and M2 that were assigned to the driver connector on the **CM10/SCX10** will vary as follows by DD value.

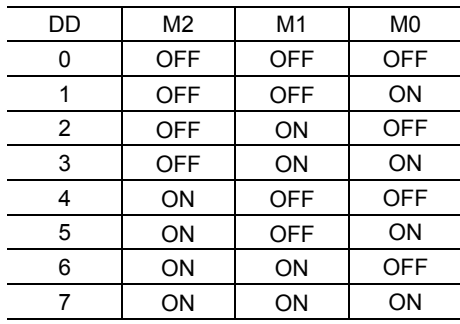

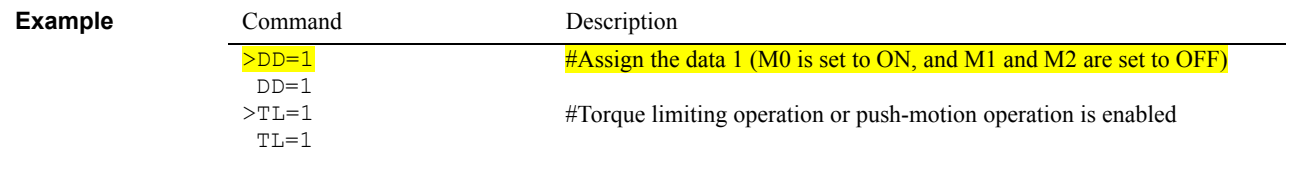

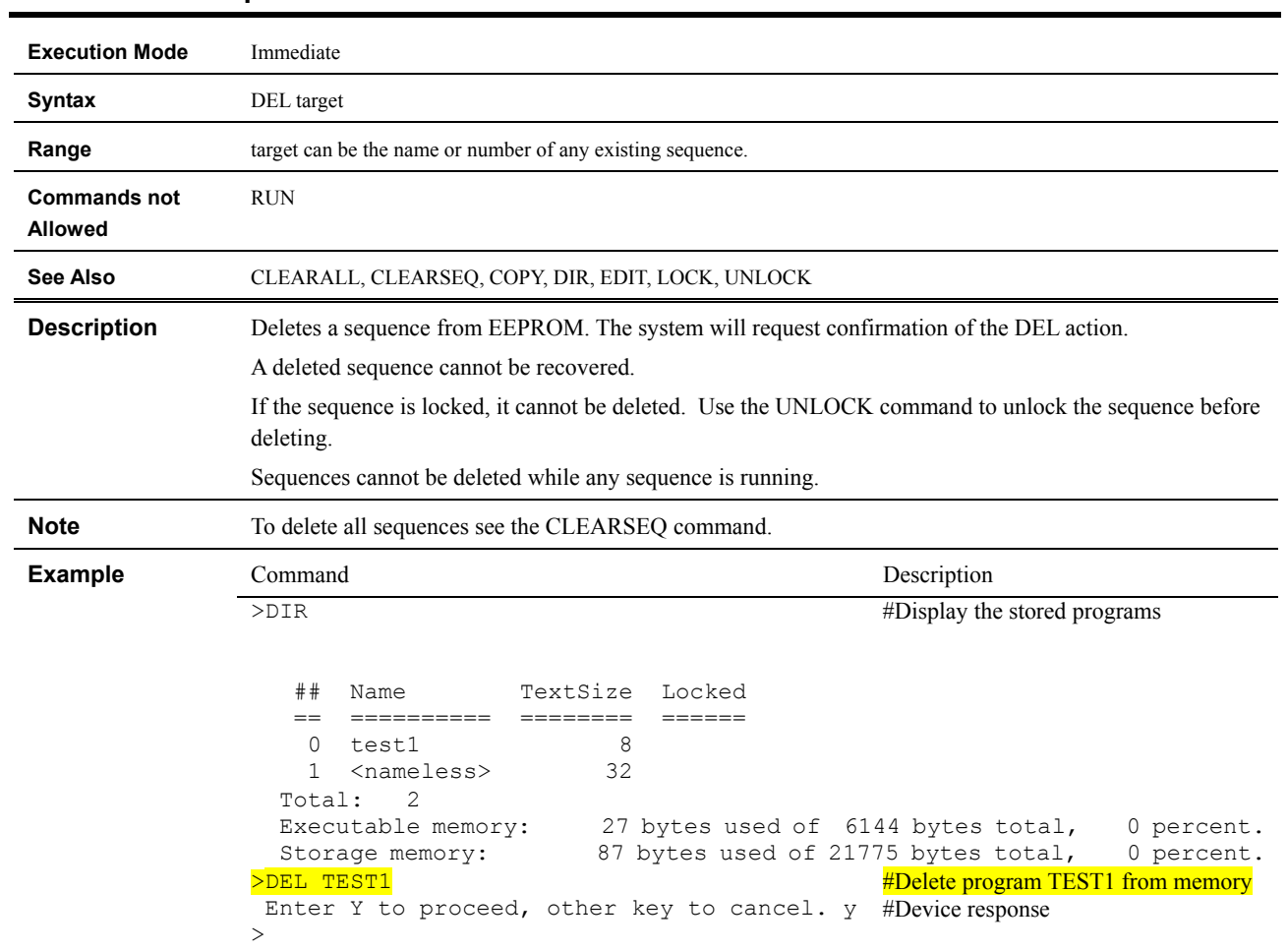

## **DEL : Delete Sequence**

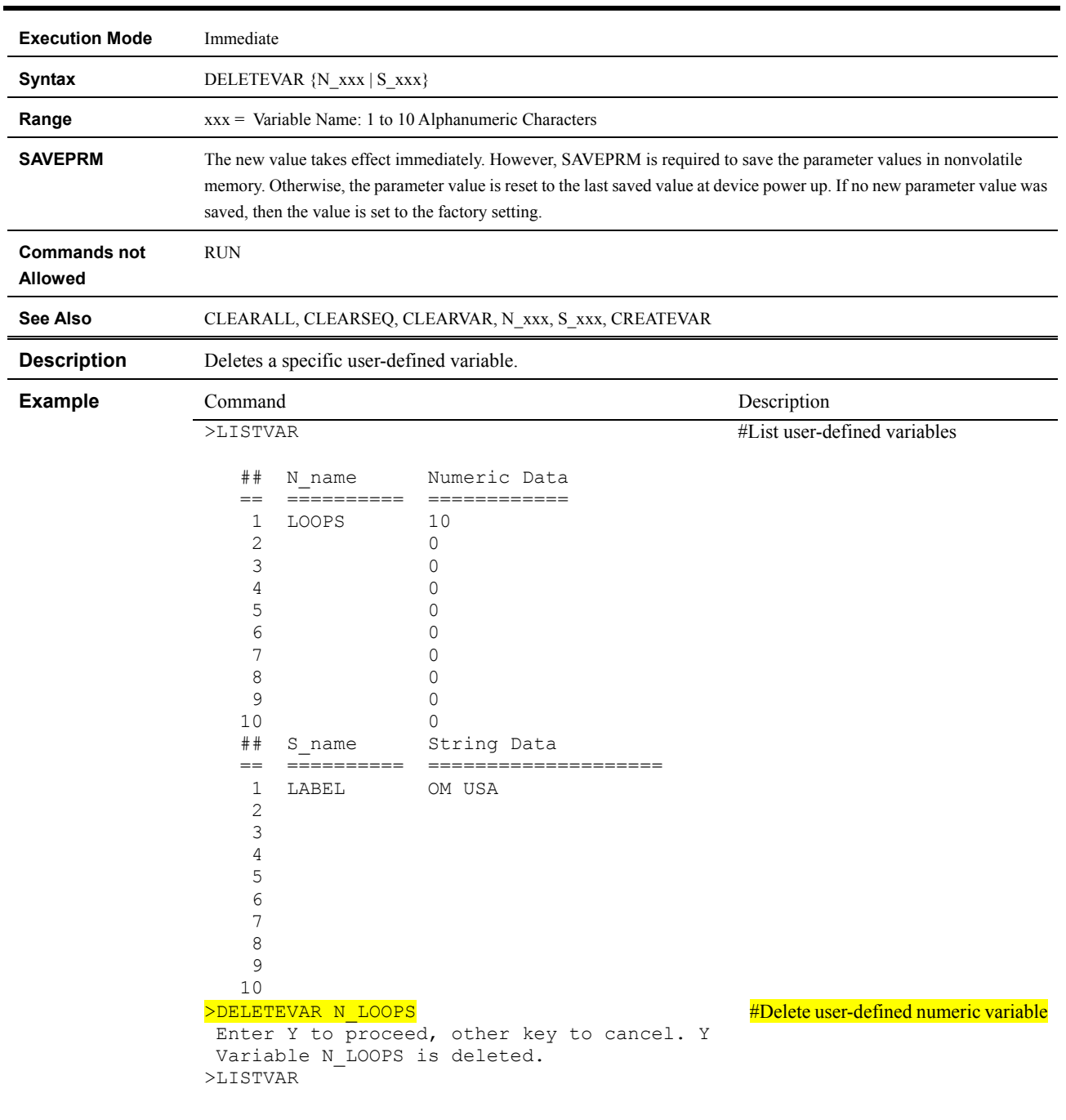

#### **DELETEVAR : Delete User-defined Variable**
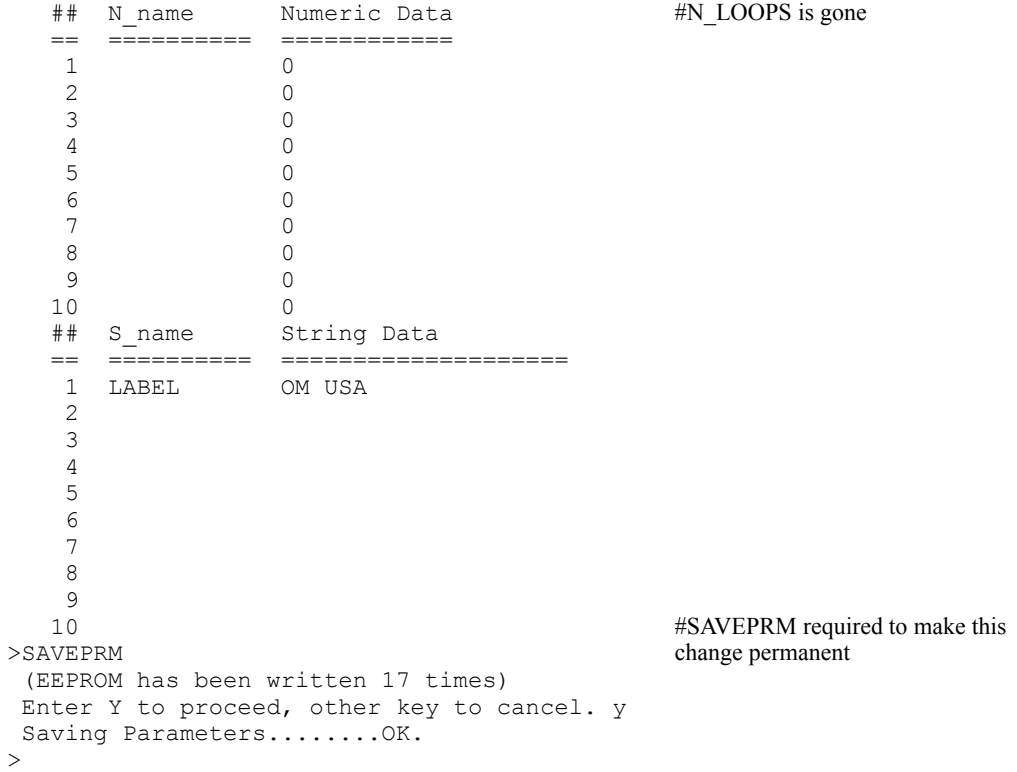

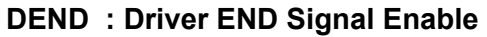

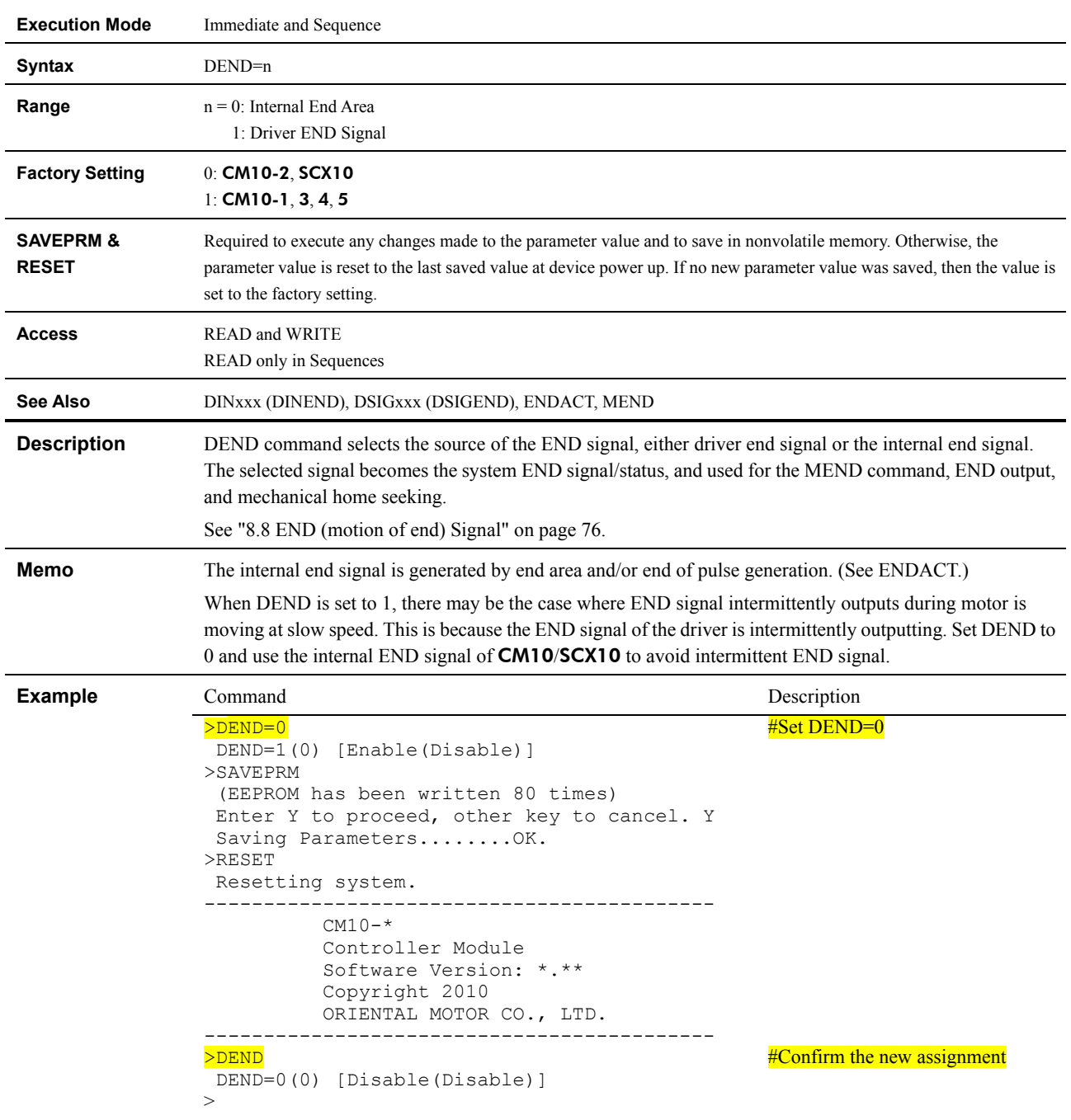

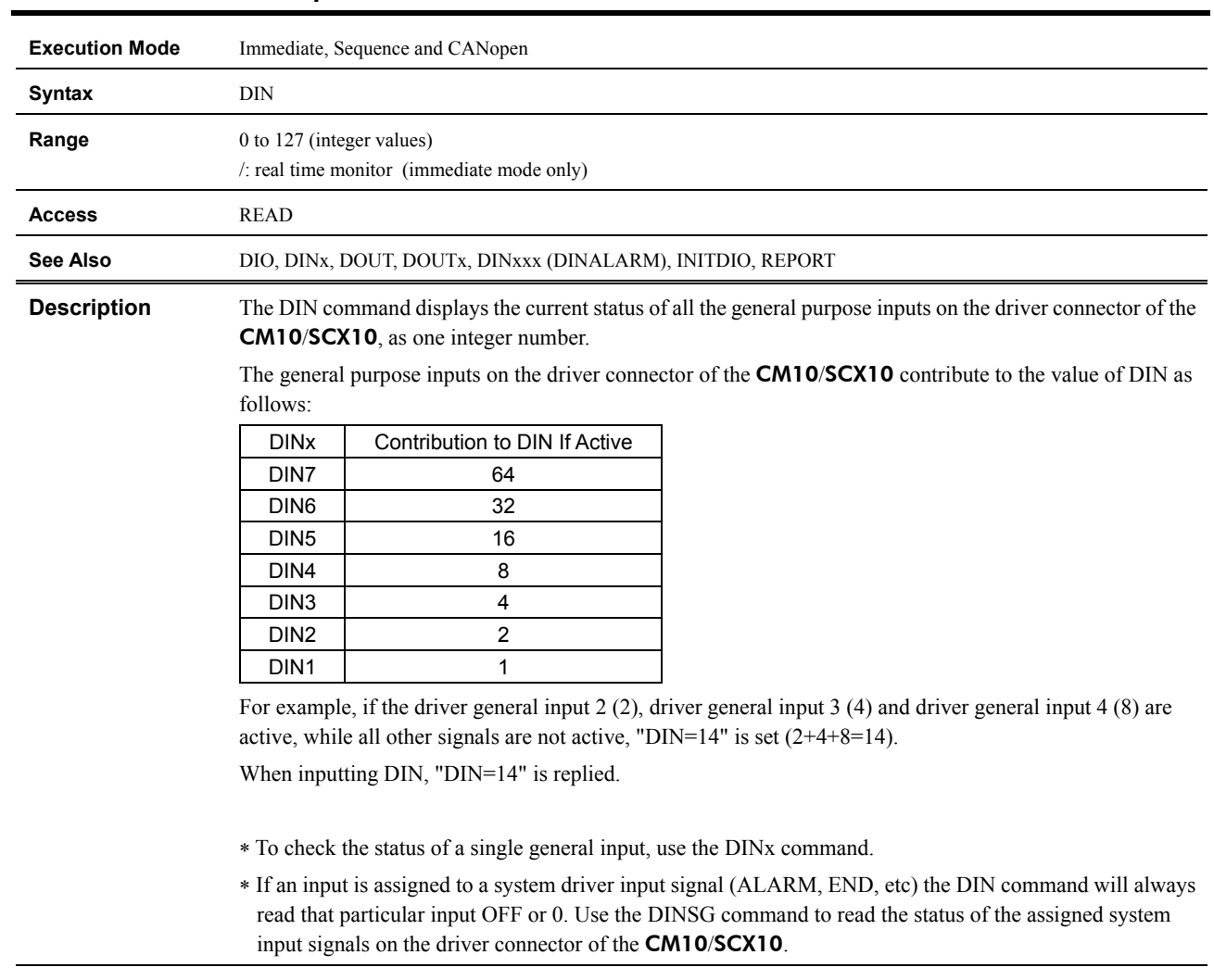

# **DIN : Driver General Input Status**

**Example** Command Command Description >DIN  $DIN=20$  $\, >$ #Query the status of the general inputs #Device response indicating input 3 and 5 are ON

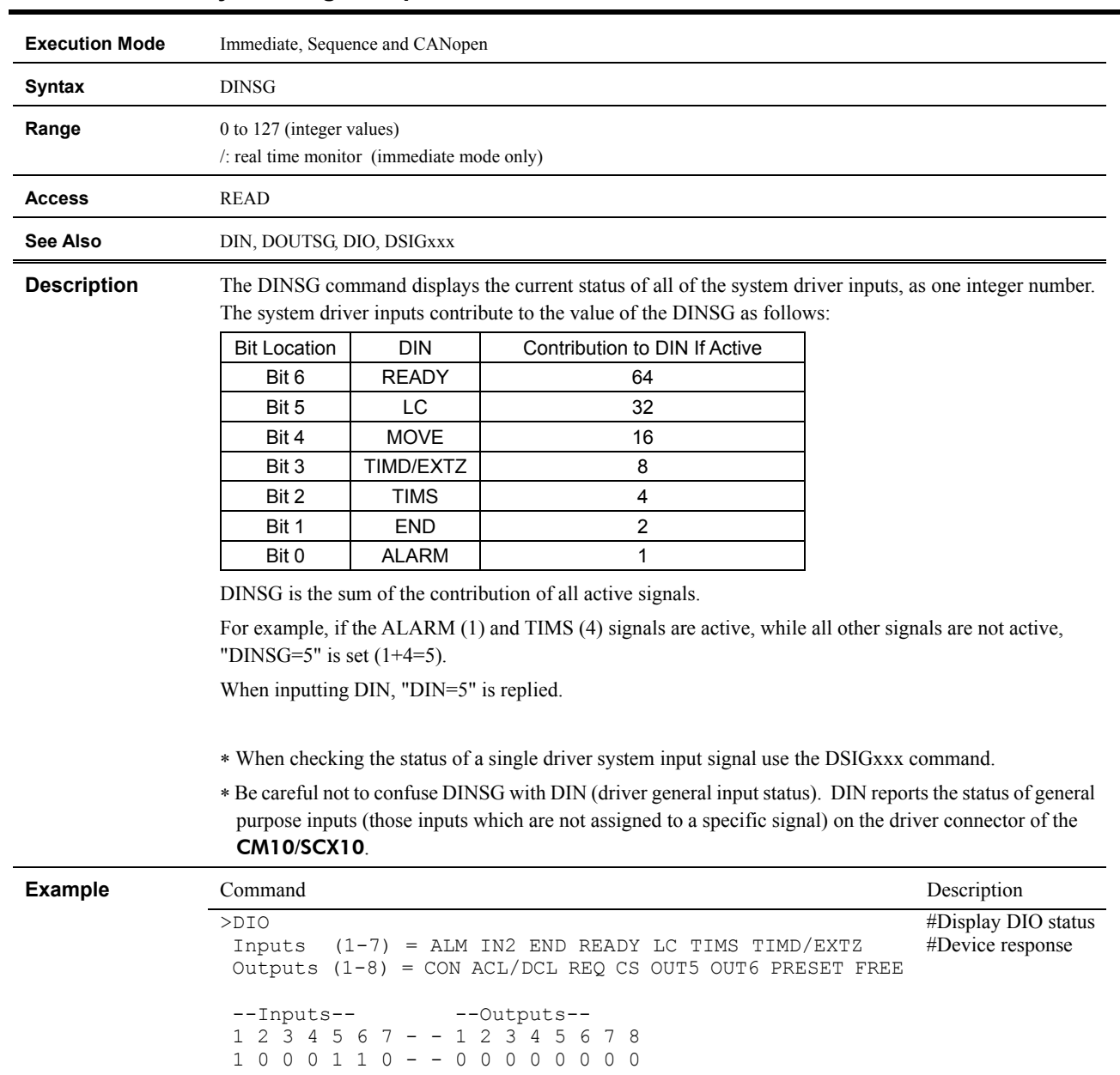

#### **DINSG : Driver System Signal Input Status**

#### >DINSG

DINSG=5

#Check DINSG

#Device response: the ALM signal, the TIMS signal and LC signal are active

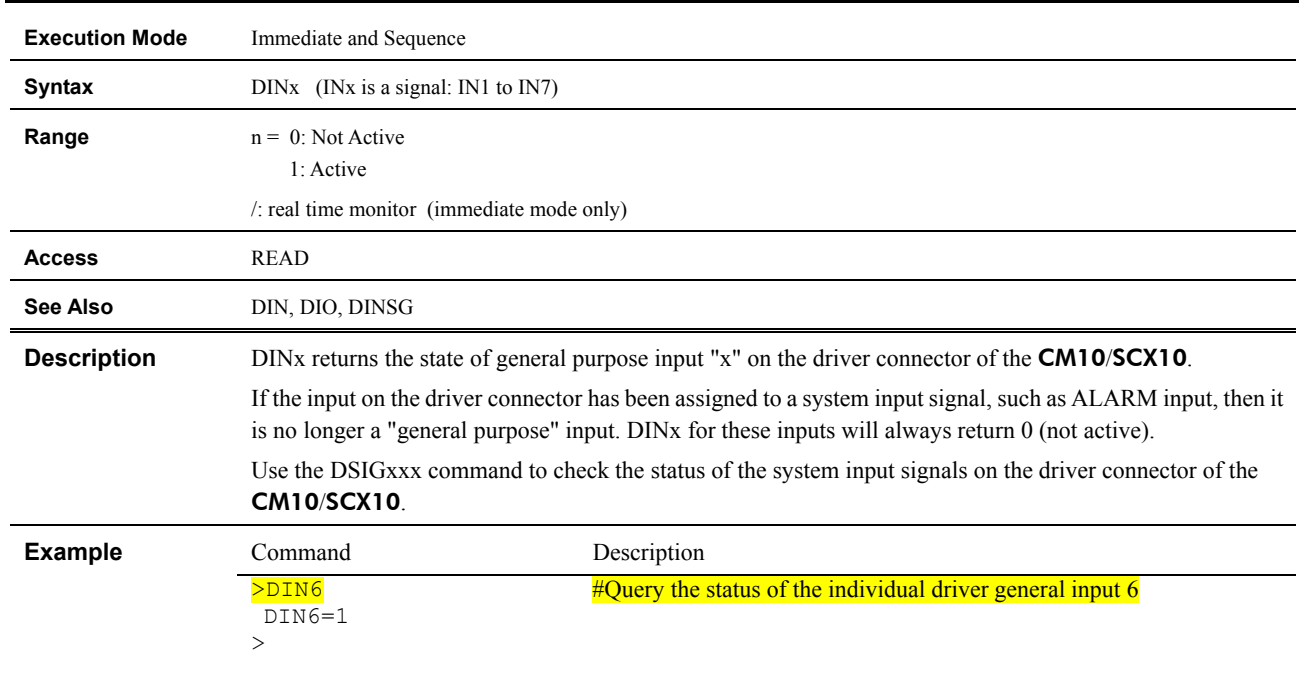

# **DINx : Individual Driver General Input Status**

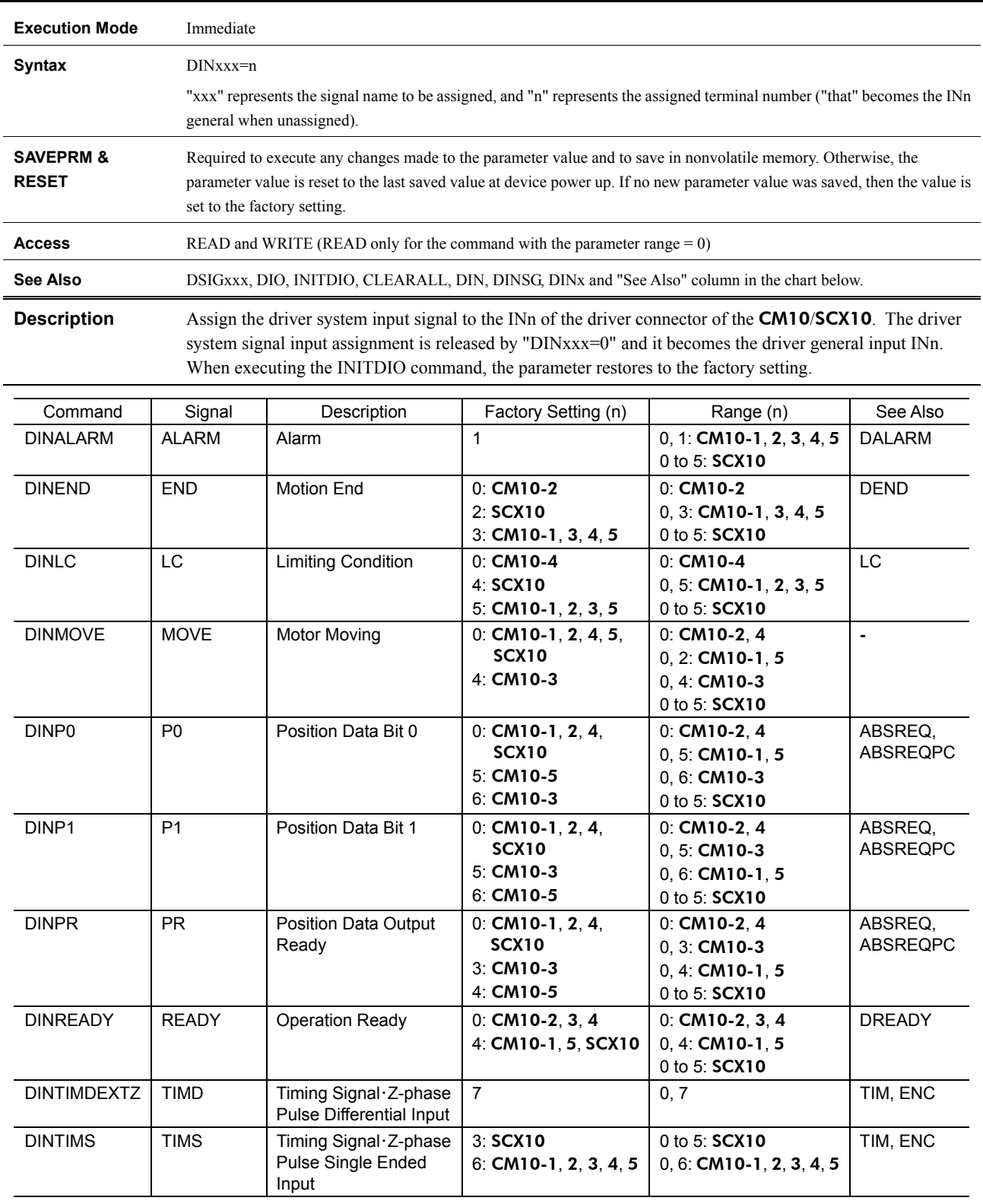

# **DINxxx : Driver System Signal Input Assignment**

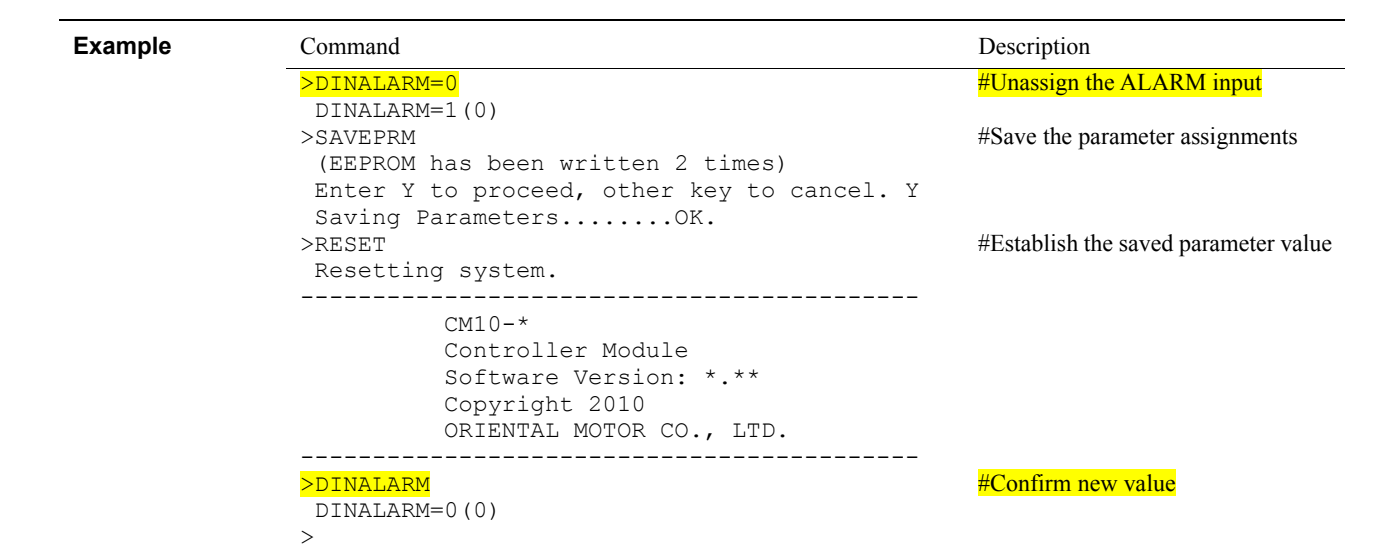

#### **DIO : Driver I/O Status**

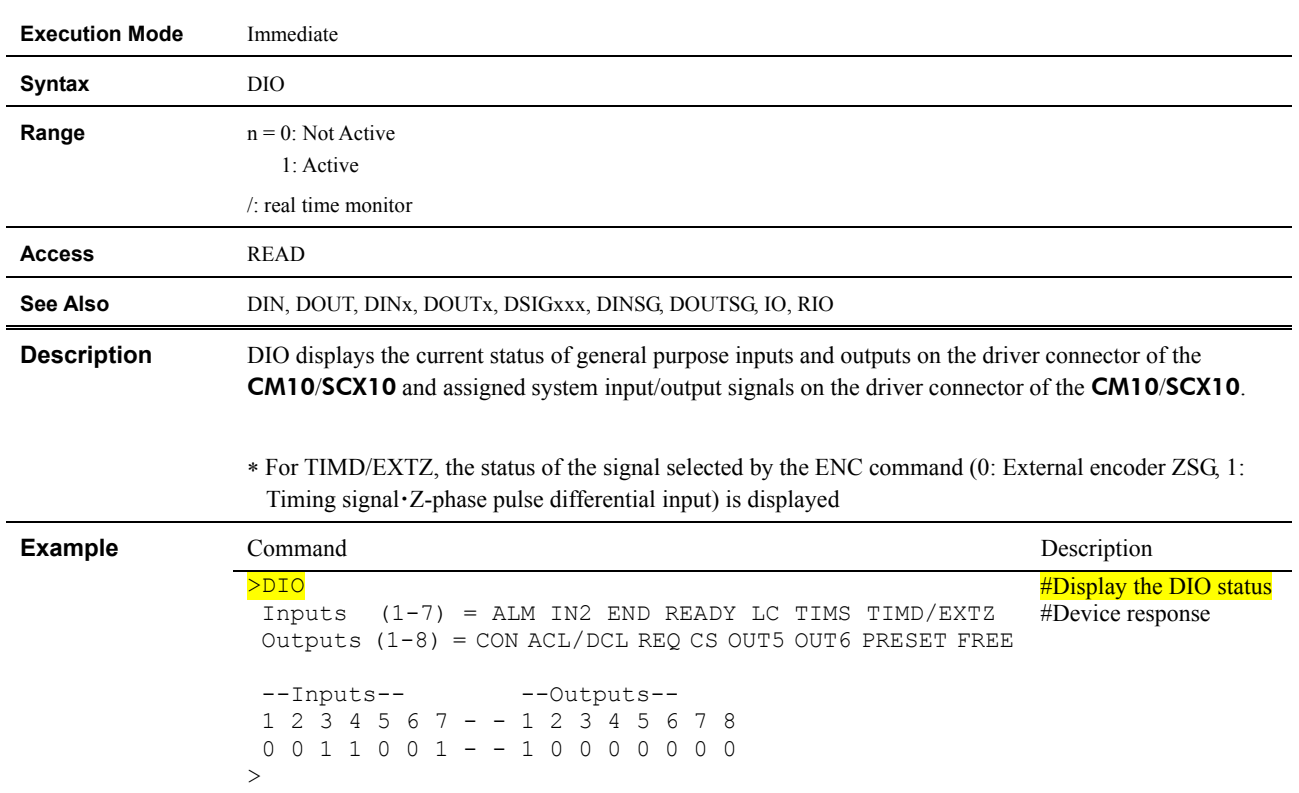

# **DIR : Sequence Directory**

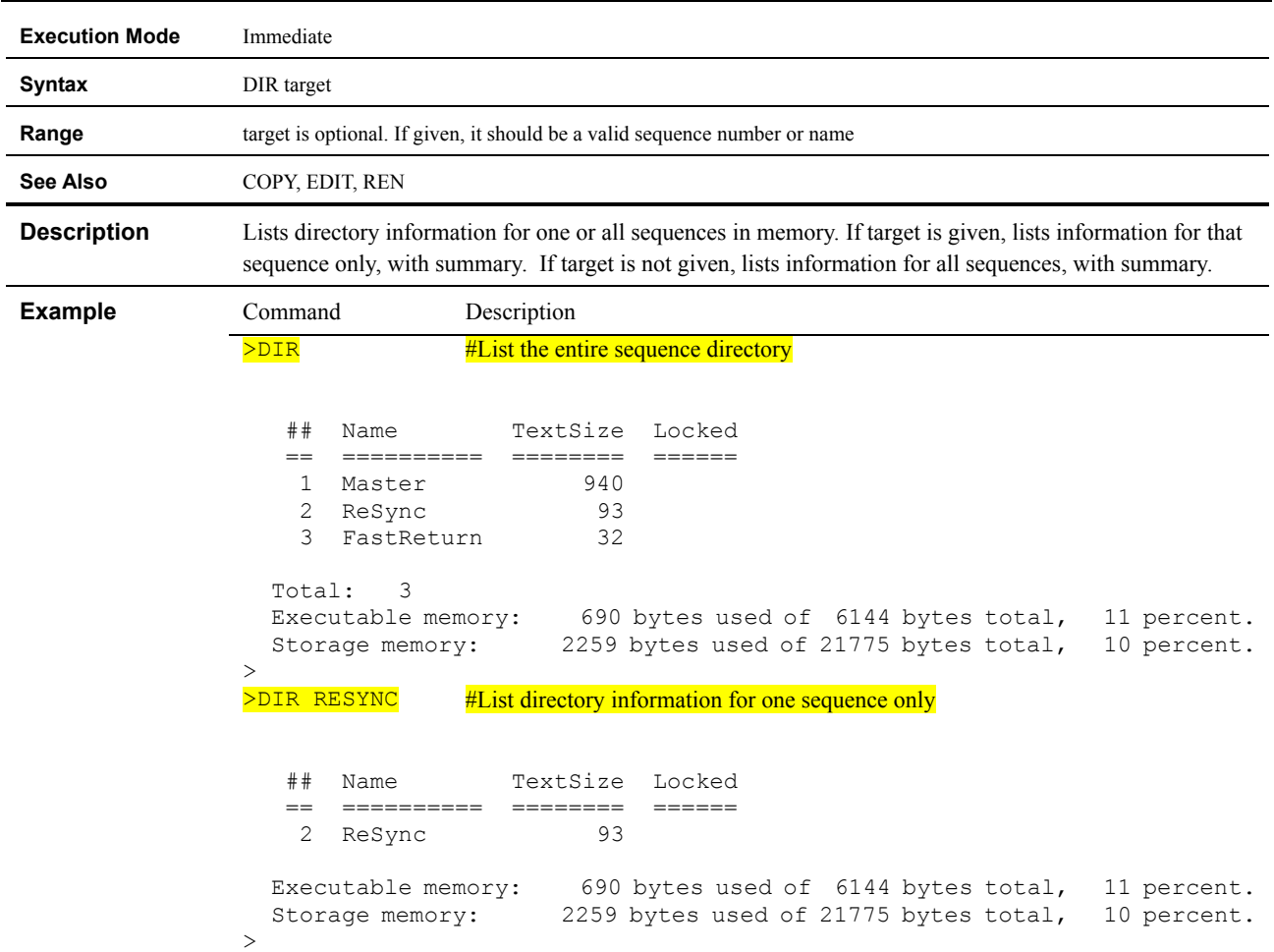

#### **DIRINV : Direction Invert**

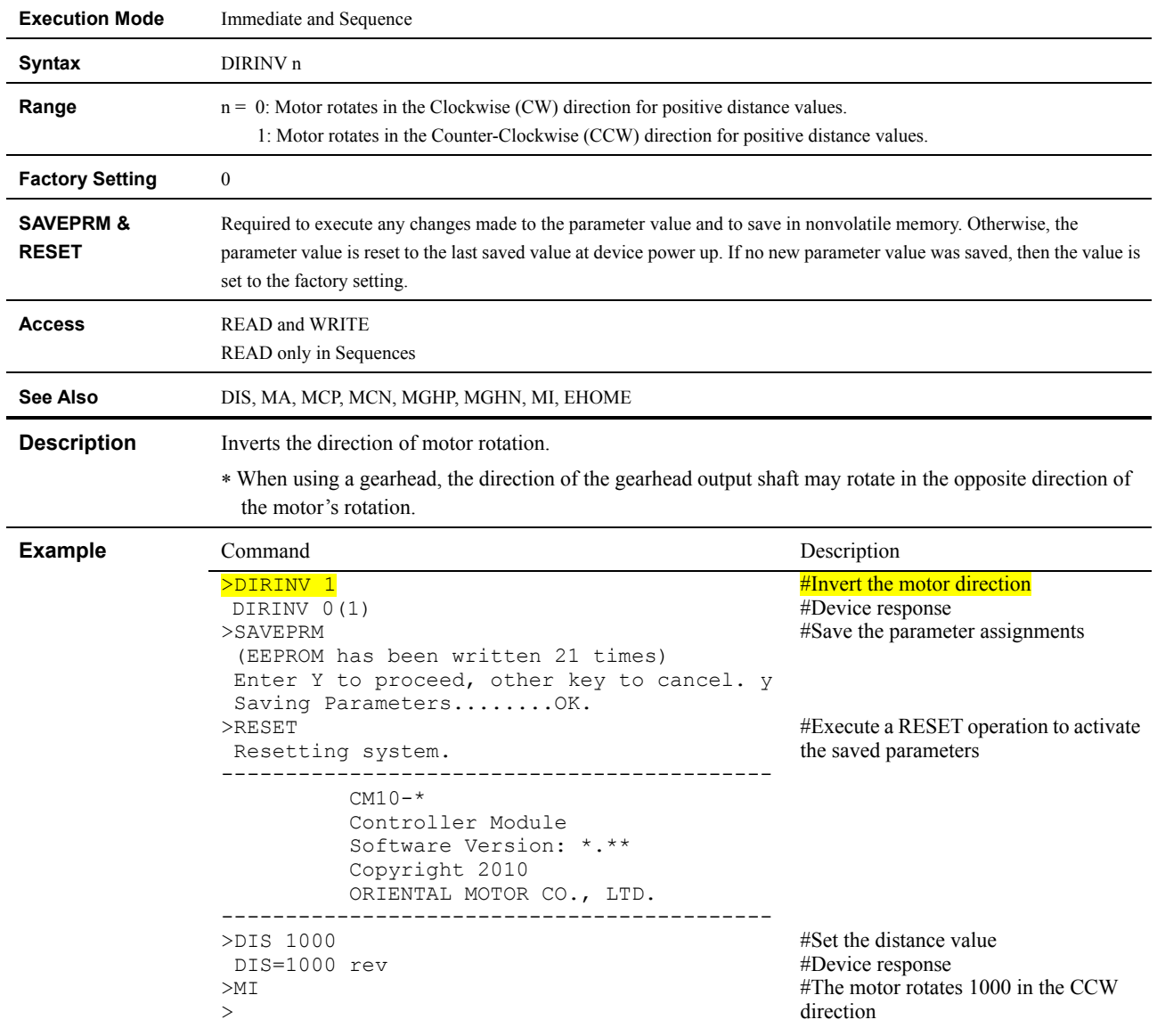

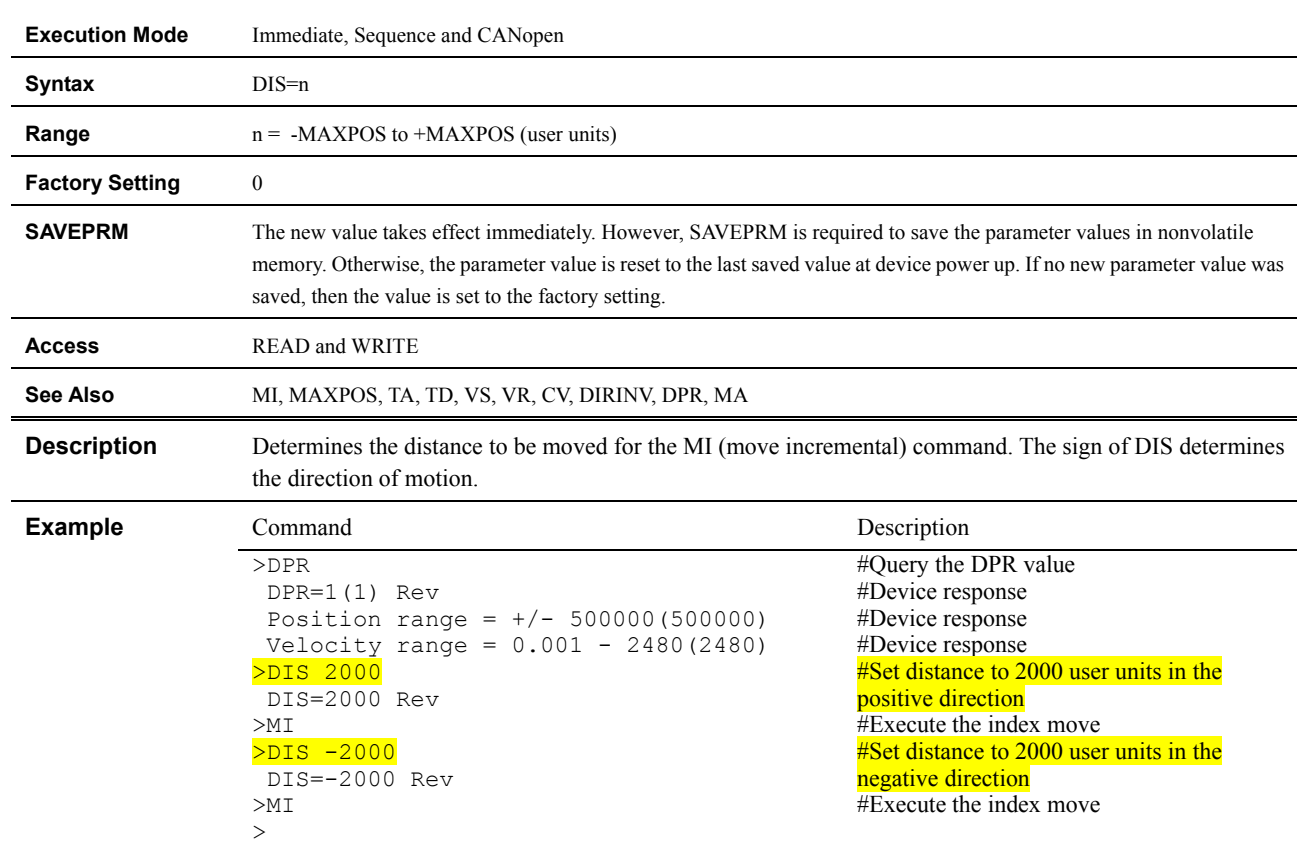

### **DIS : Distance for Incremental Motion**

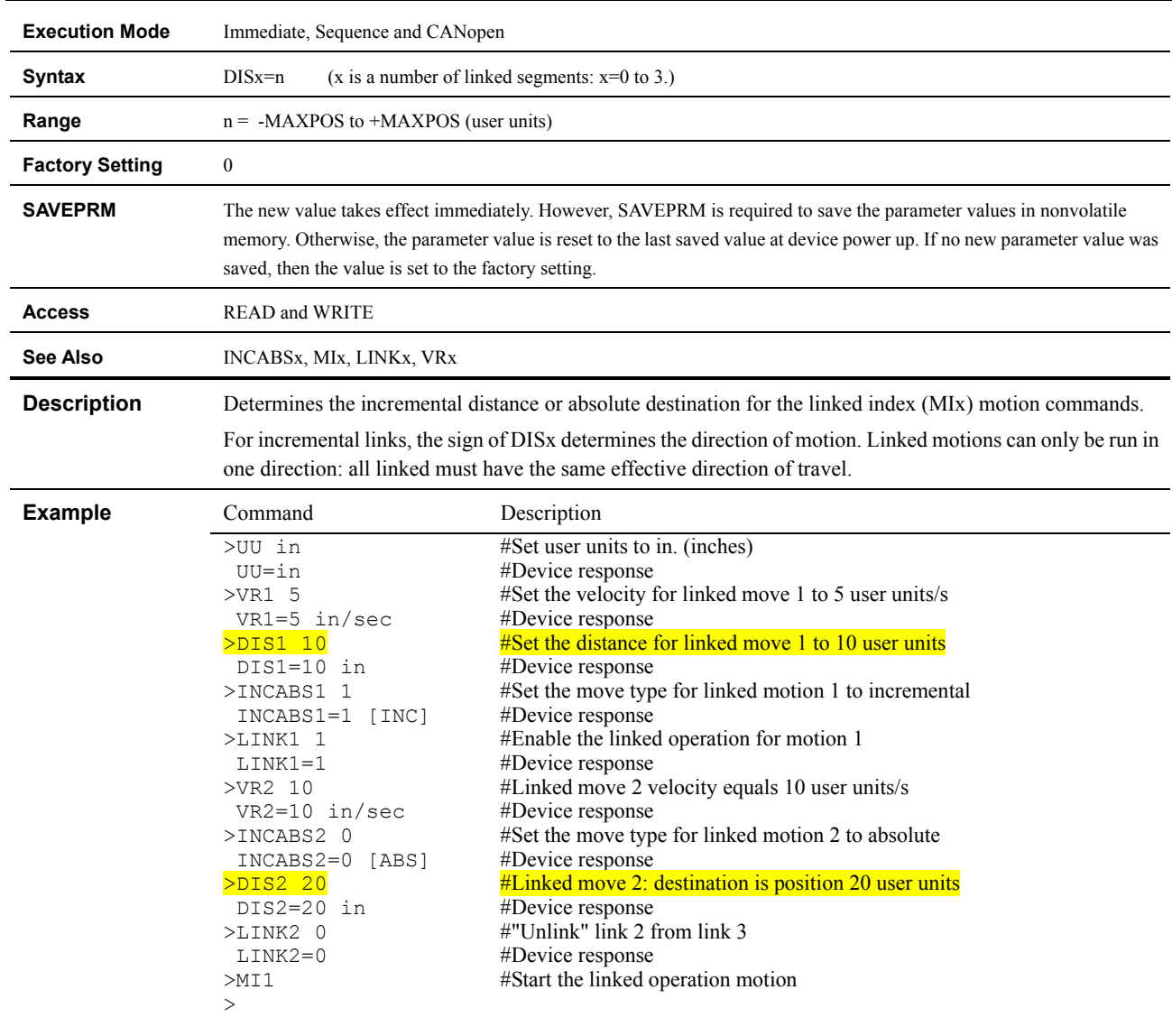

# **DISx : Distance or Destination for Link Segment 'x'**

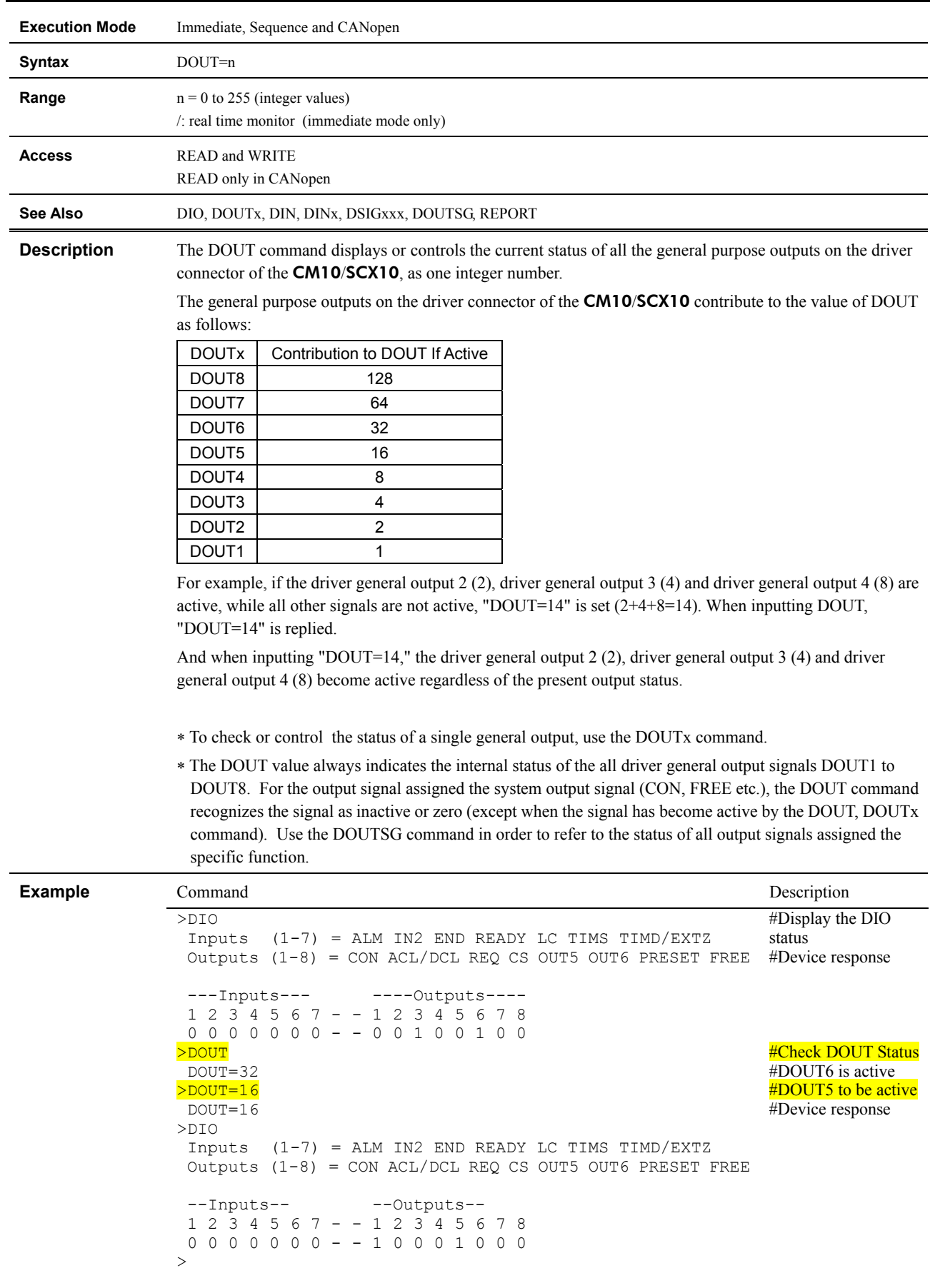

# **DOUT : Driver General Output Control**

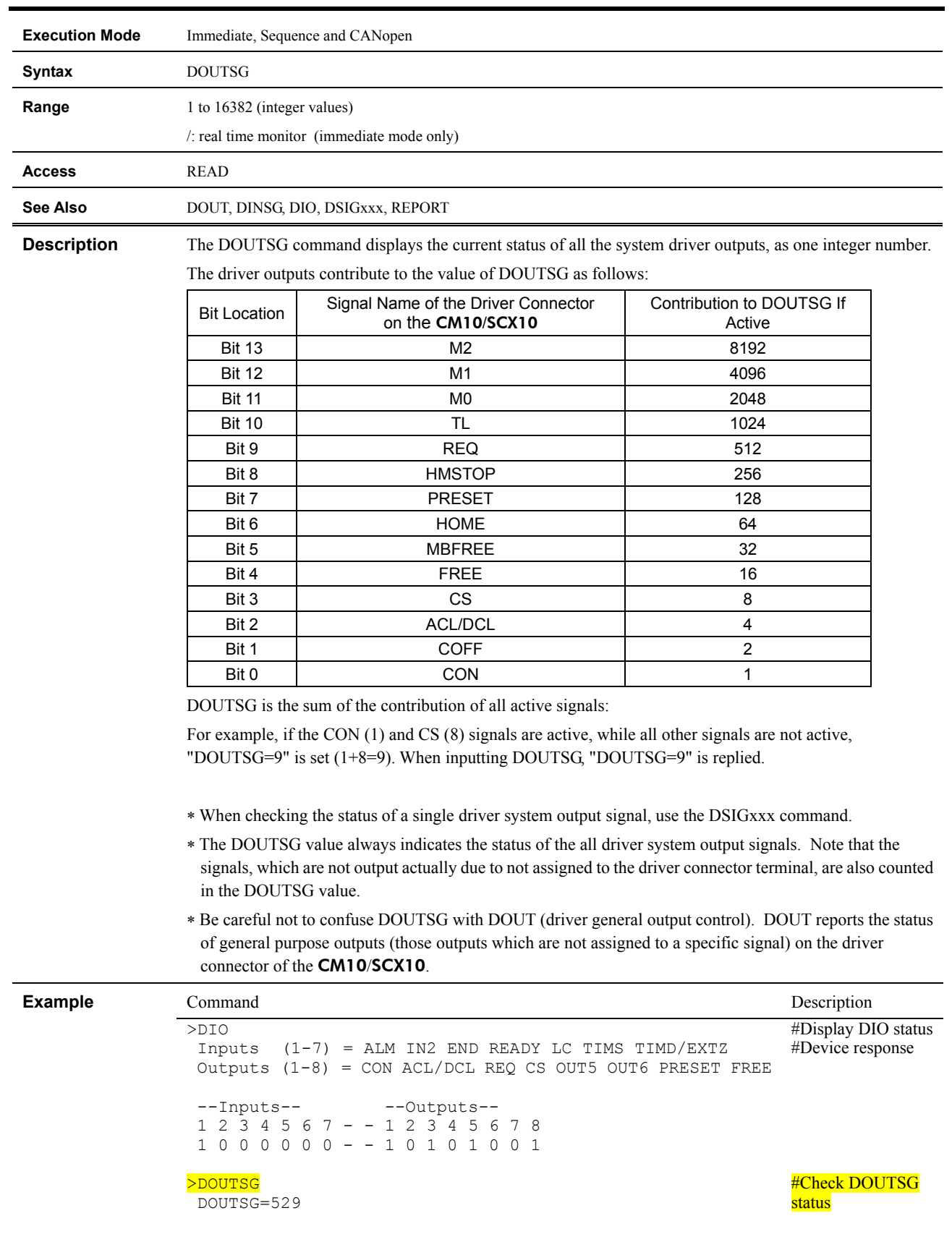

# **DOUTSG : Driver System Signal Output Status**

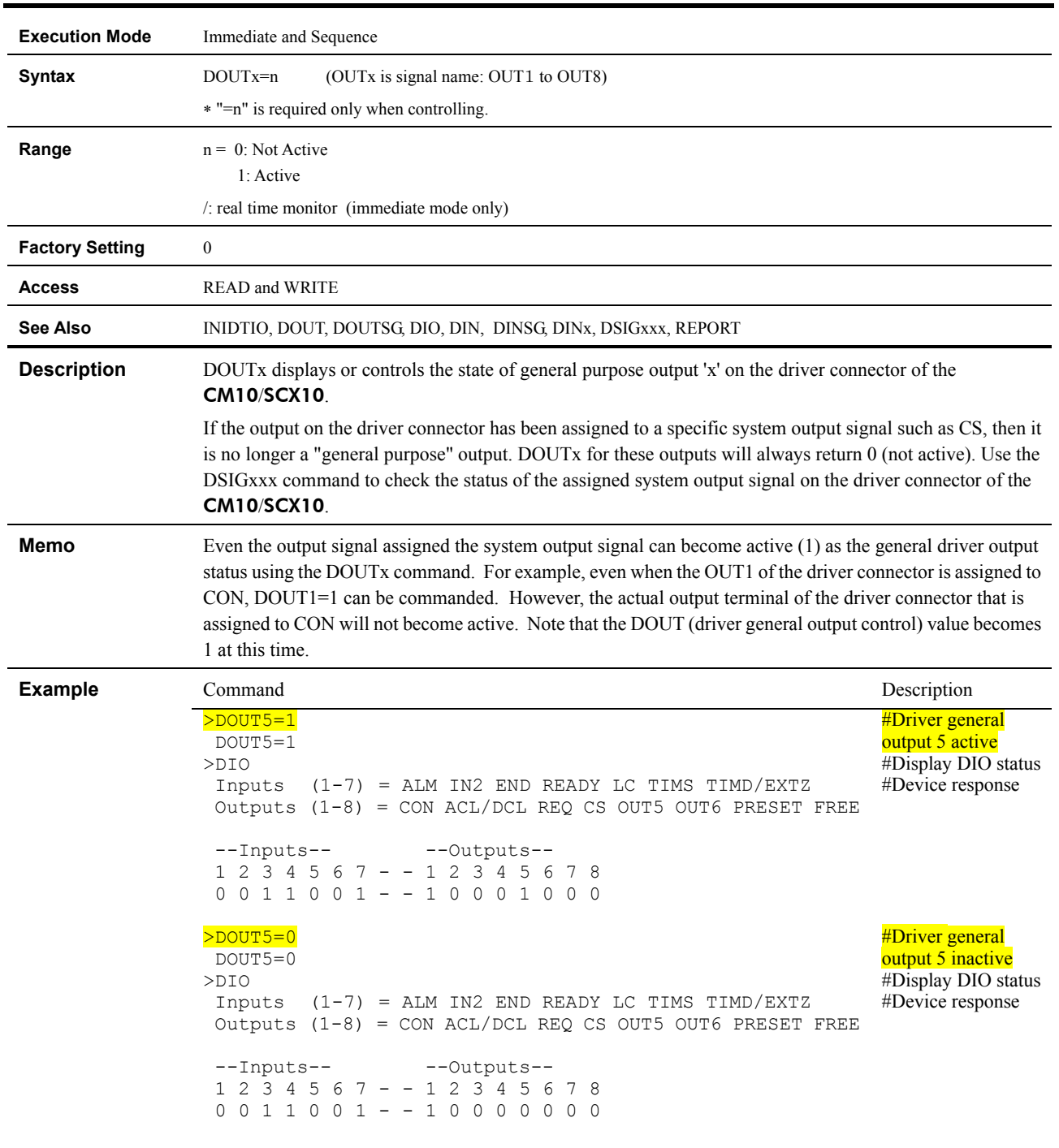

# **DOUTx : Individual Driver General Output Control**

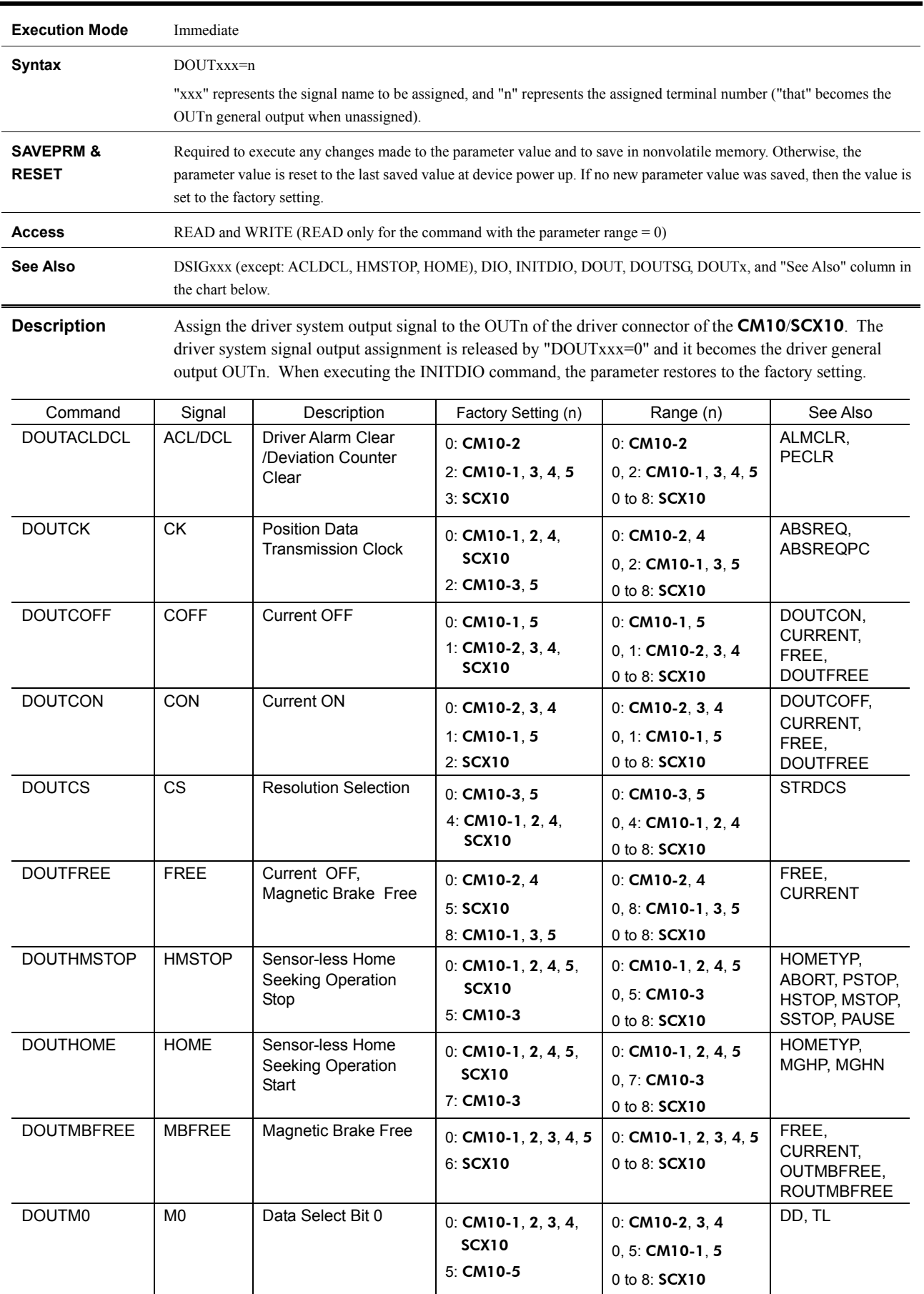

# **DOUTxxx : Driver System Signal Output Assignment**

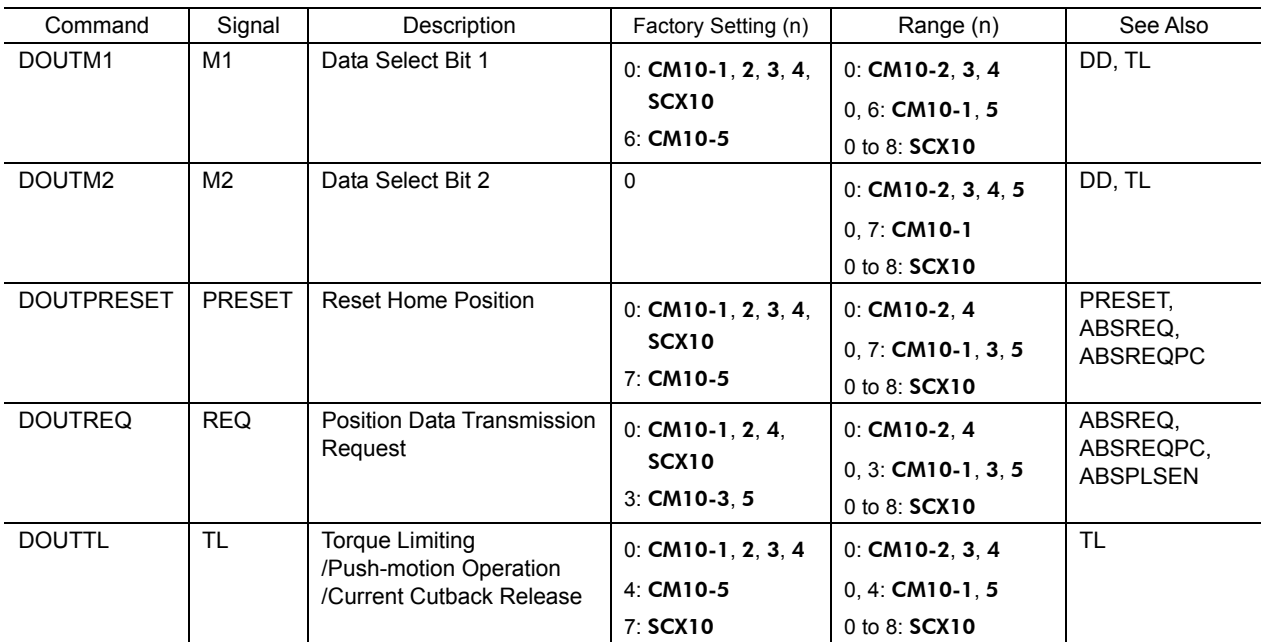

**Example** Command Command Description

>

>DOUTACLDCL=0 DOUTACLDCL=2(0) >SAVEPRM (EEPROM has been written 80 times) Enter Y to proceed, other key to cancel. Y Saving Parameters........OK. >RESET Resetting system. -------------------------------------------  $CM10-$ \* Controller Module Software Version: \*.\*\* Copyright 2010 ORIENTAL MOTOR CO., LTD. ------------------------------------------- >DOUTACLDCL DOUTACLDCL=0(0) #Unassign the ACL/DCL output #Save the parameter assignments #Establish the saved parameter values #Confirm the new assignment

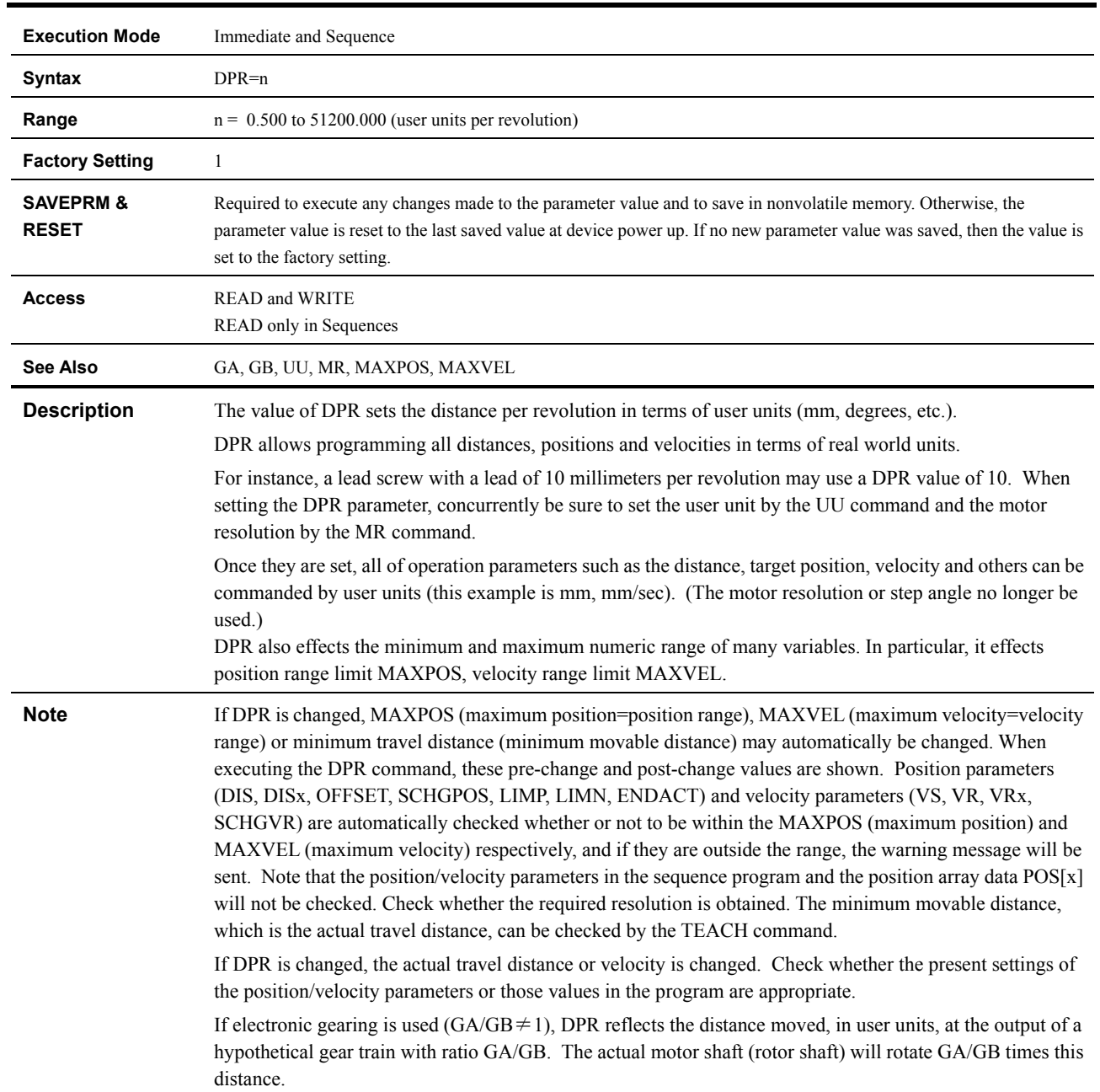

### **DPR : Distance per Revolution**

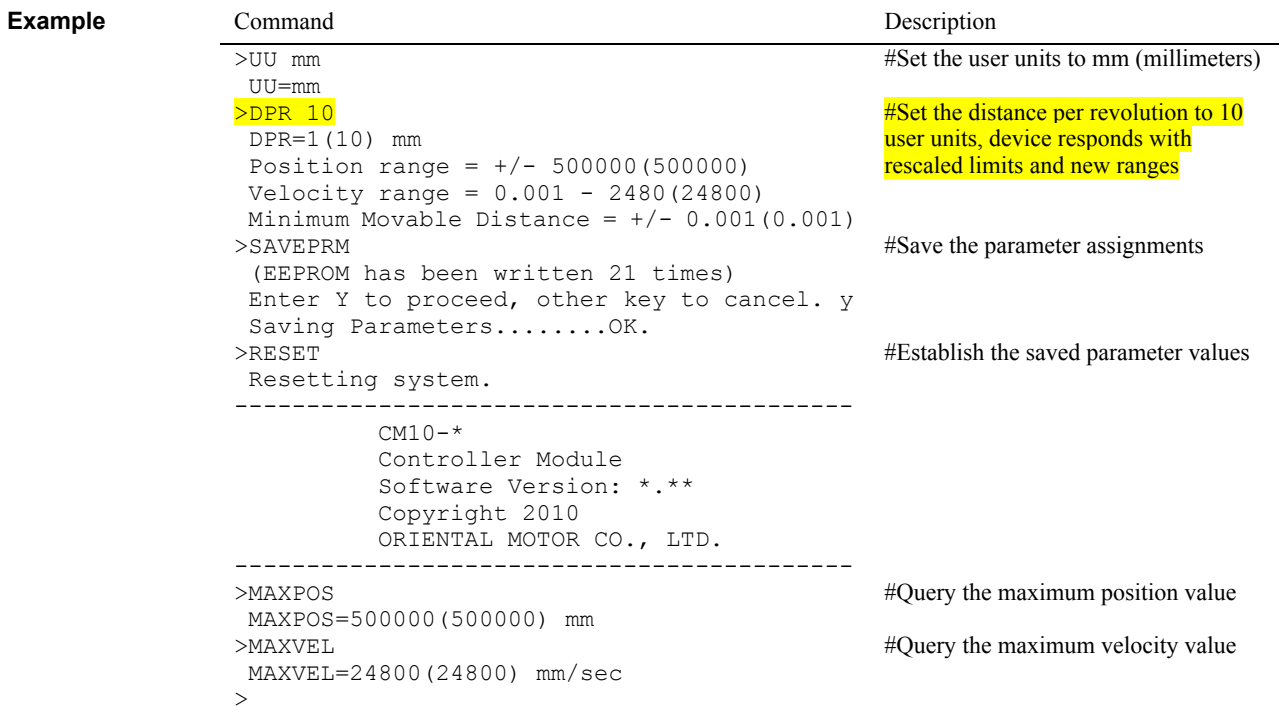

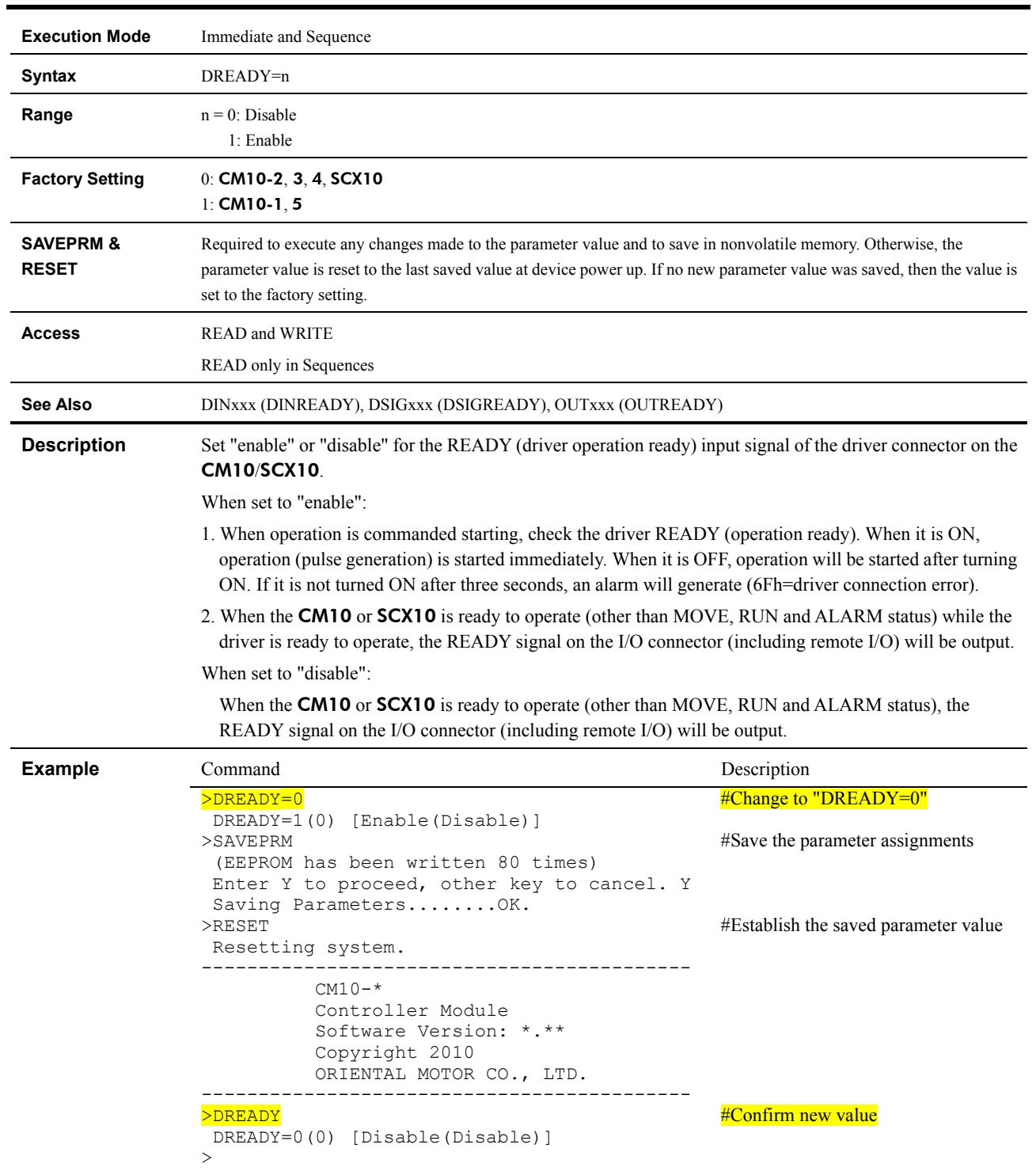

# **DREADY : Driver READY Signal Enable**

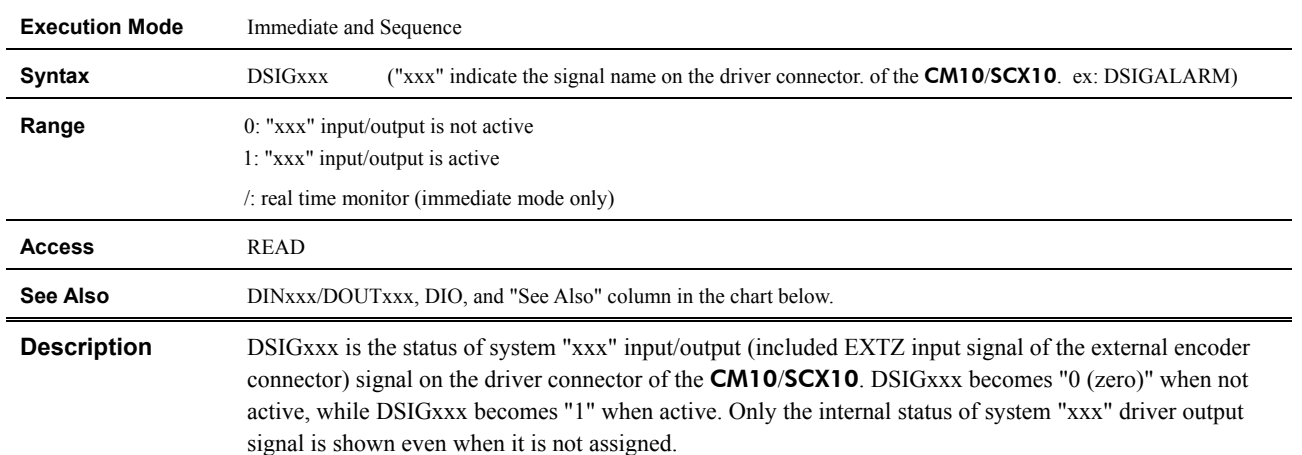

#### **DSIGxxx : Status for Driver System Input Signal/Driver System Output Signal**

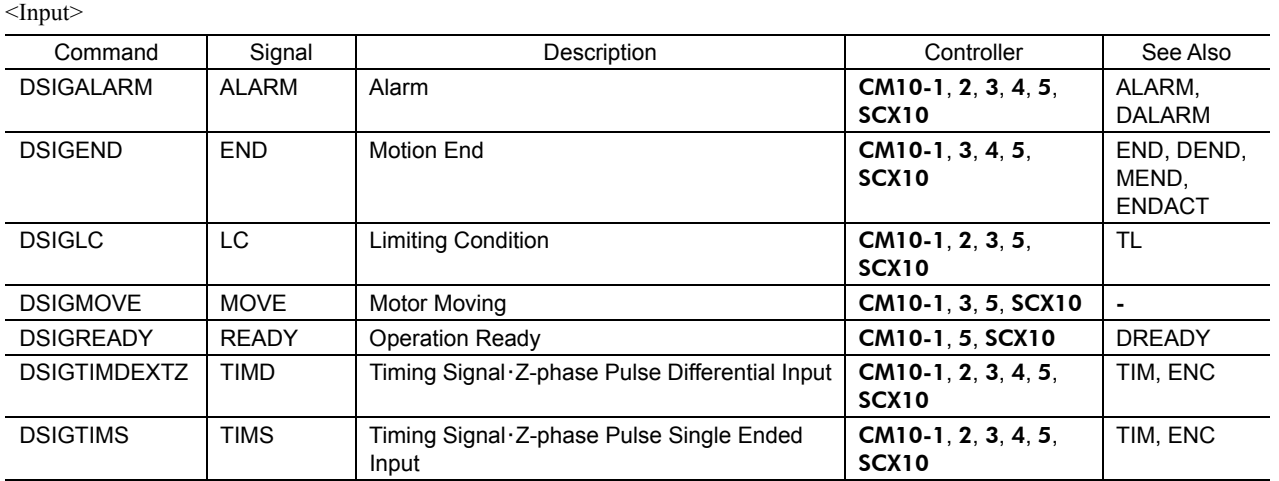

DSIGTIMDEXTZ is the status of system TIMD/EXTZ (timing) input signal.

The DSIGTIMDEXTZ indicates the timing signal TIMD on the driver connector of the CM10/SCX10 or the Z signal on the encoder connector, as selected by the ENC parameter.

#### Signal Flow Path

Timing signal・Z-phase pulse differential input TIMD-----1

External encoder Z EXTZ-----2

**ENC-**-------DSIGTIMDEXTZ

<Output>

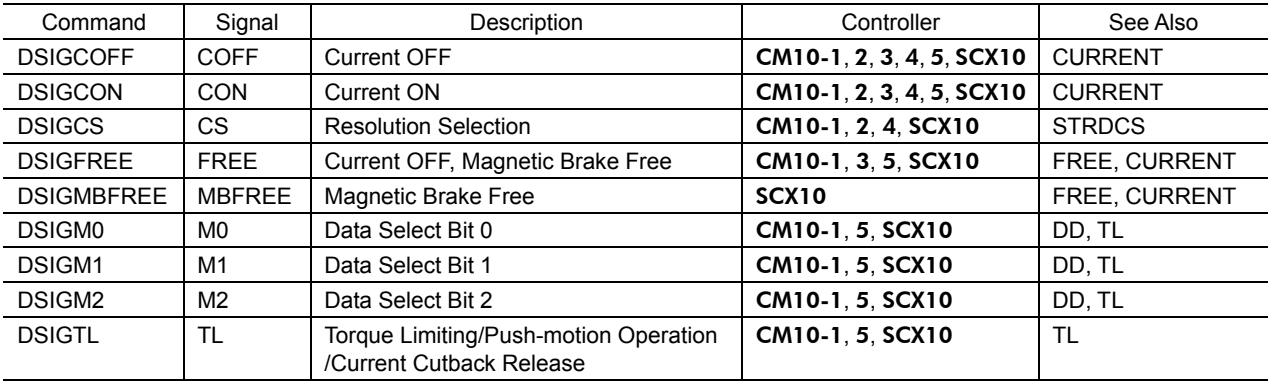

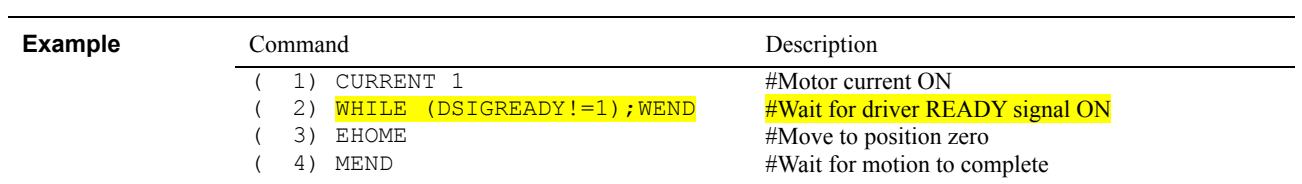

## **EC : Encoder Count**

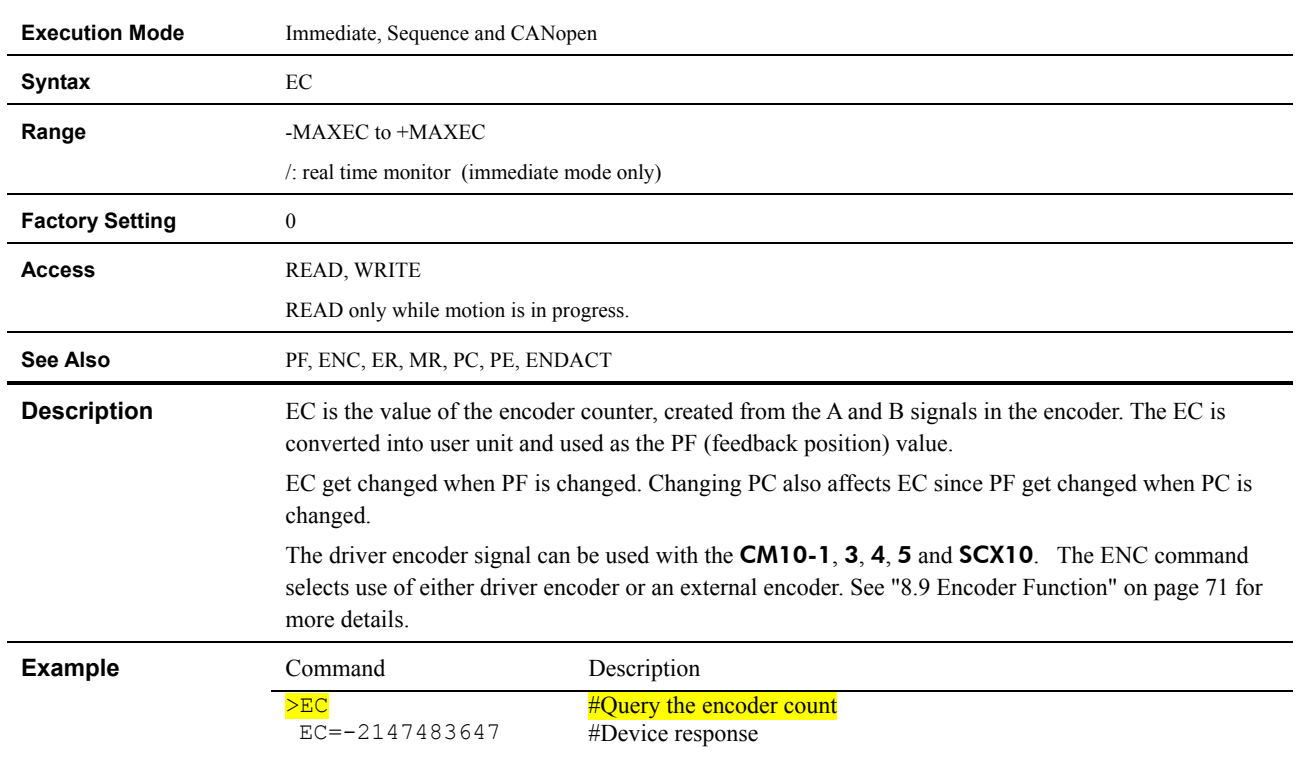

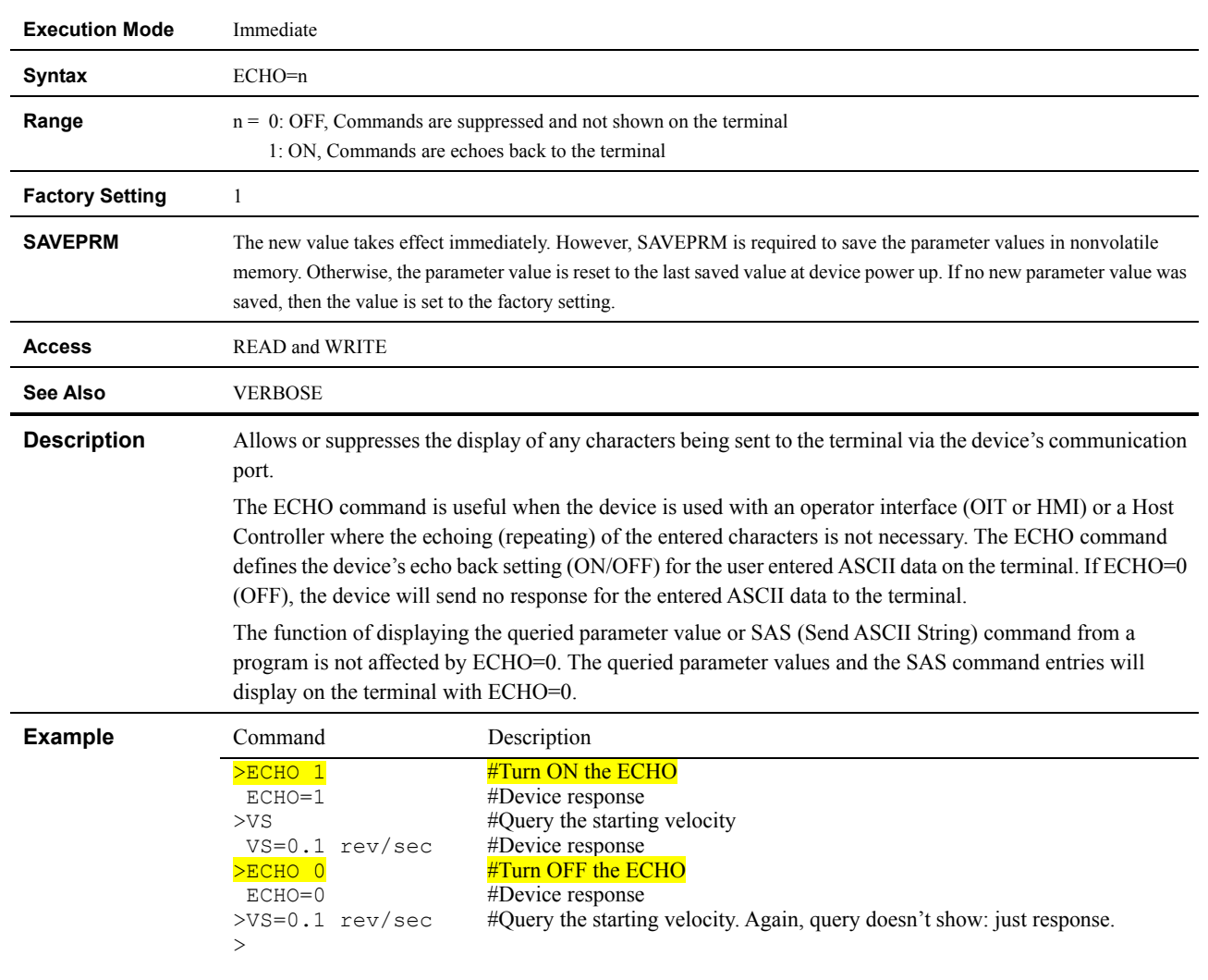

#### **ECHO : Communications Echo Control**

#### **Execution Mode** Immediate **Syntax** EDIT target **Range** target (optional): any valid sequence number (0-99) or name (consisting of letters, numbers or underscore, 10 characters maximum, must start with a letter except n, s, N, S, with no distinction of a capital letter or small letter.) **Commands not Allowed**  RUN **See Also** DIR, COPY, DEL, REN, LOCK, UNLOCK **Description** Enters the sequence editor, where sequences can be created or modified. Every sequence must have a unique number. If [target] is unspecified, or specified as a new name, EDIT automatically assigns the lowest unused sequence number to the new sequence. The editor uses its own prompt ( $\geq$ Command:). Editing operations are performed by entering a one character command, and any relevant arguments. The editor commands are listed below: this information is also available by entering 'H' at the editor prompt ([] indicates an optional argument). The sequence program cannot be edited when it is locked. When an edit is required, edit the sequence program after releasing the lock of the sequence program using the UNLOCK command. The ESCAPE character can also be used to quit the sequence editor. Editor Command Nessention  $\vert x \vert$  Insert line(s) before line x (end of sequence if no x)  $A \times [y]$  Alter line(s) x, or x to y  $D \times [y]$  Delete line(s) x, or x to y  $L [x] [y]$  List line(s). All, or x to end, or x to y  $X \times [y]$  Cut line(s) to clipboard. x, or x to y  $C [x] [y]$  Copy line(s) to clipboard. All, or x, or x to y P x Paste lines from clipboard, ahead of x S Save sequence, to existing location S x Save sequence, by number (0-99) S sss Save sequence, by name (10 char max) M Display memory status H Display this help reminder Q **Quit sequence editor Note** • A sequence named CONFIG will run automatically at power up of the device or after a RESET command has been issued. ・ While the sequence editor is active, sequences cannot be executed. The START input will have no affect. Likewise, when sequences are executing, sequences cannot be edited (an attempt to edit will result in an error message). **Example** Command Description >EDIT 0 New Sequence Sequence Name : < no name> Sequence Number : 0<br>Lines : 0 Lines : 0<br>Bytes : 0 Bytes : 0<br>Bytes Free : 6144 Bytes Free >>Command: #Create (or modify) sequence 0 #Device response #Device response #Device response #Device response #Device response #Device response #<ESC> is sent to exit the editor

#Back to the main system prompt

#### **EDIT : Edit Sequence**

>

 $-205$  -

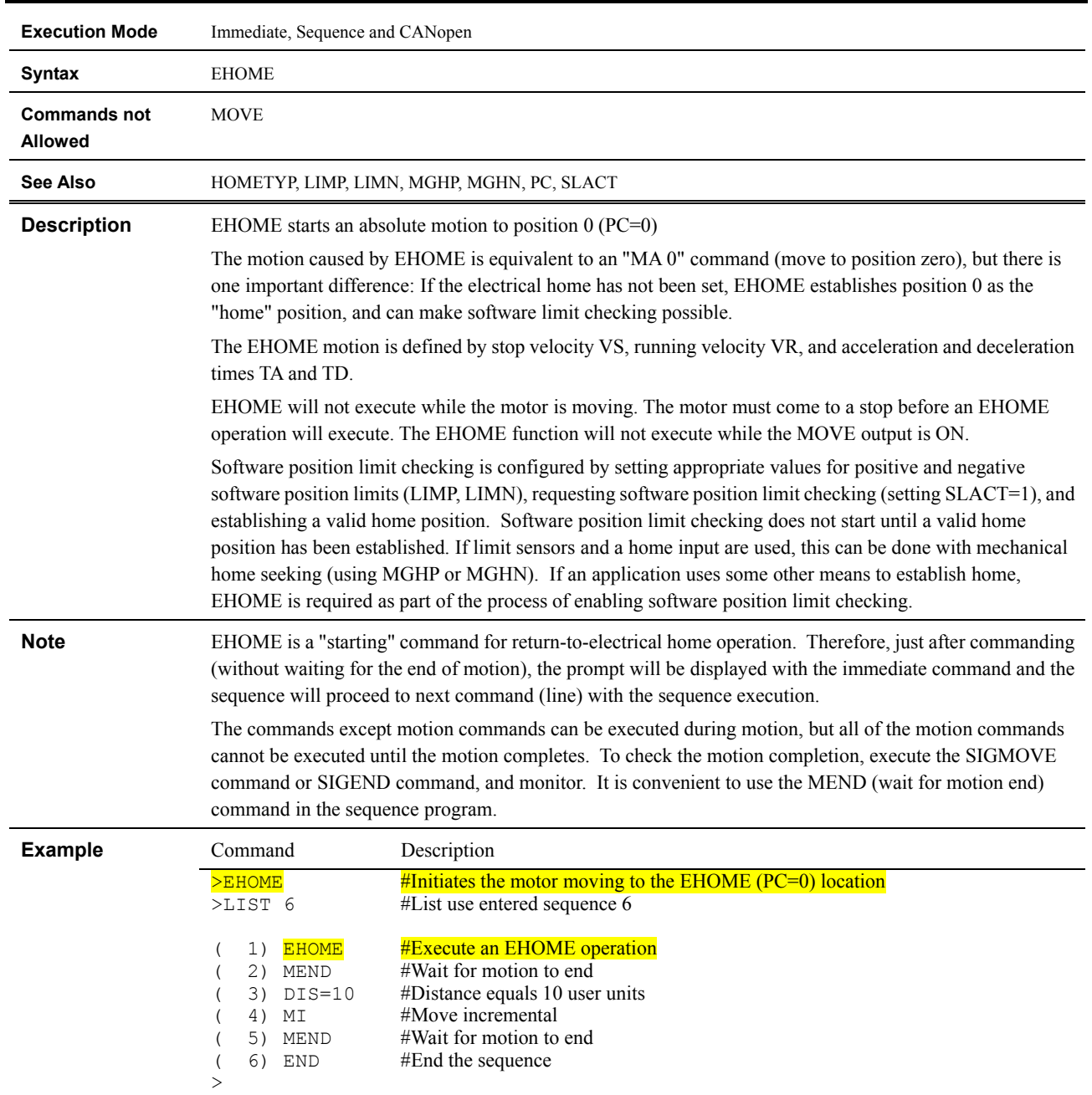

# **EHOME : Start Return-to-electrical Home Operation**

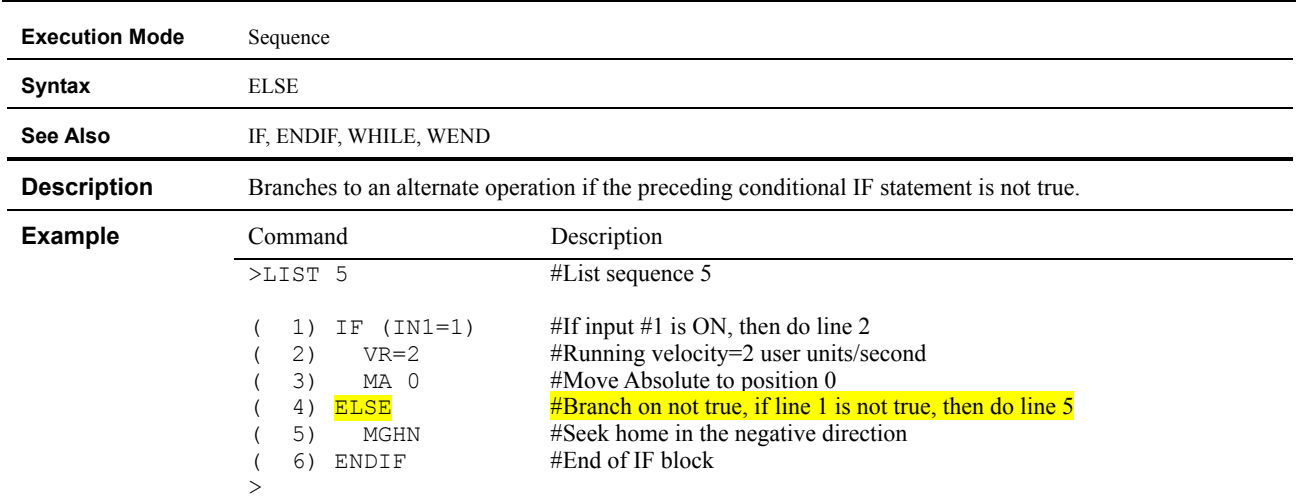

# **ELSE : Begin ELSE Block: execute if IF is false**

#### **ENC : Encoder Selection**

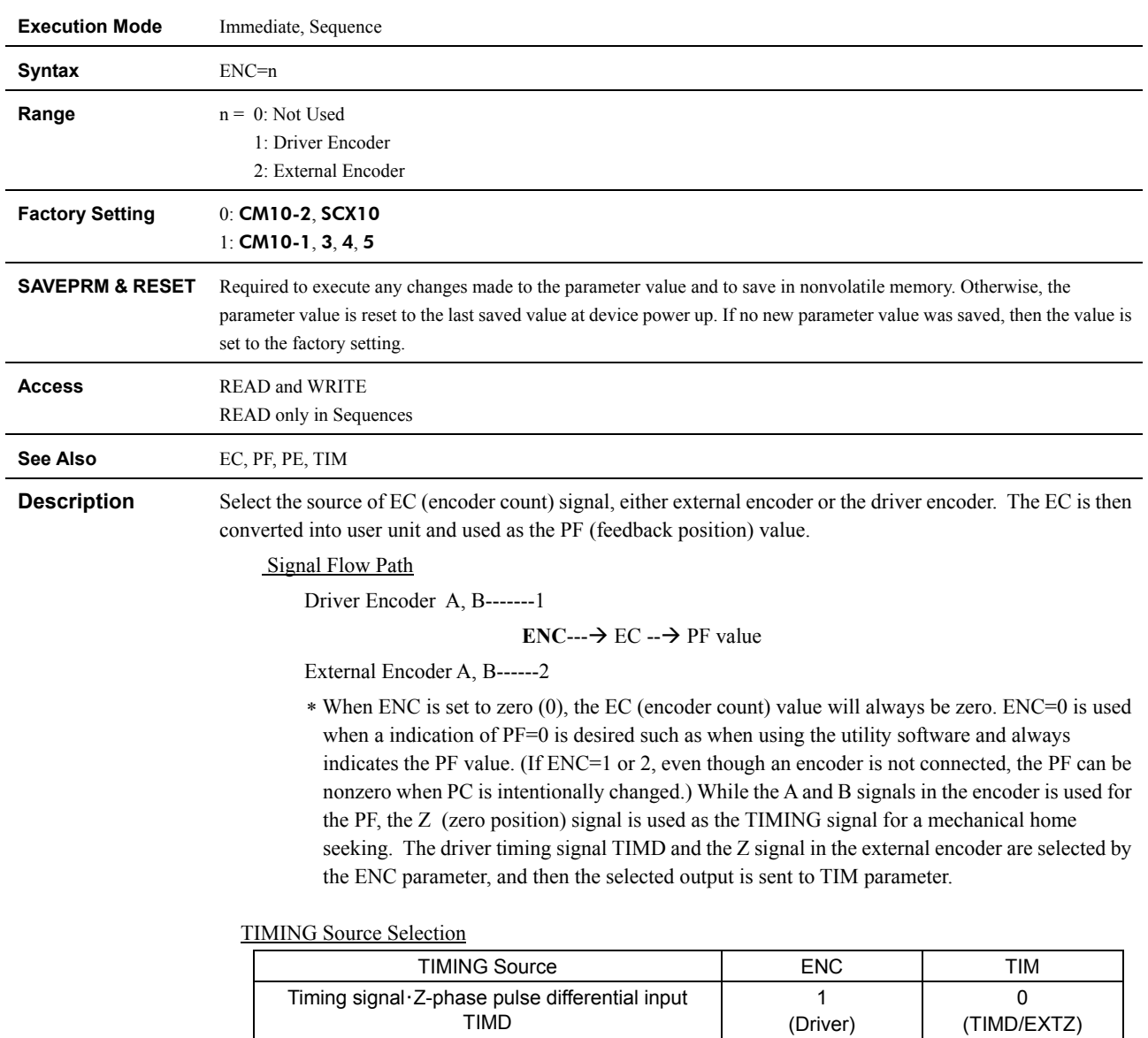

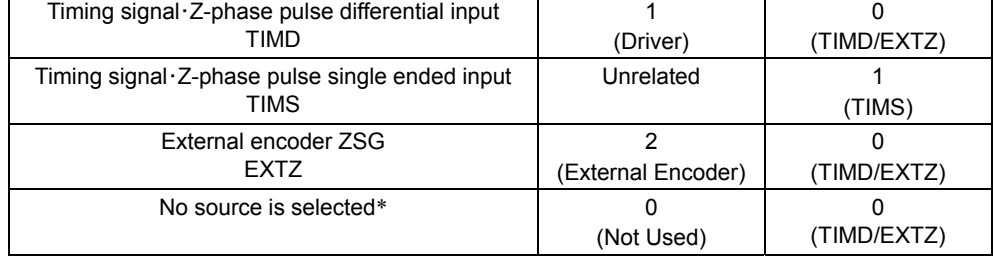

∗ If ENC is set to 0 (zero) and TIM is set to 0, the system alarm status will be active when executing MGHP or MGHN command when the home seeking type uses the timing signal.

#### Signal Flow Path

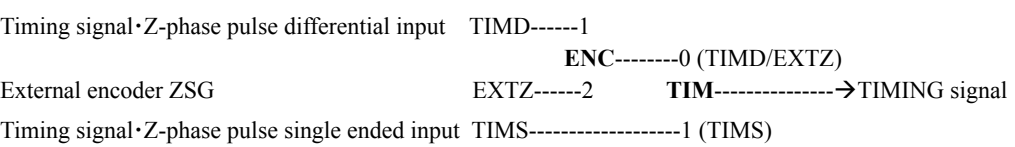

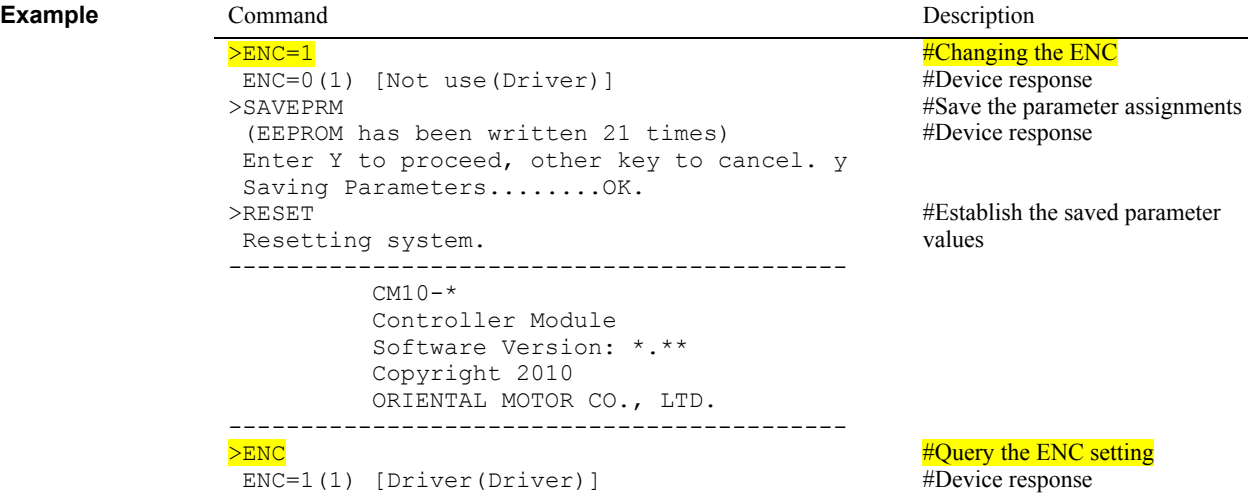

#### **END : Motion End**

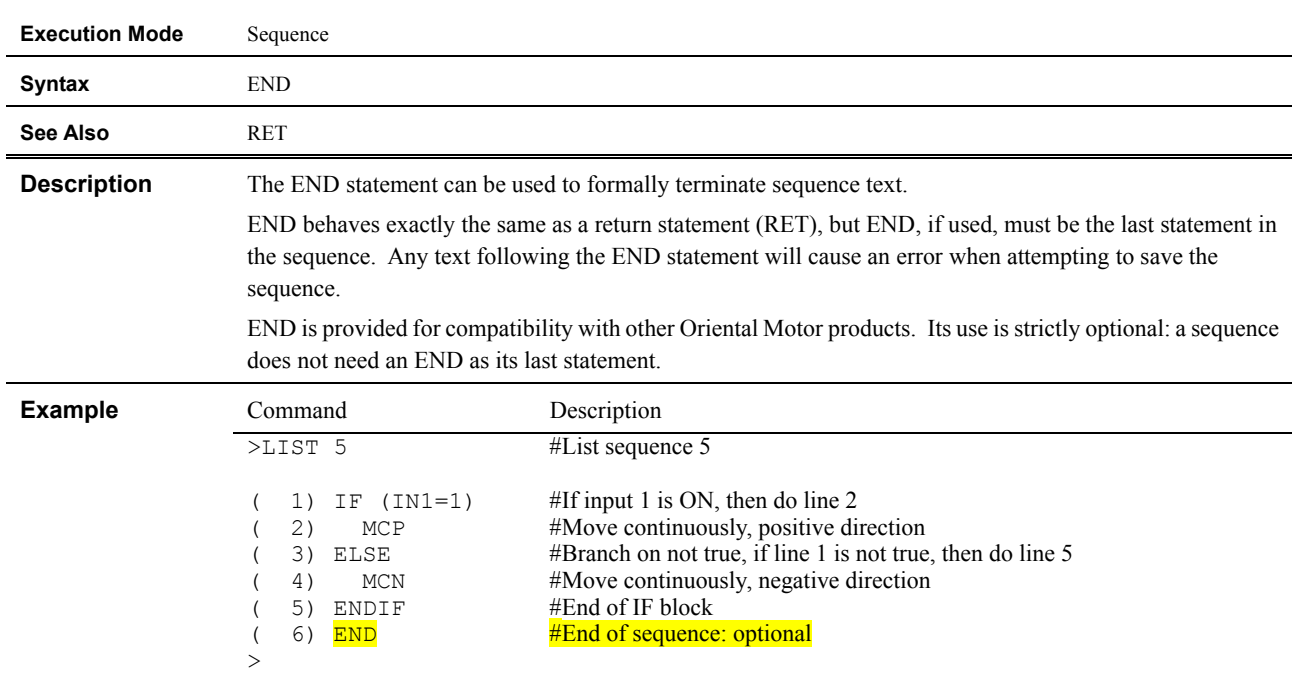

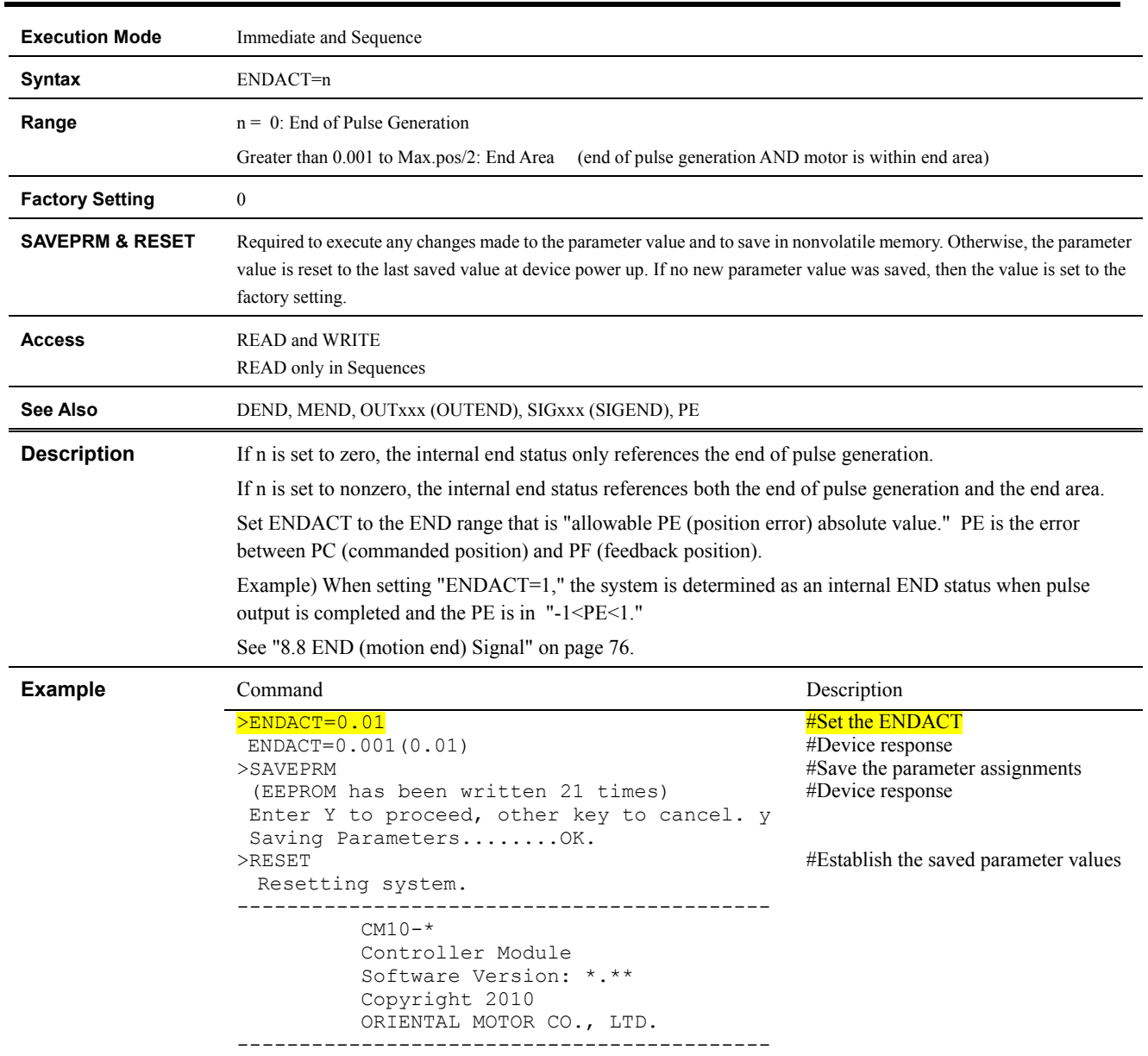

# **ENDACT : System End Action**

### **ENDIF : End of IF Block**

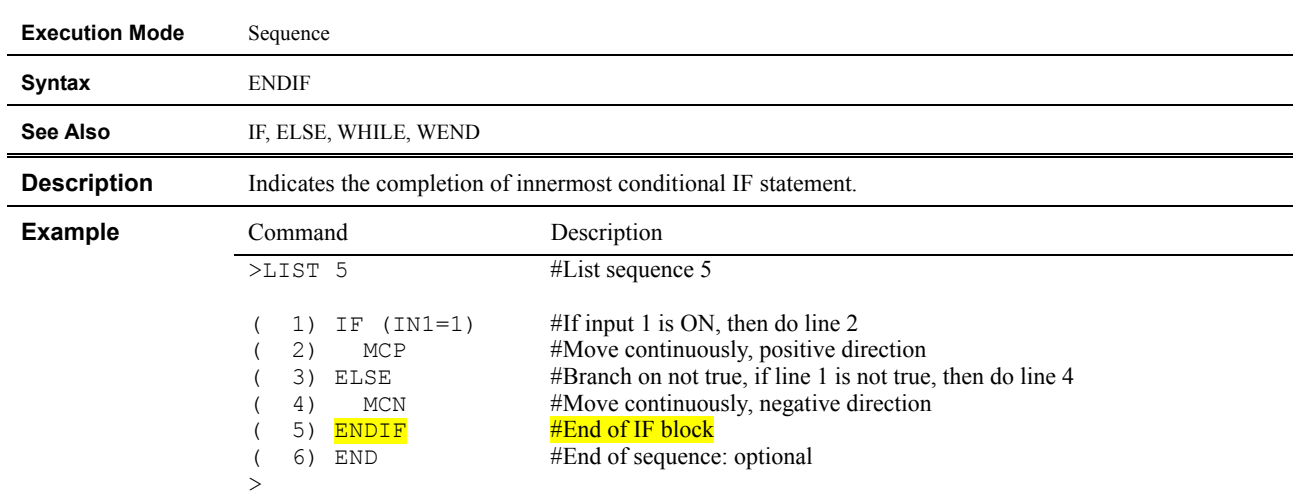

# **ENDL : End of LOOP Block**

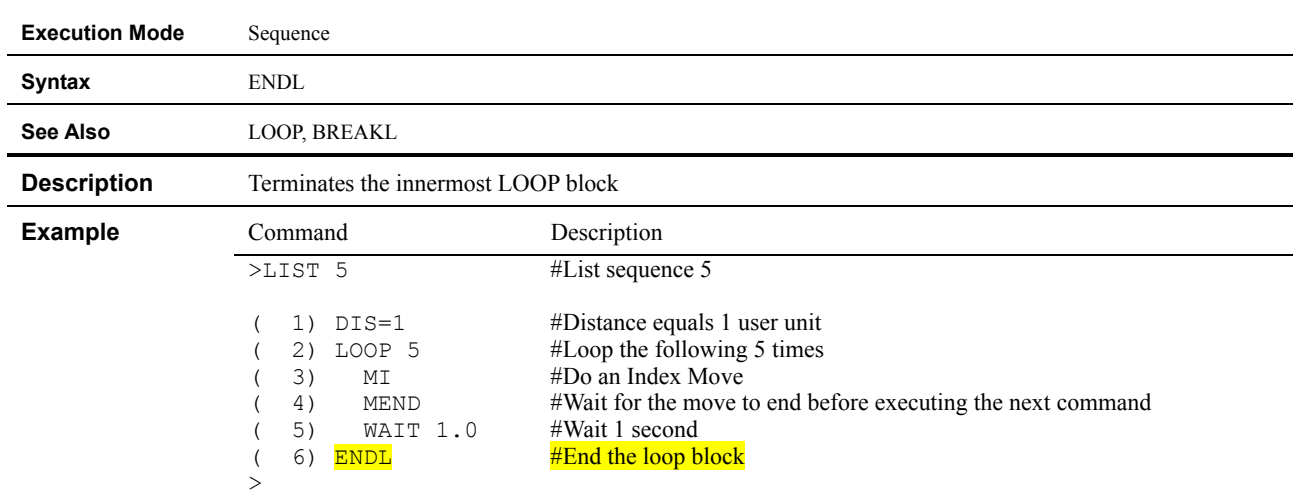

#### **ENDWAIT : END wait time**

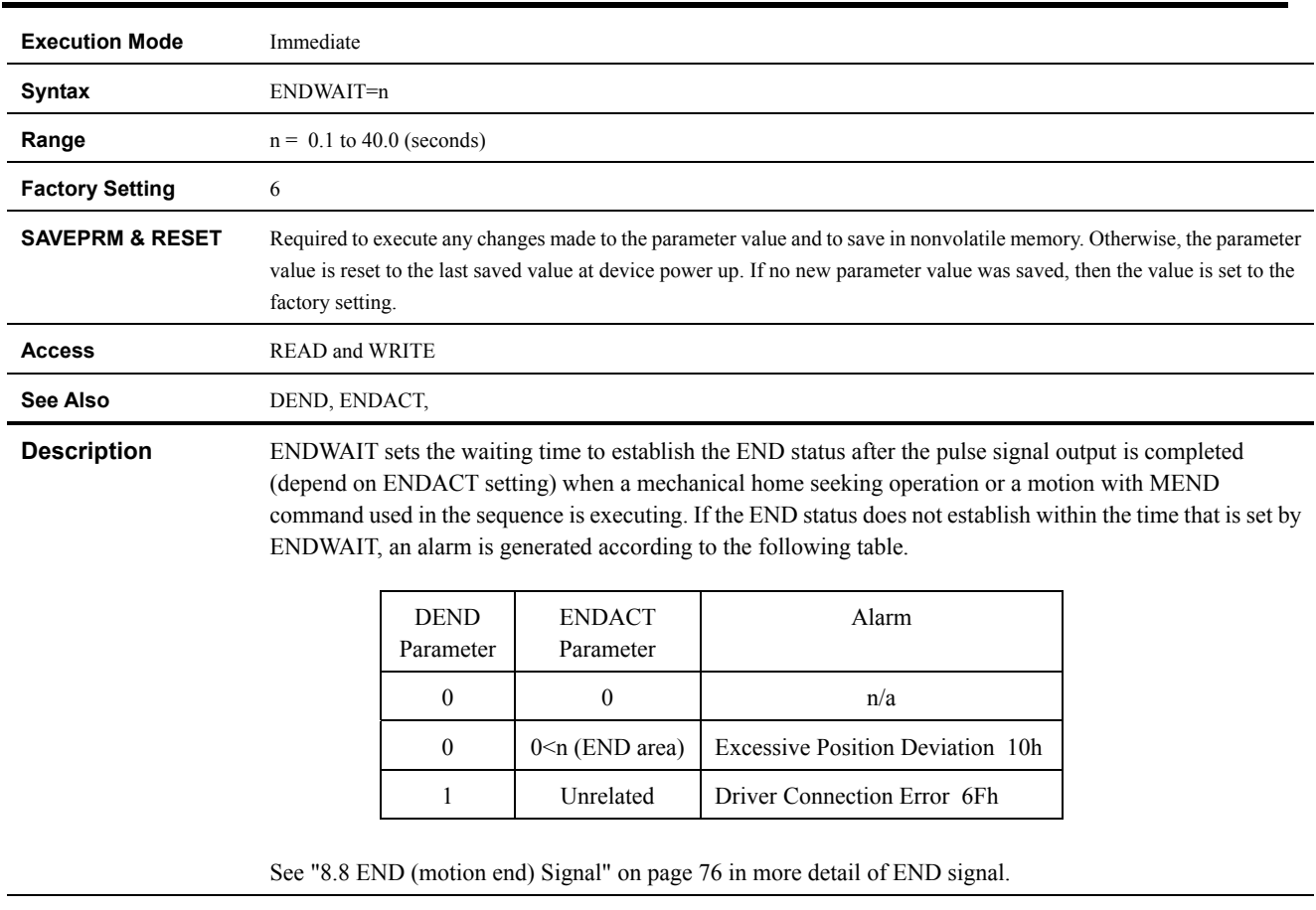

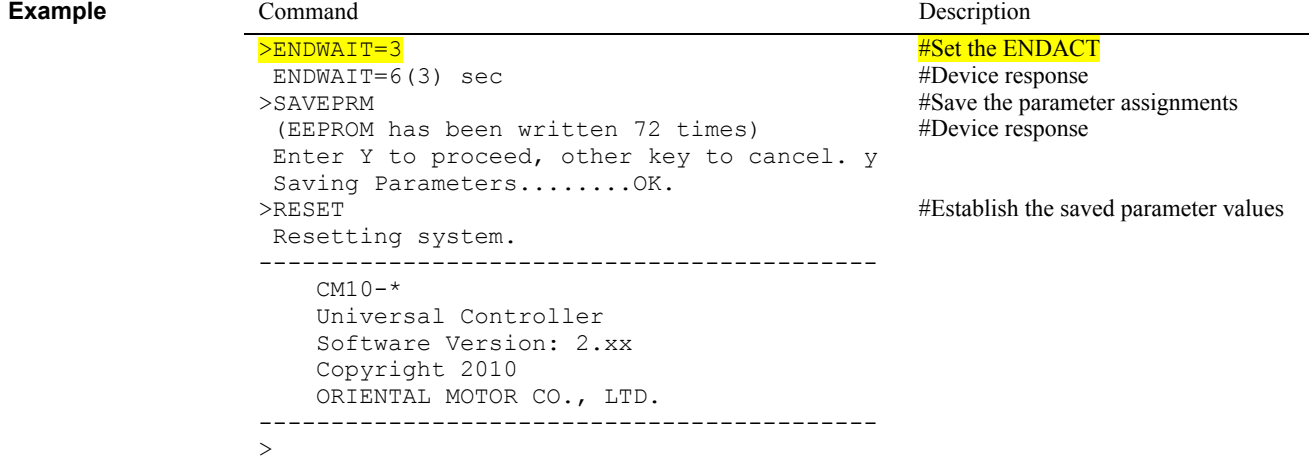

#### **ER : Encoder Resolution**

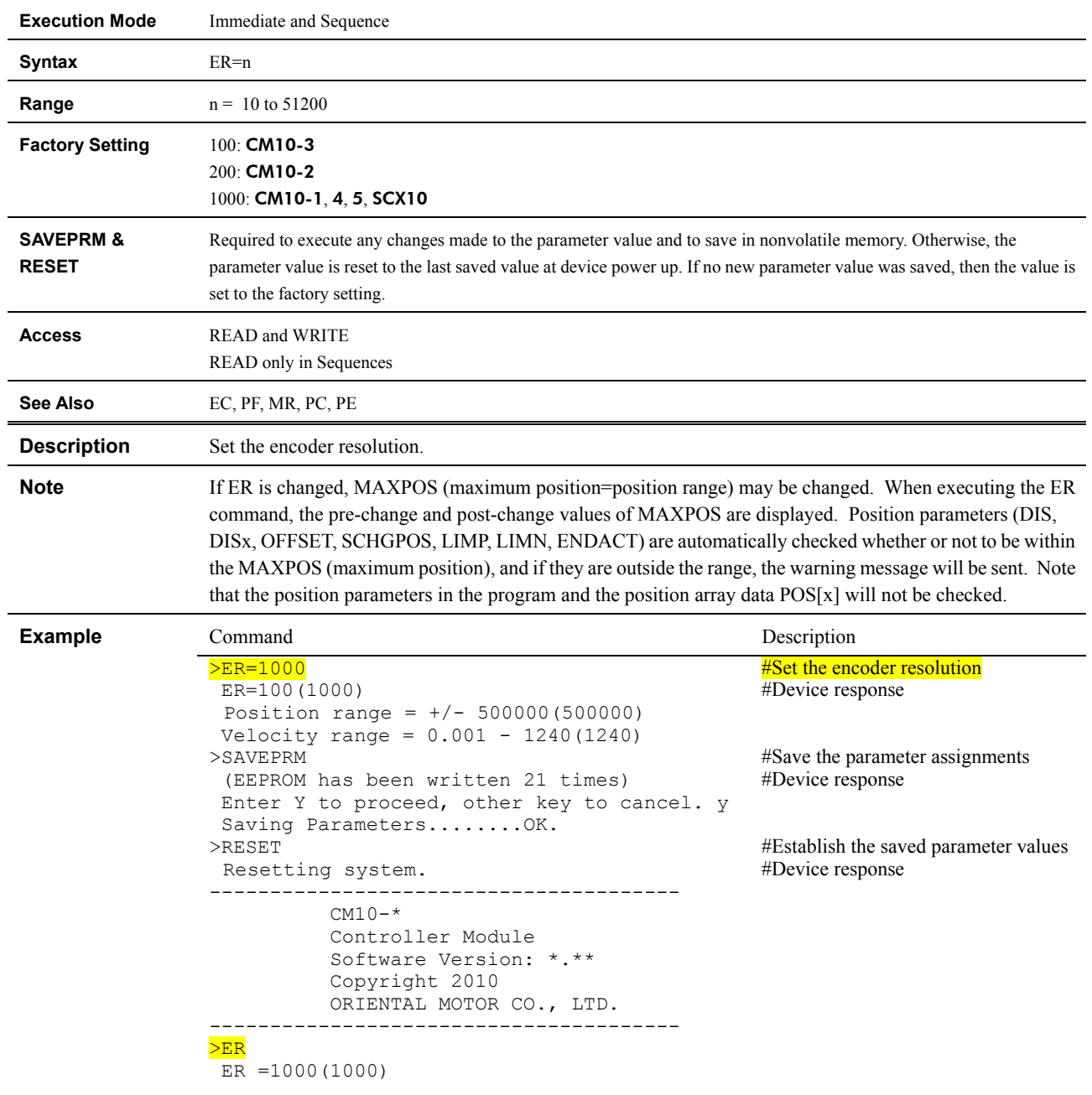

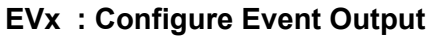

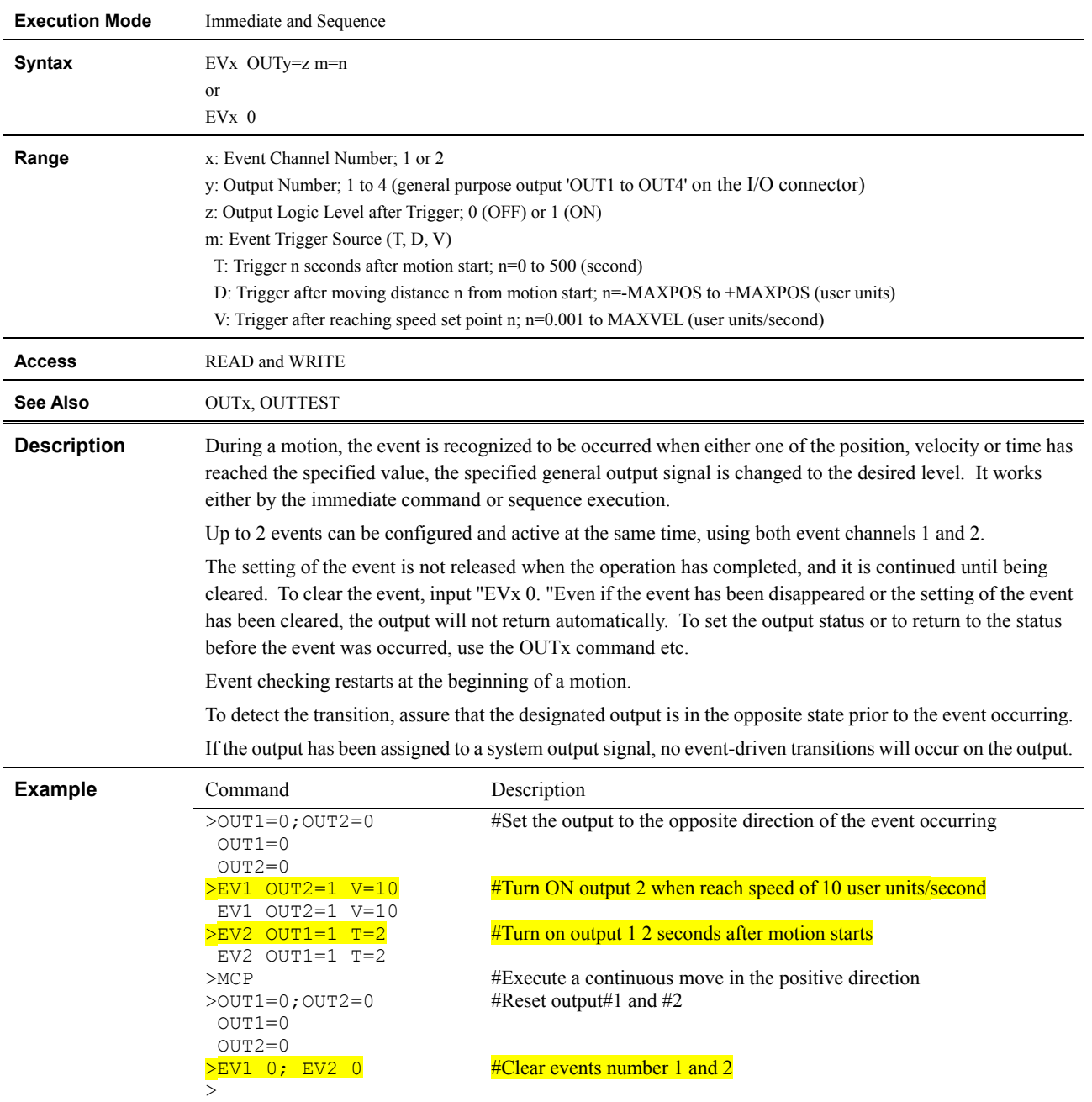
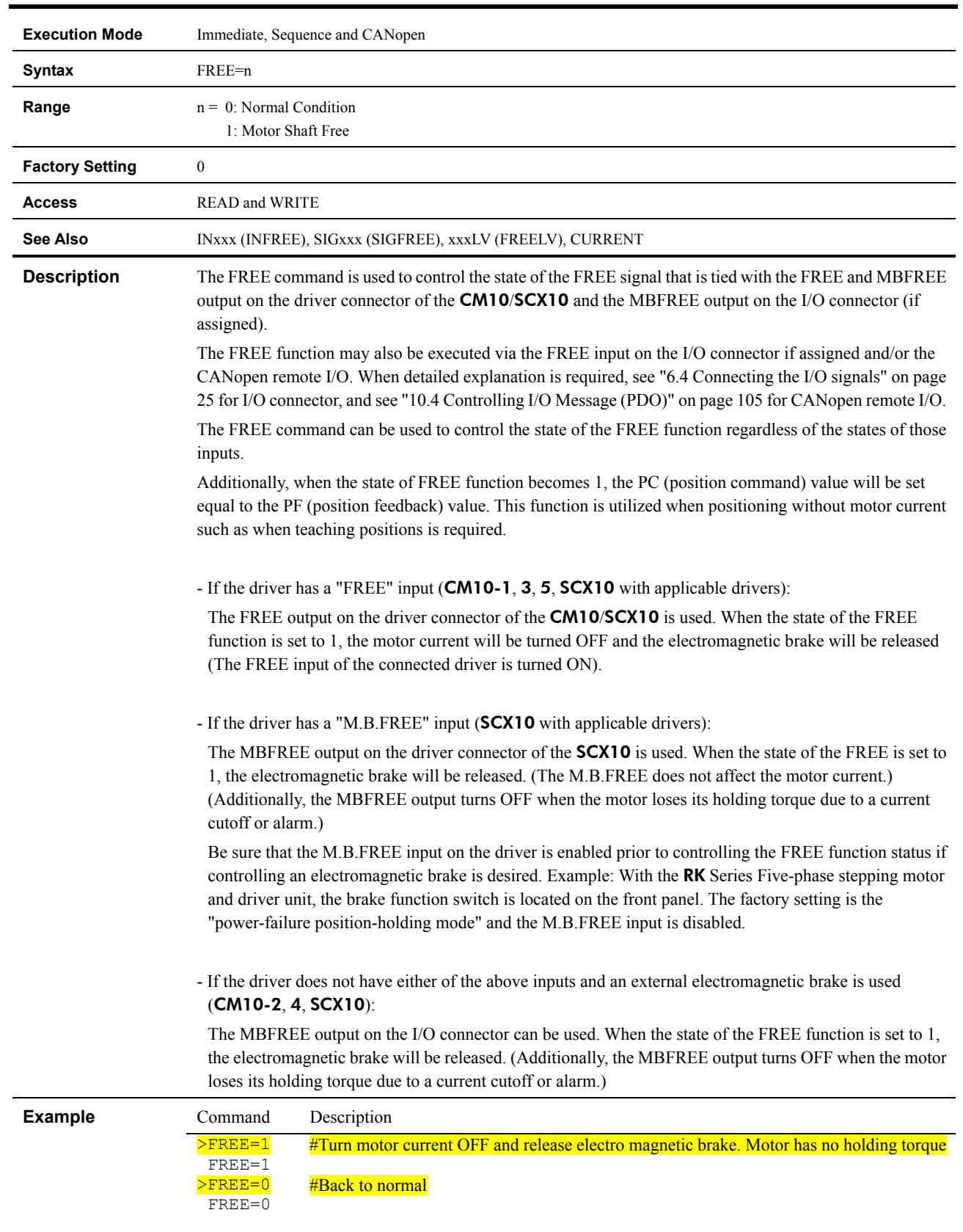

# **FREE : Current OFF, Magnetic Brake Free**

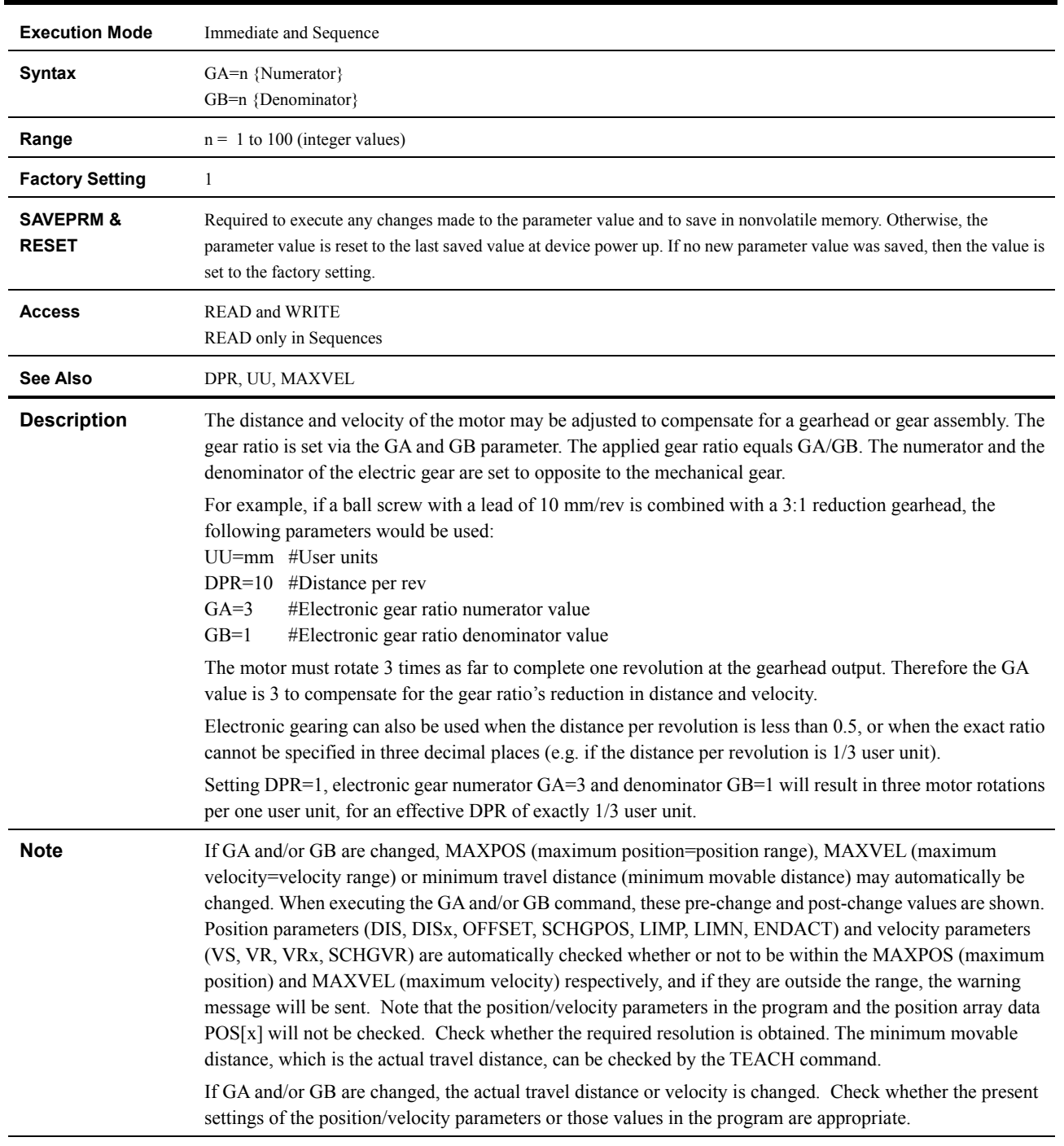

# **GA, GB : Electrical Gear Ratio (GA/GB)**

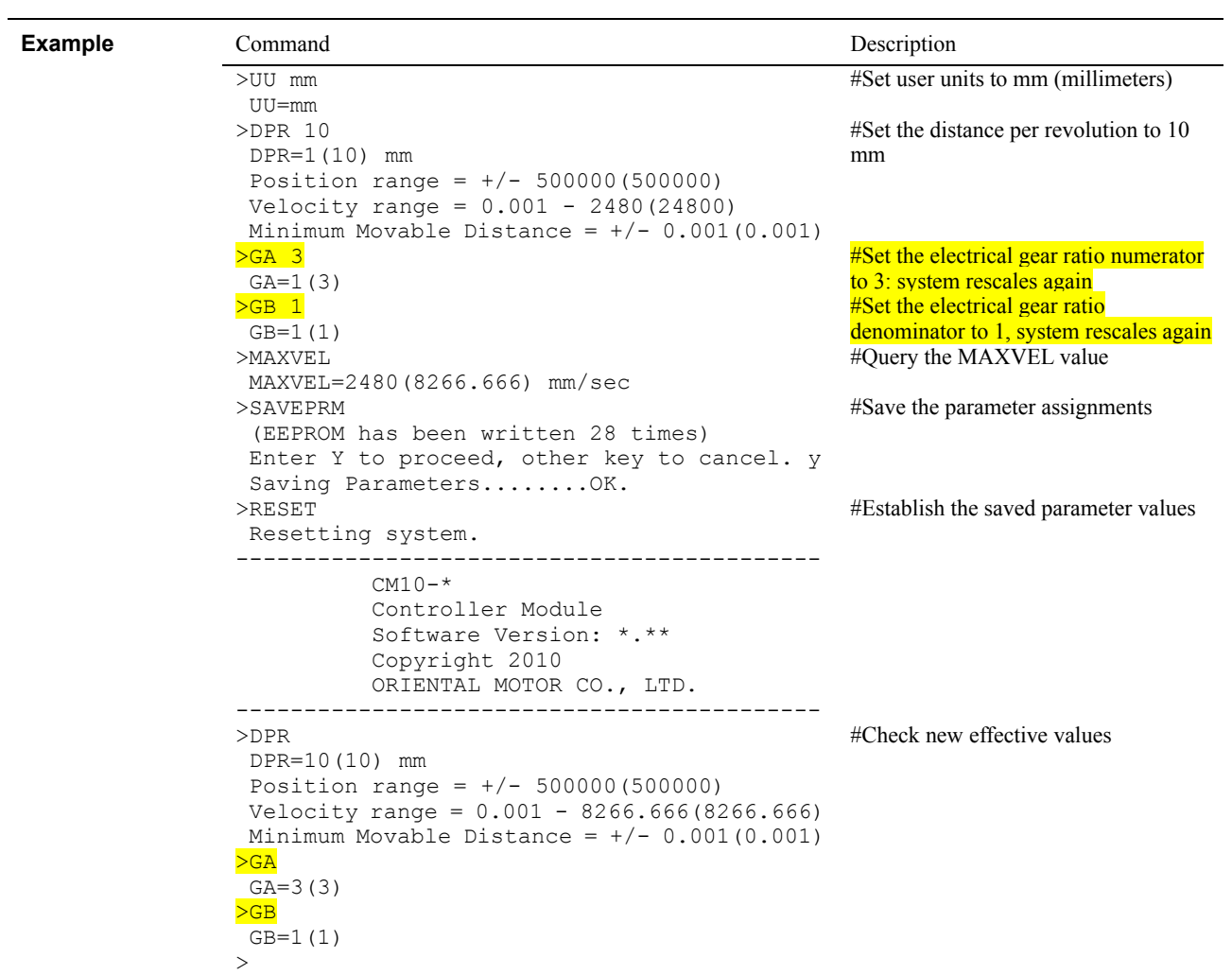

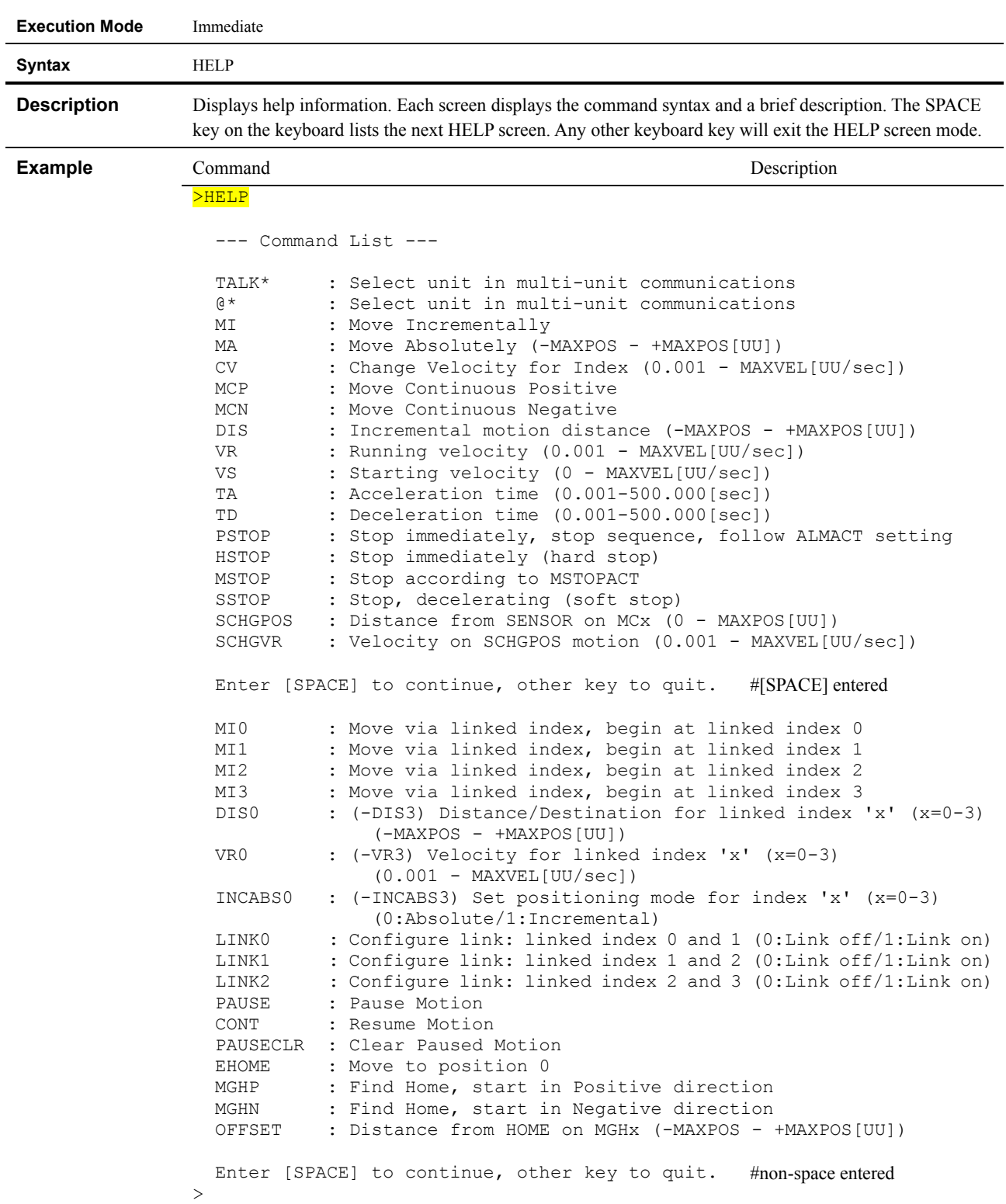

### **HELP : Display Help Information**

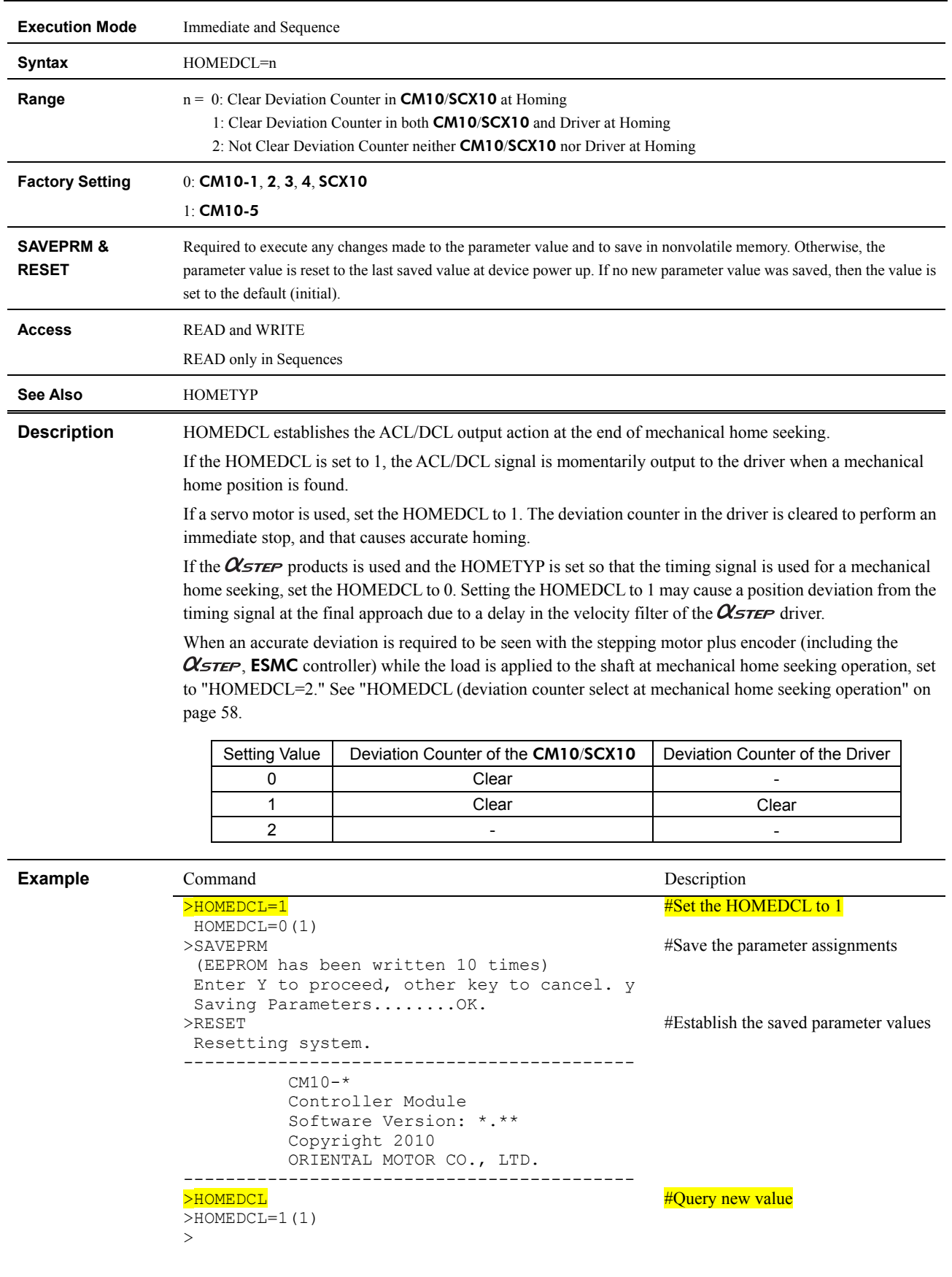

# **HOMEDCL : Select the Deviation Counter Clear During Mechanical Home Seeking Operation**

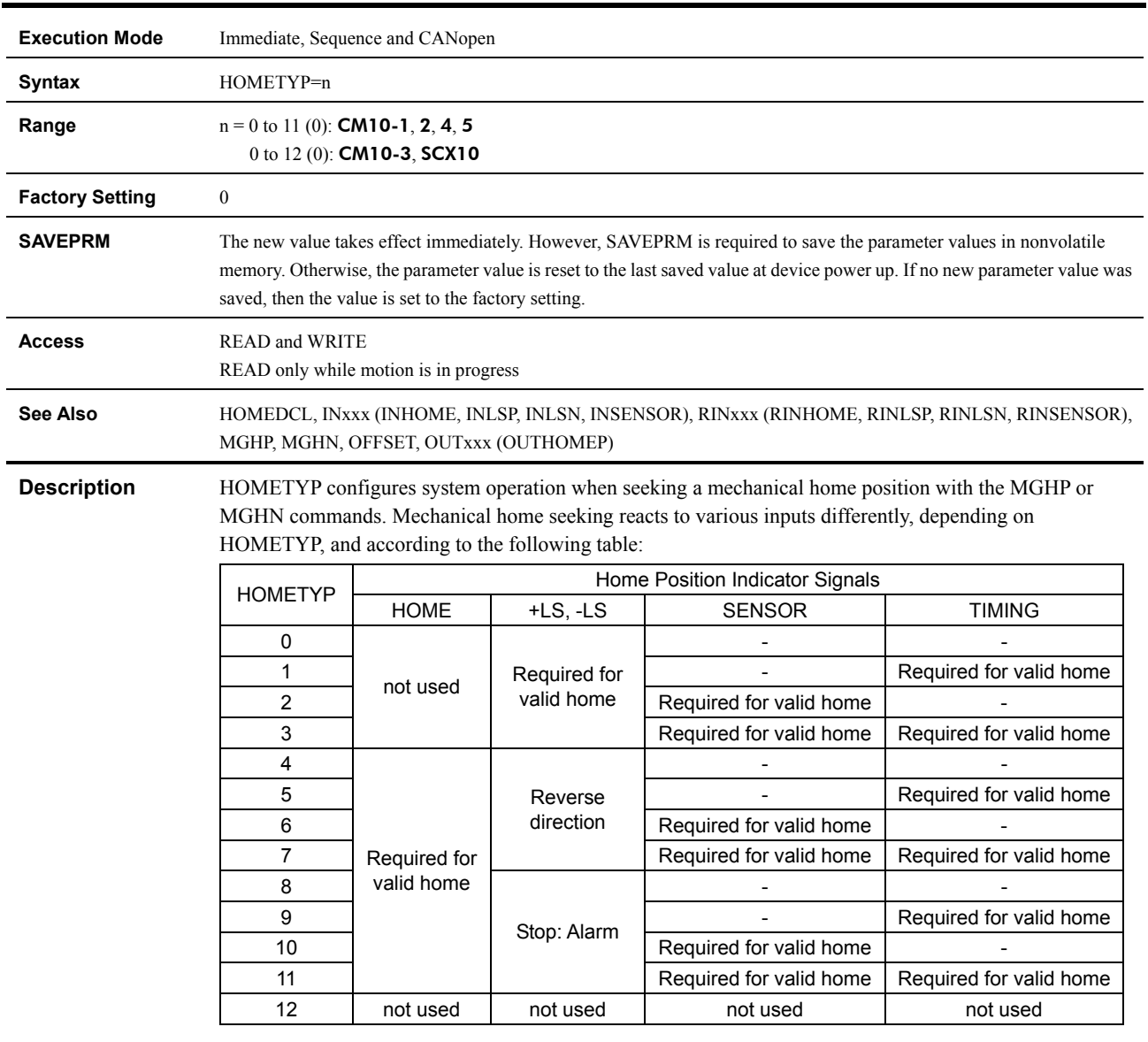

### **HOMETYP : Mechanical Home Seeking Mode**

See "8.2.5 Mechanical Home Seeking" on page 55 for details.

**Memo** SENSORACT does not affect the use of the SENSOR input while seeking mechanical home with MGHP or MGHN.

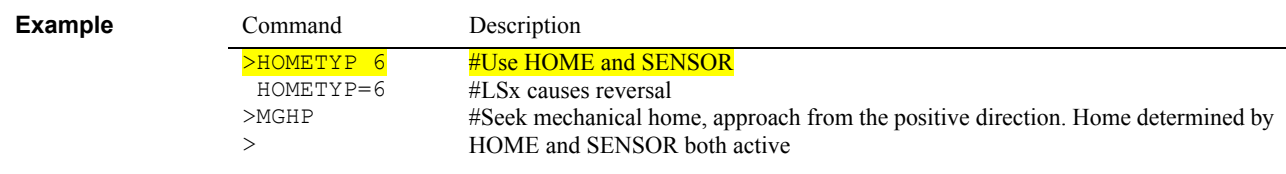

### **HSTOP : Hard Stop**

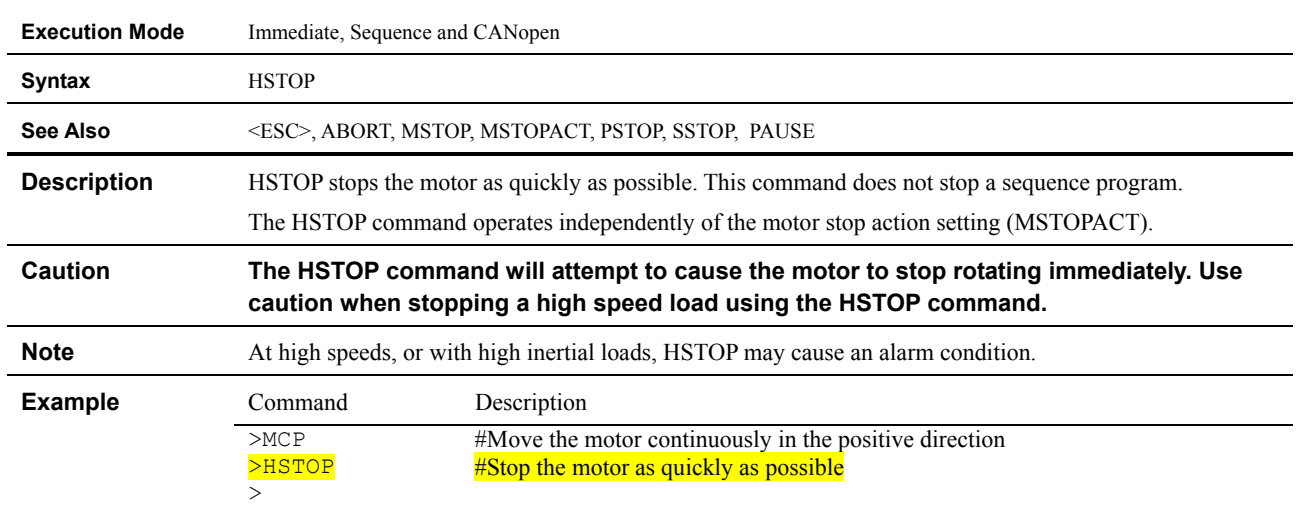

#### **ID : Device ID**

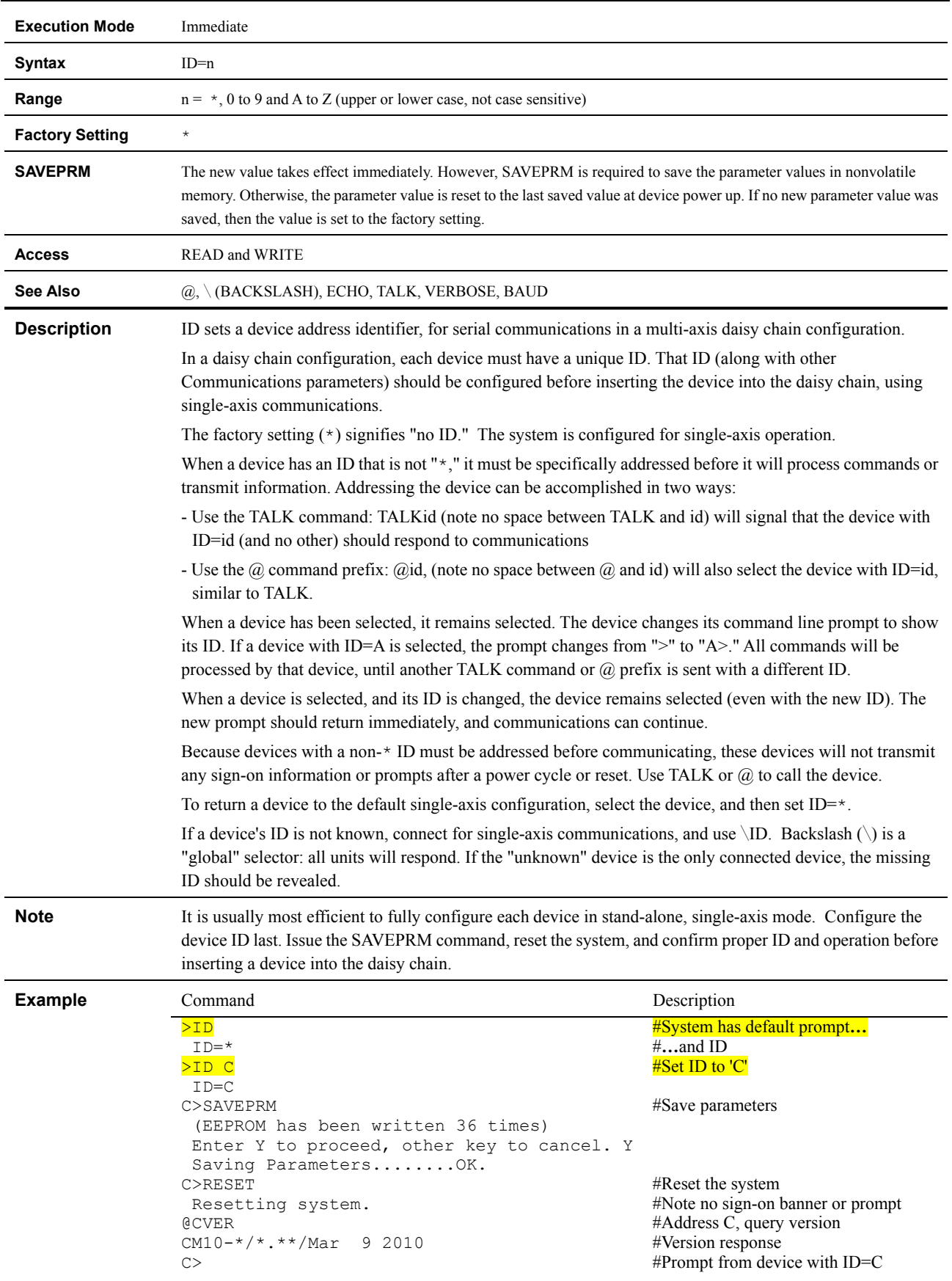

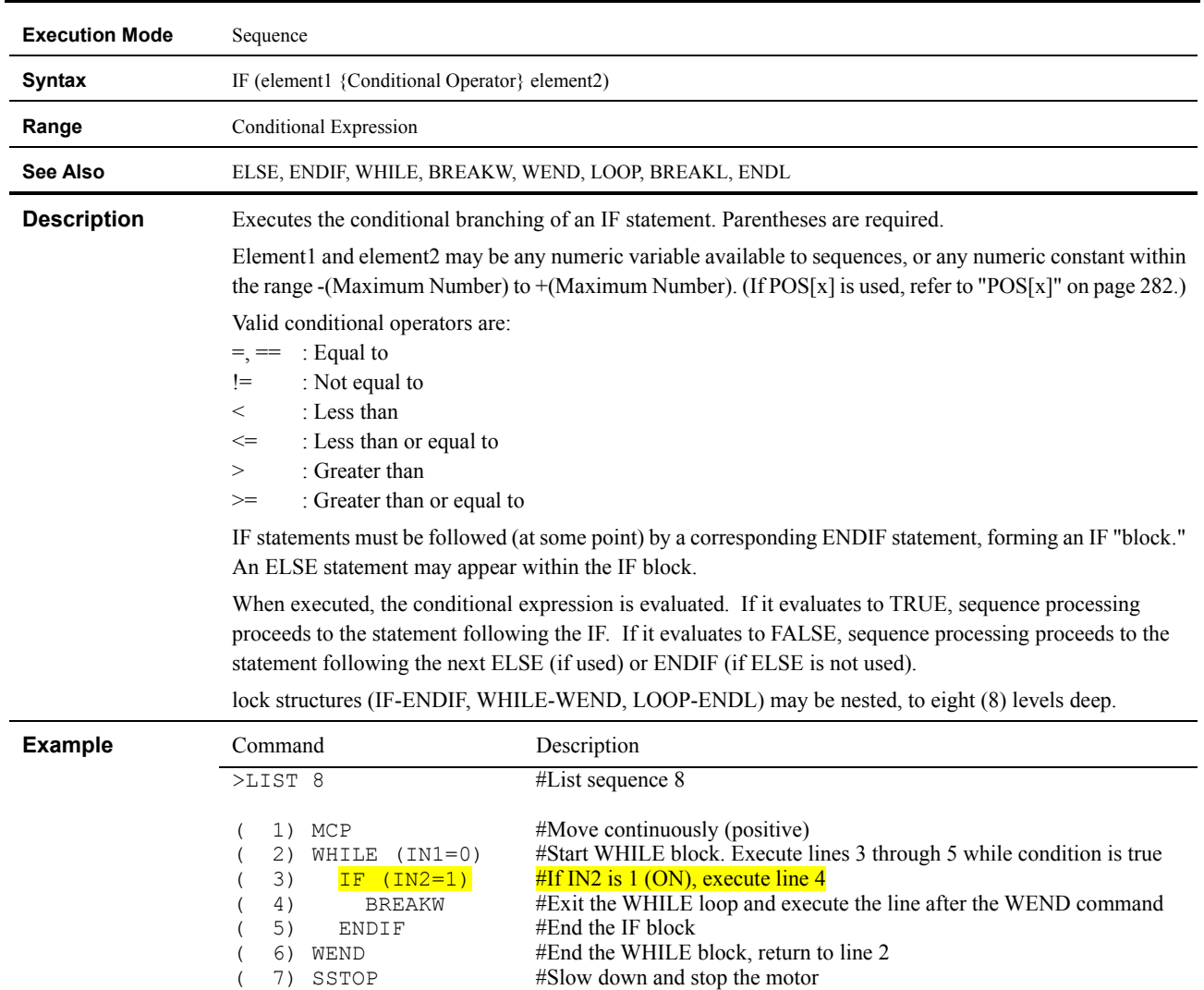

#End the sequence

# **IF : Begin IF Block: execute if IF is true**

( 8) END

- 225 -

#### **IN : General Input Status**

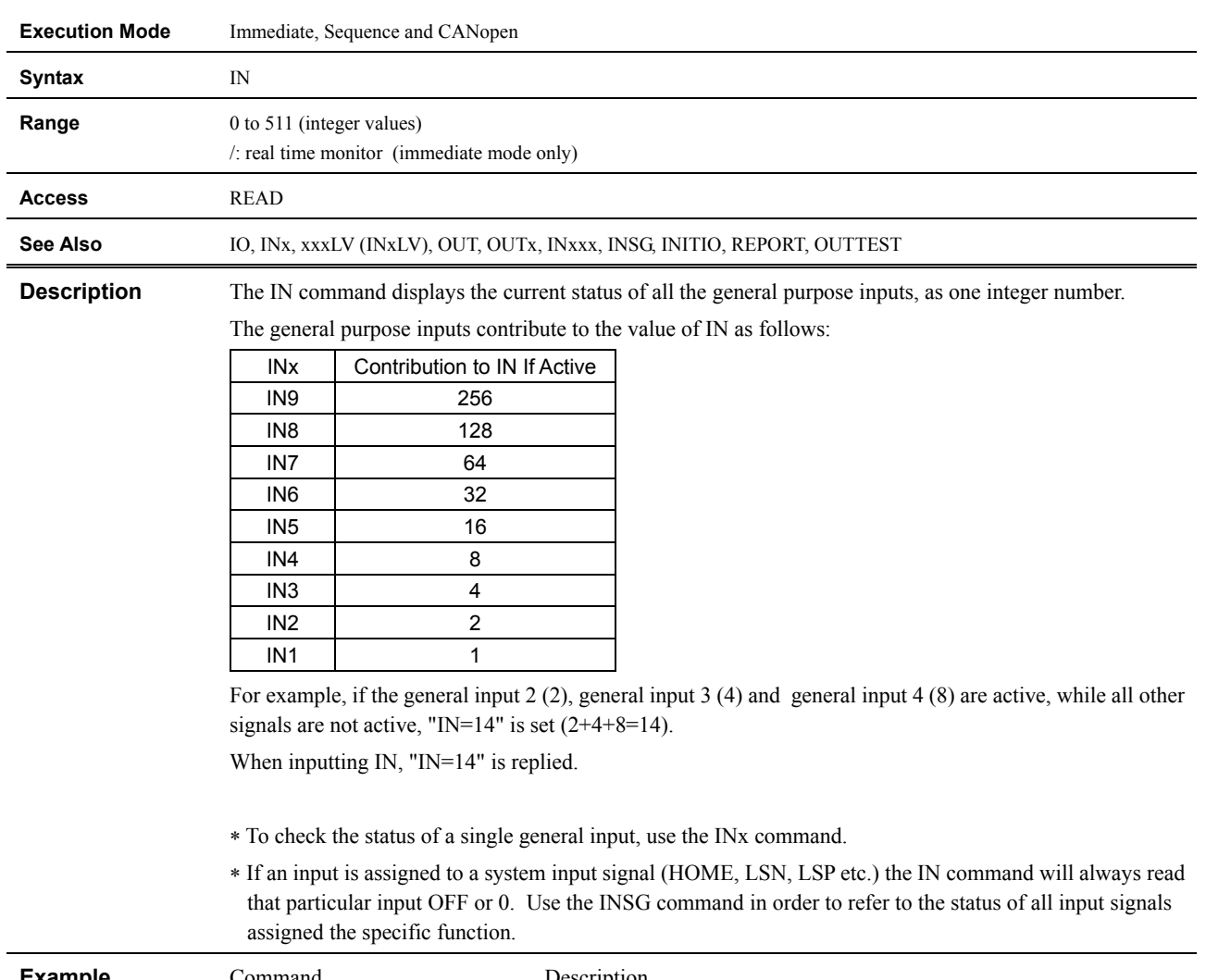

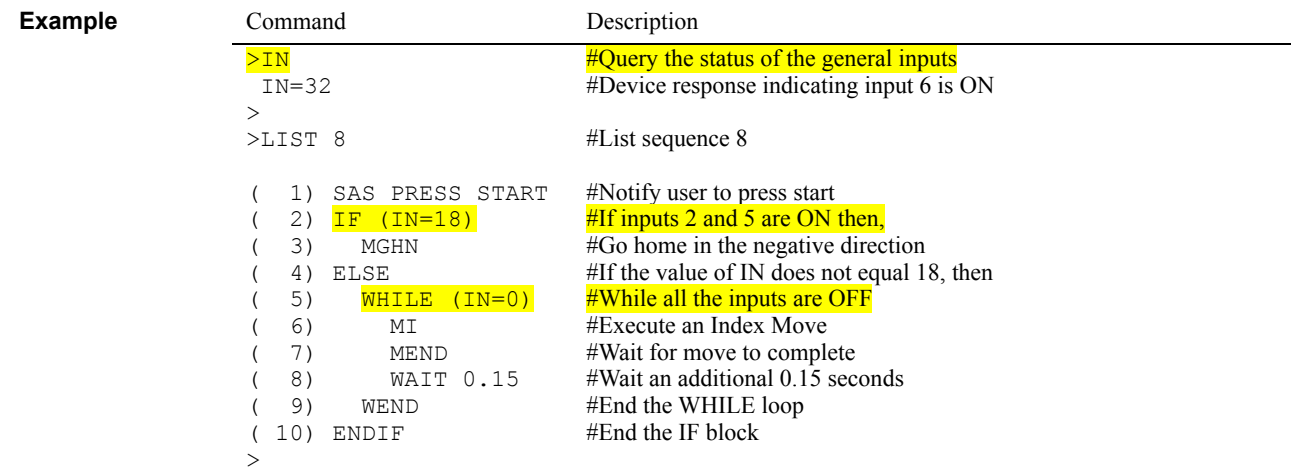

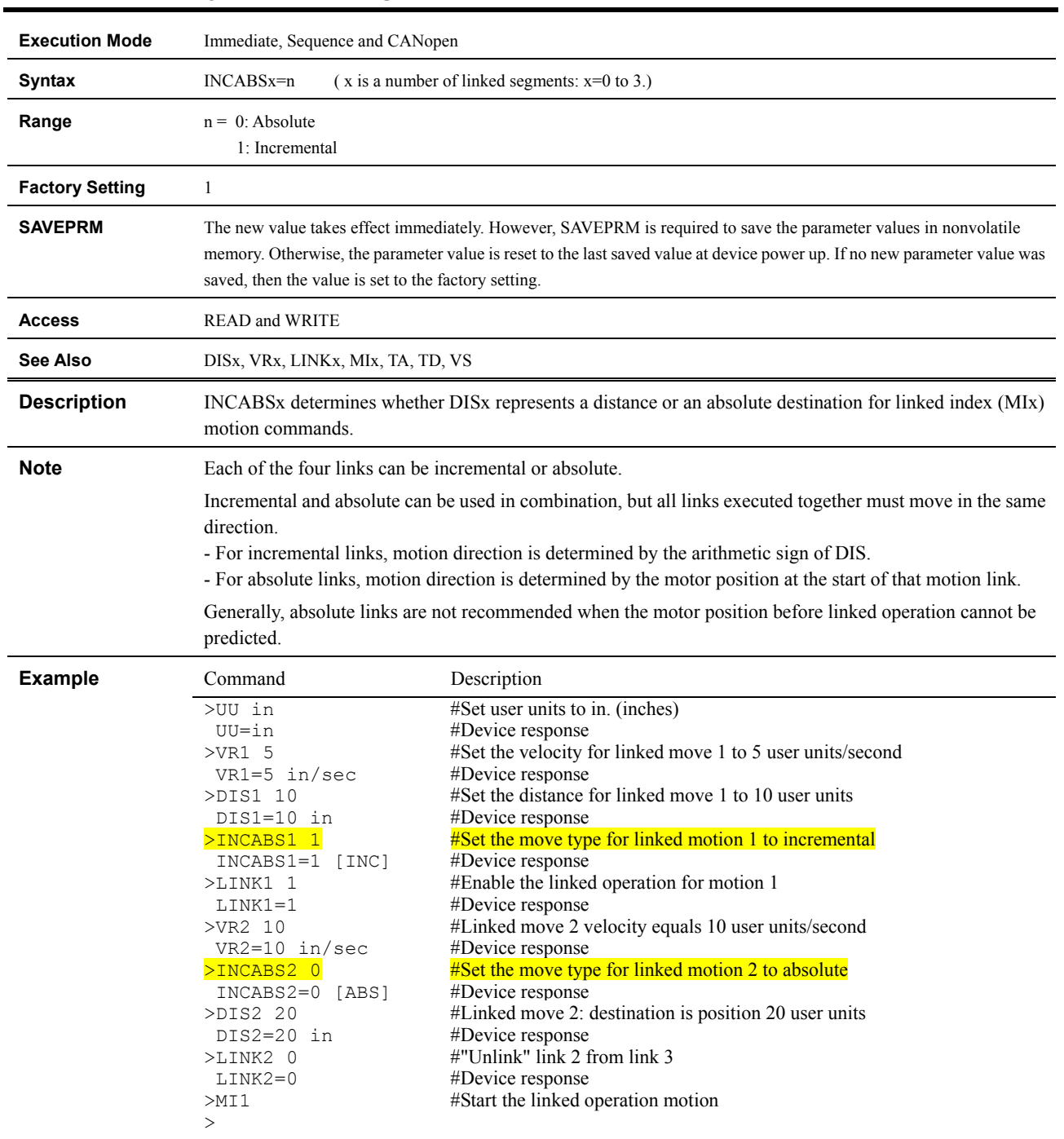

# **INCABSx : Link Type for Link Segment 'x'**

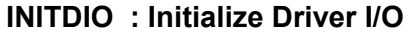

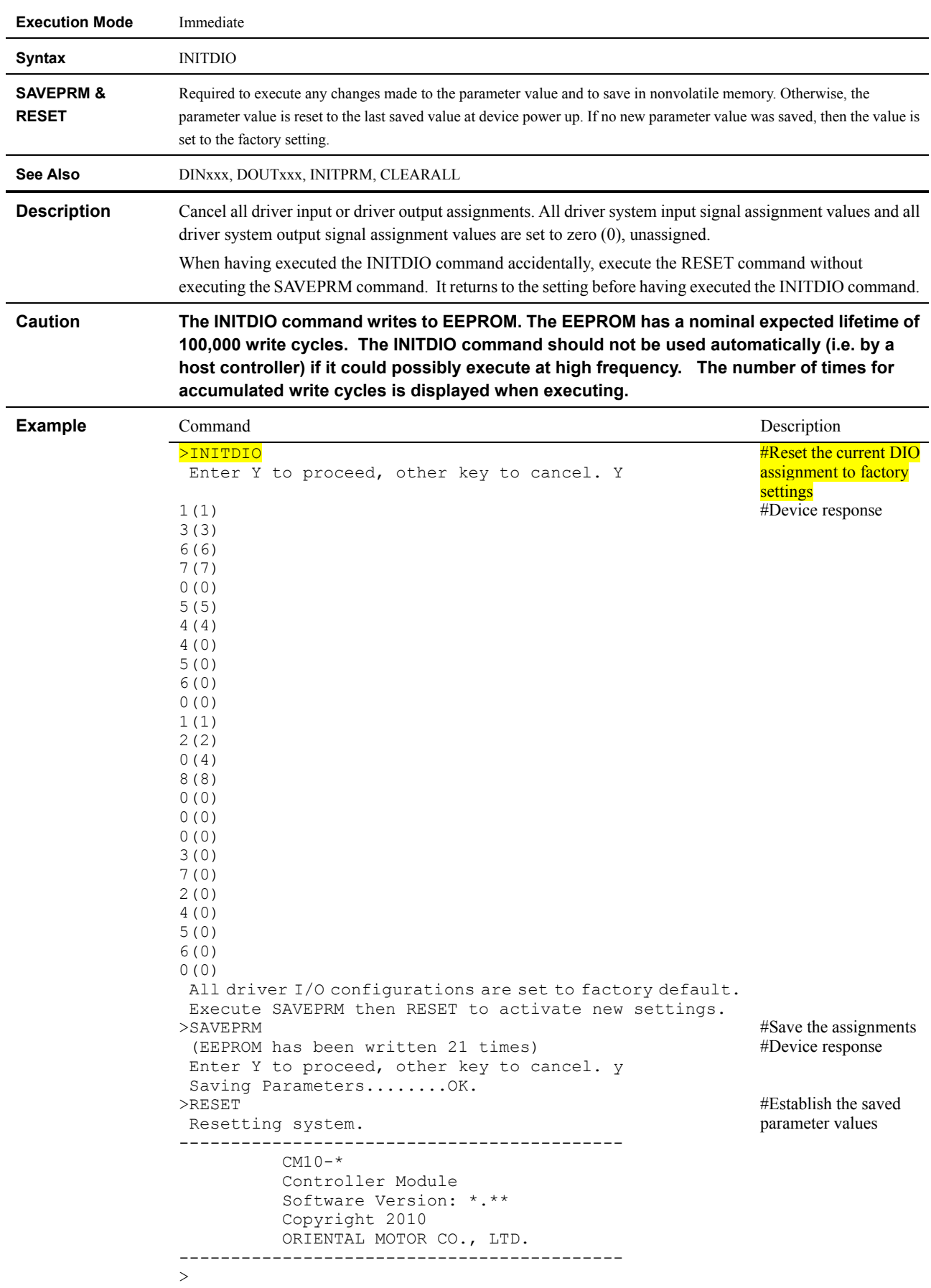

## **INITIO : Initialize I/O**

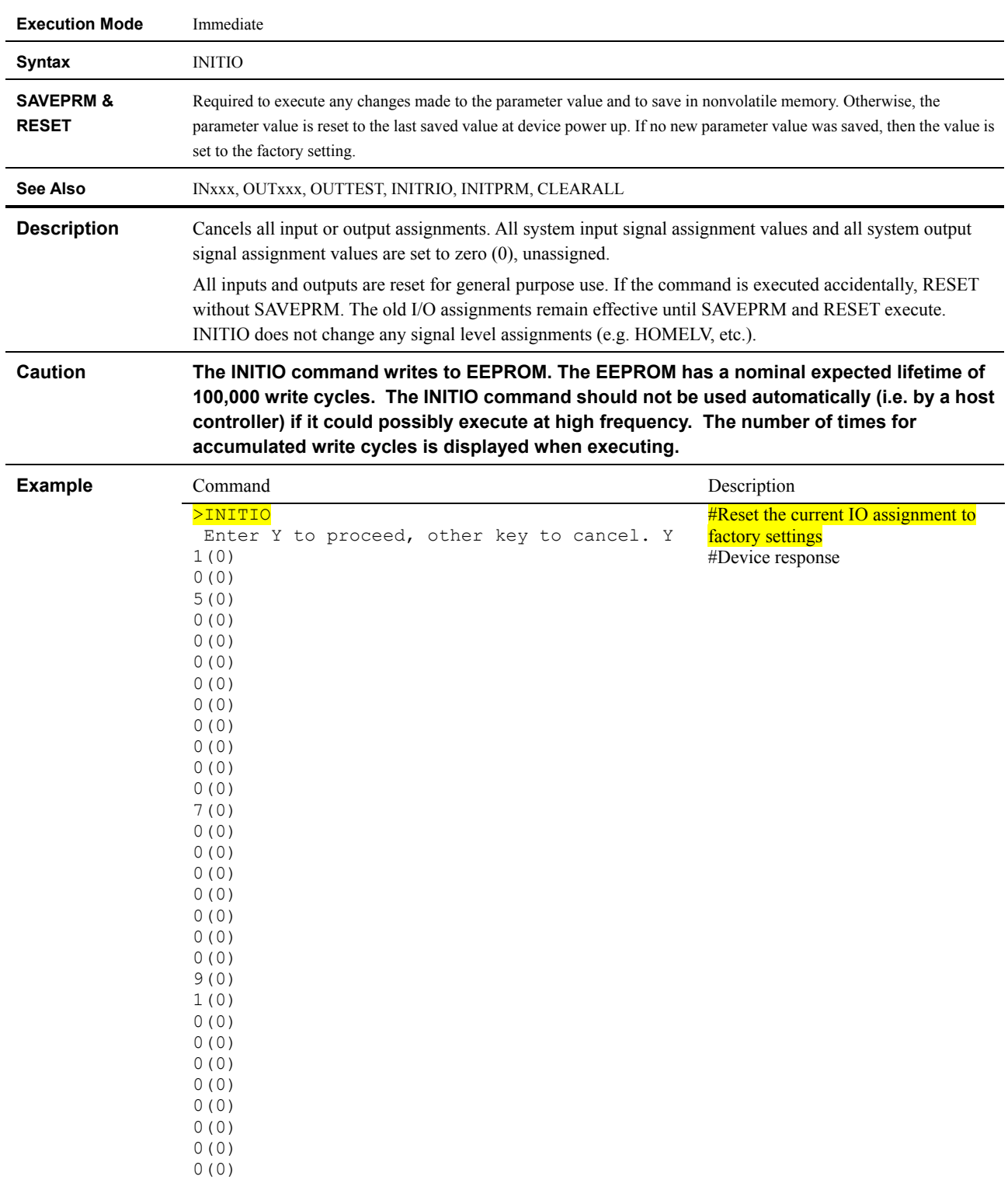

```
 All I/O configurations are set to factory 
default. 
 Execute SAVEPRM then RESET to activate new 
settings. 
>SAVEPRM 
  (EEPROM has been written 21 times) 
  Enter Y to proceed, other key to cancel. y 
 Saving Parameters........OK. 
>RESET 
 Resetting system. 
------------------------------------------- 
          CM10-*
            Controller Module 
           Software Version: *.** 
           Copyright 2010 
           ORIENTAL MOTOR CO., LTD. 
------------------------------------------- 
                                                   #Device response 
                                                   #Save the parameter assignments 
                                                   #Device response 
                                                   #Establish the saved parameter values
```
 $\geq$ 

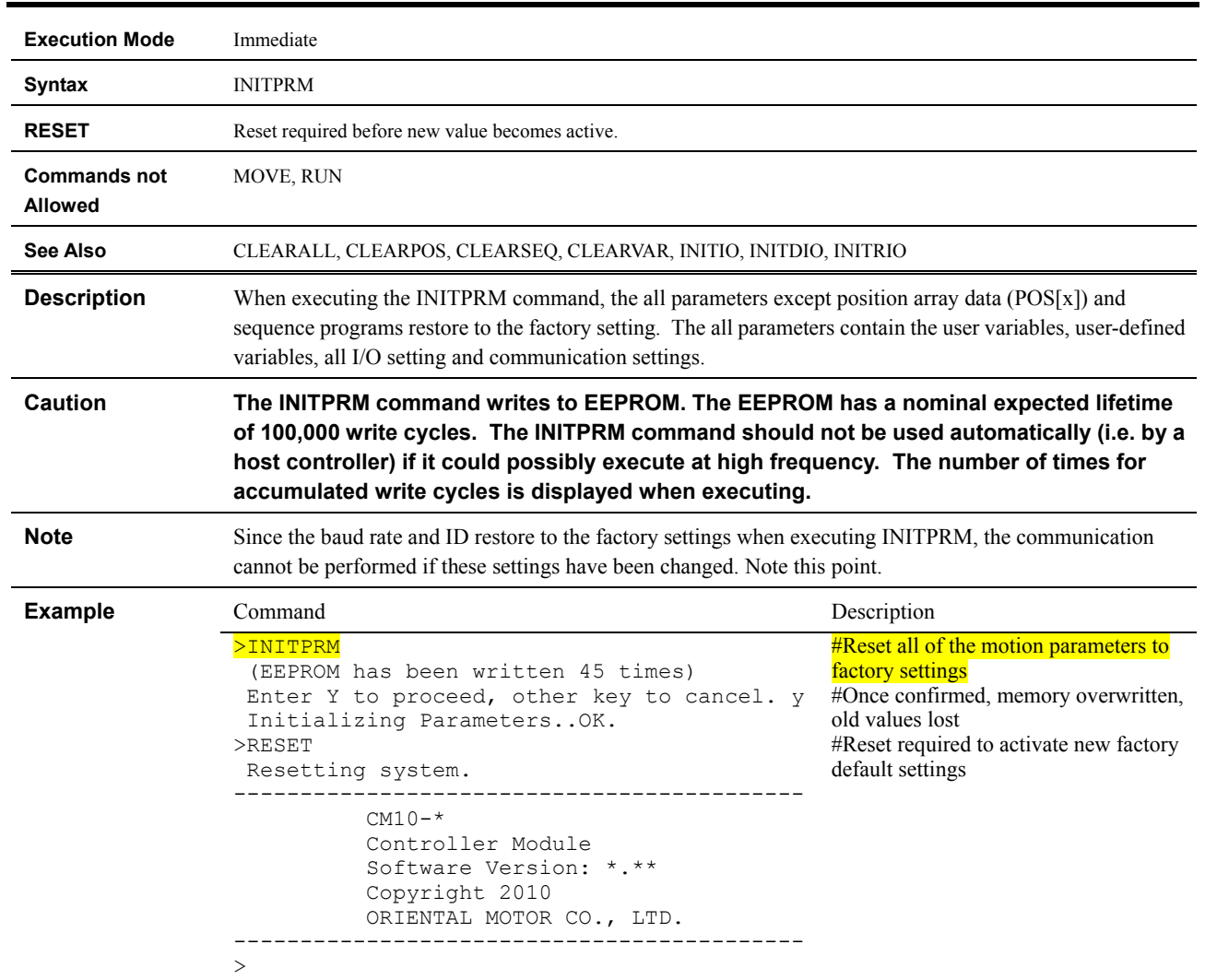

### **INITPRM : Initialize Parameters**

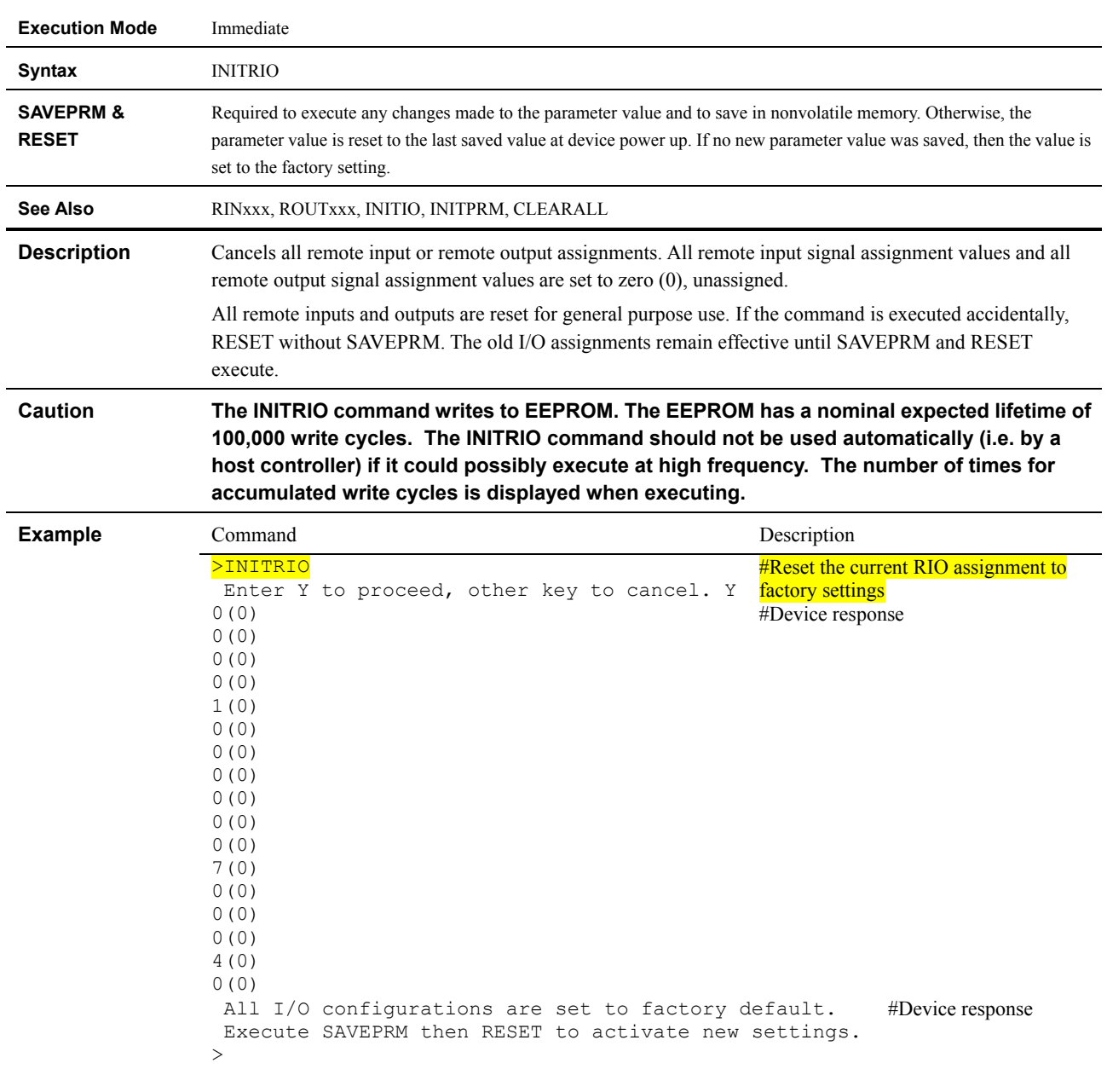

## **INITRIO : Initialize Remote I/O**

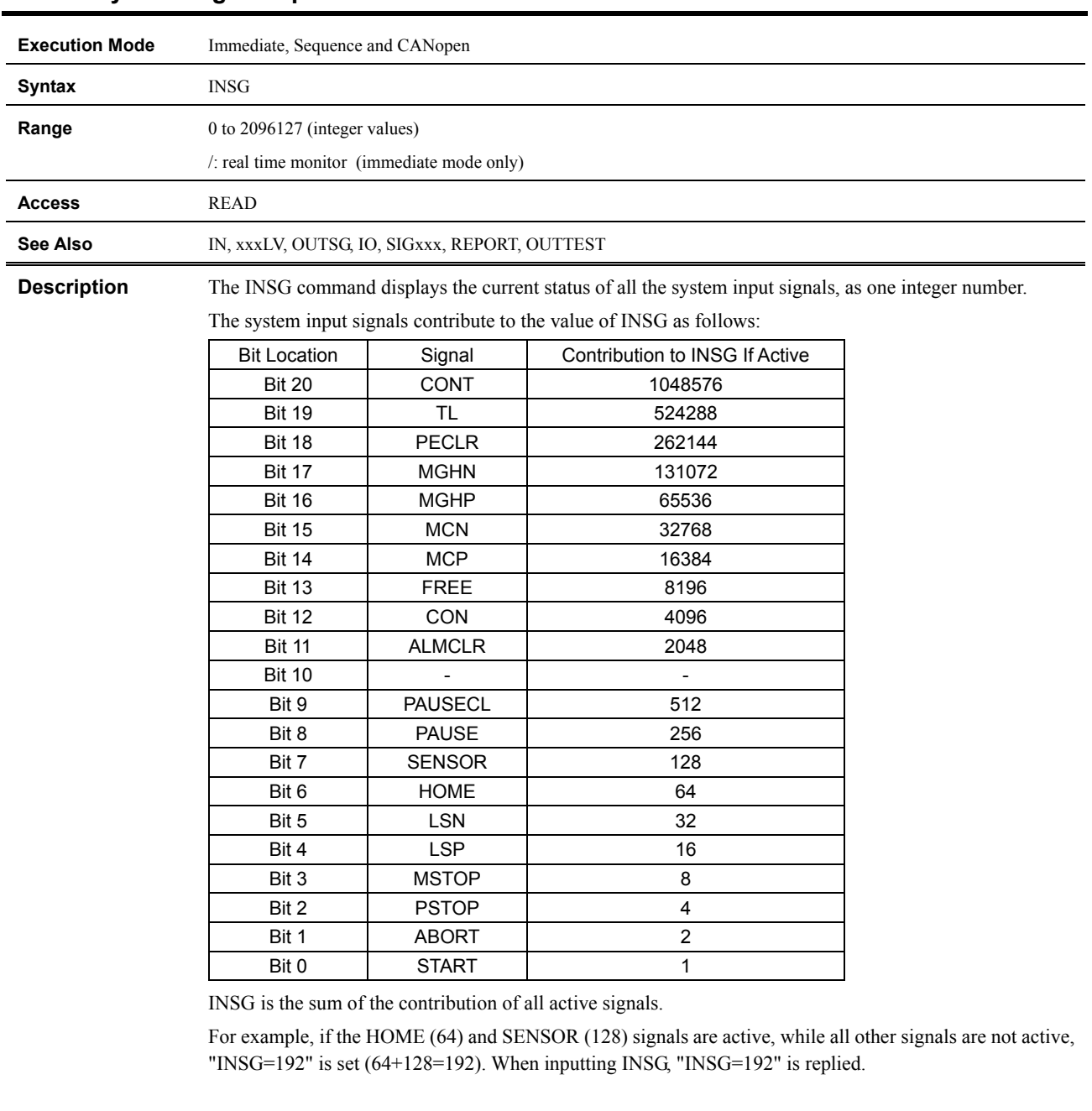

#### **INSG : System Signal Input Status**

\* When checking the status of a single system input signal use the SIGxxx command.

∗ Be careful not to confuse INSG with IN (general input status). IN reports the status of general purpose inputs (those inputs which are not assigned to a signal).

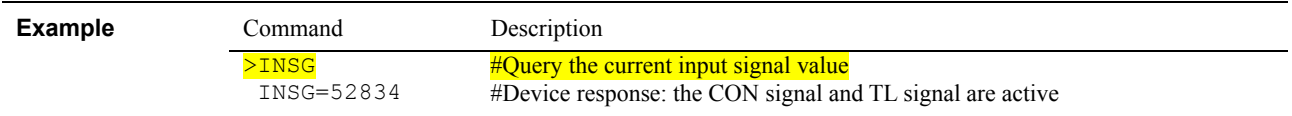

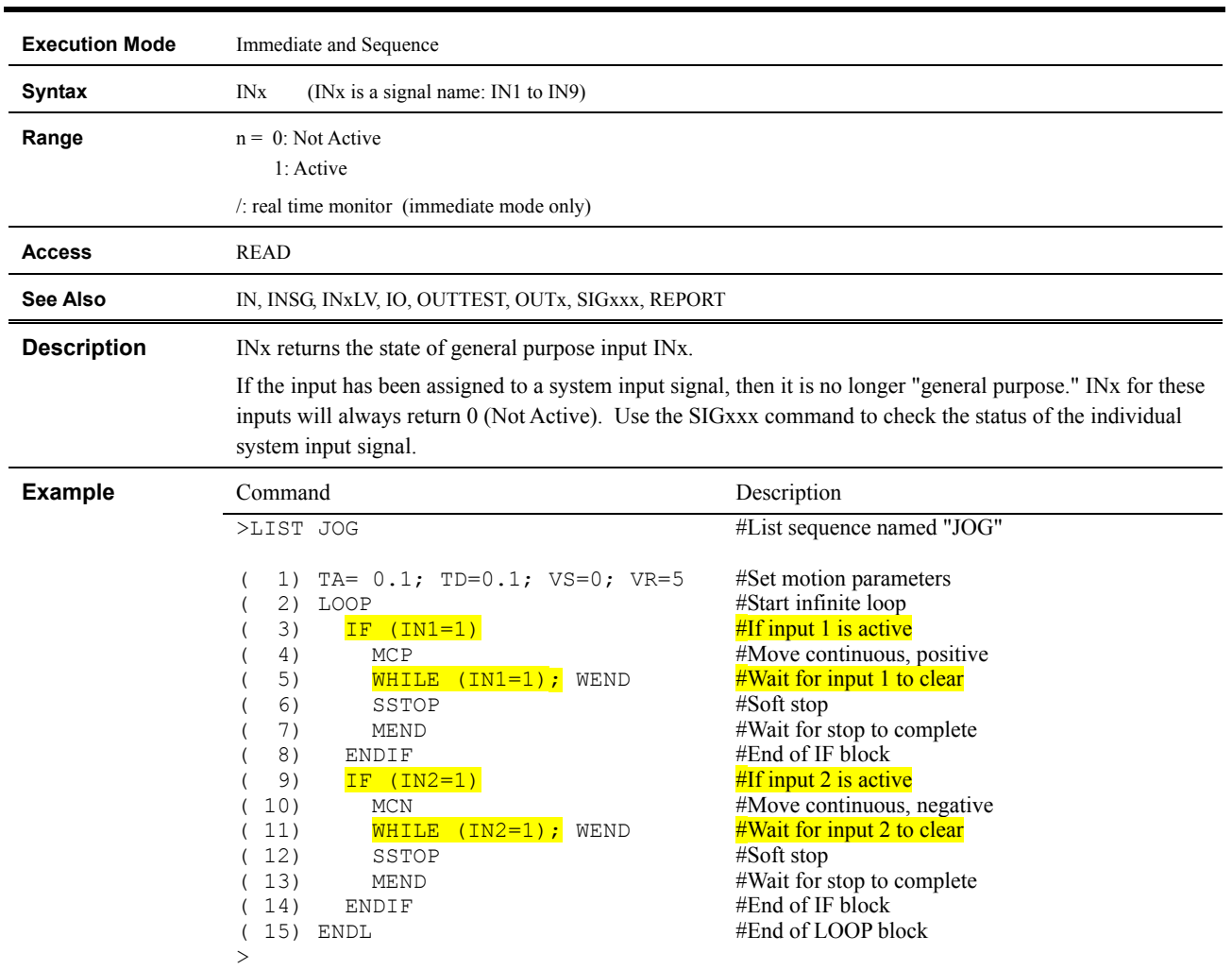

# **INx : Individual General Input Status**

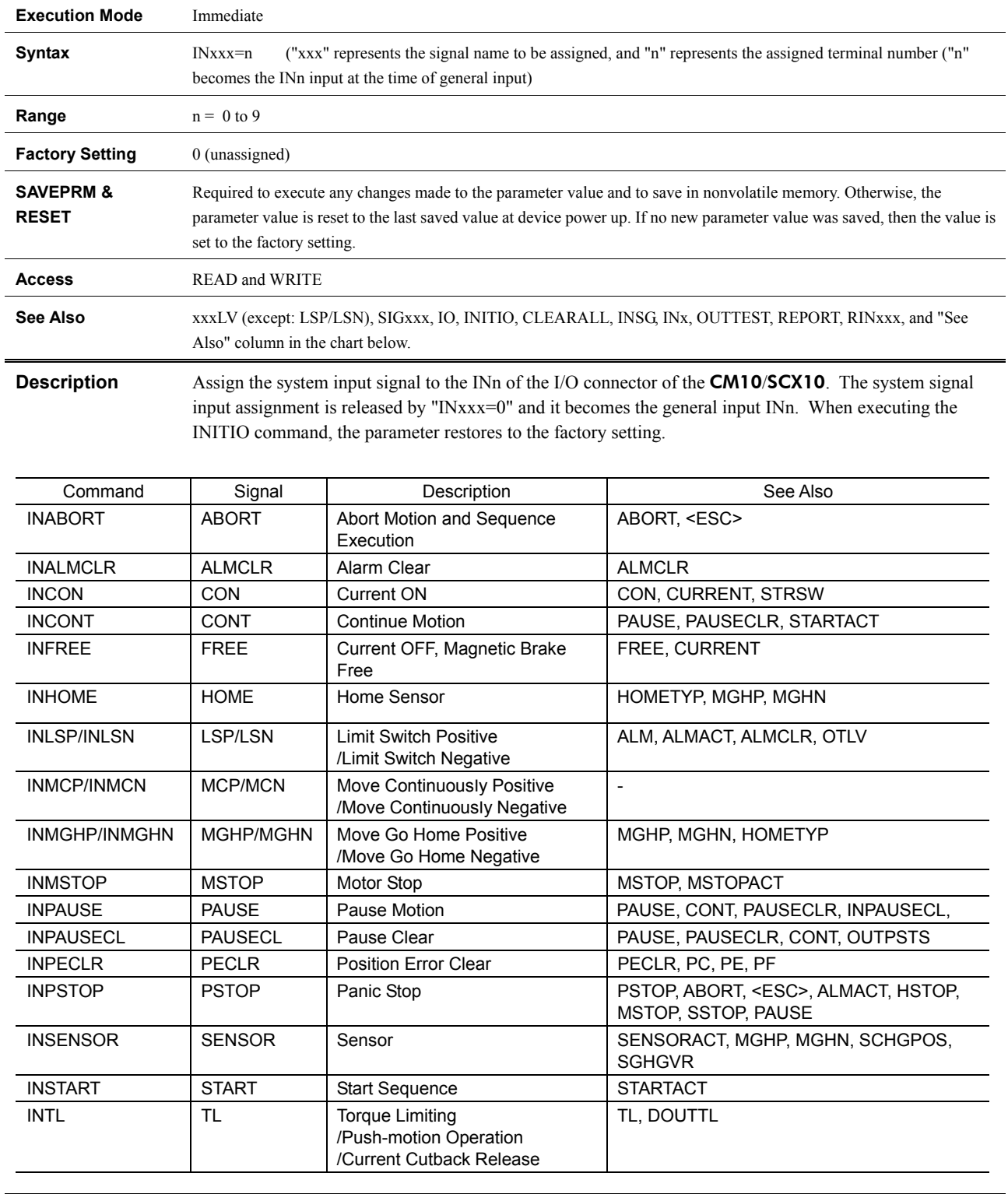

# **INxxx : System Signal Input Assignment**

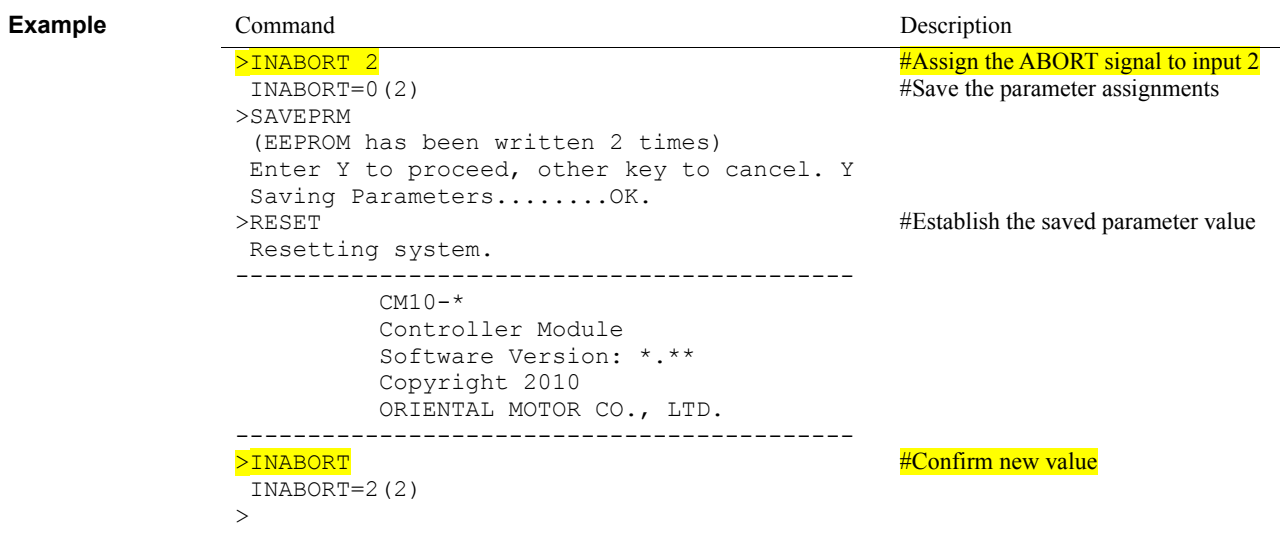

# **IO : Input/Output Status**

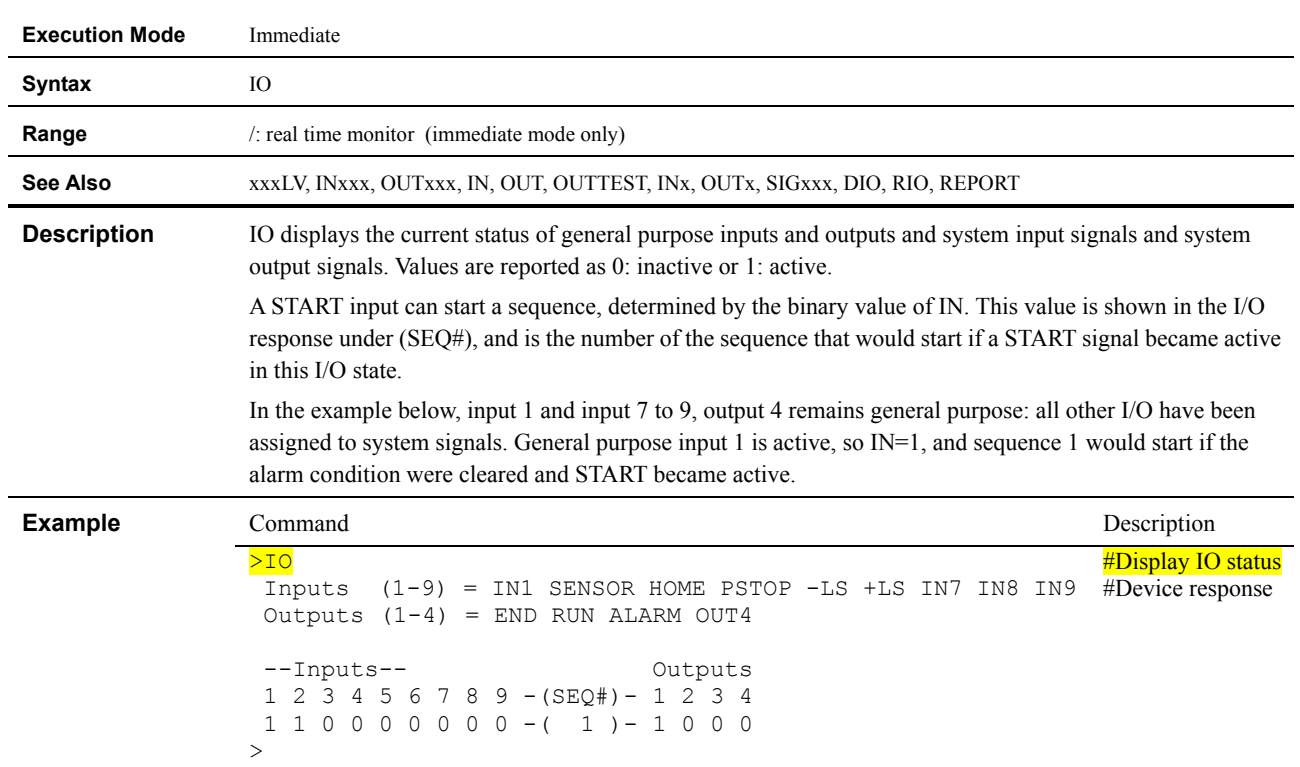

#### **KB : Keyboard Input**

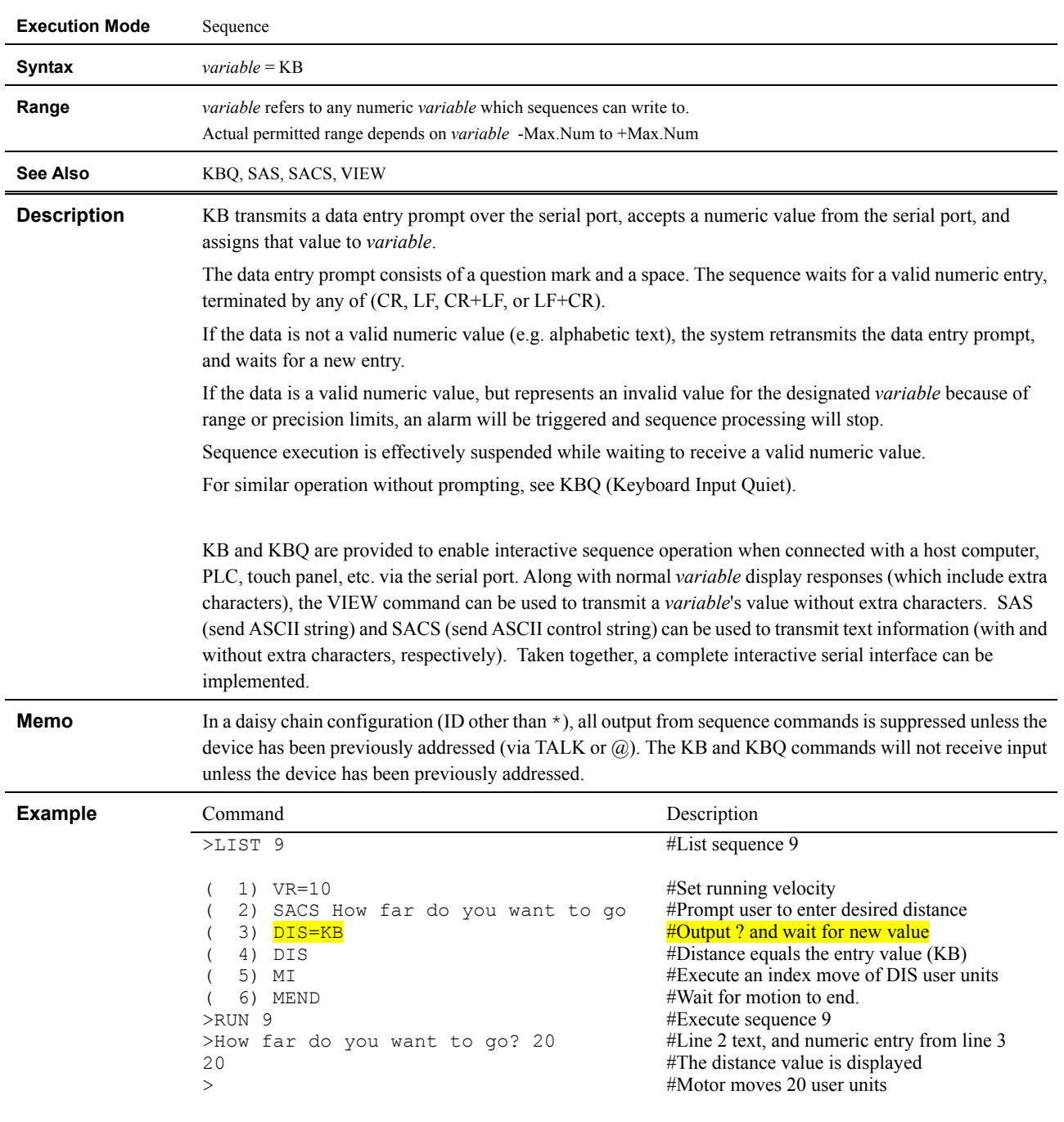

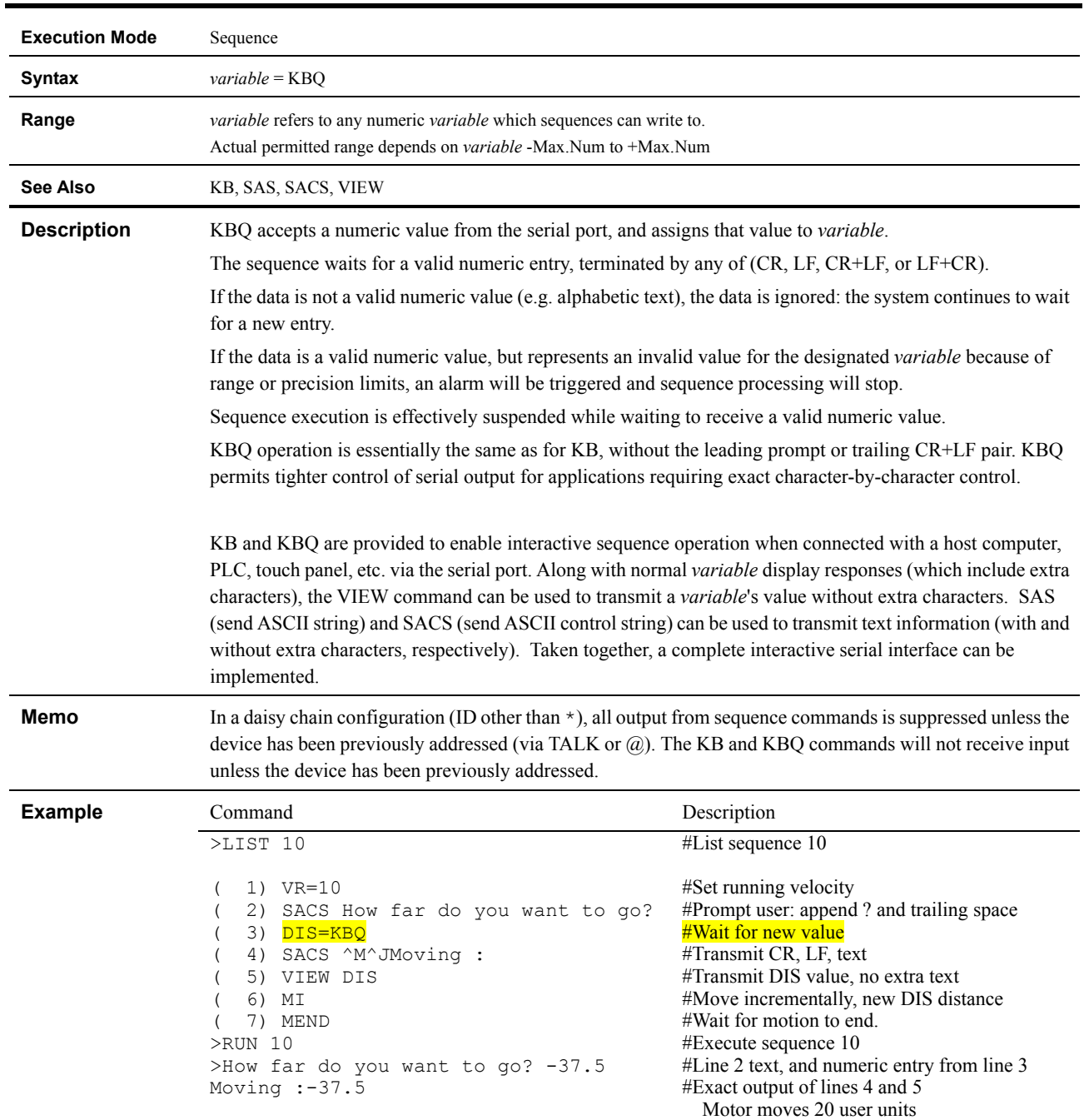

# **KBQ : Keyboard Input (Quiet)**

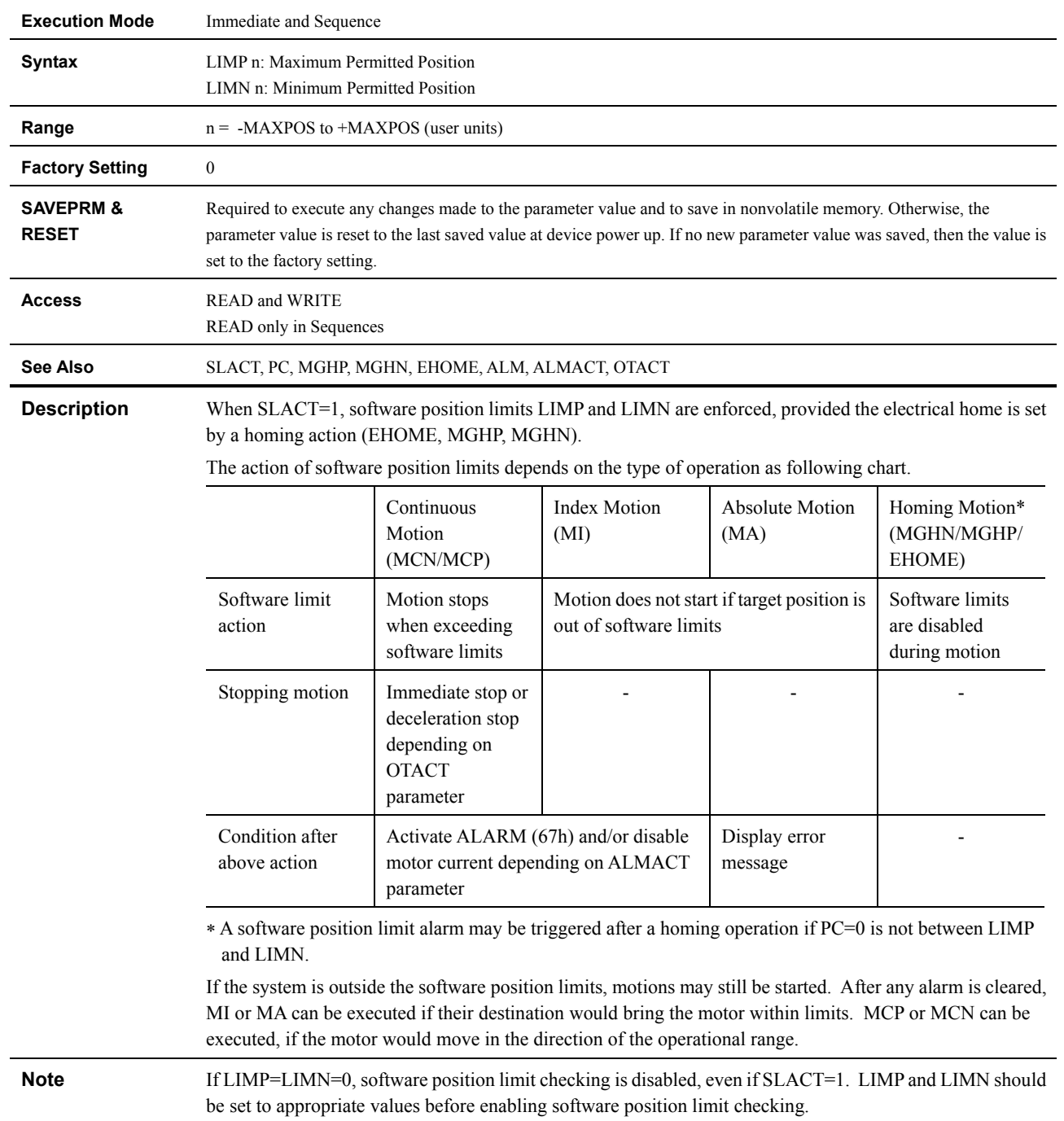

# **LIMP, LIMN : Setting of Software Position L**i**mits (Positive Direction, Negative Direction)**

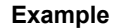

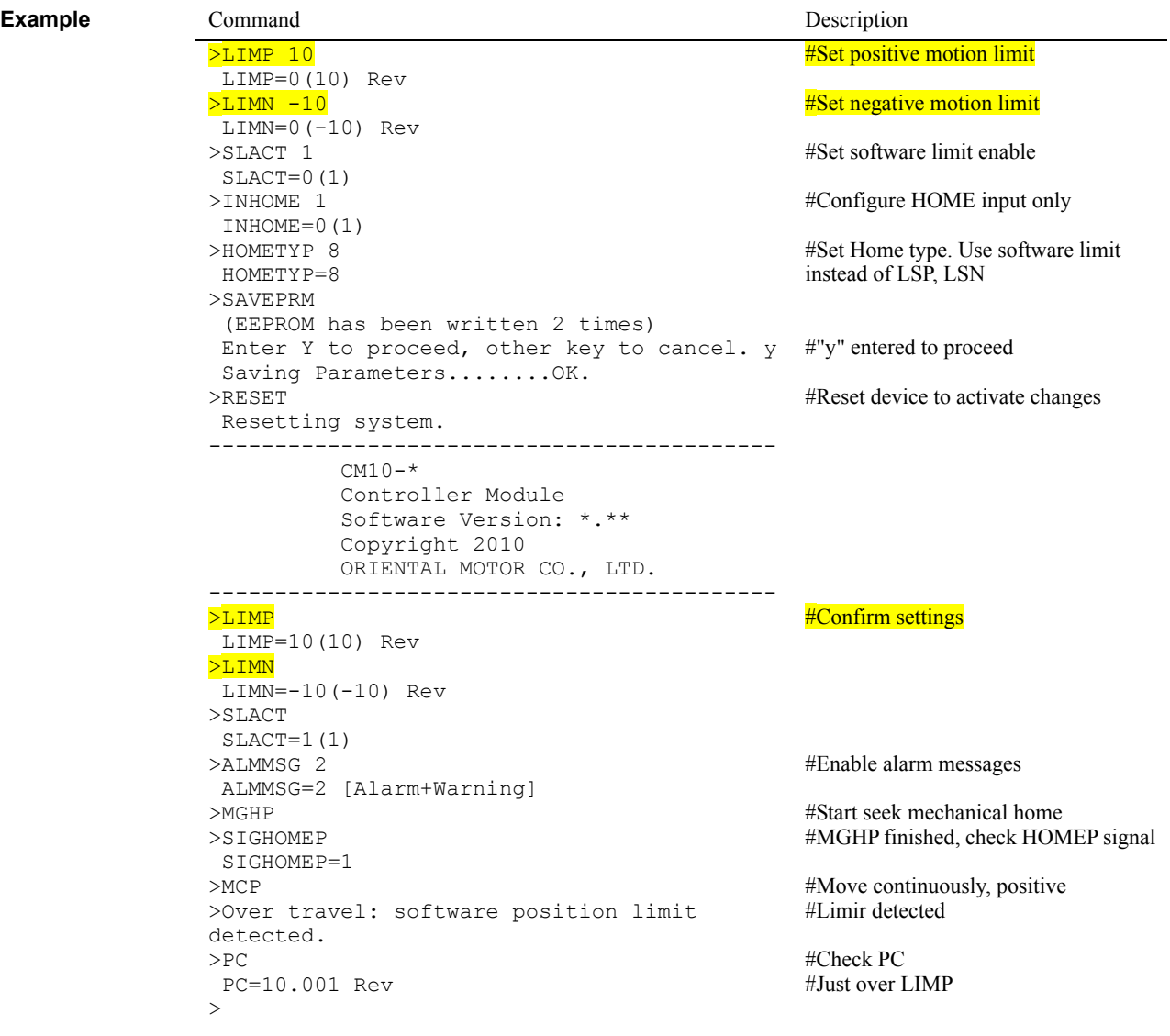

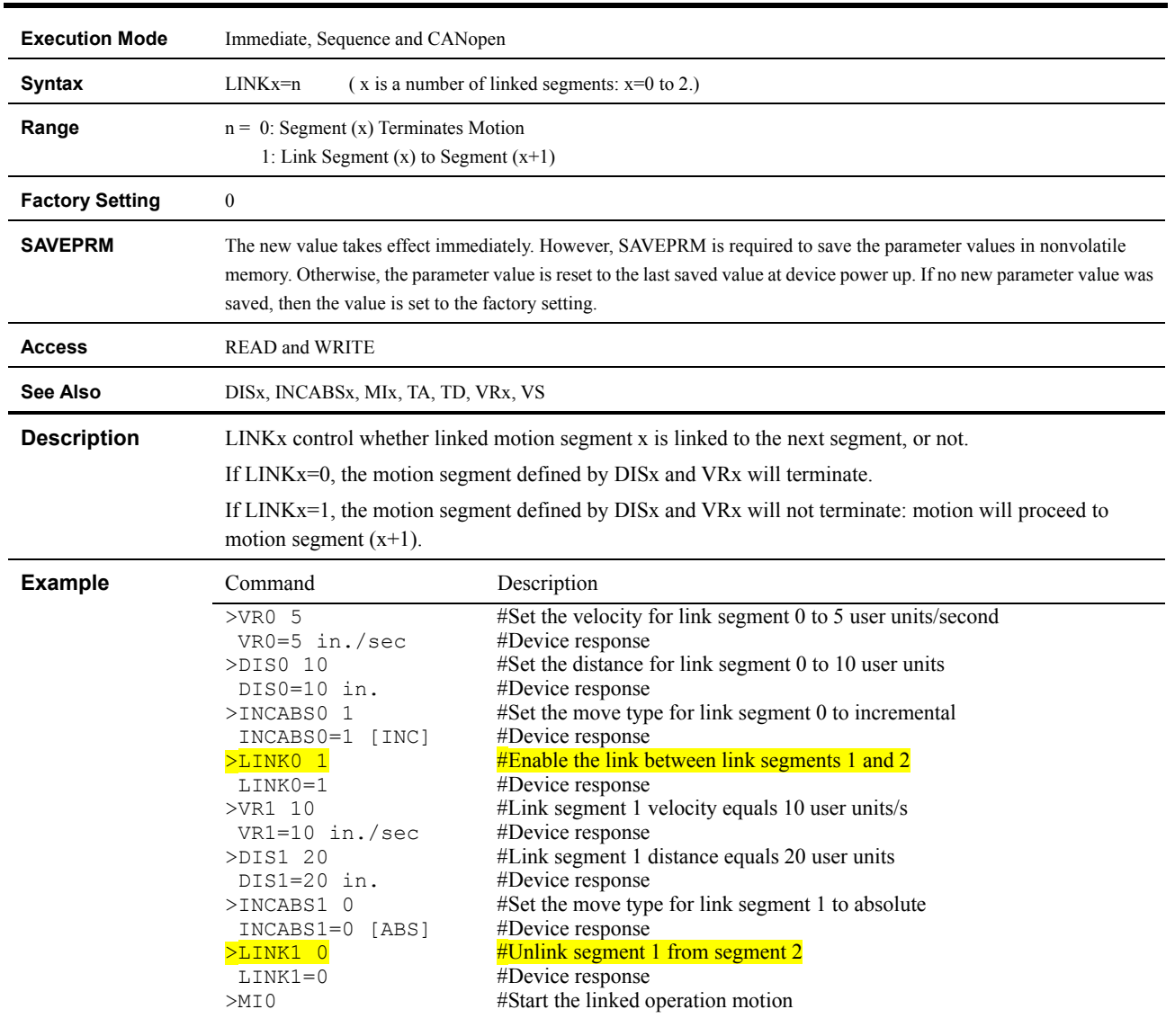

# **LINKx : Link Control for Link Segment 'x'**

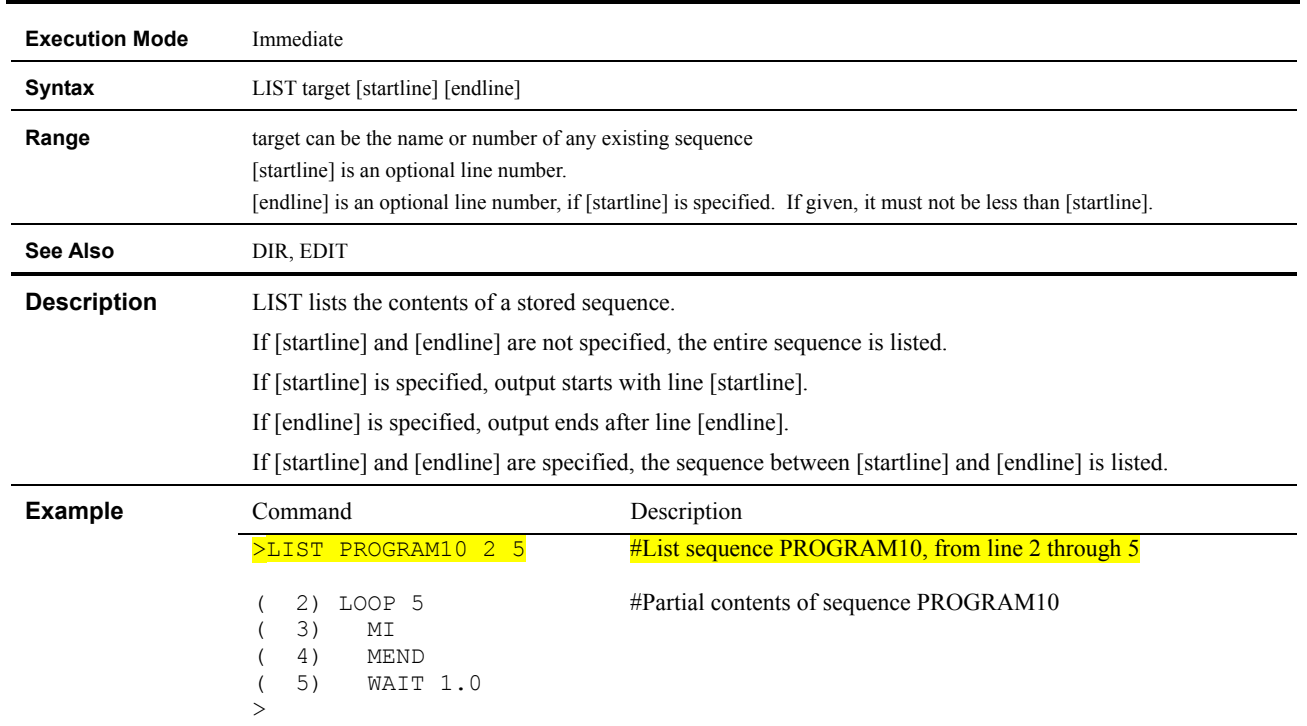

# **LIST : List Sequence Contents**

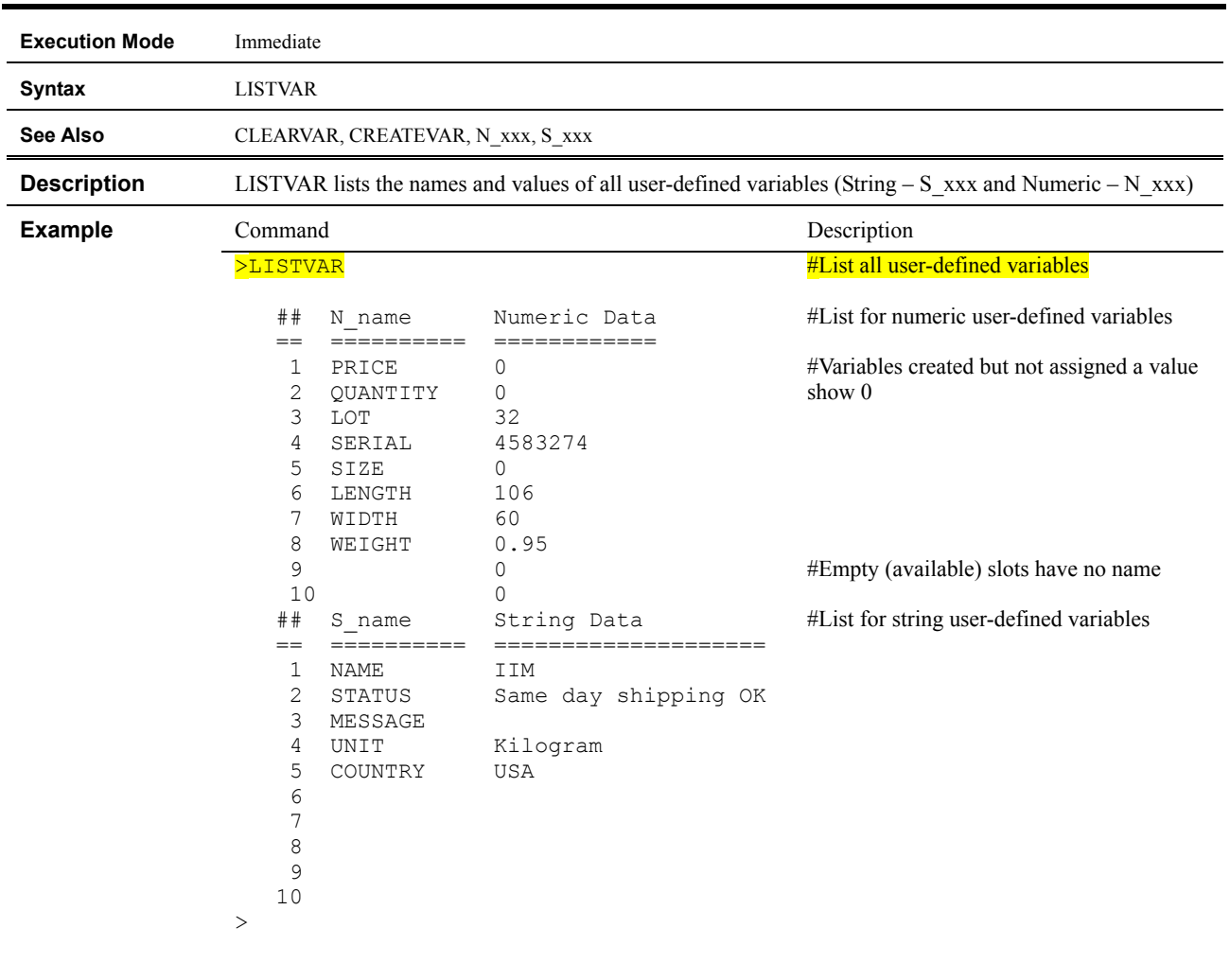

#### **LISTVAR : Lists all User-defined Variables**

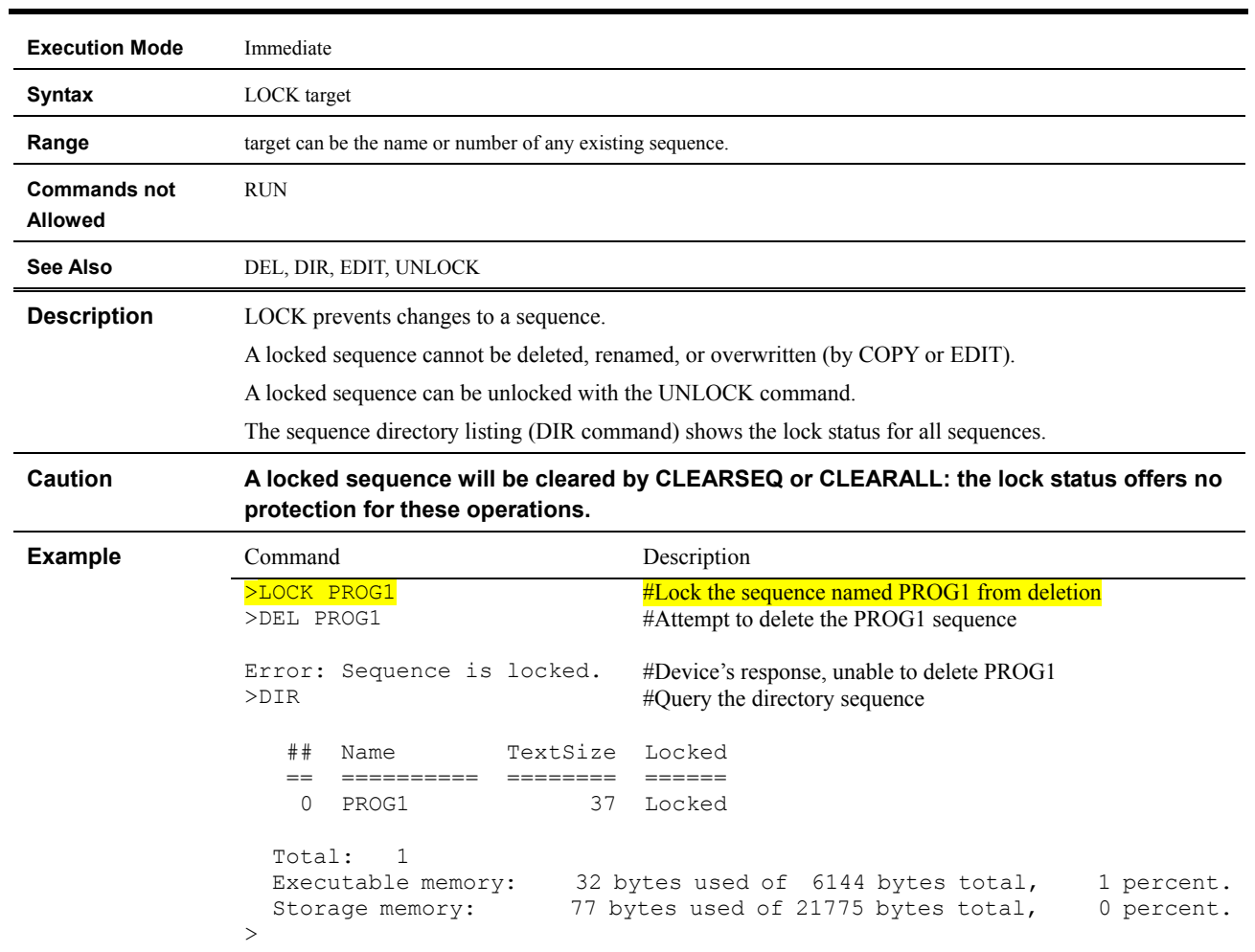

## **LOCK : Lock Sequence**

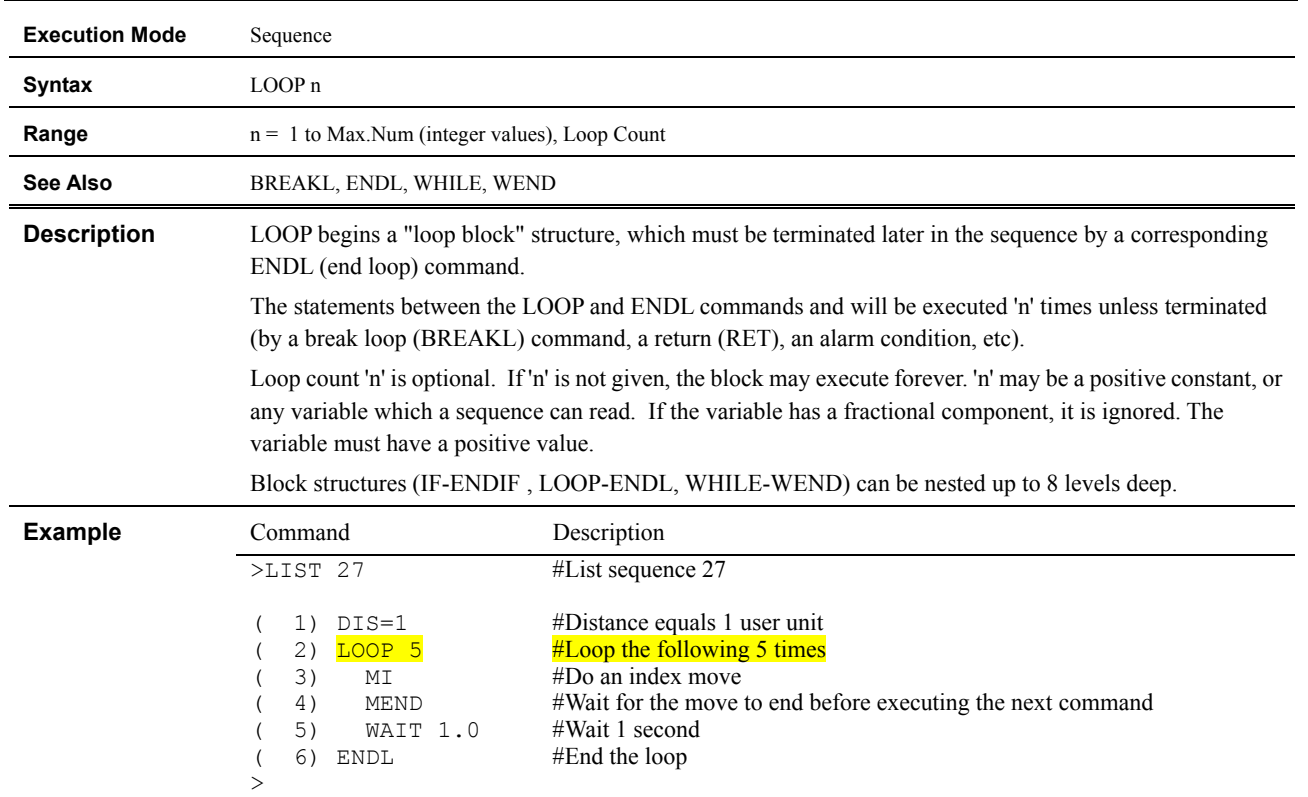

## **LOOP : Begin Counted LOOP Block**

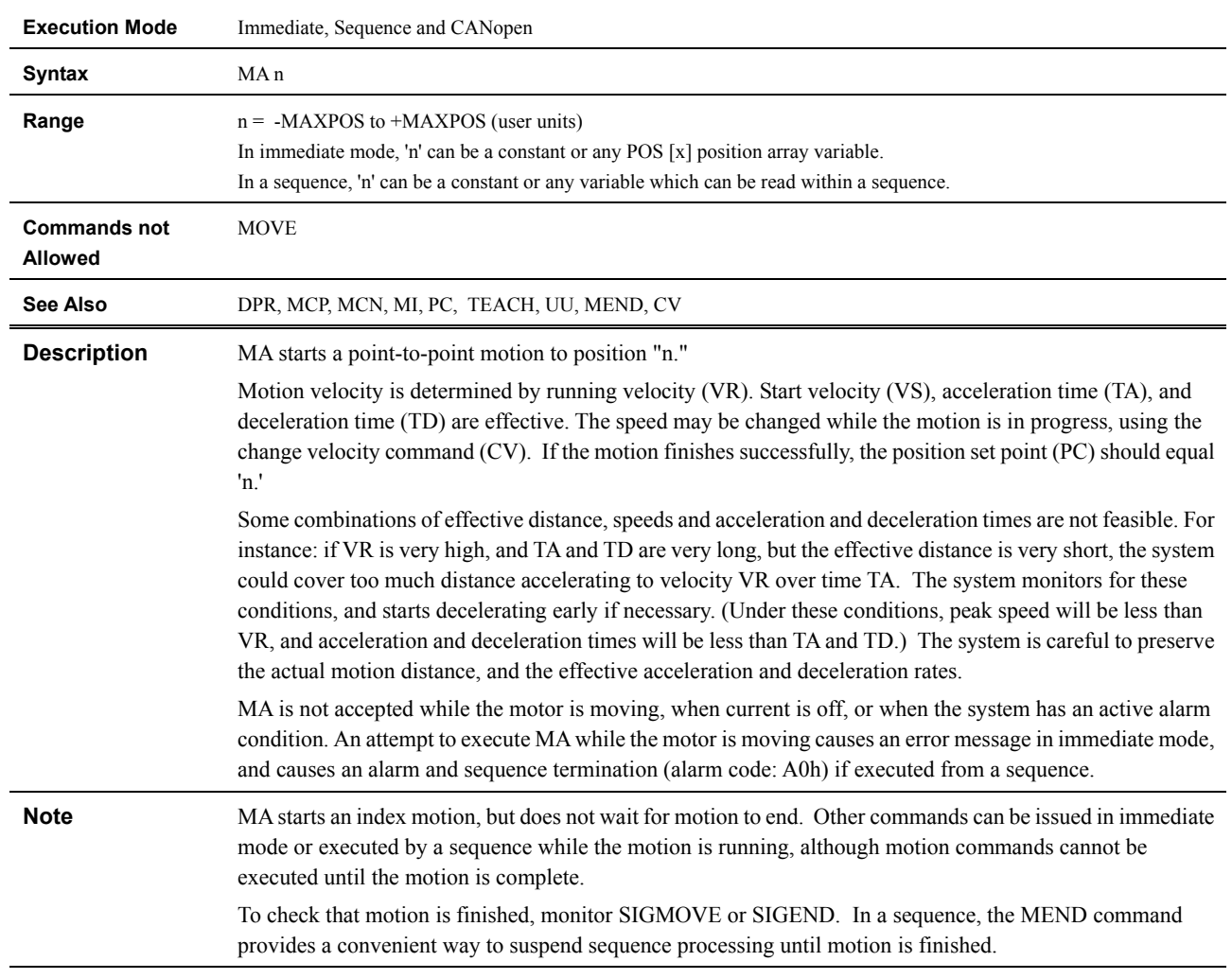

# **MA : Start Absolute Motion to the Specified Destination**

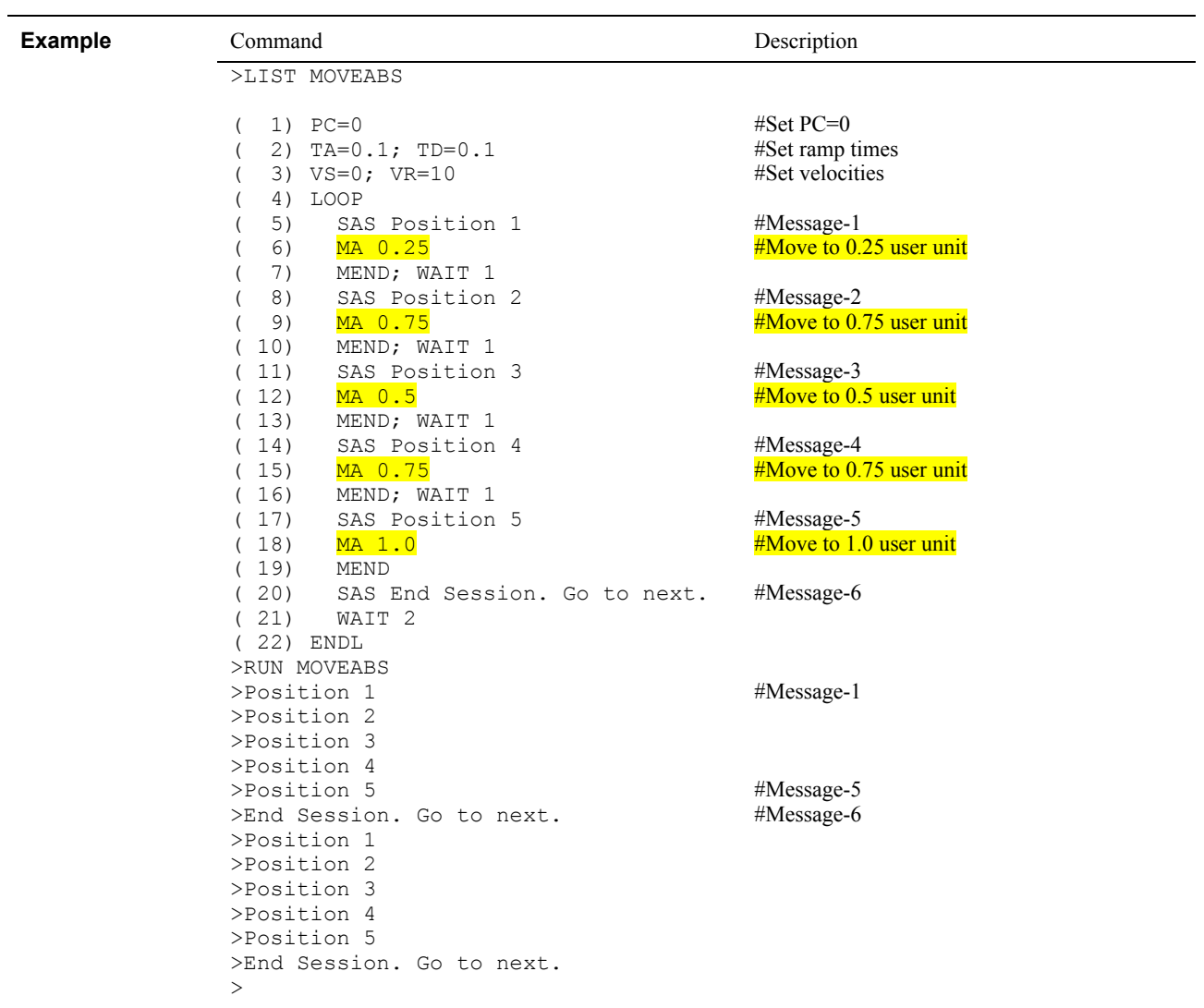

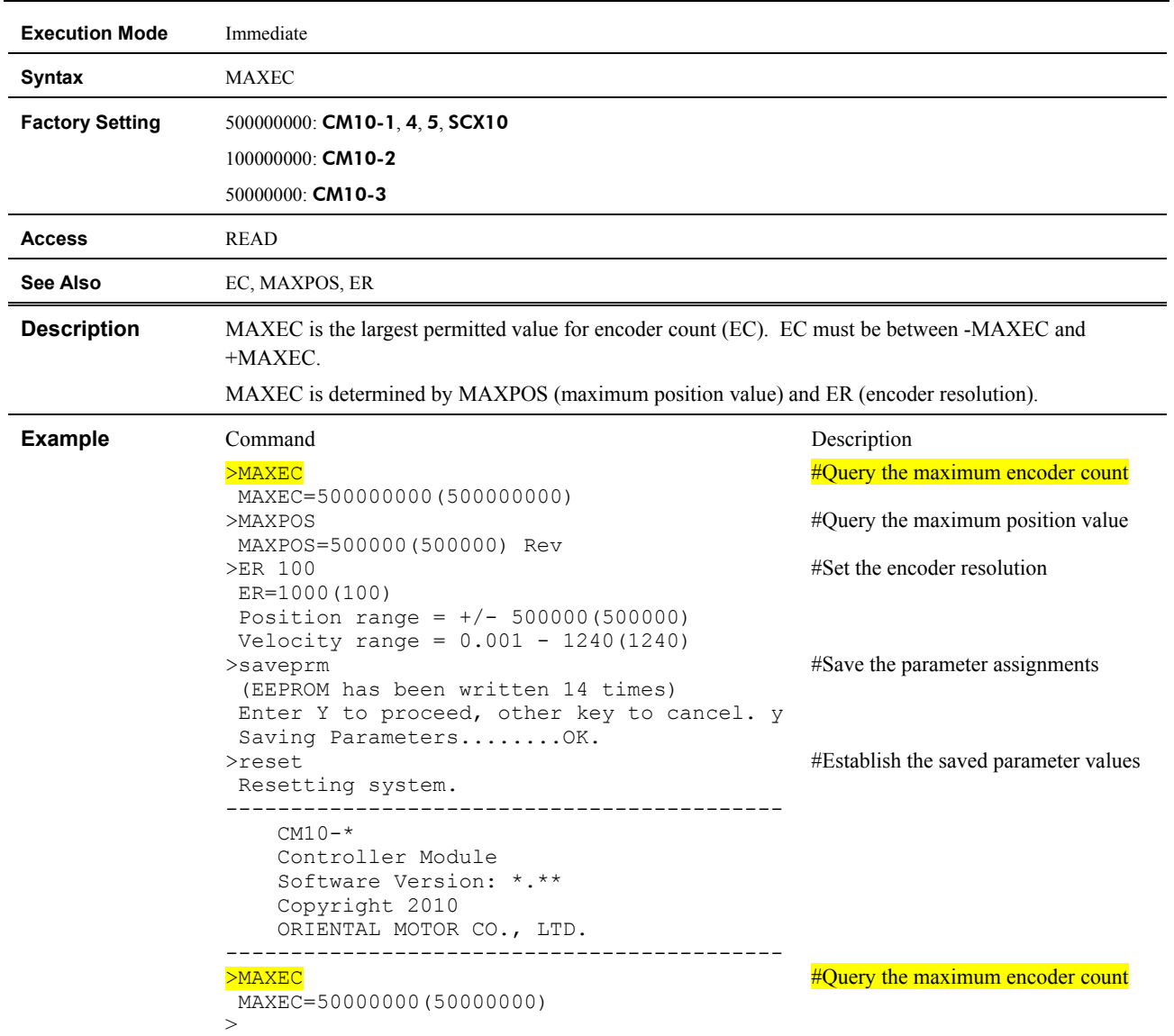

### **MAXEC : Maximum Encoder Count**

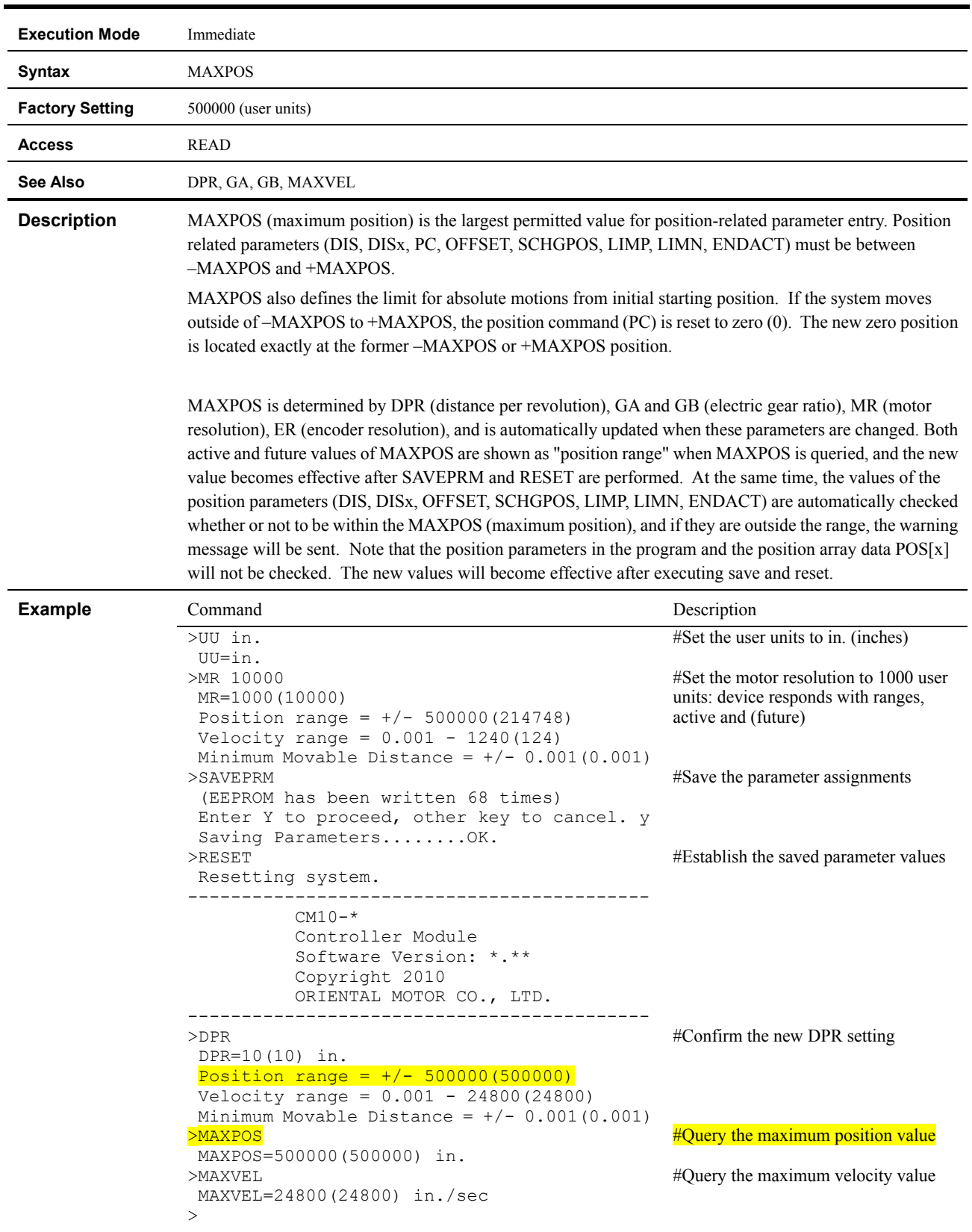

#### **MAXPOS : Maximum Position Value**

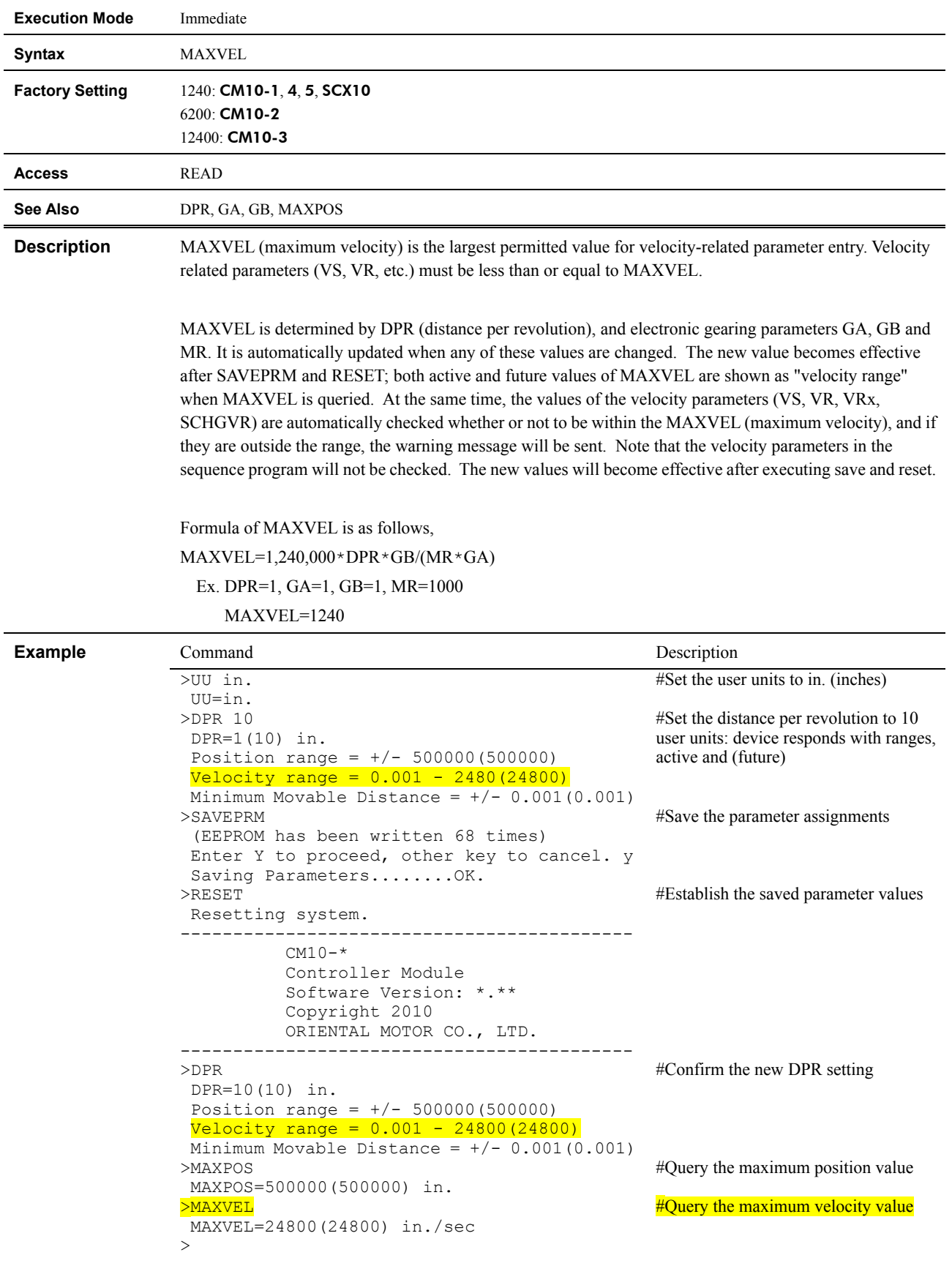

### **MAXVEL : Maximum Velocity Value**

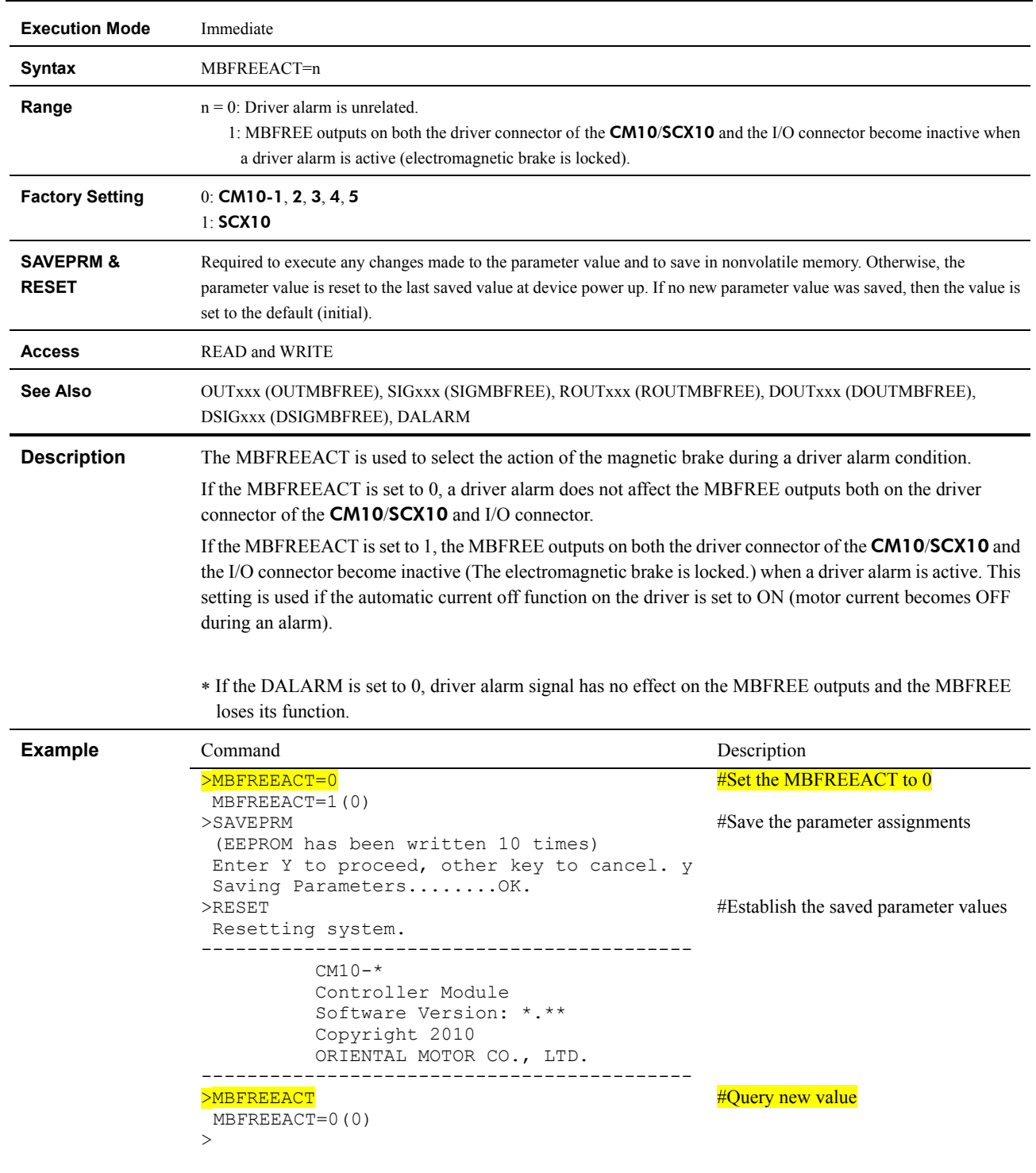

### **MBFREEACT : Magnetic Brake Free Action**
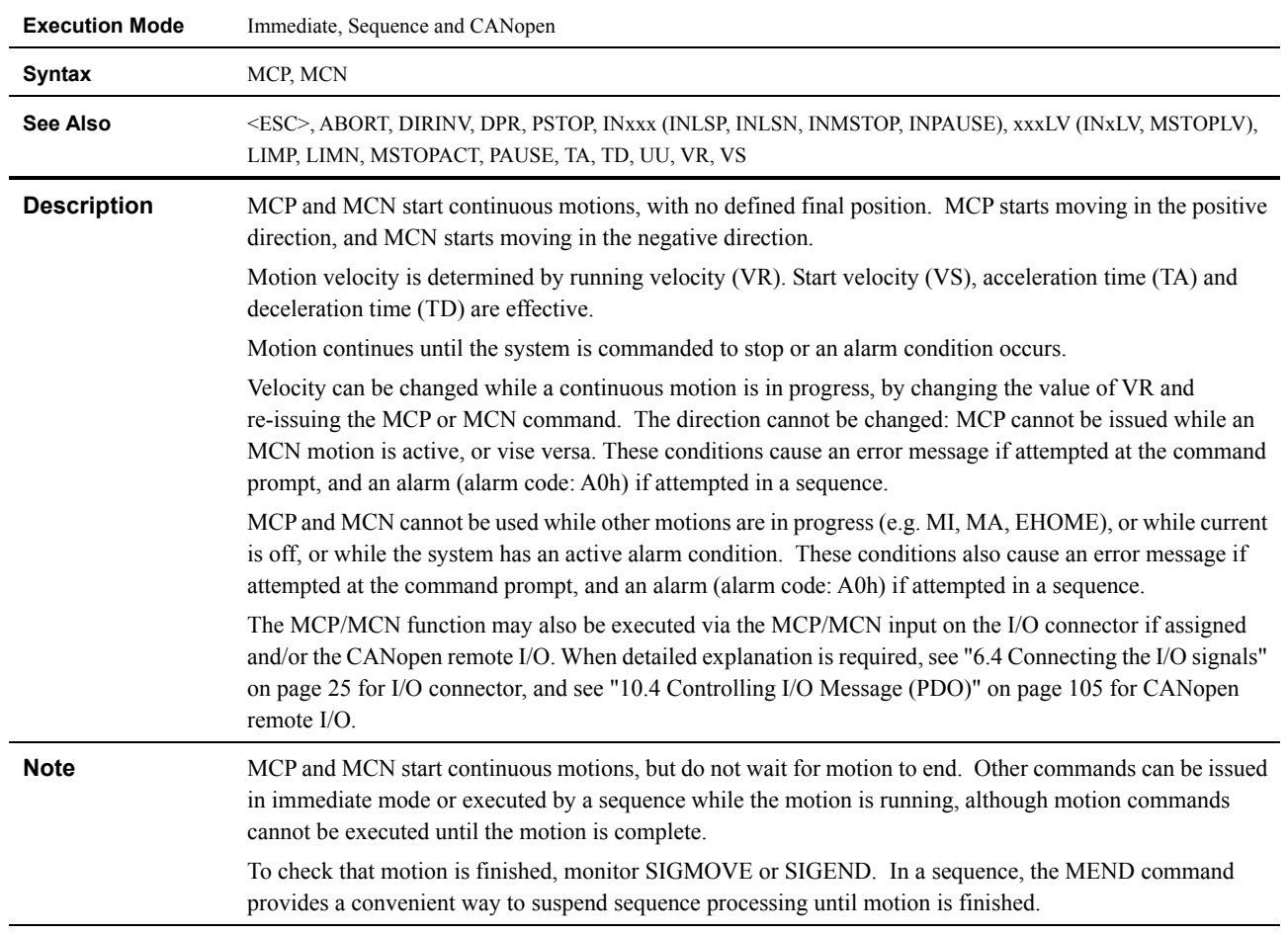

# **MCP, MCN : Move Continuously Positive, Move Continuously Negative**

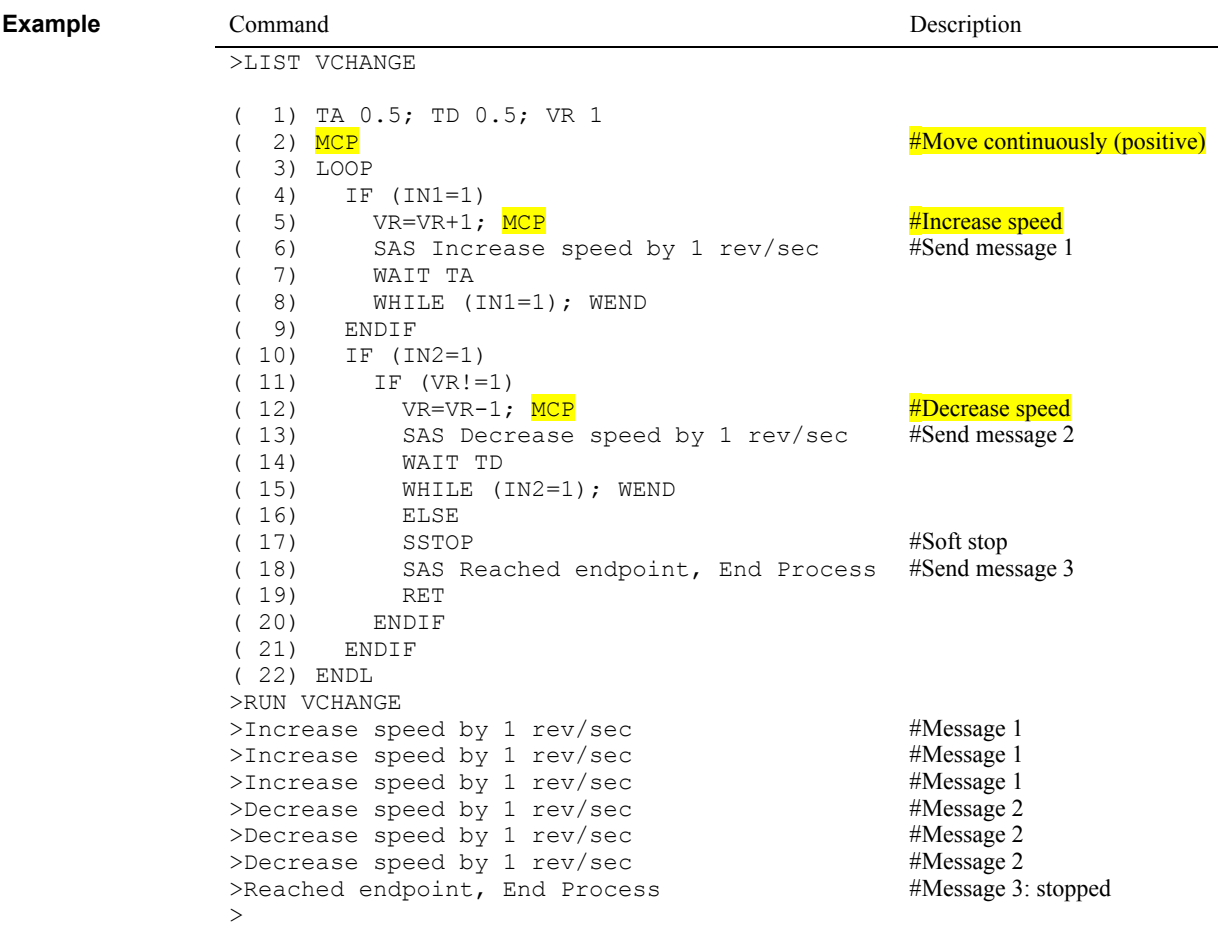

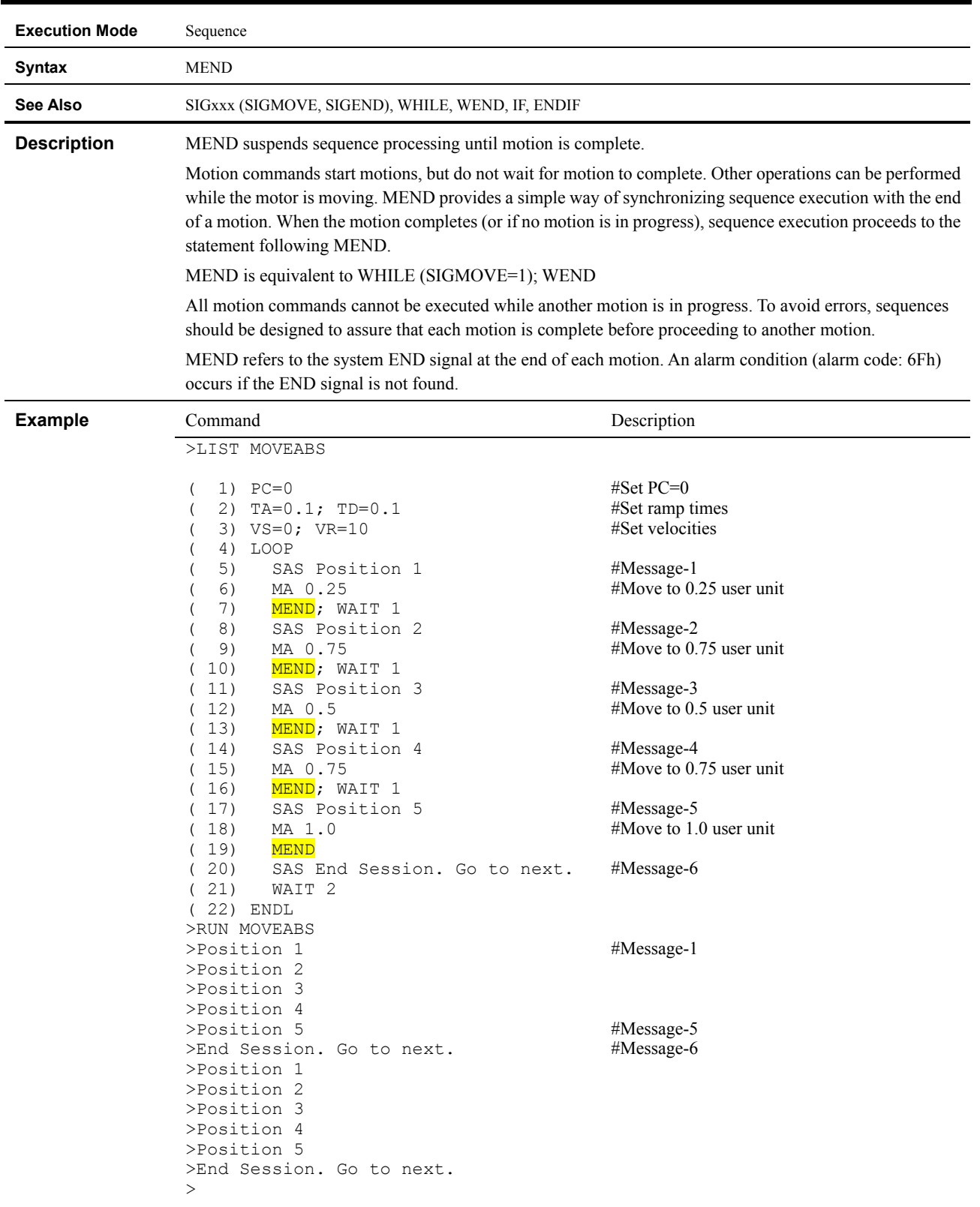

# **MEND : Wait for Motion End**

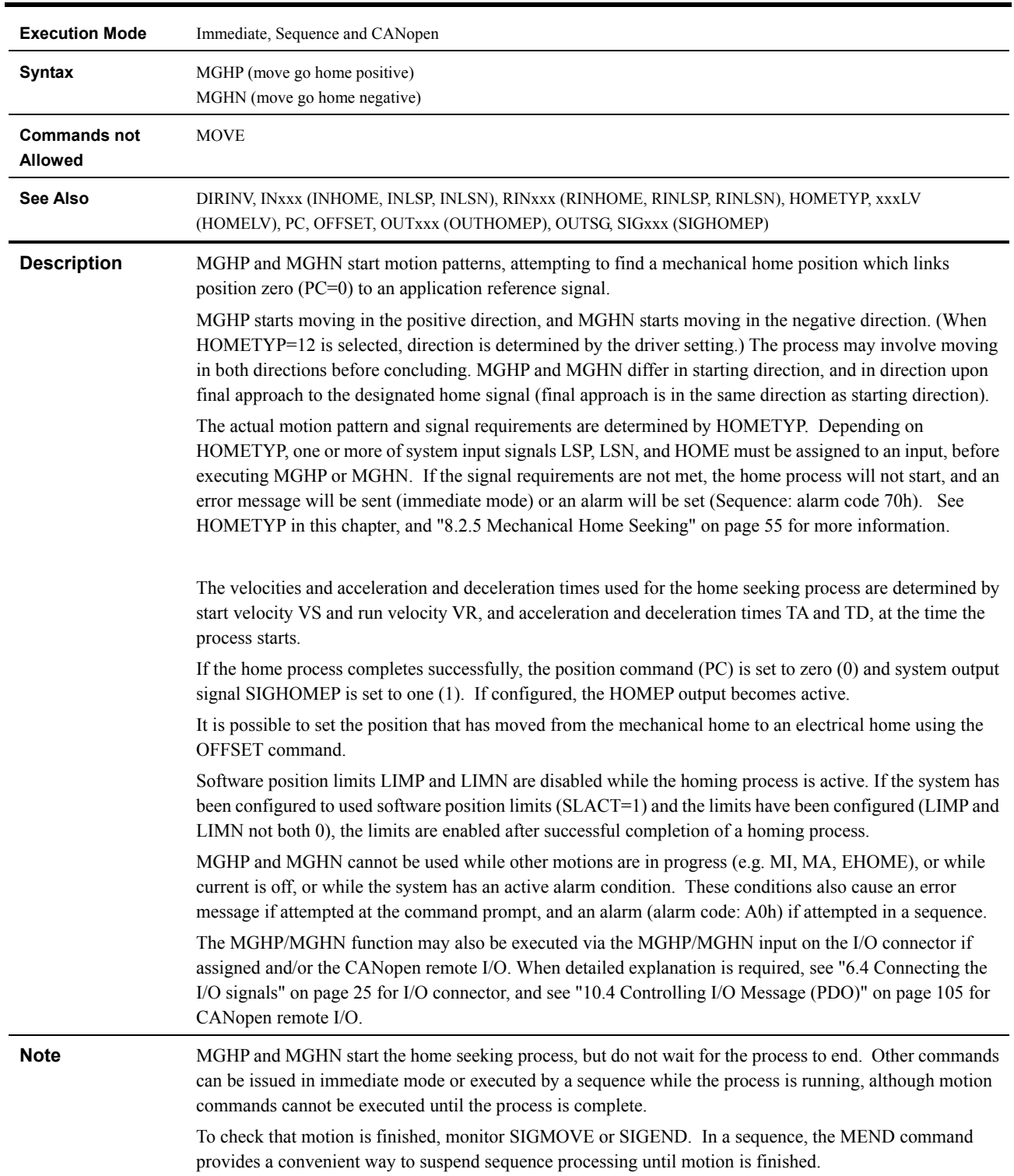

# **MGHP, MGHN : Move Go Home Positive, Move Go Home Negative**

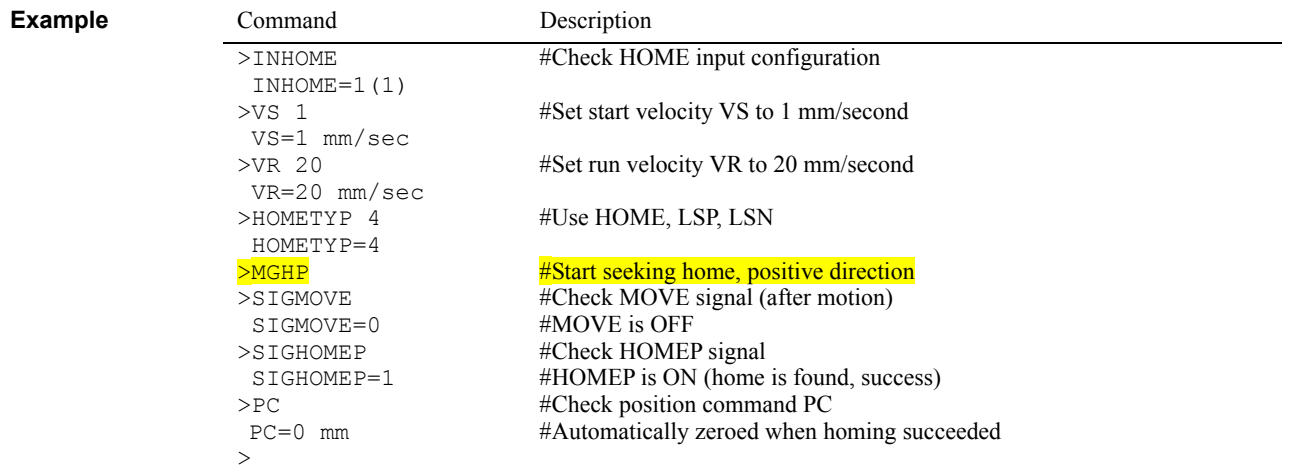

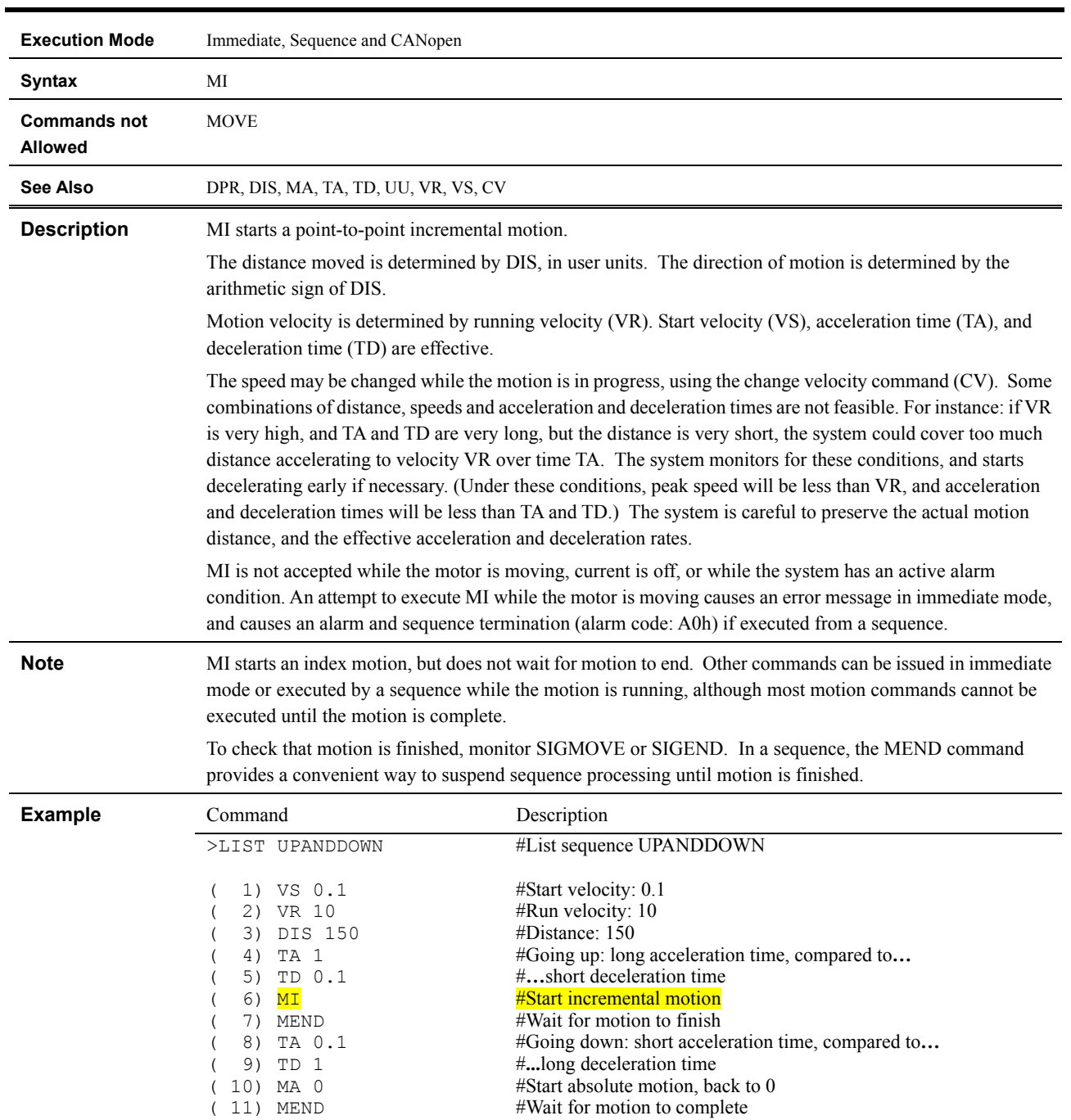

# **MI : Start Incremental Motion, Distance DIS**

>

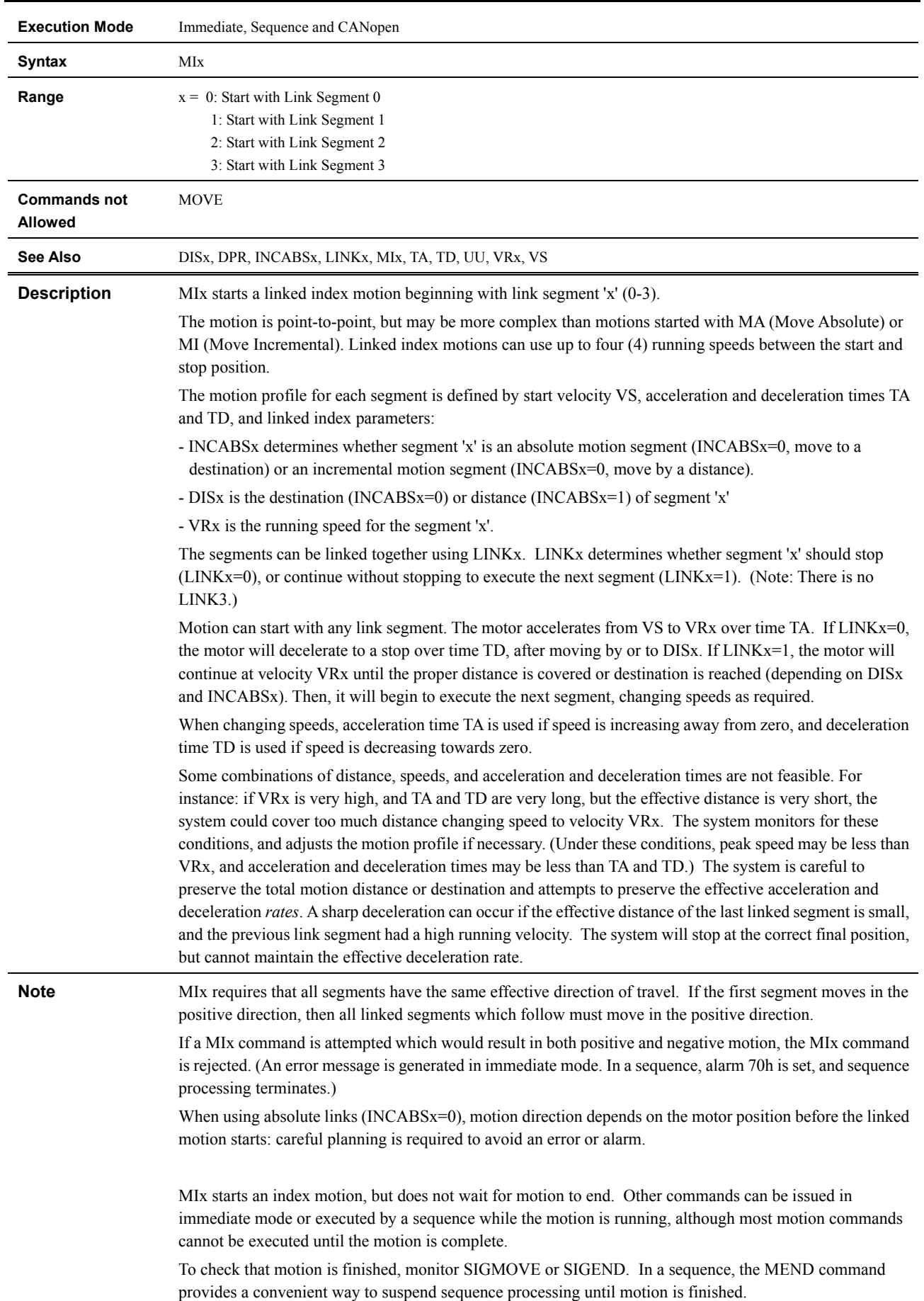

## **MIx : Start Linked Motion at Link Segment 'x'**

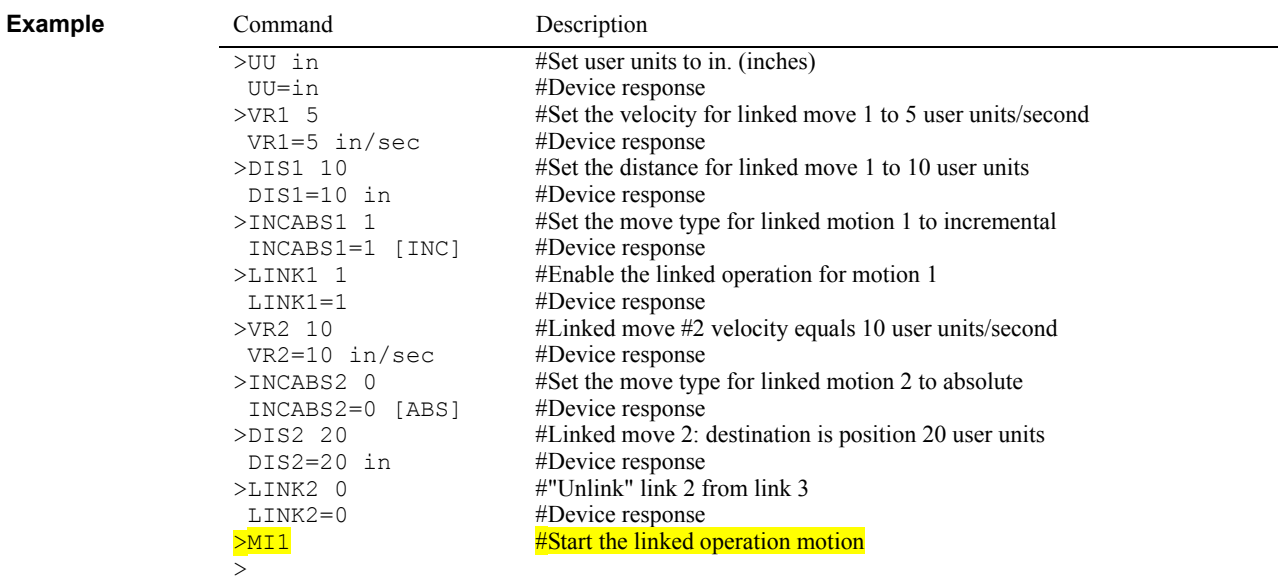

#### **MR : Motor Resolution**

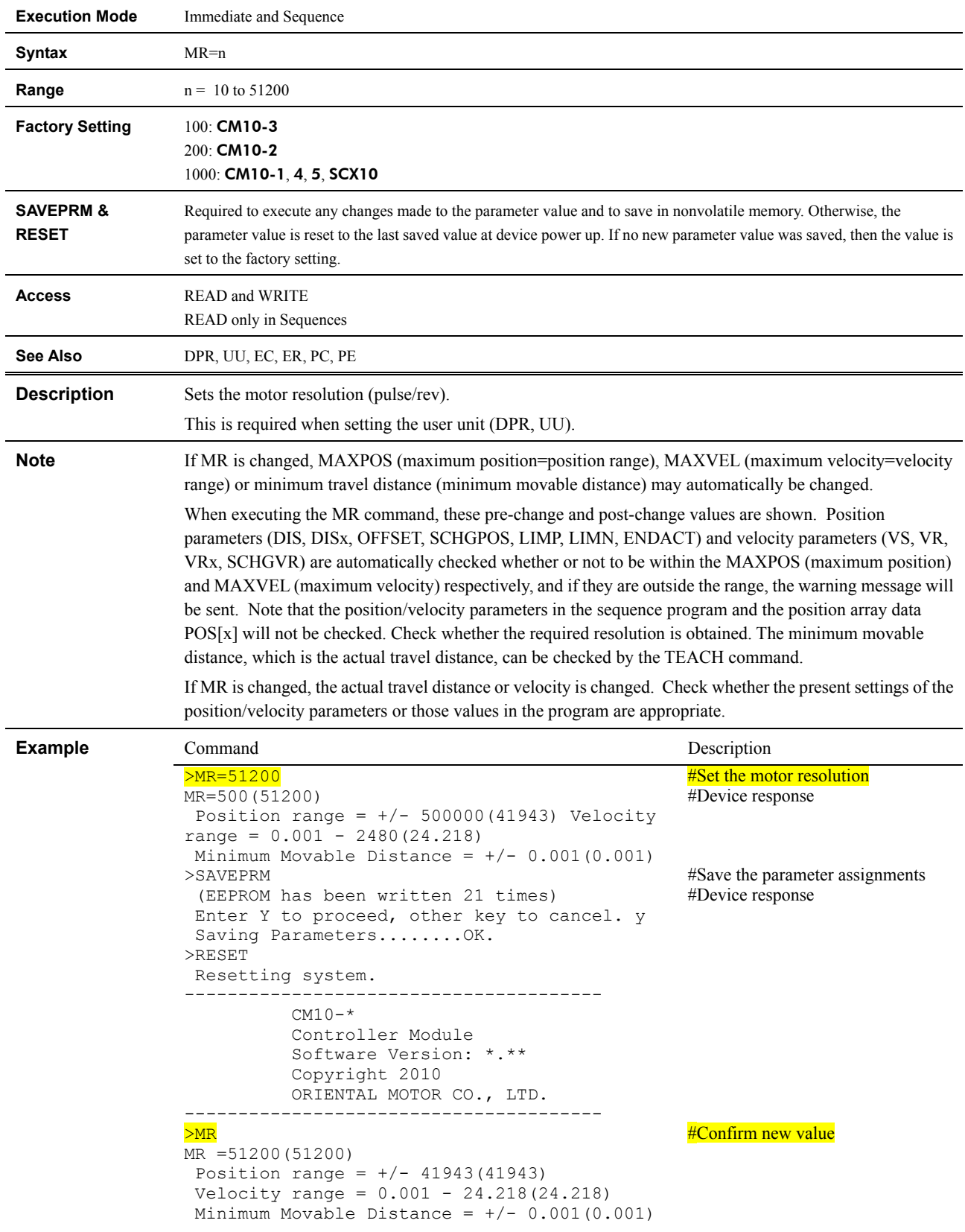

#### **MSTOP : Motor Stop**

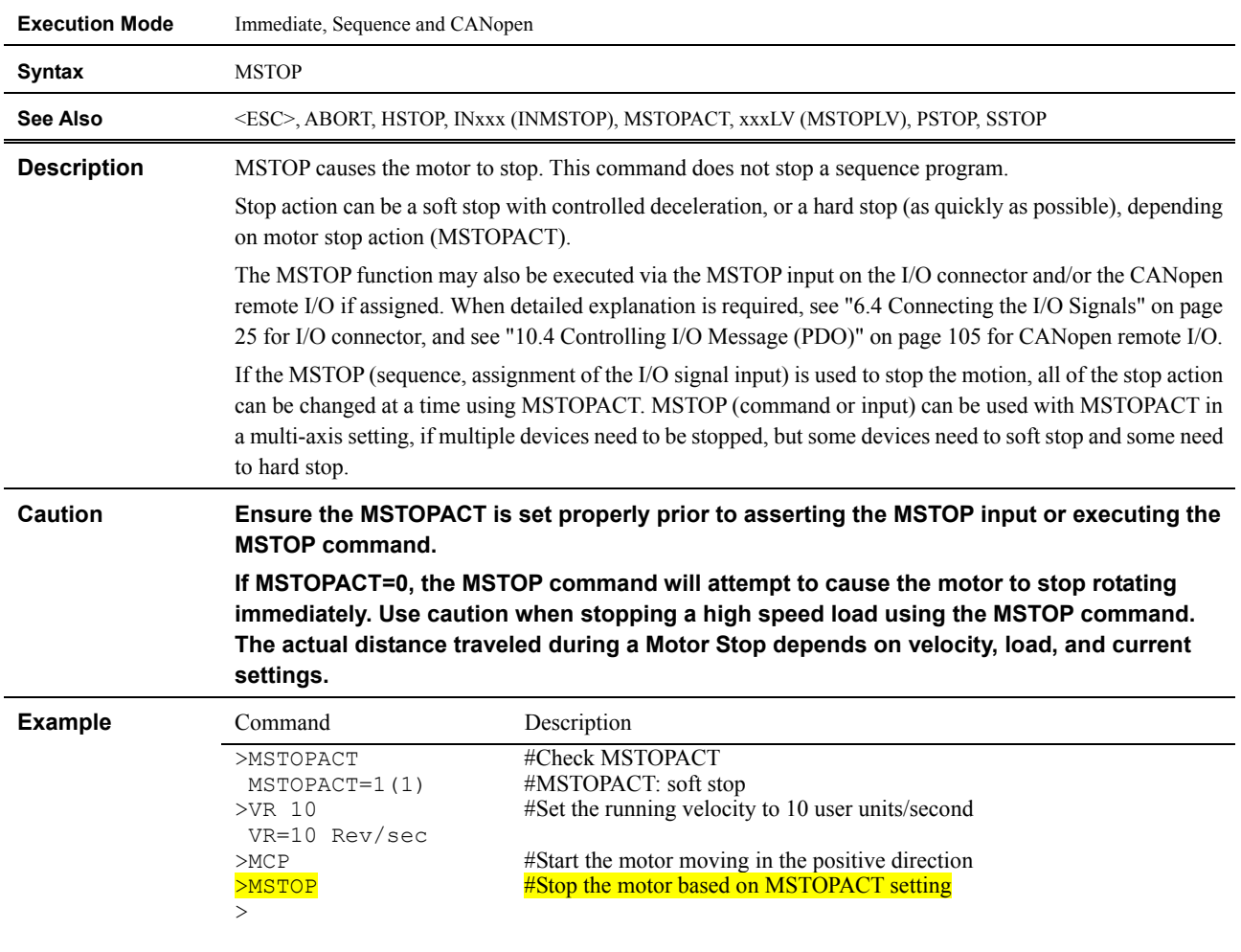

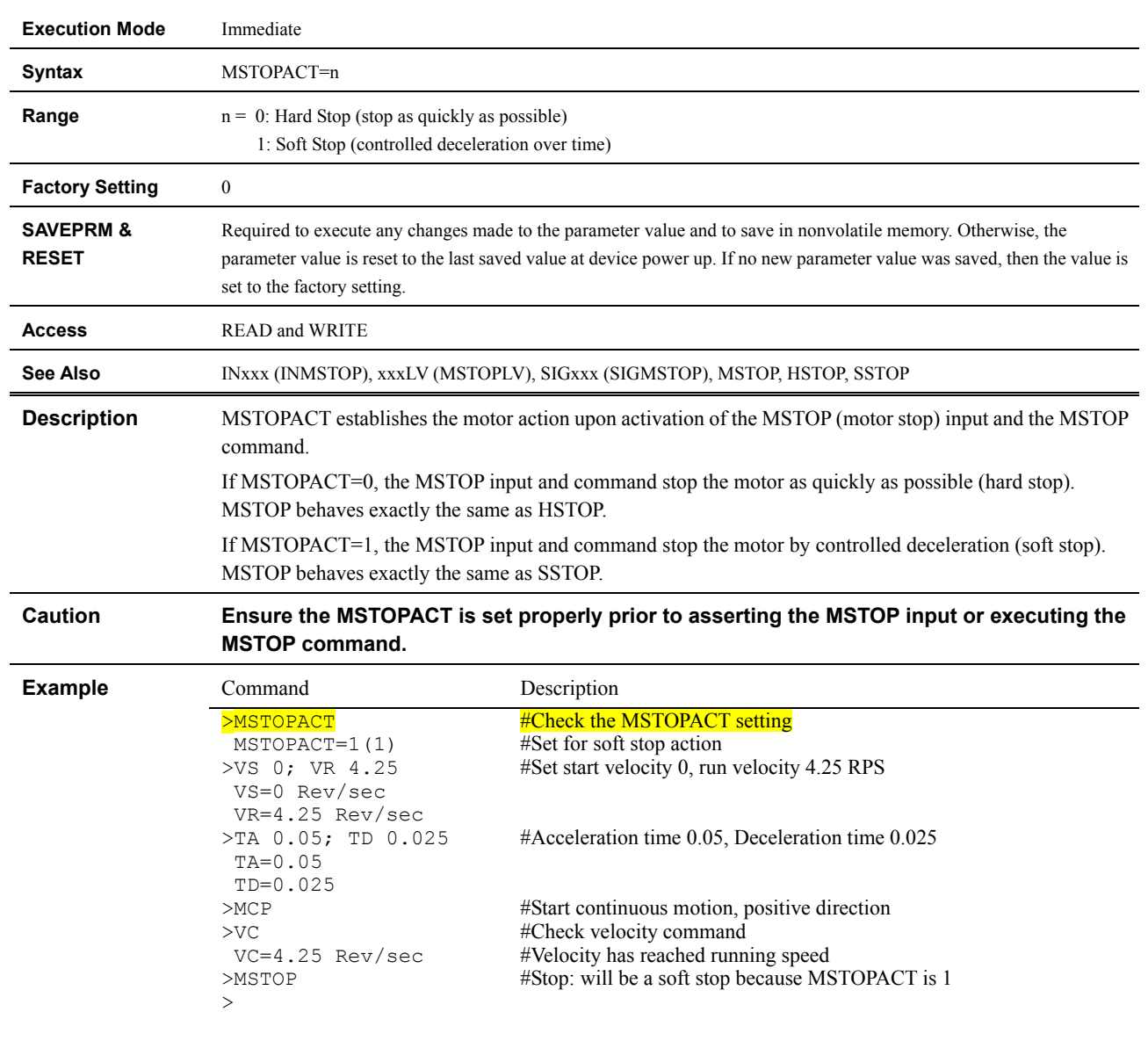

### **MSTOPACT : Motor Stop Action**

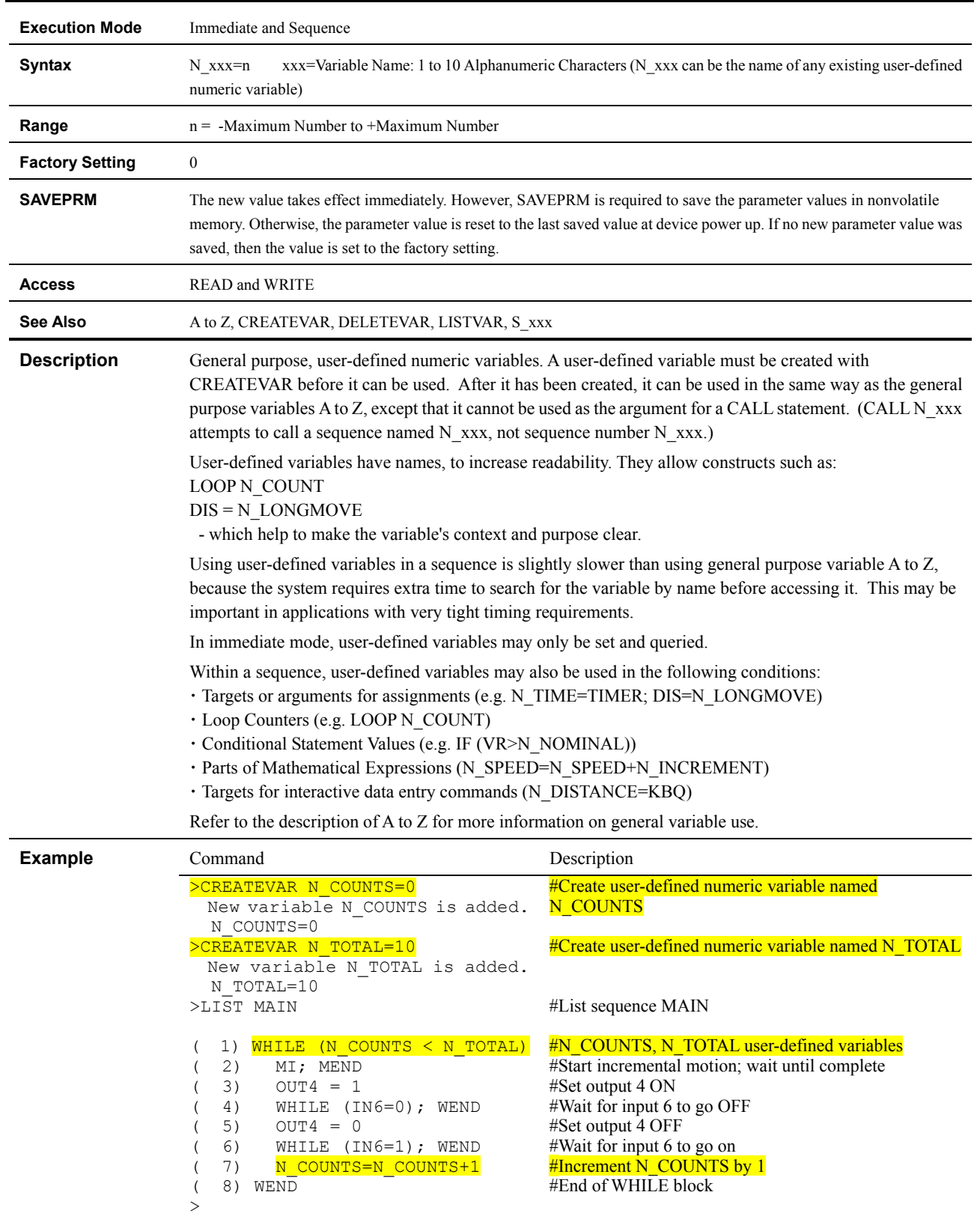

## **N\_xxx : User-defined Numeric Variables**

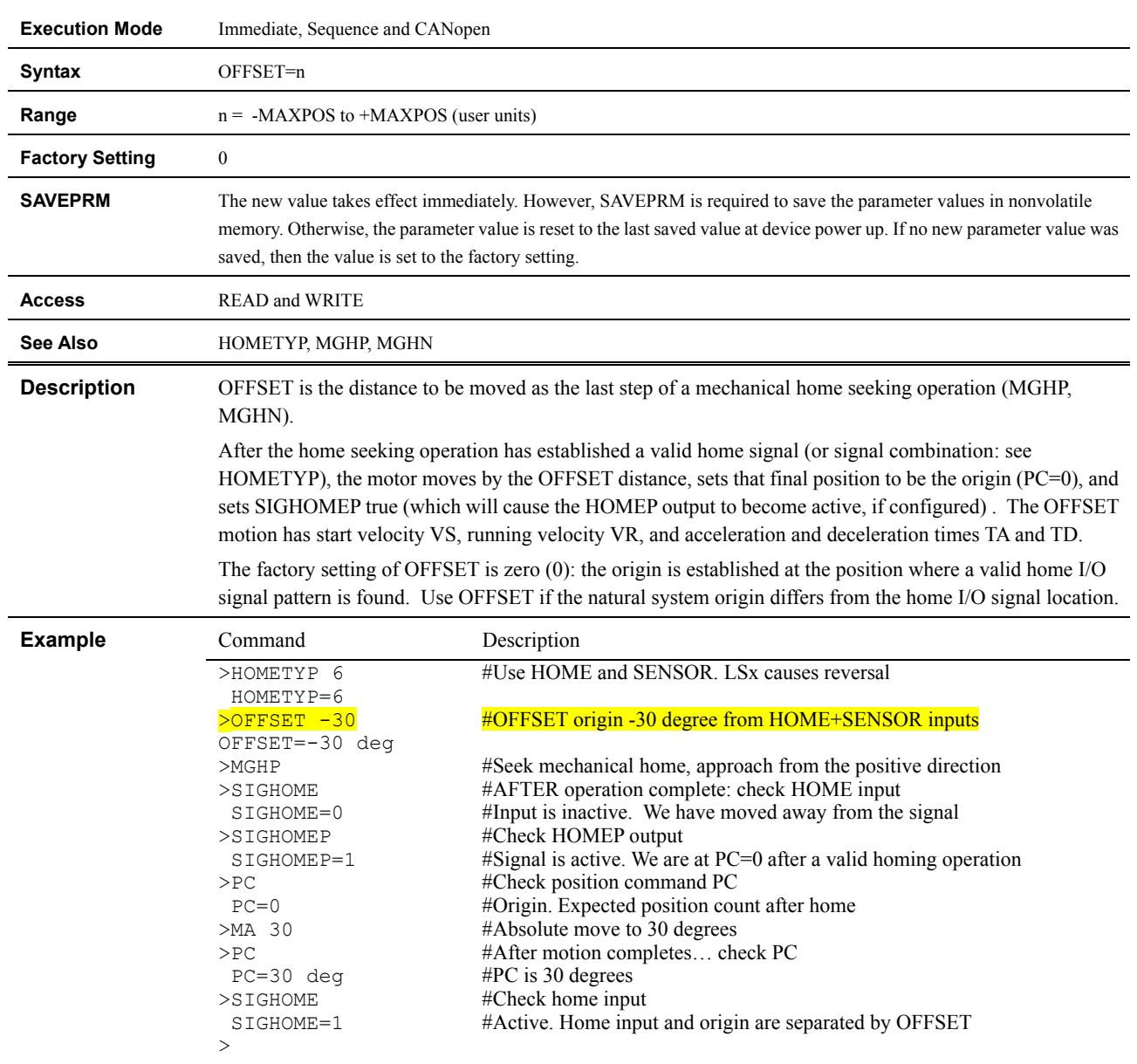

## **OFFSET : Offset for Mechanical Home Seeking**

### **OTACT : Overtravel Action**

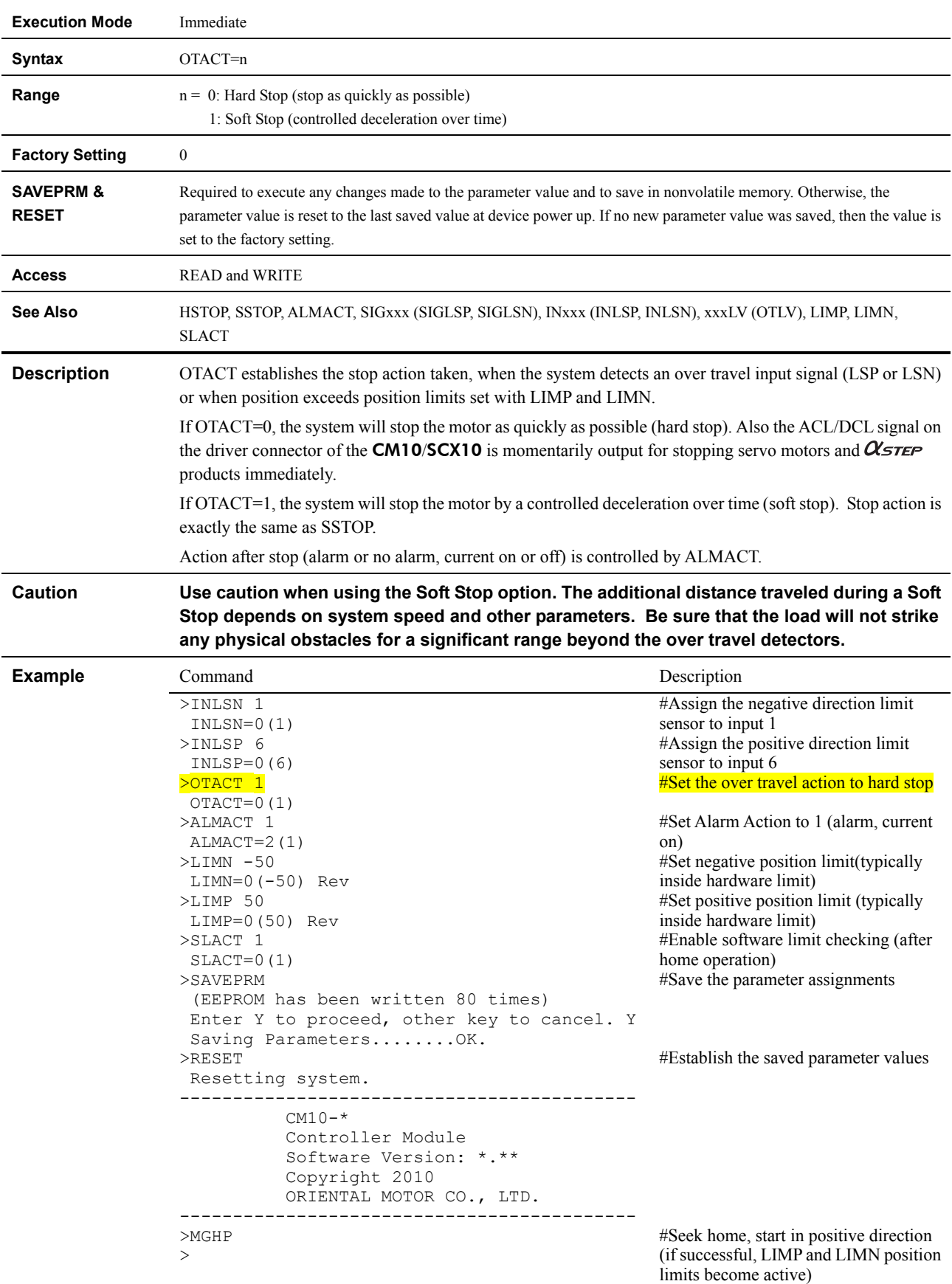

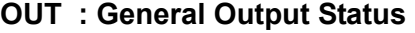

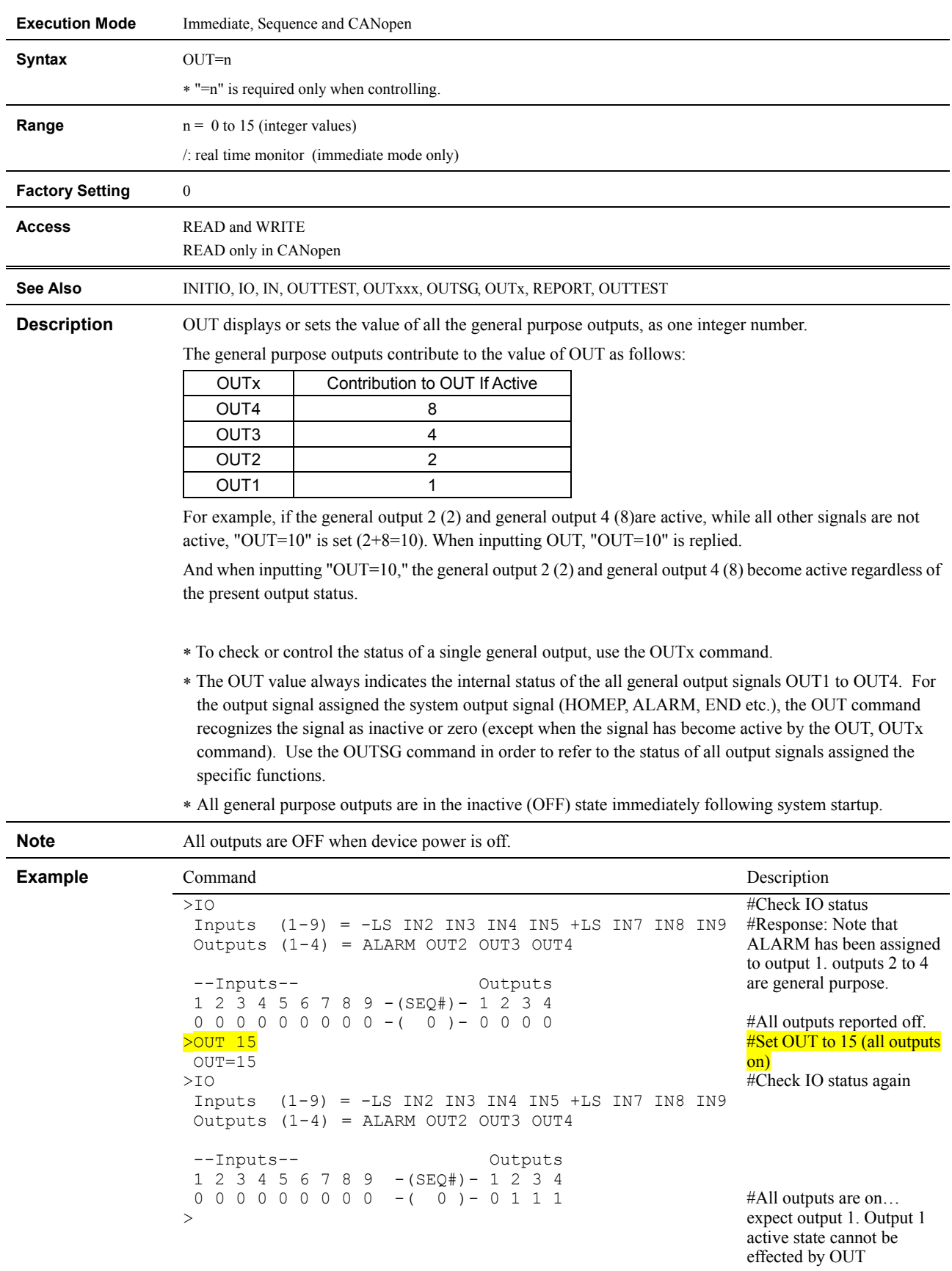

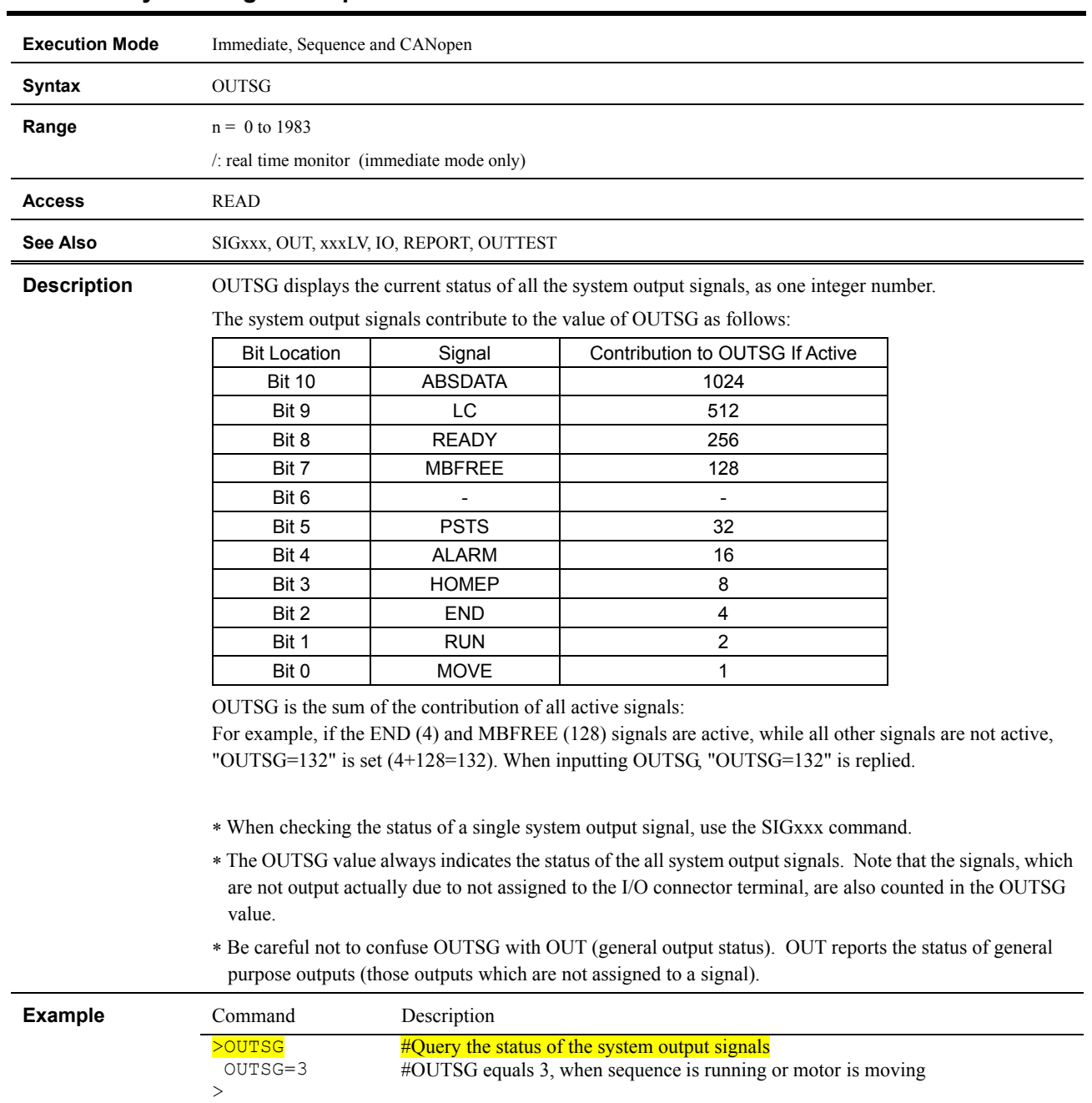

### **OUTSG : System Signal Output Status**

# **OUTTEST : I/O Test Utility**

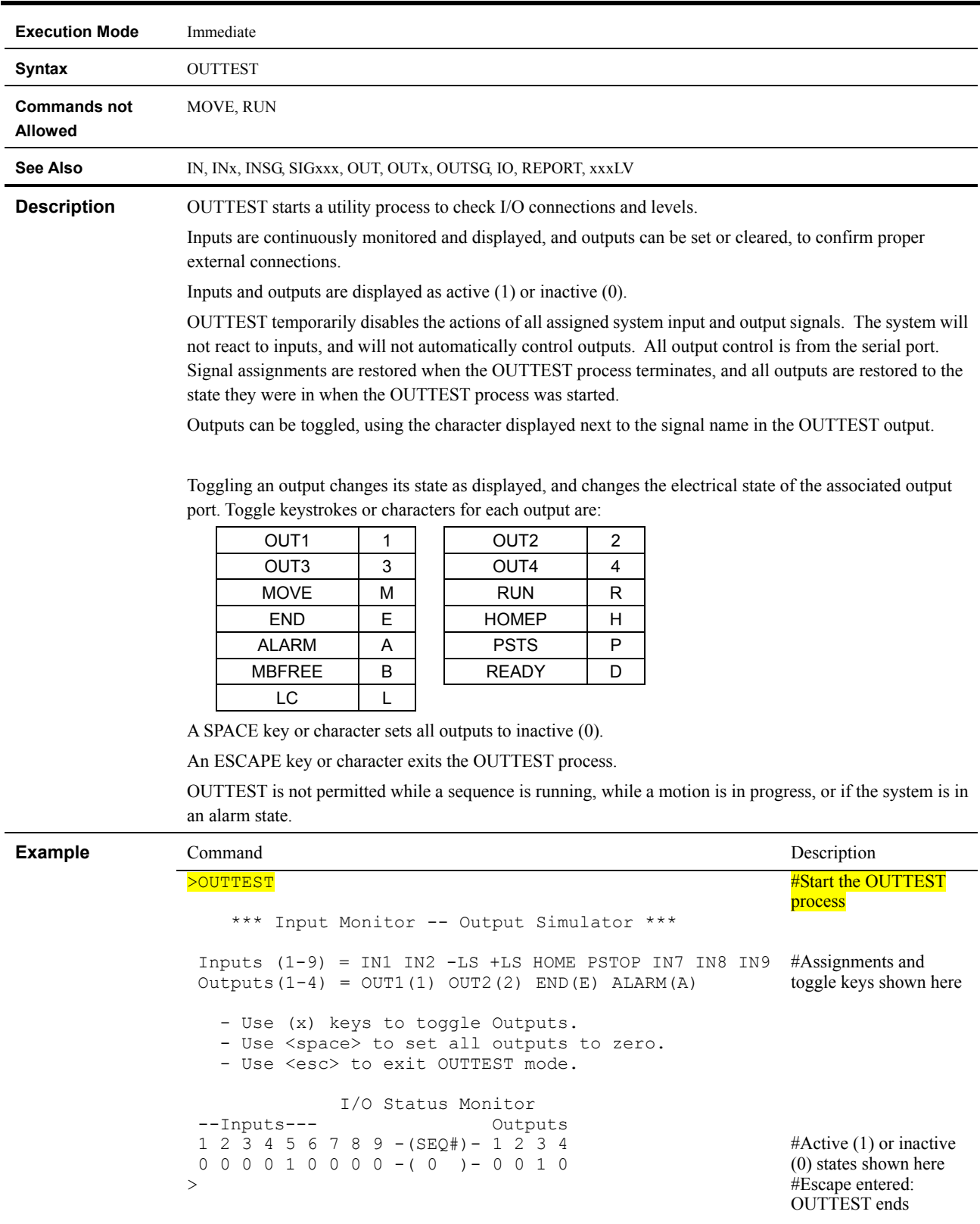

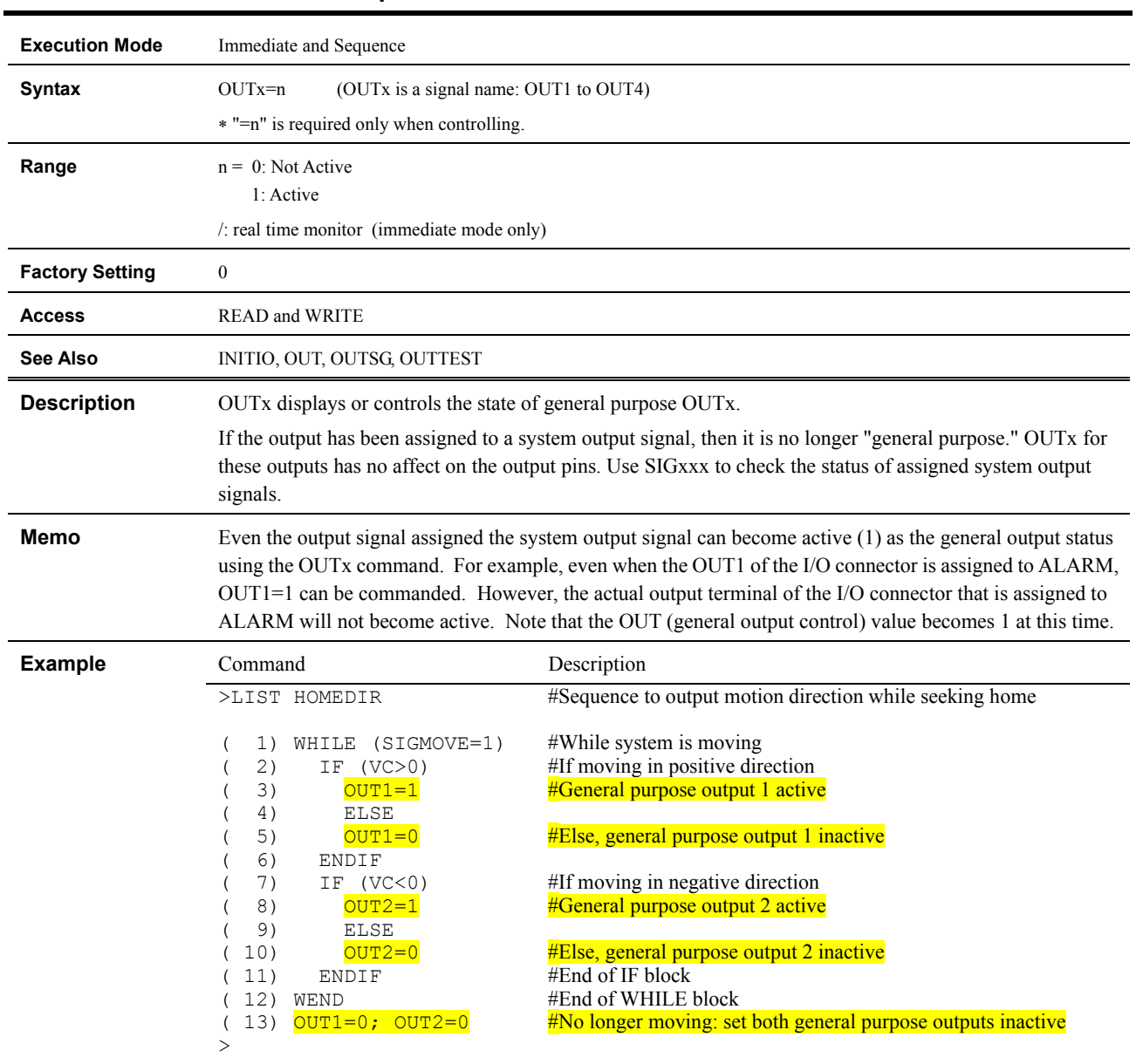

### **OUTx : Individual General Output Control**

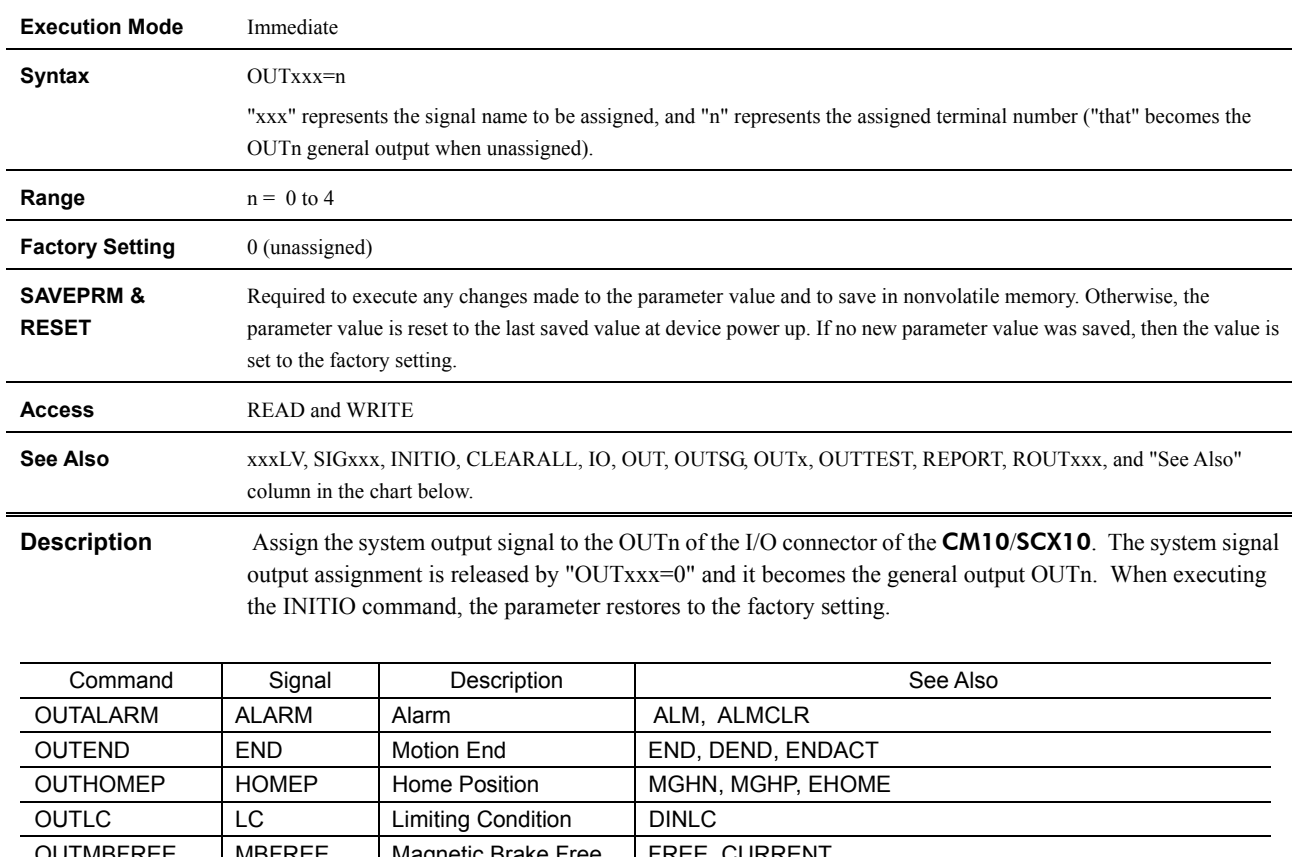

# **OUTxxx : System Signal Output Assignment**

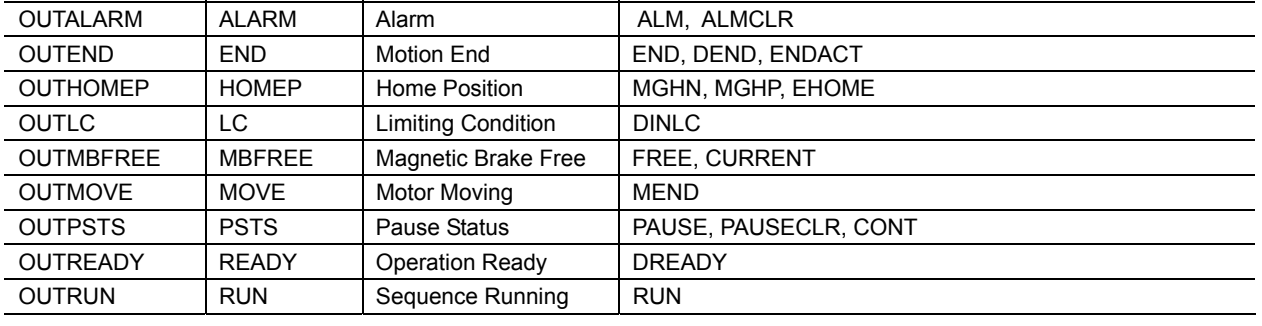

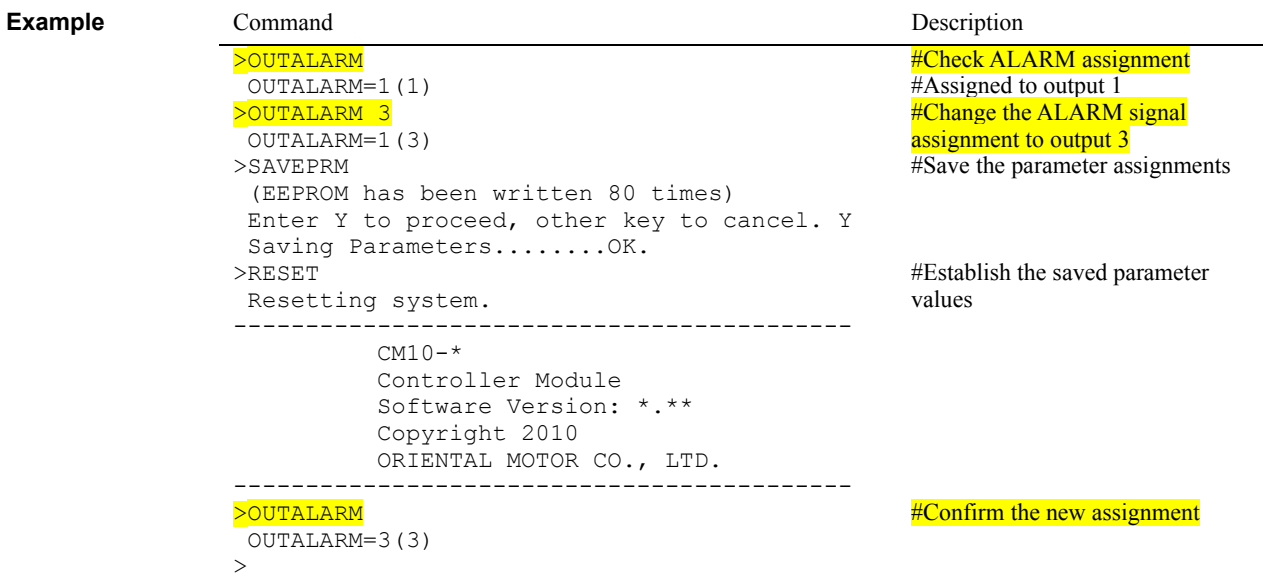

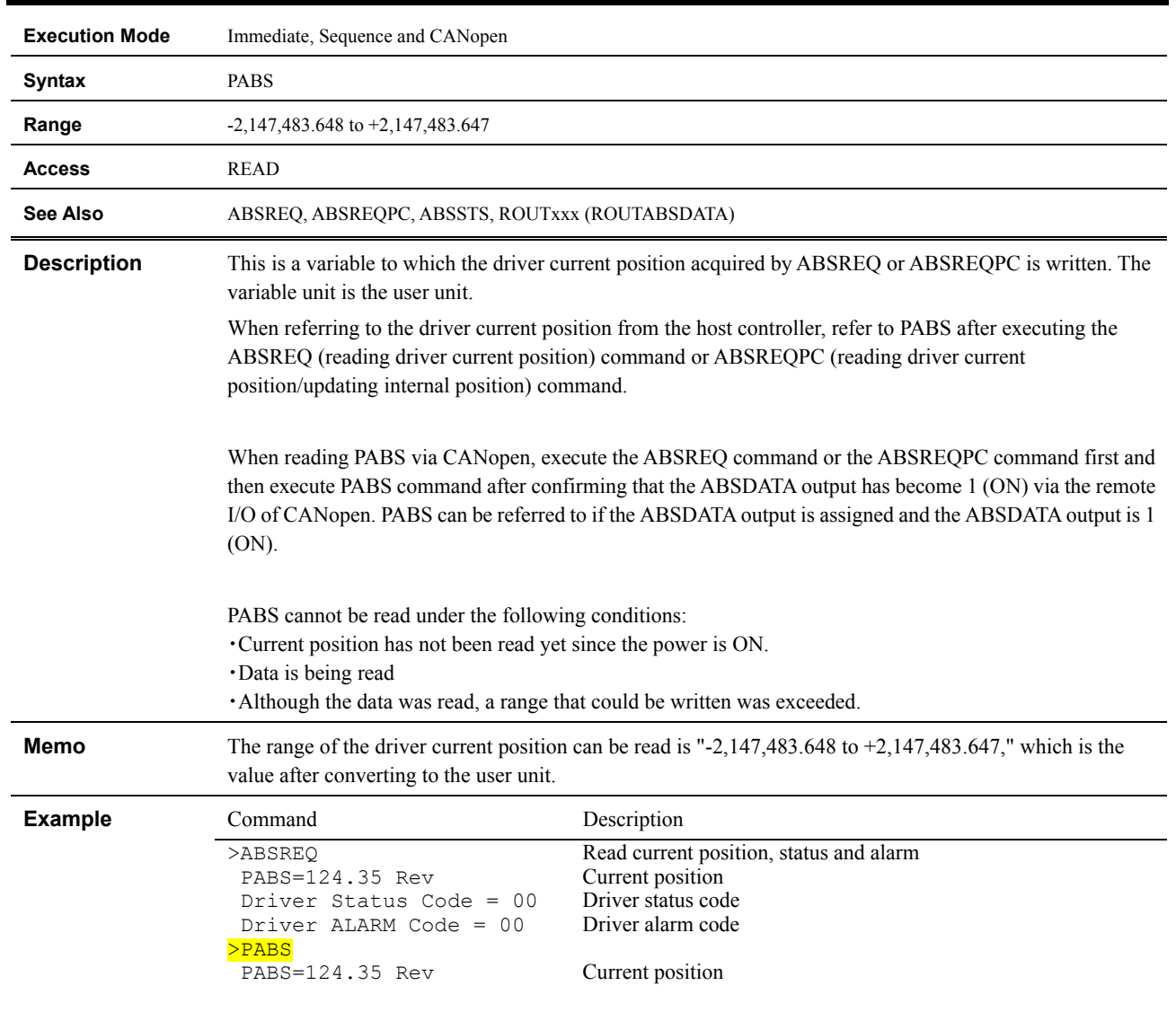

#### **PABS : Driver Current Position**

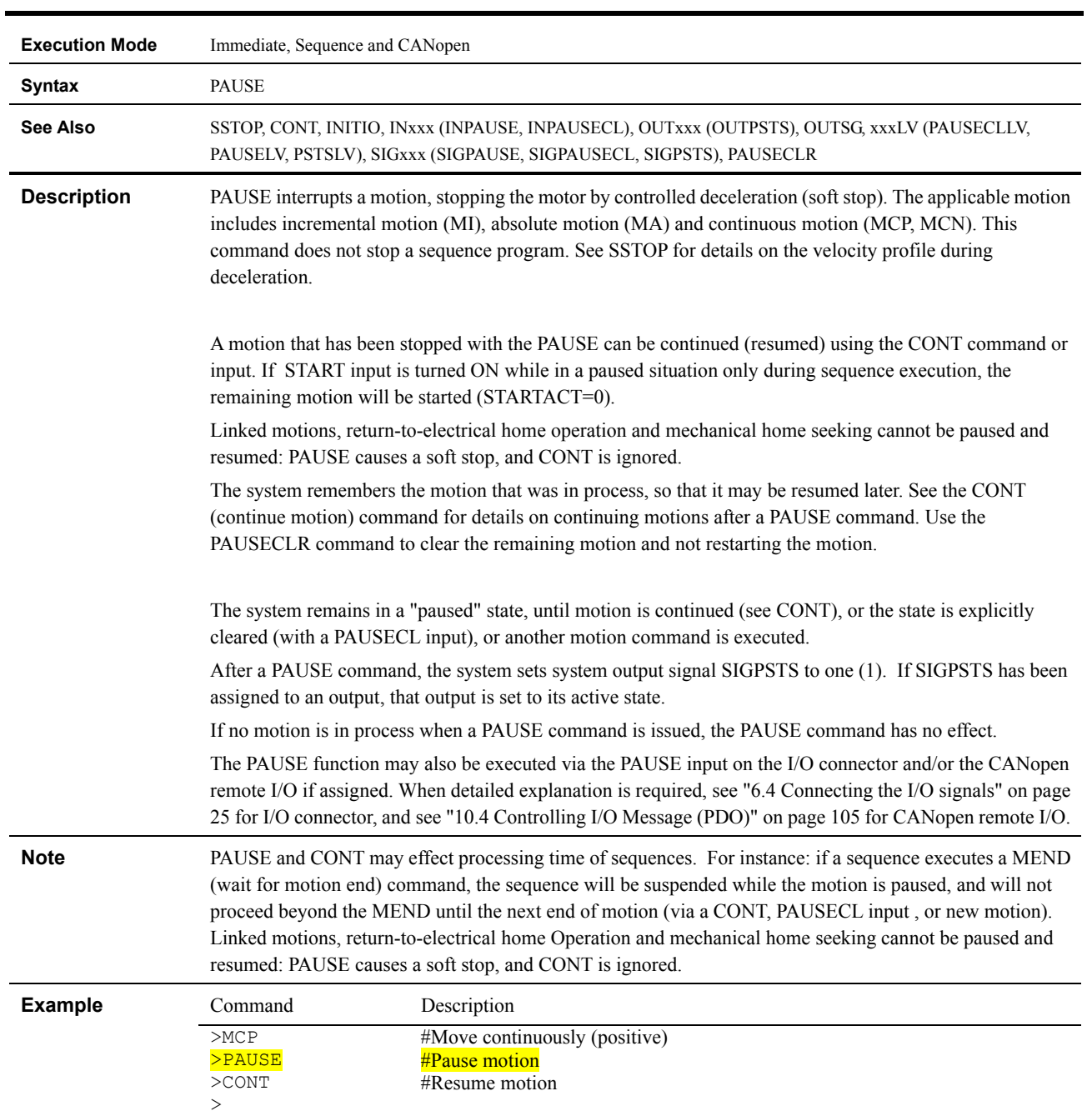

## **PAUSE : Pause Motion**

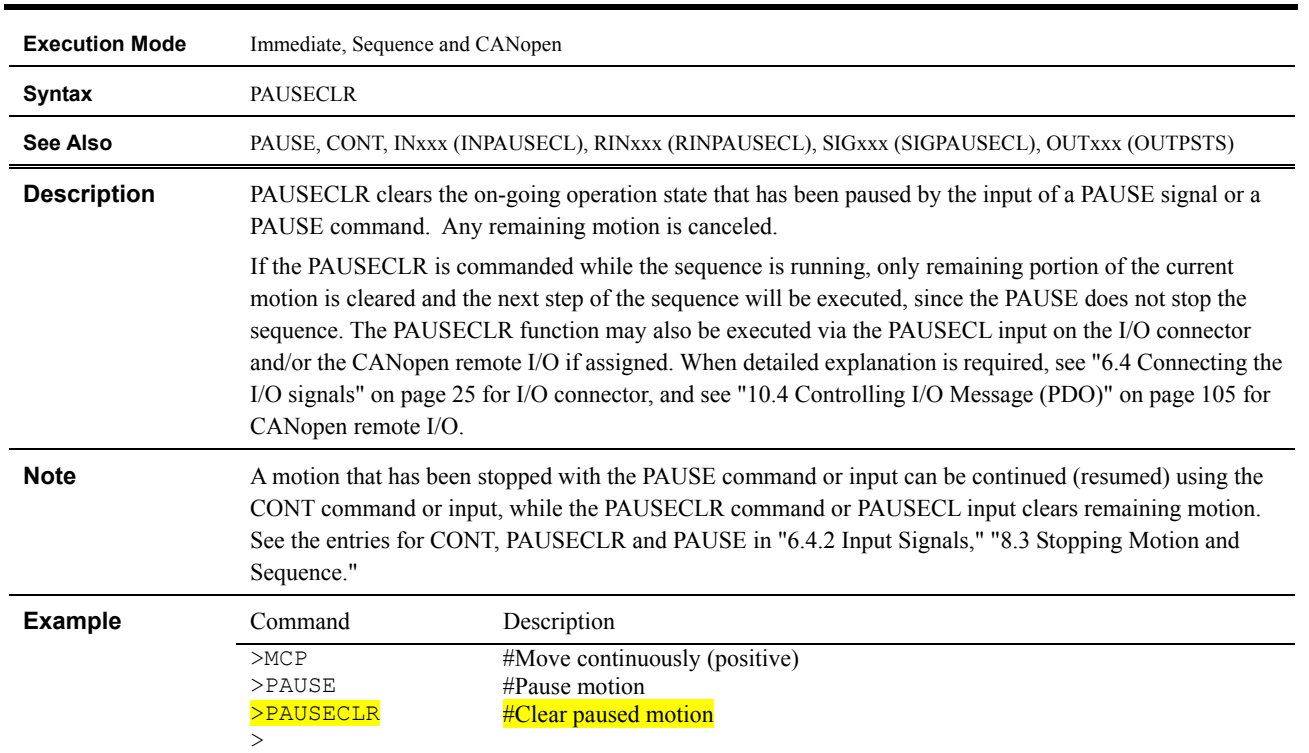

#### **PAUSECLR : Pause Clear**

## **PC : Position Command**

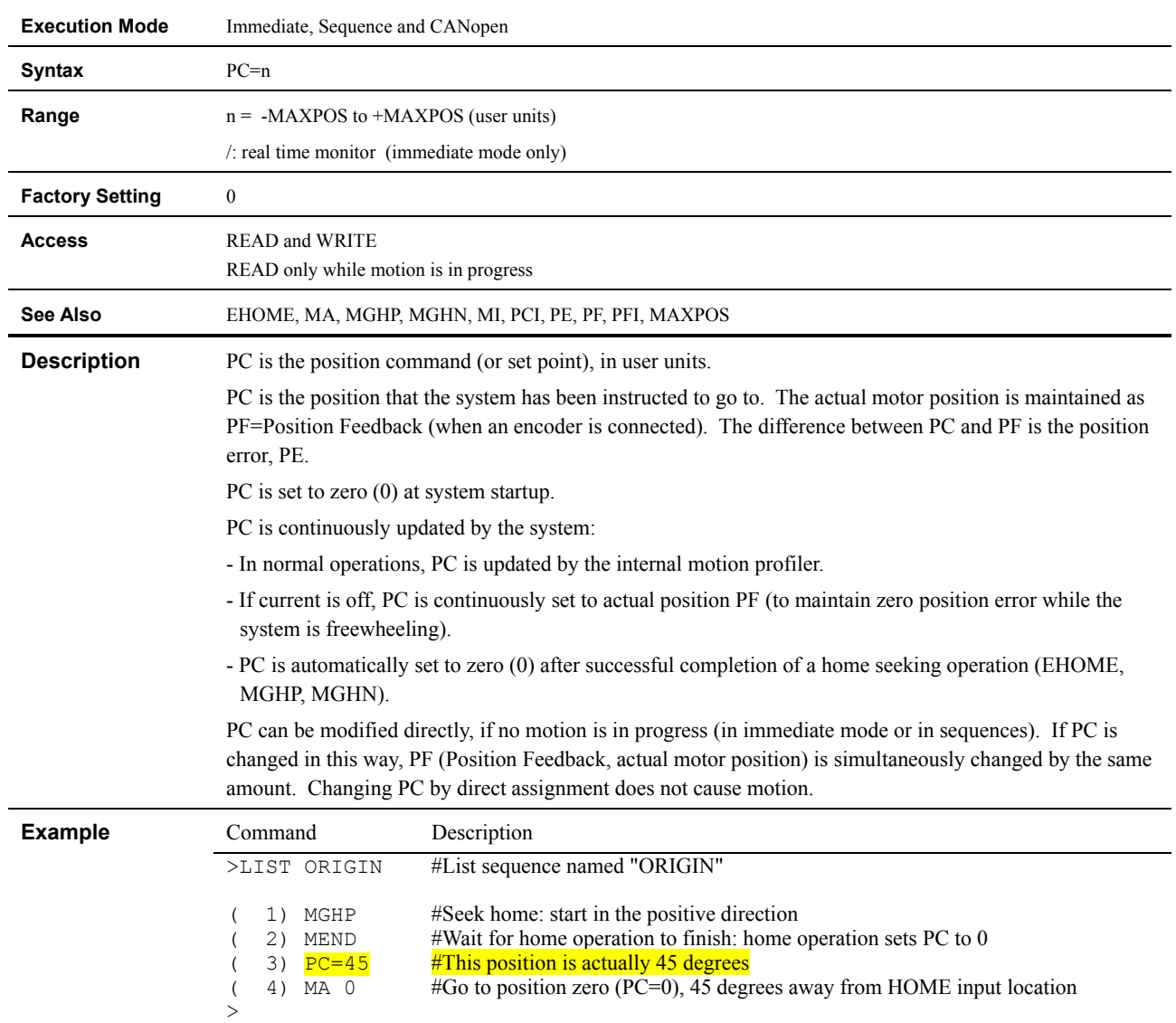

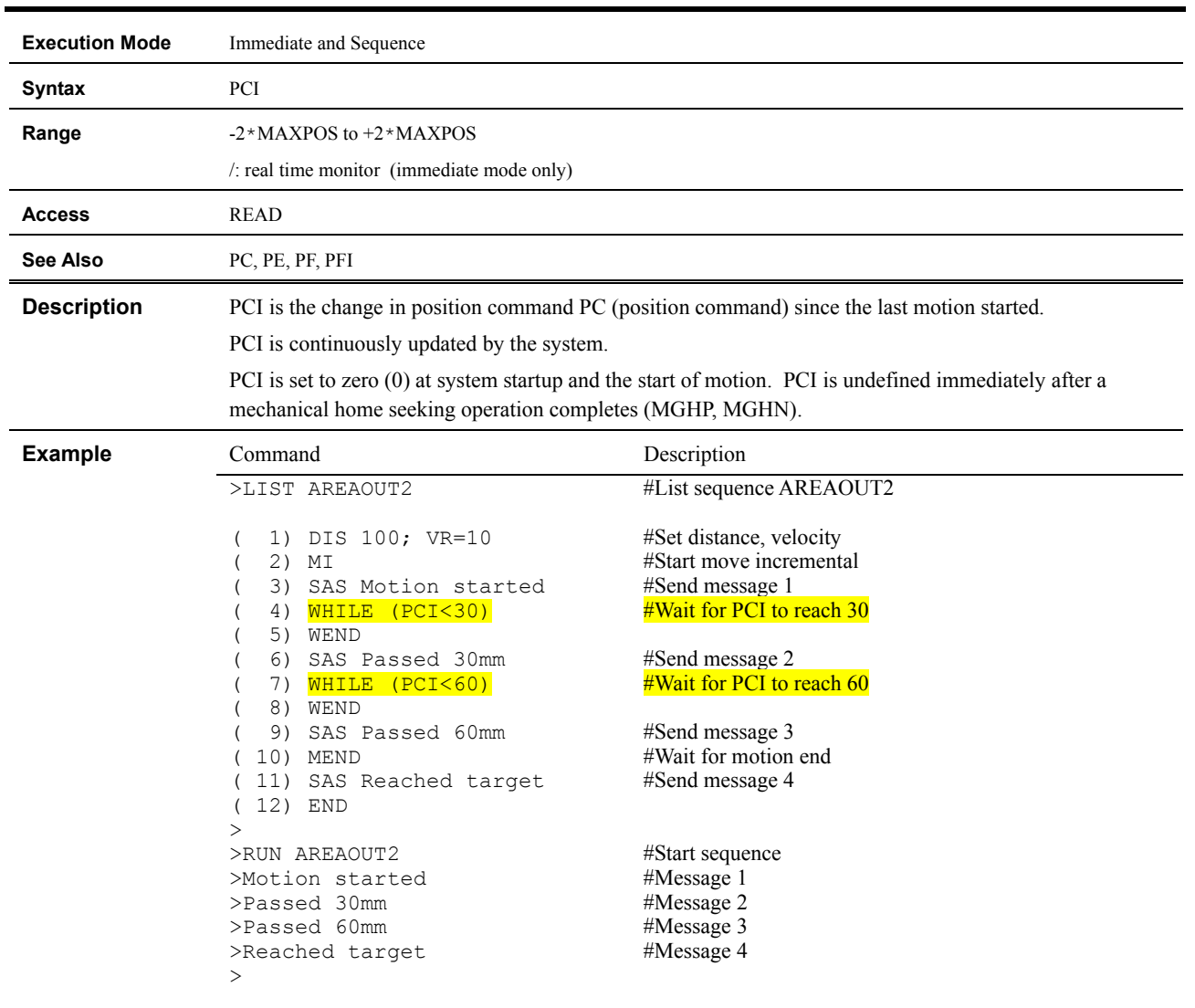

### **PCI : Incremental Position Command**

### **PE : Position Error**

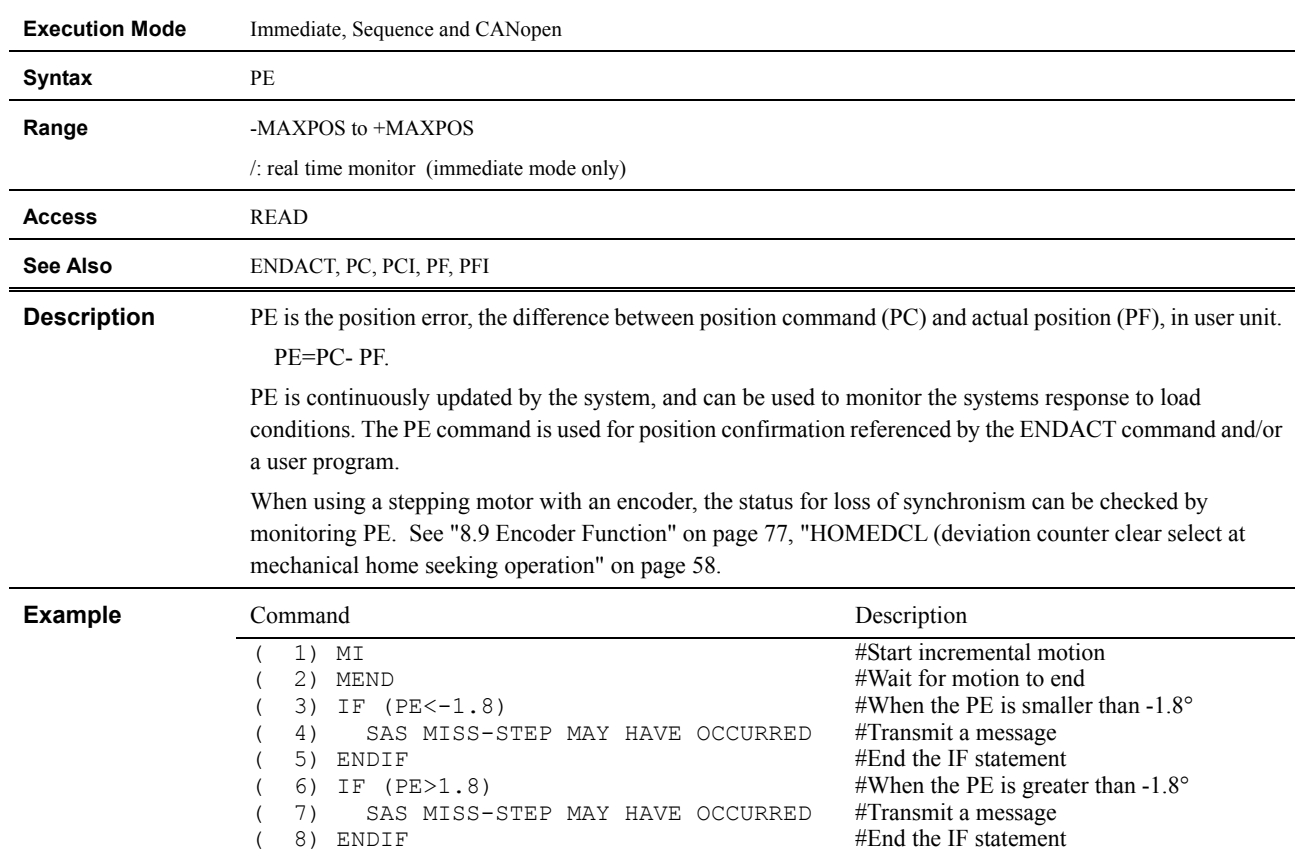

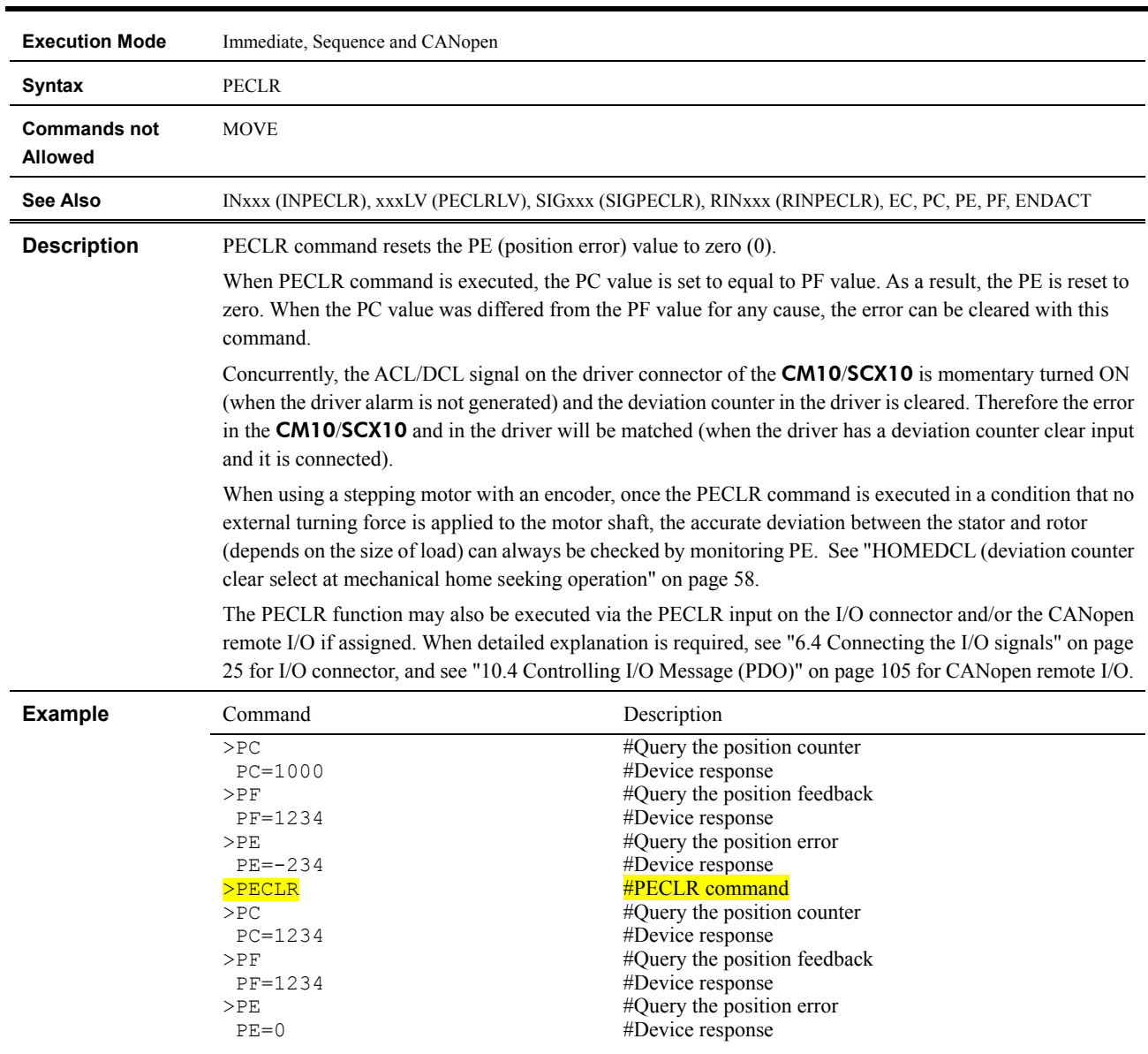

#### **PECLR : Position Error Clear**

### **PF : Feedback Position**

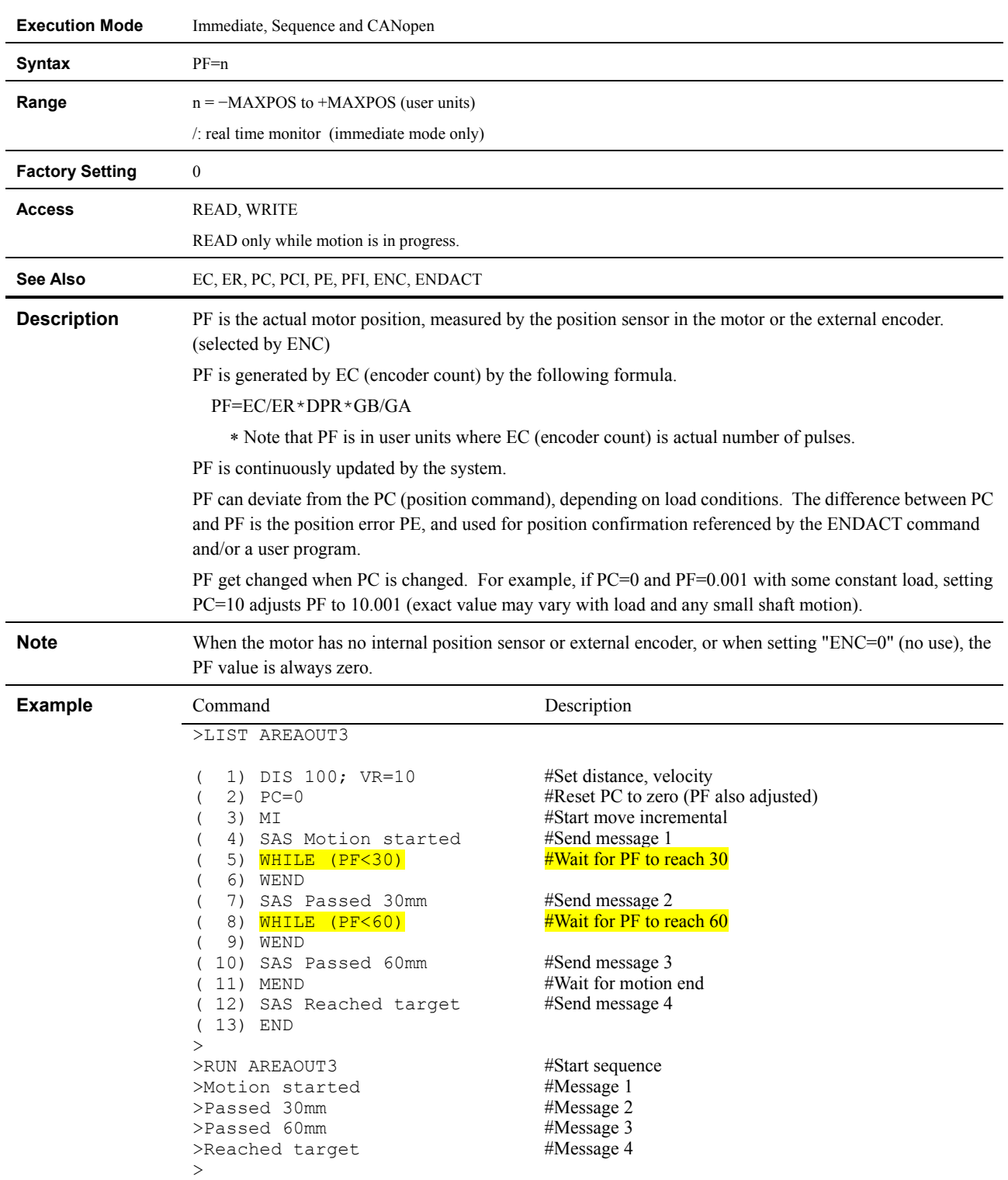

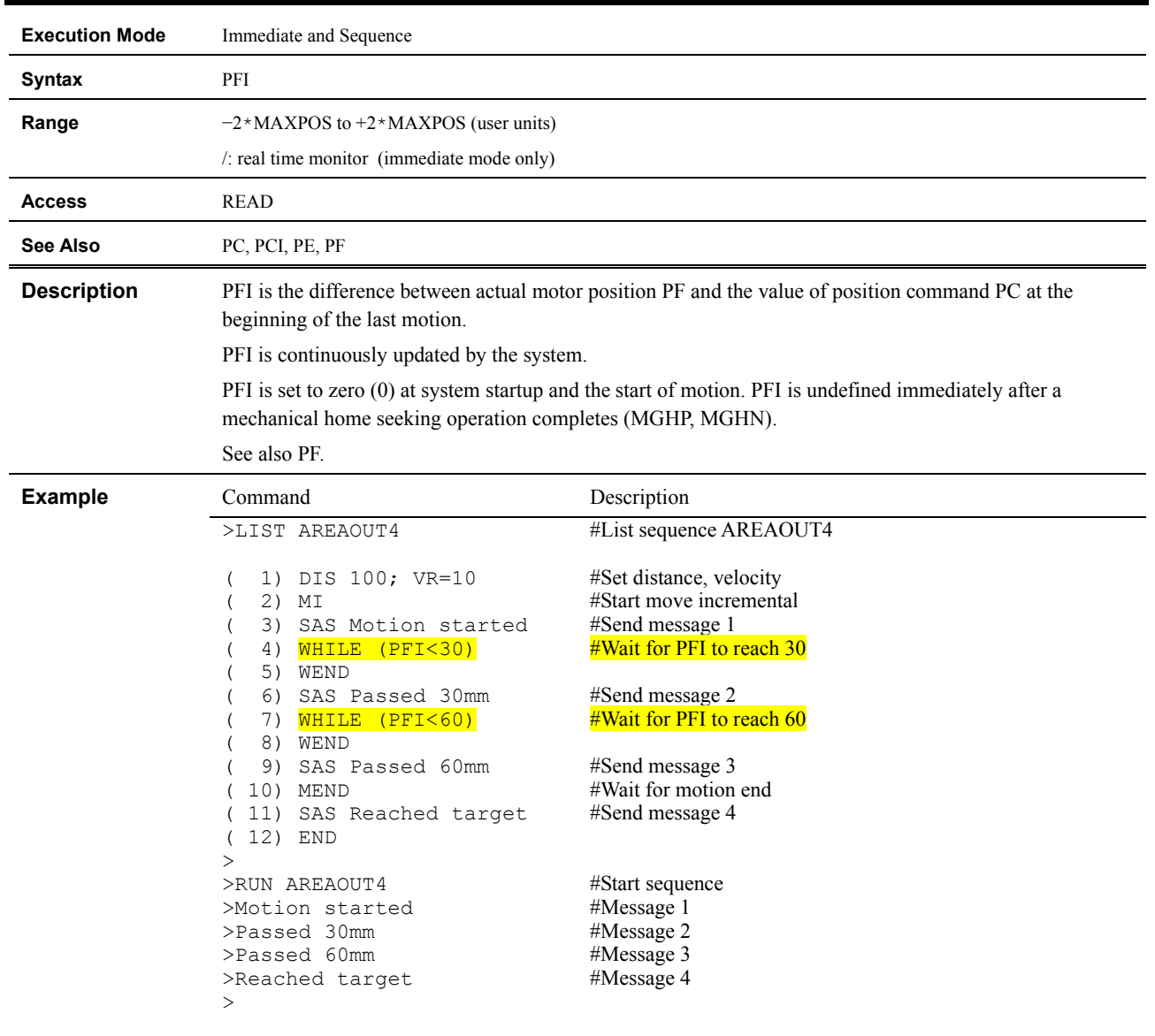

#### **PFI : Incremental Feedback Position**

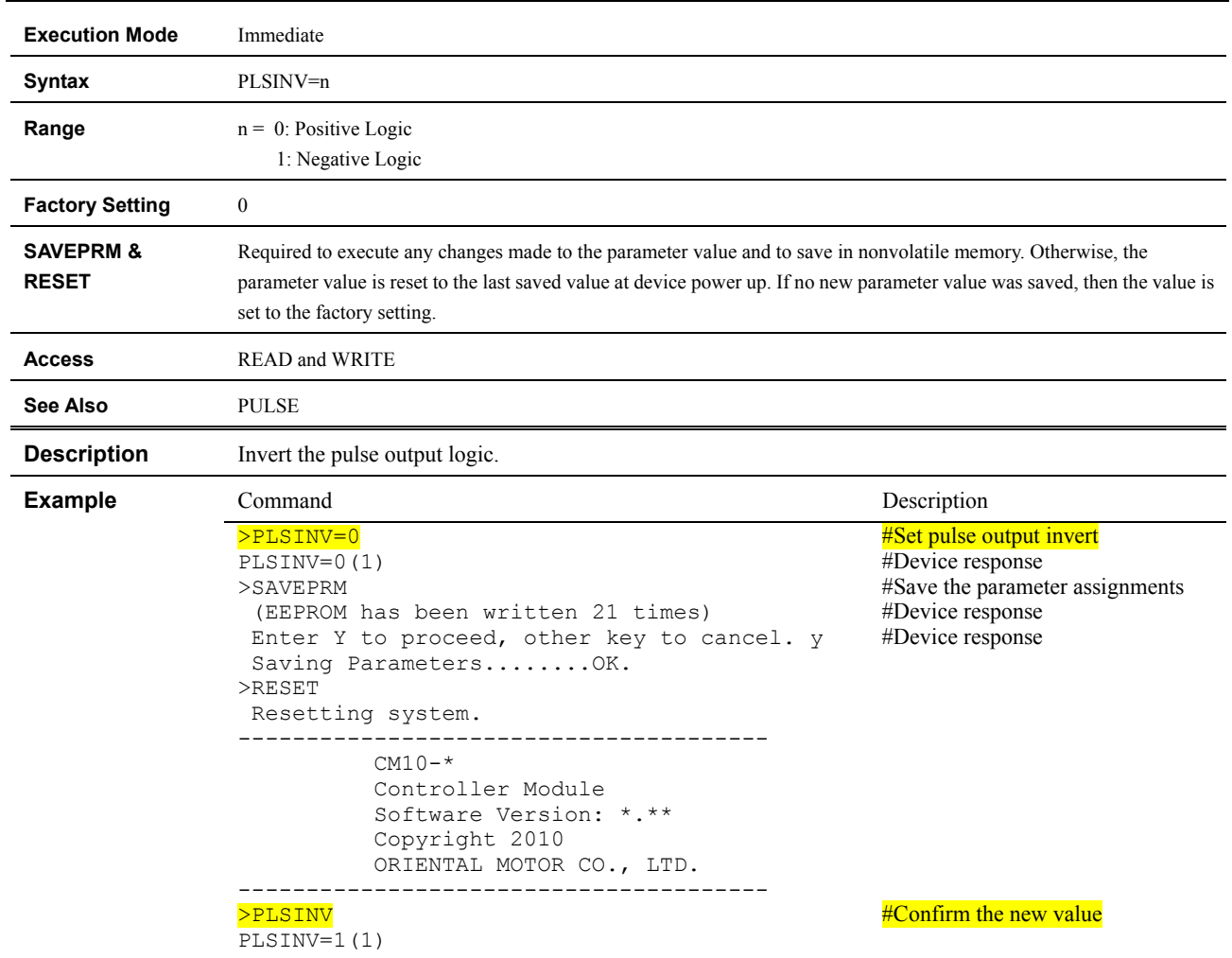

### **PLSINV : Pulse Output Invert**

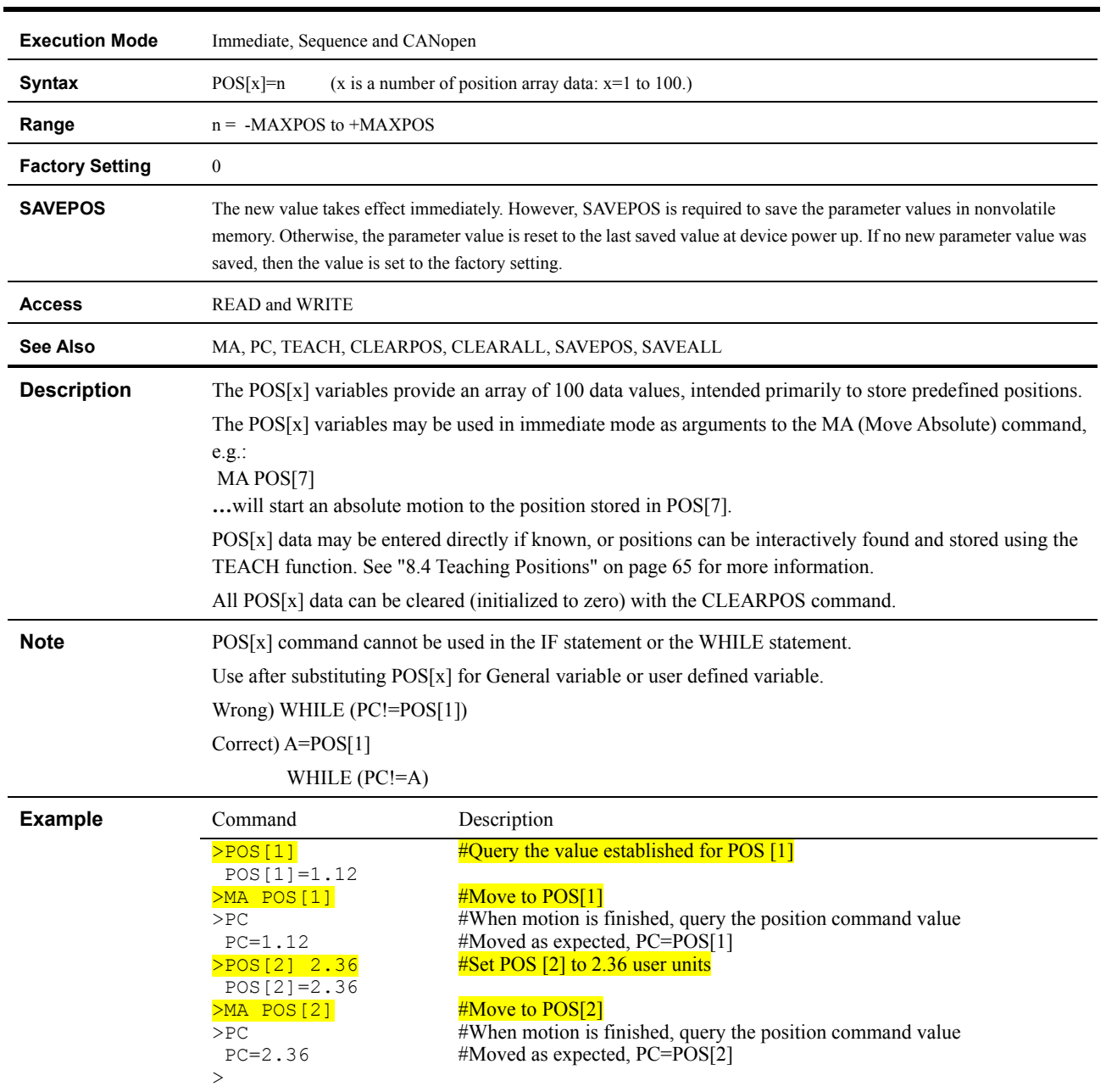

# **POS[x] : Position Array Data**

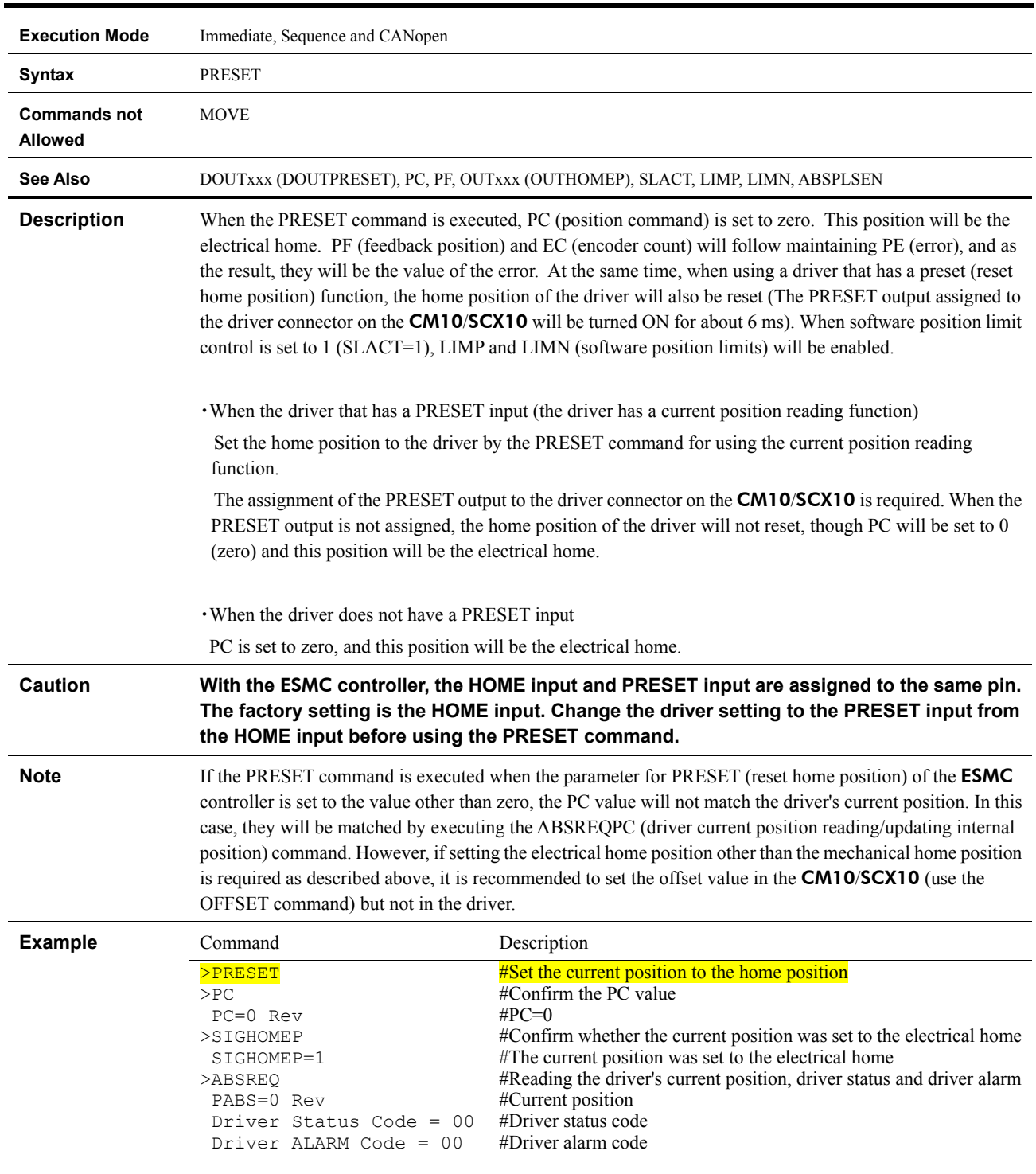

## **PRESET : Reset Home Position**

#### **PSTOP : Panic Stop**

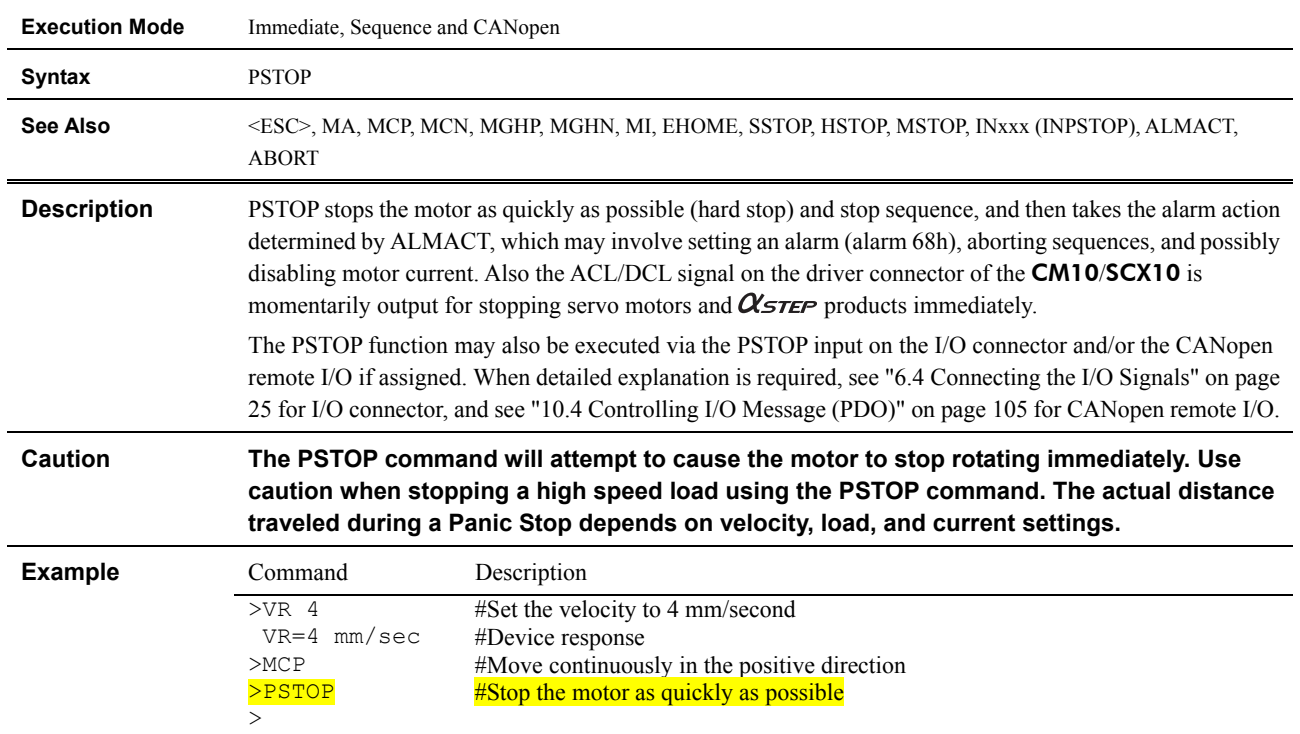

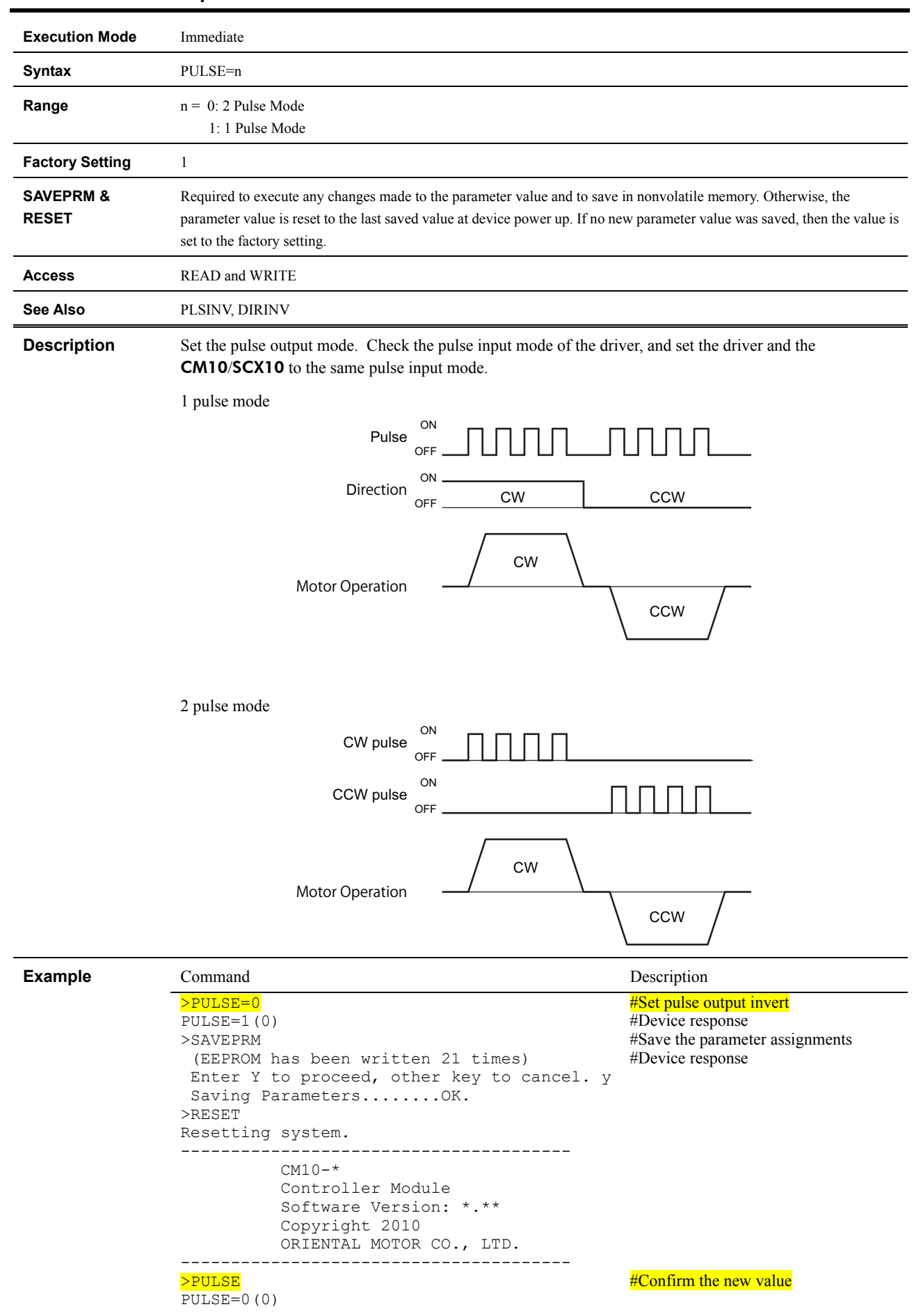

# **PULSE : Pulse Output Mode**

#### **REN : Rename Sequence**

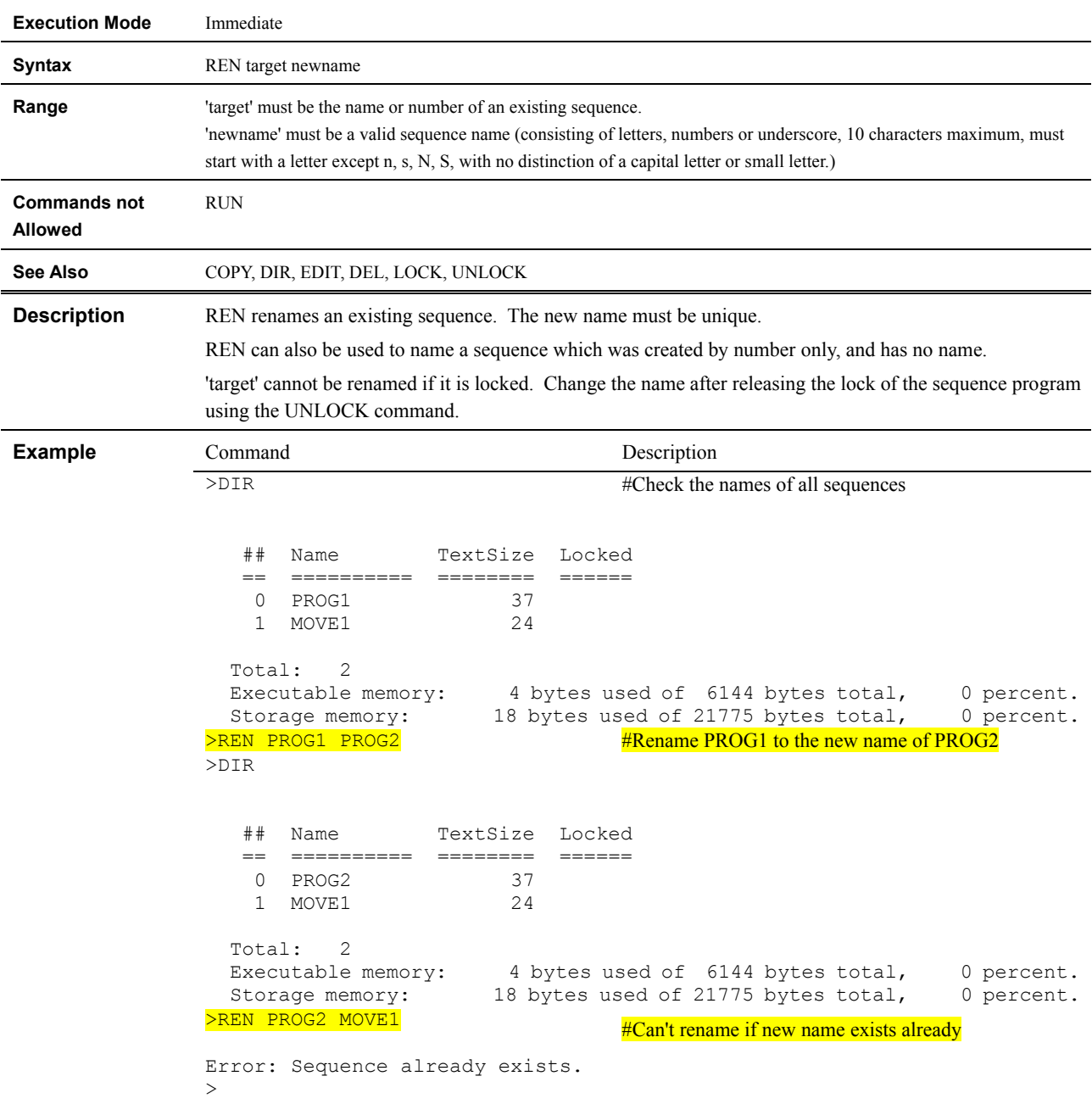

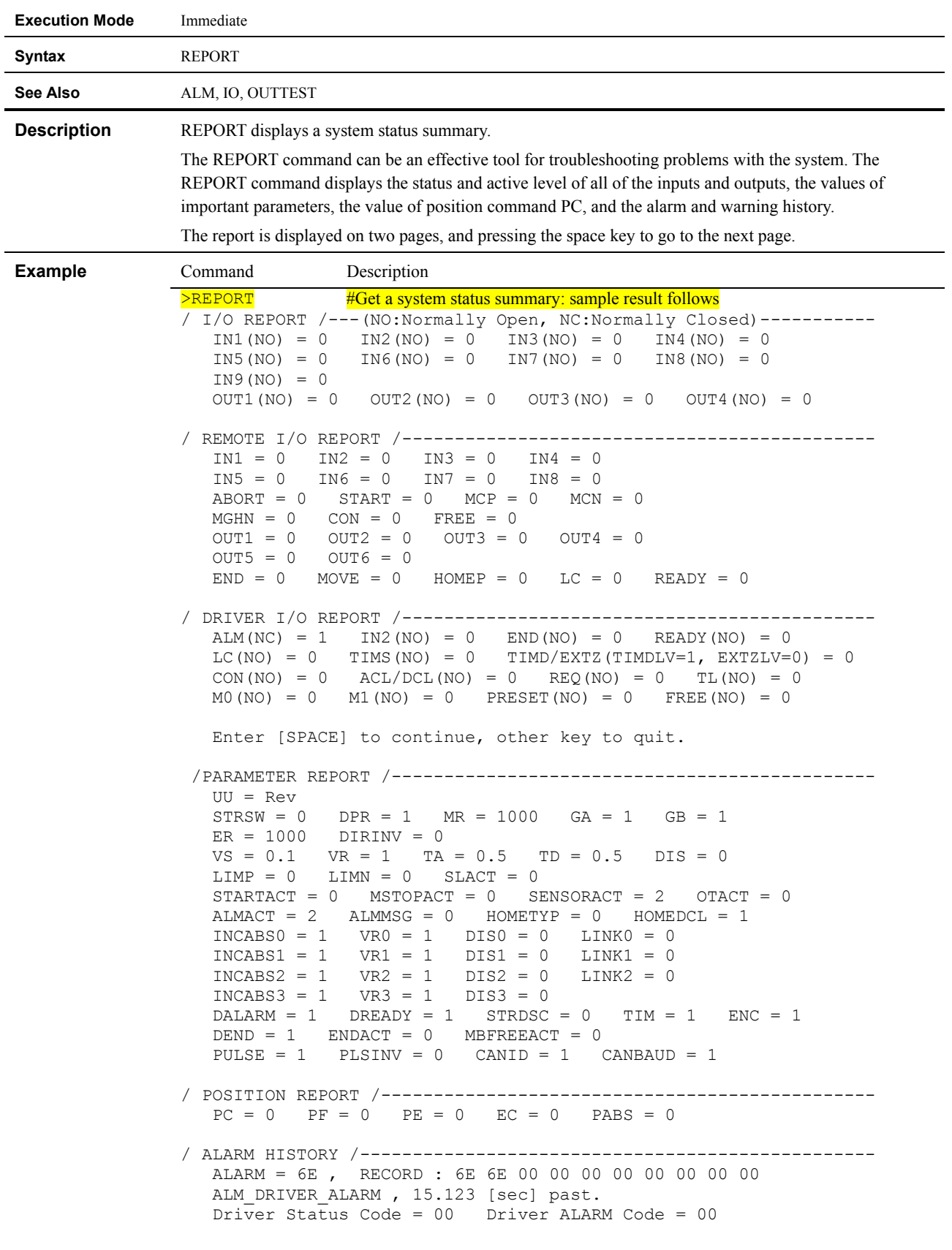

## **REPORT : Display System Status**

#### **RESET : Reset Device**

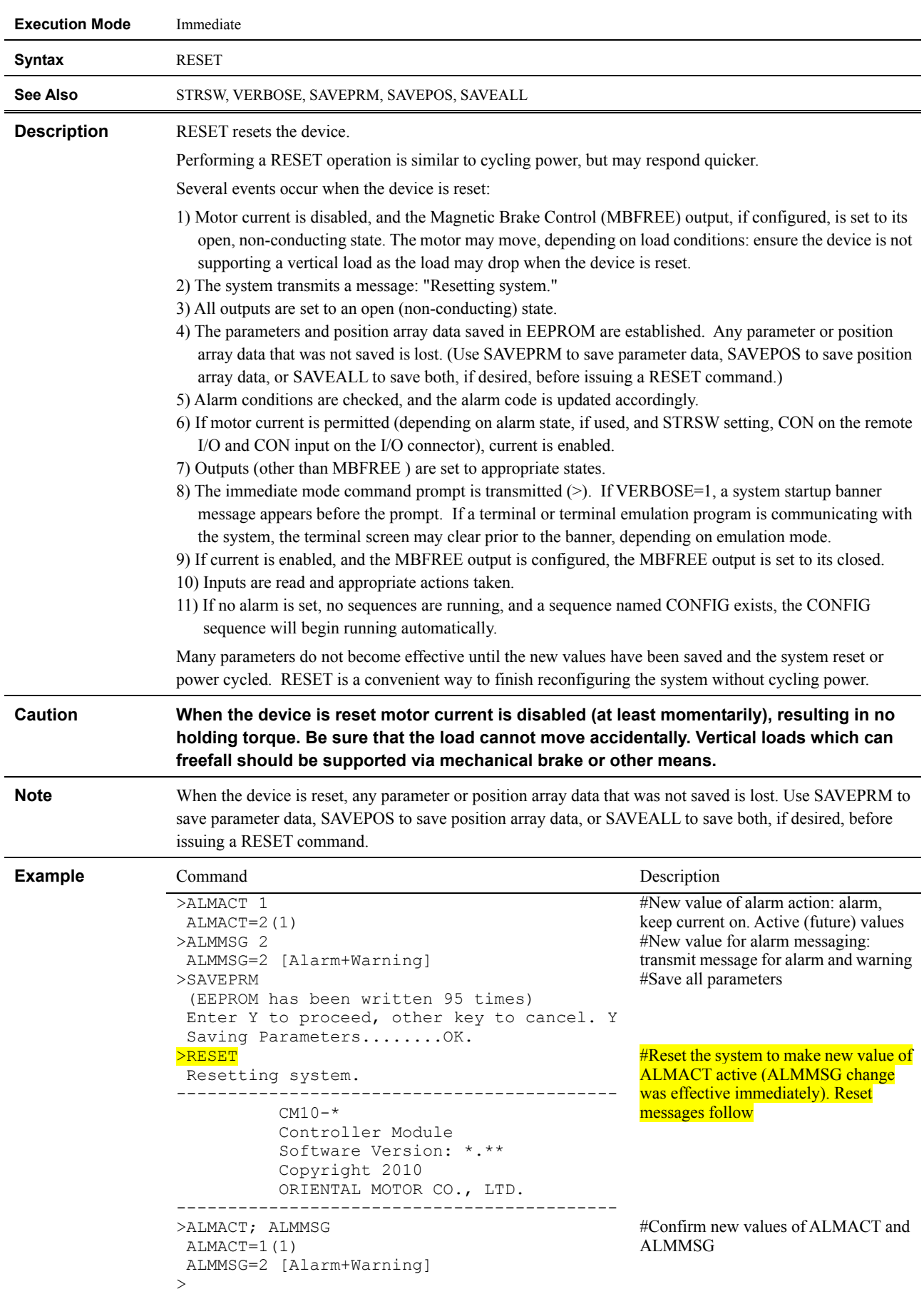
### **RET : Sequence Return**

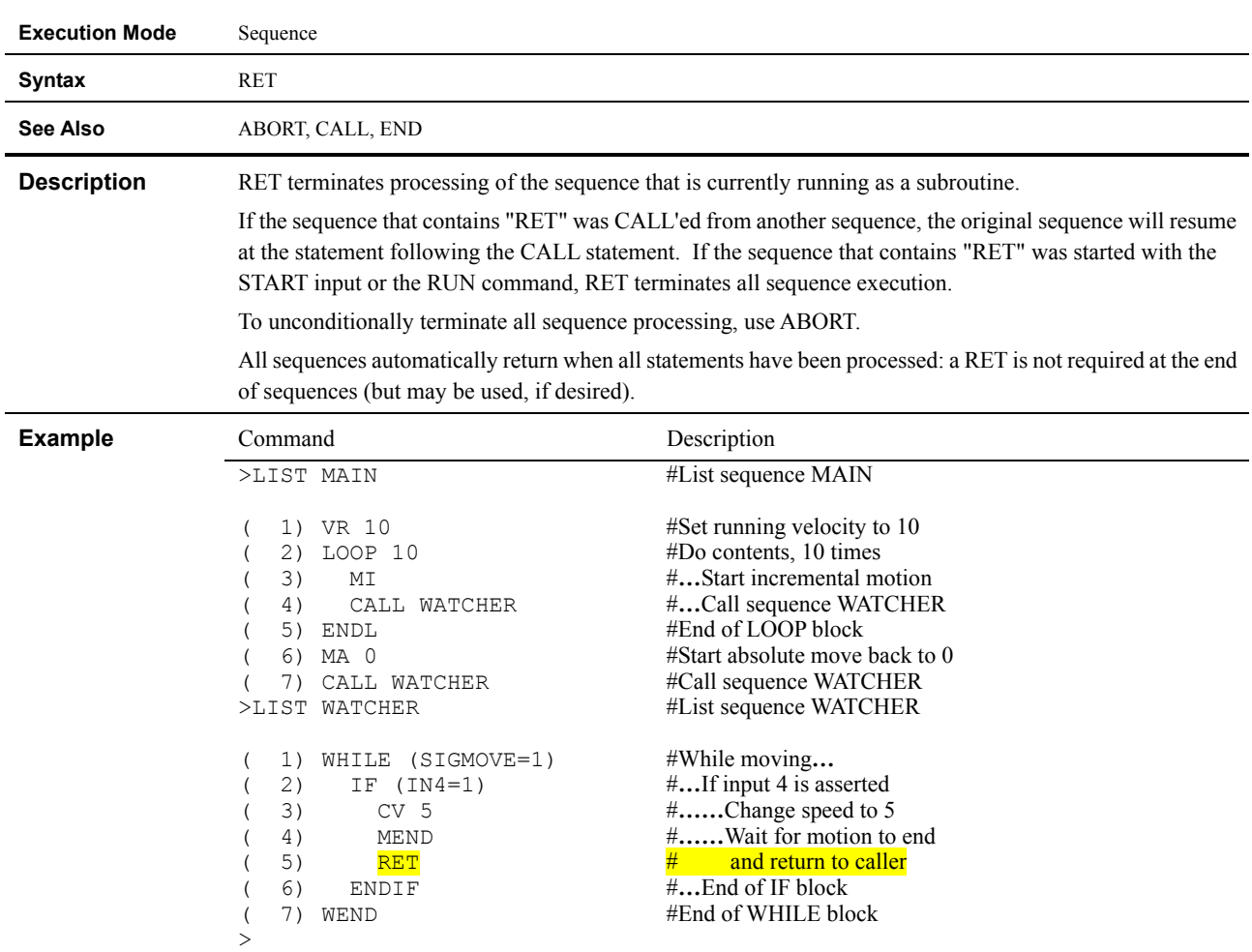

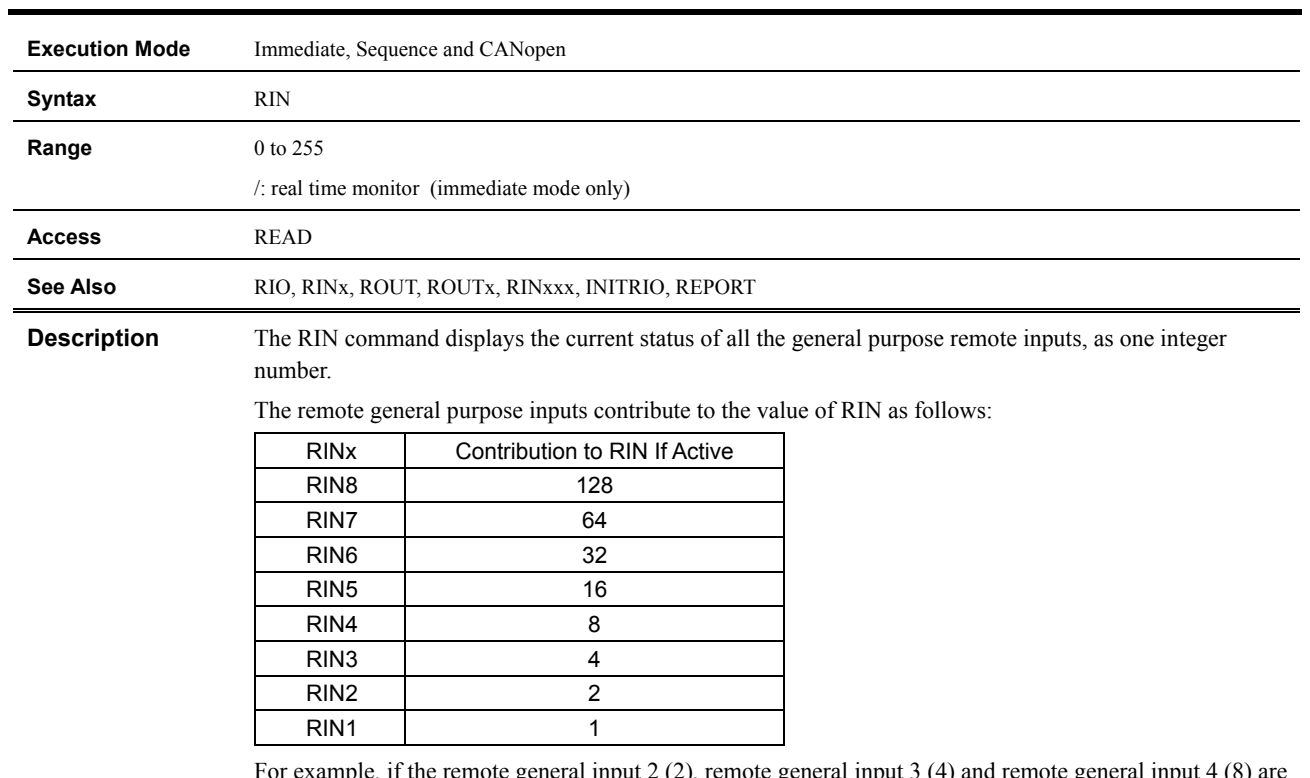

### **RIN : Remote General Input Status**

pple, if the remote general input 2 (2), remote general input 3 (4) and remote general input 4 (8) are active, while all other signals are not active, "RIN=14" is set (2+4+8=14).

When inputting RIN, "RIN=14" is replied.

∗ To check the status of a single remote general input, use the RINx command.

∗ If remote input is assigned to a system input signal (HOME, LSP, LSN, etc) the RIN command will always show that input as OFF or 0. Inputs which have been assigned to system input signals do not affect RIN.

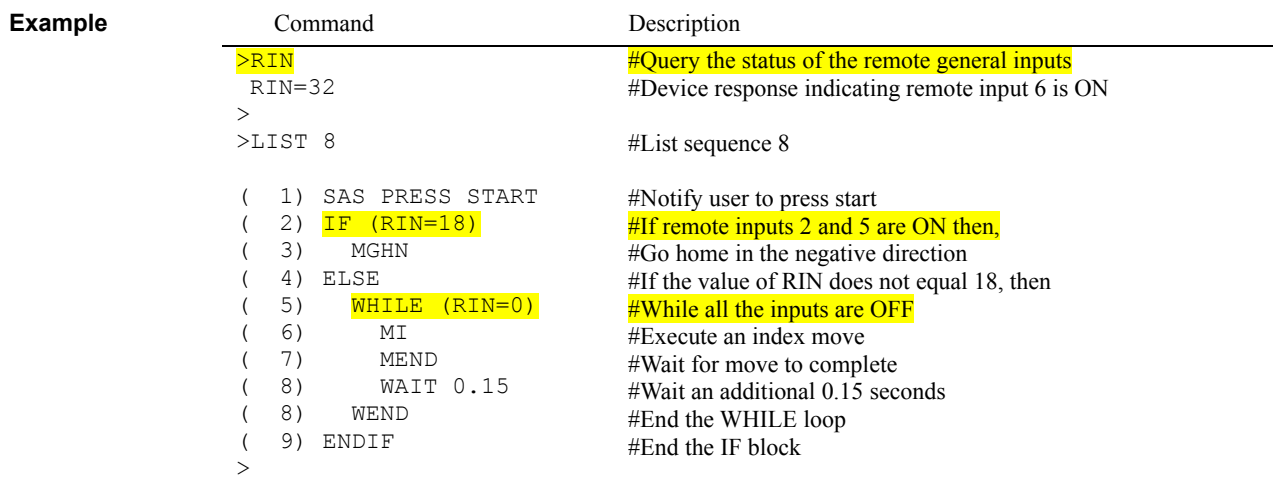

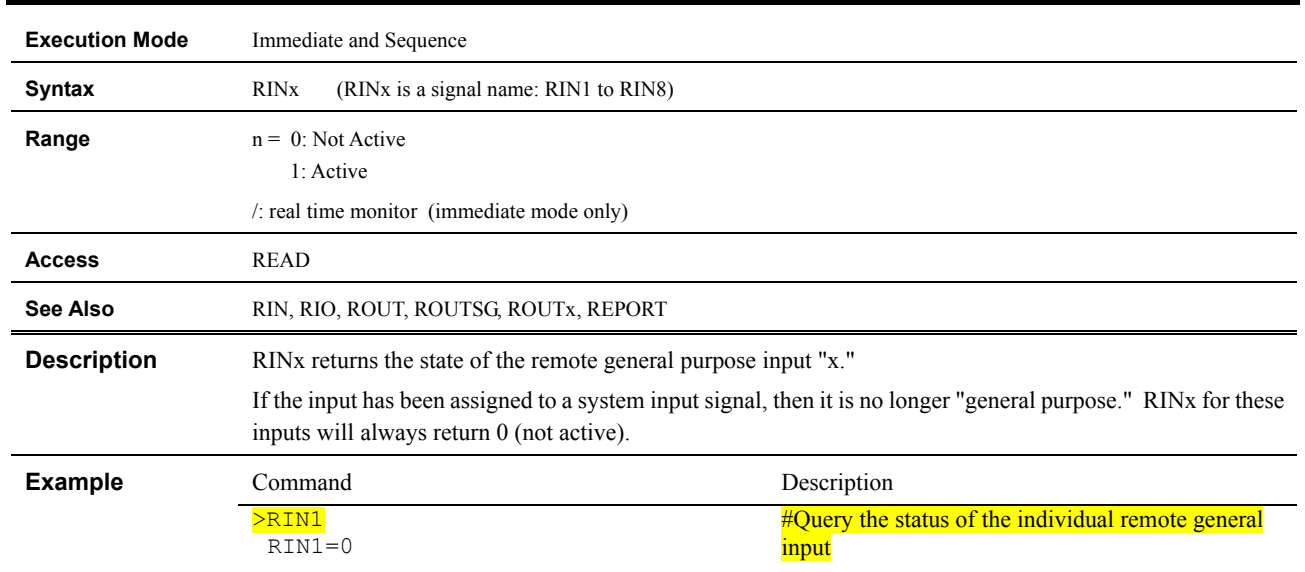

# **RINx : Individual Remote General Input Status**

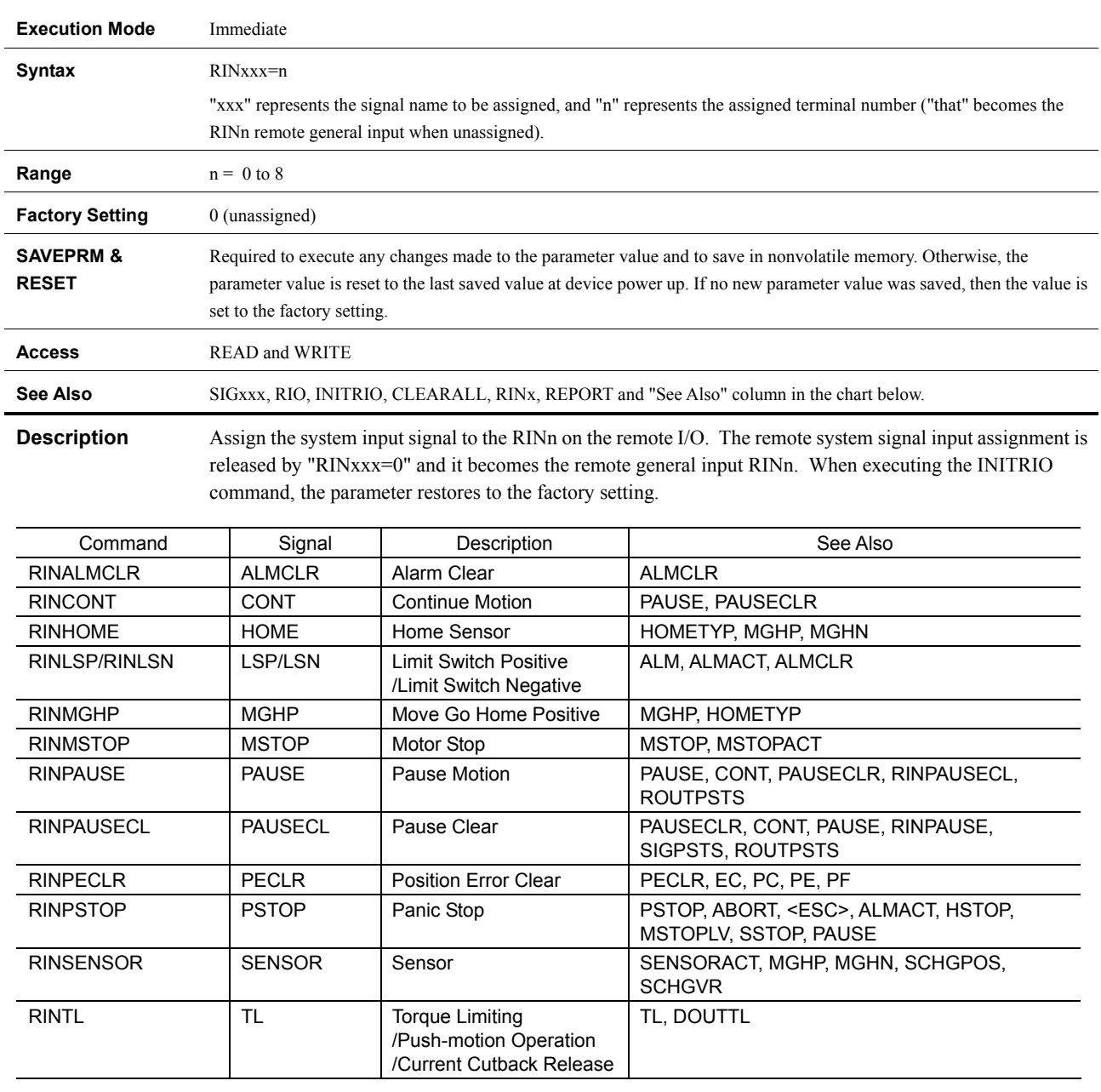

### **RINxxx : Remote System Signal Input Assignment**

**Memo** The xxxLV does not invert the logic level of RINxxx. **Example** Command Command Description >RINALMCLR 3 RINALMCLR=0(3) >SAVEPRM (EEPROM has been written 2 times) Enter Y to proceed, other key to cancel. Y Saving Parameters........OK. >RESET Resetting system. -------------------------------------------  $CM10-$ \* Controller Module Software Version: \*.\*\* Copyright 2010 ORIENTAL MOTOR CO., LTD.  $-$ >RINALMCLR RINALMCLR=3(3) > #Assign remote input number 3 as the **ALMCLR** signal #Save the parameter assignments #Establish the saved parameter values #Confirm new value

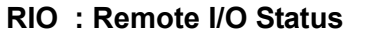

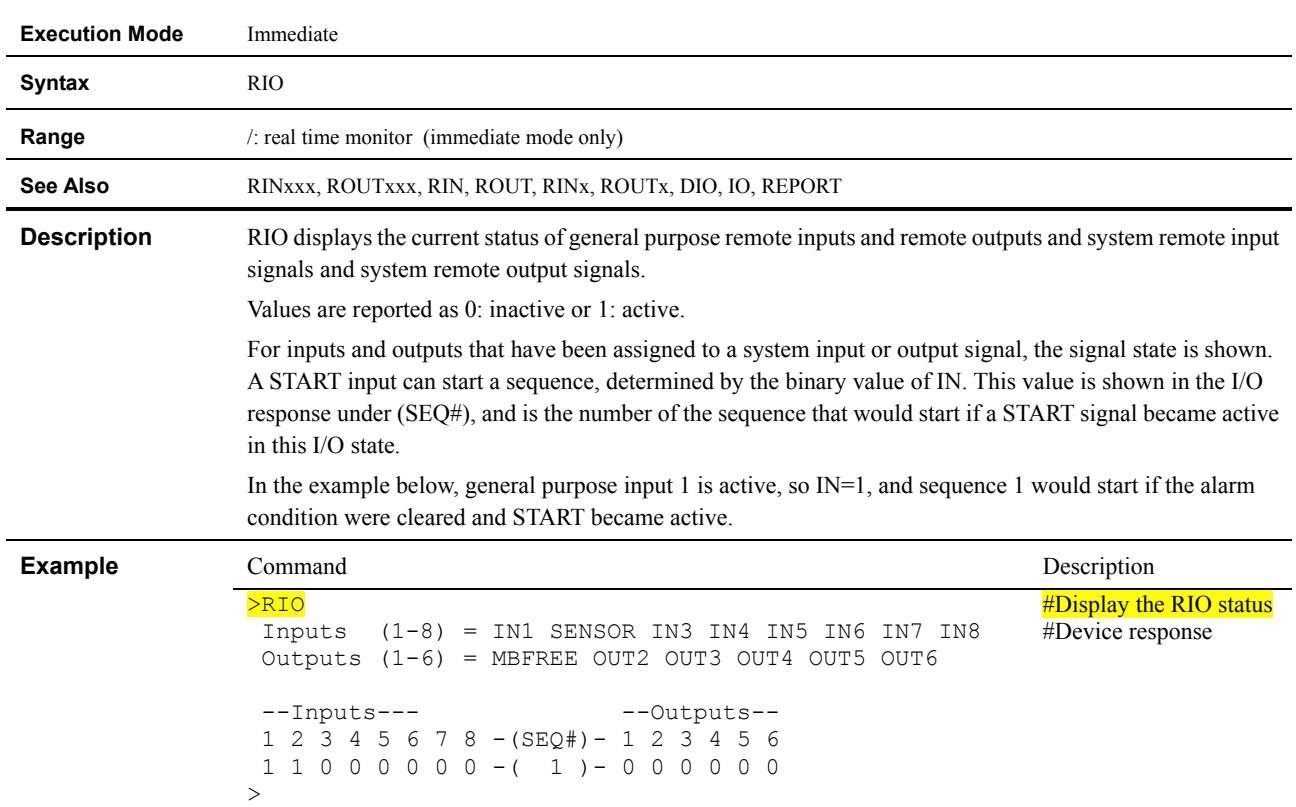

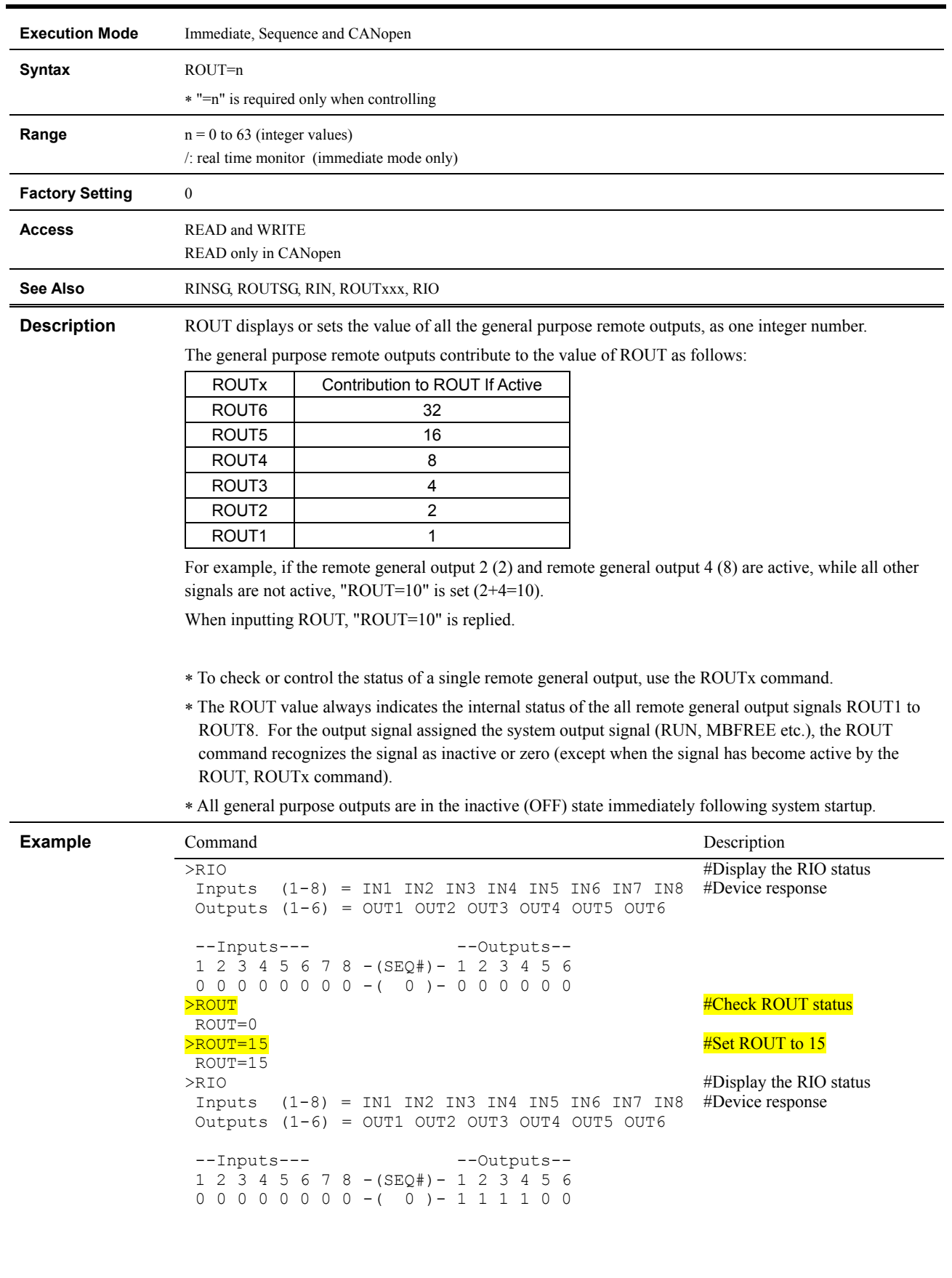

## **ROUT : Remote General Output Control**

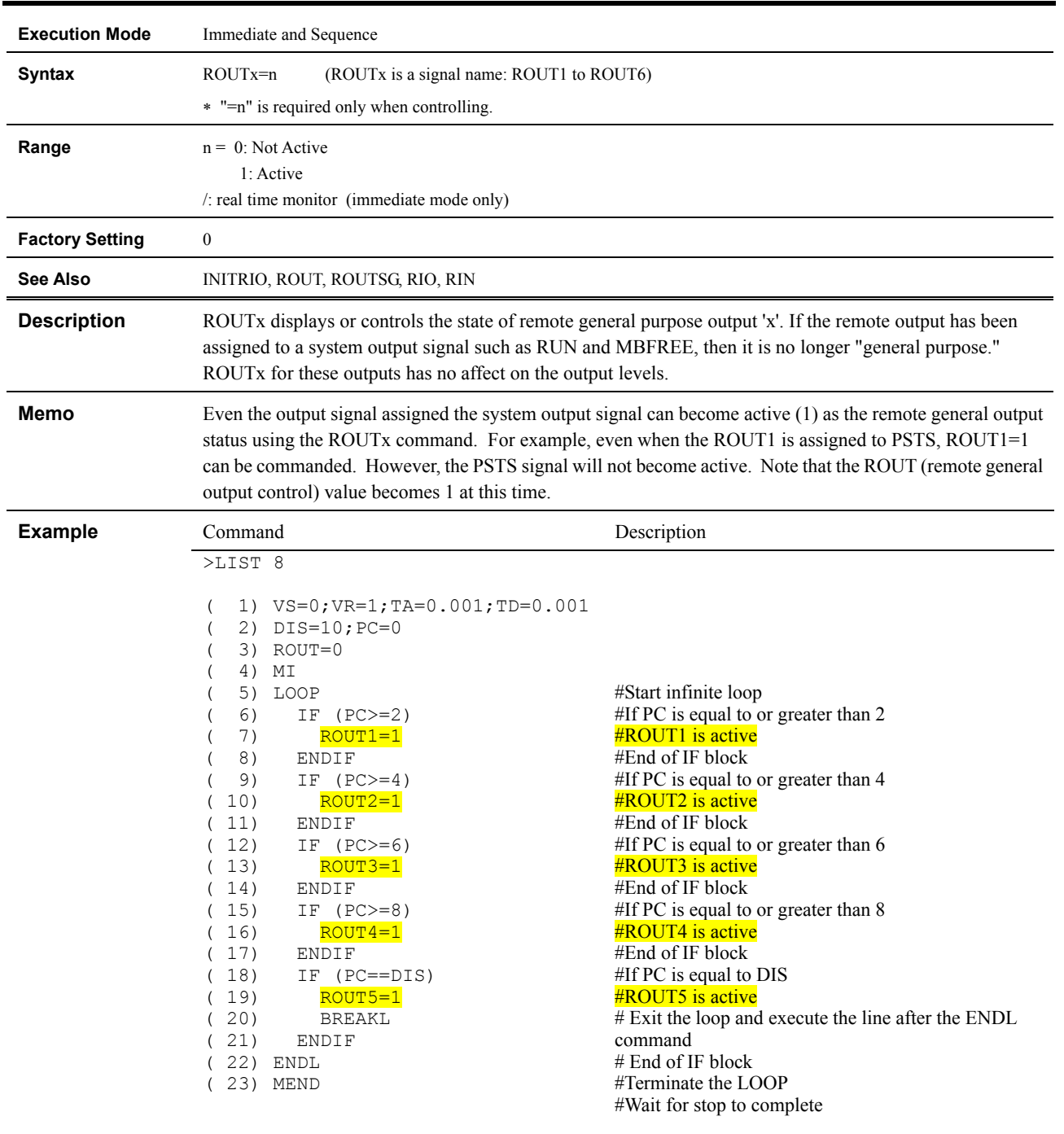

# **ROUTx : Individual Remote General Output Control**

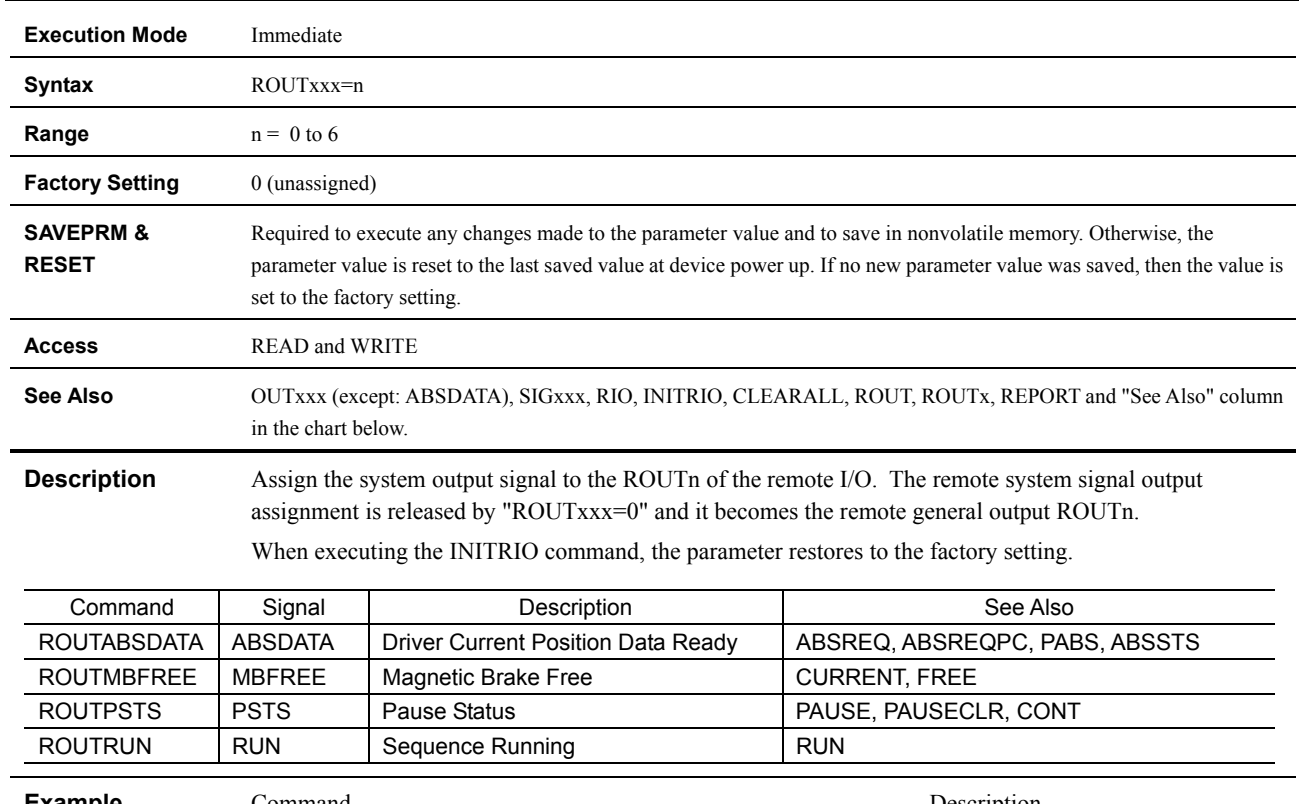

# **ROUTxxx : Remote System Signal Output Assignment**

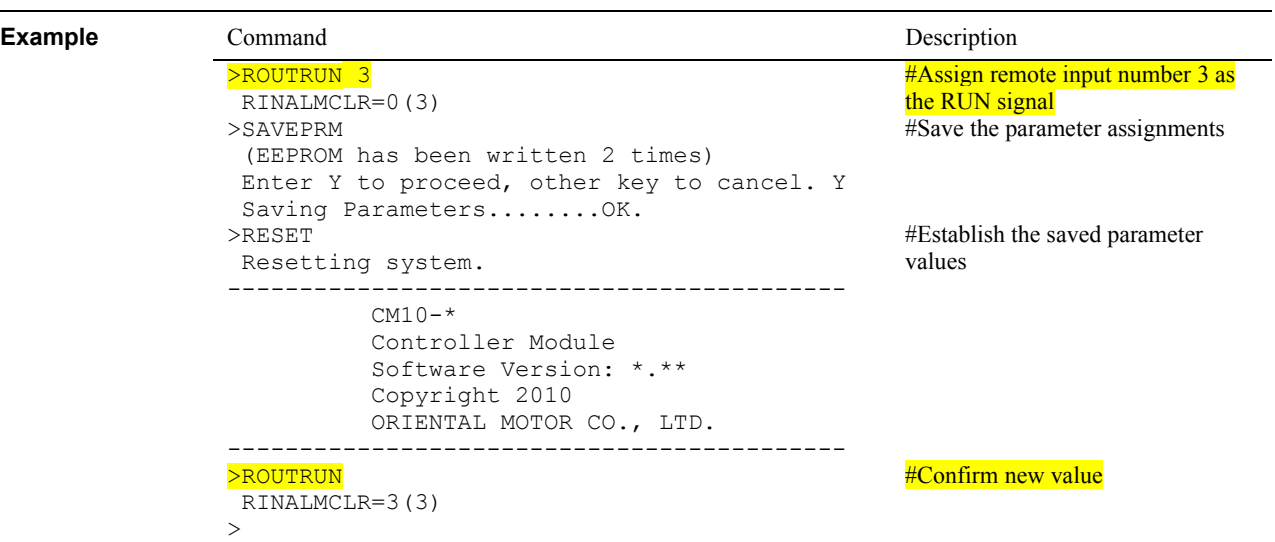

### **RUN : Run Sequence**

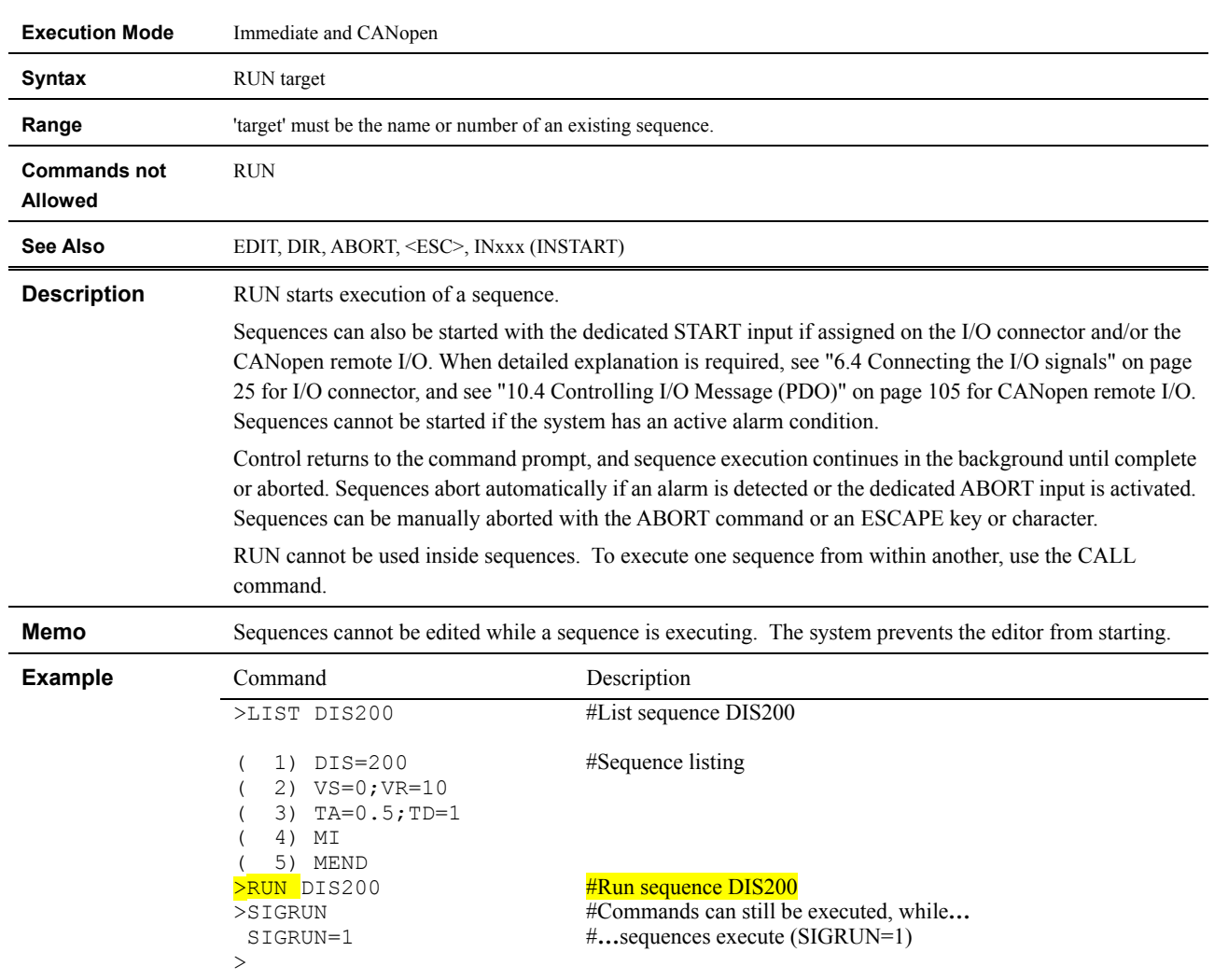

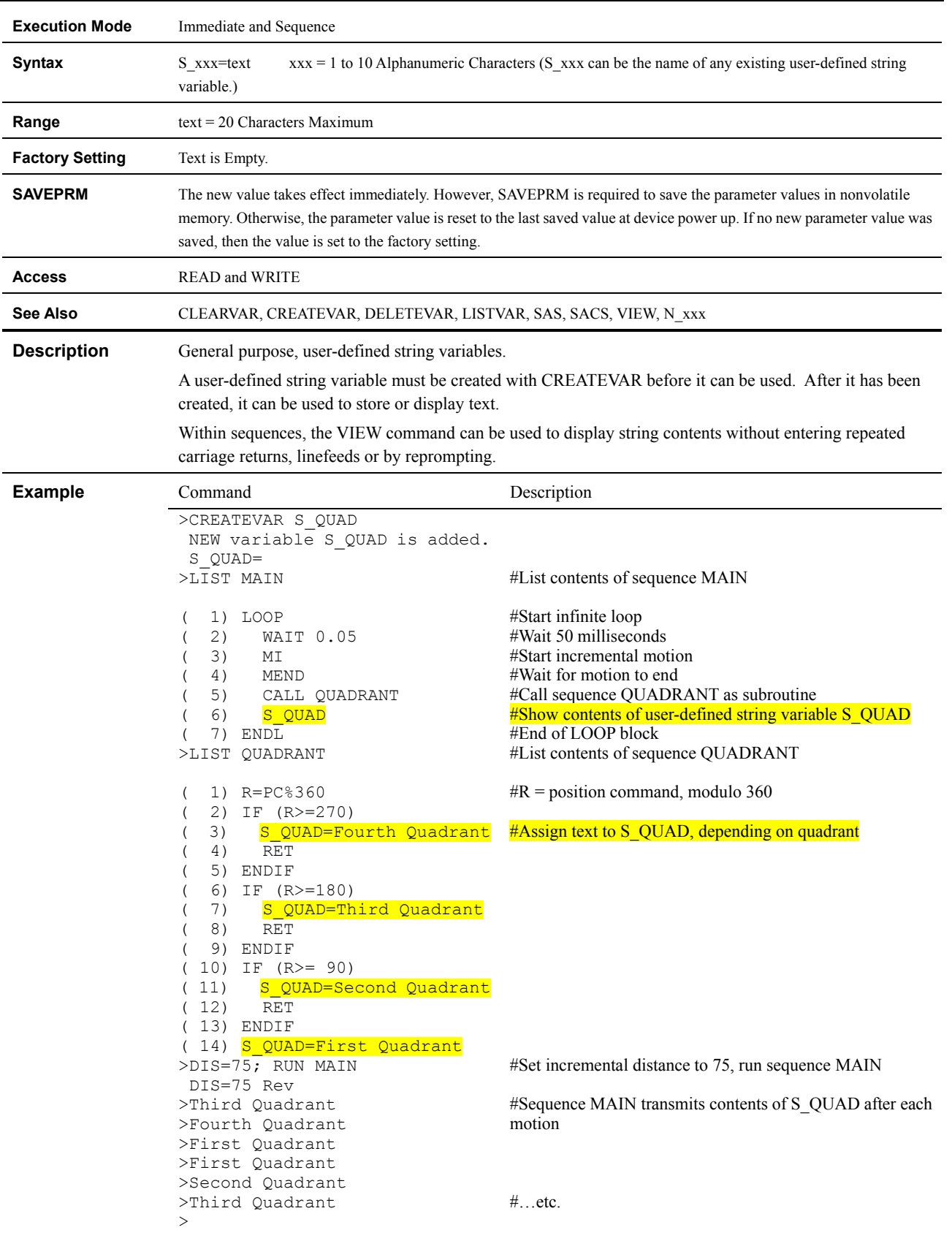

## **S\_xxx : User-defined String Variables**

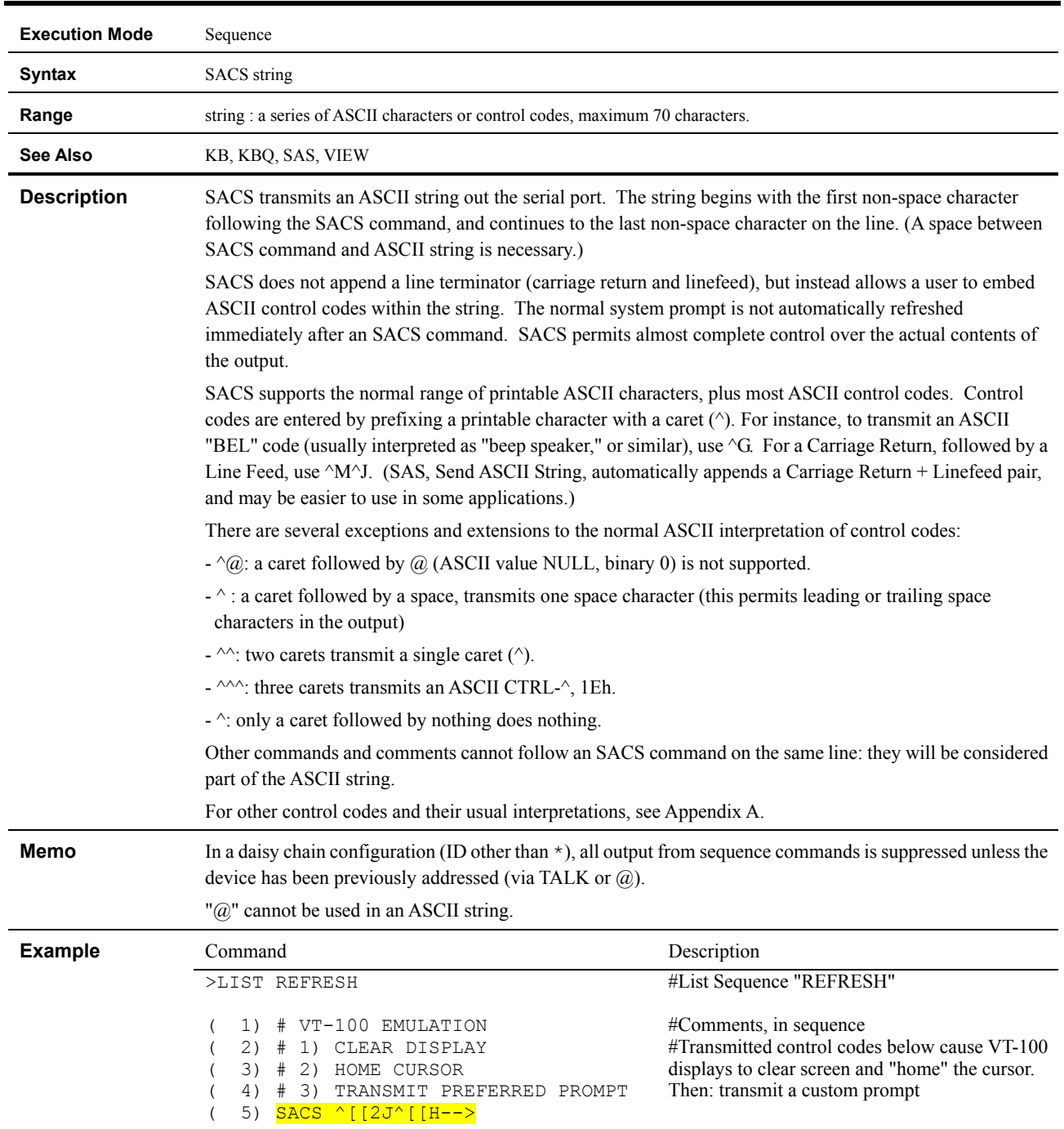

## **SACS : Send ASCII Control String**

>RUN REFRESH  $--\frac{1}{2}$ 

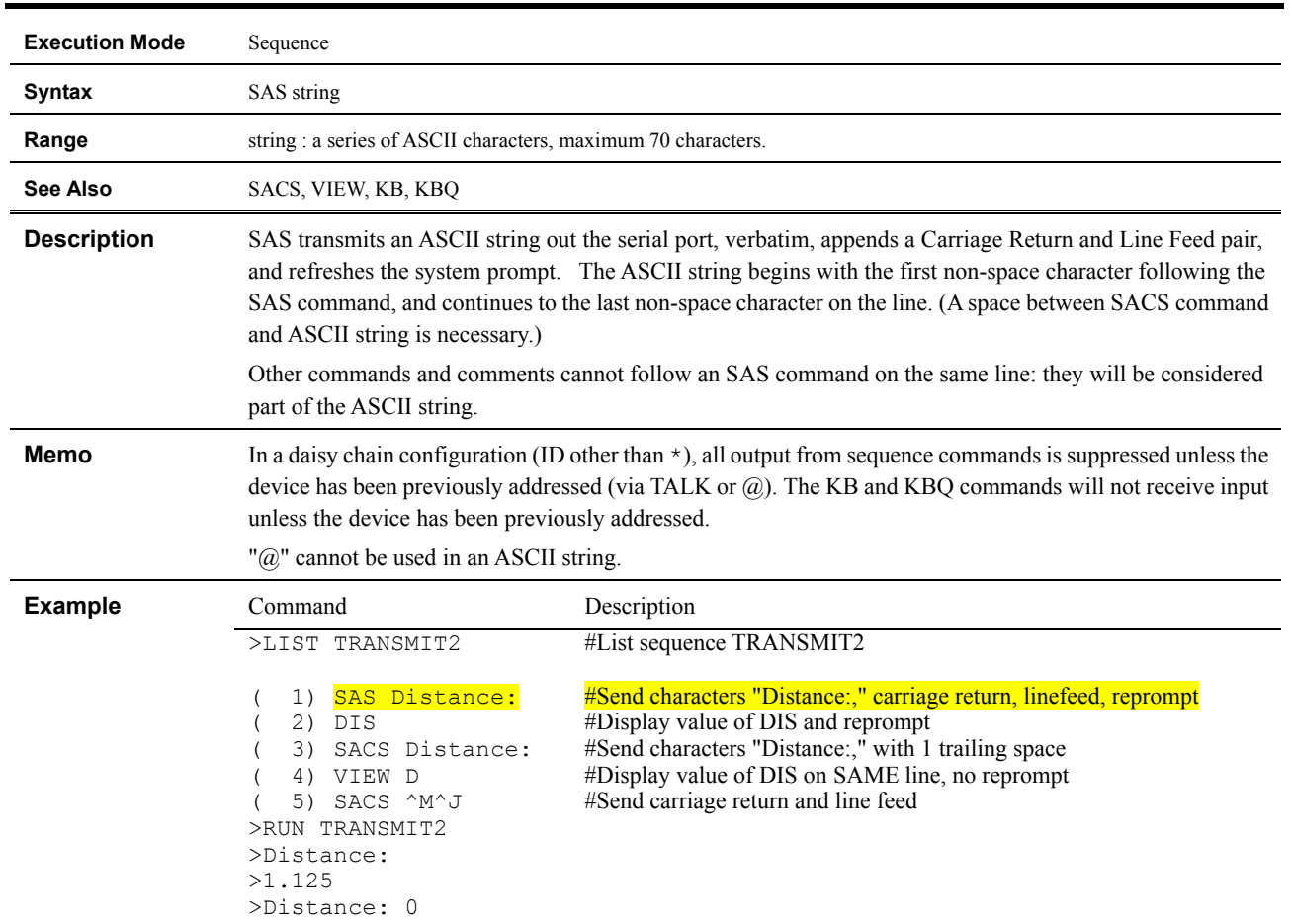

### **SAS : Send ASCII String**

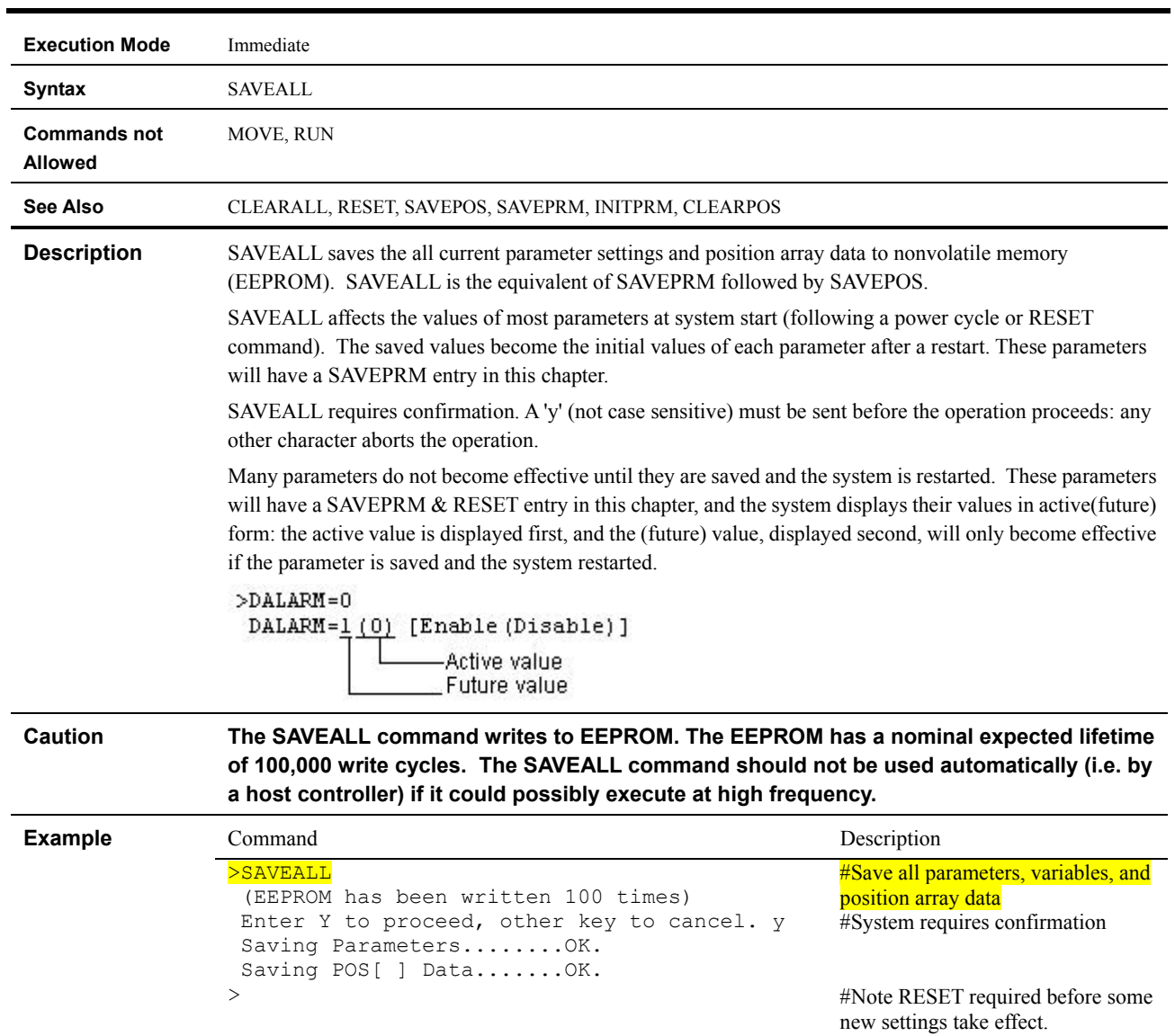

## **SAVEALL : Save All Data**

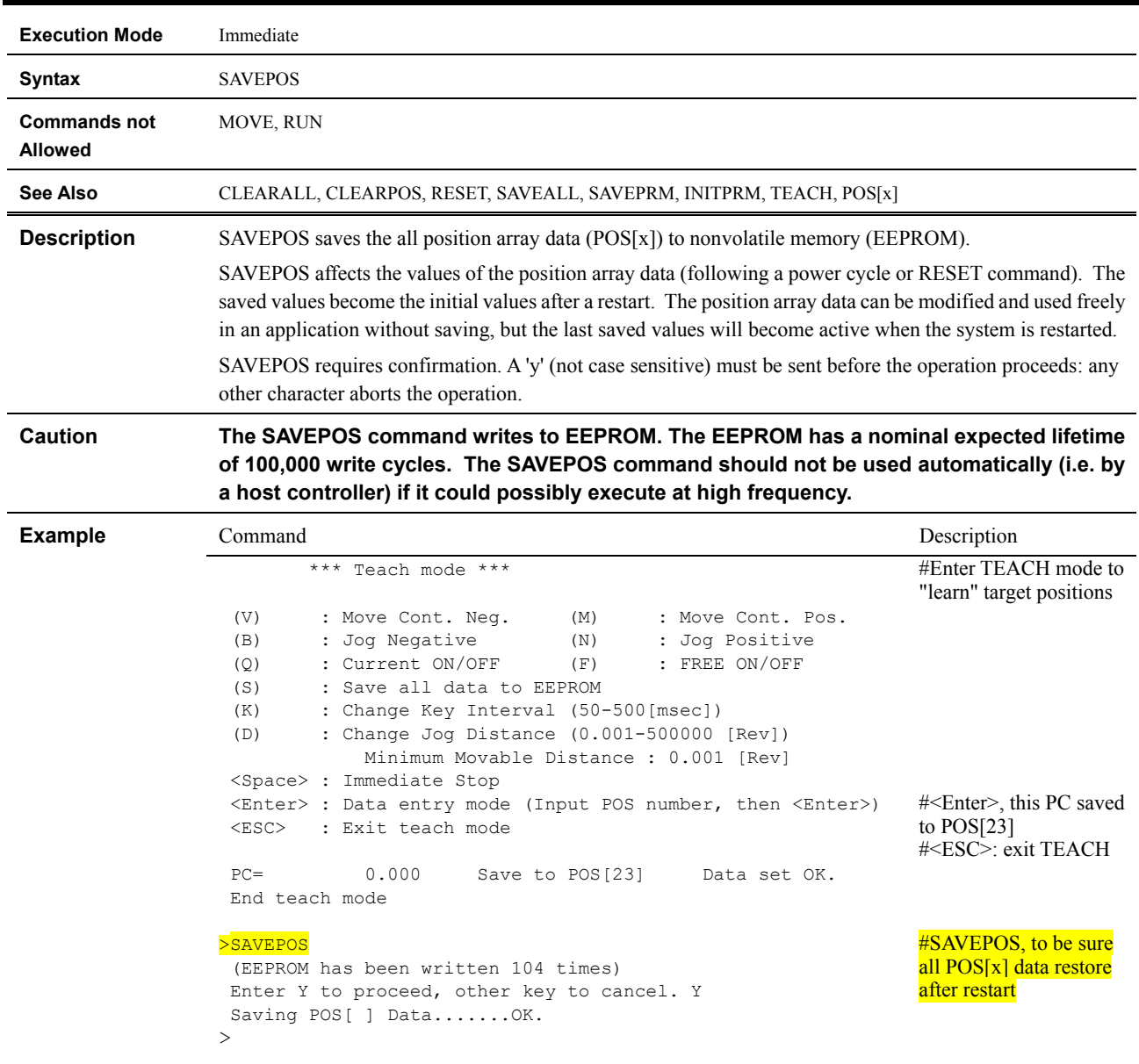

# **SAVEPOS : Save Position Array Data**

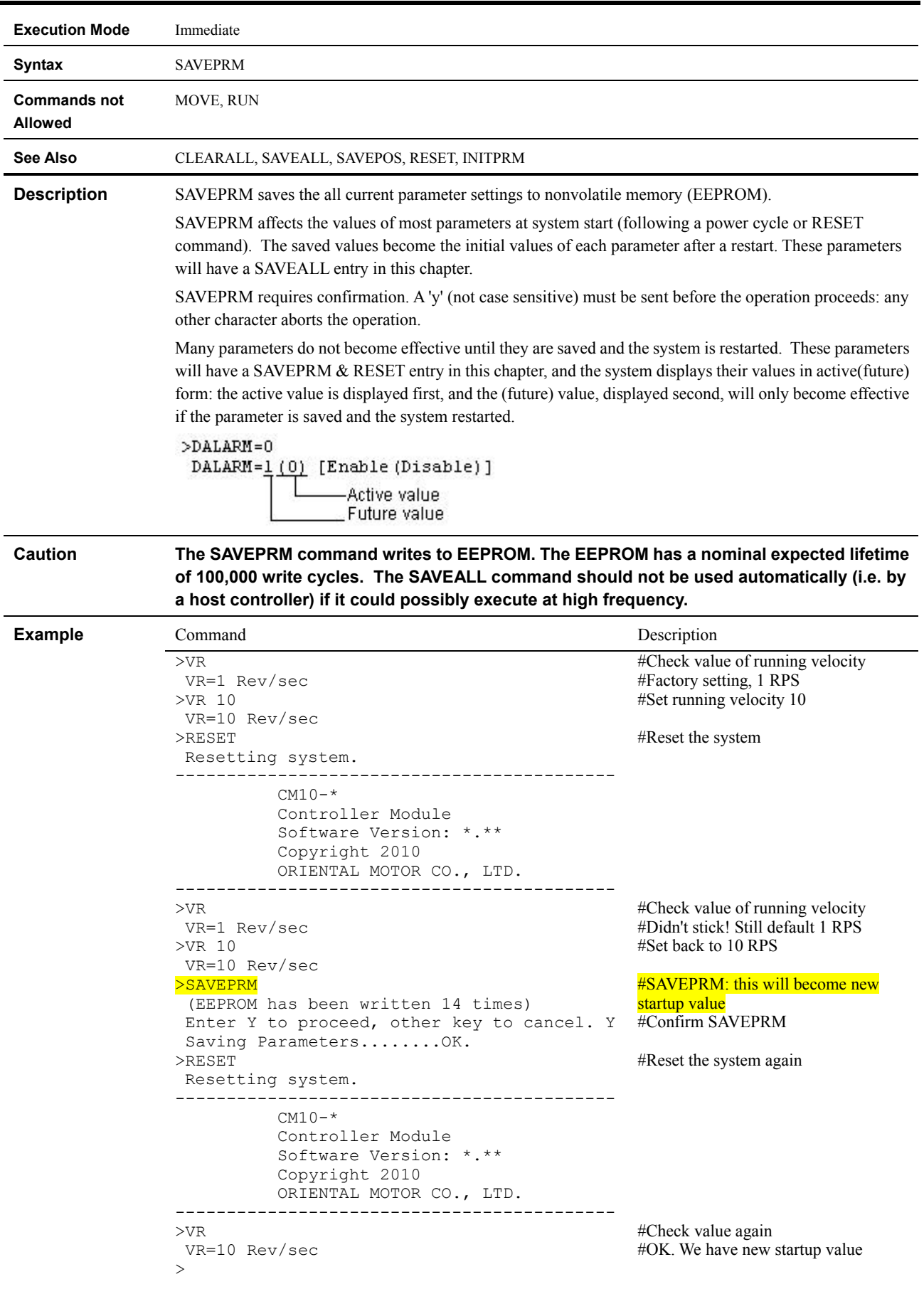

# **SAVEPRM : Save Parameters**

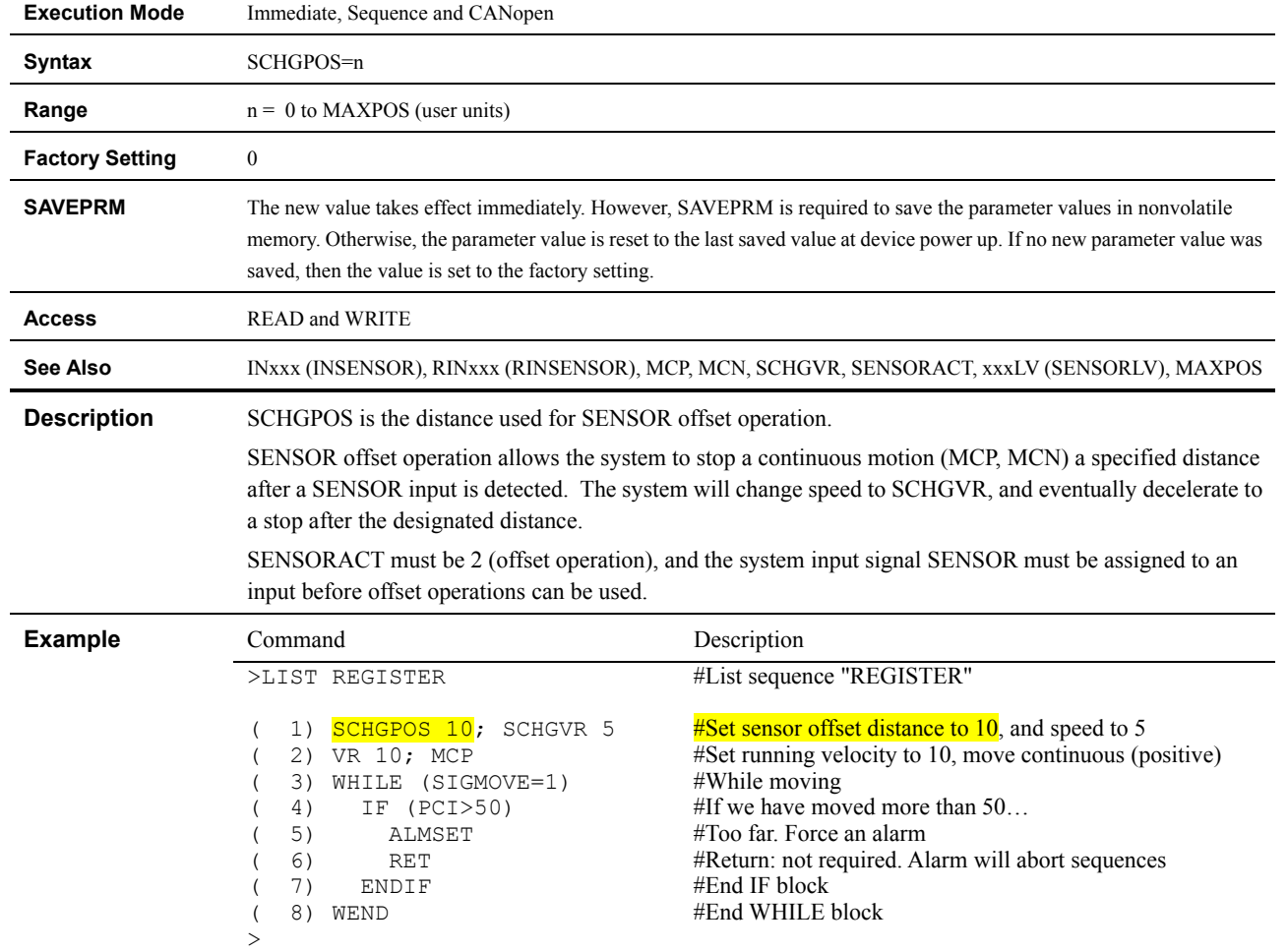

## **SCHGPOS : Distance from SENSOR Input to the Stop Position**

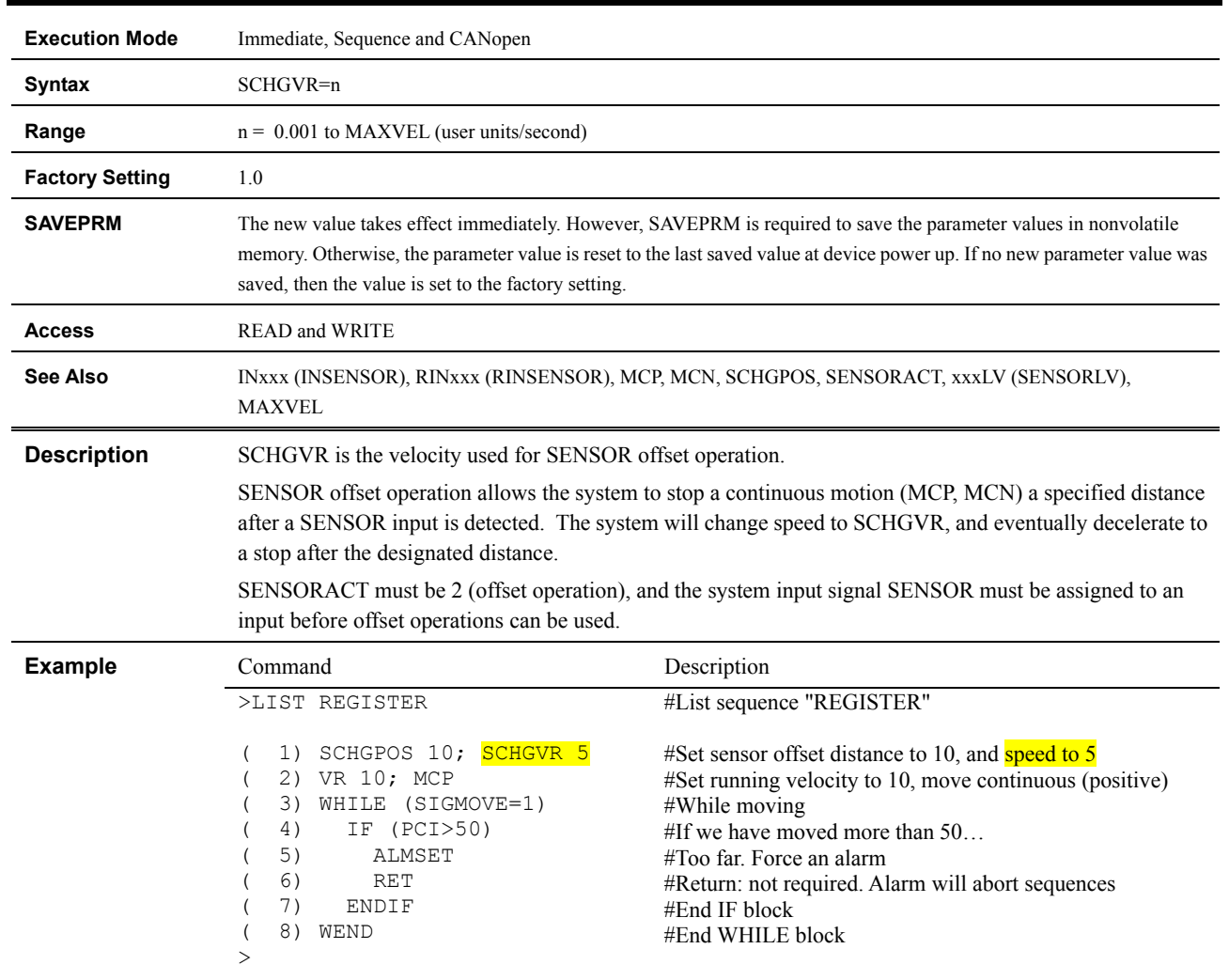

# **SCHGVR : Velocity after SENSOR Input**

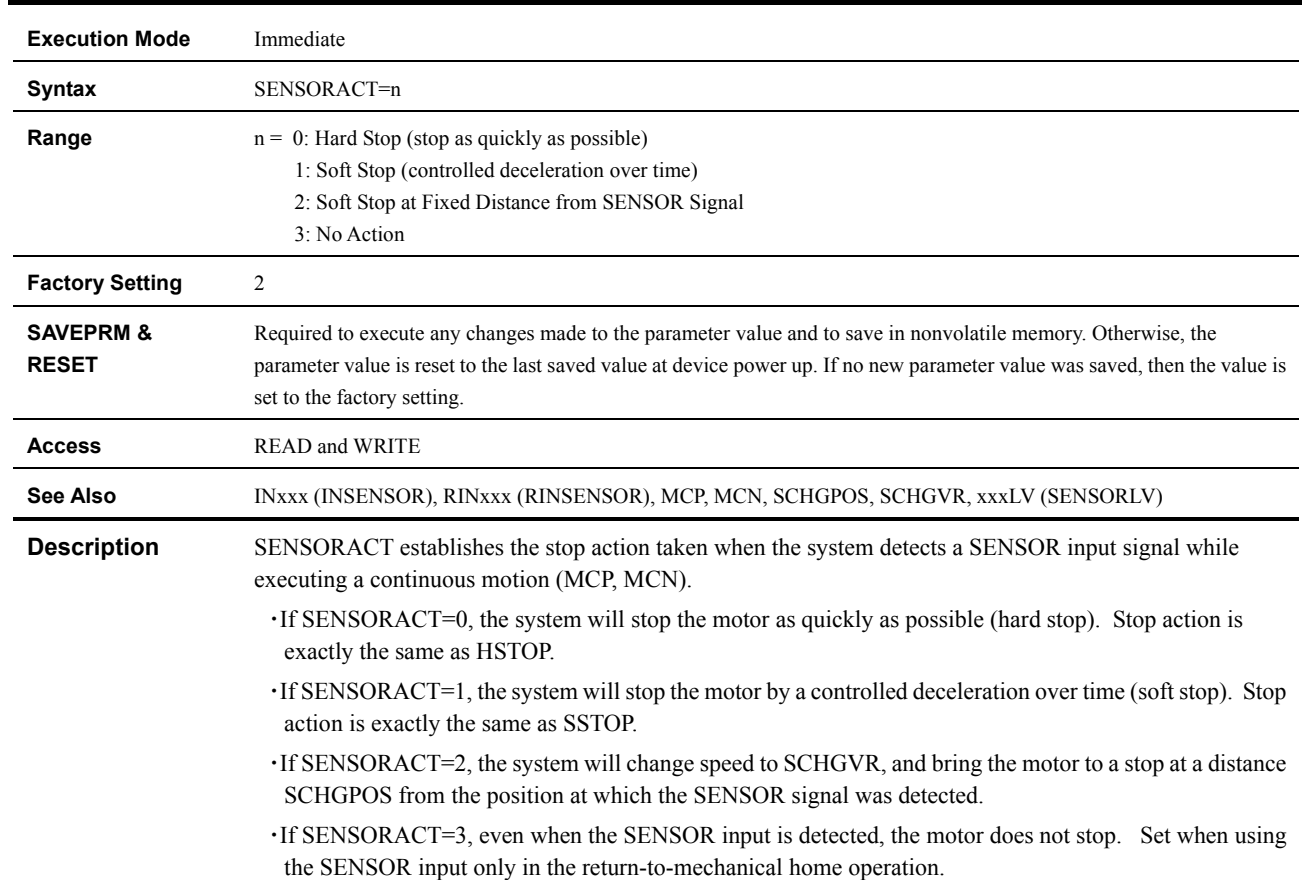

### **SENSORACT : SENSOR Input Action**

SENSORACT does not affect the use of the SENSOR input during home seeking.

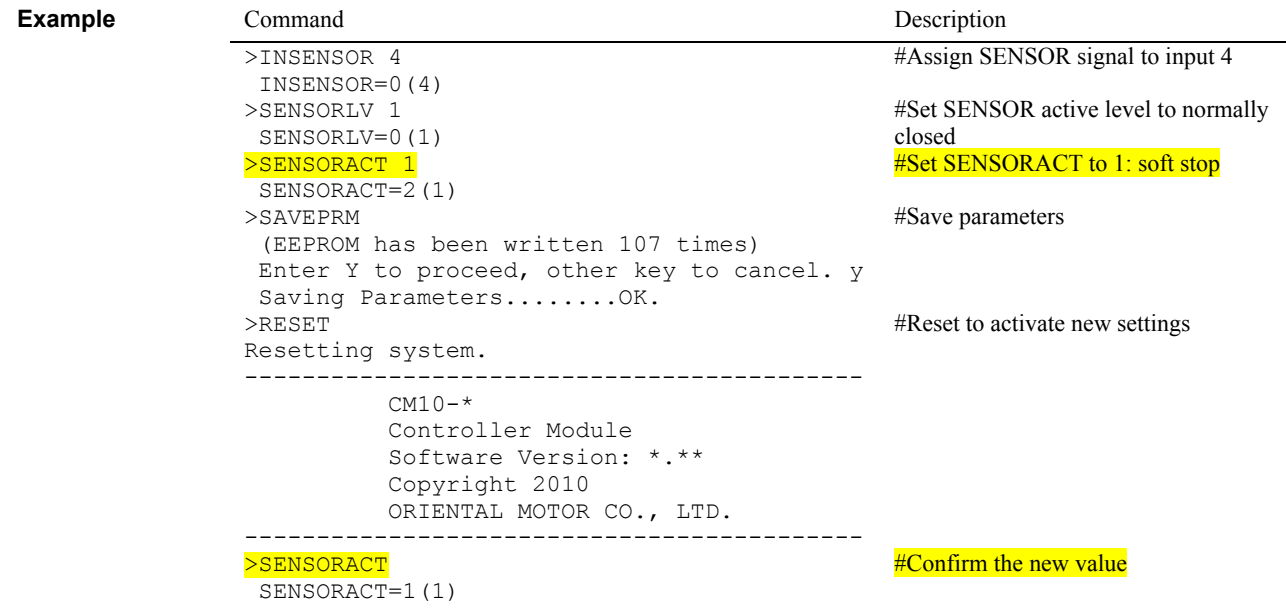

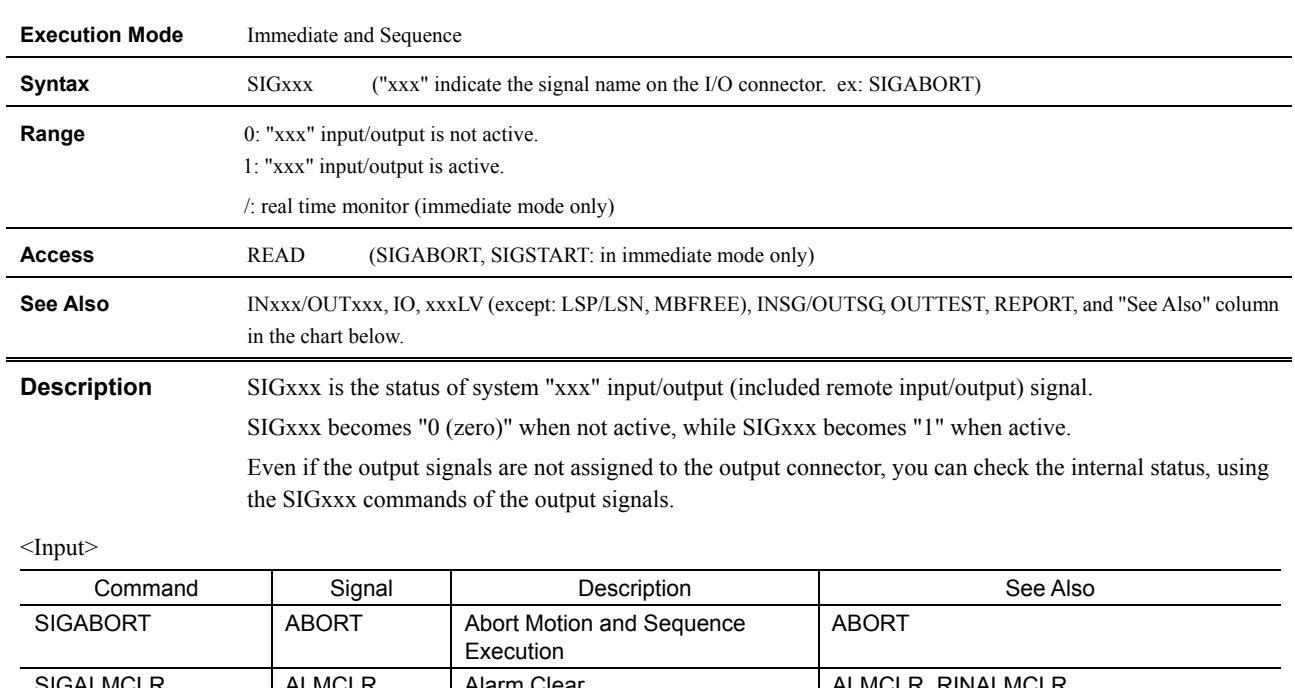

# **SIGxxx : Status for System Input Signal/System Output Signal**

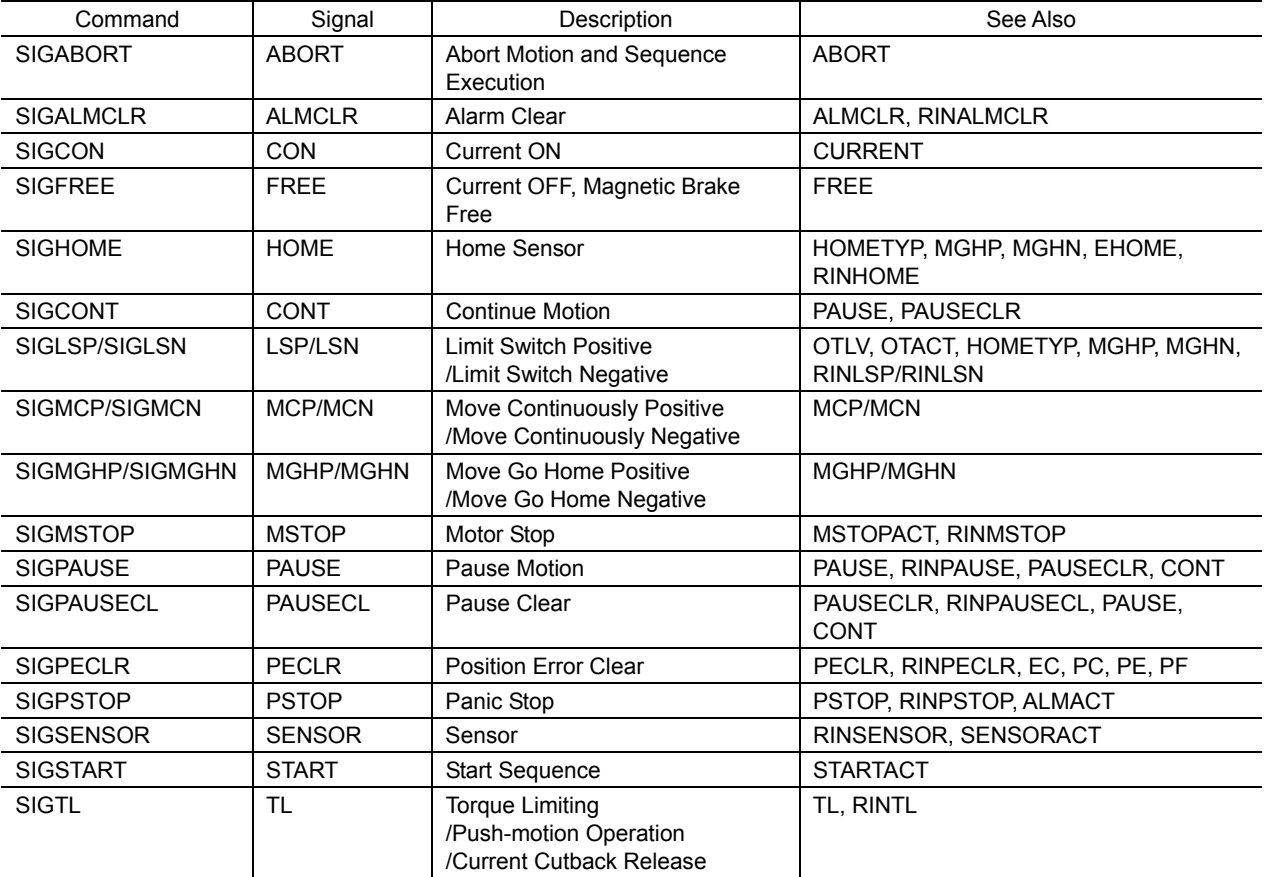

<Output>

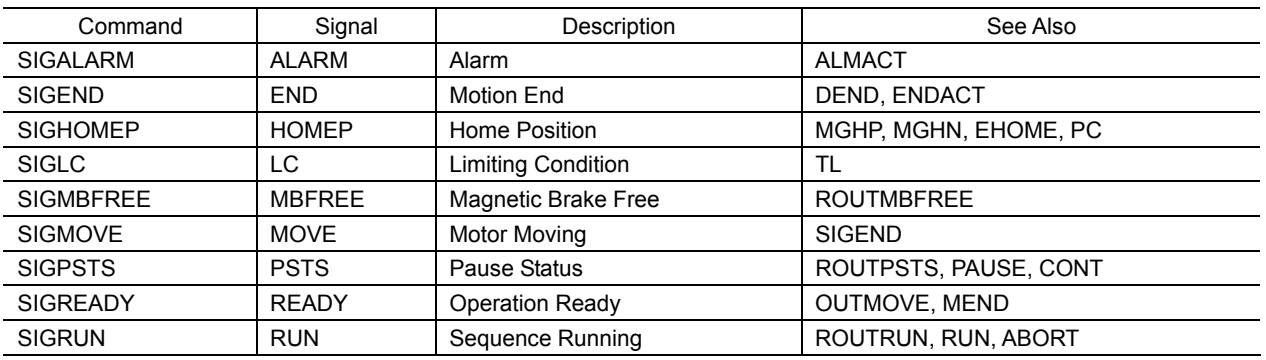

### **Example**

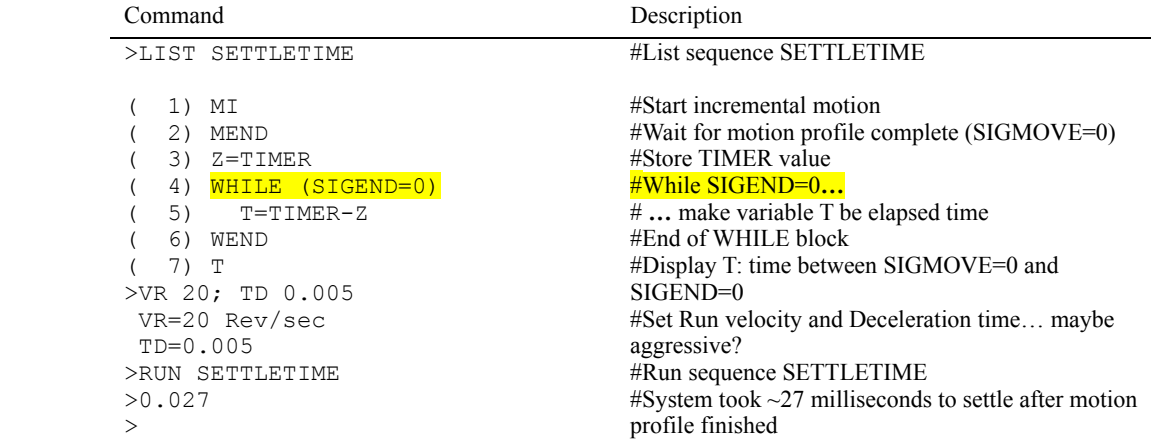

#### >LIST FIXLIMITS

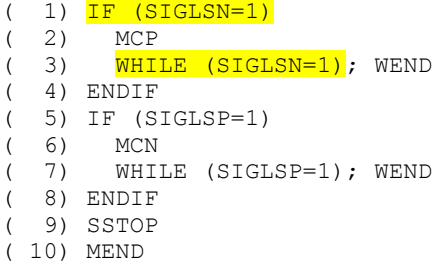

#### #List sequence FIXLIMITS

#If SIGLSN=1, negative limit sensor active #Start moving continuously, positive direction  $#$ While the sensor is still active, wait #End IF block #If SIGLSP=1, positive limit sensor active #Start moving continuously, negative direction #While the sensor is still active, wait #End IF block #Stop the motor (soft stop) #Wait for stop to finish

#### >LIST GOHOME

>

#### #List sequence GOHOME

( 1) SAS Home Requested ( 2) <mark>IF (SIGMOVE=1)</mark><br>( 3) SAS System mo SAS System moving, please wait... ( 4) MEND ( 5) ENDIF ( 6) SAS Returning to home position. ( 7) EHOME ( 8) MEND ( 9) SAS At home position.

#Transmit "Home Requested" #If motion in progress #Transmit wait message

#Wait for motion to finish #End IF block #Transmit returning message

#Move to position zero #Wait for motion to complete #Transmit finished message

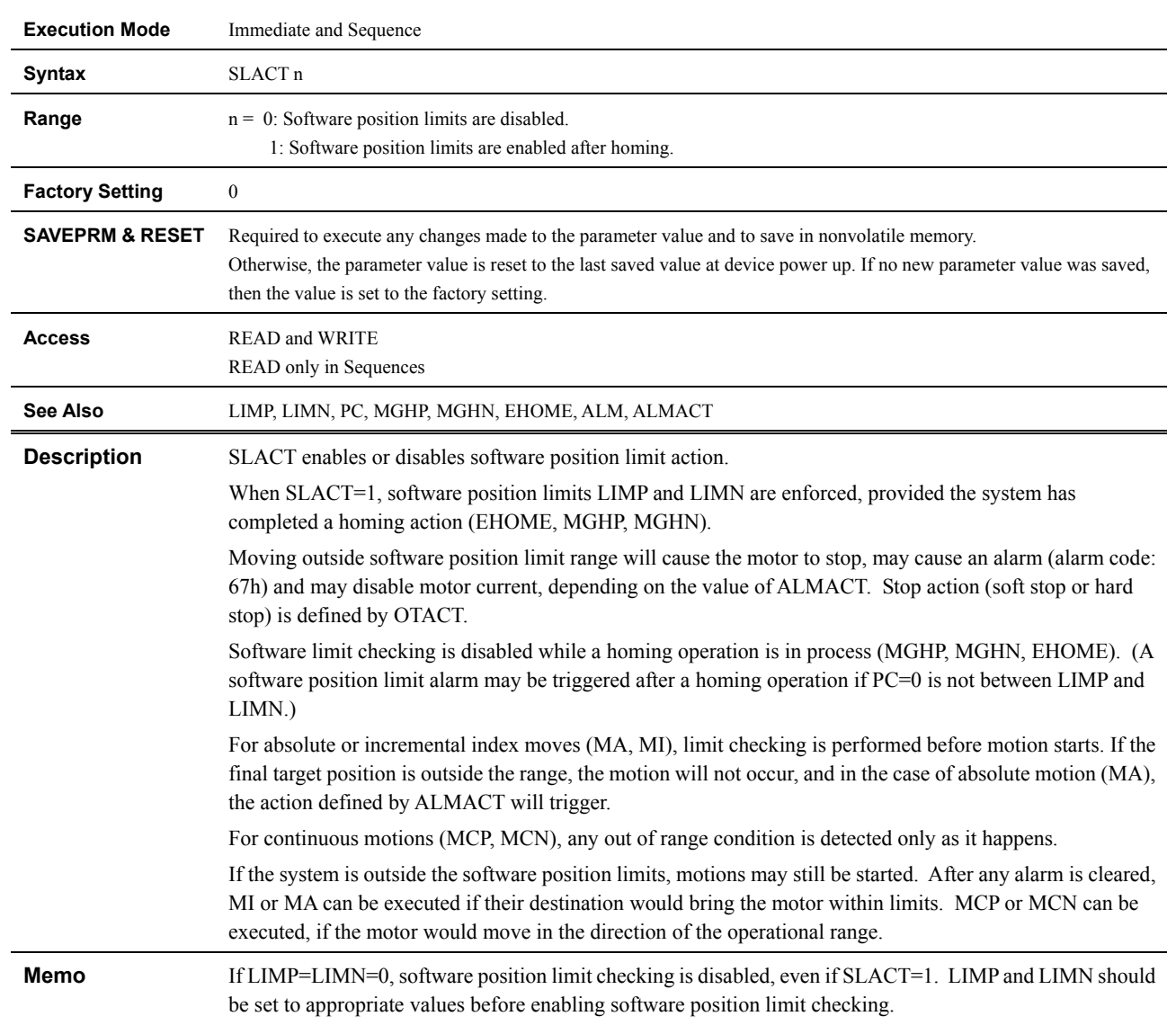

### **SLACT : Software Position Limit Control Enable**

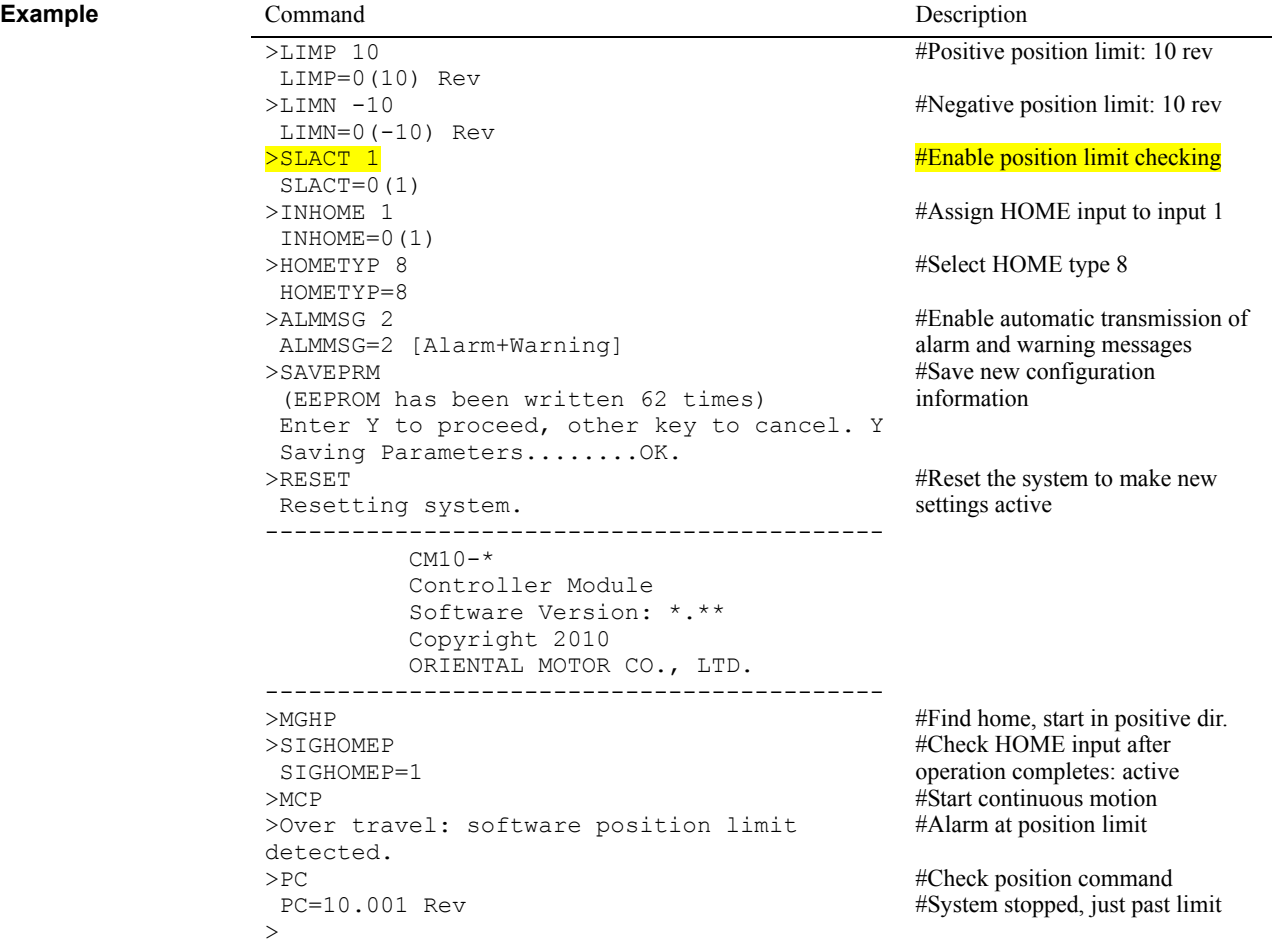

### **SSTOP : Soft Stop**

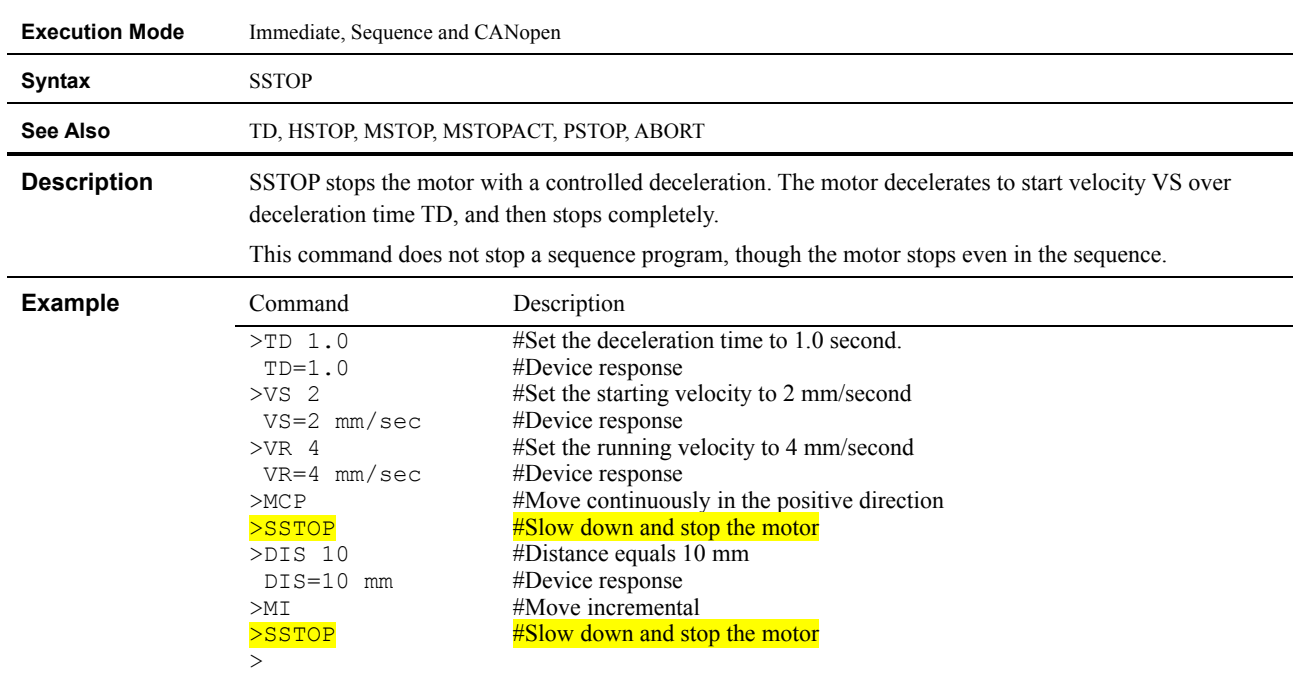

### **STARTACT : START Input Action**

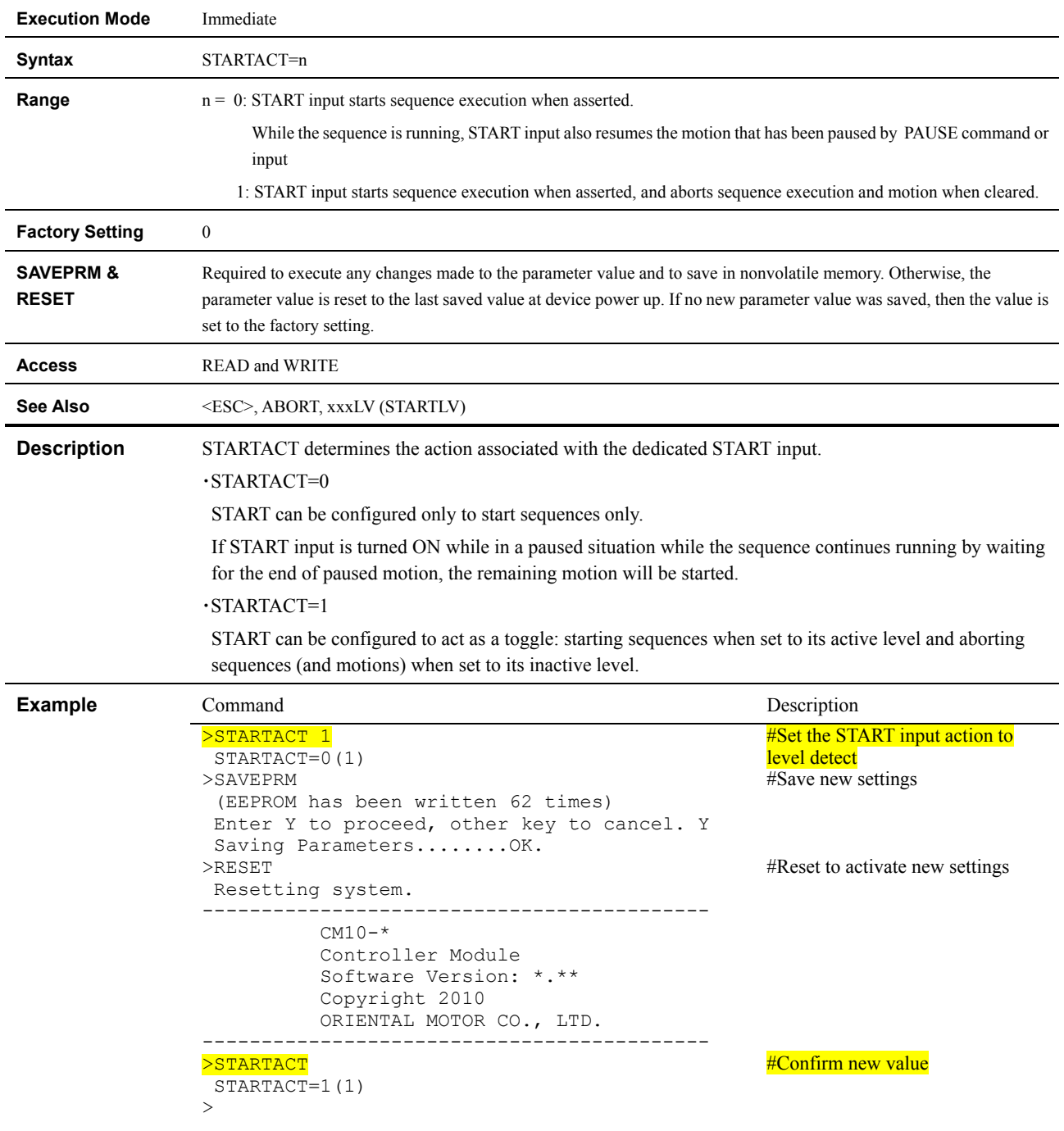

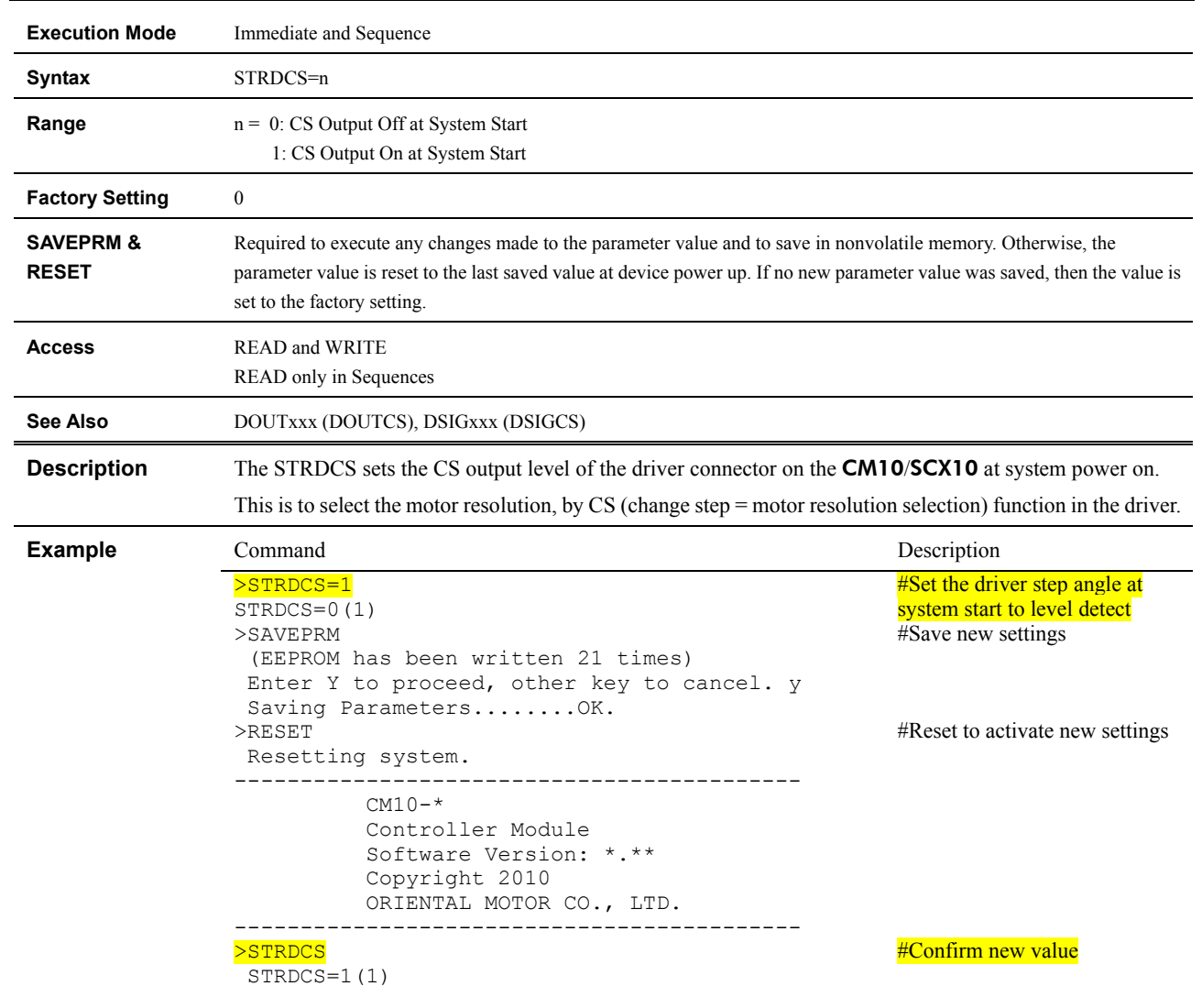

## **STRDCS : Driver Step Angle at System Start**

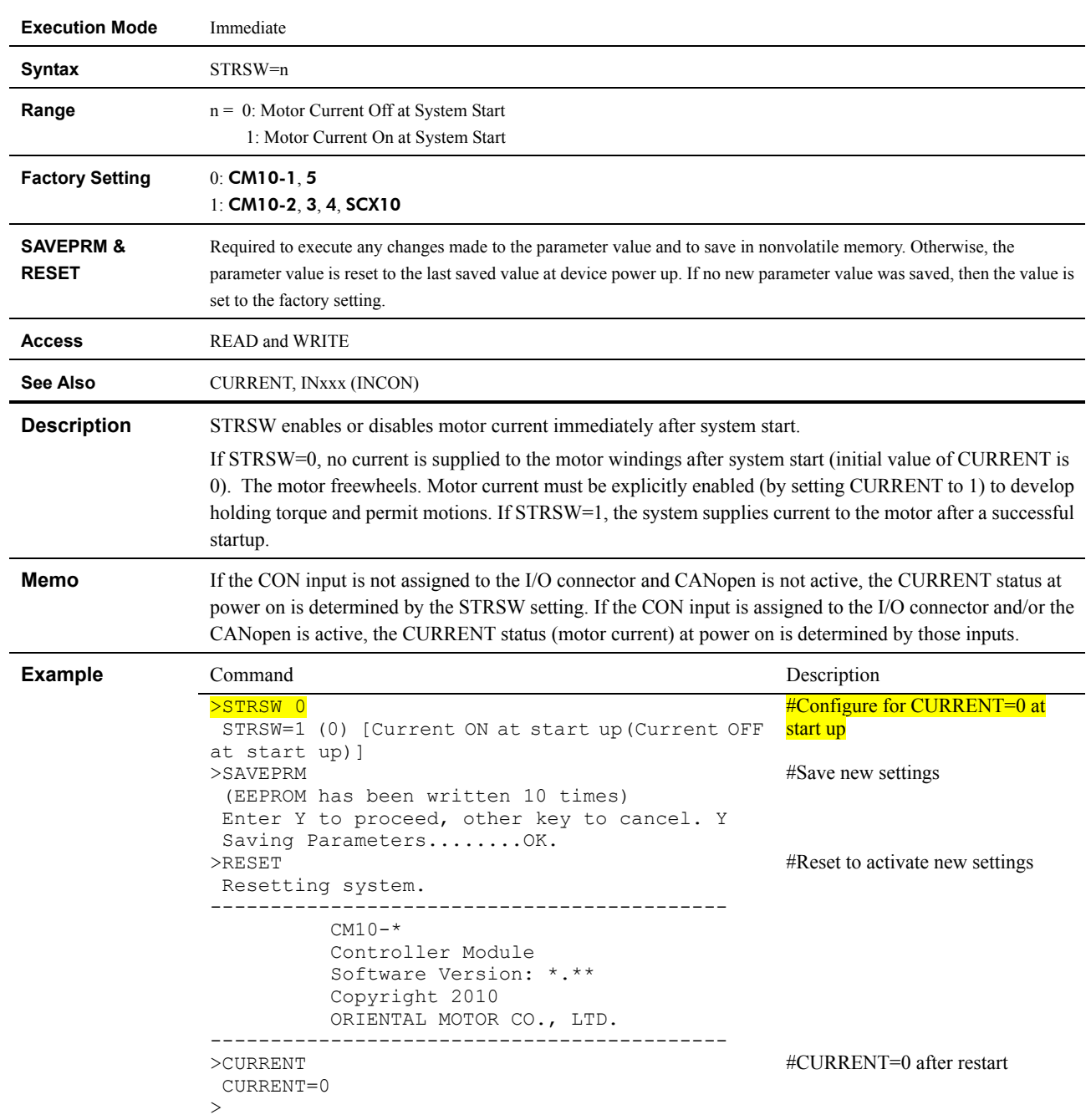

### **STRSW : Current State at System Start**

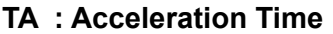

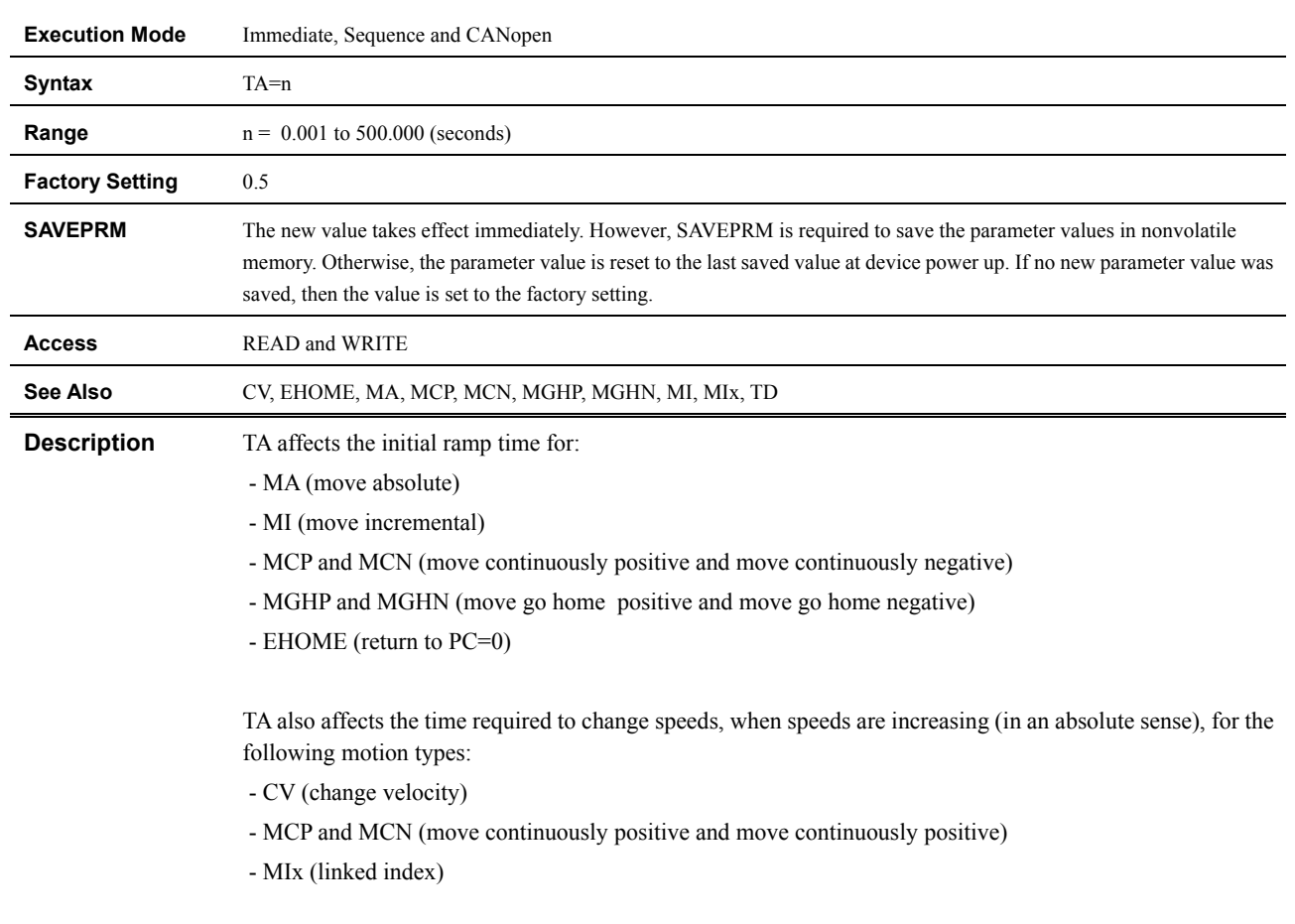

If speeds are decreasing (toward zero), deceleration time TD determines ramp time.

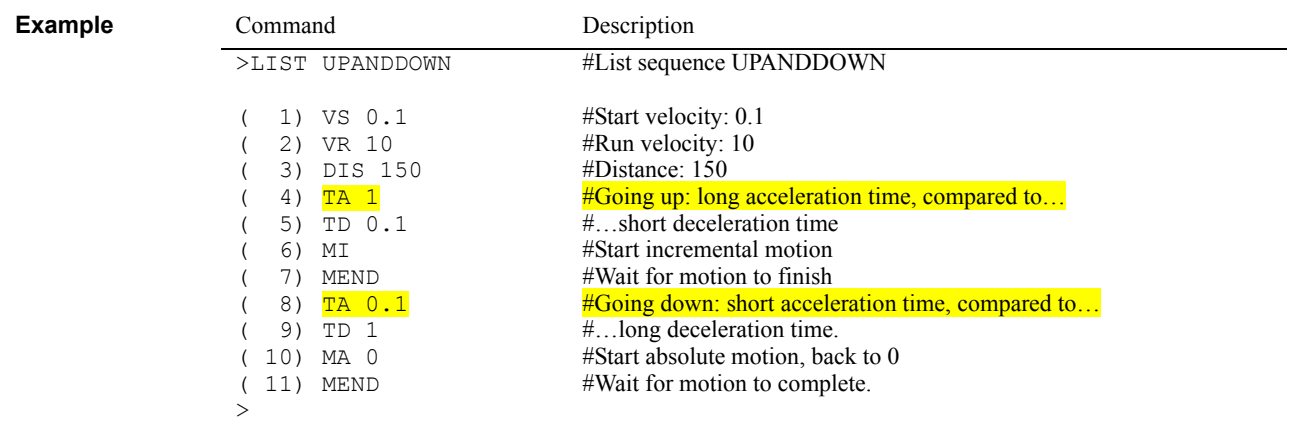

### **TALK : Select Device**

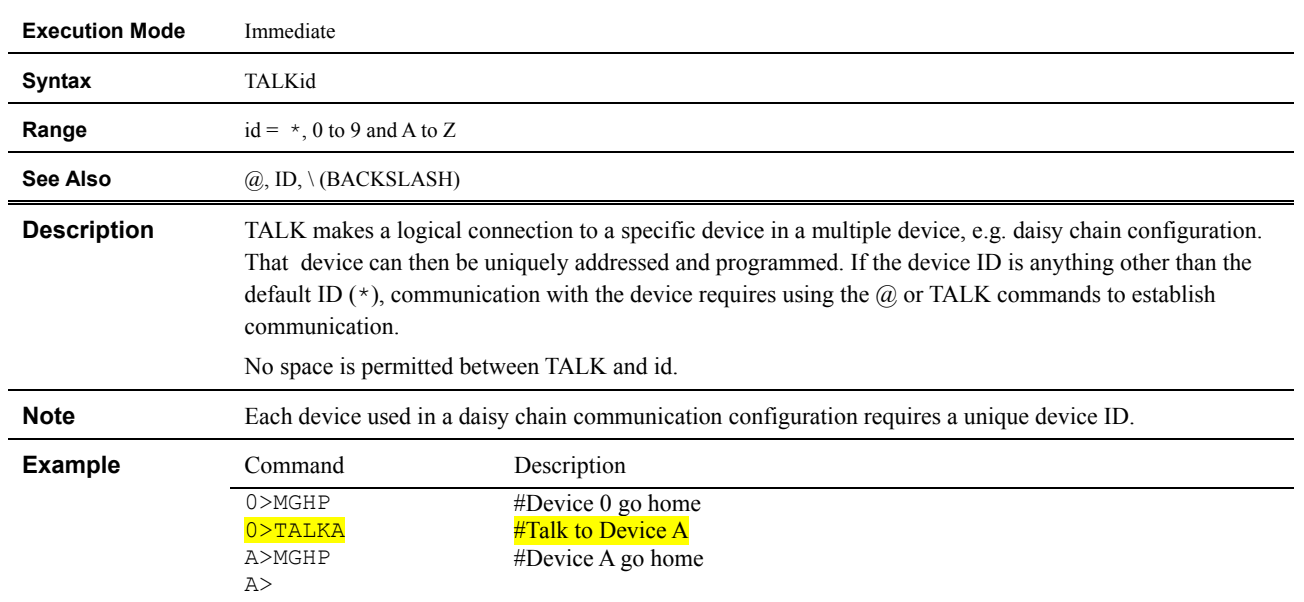

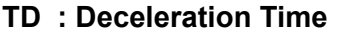

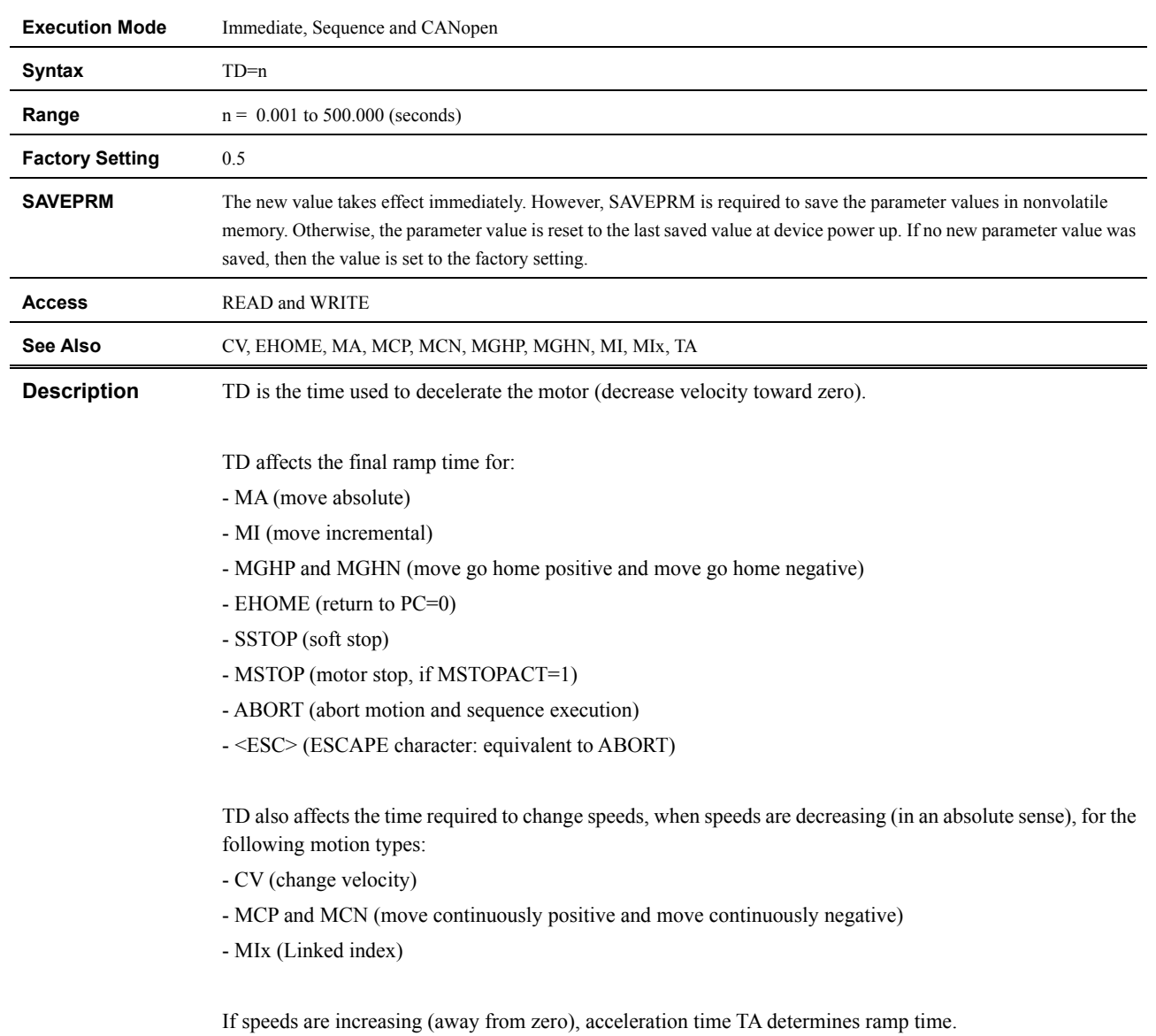

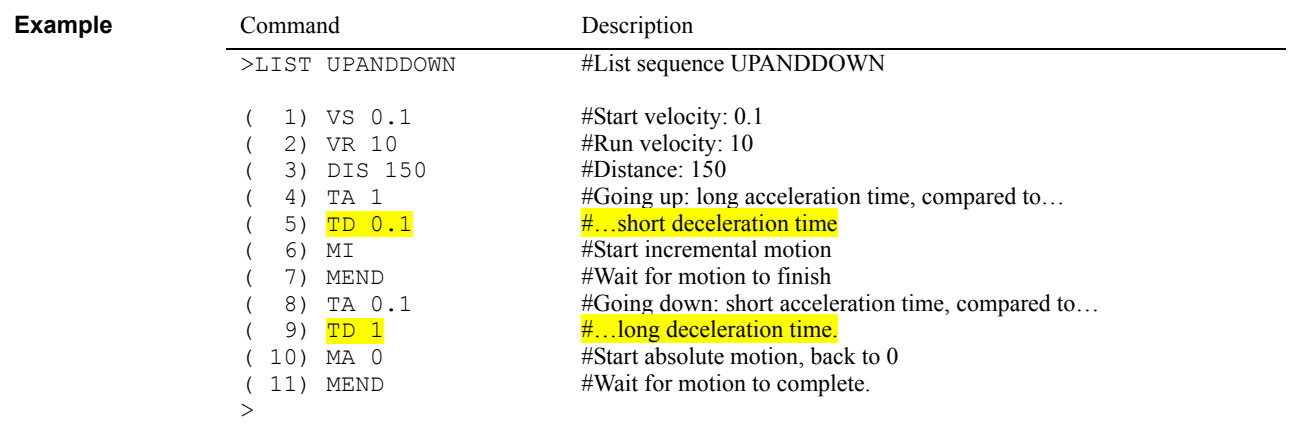

### **TEACH : Teach Positions**

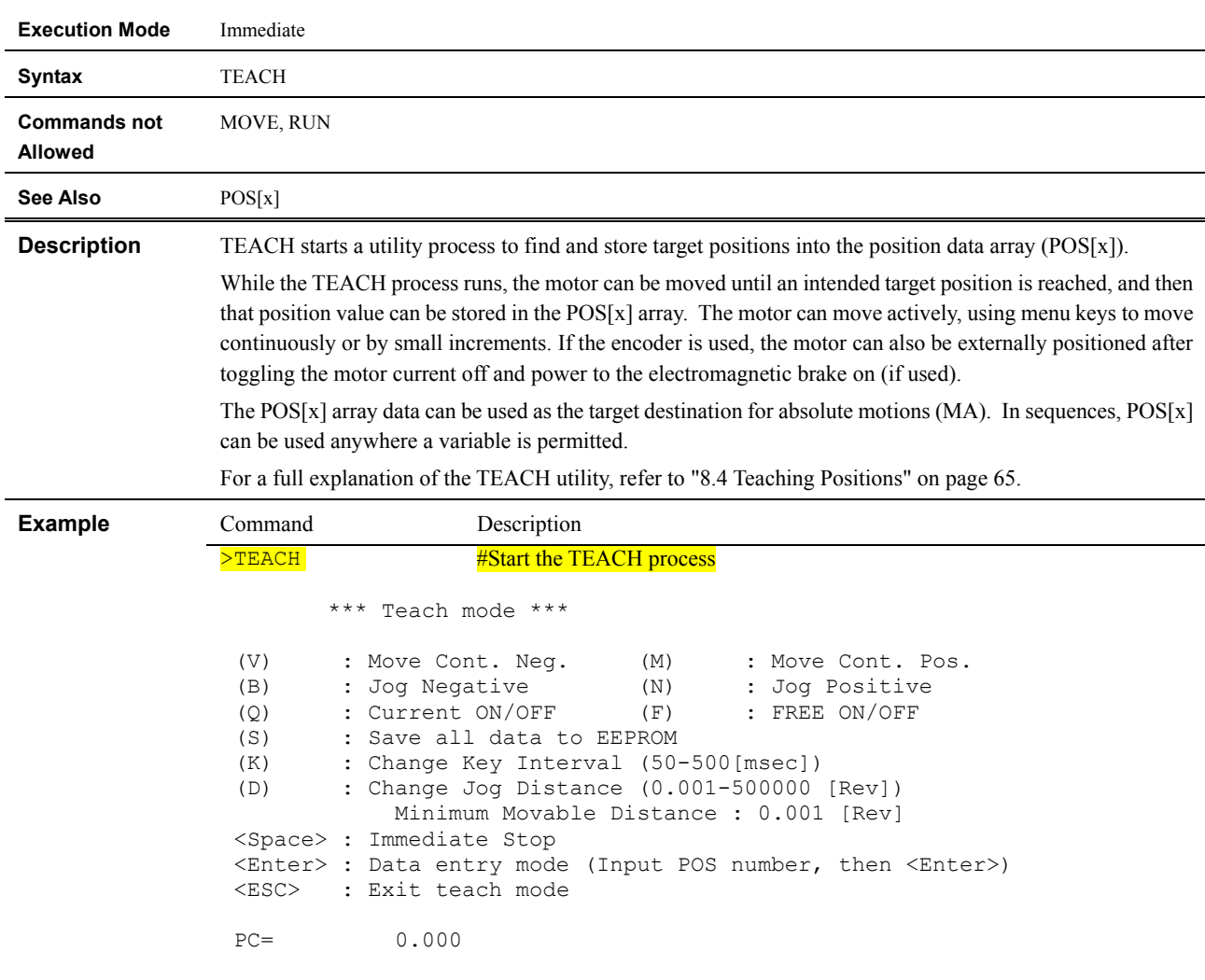

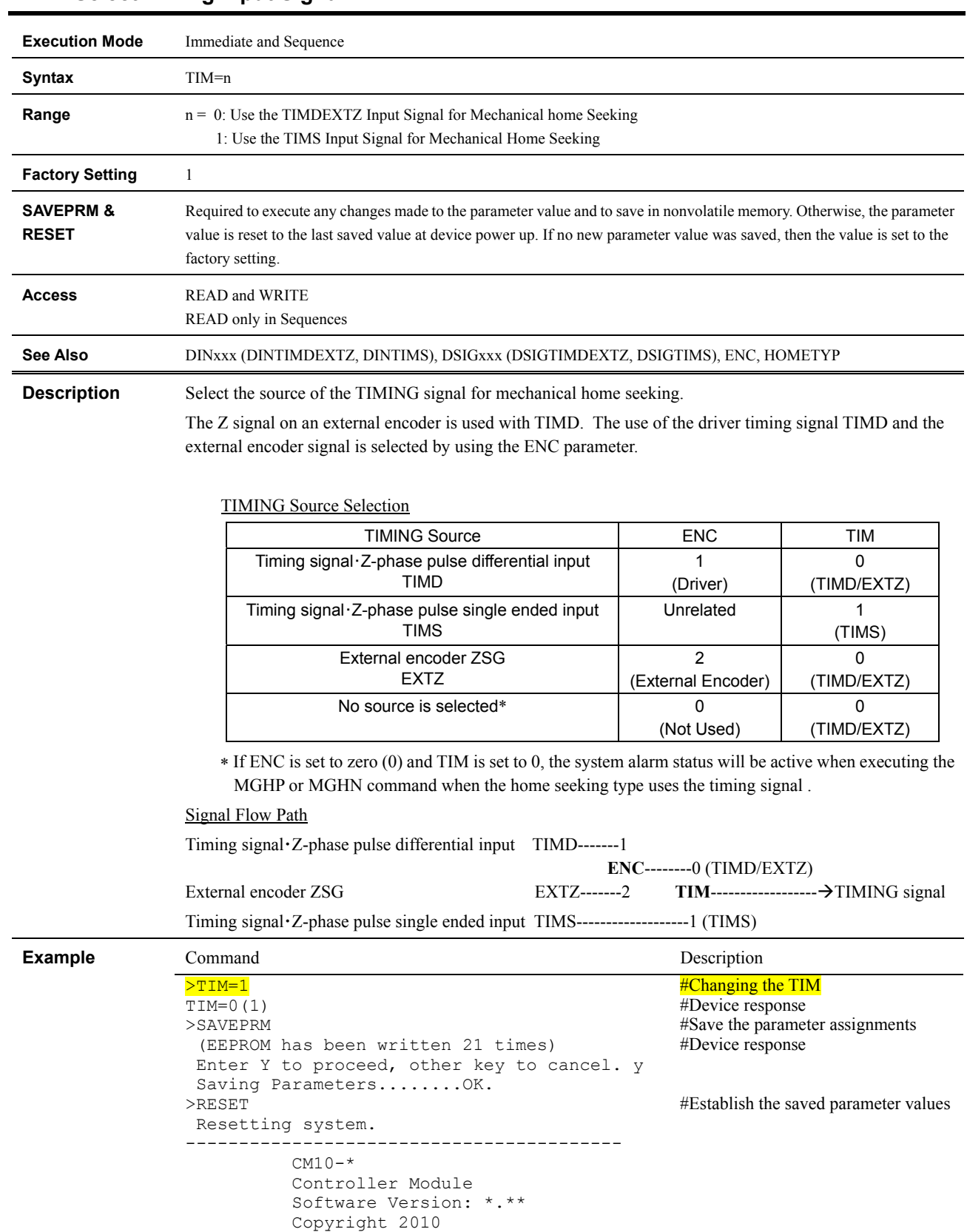

 ORIENTAL MOTOR CO., LTD. -----------------------------------------

>TIM TIM=1(1)

 $>$ 

### **TIM : Select Timing Input Signal**

#Query the TIM setting #Device response

### **TIMER : Running Timer**

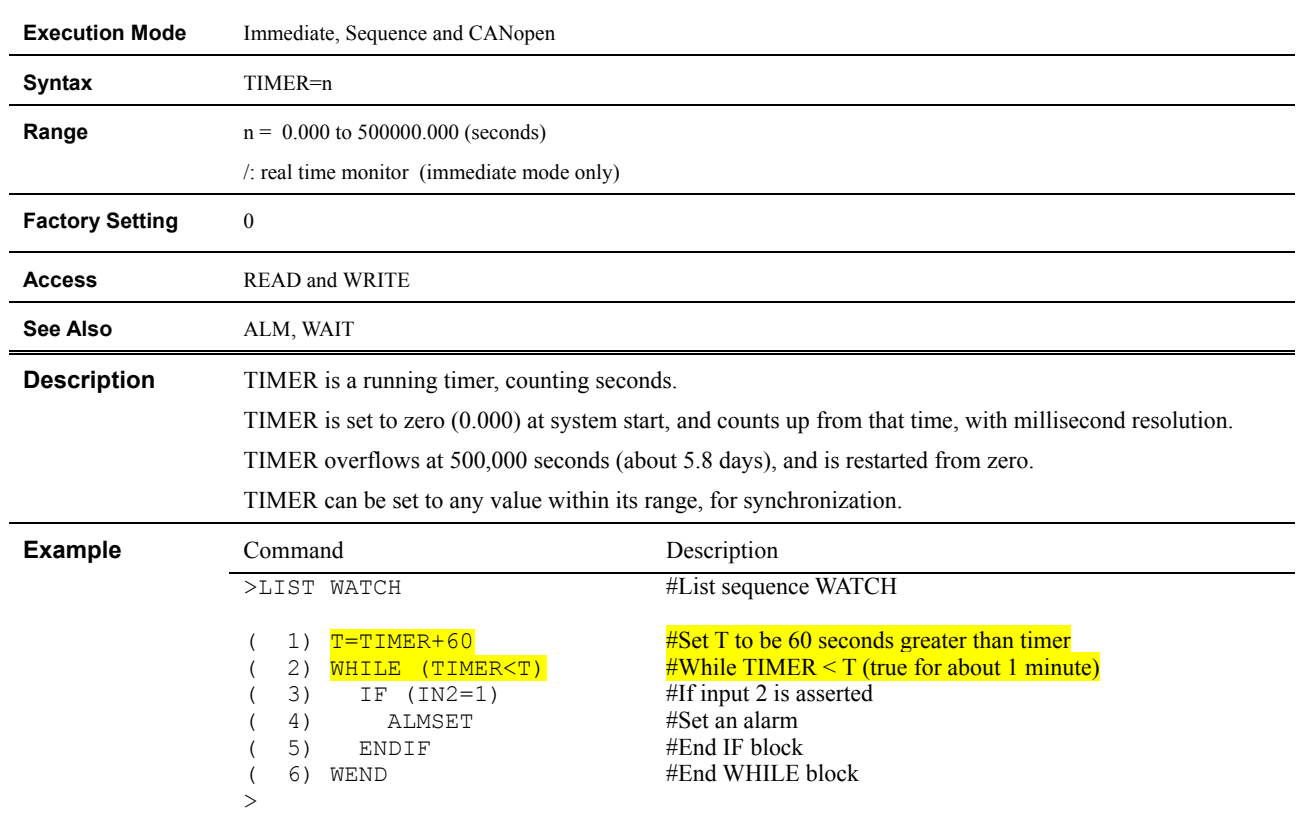

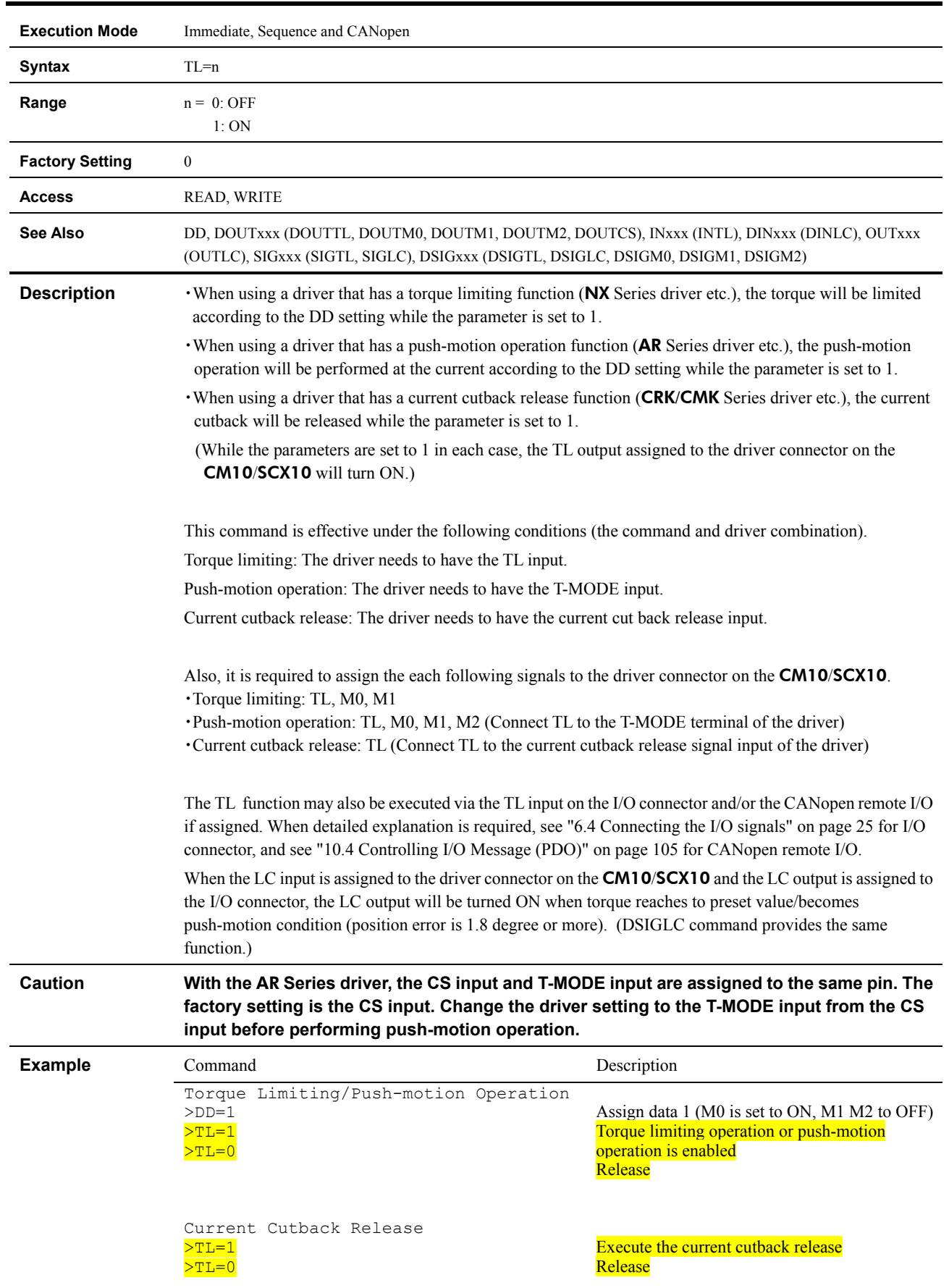

# **TL : Torque Limiting/Push-motion Operation/Current Cutback Release**

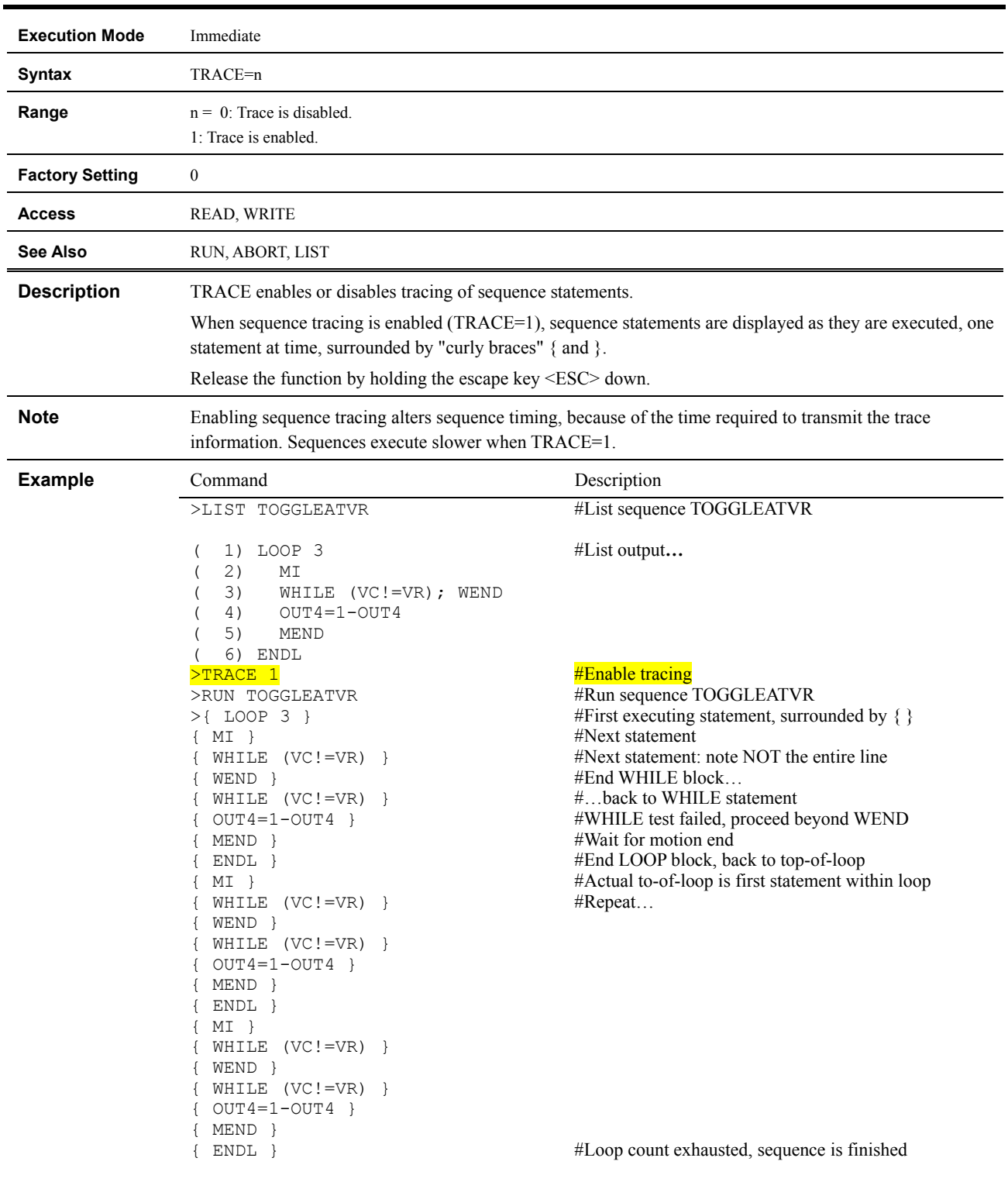

# **TRACE : Sequence Trace Control**

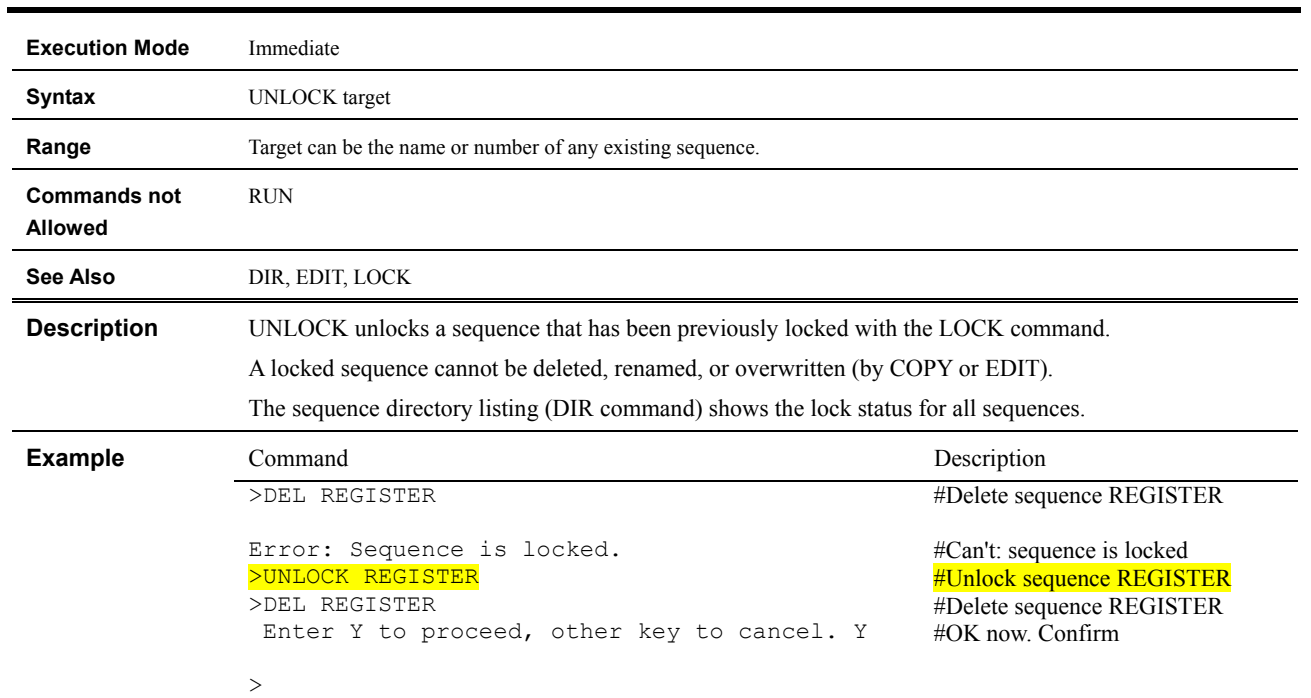

# **UNLOCK : Unlock Sequence**

### **USBBAUD : USB BAUD Rate**

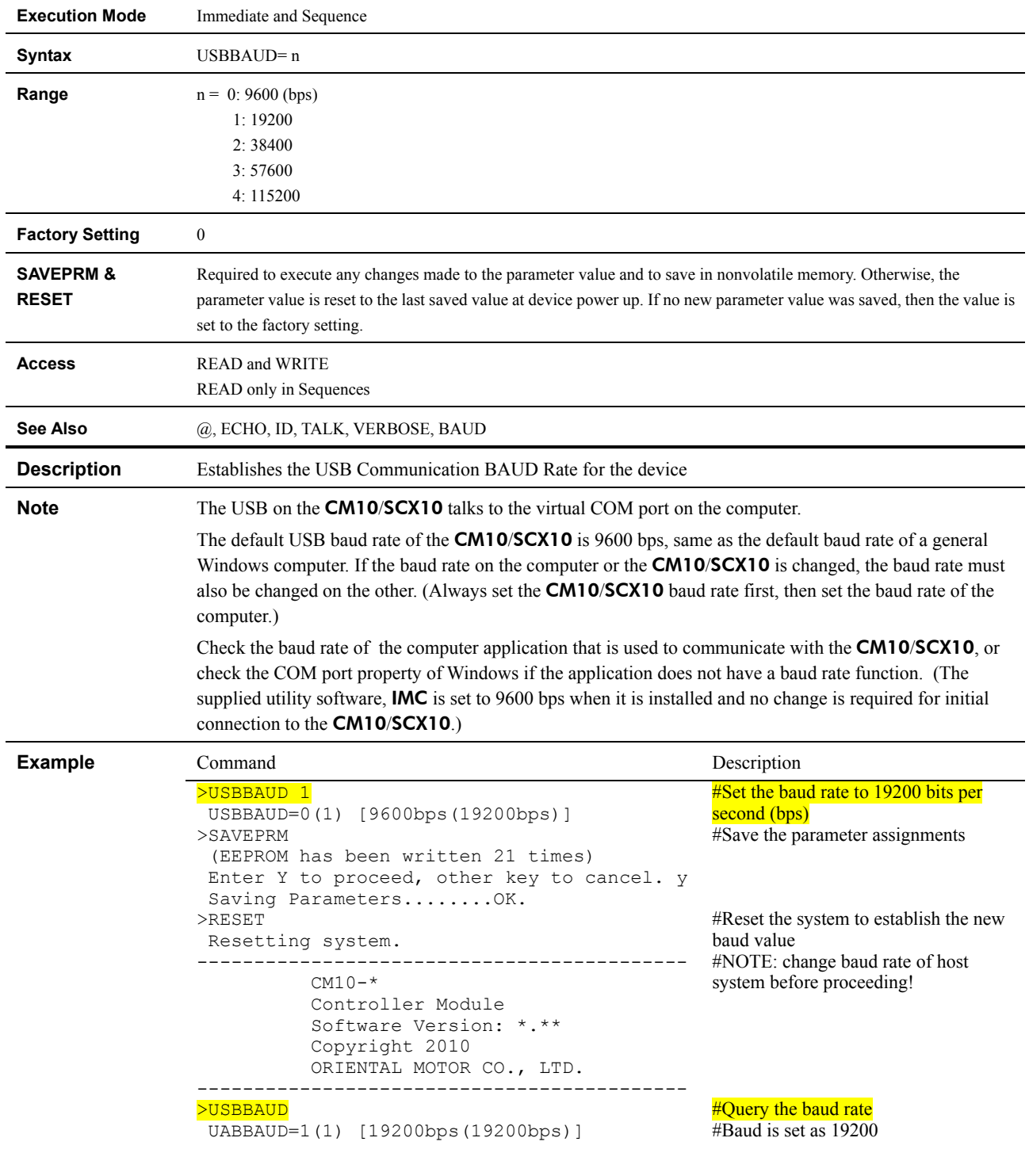
### **UU : User Units**

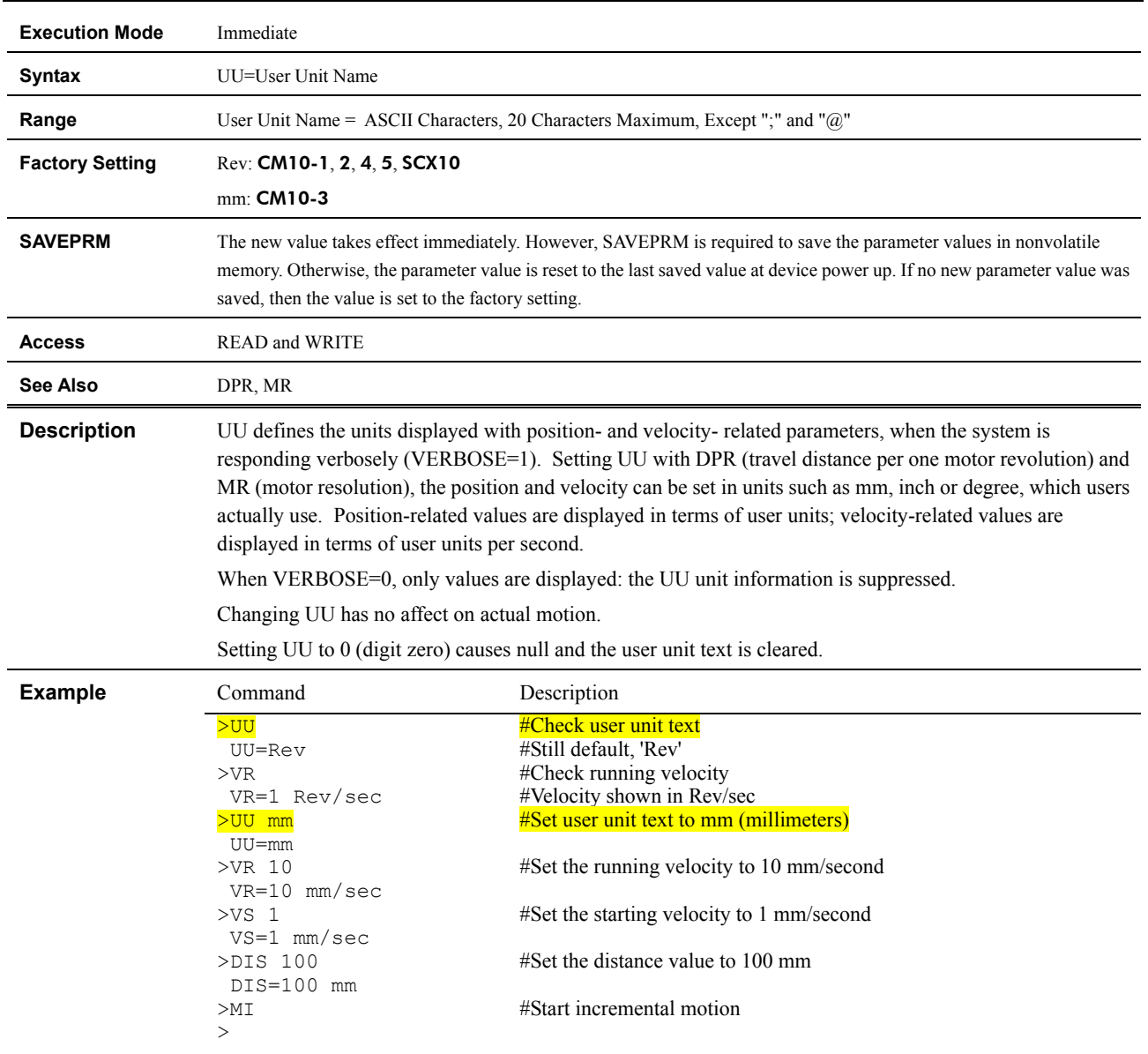

### **VC : Velocity Command**

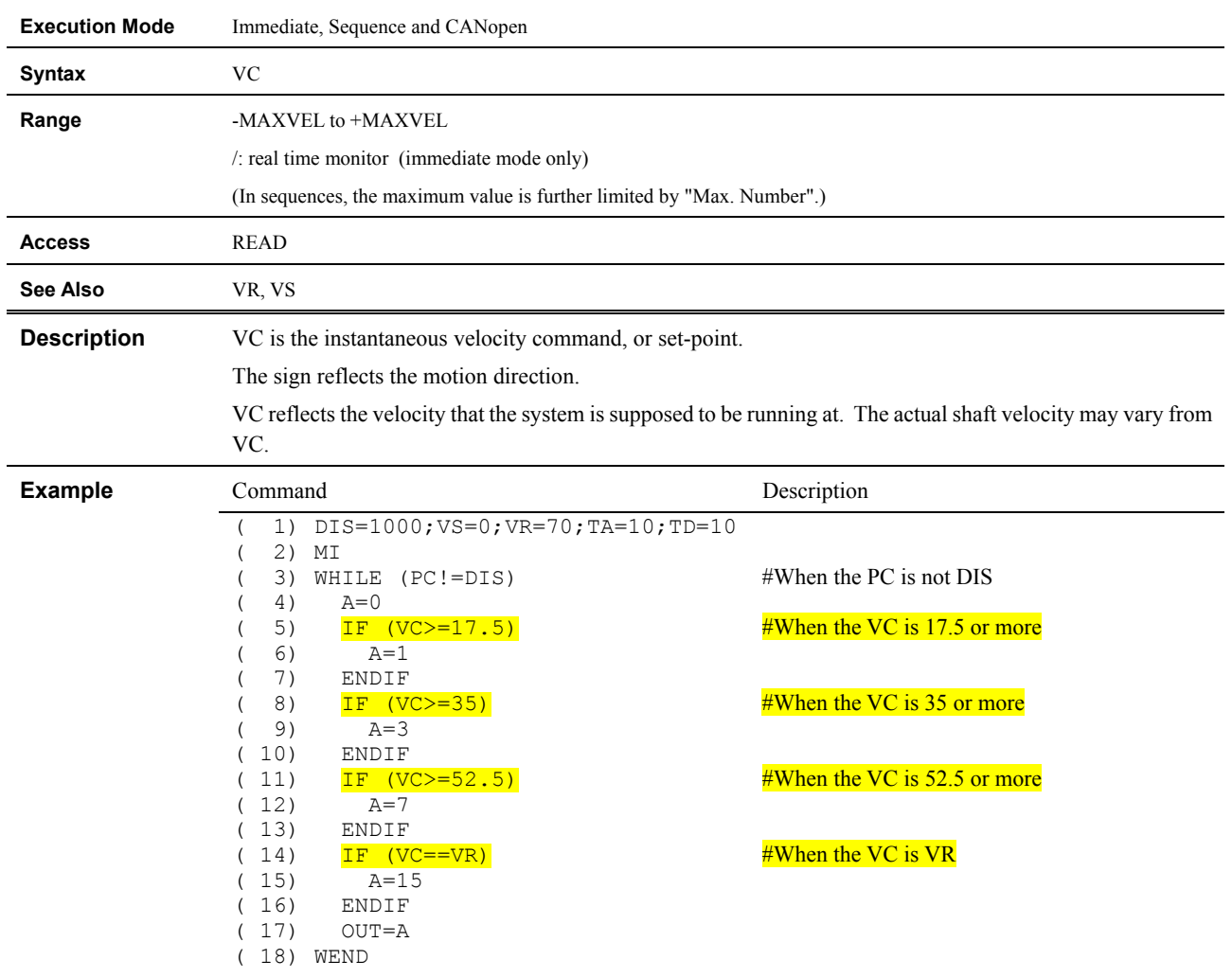

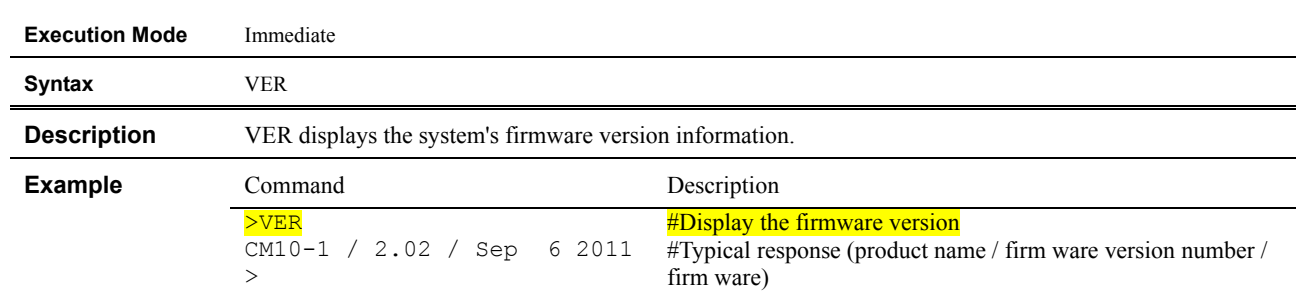

## **VER : Display Firmware Version**

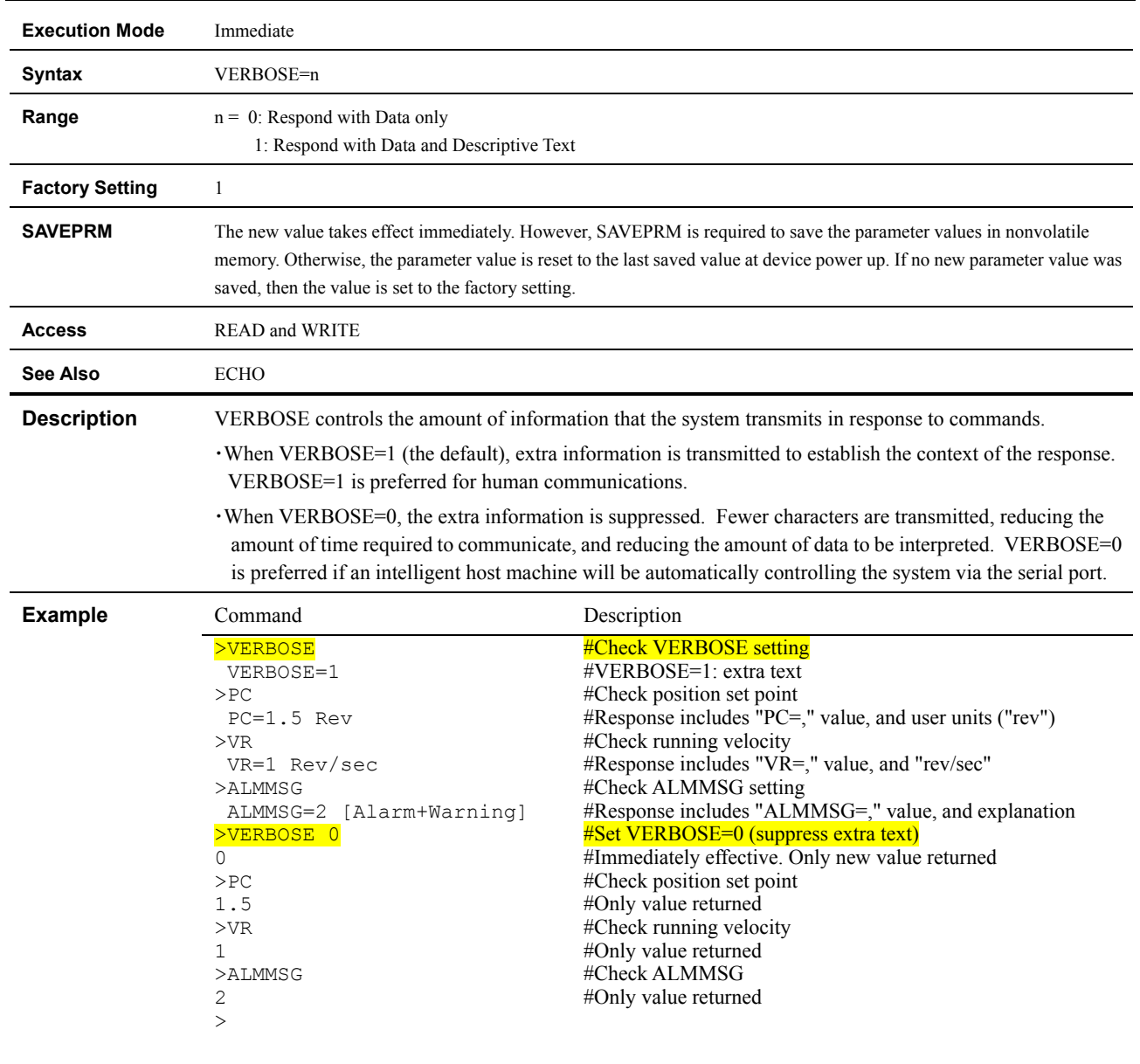

### **VERBOSE : Command Response Control**

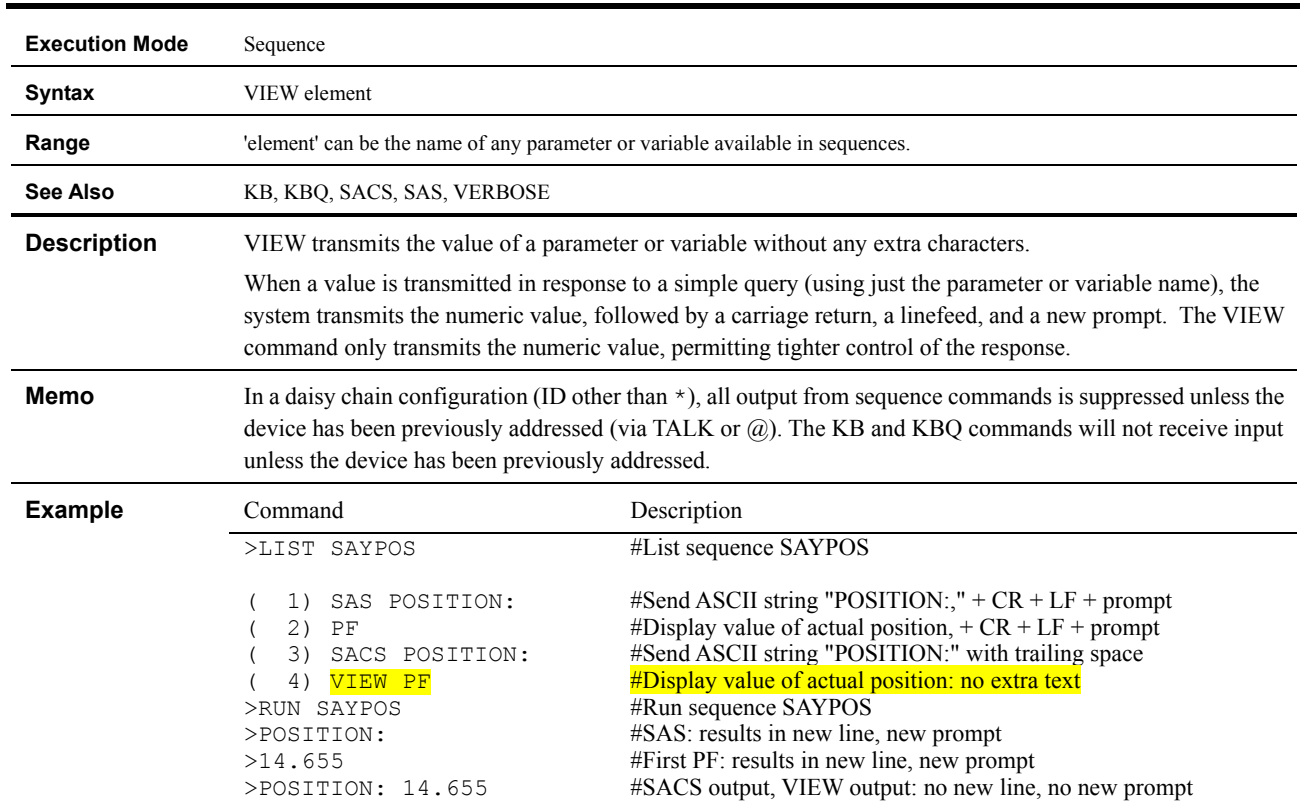

## **VIEW : View Parameter**

### **VR : Running Velocity**

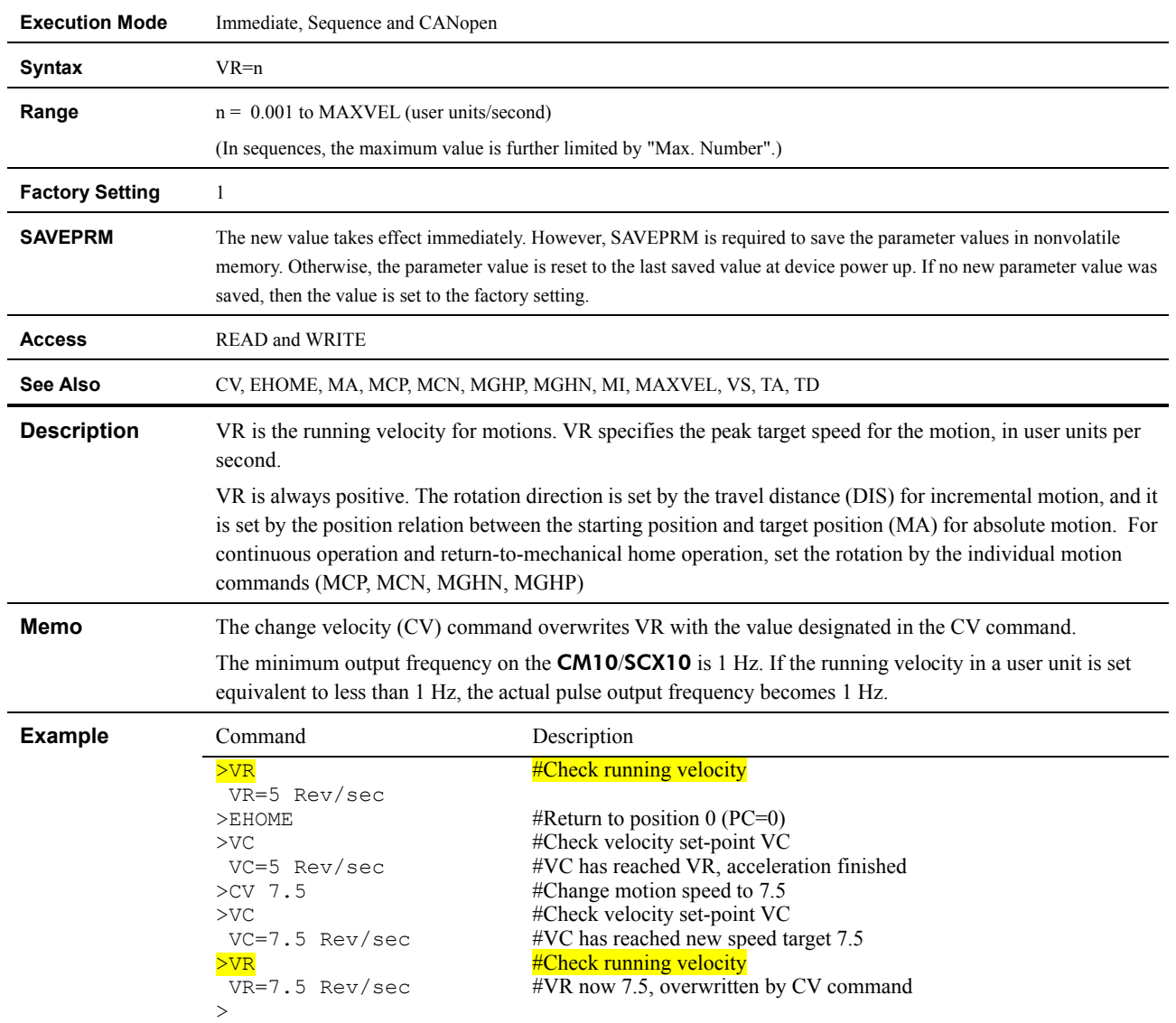

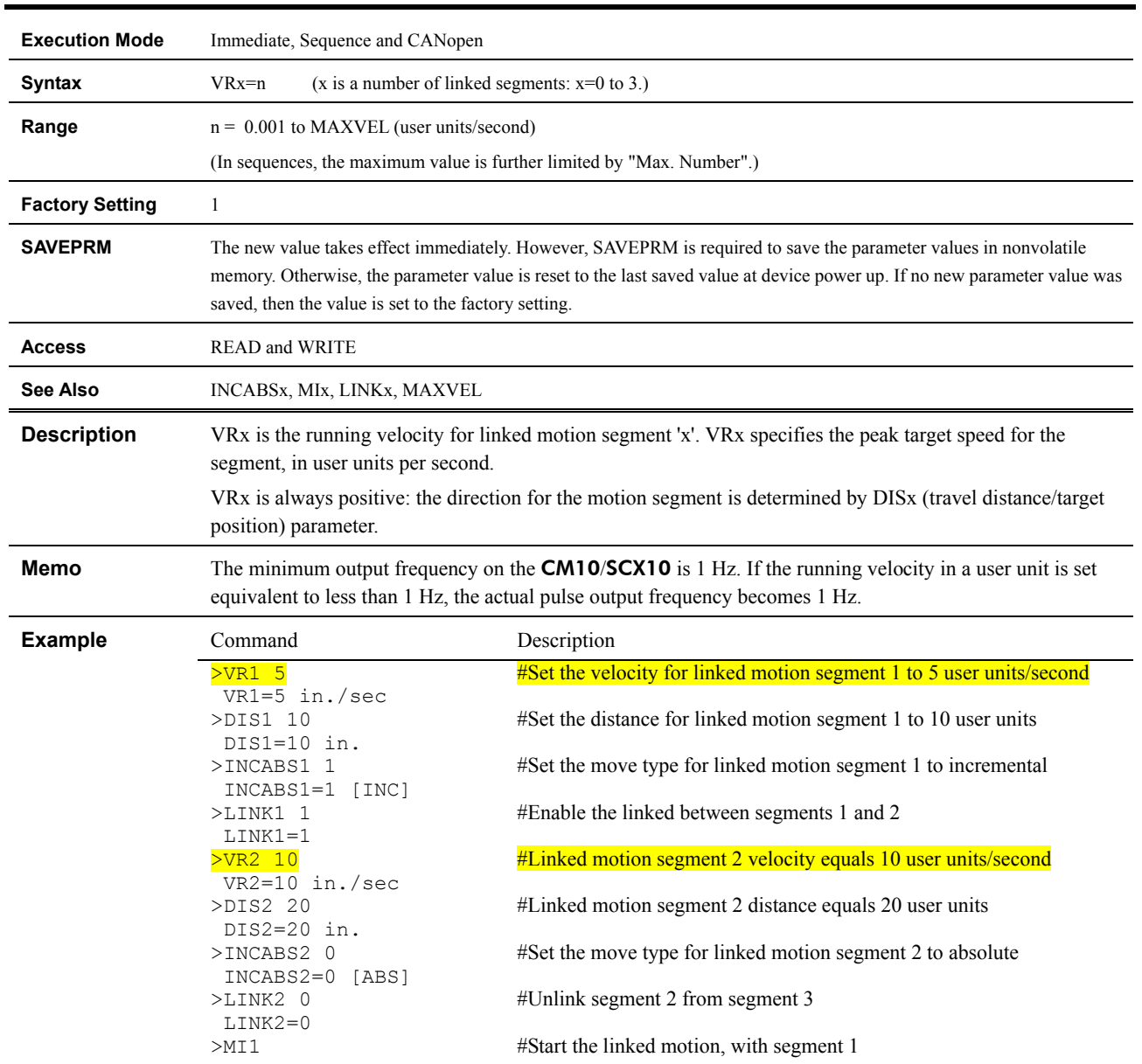

# **VRx : Running Velocity of Link Segment 'x'**

### **VS : Starting Velocity**

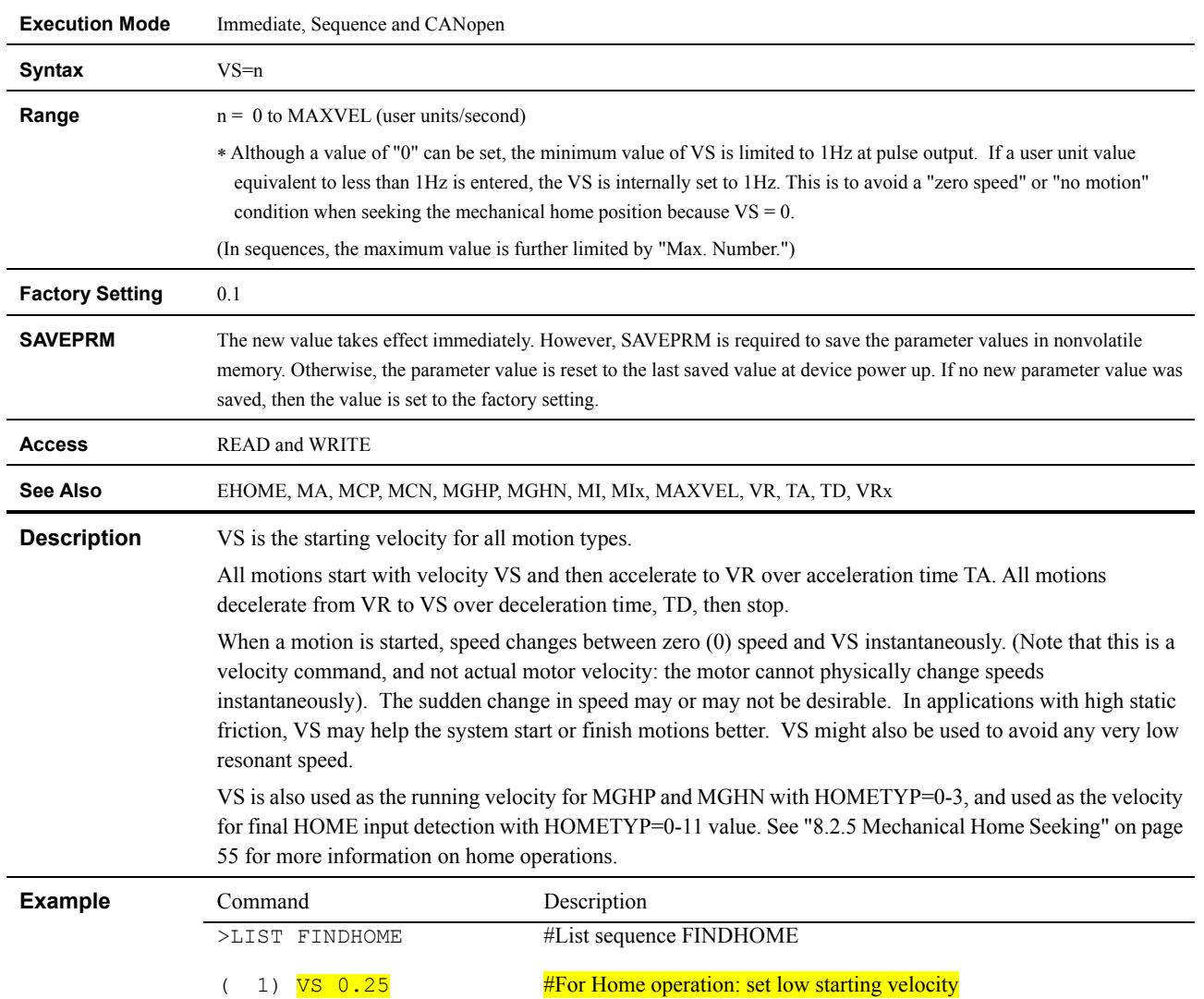

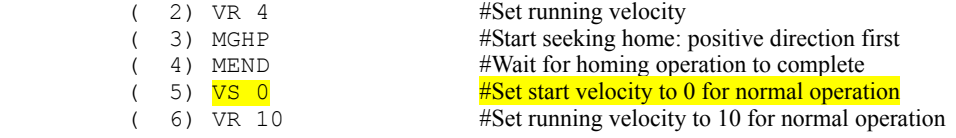

 $>$ 

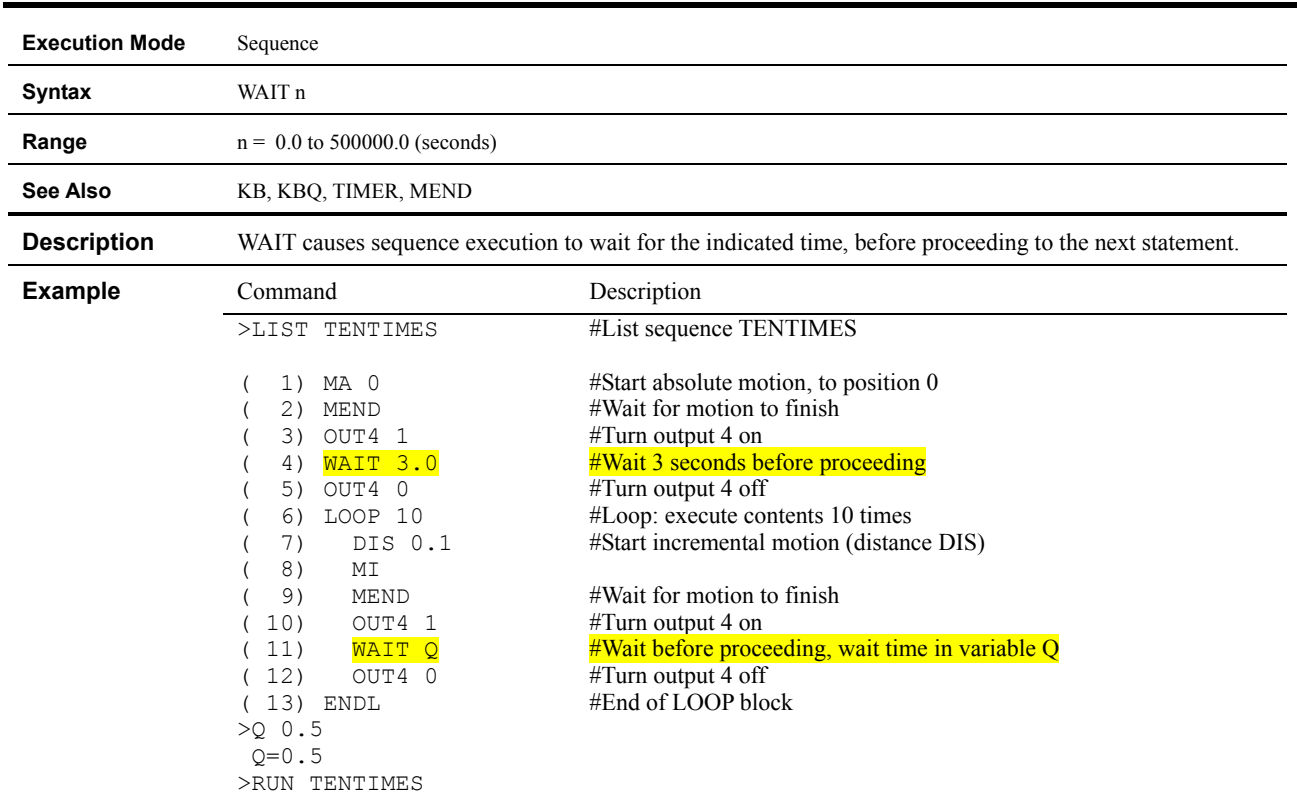

# **WAIT : Wait for Specified Time**

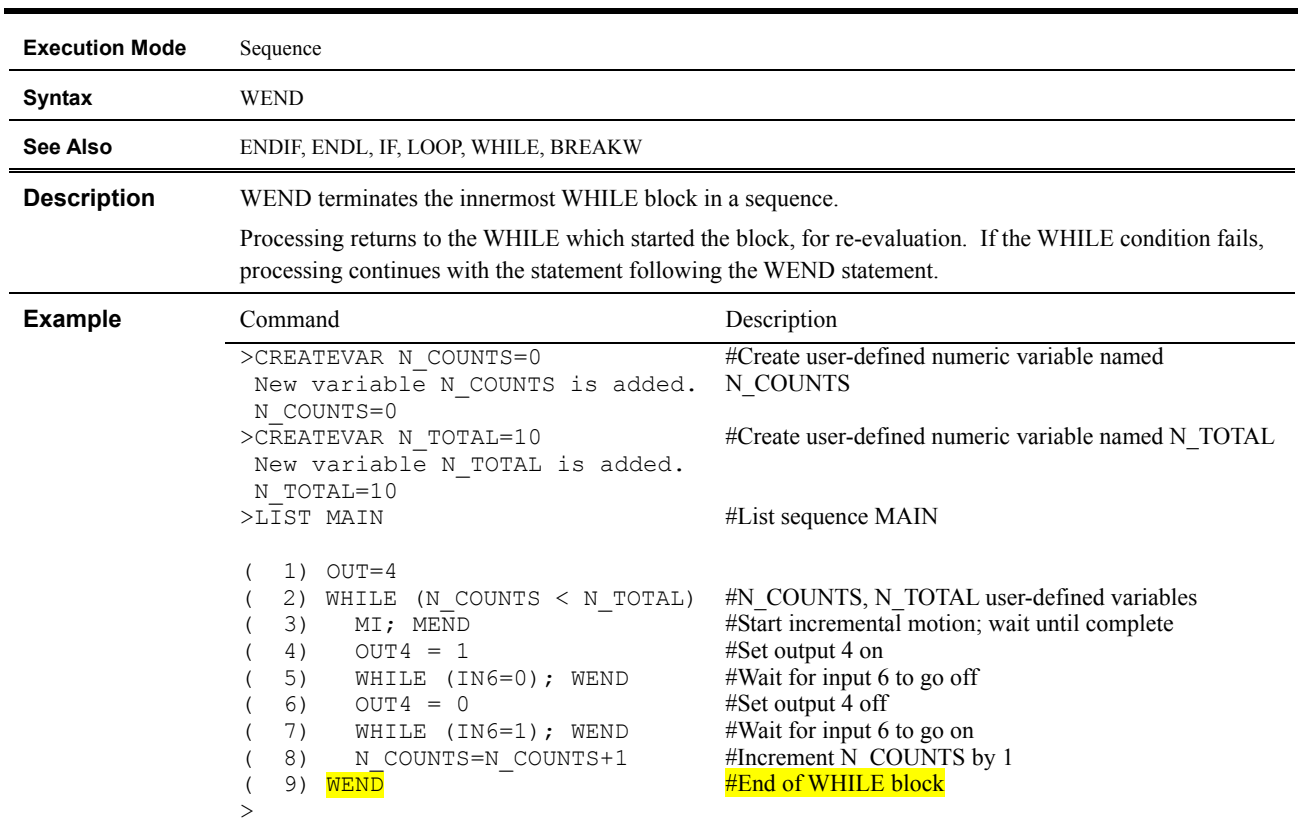

### **WEND : End of WHILE Block**

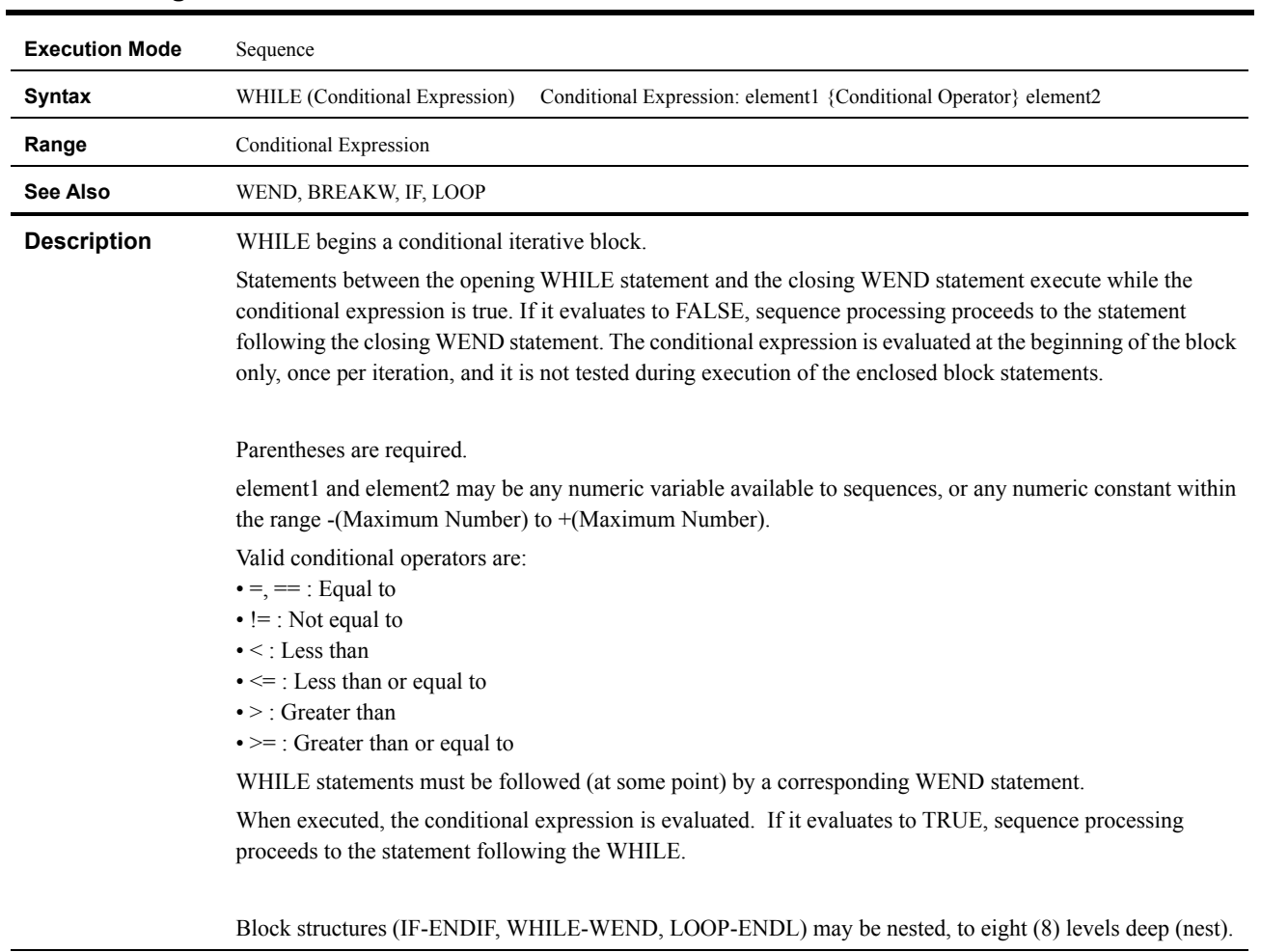

### **WHILE : Begin WHILE Block**

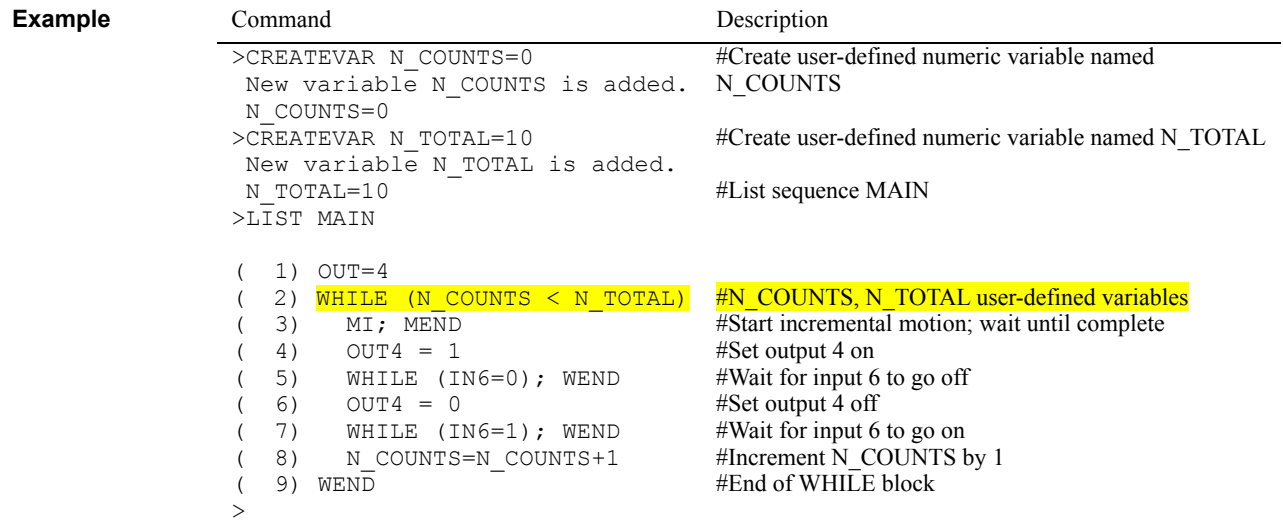

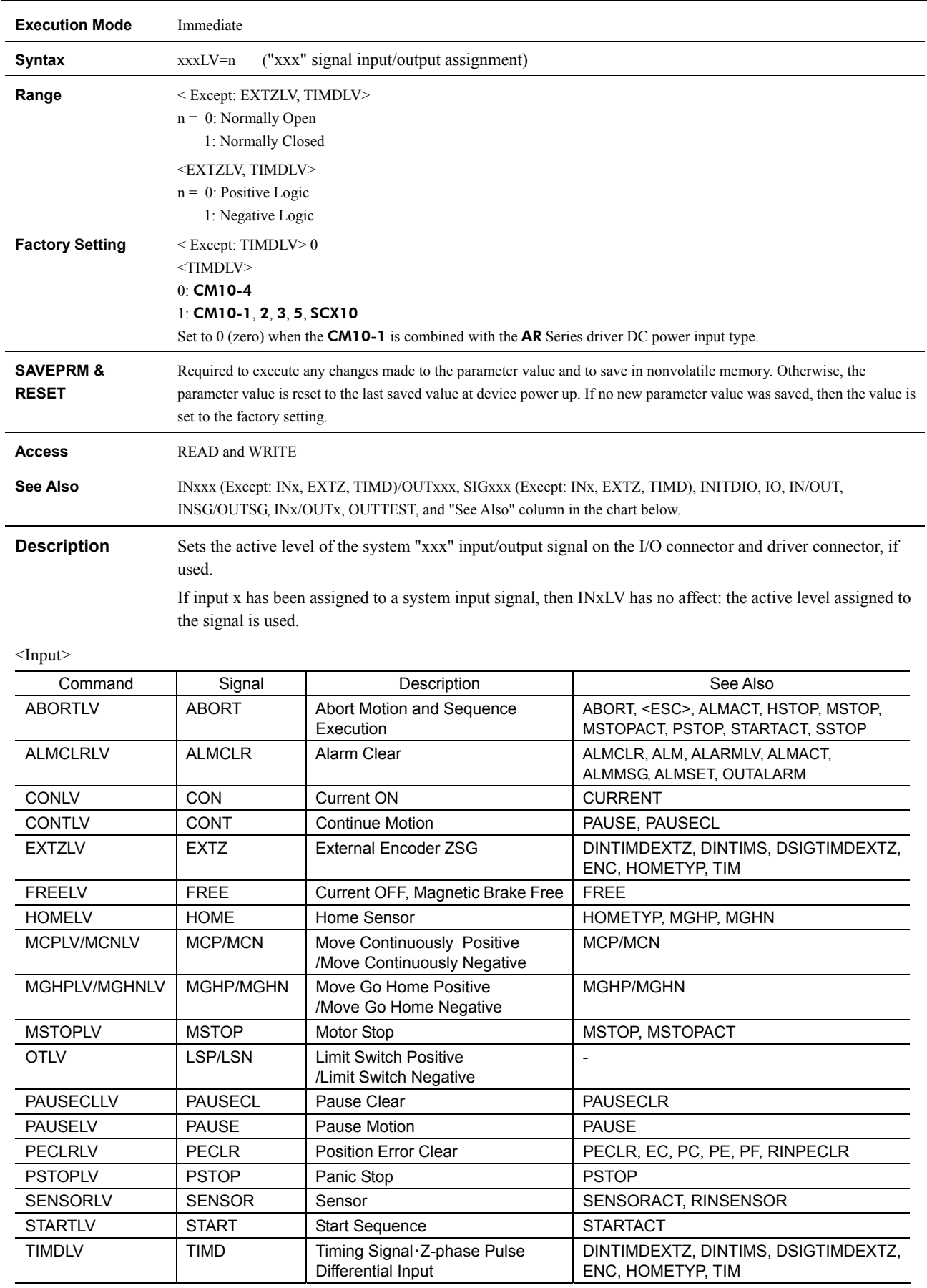

### **xxxLV : System Input Level/System Output Level**

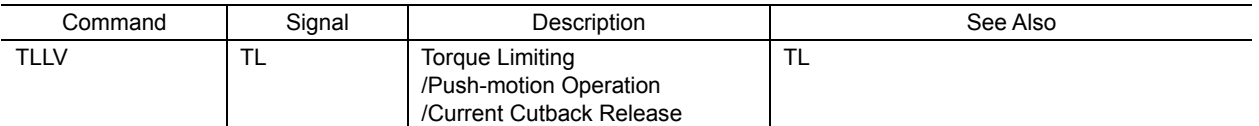

### <General Input>

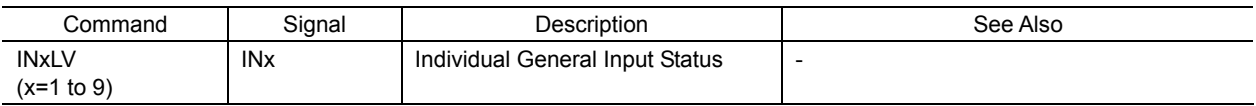

### <Output>

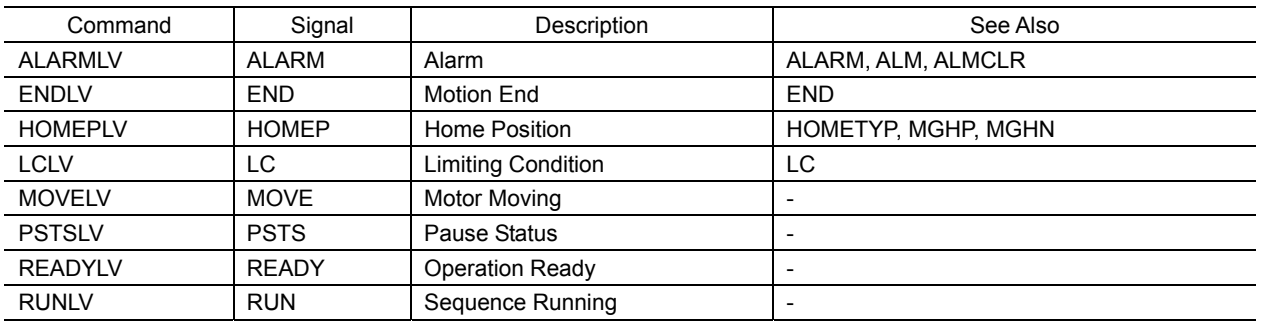

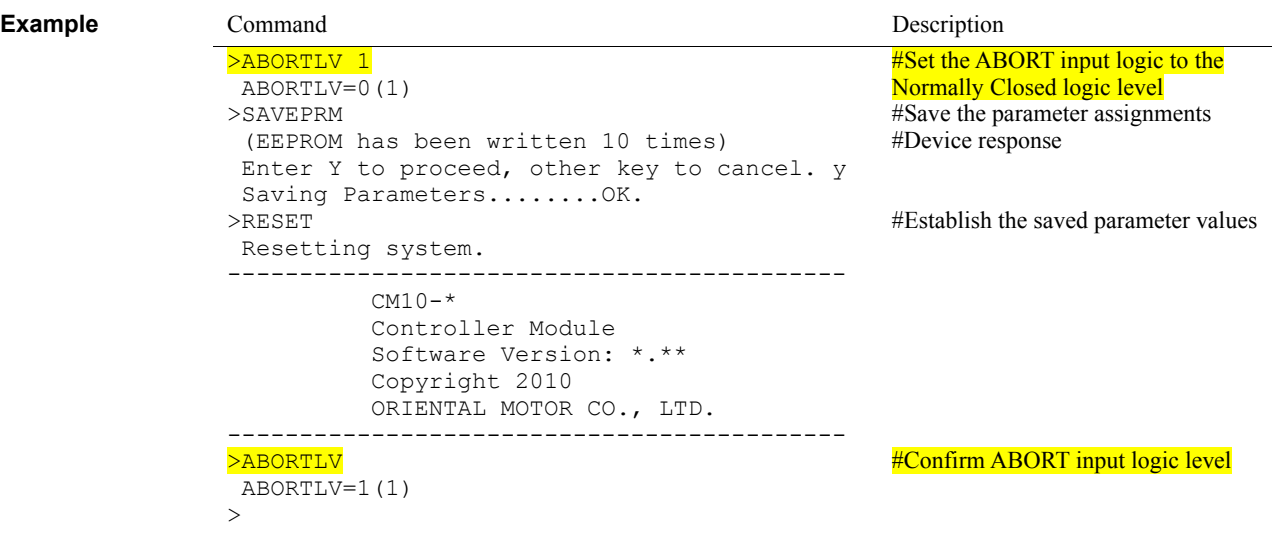

# **13 Troubleshooting**

This chapter explains the system's protective functions and procedures for troubleshooting alarm conditions.

# **13.1 Protective Functions and Troubleshooting**

This section covers the system's protective functions and methods used to recover from alarm conditions.

- Most alarm conditions cause motion and sequence processing to stop, and some of them cause the system to disable motor current and lose holding torque. The system should be used in a way that prevents personal injury or damage to equipment if an alarm condition occurs.
- When an alarm occurs, determine and correct the cause of the alarm before attempting to restore normal operation. Some alarms can be cleared with the ALMCLR command; others require resetting the system or cycling input power. (A few alarms indicate serious system malfunction, and cannot be cleared.) The cause of the alarm should always be corrected before attempting to clear the system alarm state.

## ■ Types of Protective Functions and Check Methods

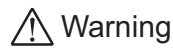

Warning The device has protective functions to protect the user application and the device itself.

> When a protective function is triggered, the ALARM LED on the device blinks and the ALARM output, if configured, is set to its active state. Depending on the type of protective function, current to the motor may be disabled, resulting in a loss of holding torque.

• How to Check the Protective Functions

The type of protective function that has been activated can be checked using the following two methods:

- 1) Count how many times the ALARM LED blinks on the front side of the device.
	- An example of the ALARM LED's blinking cycle is shown in the figure below.

Example: Hardware over travel

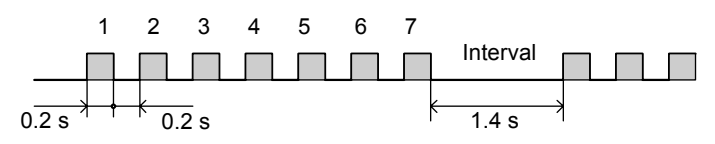

2) Check the alarm code using the ALM command.

#### • Clearing Alarm Conditions

Before clearing alarm conditions, always correct the cause of the alarm.

To clear an alarm condition, perform one of the following:

- Enter an ALMCLR command, for alarm conditions that ALMCLR can clear (refer to table above).
- Enter a RESET command (see the RESET entry on page 288 in "12 Command Reference" for details of a system reset).
- Turn off the power, wait for a few seconds after the ALARM LED is turned off, then turn the power back on.

**Note** If an alarm occurs when the motor is running, clear the alarm condition after the deceleration time (TD) that is set. The motor may restart if the alarm condition is cleared within the deceleration time.

# **13.2 Types of Protective Functions (Alarms)**

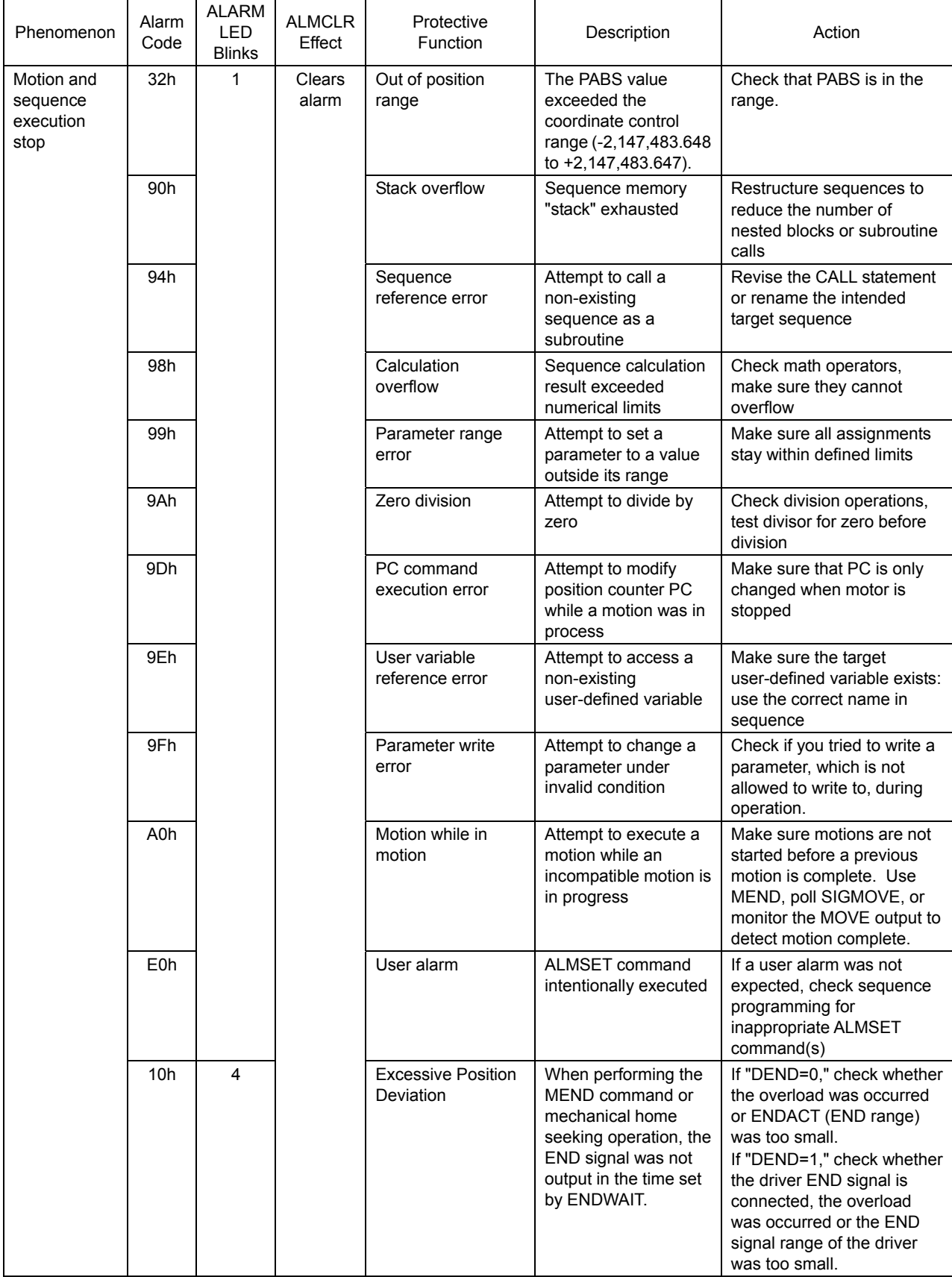

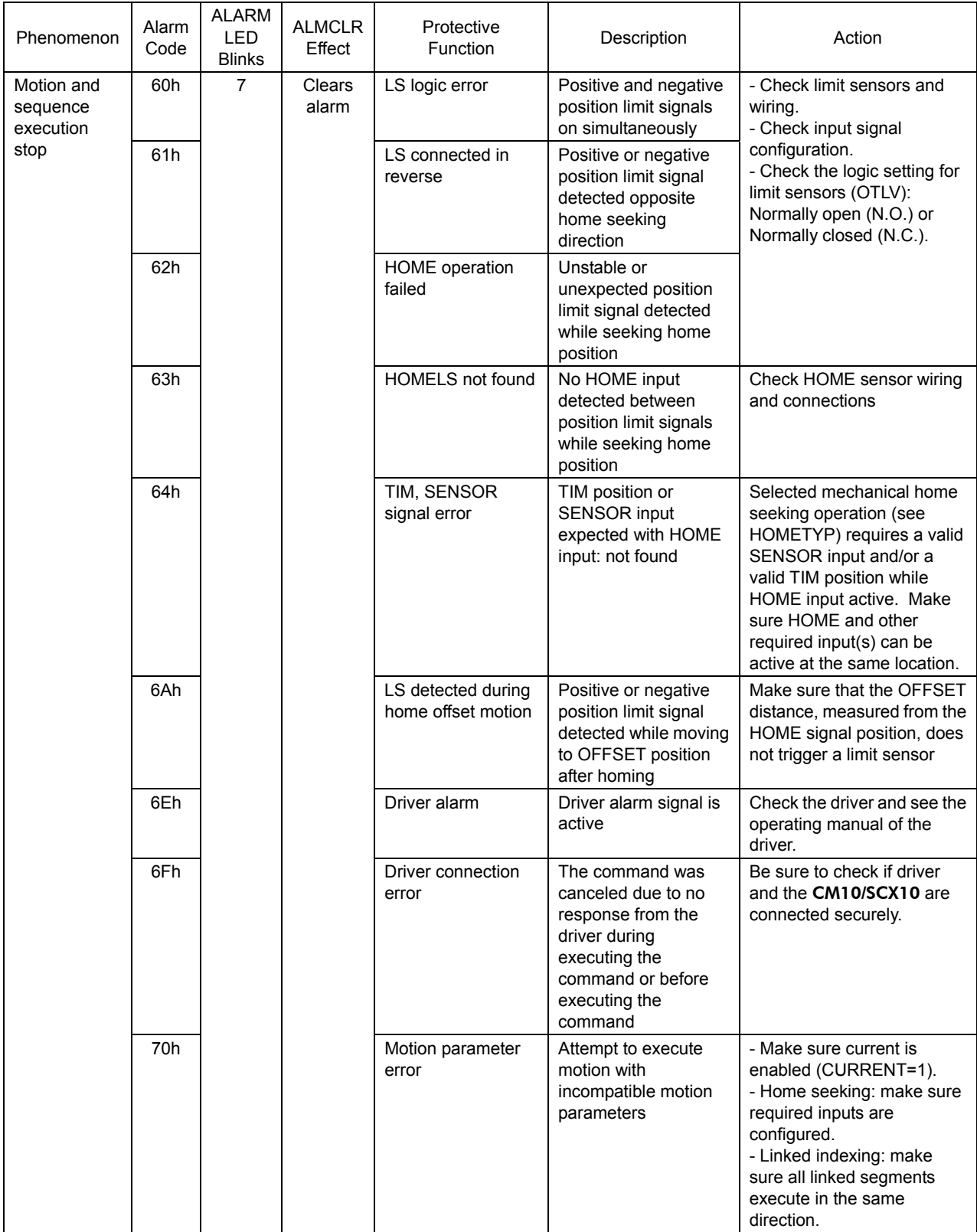

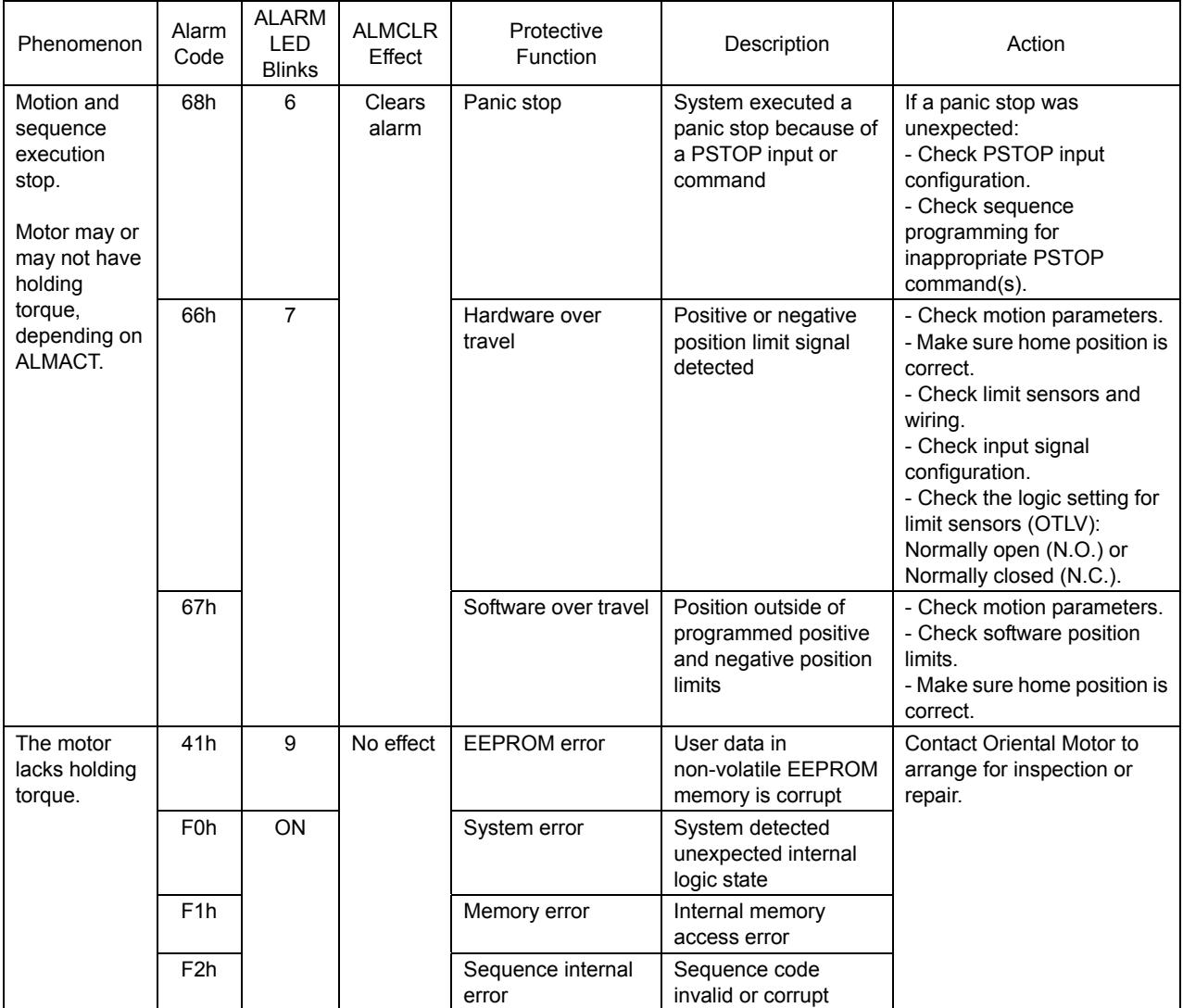

# **14 Inspection**

It is recommended that periodic inspections be conducted after each operation of the device. If an abnormal condition is noted, discontinue any use and contact your nearest office.

### ■ During Inspection

- Are any of the device mounting screws loose?
- Is there any peeling of the tape fastener located between the device and the driver?
- Are there any strange smells or appearances in the device?

**Note** The device uses semiconductor elements, so be extremely careful when handling it. Static electricity may damage the device.

# **15 Specifications**

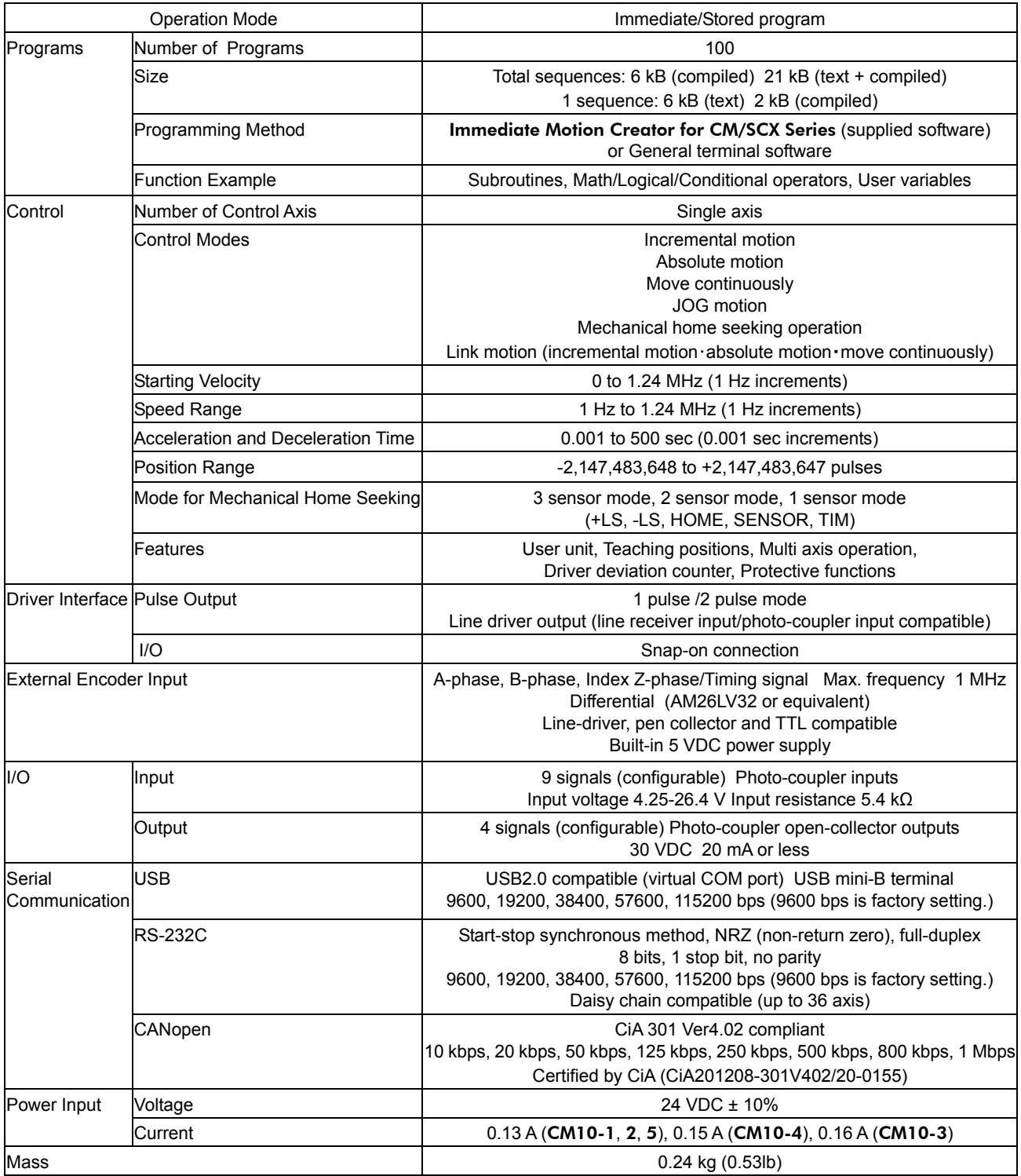

# **General Specification**

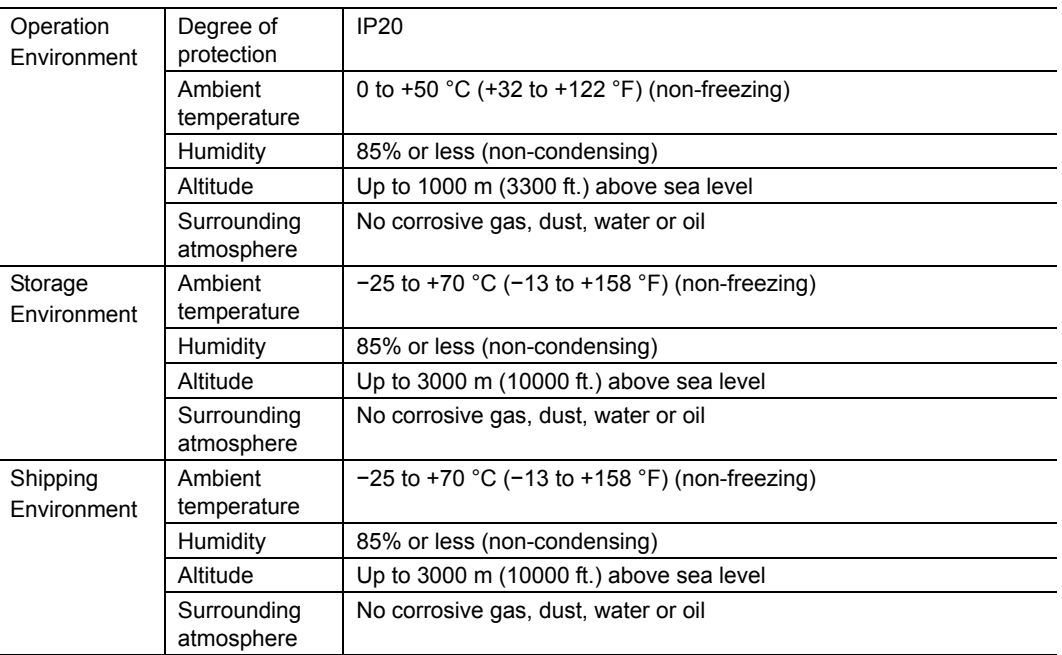

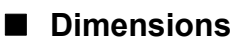

unit: mm (inch)

• CM10-1, 3, 4, 5

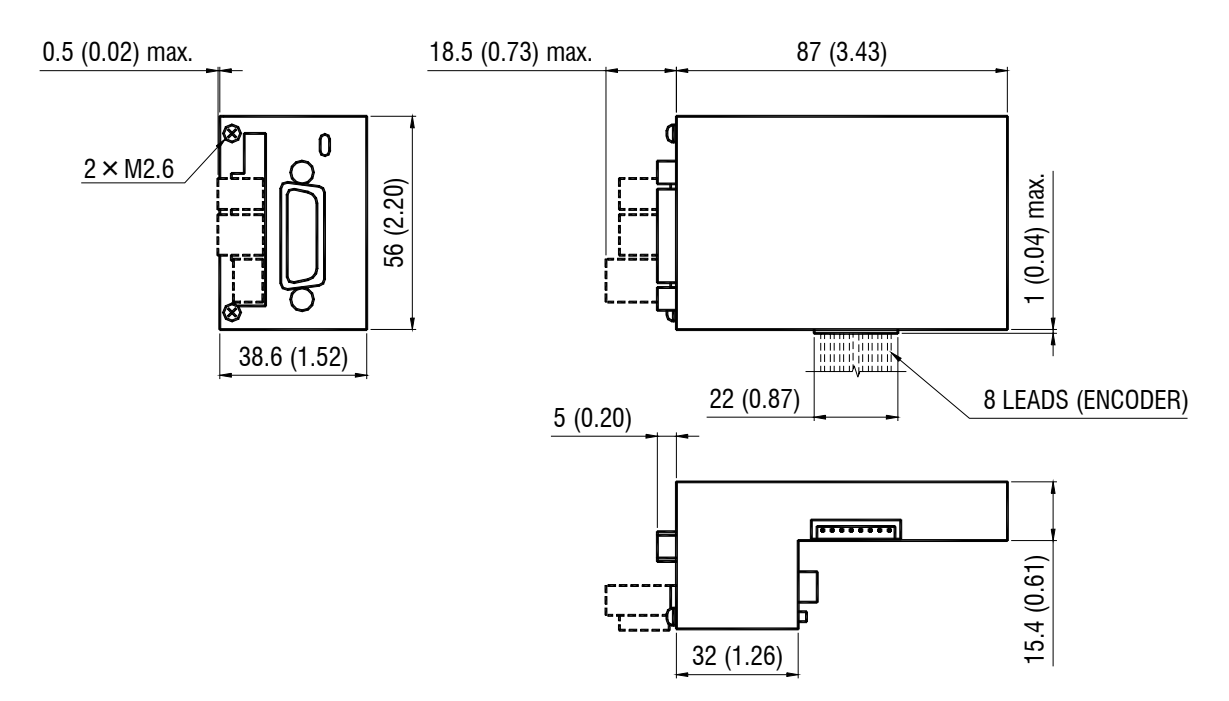

• CM10-2

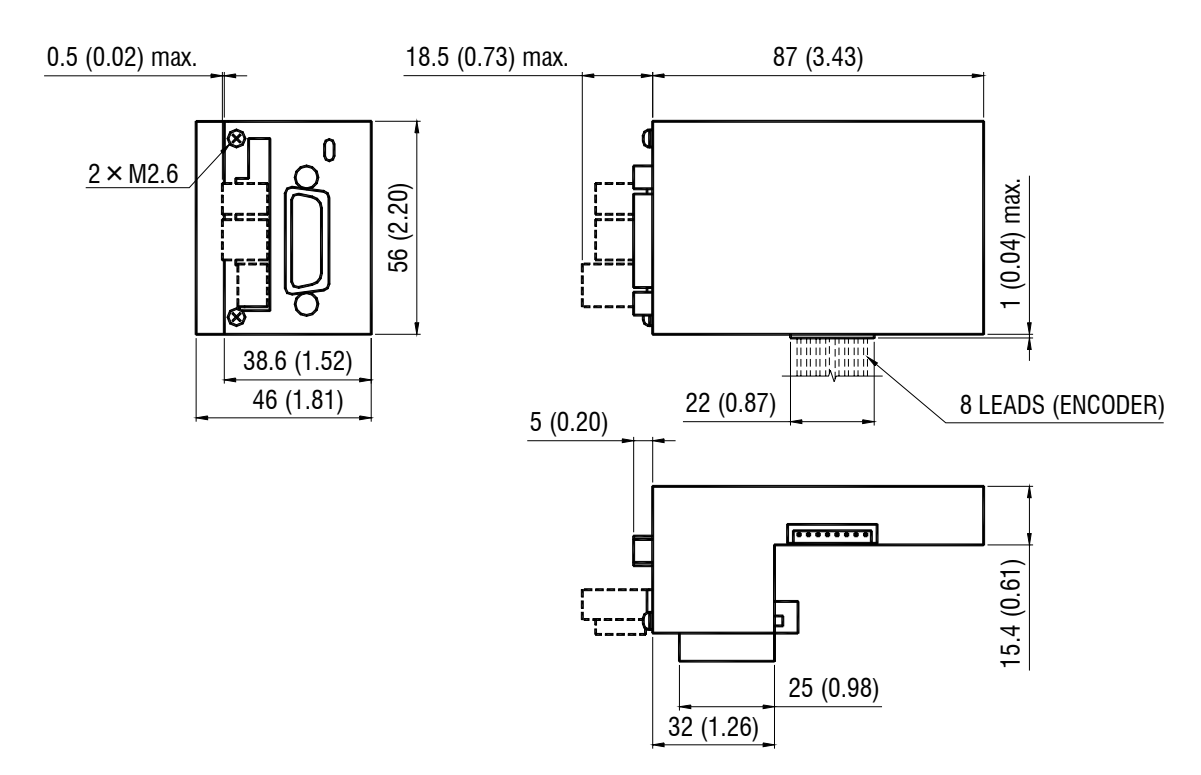

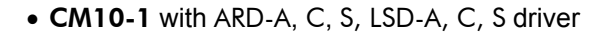

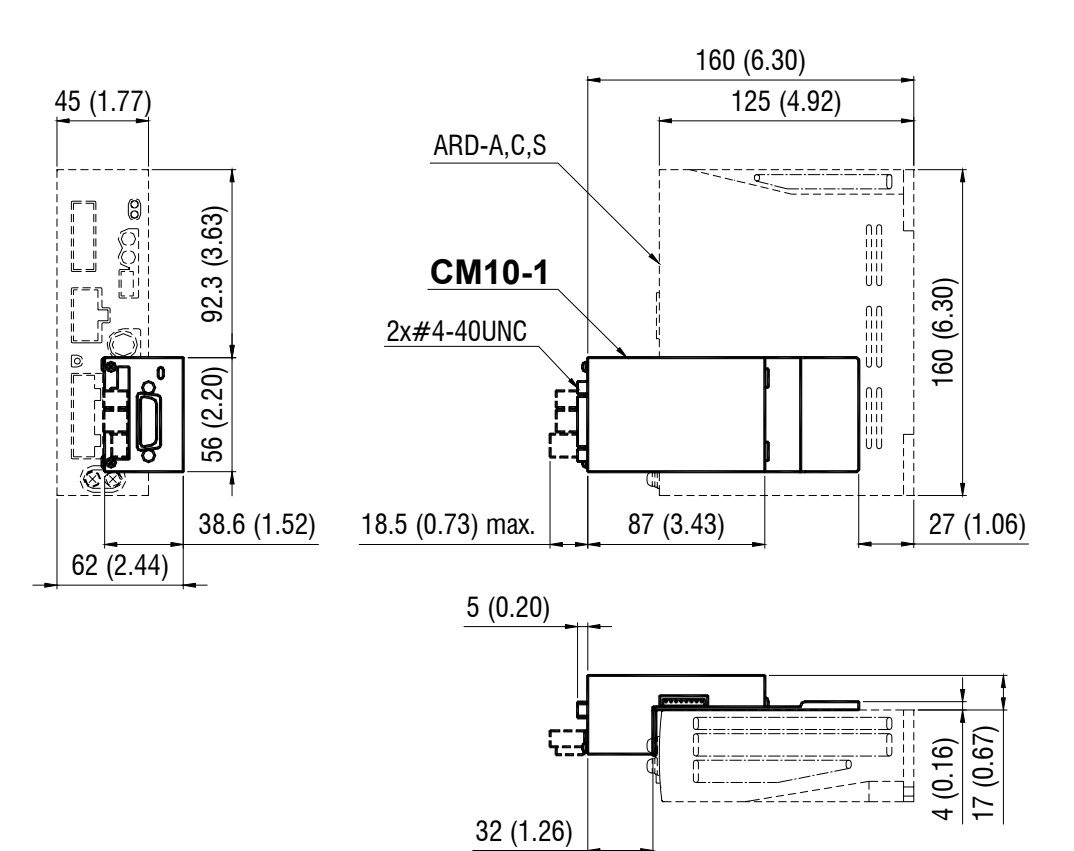

• CM10-1 with NXD20-A, C driver

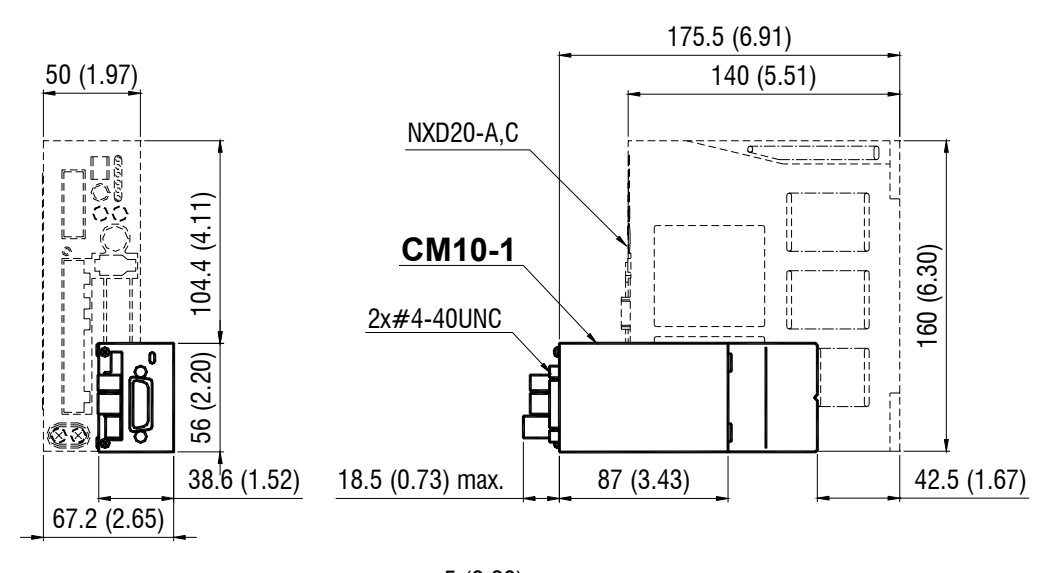

32 (1.26)

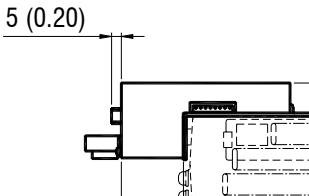

 $(0.16)$ 17.2 (0.68)

 $\frac{1}{\overline{1}}$ 

• CM10-1A with ARD-K, LSD-K driver

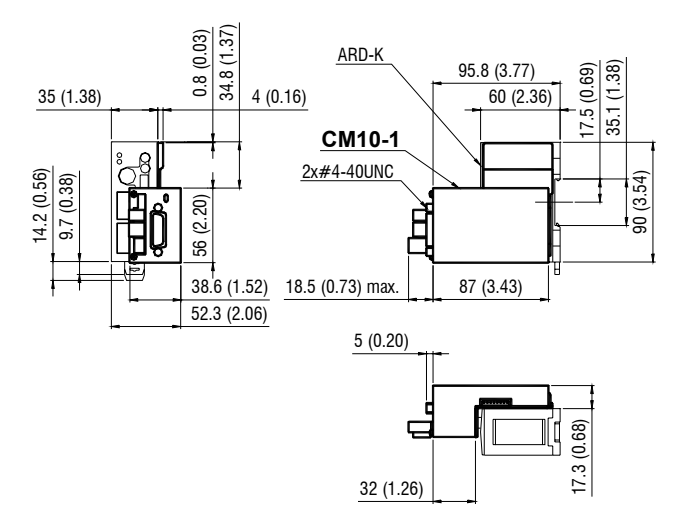

• CM10-2 with RBD215A-K, RBD228A-K, RBD242A-V, RBD245A-V driver

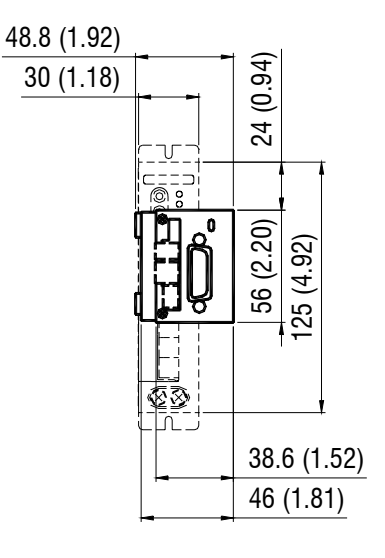

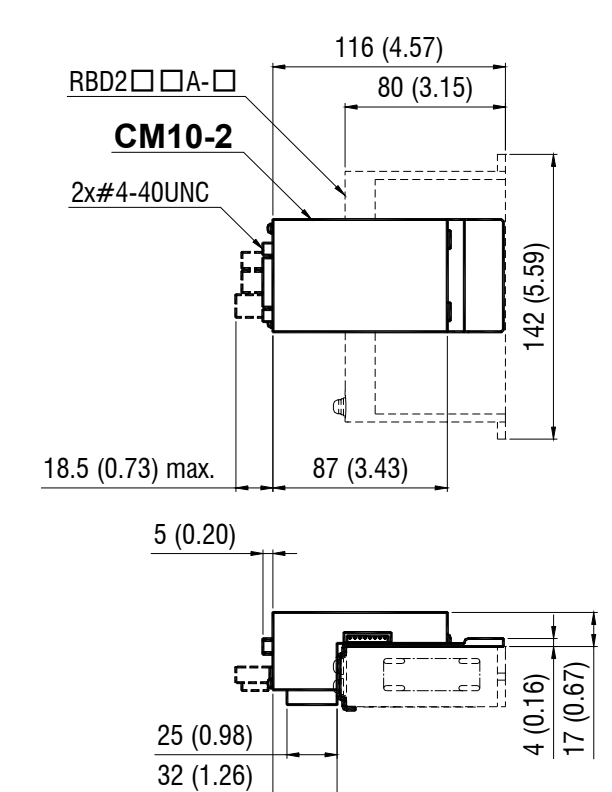

### • CM10-3 with ESMC-A2, C2 controller

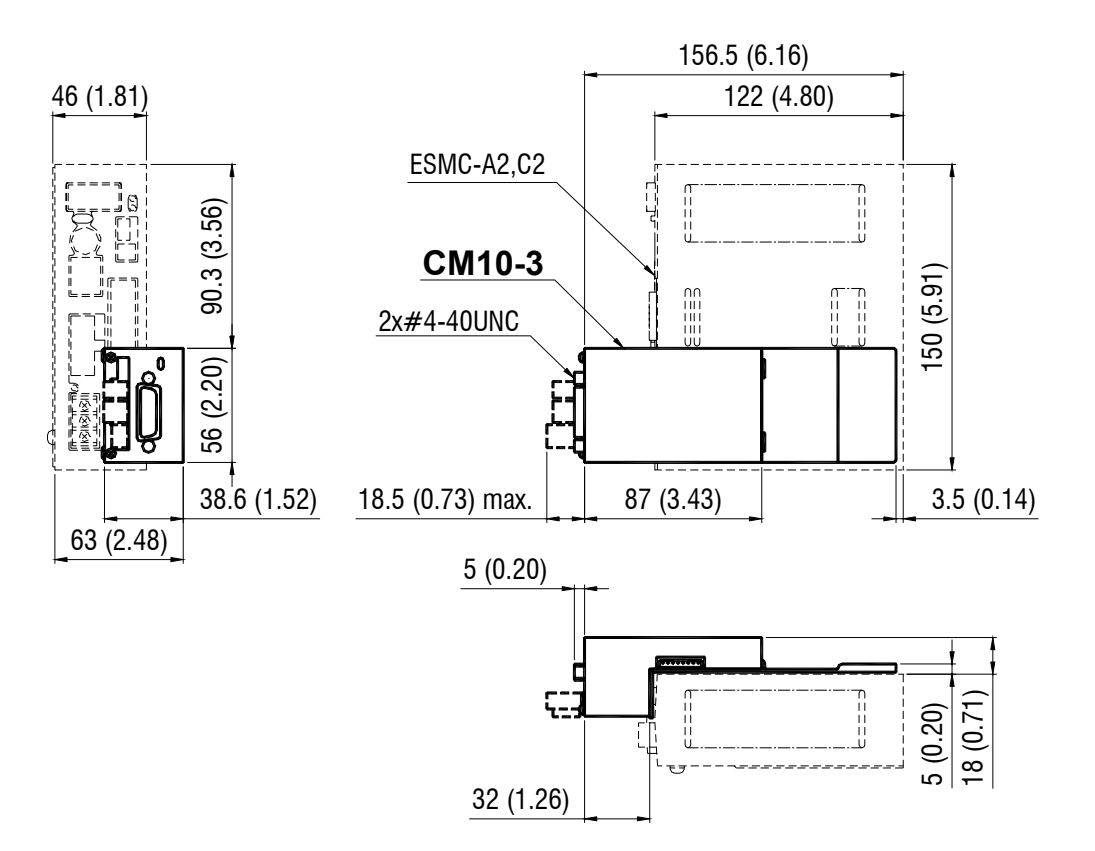

### • CM10-3 with ESMC-K2 controller

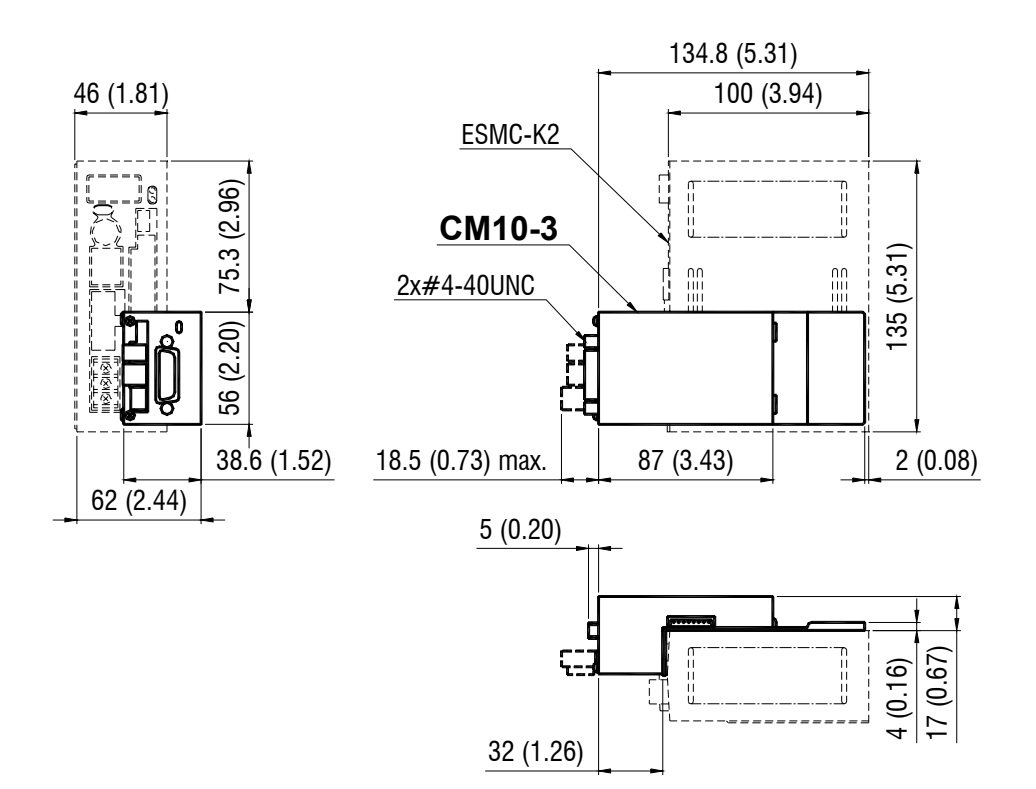

• CM10-4 with ASDxxx-A, C, S, ARLDxxx-A, C, S driver

See "4.3 Combinations of CM10 and Drivers" for Driver Model.

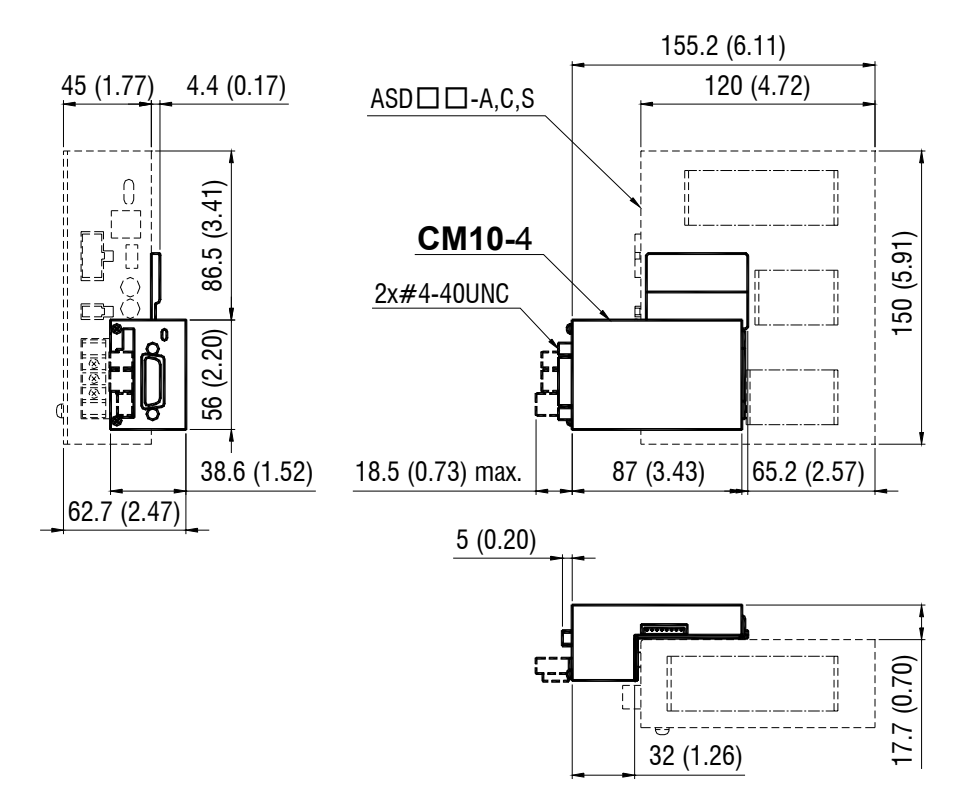

• CM10-5 with NX75-S driver

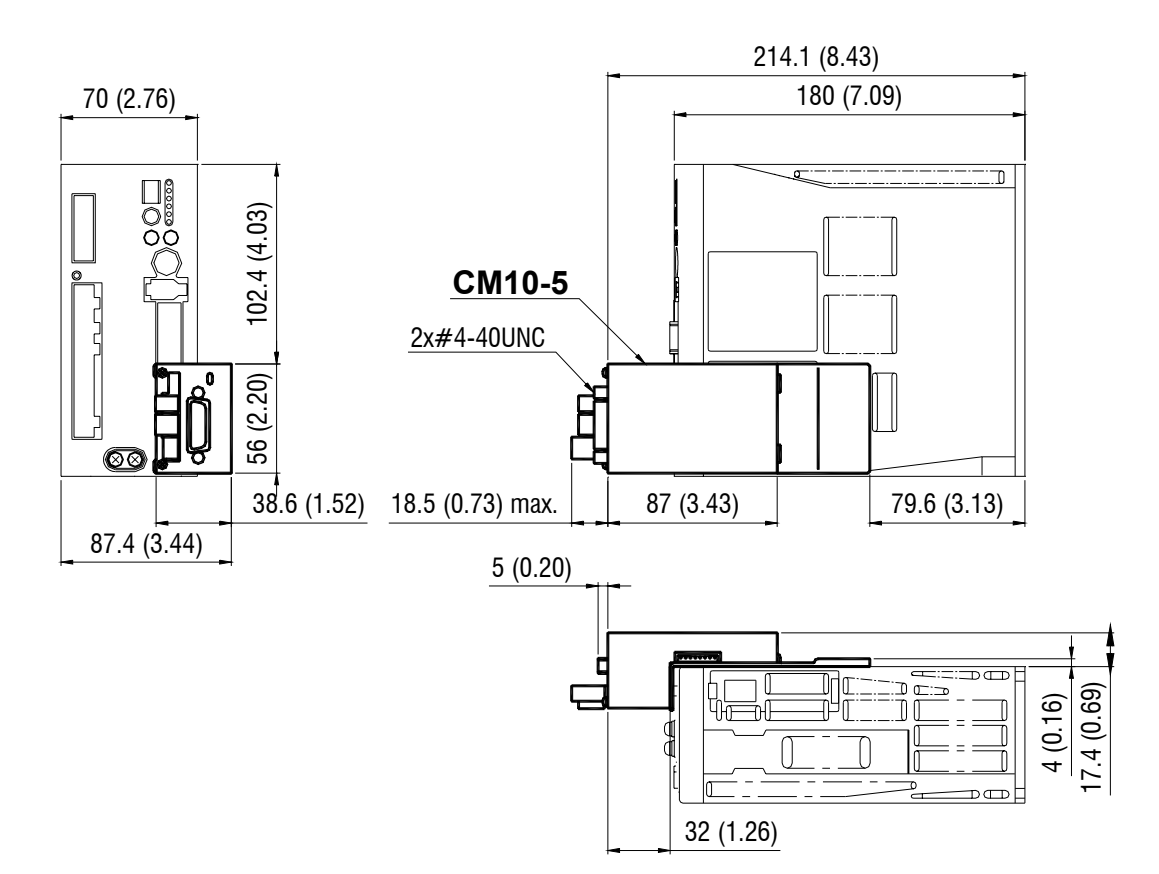

# **Appendix A Signals for Driver**

# **A.1 Connector Pin Assigment for Driver**

■ CM10-1 (For AR (LSD)/NX Series driver)

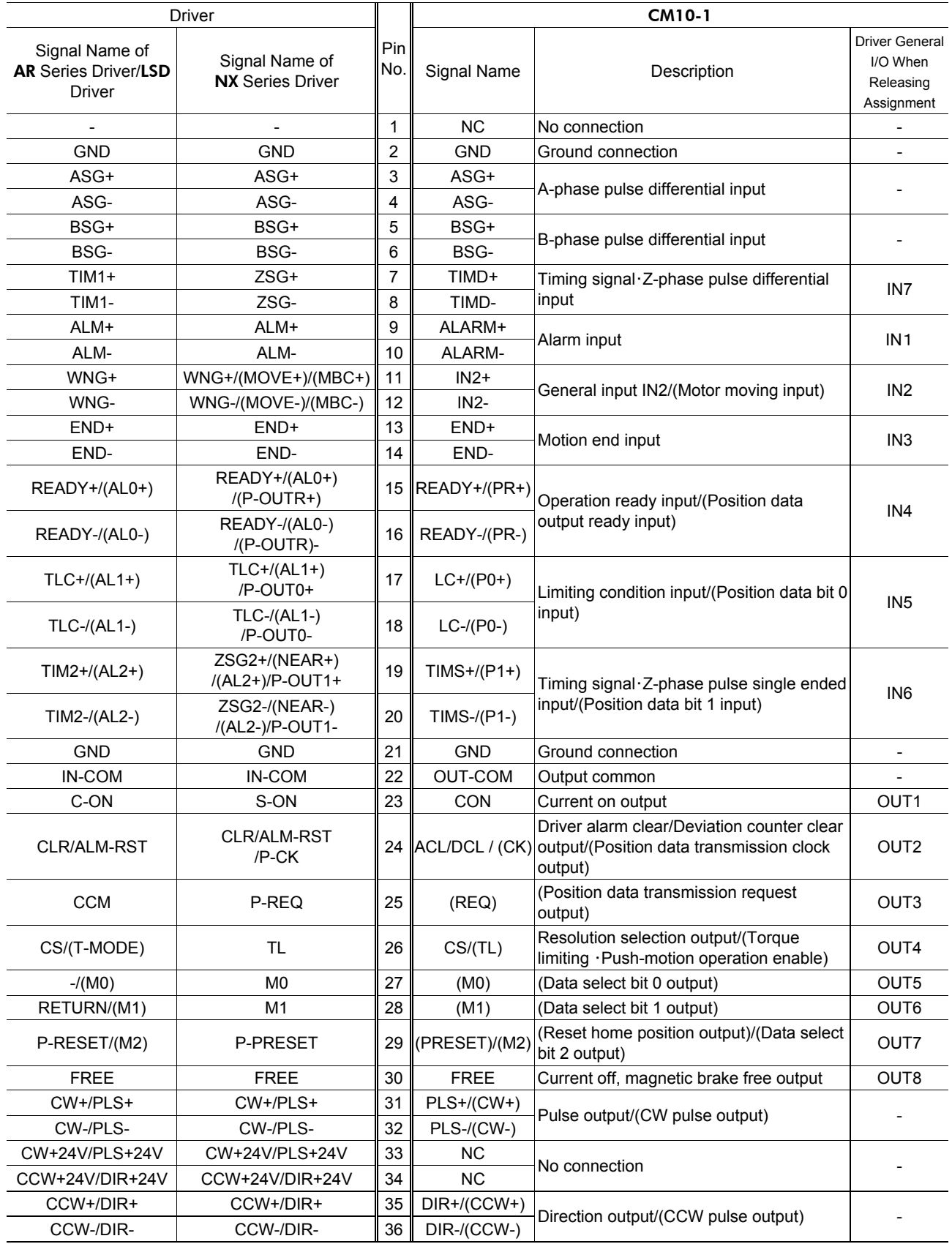

# ■ CM10-2 (For RBK Series driver)

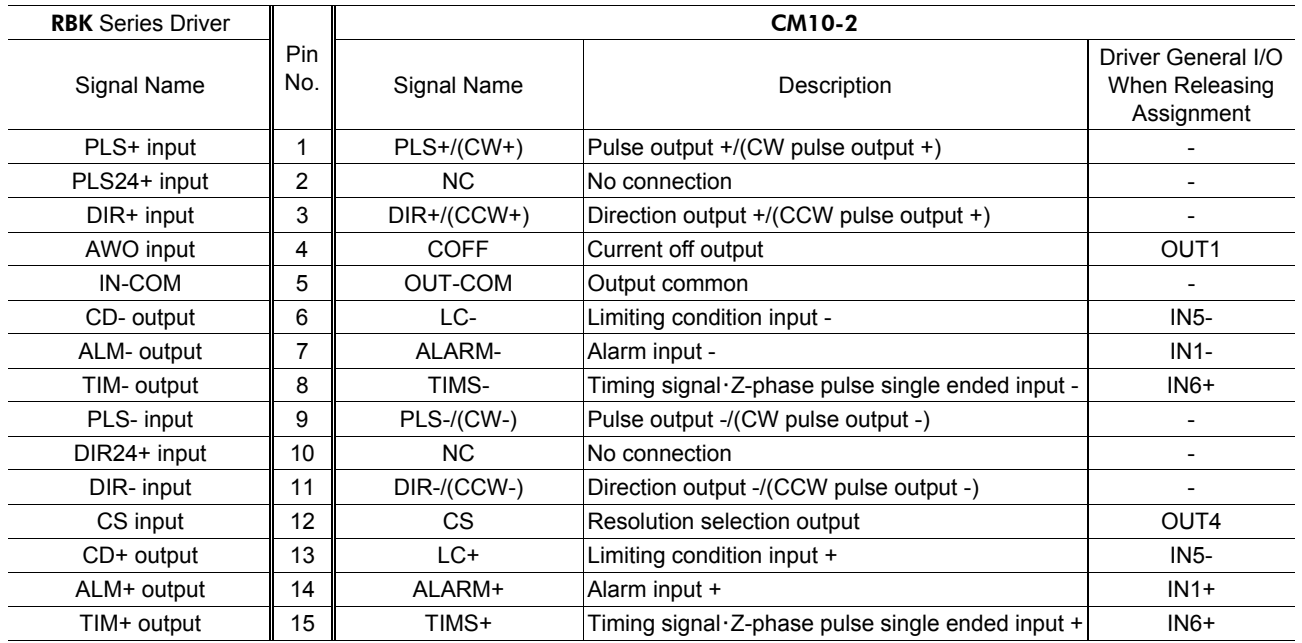

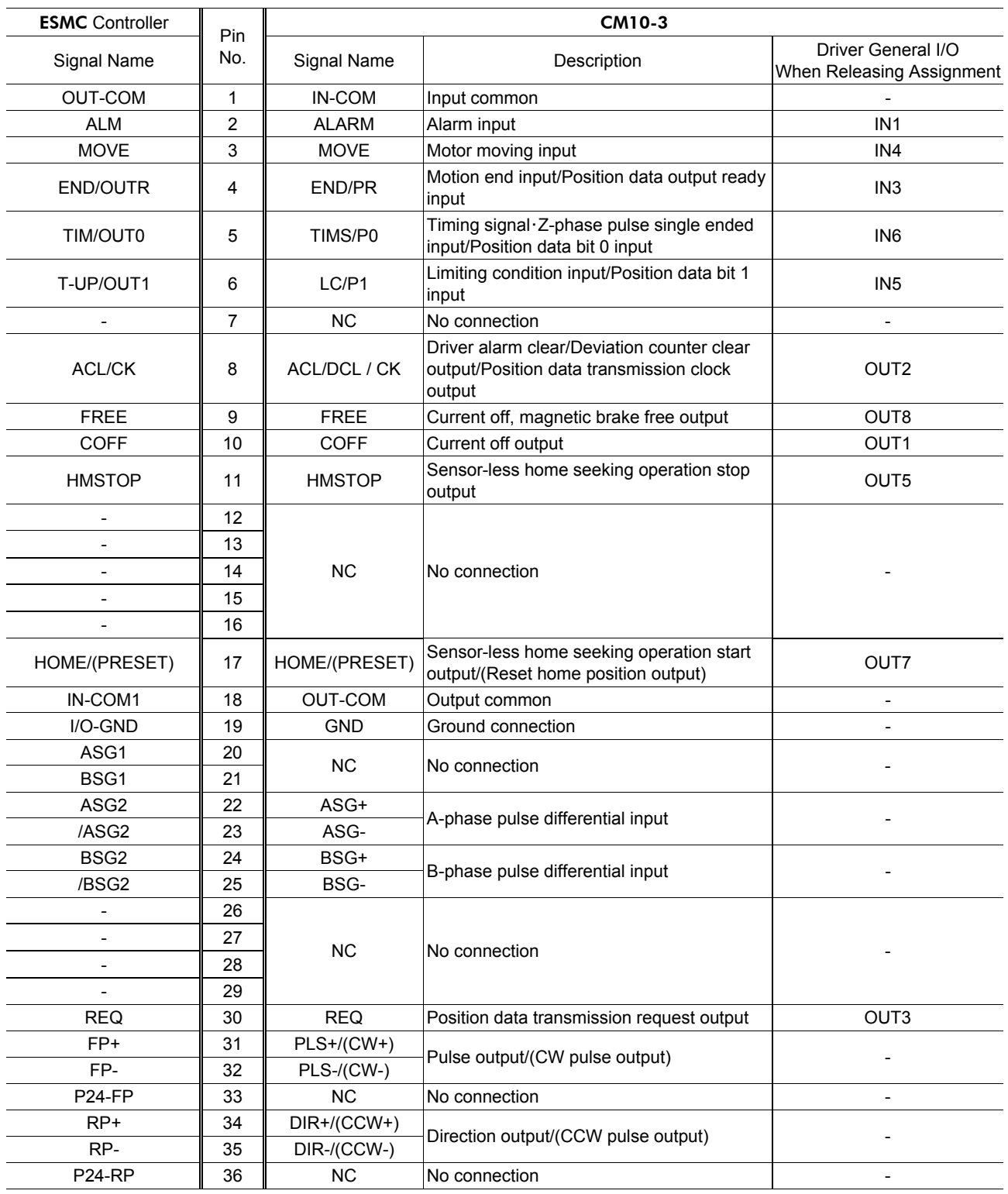

# ■ CM10-3 (For **ESMC** controller)

# ■ CM10-4 (For AS Series driver/ARL Series driver)

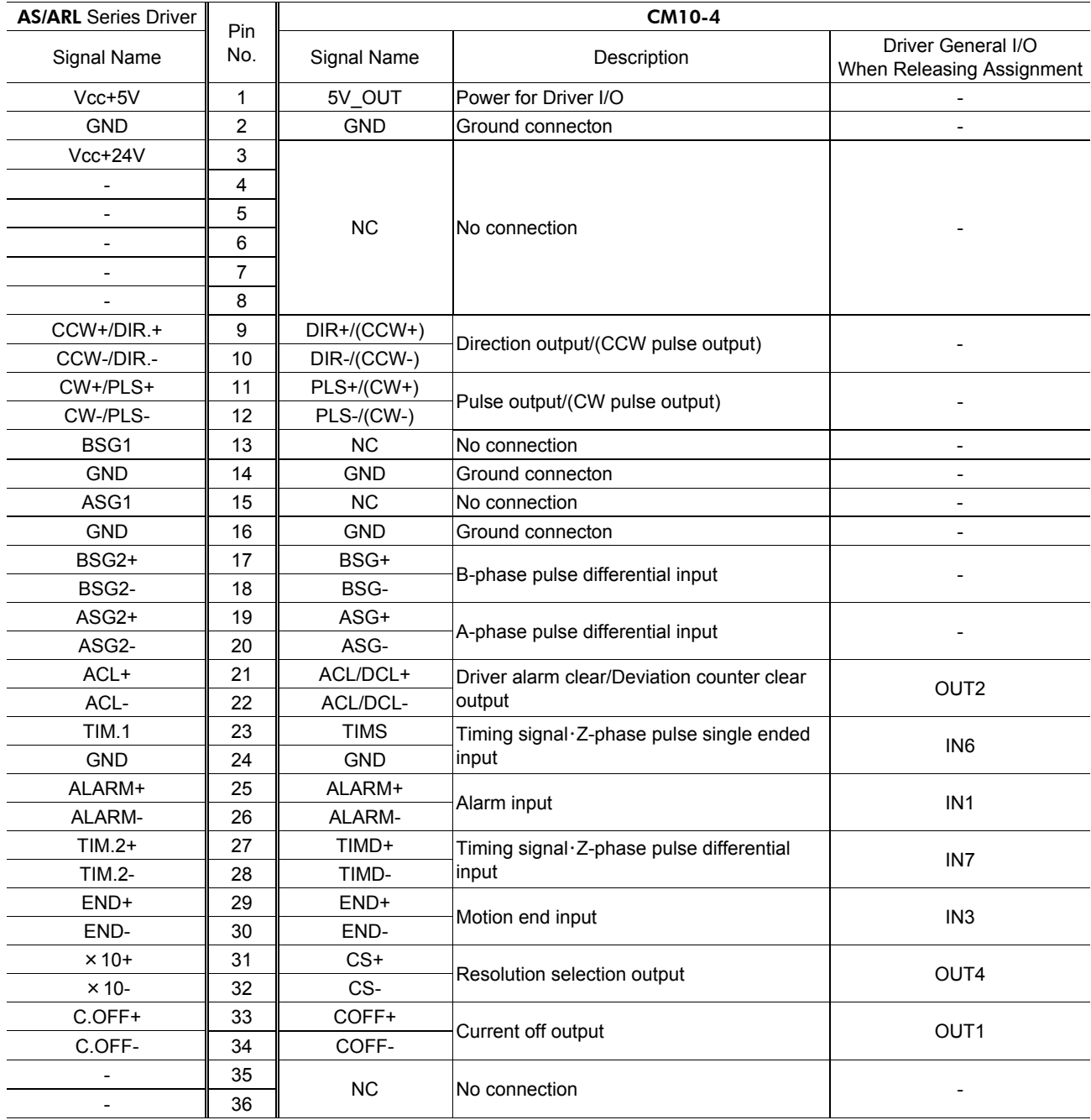

# CM10-5 **(**NX **Series driver)**

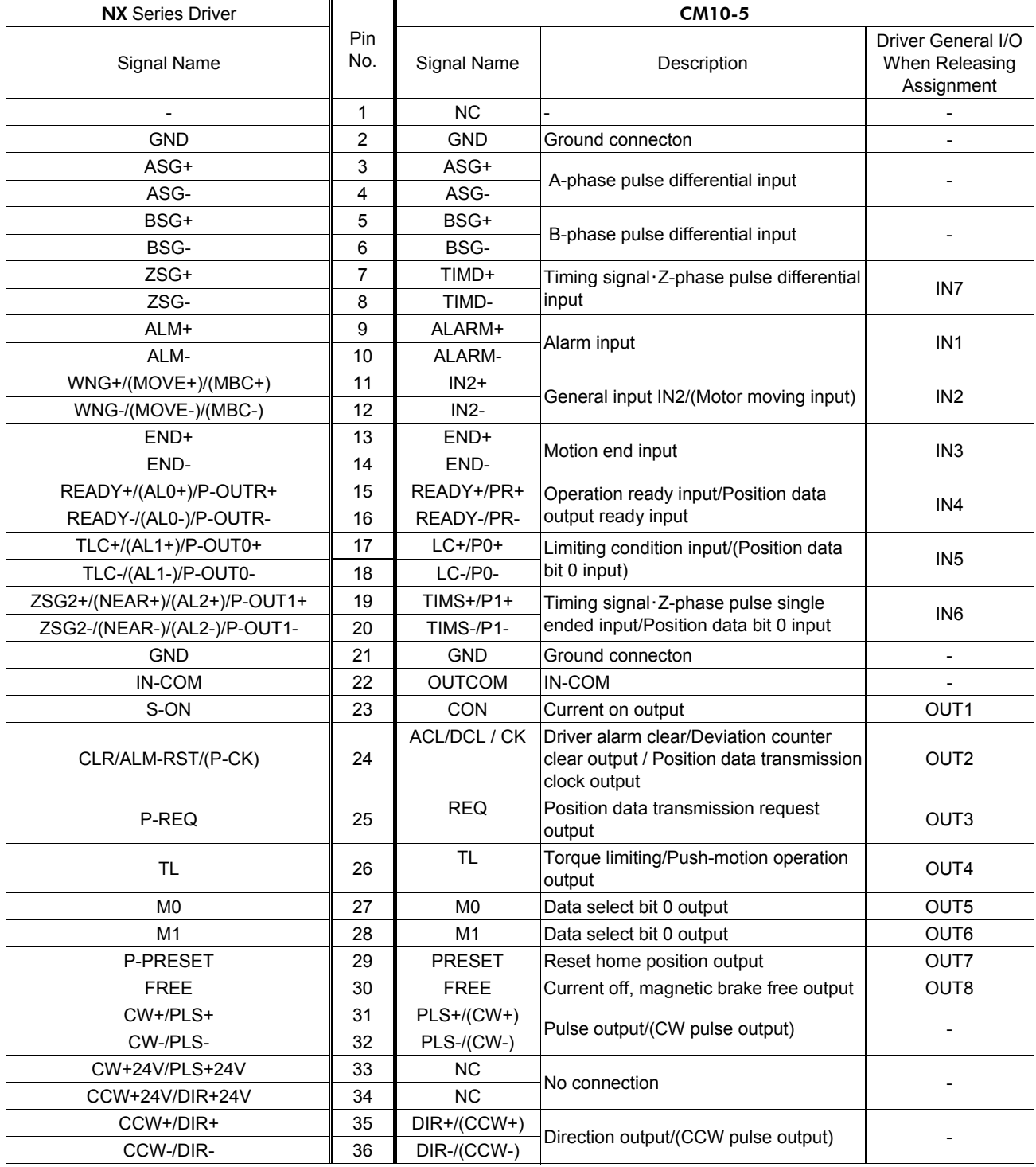

# **A.2 Input Signals for Driver**

## **Signals**

### • ALARM (alarm) Input (CM10-1, 2, 3, 4, 5)

This signal is used to input the alarm signal (ALM output) from the driver.

If a driver alarm has occurred, the system ALARM signal/status becomes active (alarm code 6Eh: driver alarm). The motor will decelerate to a stop and the sequence program will also stop. No pulse can be output while an alarm signal input is active, although any command not associated with pulse output can be executed.

- The input logic is Normally Closed. (The **CM10** detects the OFF status of driver output as the driver is in an alarm condition.)
- The DALARM parameter enables/disables the use of this signal. (The factory setting is active.) Set DALARM=0 to disables this input if the driver alarm signal isn't used.

**Note** If DALARM is set to 1 and the power on timing of the driver is delayed from the CM10, the driver's alarm output is OFF at the start up, and that is identical to a "driver alarm." The driver alarm status is cleared automatically when the driver is powered on and the alarm output becomes ON, meaning alarm is now OFF. These actions cause that the alarm status history (ALM) records alarm code 6E: Driver Alarm, to be recorded each time the driver is powered on.

### • END (motion end) Input (CM10-1, 3, 4, 5)

This signal is used to input the END signal output from the driver at the end of operation. The signal becomes the system END signal/status, and used for the MEND parameter, END output, and mechanical home seeking.

- The DEND parameter selects the source of system END status, either driver end signal or the internal end signal. (The factory setting is DEND=1, the use of driver end signal.) Set DEND=0 to select this input if the driver end signal is not used.
- TIMS (timing signal・Z-phase pulse single ended input) Input (CM10-1, 2, 3, 4, 5)

This signal is used to input the open collector excitation timing signal output of the stepping motor driver (Z-phase signal for the servo motor driver). The TIM signal is an excitation timing output of the stepping motor driver, and is considered ON in fifty (50) or one hundred (100) fixed, evenly spaced locations per motor revolution. The Z-phase signal of the servomotor is turned ON once per revolution of the motor. When mechanical home is detected in mechanical home seeking mode, an accurate home position can be found by using this signal with the SENSOR input and/or the HOME input. (See "8.2.5 Mechanical Home Seeking" on page 55.)

- The combination of the ENC and the TIM parameters selects the source of the system TIM signal, the TIMD and the TIMS signal from the driver or the Z signal from the external encoder. (The factory setting is ENC=1  $(CM10-1, 3)$ ,  $ENC=0$   $(CM10-2)$  and  $TIM=1$   $(CM10-1, 2, 3)$ , the use of TIMS.) See "Selection of the Timing Source When Using the Timing Signal" on page 57.
- TIMD (timing signal Z-phase pulse differential input) Input (CM10-1, 4, 5)

This signal is used to input the differential excitation timing output signal of the stepping motor driver (Z-phase signal for the servo motor driver).

The function of this input signal is same as the TIMS, except this terminal is differential input that allows connecting to the differential timing output on the driver.

- Set TIM=0 to use this signal. (See above.)

#### • ASG/BSG (ASG pulse/BSG pulse differential) Inputs (CM10-1, 3, 4, 5)

These signals are used to input the pulse output signals (ASG, BSG) from the driver that correspond the motor operation.

The CM10 continuously monitors the feedback position (PF), calculated from encoder count (EC) that counts these input pulses. The difference between PC (position command) and PF becomes PE (position error). The PE is used for position confirmation referenced by the ENDACT command. The PE can also be used in sequence programs, and the miss-step detection function of the stepping motor can be configured. See "8.9 Encoder Function" on page 77.

- The ENC parameter selects the source of the system EC signal, either the driver or the external encoder. (Factory setting is ENC=0, the use of driver encoder.)

#### • MOVE (motor moving) Input (**CM10-3**)

This signal is used to input the MOVE signal from the driver. It is turned ON while the motor is operating. Using the DSIGMOVE command, you can check the signal status (It can also be used in a sequence). (Inside the CM10-3, this signal is used when performing sensor-less mechanical home seeking).

#### • READY (operation ready) Input (CM10-1, 5)

This signal is used to input the READY signal from the driver.

If a command for starting the motor operation such as MI or MA etc. is executed while the READY signal is OFF, the pulse signal will output when the READY signal is turned ON. If the waiting time exceeds 3 seconds, a timeout will occur and an alarm will generate (alarm code 6F: driver connection error).

- Select by the DREADY parameter whether the READY signal from the driver is used or not (The factory setting of the **CM10-1** and **CM10-5** is "DREADY=1," and the READY signal from the driver is used). Set the parameter to "DREADY=0" when not using the READY signal from the driver.

#### • PR (position data output ready) Input (CM10-1, 3, 5)

This signal is used when the drivers' current position reading function is executed. This signal is used to input the P-OUTR signal from the NX Series driver or the OUTR signal from the ESMC controller. In normal operation, this input functions as another signal that is redundantly assigned to the same pin number (a general input when not assigned). And it automatically switches to the PR input only when executing the current position reading command (ABSREQ and ABSREQPC).

### • P0 (position data bit 0) Input (CM10-1, 3, 5)

This signal is used to read the drivers' current position. This signal is used to input the P-OUT0 signal from the NX Series driver or the OUT0 signal from the ESMC controller.

In normal operation, this input functions as another signal that is redundantly assigned to the same pin number (a general input when not assigned). And it automatically switches to the P0 input only when executing the current position reading command (ABSREQ and ABSREQPC).

### • P1 (position data bit 1) Input (CM10-1, 3, 5)

This signal is used to read the drivers' current position. This signal is used to input the P-OUT1 signal from the NX Series driver or the OUT1 signal from the ESMC controller.

In normal operation, this input functions as another signal that is redundantly assigned to the same pin number (a general input when not assigned). And it automatically switches to the P1 input only when executing the current position reading command (ABSREQ and ABSREQPC).

### • LC (limiting condition) Input (CM10-1, 2, 3, 5)

When using the **CM10-1** or **CM10-5**, this signal is used to input the TLC signal from the driver. It is turned ON when torque reaches the preset value while the torque limiting function is used/becomes push condition (position error is 1.8 degree or more) while the push-motion operation is used.

When using the **CM10-2**, this signal is used to input the CD signal from the driver. It is turned ON while executing the current cutback function.

When using the **CM10-3**, this signal is used to input the T-UP signal from the driver. It is turned ON when pushing the mechanical end while sensor-less home seeking is performed.

**Memo** • The warning outputs from the AR Series driver/LSD driver, NX Series driver and the electromagnetic brake control signal output from the NX Series driver are not supported. However, these signals are connected to the driver general input IN2 of the CM10-1/CM10-5. By using the DINx or DIN command, you can check whether the warning or electromagnetic brake control signal is output or not. It can also be used in a sequence. The factory setting for the electromagnetic brake control signal output of the NX Series driver is not enabled. Be sure to assign the electromagnetic brake control signal output by referring to the driver operating manual.

• The alarm code outputs from the AR Series driver/LSD driver and NX Series driver are not supported. The driver alarm code output AL0, AL1 and AL2, which are assigned to the same terminals as READY, TLC and TIM2 (ZSG2) of the driver respectively, are connected to READY, TLC and TIMS of the CM10-1/CM10-5 respectively. To read the alarm code, change READY, LC and TIMS signal assignments to the driver general input, IN4, IN5 and IN6 using the provided utility software, Immediate Motion Creator for CM/SCX (IMC). (The same procedure can be done by command input. Set "DINREADY=0, DINLC=0, DINTIMS=0" and execute SAVEPRM and RESET to cancel these assignments that causes the signals become the driver general input IN4, IN5 and IN6.) Using the DINx or DIN command, you can check the alarm code. They can also be used in a sequence. The factory setting for the alarm code output of the AR Series driver/LSD driver and NX Series driver are not enabled. Be sure to assign the alarm code output by referring to the driver operating manual.

The positioning near output (NEAR output) from the NX Series driver is not supported. A similar function can be performed by setting of ENDACT of the **CM10**, or combining the command PE that returns the position deviation and an "IF" statement. See "8.8 END (motion end) Signal" on page 76 and "8.9 Encoder Function" on page 77. When using the NEAR output from the driver, see the instructions below.

The NEAR output of the driver, which is assigned to the same terminal as the ZSG output, is connected to TIMS of the CM10-1 and CM10-5. To read the NEAR output, change TIMS signal assignment to the driver general input, IN 4, IN5 and IN6 using the provided utility software, Immediate Motion Creator for CM/SCX (IMC). (The same procedure can be done by command input. Set "DINTIMS=0" and execute SAVEPRM and RESET to cancel the assignment of TIMS that causes the signals becomes the driver general input IN6.) Using the DINx or DIN command, you can check whether this signal is output or not. It can also be used in a sequence. The factory setting for the NEAR output of the NX Series driver is not enabled. Be sure to assign the NEAR output by referring to the driver operating manual.

## **A.3 Output Signals for Driver**

### **Signals**

• PLS/CW and DIR/CCW Output (CM10-1, 2, 3, 4, 5)

These terminals are used to output the pulse and direction signals to the driver.

The motor will rotate in the CW direction with the DIR (direction) output turned ON and in the CCW direction with the DIR output turned OFF. Be sure that the driver pulse mode switch is set to 1 pulse mode before installing the CM10.

∗ The 2 pulse mode can be selected via the PULSE parameter. (Set PULSE=0 for 2 pulse mode, PULSE=1 for 1 pulse mode. Factory setting of this parameter is PULSE=1.) When 2 pulse mode is selected, the pulse mode of the driver must also be changed to 2pulse mode.

#### 1 pulse mode

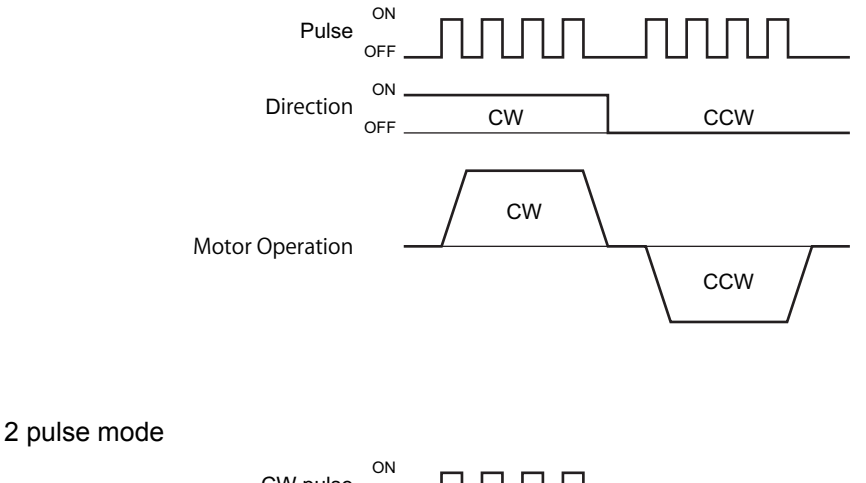

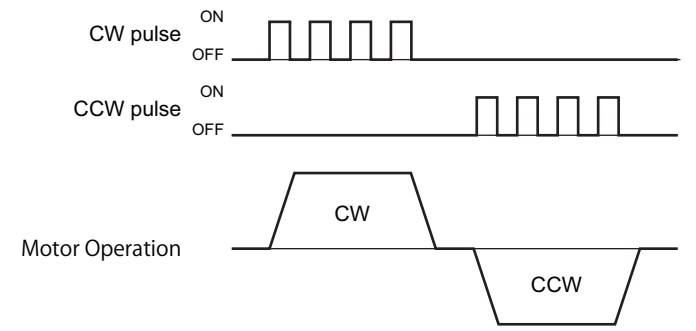

### • COFF (current off) Output (CM10-2, 3, 4)

This signal is used to toggle the motor current. The motor current is OFF when this signal is ON. This signal is connected to the C.OFF (current off) or AWO (all windings off) input on the driver.

This signal can be controlled using the system CON input signal on the system I/O connector (if assigned), the CURRENT command and CANopen communication. When even one of these method commands "Current Off", this signal will be turned ON.

The STRSW parameter determines the motor current ON or OFF when the device is powered on. The function of this signal is exactly the same as the CON output, except the logic is opposite.

### • CON (current on) Output (CM10-1, 5)

This signal is used to toggle the motor current. The motor current is ON when this signal is ON. Connect this signal to the C-ON (current ON) input or S-ON (servo ON) on the driver, if the driver has those inputs. This signal can be controlled using the system CON input signal on the system I/O connector (if assigned), the CURRENT command or CANopen communication. When even one of these method commands "Current Off", this signal will be turned OFF.

If the CON input ins not assigned to the I/O connector, the STRSW parameter determines the motor current ON or OFF when the device is powered on.

The function of this signal is exactly the same as the COFF output, except the logic is opposite.

• ACL/DCL (driver alarm clear/deviation counter clear) Output (CM10-1, 3, 4, 5)

This signal is used to clear the alarm status and the deviation counter of the driver.

This signal can be controlled using the ALMCLR input signal on the system I/O connector (if assigned), the ALMCLR command or CANopen communication. When the alarm is inactive, this signal functions as the deviation counter clear, and can be controlled using the PECLR input signal on the system I/O connector (if assigned), the PECLR command or CANopen communication.

This signal is also used to stop servo motors and  $\alpha$  stars products immediately by clearing the deviation counter in the driver. The deviation counter clear output momentarily becomes active when the limit sensors (LSN/LSP signal) are detected (when OTACT=0), the PSTOP is commanded and a mechanical home seeking is performed (when HOMEDCL=1).

#### • CS (resolution selection) Output (CM10-1, 2, 4)

This signal is used to select the motor resolution. This signal on the CM10-1**,** 2 is connected to the CS signal on the driver, and the signal on the CM10-4 is connected to the x10 signal on the driver.

The state of this signal is set when the system power is first turned ON, and remains in that state while the system is power up. The state of CS can be changed by the STRDCS parameter.

STRDCS=0: CS output is OFF at system start up

STRDCS=1: CS output is ON at system start up

#### • FREE (current off, magnetic brake free) Output (CM10-1, 3)

This signal is used to make the motor shaft free (motor current OFF and release the electromagnetic brake at the same time).

This signal can be controlled using the FREE input signal on the system I/O connector (if assigned) and on the remote I/O (CANopen), as well as the FREE command. If any of those inputs is ON, the FREE output becomes ON and that causes the motor current to turn OFF and a release of the electromagnetic brake. The FREE command can always be used to controls the FREE output regardless of the states of those inputs.

• HOME (sensor-less home seeking operation start) Output (CM10-3)

This signal is used to start sensor-less home seeking operation. It becomes effective when the mechanical home seeking operation mode (homing type) is set to "HOMETYP=12." See "8.2.5 Mechanical Home Seeking" in more detail.

• HMSTOP (sensor-less home seeking operation stop) Output (CM10-3)

This signal is used to stop sensor-less home seeking operation.

• REQ (position data transmission request) Output (CM10-1, 3, 5)

This signal is used to request the driver to send the data when executing the current position reading command (ABSREQ and ABSREQPC). The PR input, P0 input, P1 input and CK output will become effective when this signal is turned ON.

#### • PRESET (reset home position) Output (CM10-1, 3, 5)

This signal is used to set the driver's current position to the PRESET position (home position).

• CK (position data transmission clock) Output (CM10-1, 3, 5)

This signal becomes effective when executing the current position reading command (ABSREQ and ABSREQPC). It is the clock signal to request the data.

In normal operation, this signal does not function and another signal that is redundantly assigned to the same pin number (a general output signal when nothing is assigned) functions. This signal functions only when executing the current position reading command (ABSREQ and ABSREQPC).

• TL (torque limiting/push-motion operation) Output (CM10-1, 5)

This signal is used to enable the torque limiting/push-motion operation function.

• M0/M1/M2 (data select bit 0/bit 1/bit 2) Output (CM10-1, 5)

These signals are used to set the operation data (when executing the torque limiting/push-motion operation function etc.).

- **Memo**  Only the M0 and M1 are used when performing the torque limiting function with the NX Series driver.
	- The current control mode ON (CCM) function of the AR Series driver*/*LSD driver is not supported. To use the CCM function, cancel the assignment of the REQ output of the CM10-1 first. The assignment of CCM function will now be the driver general output OUT3. You can enable or disable this function by setting "DOUT3=0" or "DOUT3=1." Use the provided utility software, IMC to assign REQ. (In the case command input is ÷. required to do this procedure, set DOUTREQ=0 and execute SAVEPRM and RESET.)
# Appendix B How to Send Commands Using ASCII Strings

## **Abbreviation for ASCII Data**

For convenience, following expressions are used in this manual.

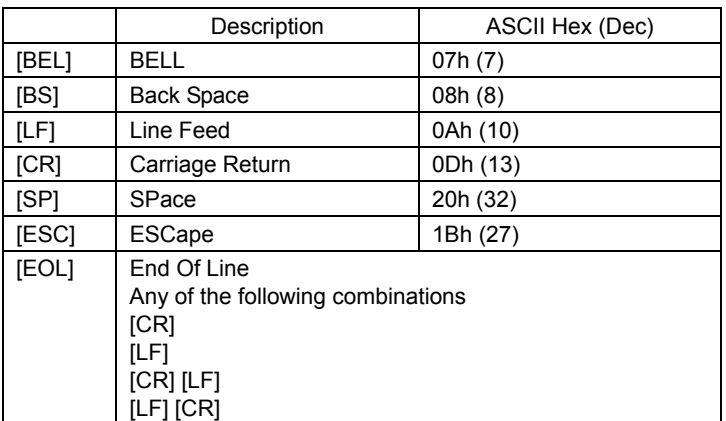

# **Valid ASCII Data for Serial Communication**

Following are the values that can be entered from the terminal. Any other value is not accepted unless it is specified for specific features.

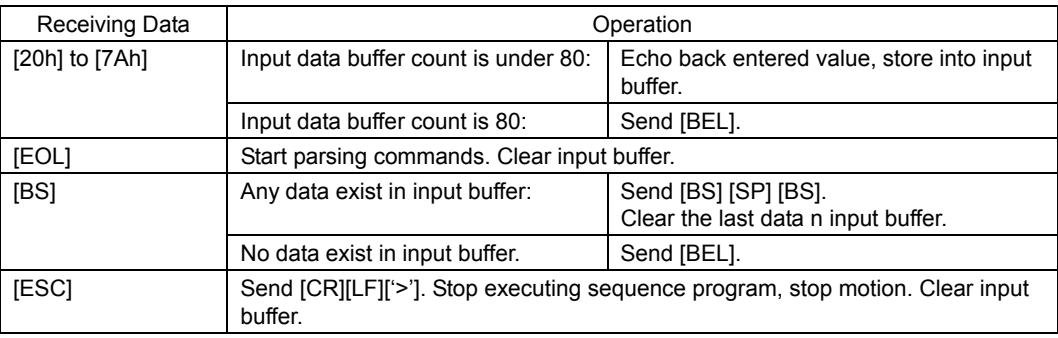

### ■ Command Format

Following shows the command format.

Case (Upper/Lower) of the character is not a matter unless specified. Decimal point number is accepted in some of the parameters.

#### • Parameters

No '=' (only spaces) can be accepted only for constant (immediate) value entry.

 (Format) [Parameter] [=(2Dh)] [Parameter value] [EOL] [Parameter] [SP] [Parameter value (constant)] [EOL]

#### ■ Examples

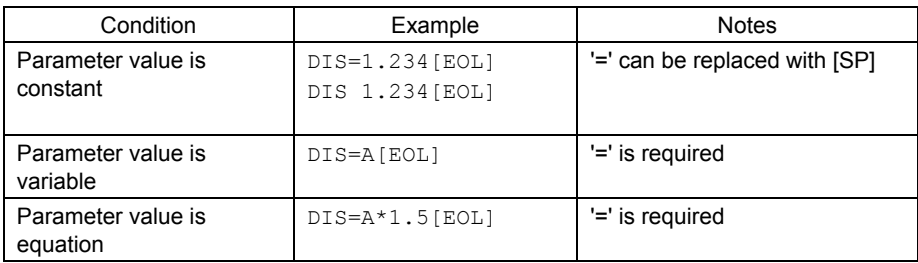

### • Commands

Spacing between command and parameter by at least 1 [SP] is required. '=' is not accepted.

(Format) [Command] [SP] [Argument] [EOL]

#### ■ Examples

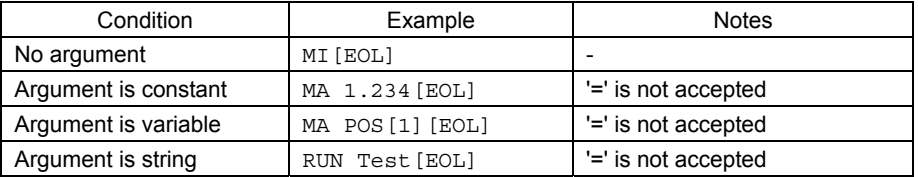

# **Appendix C TIPS**

The CM10 has useful functions that may not be found immediately. This section shows references that might conveniently be used.

## ■ Motion Command

- Changing velocity during motion
	- If moving for positioning by MI or MA, use the command CV to set the new desired speed .
	- If moving continuously by MCP, set the new VR, and execute the MCP command again.
- If moving continuously by MCN, set the new VR, and execute the MCN command again.
- Set SENSORACT=2. Moving continuously by MCP or MCP command, the system changes velocity to SCHGVR, and stops at a distance SCHGPOS after the position at which the SENSOR signal was set.
- If all motion parameters are known, use linked index motions. Refer to the MIx command.
- Moving to an absolute position
- Command MA with desired absolute destination.
- Making home position an offset from valid home signal - Use OFFSET command with desired offset value.
	-
- Stopping with a position offset from sensor position - Set SENSORACT=2. Moving continuously by MCP or MCP command, the system changes velocity to
	- SCHGVR, and stops at a distance SCHGPOS after the position at which the SENSOR signal was set. - Set SENSORACT=2, SCHGPOS and SCHGVR with desired offset position and velocity.
- Stopping motion or sequence while running on the fly by keyboard - Press ESC key.
- Verifying that the motor has not missed any steps
	- Using sequence program, check PE parameter during or at end of motion, or verify END status at end of motion.
	- (Applicable when encoder is used, or driver has encoder output or END output)
- Outputting signal when distance, velocity, time reaches to desired value
	- Set EVx with desired output port and desired parameter. (No program is required)

## ■ System Control

- Clearing all contents (parameters, POS[x] and programs) that have been written and return to factory setting
	- Use the CLEARALL command.
- Inverting all directions at once
- Set DIRINV followed by a desired direction, and save and reset.
- Compensating mechanical gear ratio, or handling indivisible DPR parameter - Set electric gear parameters, GA (numerator) and GB (denominator) opposite to mechanical gear ratio.
- Setting the motor current ON or OFF when the system is powered ON
	- Set STRSW parameter with desired state.
- Measuring time elapsed from system startup or distance between intended times - Use the TIMER command, or set TIMER to zero to start measuring time.
- Measuring current velocity while operating - Use the VC command.

# **Maintenance**

- Viewing I/O status all at once
	- Use the IO command for I/O connector signals, the DIO command for driver connector on the CM10 signals and the RIO command for remote I/Ox (CANopen) signals.
- Viewing individual input state, viewing and toggling individual output state
	- Use the INx and OUTx commands for I/O connector signals, the DINx and DOUTx commands for driver connector on the CM10 signals, and the RINx and ROUTx commands for remote I/Ox (CANopen) signals.
- Toggling output state on the fly by keyboard (with viewing I/O status) - Type "OUTTEST."
- Viewing the list of commands during communication - Type "HELP", press space key for next page.
- Checking the present alarm condition and history - Type "ALM."
- Clearing an alarm condition - Type "ALMCLR", or type "RESET" or cycle input power.
- Checking I/O assignments and status, values of important parameters, current position and alarm condition all at once
	- Type "REPORT", press space key for next page.
- Viewing varying parameter in real time - Attach " /" (space + forward slash) after command. (Example: "PC /")
- Displaying sequence statements as they are executed in real time  $-$  Set TRACE=1.

## **Communication**

- Using multiple statements in a line
	- Set one command/parameter and use separator ';' and set other command/parameter and repeat. (Example:  $DIS=10; MI...$ ) \* It can be used within a sequence.
- Facilitate key typing for parameter entry
	- Press space key instead of  $=$ .
- Commanding to all devices at once
	- Attach "\" (back slash) before command. (Examples: \MI, \ABORT)
- Eliminating extra information (i.e., parameter name) on response to reduce time required to respond - Set VERBOSE=0. (recommended for automatic control)
- Showing only response from **SCX10** and eliminating echo (contents that were sent from host) on operating screen
- Set ECHO=0.
- Decreasing communication delay on RS-232C daisy chain connection - Set BAUD parameter to grater value to increase the transmission rate.
- Using limit switches and home sensor via CANopen for a "sensor motion" or a mechanical home seeking - Assign sensor signals using RINSENSOR, RINLSP and RINLSN commands.
	- (A delay may occur depending on a condition.)

## **Sequence Program**

- Commenting inside a sequence - Use the'#' followed by a commenting text.
- Temporarily disable specific command lines in a sequence
	- Insert a '#' before command line.
- Using user variable, either numeric value or text string in a sequence - Set desired variable with CREATEVAR command.
- Using math/logical operators in program

```
- The following operations can be used. 
+ : Addition, - : Subtraction, * : Multiplication, / : Division, % : Modulo (remainder), & : AND (Boolean), | : 
OR (Boolean), \wedge: XOR (Boolean), <<: Left arithmetic shift (Shift to left bit),
 >> : Right arithmetic shift (Shift to right bit)
```
- Using subroutines
	- Use CALL command to call a sequence program as a subroutine.- Write RET in the last of the sequence program to be used as the subroutine and call it using the CALL command from the main program
- Automatically asking operator or machine to provide and accepting numeric value to be entered - Use KB or KBQ.

(Example: Set DIS=KB, DIS becomes numeric value that operator typed when it was asked)

- Suspending sequence processing until motion is complete
	- Insert the MEND command between the motion start command and next command
- Display the text on the screen, or control the display by sending the ASCII control code - Write the text following the SAS and/or SACS commands, the SACS command can describe the ASCII control code
- Protecting from modifying sequence
	- Use LOCK command followed by sequence name.
- Run a sequence automatically when the system is powered ON
	- Use the name CONFIG as a sequence name.
- Unauthorized reproduction or copying of all or part of this Operating Manual is prohibited. If a new copy is required to replace an original manual that has been damaged or lost, please contact your nearest Oriental Motor branch or sales office.
- Oriental Motor shall not be liable whatsoever for any patent-related problem arising in connection with the use of any information, circuit, equipment or device described in the manual.
- Characteristics, specifications and dimensions are subject to change without notice.
- While we make every effort to offer accurate information in the manual, we welcome your input. Should you find unclear descriptions, errors or omissions, please contact the nearest office.
- **Oriental motor** is a registered trademark or trademark of Oriental Motor Co., Ltd., in Japan and other countries. Other product names and company names mentioned in this manual may be trademarks or registered trademarks of their respective companies and are hereby acknowledged. The third-party products mentioned in this manual are recommended products, and references to their names shall not be construed as any form of performance guarantee. Oriental Motor is not liable whatsoever for the performance of these third-party products.

© Copyright ORIENTAL MOTOR CO., LTD. 2012

• Please contact your nearest Oriental Motor office for further information. Headquarters and Düsseldorf Office<br>Tel:0211-52067-00 Fax:0211-52067-099 Technical Support Tel:(800)468-3982<br>8:30 A.M. to 5:00 P.M., P.S.T. (M-F) 7:30 A.M. to 5:00 P.M., C.S.T. (M-F) Munich Office E-mail: techsupport@orientalmotor.com Tel:089-3181225-00 Tel:089-3181225-00 Fax:089-3181225-25 E-mail: techsupport@orientalmotor.com Tel:040-76910443 Fax:040-76910445 Tel:040-76910443 Tel:01256-347090 Fax:01256-347099 Tel:01256-347090 Tel:01 47 86 97 50 Fax:01 47 82 45 16<br>ORIENTAL MOTOR ITALIA s.r.l.

SHANGHAI ORIENTAL MOTOR CO.,LTD. Tel:400-820-6516 Fax:021-6278-0269Tel:400-820-6516 Tel:(02)8228-0707 Fax:(02)8228-0708 Tel:+65-6745-7344 Fax:+65-6745-9405 Tel:(03)22875778 Fax:(03)22875528 Tel:+66-2-251-1871 Fax:+66-2-251-1872 KOREA<br>Tel:080-777-2042 Tel:080-777-2042 Fax:02-2026-5495 Headquarters Tokyo, Japan<br>Tel:03-6744-0361 Fax:03-5826-2576